# Securities User Guide **Oracle FLEXCUBE Universal Banking**

Release 14.3.0.0.0

**Part No. F18207-01**

May 2019

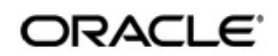

Securities User Guide Oracle Financial Services Software Limited Oracle Park

Off Western Express Highway Goregaon (East) Mumbai, Maharashtra 400 063 India Worldwide Inquiries: Phone: +91 22 6718 3000 Fax: +91 22 6718 3001 https://www.oracle.com/industries/financial-services/index.html

Copyright © 2007, 2019, Oracle and/or its affiliates. All rights reserved.

Oracle and Java are registered trademarks of Oracle and/or its affiliates. Other names may be trademarks of their respective owners.

U.S. GOVERNMENT END USERS: Oracle programs, including any operating system, integrated software, any programs installed on the hardware, and/or documentation, delivered to U.S. Government end users are "commercial computer software" pursuant to the applicable Federal Acquisition Regulation and agency-specific supplemental regulations. As such, use, duplication, disclosure, modification, and adaptation of the programs, including any operating system, integrated software, any programs installed on the hardware, and/or documentation, shall be subject to license terms and license restrictions applicable to the programs. No other rights are granted to the U.S. Government.

This software or hardware is developed for general use in a variety of information management applications. It is not developed or intended for use in any inherently dangerous applications, including applications that may create a risk of personal injury. If you use this software or hardware in dangerous applications, then you shall be responsible to take all appropriate failsafe, backup, redundancy, and other measures to ensure its safe use. Oracle Corporation and its affiliates disclaim any liability for any damages caused by use of this software or hardware in dangerous applications.

This software and related documentation are provided under a license agreement containing restrictions on use and disclosure and are protected by intellectual property laws. Except as expressly permitted in your license agreement or allowed by law, you may not use, copy, reproduce, translate, broadcast, modify, license, transmit, distribute, exhibit, perform, publish or display any part, in any form, or by any means. Reverse engineering, disassembly, or decompilation of this software, unless required by law for interoperability, is prohibited.

The information contained herein is subject to change without notice and is not warranted to be error-free. If you find any errors, please report them to us in writing.

This software or hardware and documentation may provide access to or information on content, products and services from third parties. Oracle Corporation and its affiliates are not responsible for and expressly disclaim all warranties of any kind with respect to third-party content, products, and services. Oracle Corporation and its affiliates will not be responsible for any loss, costs, or damages incurred due to your access to or use of third-party content, products, or services.

# **Contents**

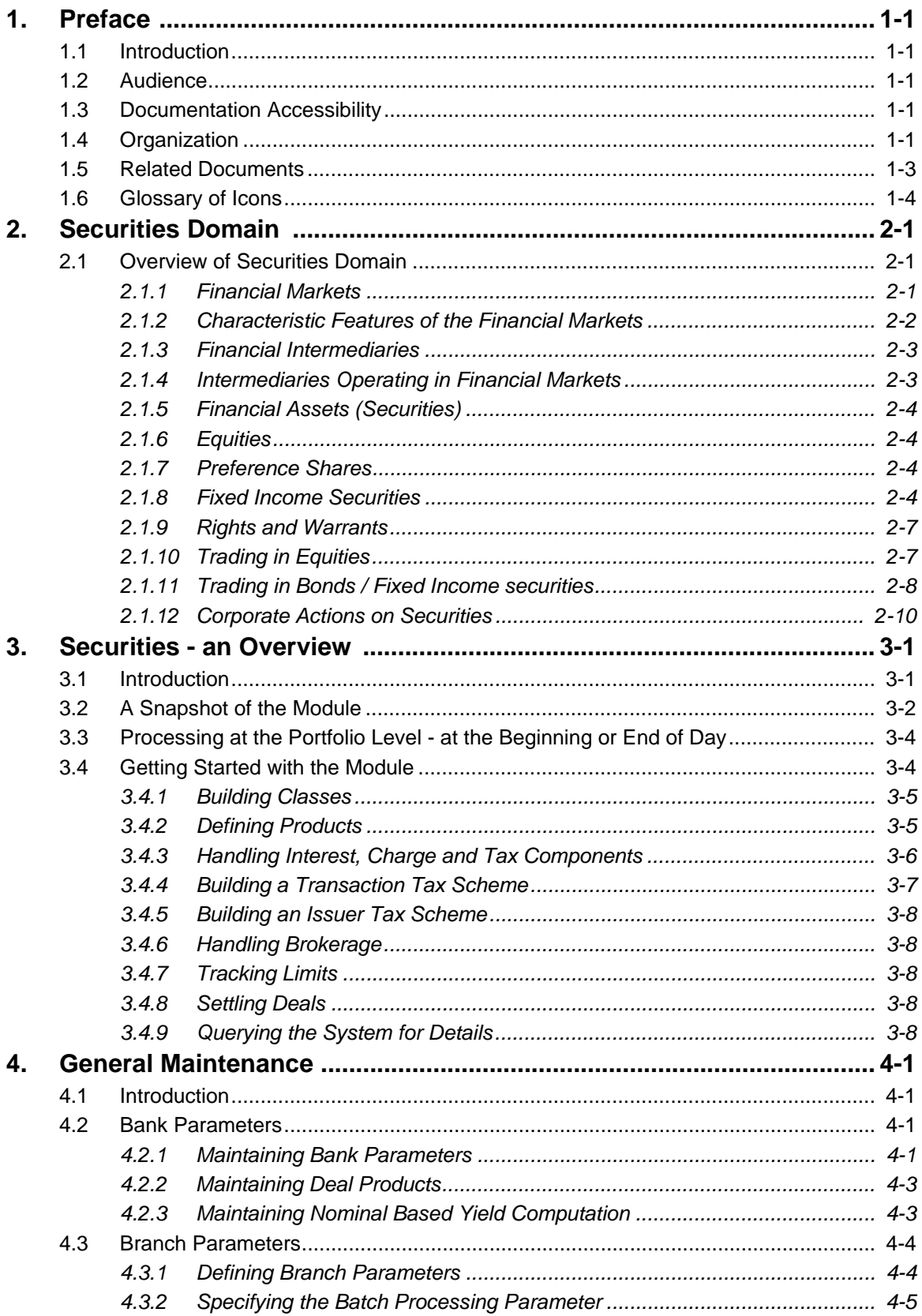

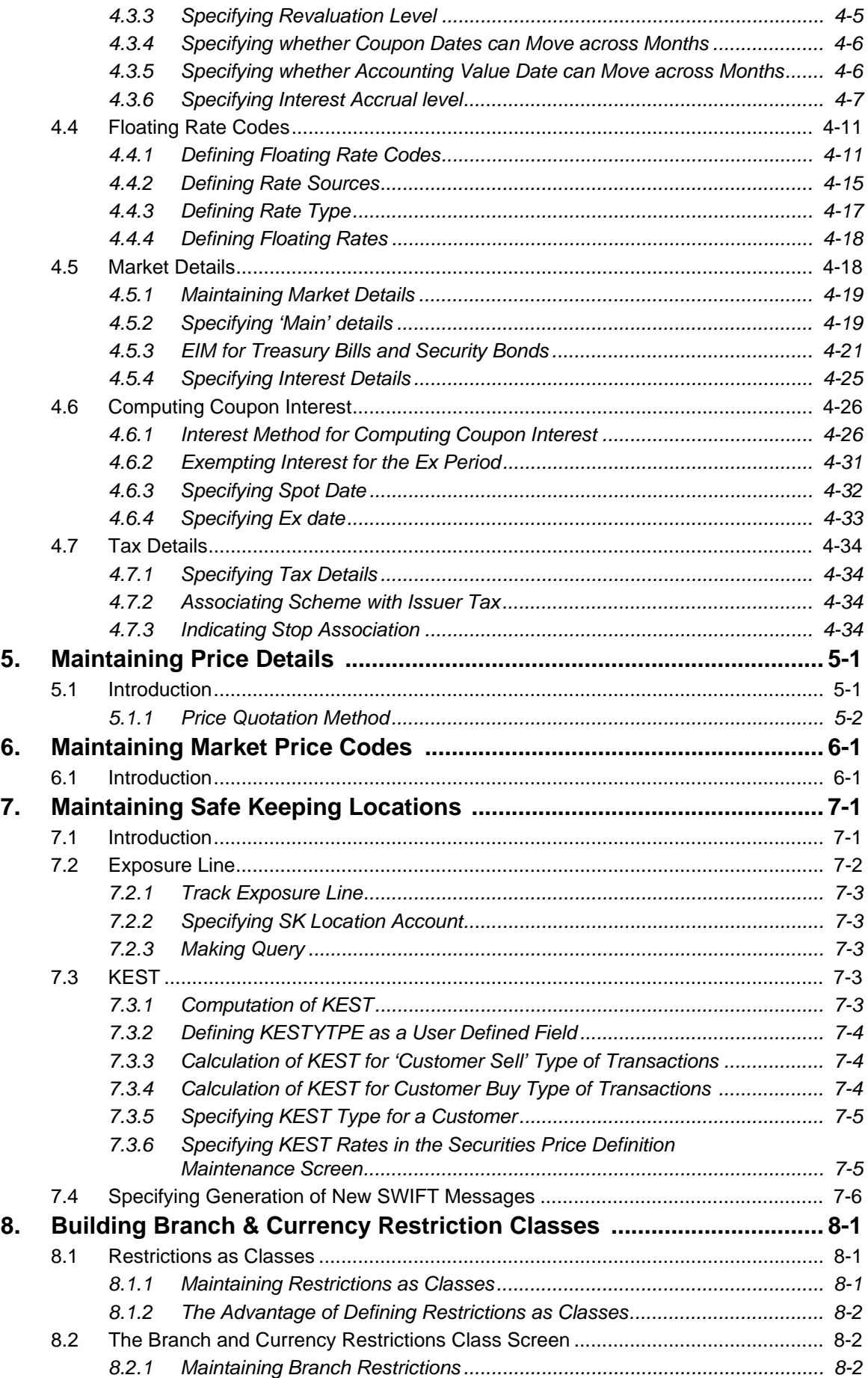

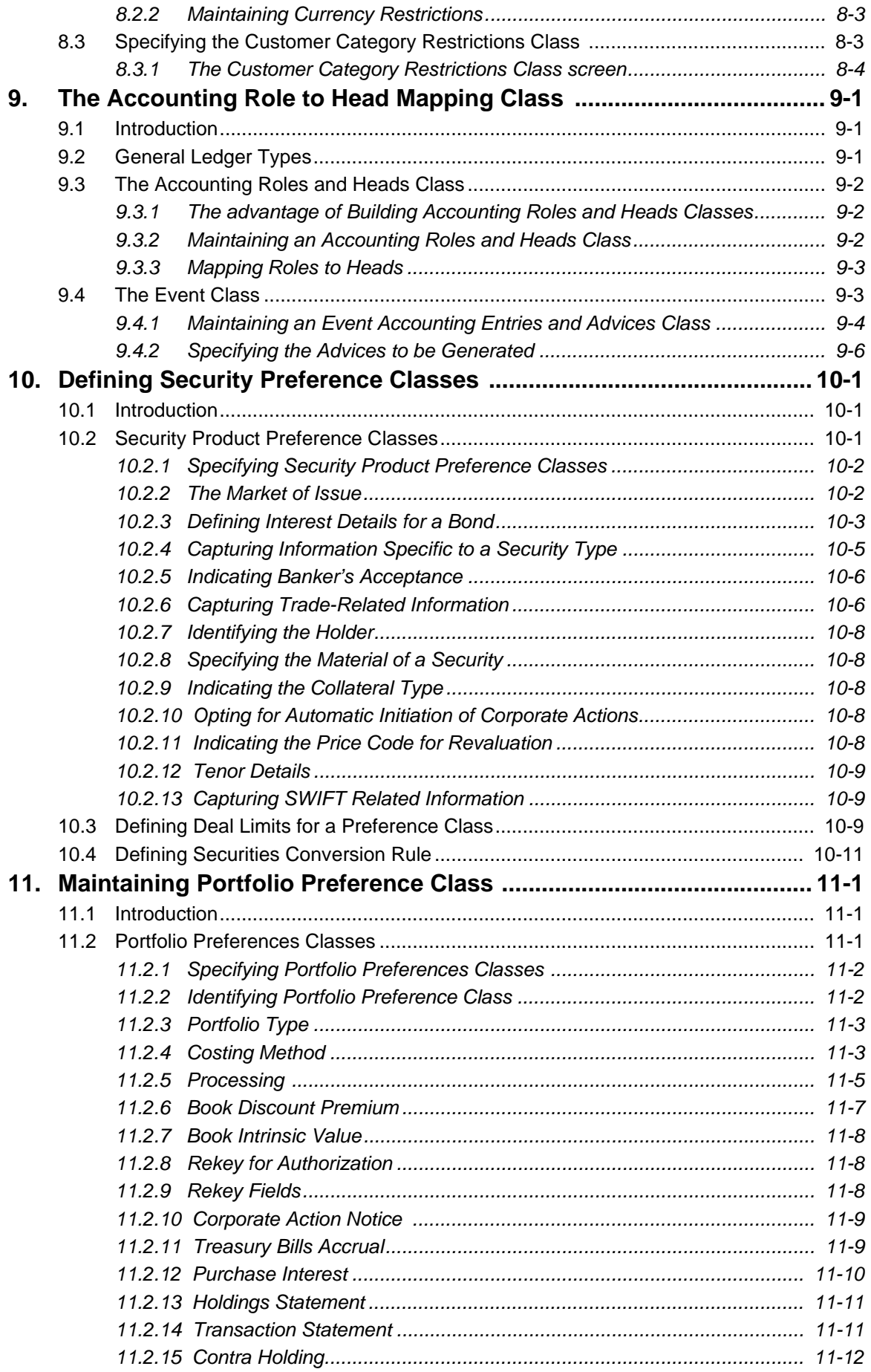

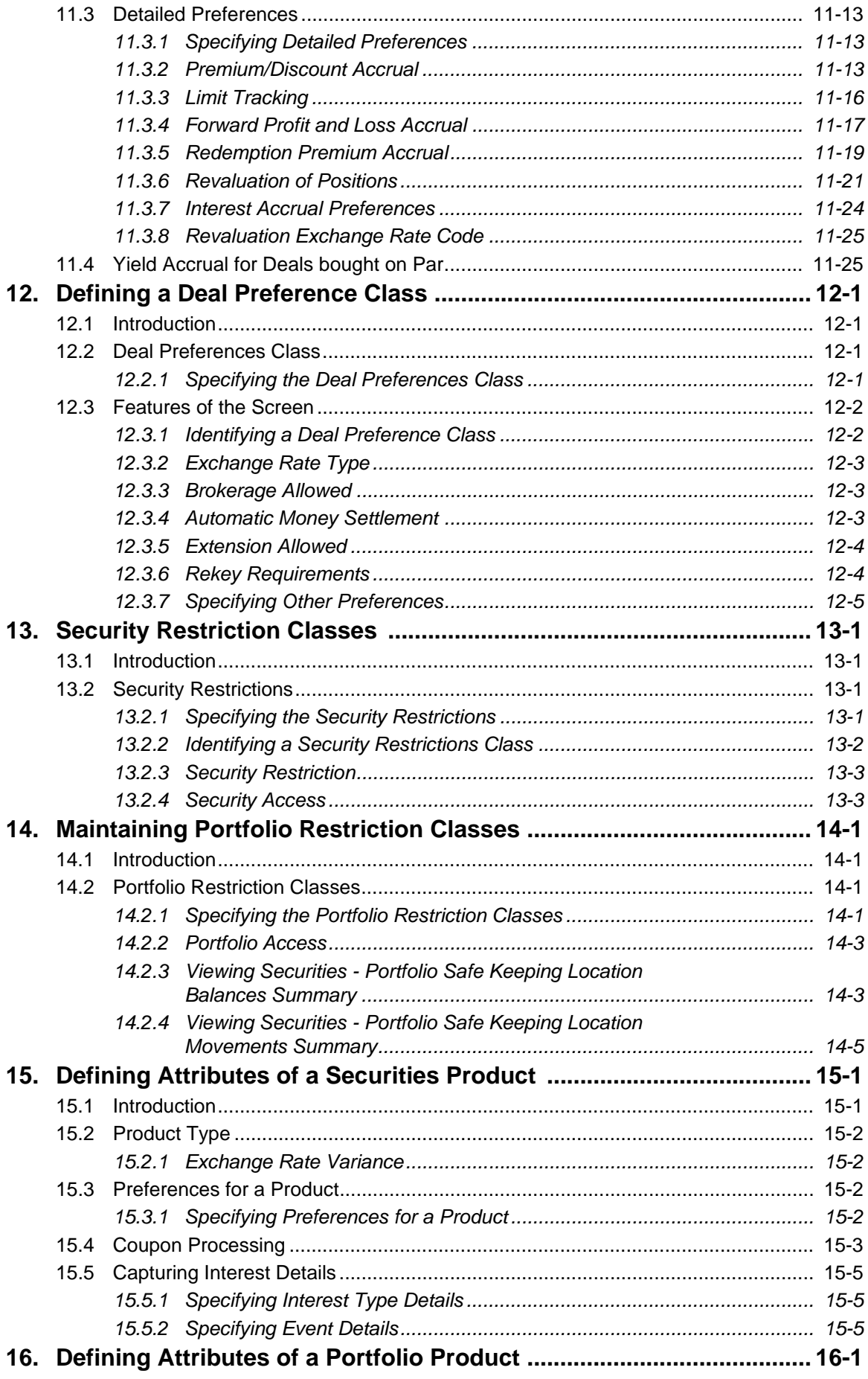

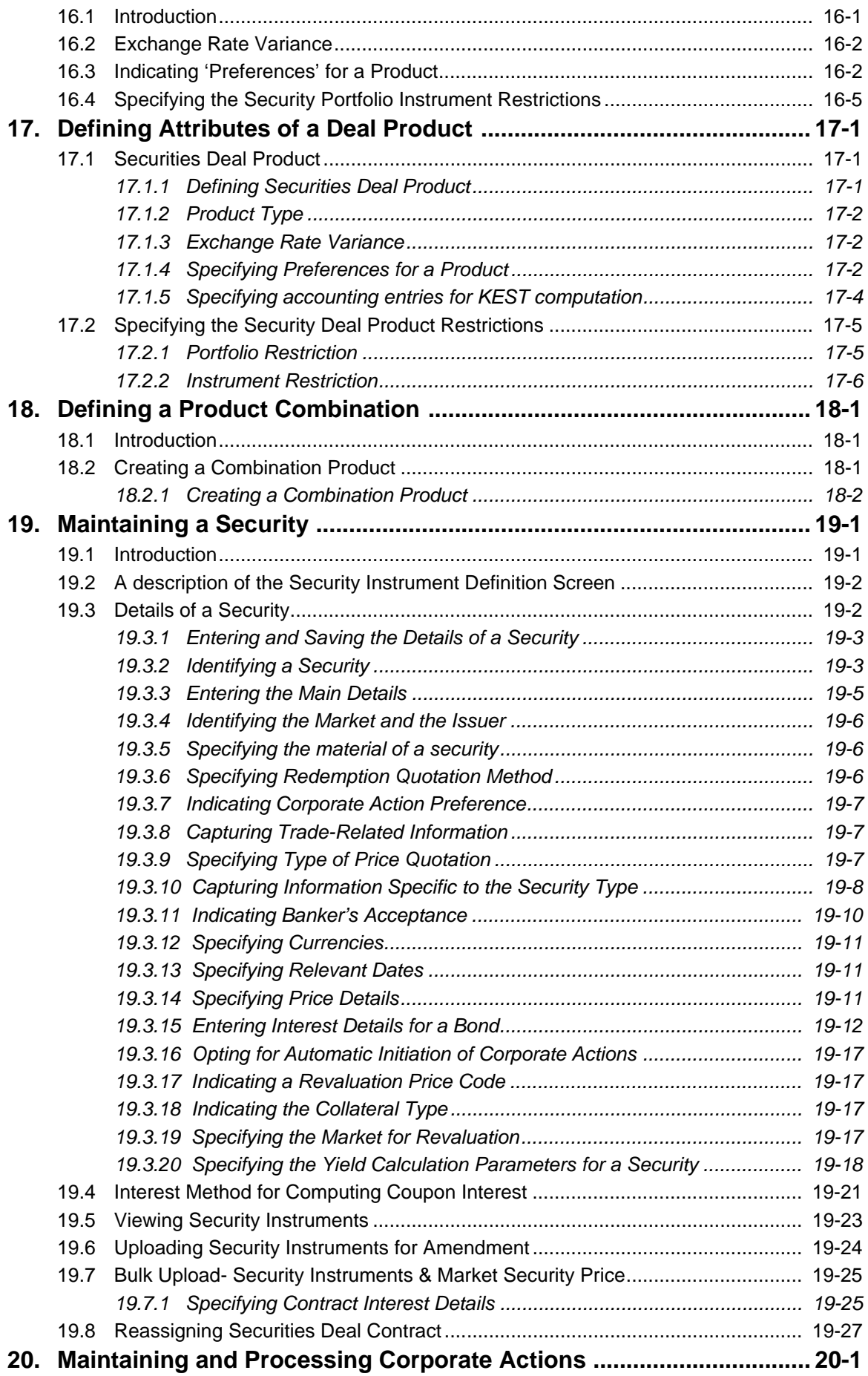

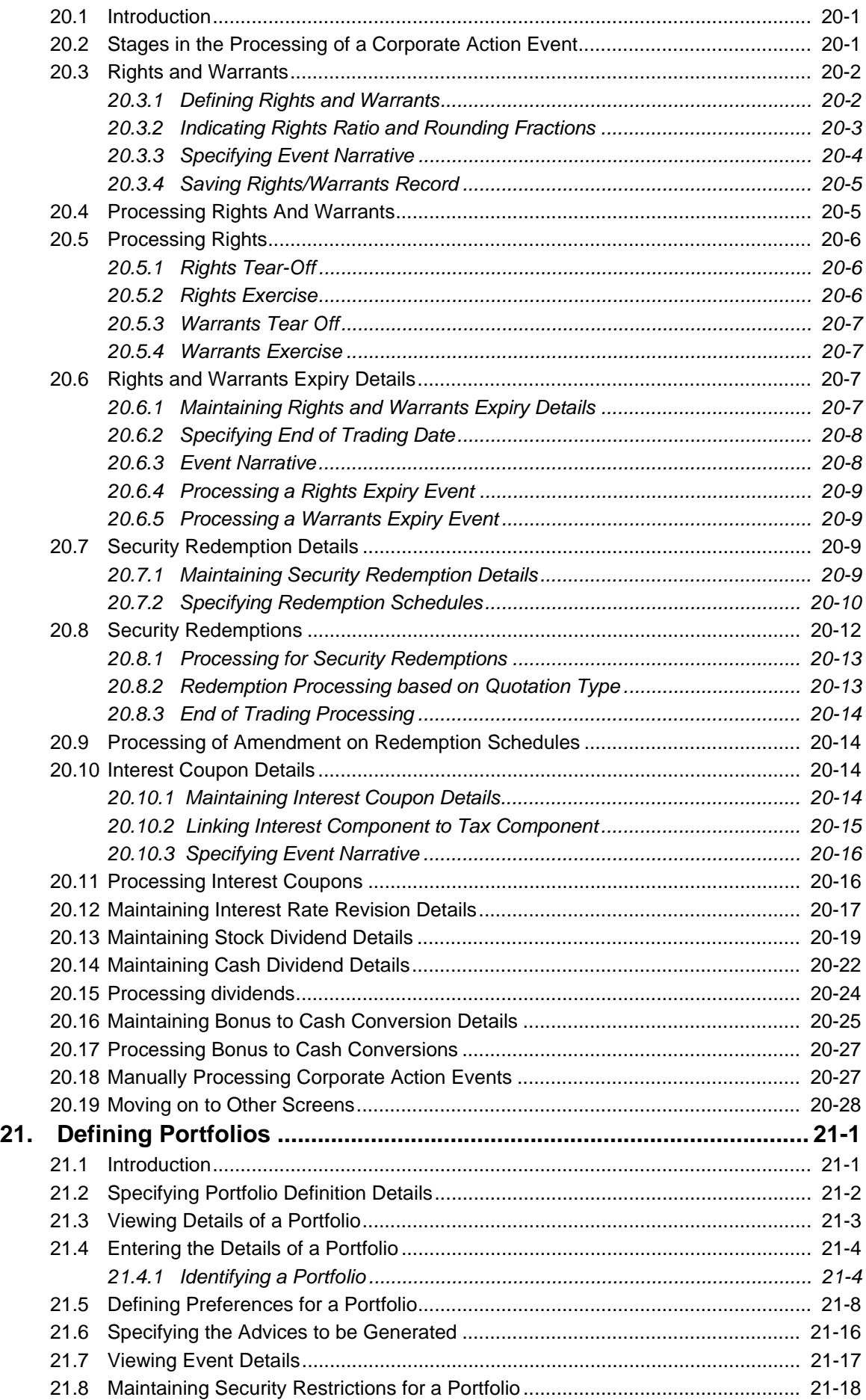

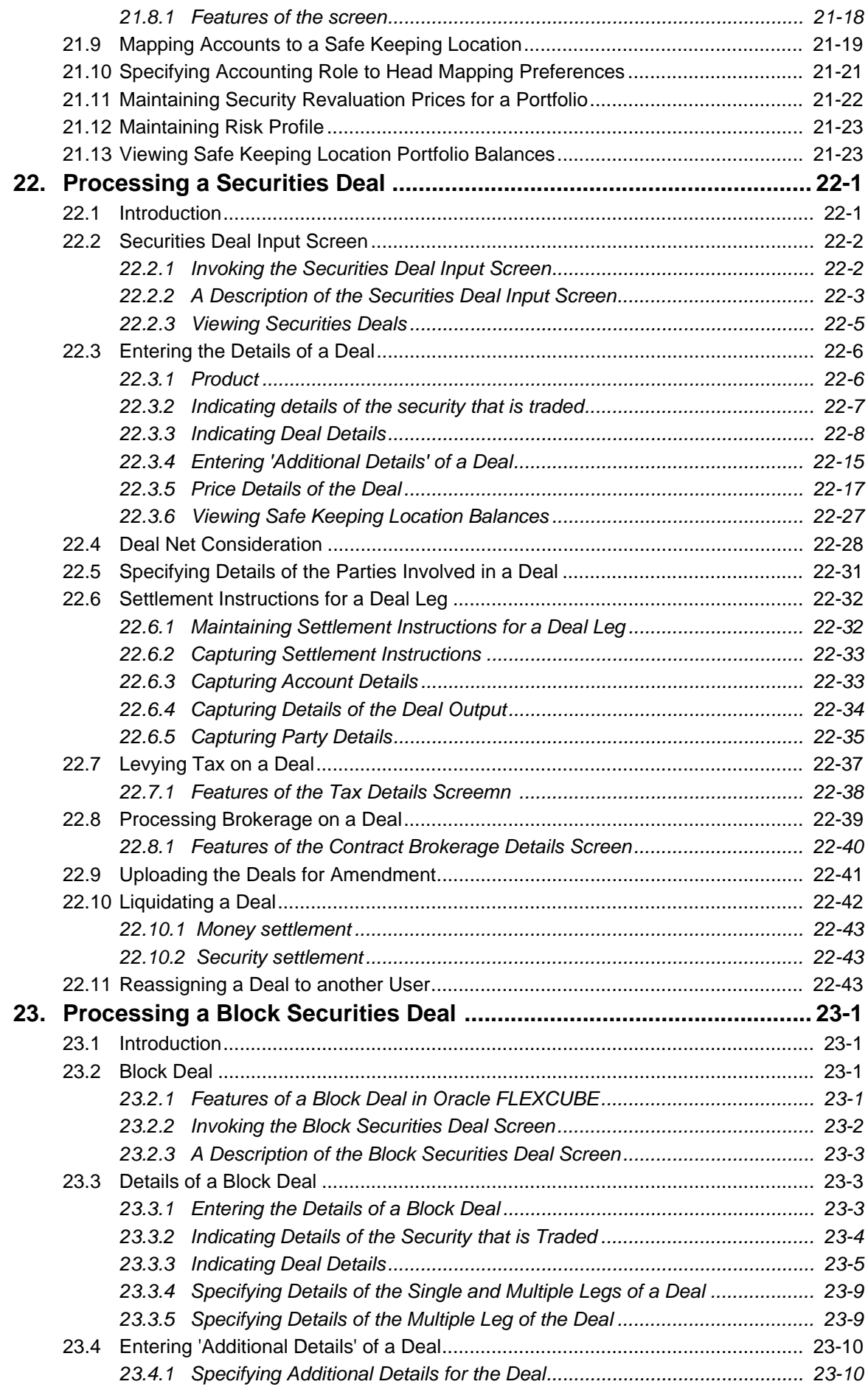

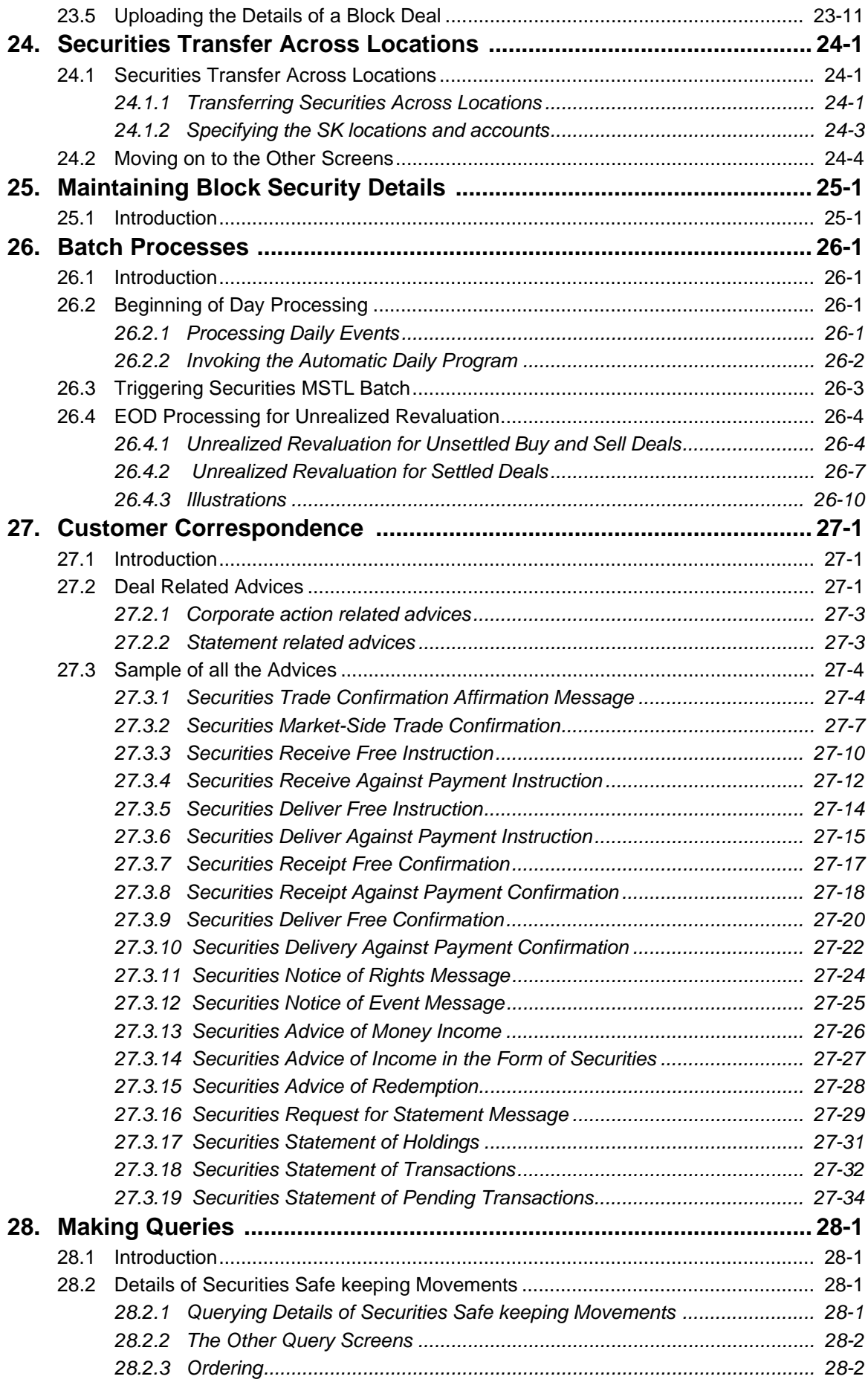

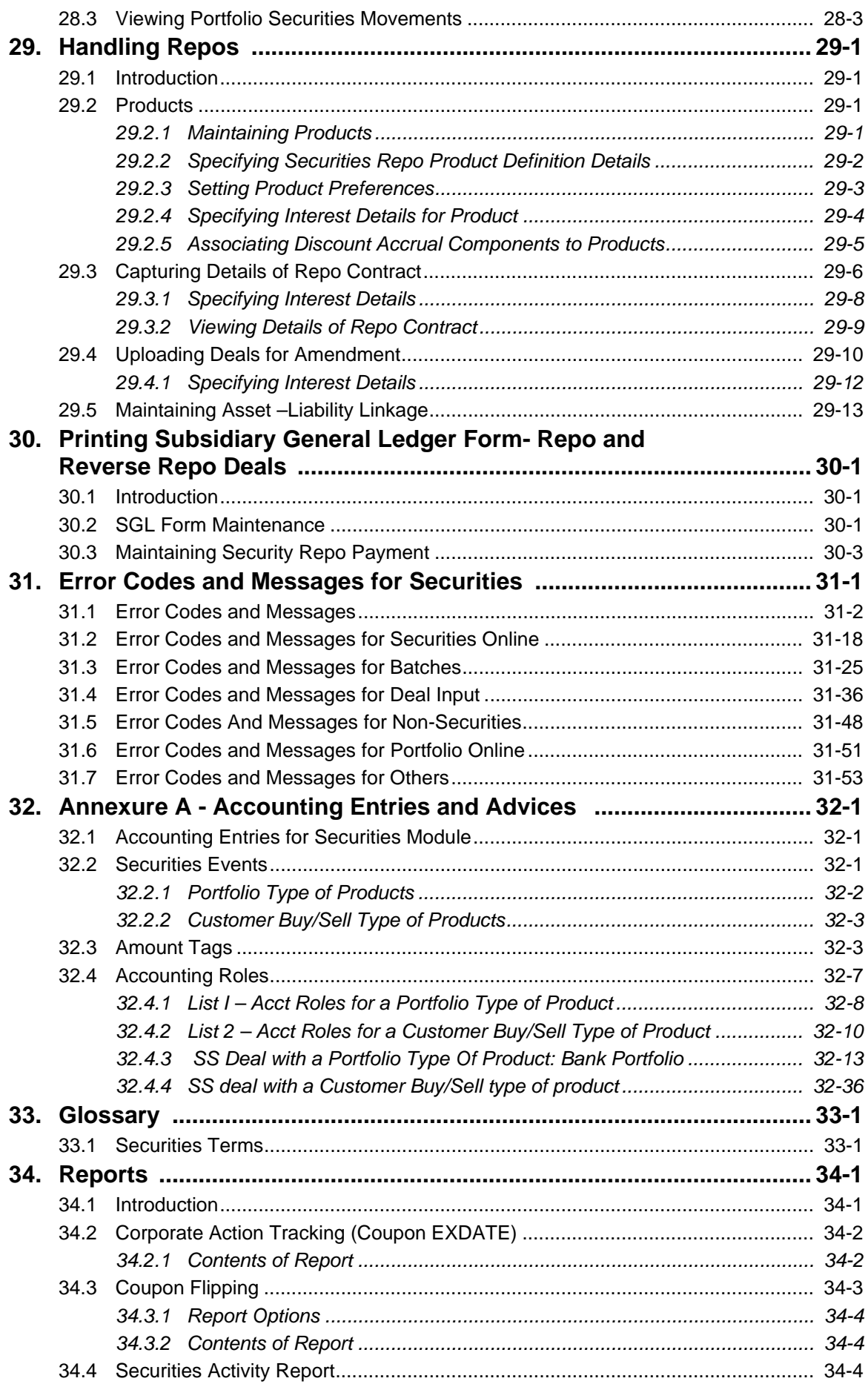

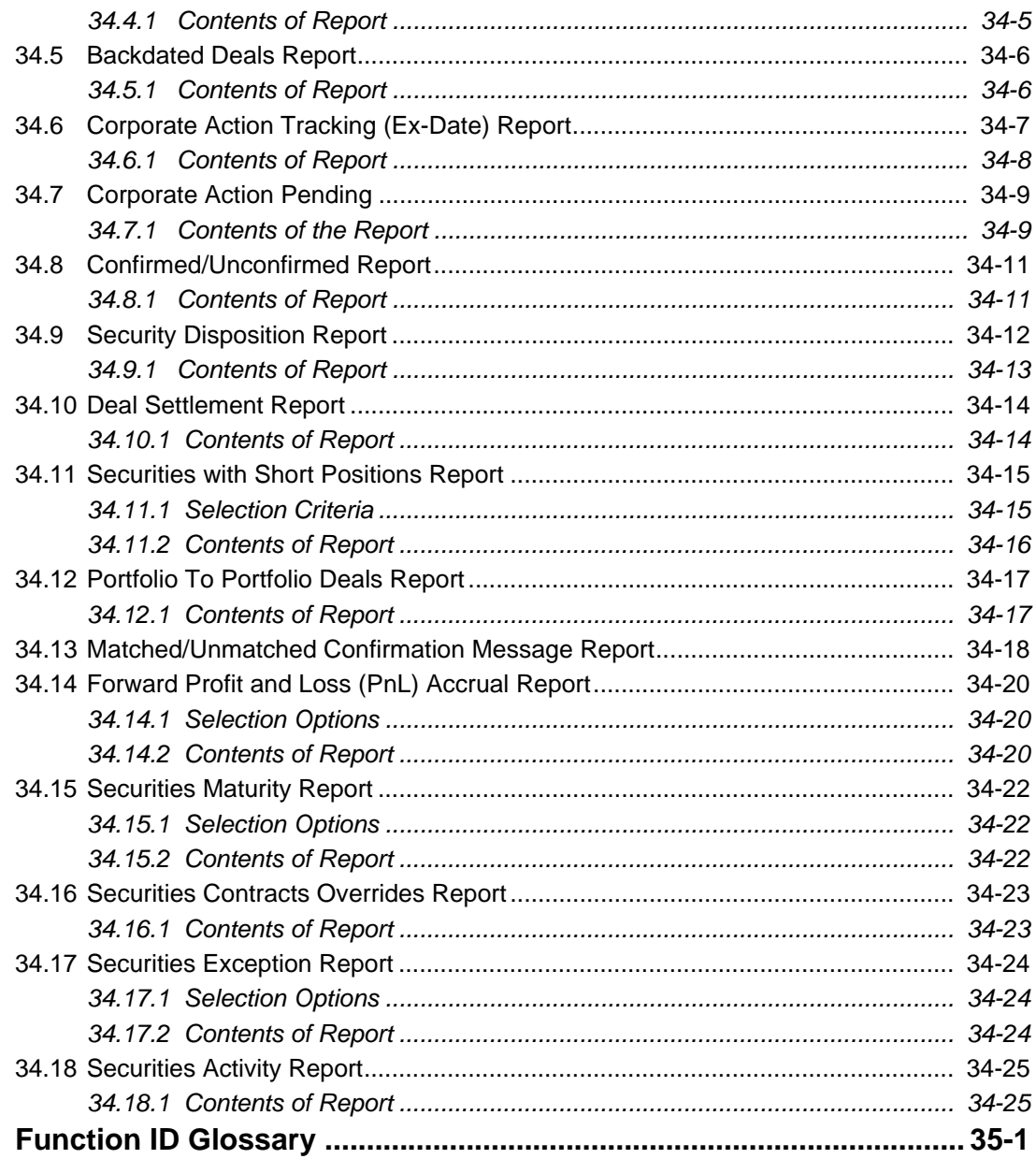

35.

# **1. Preface**

# <span id="page-12-1"></span><span id="page-12-0"></span>**1.1 Introduction**

This manual is designed to help acquaint you with the Securities Module of Oracle FLEXCUBE.

It provides an overview to the module and takes you through the various steps involved in maintaining securities, portfolios, and deals. It also covers all the corporate actions that can be performed on Securities.

Information specific to a particular field can be obtained by placing the cursor on the relevant field and striking the <F1> key on the keyboard.

# <span id="page-12-2"></span>**1.2 Audience**

This manual is intended for the following User/User Roles:

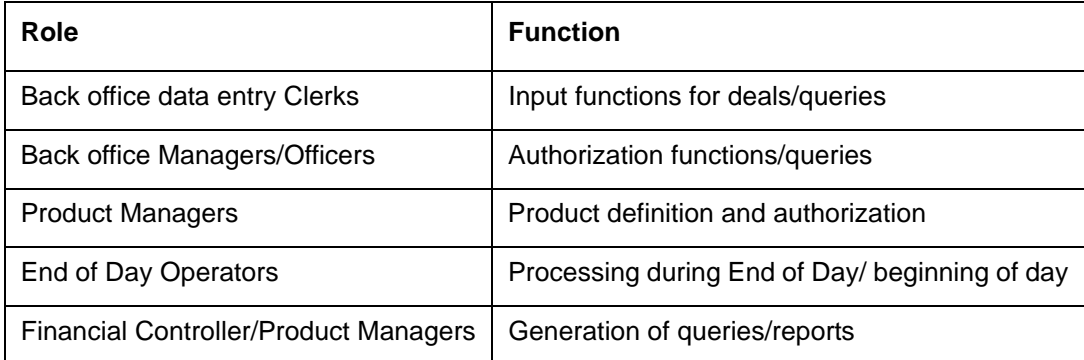

# <span id="page-12-3"></span>**1.3 Documentation Accessibility**

For information about Oracle's commitment to accessibility, visit the Oracle Accessibility Program website at <http://www.oracle.com/pls/topic/lookup?ctx=acc&id=docacc>.

# <span id="page-12-4"></span>**1.4 Organization**

This manual is organized into the following chapters:

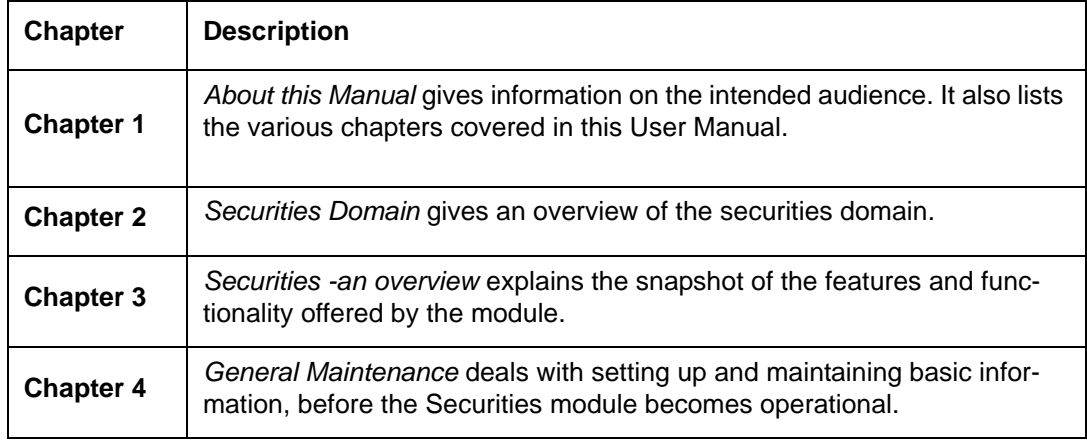

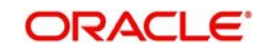

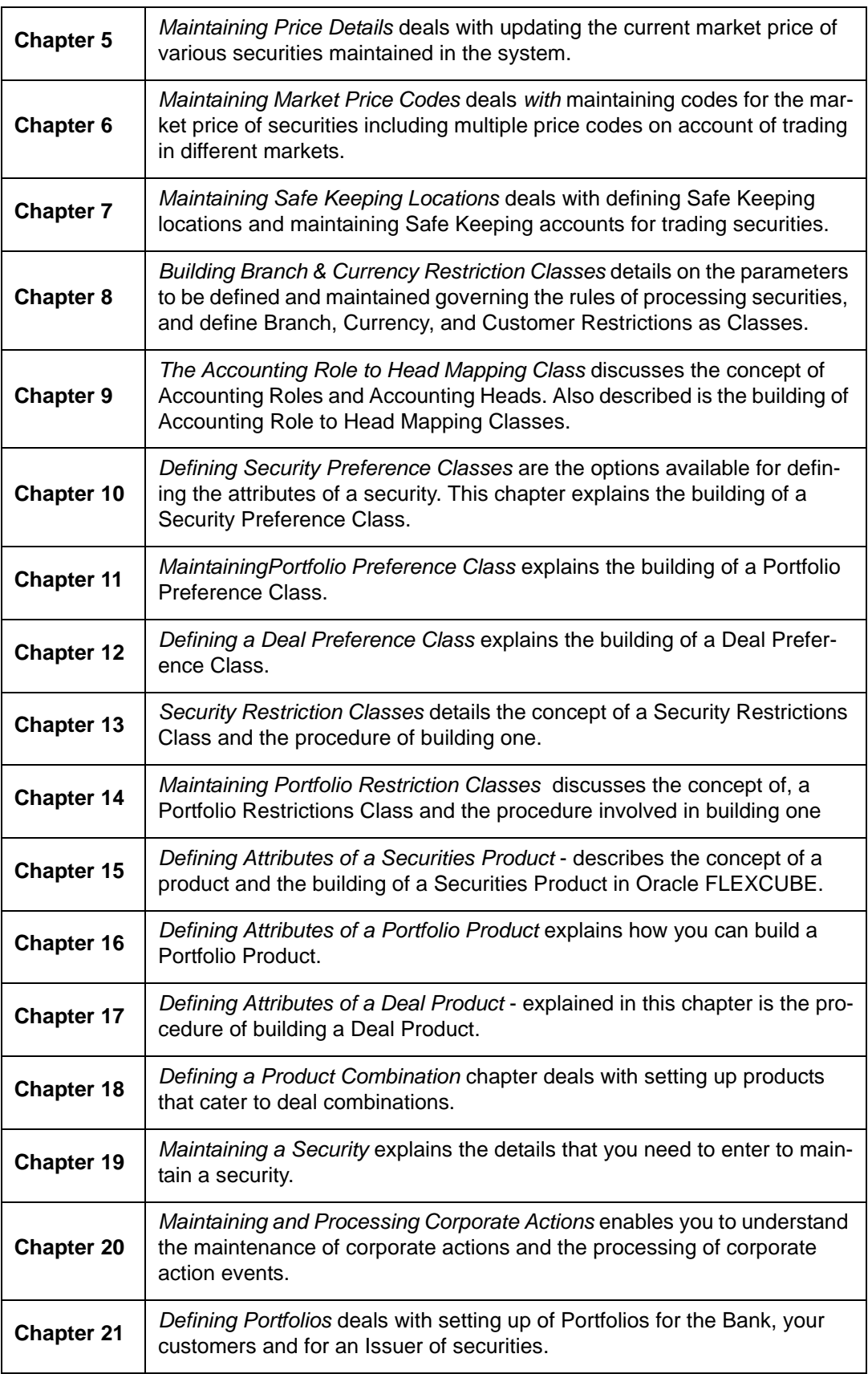

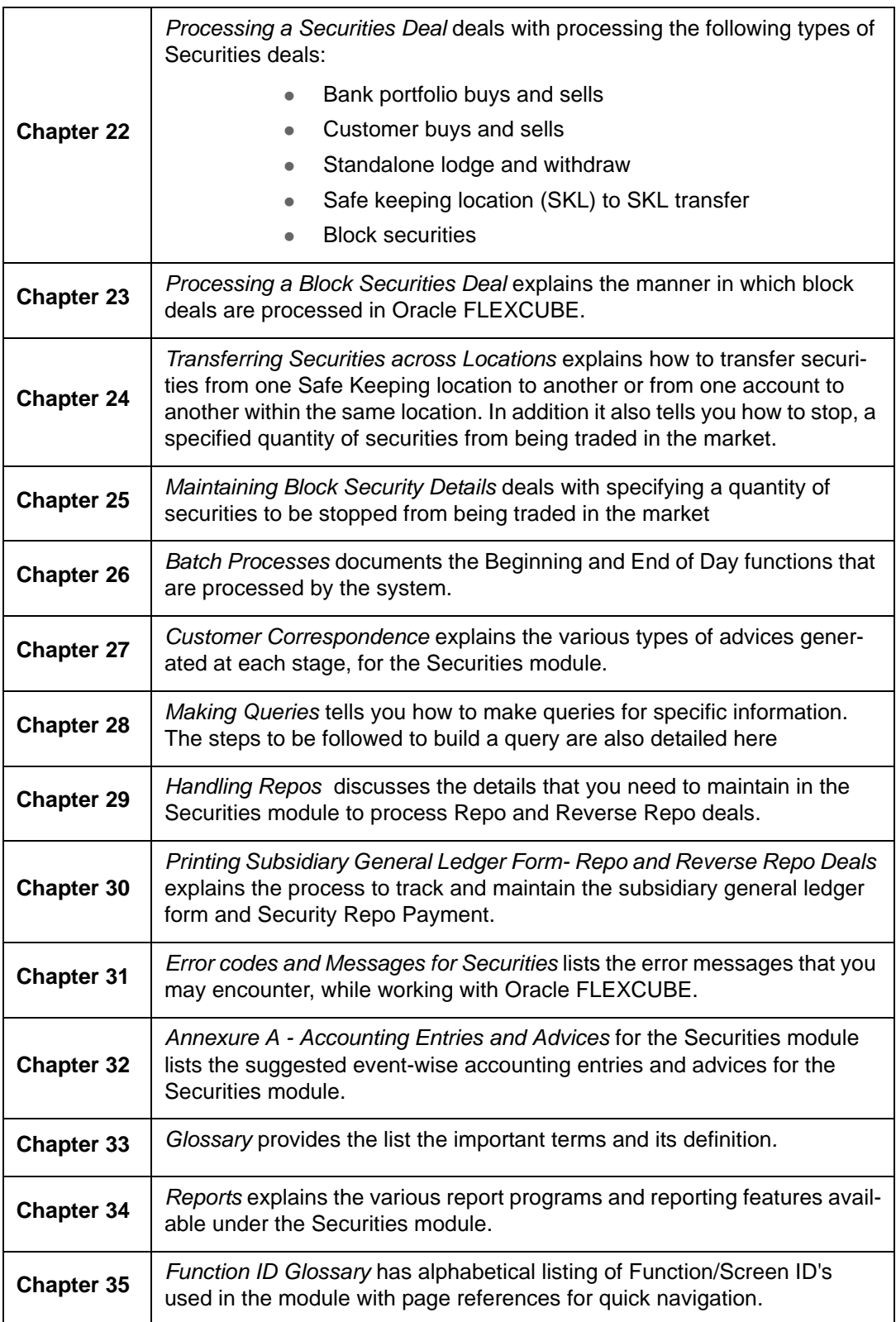

# <span id="page-14-0"></span>**1.5 Related Documents**

You may need to refer to any or all of the User Manuals while working on the Securities module:

- Procedures
- Messaging System

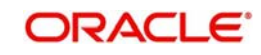

- **•** Management Information System
- **•** Central Liability
- Products
- Settlements
- Interest
- Charges and Fees
- Tax
- User Defined Fields

# <span id="page-15-0"></span>**1.6 Glossary of Icons**

This User Manual may refer to all or some of the following icons:

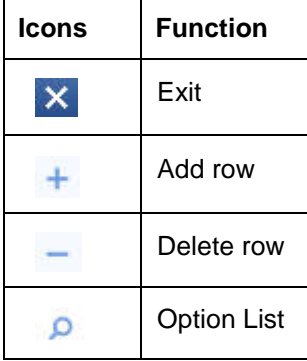

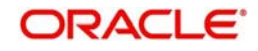

# **2. Securities Domain**

# <span id="page-16-1"></span><span id="page-16-0"></span>**2.1 Overview of Securities Domain**

The role of the financial system can be broadly classified into the following:

- Savings Function Mobilize savings in a way to provide a potentially profitable and low risk outlet.
- Policy Function Through the policy function, the government ensures a smooth flow of funds from savings into investments in order to stabilize the economy.
- Credit Function After mobilizing the savings and laying down the necessary policies for the transfer of these funds, the credit function of the financial system will then ensure that these savings will transform into the necessary credit for investment and spending purposes.

Financial system evolved due to certain complexities associated in performing these functions.

- Generally, the requirements of the borrowers do not match that of the savers. Savers are concerned about the safety of funds, return and liquidity and borrowers are concerned about the terms of the funds borrowed, cost of funds and the ease associated with borrowing funds.
- The return-risk profile expectations of both borrowers and lenders/savers differ.

This chapter contains the following sections

- [Section 2.1.1, "Financial Markets"](#page-16-2)
- [Section 2.1.2, "Characteristic Features of the Financial Markets"](#page-17-0)
- [Section 2.1.3, "Financial Intermediaries"](#page-18-0)
- [Section 2.1.4, "Intermediaries Operating in Financial Markets"](#page-18-1)
- [Section 2.1.5, "Financial Assets \(Securities\)"](#page-19-0)
- [Section 2.1.6, "Equities"](#page-19-1)
- [Section 2.1.7, "Preference Shares"](#page-19-2)
- [Section 2.1.8, "Fixed Income Securities"](#page-19-3)
- [Section 2.1.9, "Rights and Warrants"](#page-22-0)
- [Section 2.1.10, "Trading in Equities"](#page-22-1)
- [Section 2.1.11, "Trading in Bonds / Fixed Income securities"](#page-23-0)
- [Section 2.1.12, "Corporate Actions on Securities"](#page-25-0)

#### <span id="page-16-2"></span>**2.1.1 Financial Markets**

The financial markets channel the savings of the households and other surplus budget units to those individuals and institutions that need funds. While performing this role the financial markets aid in increasing production and income for the various units.

### **2.1.1.1 Types of Markets**

The main segments of the organized financial markets are as follows:

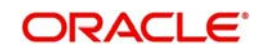

#### **Money Market**

The money market is a wholesale debt market for low-risk, highly- liquid, short-term instruments. Funds are available in this market for periods ranging from a single day up to a year. Government, banks and financial institutions dominate this market.

#### **Capital Markets**

The capital market is designed to finance long-term investments. The transactions taking place in this market are for periods over a year.

#### **Forex Market**

The forex market deals with multi-currency requirements, which are met by the exchange of currency. Depending on the exchange rate that is applicable, the transfer of funds takes place in this market. This is one of the most developed and integrated markets across the globe.

#### **Credit Market**

Credit market is a place where banks, financial institutions and NBFCs purvey short, medium and long-term loans to corporates and individuals.

Such a segregation of the financial market into various subgroups has enhanced the efficiency of resource allocation. Each market is unique in terms of the nature of participants, instruments etc.

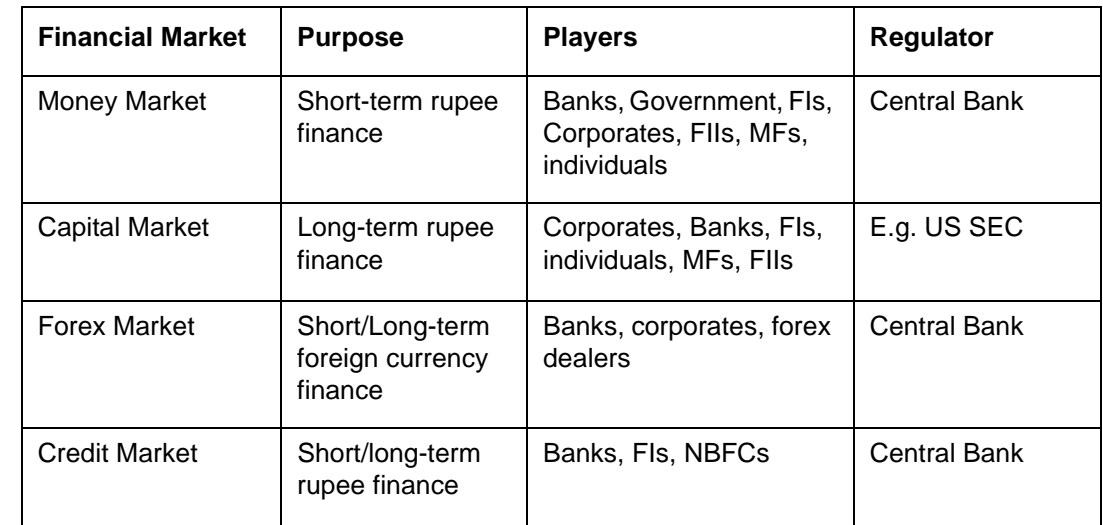

### <span id="page-17-0"></span>**2.1.2 Characteristic Features of the Financial Markets**

Within the above mentioned sub-markets, based on the transactions, financial markets can further be classified into open markets and negotiated markets. The basic distinction between these two types of markets is based on how the securities are bought and sold. In an open market, the securities will be offered to a large number of investors who can buy and sell them any number of times before the maturity period. The public issue of securities takes place in an open market. On the other hand, the negotiated market will have only a selected group of investors to whom the securities are offered and sold. It will generally be a private contract between the seller and the buyer. A bought-out deal and a car loan are good examples of transactions in a negotiated market.

Another useful and important distinction between markets in the financial system is the primary market and the secondary market. The primary market is a place for the fresh issue of securities. Corporates, banks, FIs and government can issue new securities and raise funds for investment purposes. The secondary market deals in securities previously issued in the primary market thereby providing liquidity to the investors. Investors can buy and sell securities in the secondary market on a continuous basis. Due to this the volume of transactions taking place in the secondary market are far greater than those taking place in

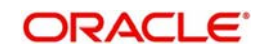

the primary markets. Except for the capital market, the other sub-markets present in the financial system either do not have a secondary market or their operations in the same are negligible. The secondary market transactions of the capital market take place at the stock exchanges. All securities that are issued in the primary market will have to be listed on the stock exchanges to enable trading activity. The secondary market helps in undertaking 'maturity intermediation' by bringing together savers and users with conflicting maturity targets.

# <span id="page-18-0"></span>**2.1.3 Financial Intermediaries**

Having designed the instrument the issuer should ensure that these financial assets reach the ultimate investor in order to garner the required amount. When the borrower of funds approaches the financial market to raise funds, mere issue of securities may not suffice. Adequate information of the issue, issuer and the security should be passed on the supplier of funds for the exchange of funds to take place. To serve this purpose, financial intermediaries came into existence. Major changes have been witnessed in the type of issuers and investors participating in the market. Financial innovations, technological up gradations and most importantly changing regulatory mechanism made the process of raising funds from the market place a complex task. Investors' preferences for financial assets have also changed. Designing instruments that catch the investors' attention has now become a specialized service. Likewise, proper expertise is also necessary for establishing transactions in the financial markets. Large volume of transactions taking place in the markets will have to be recorded promptly and accurately.

Some of the important intermediaries operating in the financial markets include investment bankers, underwriters, stock exchanges, registrars, depositories, custodians, portfolio managers, mutual funds, financial advertisers, financial consultants, primary dealers, secondary dealers, self-regulatory organizations etc. The role of these intermediaries is summarized in the following table.

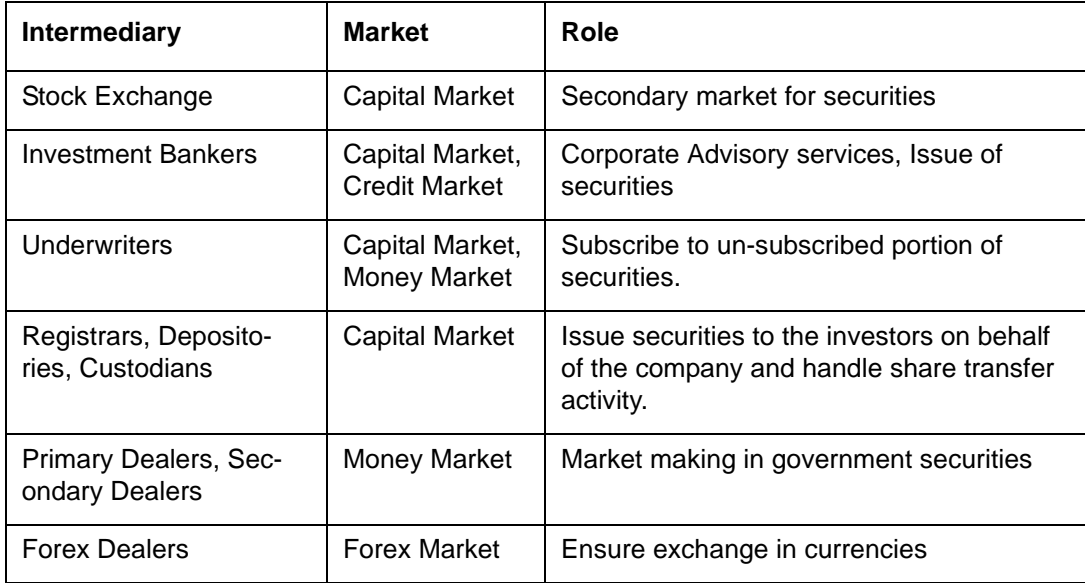

# <span id="page-18-1"></span>**2.1.4 Intermediaries Operating in Financial Markets**

In a market, which is not well regulated, these intermediaries increase the risks for the investor. In order to prevent any misappropriation of the lenders' funds and to reduce the risks of the investors a well-regulated environment has to be developed. With markets in various countries, harmonizing their regulations, these financial intermediaries are now becoming global players.

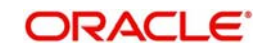

# <span id="page-19-0"></span>**2.1.5 Financial Assets (Securities)**

Financial assets constitute an abstract but verifiable financial stake that maybe represented through a paper document or a computer system, but does not disappear just because something happens to the piece of paper (or the computer) on which it was recorded.

Financial assets can be broadly classified into Equities / Stocks, fixed income securities and derivatives. The financial stakes represented by securities are stakes in some business, government or other legal entity.

- If the security is equity/stock, then the investor's role is ownership (together with other investing shareholders, if any).
- If the security is a bond, then the investor is a creditor and the other entity can be corporate or government.
- If the security is an option, then the investor has certain well-defined rights and the other entity has corresponding obligations.

## <span id="page-19-1"></span>**2.1.6 Equities**

Buying equities of any company/corporation lead to investors becoming owners of the corporation. As a shareholder, investor has certain basic rights.

- A claim, proportional to the number of shares held, to a portion of the corporation's assets
- The power to vote on company business at shareholders' meetings, again in proportion to shares held
- The right to dividends that may be voted by the Board of Directors
- Sometimes, a pre-emptive right to purchase new shares before they are offered to the general public.

The liability of the investor/shareholder is limited to the proportion of the holdings of the investor in the corporation.

## <span id="page-19-2"></span>**2.1.7 Preference Shares**

Preference shares are also shares with certain variations.

- They carry a fixed dividend, which is announced at the time of the issue.
- They have no voting rights.
- Payment of dividend to these shares are done first prior to dividend payment on equity shares.
- The claim of the preference share holder precedes the claim of equity shareholder.

Preference shares may be cumulative or non-cumulative. If they are cumulative, they are entitled to a dividend whether or not the firm earns it. If during a particular year the company does not have adequate earnings to distribute as dividends, the dividends in arrears are accumulated and paid in a later year when earnings are sufficient. Some preference shares are convertible. This option permits the shareholders to exchange preference shares for equity shares of the same company.

## <span id="page-19-3"></span>**2.1.8 Fixed Income Securities**

The following types of securities are considered as fixed income securities.

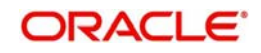

### **2.1.8.1 Bonds**

Bonds are fixed income securities. The basic characteristics of the bonds are as follows:

- Bondholders are typically lenders to the corporation and not owners as in the case of equity shares
- They carry no voting rights
- They carry a fixed interest rate, which gets paid to the bondholder on a periodic basis
- There is a maturity period associated with the bonds, upon which the principal is repaid back by the corporation to the bond holders
- The claim of bond holders take precedence over the claim of preference / equity share holders in the event of liquidation

Bonds are typically classified into fixed income securities with long term maturity  $(7 - 10)$ years), commercial paper with very short maturity term ( < 18 months) and treasury notes which fall in the intermediary range.

#### **Bond Features**

- *Callable* As with preferred stocks, bonds may be callable. Issuers have the ability to retire the issue before maturity, if they want to, under set conditions.
- *Convertible* Usually this convertible feature allows the bond to be converted into equity, thereby reducing the corporate debt.
- *Adjustable rate bonds-* The coupon rate on this type of bond is changed periodically. By changing the coupon rate to reflect current economic conditions, the bond's price behaves more like that of a short-term instrument.
- *Zero coupon bonds-* These are discounted instruments offered below the face amount, paying par or face value amount at maturity. The difference is the interest earned.
- *Registered / Bearer bonds* Registered bonds are fully registered. This means the name of the owner or that of the nominee is maintained by a registrar. Interest on these bonds would be paid to the owner as appearing in the books of the registrar as of the interest payment date. Bearer bonds are transferable by endorsement. The interest coupons are issued along with the bonds and the person who submits the interest coupon to the bank as of the interest payment date earns the interest on those bonds. Registrar does not maintain the books of the owners of the bonds for these bonds.
- *Series bonds* Corporations may issue bonds in series (say I,II,III etc). Most of the characteristics would be the same across all the series except that the maturity date for the series can be different and it might follow an order.

Bonds may be retired / redeemed by three methods:

- In redemption, the bonds are retired and the bondholders are paid cash. Here again, the bonds are retired completely in one stroke or in a logical sequence of the series.
- In a conversion, the bondholders exchange their bonds for shares of common stock.
- In a refunding, the corporation retires one bond issue by issuing another.

#### **2.1.8.2 T Bills (Issued on Behalf of the Government)**

Treasury bills are short-term instruments, with the longest maturity of one year. Bills are discounted instruments. Discounted instruments usually do not have a coupon, or fixed, interest rate. Instead, the bills are bought at say \$8 amount and you receive a higher amount (the face value of say \$10) at maturity. The difference between the two amounts is the discount. The rate of interest earned is 'built into ' the discount.

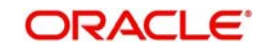

### **2.1.8.3 T Notes and T Bonds (Issued on Behalf of the Government)**

Treasury bonds and notes are longer-term instruments. Notes are issued for one to ten years. Bonds are issued with maturities ranging from 10 to 30 years. Bonds and notes have fixed, or coupon, interest rates and pay interest on a semi-annual basis. The interest is computed on a 365-day basis, not 360 (as with bills and other instruments).

#### **2.1.8.4 Treasury Strips (Issued on Behalf of the Government)**

The Treasury also issues long-term discounted Treasury instruments known as *strips.* These instruments do not pay interest periodically. Instead, they pay 'face' at maturity. The difference between what is paid at the time of purchase and what is received at maturity represents the interest earned.

#### **2.1.8.5 Certificates of Deposit (CDs)**

CDs are one of the major instruments of the money market sector, which includes T Bills, commercial paper, and banker's acceptances. A *certificate of deposit* is a negotiable security issued by commercial banks against money deposited over a period of time. The value of CDs varies depending on the amount of deposit and maturity.

Included in the category of certificates of deposit are small issues that are not transferable and therefore non-negotiable. This form of CD, usually \$ 10,000 in value and sometimes with a life of two years or more, is advertised by many banks to attract the retail investors. However, because these are not tradable, they are not part of the negotiable CD market.

#### **2.1.8.6 Commercial Paper**

Corporations raise long-term capital by issuing stocks and bonds. They raise short-term money by taking out loans from commercial banks and by issuing commercial paper to the investing public.

Commercial paper is a debt instrument that is offered sometimes as 'discount instrument' and sometimes as 'principal plus interest' For a *plus interest instrument,* the client pays the full face value to buy the paper and receives the face value plus the interest accrued at maturity.

Neither type of instrument has a fixed interest rate. Instead, the rate is negotiated at the time of purchase and the interest is calculated from face and full value. To receive the interest, the buyer must, for all practical purposes, hold the instrument until maturity. If the paper is sold during its life, its price is subject to market fluctuations. In the case of commercial paper, the secondary market is thin, almost non-existent.

#### **2.1.8.7 Banker's Acceptances (BAs)**

Banker's acceptances (BAs) are bills of exchange that are issued and guaranteed by a bank for payment within one to six months. The funds raised through their sale provide manufacturers and exporters with operating capital between the time of production or exporting and the time of payment y purchasers. I effect, the bank 'accepts' evidence of the value of goods being either manufactured or exported. For that evidence, it issues its 'acceptance' in the form of a certificate, which can then be bought and sold as security.

#### **2.1.8.8 Municipal Bonds And Notes**

Municipal bonds or munis*,* are debt instruments issued by state and local governments to raise capital to finance their projects and other needs. Income (that is, interest) earned on municipal securities is free from federal income tax. For a resident of the issuing municipality, interest from the bonds is also free from state and local income taxes

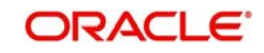

# <span id="page-22-0"></span>**2.1.9 Rights and Warrants**

From time to time a company may need to raise additional capital by issuing common stock. It may do so either through the usual underwriting methods or through the issuance of rights or warrants to current stockholders.

Rights and warrants are similar in that both permit their holders to subscribe to the new shares. They differ in that rights are generally short term whereas warrants have much longer lives. Also a corporation may have several warrant issues outstanding at one time, but it may offer only one rights issue at a time.

### **2.1.9.1 Rights**

A right or subscription right, is a privilege granted by a corporation to its stockholders to purchase new securities in proportion to the number of shares they own. Usually right holders are entitled to a purchase, or subscription price that is lower than the stock's current market price. Shareholders who choose not to subscribe may sell their rights.

#### **2.1.9.2 Warrants**

A warrant, attached to another security, entitles the holder to convert the security into common stock or some other instrument at a set price during a specified period of time. The price set in the warrant is usually lower than the current market value of the common stock.

Warrants are longer- term issues than rights. They generally come to the marketplace as part of a *unit,* which is comprised of two or more issues. For example, a corporation may issue a combination of bonds and warrants. The bonds are in regular form, and the warrants are used to make the offering more attractive.

*The 'Certificate'* In the case of either a right or warrant*, the certificate* itself is referred to as *a* right or as *a* warrant. Actually, 'a' right certificate could represent 100 rights, and 'a' warrant certificate could represent 100 warrants. The term causes confusion and is a source of errors in the brokerage community. Operations personnel should always make certain whether the term means the right or warrant certificate or the quantity of rights or warrants represented thereon.

# <span id="page-22-1"></span>**2.1.10 Trading in Equities**

**Selling stock to the public** - When corporations issue stock (or other securities), they are referred to as **Issuers.** Stock can be issued for sale to the public or for **private placement**. When issuers prepare to sell securities to the public, they usually call upon investment bankers to act as **underwriters.**

Most corporations come out with the new issue of shares through Initial Public Offerings (IPO), which is called as the primary market offering. The equity shares then get listed on the stock exchange. Stock exchange is the market place for buying and selling of equity shares.

Stock exchange offers the common trading floor for trading on stocks. They offer liquidity to the investors. Every stock exchange has its own rules and regulations under which the securities get traded. Investors can offer to buy or offer to sell stocks of certain corporations through financial intermediaries on the stock exchange. The stock exchange publishes the various price quotes for stocks listed on their stock exchange on the daily basis. Stock exchanges also allow for settlement for trades.

Typical settlement periods that stock exchanges follow are:

 Fixed Settlement - Stocks traded during a specific period would get settled on a specific date. All securities traded between Monday and Friday of every week would get settled

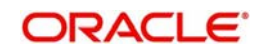

on the Tuesday of the next week. If Tuesday happens to be a holiday, then the same would be either settled on Monday or on Wednesday as the case may be.

 Rolling Settlement – Stocks traded on any day would get settled after a defined period. For example, if the stock exchange has a rolling settlement of 3 days, then all deals done on June 01 will be settled on June 04 and all deals done on June 02 will be settled on June 05 and so on.

The investors can hold securities in any of the following forms:

- Scrip based Certificates mentioning the details of the investor holding on the securities will be provided to every investor. In this scenario, the securities in physical form are typically held in the Safe keeping locations for the customer which can typically be a custodian, broking house or a bank.
- Dematerialized No paper form holding of securities. The security positions at each investor level are held electronically at the depository. Any buy or sell by the investors in a dematerialized form will increase the holdings of the customer in a electronic format. Securities never exist in physical form.
- Immobilized Very similar to Dematerialized. But, the physical forms of the certificates are available with the central depository.

#### <span id="page-23-0"></span>**2.1.11 Trading in Bonds / Fixed Income securities**

Bonds are traded on the stock exchanges. However, they are traded more in an Over The Counter (OTC) market scenario, wherein, most of the deals in the bonds lead to Delivery vs Settlement scenario. The deals done in such a manner normally get settled within few days. The quantity of bonds is generally quoted in the market in two forms:

- **Units**
- Nominal value

In the 'units' scenario, bonds are bought in units and are quoted at a nominal price. Since fixed income securities usually mature at the face value, the prices of such securities are always quoted at discount. Years to maturity and interest rate of the fixed income security are the two primary factors, which determine the price of the security. Here again, the price at which it is quoted can be either Clean price or it can be Flat price. Clean price is the basic price of the security and flat price contains the basic price plus the accrued interest on the security from the last interest payment date. In the first case, the buyer will pay the seller the accrued interest from the last interest payment date separately. Even though, the outflow for the buyer is same in both the cases, the important thing is from the accounting point of view.

Accrued  $=$  [Face value of bond] x [rate of interest] x

Interest {[Number of days bond is owned /360]}

Days used for interest computation (the variables mentioned within  $\{\}$  in the above formula) can be done using any of the nine methods as mentioned below:

- Actual / Actual
- Actual / 360
- Actual / 365
- Actual / 364
- 30 (US) / Actual
- 30(US) / 360
- 30(US) / 365
- 30 (US) / 364

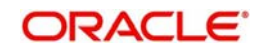

- 30 (EURO) / Actual
- 30 (EURO) / 360
- 30 (EURO) / 365
- 30 (EURO) / 364

In the nominal value scenario, bonds are bought at face value. These bonds are normally traded at a discount on the face value. The investors then hold on these bonds to maturity at which time the face value of the security is recovered from the issuer.

In the bond market, three types of yield are typically encountered:

- Nominal Yield
- Current Yield
- Yield to maturity

Nominal Yield - This is the percentage of interest paid on the face value of the instrument.

For instance, a \$1000 bond with an interest obligation of 7% has a nominal yield of 7% (.07 x \$1000). It pays \$70 interest per year on each \$1000 bond.

Current Yield - Bonds pay interest based on the face value. The interest or coupon rate remains the same regardless of fluctuations in the market price of the bond. The investor is concerned with the return or the amount of interest received on the amount of money paid. Current yield tells the investor what the return is, given the price of the bond.

For example, the bond in the previous example is selling for 120, that is, the bond costs the investor \$1200 to acquire. It still pays only \$70 in interest (7% on the face value of \$1000). Although, as the bond's owner, investor receives \$70, the return is based on a cost of \$1200. The current yield is therefore only 5.83%. (\$70 / \$1200)

Yield to Maturity: This type of yield takes into account the net dollar amount that an investor can expect if the bond is held to its maturity date.

For instance, a \$1000 bond paying 7% interest will mature in 30 years. When the investor purchases it for \$1200, the bond has twenty years of life left. At the end of the 20 years (at maturity), the corporation is obligated to retire the debt for \$1000 (face value). If the investor paid \$1200 today for the bond, he will receive only \$1000 at maturity. Divide the \$200 loss (or amortize it) over the 20 remaining years: \$200 divided by 20 years equals \$10 per year. The investor is losing \$10 per year, which accumulates on this transaction. Yet the bond is going to pay him \$70 per year in interest. So over 20 years, the investor actually earned an average of \$60 per year every year he owns the bond. In dollars, this is the yield to maturity.

Yield to maturity = Interest received +/- amortized figure

(Face value + cost) / 2

For example,

 $$70 - $10 = 0.0545$ 

(\$1000 + \$1200) / 2

The yield to maturity is 5.45%

Certain bonds like Zero coupon bonds trade with the price being quoted as 'Yield to Maturity' (YTM). These securities carry a face value, but they are usually traded at a discount. The

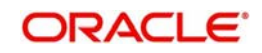

YTM for such securities would be quoted in the market. Yield to maturity in such scenario can be understood using the following formula:

YTM = (Face value – Purchase Price)\* Days in a year

Current price \* Days to maturity

## <span id="page-25-0"></span>**2.1.12 Corporate Actions on Securities**

Corporate actions are various events that happen on the different types of securities during the life cycle of the securities. Some of these actions can be directly correlated to the return, which the investors earn on these securities and others are relating to the various happenings on the securities during its life cycle.

#### **Investors' returns:**

Corporate actions, which fall under this category, can be:

- Cash dividend on equities / preference shares
- Stock dividend on equities
- Interest on bonds / fixed income securities
- Redemption of bonds / fixed income securities either on Call / maturity date
- Exercise of rights / warrants associated with securities

Corporate actions, which do not fall under this category are:

- Stock splits
- Mergers and acquisitions

#### **2.1.12.1 Cash Dividend**

Corporations reward the investors by declaring cash dividends, which would normally be a small portion of the company's earnings after interest payment and tax. Companies plough back the remaining portion of the earnings into its reserve, which can be re-used for funding the company's growth in future. The dividend declared as explained above is paid to the investors in cash.

When voting on the amount and form of a dividend, the Board of Directors provides two dates: a record date and a pay date. The record date is the point of reference for determining shareholder eligibility for the dividend. The pay date is typically a couple of weeks after the record date.

Three days before the record date and about three weeks before the pay date, the stock goes ex-dividend. Investors who purchase shares between the ex-dividend date (sometimes just called the ex-date) and the pay date are not entitled to the dividend. Instead, it is paid to the previous shareholder. When a stock goes ex-dividend, its price usually drops by the (after tax) amount of the anticipated payment.

#### **2.1.12.2 Stock Dividend**

Corporation reward the investors by declaring additional free shares to the investors based upon the proportion of holdings of the investors as of the record date. Whenever the board of directors feels that the money lying in the Reserve account as explained above is more than adequate, they would convert a portion of the reserve into Capital by issuing stock dividends. Issuance of stock dividends does not entail any additional cost to the investor.

If the company issues a stock dividend of 1: 2 (Investors would get an additional share for every two shares held by them), the outstanding units of the company increase by 50% over

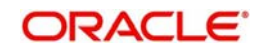

the existing outstanding units. The market value of the stock usually comes down after a stock dividend.

#### **2.1.12.3 Interest on Fixed Income Securities**

The interest paid on the fixed income securities / bonds is same as the Nominal yield as explained above. Interest is normally paid on these securities on a pre-defined frequency. Companies pay interest on the earnings earned by them prior to payment of tax or cash dividend on both preference / equity stocks

#### **2.1.12.4 Redemption on Fixed Income Securities**

Fixed income securities / bonds has a pre-defined life of 7 – 10 years. Conceptually, the company is indebted to all its borrowers who have funded the bonds. The companies would normally redeem its debts and thus there is a fixed maturity period for all the fixed income securities. The customers are usually paid back the face value of the bond or the face value and a small premium on the bond at the time of maturity.

For example, if the face value of the bond is \$100, the company would repay \$100 or \$105 (Face value + premium of 5% ) at the time of redemption.

#### **2.1.12.5 Rights / Warrants**

Rights offerings give existing shareholders an opportunity to purchase (or subscribe to) additional shares of stock at a discount from the public offering price when the company prepares to issue new shares. These shares, which are also called subscription rights, are transferable securities. The existing investors have the option to allow the rights to expire, renounce (where they sell the rights offer to another person) or exercise the options.

A warrant, attached to another security, entitles the holder to convert the security into common stock or some other instrument at a set price during a specified period of time. The price set in the warrant is usually lower than the current market value of the common stock. These offerings give existing shareholders another opportunity to purchase additional shares at a discount from the market price.

#### **2.1.12.6 Stock Splits**

Stock split increases the total number of shares outstanding without changing the total market value of shares. The companies usually issue stock splits if the price of the stock is too high and is not affordable for the common investor. Essentially, stock split increases the liquidity of the stock among common investors.

For example, in a 2-for-1 stock split, a holder of 100 shares IJK Corporation common stock receives an additional 100 shares (usually in book entry form, although investors can request a stock certificate). If the price of IJK was \$144 just before the split, it is \$72 right after it. The nominal value of the stock comes down by half in the above example after the split.

#### **2.1.12.7 Mergers and Spin-offs**

Mergers combine two (or more) companies to form a larger company. Frequently, the acquiring company pays shareholders of the acquired company in shares. For example, company A may purchase all of company B's shares on the basis of a pre determined ratio of shares, say, two shares of company A stock for every share of Company B stock outstanding. If an investor own 100 shares of Company B stock, after the acquisition is complete (and company B no longer exists as a separate entity) the investor will own 200 shares of Company A stock.

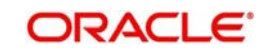

Spin–offs are like mergers in reverse. Company C decides to split off part of its operations into a separate organization. Let us say the new organization is called Company D. How are shareholders in Company C compensated for this splitting off of part of their ownership interest into a new enterprise? Usually, through issuance of stock at sum pre set ratio. Let us say an investor own 100 shares of Company C. After the spin - off of Company D, the investor still own 100 shares of C, but you also own, say, 50 shares of Company D.

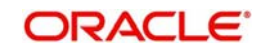

# **3. Securities - an Overview**

# <span id="page-28-1"></span><span id="page-28-0"></span>**3.1 Introduction**

The Securities module of Oracle FLEXCUBE is a comprehensive, automated, and flexible back-office deal processing, and security lifecycle processing system. With this module, you can capture details of the security deals entered at your front office, process deals, and track the life cycle events of holdings in your own, or your customer's portfolios.

The module is comprehensive in its ability to process different types of securities (fixed and flexible interest bonds, bonds with staggered and bullet redemptions, series type bonds, equities, warrants, rights, and discounted instruments) and portfolios (bank type, customer type, and issuer type). It is comprehensive in its ability to capture a host of relevant information for a variety of deal types (buy/sell; spot/forward; block; lodge/withdraw; repo/reverse repo; safe keeping location transfers, etc.).

The Securities module automates the entire processing-cycle of holdings in a portfolio (asset, liability, profit and loss bookings, accrual processing, and revaluation), and the processing of corporate actions (coupons, dividends, bonus, rights, warrants, and redemptions) defined for an instrument. The module automatically generates the SWIFT, Telex, and mail messages specified for the 'events' linked to deals or portfolios. It helps you automatically track your positions and holdings across various safe keeping locations, and automatically track, online, your exposure to a customer at the deal level for total or pre-settlement risks. At the end of day, you can also track your exposure to selected issuers and safe keeping locations.

Defining 'Products', in Oracle FLEXCUBE, helps you streamline your operations based on the various types or categories of business segments you operate in. For example, if you are an issuer of securities, you can define the different types of issuer portfolios as products. If you offer customer portfolio maintenance schemes, you can define each type of scheme as a product. Similarly, if you maintain short term zero coupon bonds, you can define it as a product. You can, likewise, define different deal types into products.

The Securities module gives you the *flexibility* to define, upfront, components (such as interest, charge, and tax), restrictions (such as branch, currency, customer, security, and portfolio), preferences, and events and accounting entries into 'Classes'. When defining a product, you merely need to associate it with the different classes that you have built. You can change the attributes of classes, on association with a product, to suit a specific security, portfolio, or deal.

The module also offers you the flexibility to define portfolios based on your requirements. If you are an issuer of securities, you can maintain issuer portfolios for the coupon and discounted instruments you issue. On these instruments, you can automatically track coupon events, accruals, and redemption till maturity. You can define your trading and investment portfolios, and choose the costing method (LIFO, FIFO, WAC, etc.), the interest and discount/ premium accrual frequencies, and the revaluation method that you would like to adopt. If you offer customer portfolio management facilities, you can define customer portfolios, and track all life cycle events from inception to maturity. You can levy charges on a variety of bases, at deal or portfolio level, for your services.

This chapter contains the following sections

- [Section 3.2, "A Snapshot of the Module"](#page-29-0)
- [Section 3.3, "Processing at the Portfolio Level at the Beginning or End of Day"](#page-31-0)
- [Section 3.4, "Getting Started with the Module"](#page-31-1)

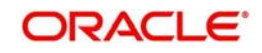

# <span id="page-29-0"></span>**3.2 A Snapshot of the Module**

#### Architecture

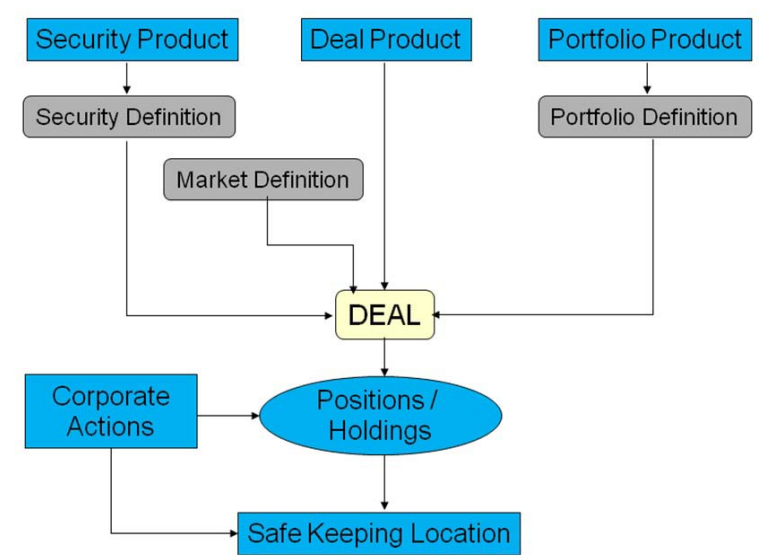

#### **The instruments supported**

- Fixed interest bonds with quantity (staggered), bullet, or series type redemptions, and user-defined coupon schedules supporting different interest methods for accrual and liquidation.
- Flexible interest bonds with quantity, bullet, or series type redemptions, and userdefined coupons with synchronous or asynchronous rate revision schedules supporting different interest methods for accrual and liquidation.
- Discounted instruments (Treasury Bills, Zero Coupon Bonds and Commercial Papers)
- **•** Equities
- **Rights**
- **Warrants**

#### **Corporate Actions processing supported**

Bonds:

- Collection and disbursement of coupons for long and short holdings collected/ disbursed, by batch, from safe keeping location of holding for each portfolio.
- Redemption: processed, by batch, as an auto sell-type deal. The types of redemption supported are:
	- Bullet (at premium or face value)
	- Quantity (percent of original face value) at a user-defined redemption price for each intermediate redemption
	- Series (with user defined series and redemption date and price)
- Warrant events are processed as appropriate auto buy or sell deals between the portfolio and the SK location of the holding.

#### Equities:

- Cash Dividend (as rate per face value, or value per unit) collected and disbursed, by batch, from the safe keeping location of the holding, for each portfolio.
- Stock Dividend (Bonus) with user-defined resultant security processed, by batch, as a 'buy' deal from the location of holding of the parent security, for each portfolio.

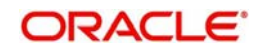

- Partial or full cash conversion, at user-defined encashment price, collected by batch from the safe keeping location of the holding, for each portfolio.
- Rights events are processed as appropriate auto buy or sell deals between the portfolio and the SK location of the holding.

Rights and Warrants:

- Tear -off from the parent security at a user-specified ratio
- Exercise giving a user-defined resultant security at a user-defined ratio and exercise price.
- Automatic expiry on the date specified.

#### **Portfolio features supported:**

#### **Bank Portfolio**

- Costing basis: Deal Matching, LIFO, FIFO, and Weighted Average Costing
- Independent accrual option at flexible frequencies
- Flexible accrual options for forward profit or loss
- Revaluation using MTM or LOCOM for Settled or Total positions
- Option to restrict the portfolio from taking a short position
- Flexible, user-defined accounting entries and advices for each event
- Facility to specify, upfront, the GLs to which accounting entries for a portfolio product would be posted. You can change the default to suit a specific portfolio maintained under a product.

#### **Issuer Portfolio**

- Costing basis is always WAC and the portfolio is always short in the issued security.
- Independent option for accruing interest and discount on zero coupon bonds, issued by the portfolio, at a user-defined frequency.
- Flexible user-defined accounting entries and advices for each event.

#### **Customer Portfolio**

- Can attach pre-defined charge components (built with different charge bases, such as the coupon liquidation amount, stock to cash liquidation amount, etc.) to a customer portfolio.
- Can specify the notices to be generated for the various corporate actions due on a security in the portfolio.

#### **Deal Product Types**

The following deal types are supported:

- Buy and sell deals of type bank-to-customer, bank-to-bank, and customer-to-customer
- Rights and warrants 'exercise' type deals for bank and customer portfolios
- Lodge and withdraw type deals for customer portfolios
- Block and Release Block type deals for bank and customer portfolios
- Transfer from one SK location to another

Activities Supported through Deal Online

- Purchase and sale of securities between bank and customer portfolios, bank and standalone customers, bank and bank, and customer and customer.
- Spot and forward deals can be processed using user specified market details, rates, trade and settlement dates, bought or sold interest, and deal currency. Most likely values available as defaults for aiding faster inputs.

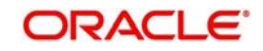

- Money settlement, on auto or manual basis, according to pre-defined settlement instructions.
- Deal level messaging based on the parties specified
- Customer portfolio deals, with accompany withdraw/lodge options, to capture deals by customer portfolio outside bank's custodial interest.
- Standalone Withdraw/Lodge for customer to handle customer deals struck independently from holdings managed by the bank.
- Repo by bank portfolio/Reverse Repo by bank to customer with portfolio (auto blocking in portfolio of securities and with tracking of the market value of the blocked securities vis-à-vis the contract amount outstanding).
- Block Release Block
- Transfer across Safe Keeping Locations
- Facility to change the format of the security

# <span id="page-31-0"></span>**3.3 Processing at the Portfolio Level - at the Beginning or End of Day**

- Corporate Actions of coupons, dividends, and stock to cash (for bank and customer portfolios).
	- Manual and auto initiation at the security level
	- Manual and auto collection from the SK location by the bank
	- Liquidation and disbursement of the corporate action to the portfolio
- Deal Settlement and updating of holdings. Profit and loss booking for user-entered and auto deals.
- Accrual entries passed Accrual of Interest, Discount, Premium, Redemption Premium, Forward Profit and Loss accruals.
- Revaluation entries posted

# <span id="page-31-1"></span>**3.4 Getting Started with the Module**

Oracle FLEXCUBE's Securities module helps you streamline your operations to a remarkable degree. This is borne out by the following maintenance features.

The maintenance functions can be broken into the following categories:

- 1. Maintaining commonly accessed data such as market, SK locations, Interest, Charge and Tax components, and so on - required to simulate the specific business related environment that you desire.
- 2. Building classes.
- 3. Defining products.

This section contains the following topics

- [Section 3.4.1, "Building Classes"](#page-32-0)
- [Section 3.4.2, "Defining Products"](#page-32-1)
- [Section 3.4.3, "Handling Interest, Charge and Tax Components"](#page-33-0)
- [Section 3.4.4, "Building a Transaction Tax Scheme"](#page-34-0)
- [Section 3.4.5, "Building an Issuer Tax Scheme"](#page-35-0)
- [Section 3.4.6, "Handling Brokerage"](#page-35-1)
- [Section 3.4.7, "Tracking Limits"](#page-35-2)

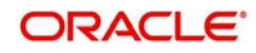

- [Section 3.4.8, "Settling Deals"](#page-35-3)
- [Section 3.4.9, "Querying the System for Details"](#page-35-4)

# <span id="page-32-0"></span>**3.4.1 Building Classes**

In Oracle FLEXCUBE, a 'Class' embodies a generic set of attributes. A class could represent:

- A set of *restrictions* (branch, currency, customer, security restrictions, or portfolio restrictions),
- A set of *'preferences'* (security preferences, portfolio preferences, or deal preferences),
- A set of events and the corresponding accounting roles and heads (account types and the GLs involved), or
- A *component* (tax, interest, or charge).

As part of your one-time set up, you can define several sets of classes of a particular type. For instance, you may want to disallow banks and financial institutions from availing a customer portfolio service that you offer. You can maintain a Restrictions Class with a 'Disallowed List' of customers, and include Banks and Financial Institutions in this list. When defining the Customer Portfolio Service as a product, you merely need to associate this Restrictions Class to it. The same principle applies to all classes that you build.

In Oracle FLEXCUBE, therefore, you do not have to specify restrictions, preferences, and components every time you create a product. You only need to associate the different sets of classes that you have already maintained.

This feature eliminates redundancy, and saves processing time.

## <span id="page-32-1"></span>**3.4.2 Defining Products**

You can use the Product Definition facility in Oracle FLEXCUBE to streamline your operations based on the types or categories of business segments you operate in.

A 'Portfolio Product' is a category or a type of portfolio. For instance, you can define your investment portfolio of zero coupon bonds as a product in Oracle FLEXCUBE. A portfolio product can, thus, serve to classify the portfolios that you maintain in your bank, and to reflect either the security level, or the investment philosophy of your operations.

A portfolio product can *also represent a specific service that you offer.* You can define a customer portfolio maintenance service, 'Clean, Safe and Fast Buck', for example, as a product.

Similarly, you can define a *category* of securities (such as the t-bills issued by your government) as a product, and a category of security deals as a product.

When building a product, you assign it a set of attributes. (You can define these attributes by associating the appropriate classes to the product.) The securities, portfolios, and security deals that you maintain under a product, respectively, acquire the attributes defined for the corresponding product.

#### **The Advantage of Defining a Portfolio Product**

The advantage of defining products is illustrated by the following example. Assume this scenario: Mr. Silas Marner, your customer, would like you to maintain his portfolio, worth USD 100,000, under the customer portfolio maintenance scheme, 'Clean, Safe, and Fast Buck'. The highlights of this scheme are:

- You would not deal in long-term Zero Coupon Bonds.
- You would not deal in securities issued by alcoholic beverage companies.

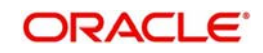

You would not deal in securities issued by industries blacklisted by Greenpeace.

Let us consider the different operations that you would perform in setting up this portfolio. You would specify, amongst other details:

- The securities that you are *not* allowed to deal in (long term zero coupon bonds, securities issued by alcoholic beverage companies and companies blacklisted by Greenpeace).
- If you would like to provide Transaction, Corporate Action, and Holdings Statements (and if so, the frequency, the start date and the start month)
- The GLs that would be impacted.
- The advices that need to be generated.
- The charges that you would levy.
- The taxes that would apply.
- If you would like to *auto* liquidate for Corporate Actions.
- The MIS Heads under which you would like to report the portfolio.

If you maintain a hundred such customer portfolios under the same scheme, you will repeat the above operations as many times.

By defining portfolios *with similar attributes* as a product, you can standardise these operations. For example, for a portfolio product, you can define:

- The GLs that would be impacted (by associating an appropriate 'Events, Accounting Entries and Advices Class)
- The advices that need to be generated
- The charges that you would levy (by associating a Charge Class)
- The taxes that would apply (by associating a Tax Class)
- The MIS Heads under which you would like to report the portfolios

Portfolios maintained under the product will acquire these attributes defined for the product.

Defining a customer portfolio *scheme* as a product reduces the effort involved in maintaining a portfolio.

By classifying your securities, portfolios, and security deals into products, you not only save time, you can easily retrieve information relating to securities, portfolios, or deals of a particular type.

### <span id="page-33-0"></span>**3.4.3 Handling Interest, Charge and Tax Components**

In Oracle FLEXCUBE, you can build interest, charge and tax components, upfront. When defining a product, you merely have to attach the required components. Thus, a security, maintained under a security product, acquires the components associated with the security product. Similarly, portfolios and deals acquire the components associated with the respective products they involve.

The following example illustrates the advantage of defining a component upfront.

The following transaction taxes apply on *all* the securities deals that you enter into:

A Stock Exchange tax

Local tax 1 - applicable on the deal amount

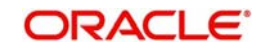

Local tax 2 – an additional tax

In Oracle FLEXCUBE, each of these taxes is referred to as a 'component' of the deals that you enter into.

In Oracle FLEXCUBE, you can build each of these components upfront. Since these taxes apply on all deals, you can associate the tax components to *all* the deal products that you maintain at your bank. Deals involving a product acquire the components defined for the product.

The advantage is clear: you do not have to define these taxes every time you enter into a securities deal.

#### **Building Interest and Charge Classes**

A class is a specific type of Interest or Charge component. A 'quarterly coupon paid on the current face value' is an example of an interest component. A charge levied on every extra 'Statement of Holdings provided' is an example of a charge component. When building a class, you can identify:

- The Charge Rule (in case of a charge class)
- The event at which you would like to associate the component to a security
- The application event (for a charge class)
- The liquidation event (for a charge class)
- The basis amount on which the coupon is paid. Typically, this is on the current face value of a security (for an interest class)
- The rate type (for an interest class)
- The default rate code (for an interest class)
- The default tenor (for an interest class)

These details default to the products with which you associate the class. For instance, a security maintained under a product acquires the interest components associated with the product. By building classes, and associating them to products, you remarkably save time and effort.

#### **Building Tax Classes**

With the Securities module of Oracle FLEXCUBE, you can process two kinds of tax:

- Issuer tax (charged on the coupon or cash dividend paid by the issuer)
- Transaction tax (local taxes, for example)

Issuer tax for a security is calculated on the basis of the Issuer Tax Scheme associated with the product that the security involves. Transaction tax for a securities deal is calculated on the basis of the Transaction Tax Scheme associated with the product that the deal involves. (A tax class is a specific type of Issuer or Transaction tax. A tax scheme is a set of Issuer *or* Transaction tax classes.)

### <span id="page-34-0"></span>**3.4.4 Building a Transaction Tax Scheme**

When building a transaction tax class, you associate it with a tax 'rule'. A rule identifies the logic required to compute tax. The logic built into a tax rule defaults to the tax class with which you associate the rule. For a tax rule you can define the following:

- The tax currency
- The minimum tax amount
- The maximum tax amount
- The floor amount

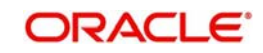

- The floor charge
- The ceiling amount
- If you would like to apply a rate or a flat amount
- The basis amount, etc

You can group any number of transaction tax classes into a tax *scheme*. When defining a security deal product, you can associate it with a transaction tax scheme that you have built. Transaction taxes for all deals associated with the deal product will be calculated, by default, according to the components built into the scheme.

### <span id="page-35-0"></span>**3.4.5 Building an Issuer Tax Scheme**

When building an Issuer tax class, you associate it with a Rate Code, and *not* a Tax Rule. (A code uniquely identifies a rate value.) You can group the Issuer tax classes that you have built into an issuer tax *scheme*. When maintaining a security product, you can associate it with an issuer tax scheme that you have built. Issuer taxes for securities associated with the product will be calculated, by default, according to the issuer tax components built into the scheme.

## <span id="page-35-1"></span>**3.4.6 Handling Brokerage**

In Oracle FLEXCUBE, you can maintain a list of all the brokers with whom you deal with in the Broker Master Maintenance table. In this table, for each broker, you can specify brokerage details such as the broker's name and address; a unique code for the broker; the brokerage payable currency; whether you would like to book brokerage in advance or in arrears, etc.

A centralized brokerage set up means that you do not have to specify brokerage details every time you enter into a deal. When processing a security deal, the details maintained for the specified broker are automatically picked up. You can change the default brokerage details.

## <span id="page-35-2"></span>**3.4.7 Tracking Limits**

The liability details for a customer, customer account, and product are maintained in the Central Liability module, which is at the core of Oracle FLEXCUBE. Other modules, such as the Securities module, access these details *online*. This allows you to constantly track you exposure to:

- A counterparty in a securities deal
- An Issuer

Oracle FLEXCUBE also provides you the facility to track your exposure in an SK Location.

*For details relating to limits tracking and monitoring, please refer the Central Liability user manual.*

## <span id="page-35-3"></span>**3.4.8 Settling Deals**

For a customer, you can maintain settlement preferences, centrally, in the Settlements subsystem of Oracle FLEXCUBE. Defining preferences centrally means you do not have to specify settlement details every time you enter into a deal. Security deals are settled, *by default*, according to the preferences specified for the counterparty. When entering into a deal, however, you can change the default settlement details.

## <span id="page-35-4"></span>**3.4.9 Querying the System for Details**

Oracle FLEXCUBE offers you an invaluable tool - the 'Online Query' facility. Using this facility, you can sieve data to locate the precise information that you require. Here is how the facility

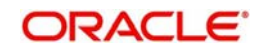
works: in the midst of your operations, you would frequently want to retrieve very specific information relating to:

- SK security movements
- SK location balances
- Portfolio security movement
- Portfolio balances

The Securities module offers you a Query screen to locate each of the above types of information. In the query screen, specific to the type of information you are looking for, you can enter the *criteria* by which you would like to filter data. Only data that satisfies the criteria that you specify will be displayed for your reference.

*The chapter 'Querying the System for details' discusses this feature elaborately.*

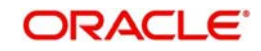

# **4. General Maintenance**

# **4.1 Introduction**

Before beginning operations on the Securities module, you need to maintain certain basic information. The information that needs to be maintained includes:

- **Bank and Branch parameter details**
- Floating interest rate details
- **•** Market definition details
- Safe Keeping location details
- Tax details

The procedure for maintaining these details is discussed in the following sections.

#### **Note**

The basic information, necessary for the successful operation of the securities module, should be periodically reviewed and updated to reflect the latest changes.

# **4.2 Bank Parameters**

This section contains the following topics

- **[Section 4.2.1, "Maintaining Bank Parameters"](#page-37-0)**
- [Section 4.2.2, "Maintaining Deal Products"](#page-39-0)
- [Section 4.2.3, "Maintaining Nominal Based Yield Computation"](#page-39-1)

# <span id="page-37-0"></span>**4.2.1 Maintaining Bank Parameters**

In the Securities Bank Parameters screen, you maintain certain basic information regarding the processing of Auto Deals.

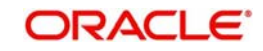

You can invoke the 'Securities Bank Parameters Maintenance' screen by typing 'SEDXBNPM' in the field at the top right corner of the Application tool bar and clicking on the adioining arrow button.

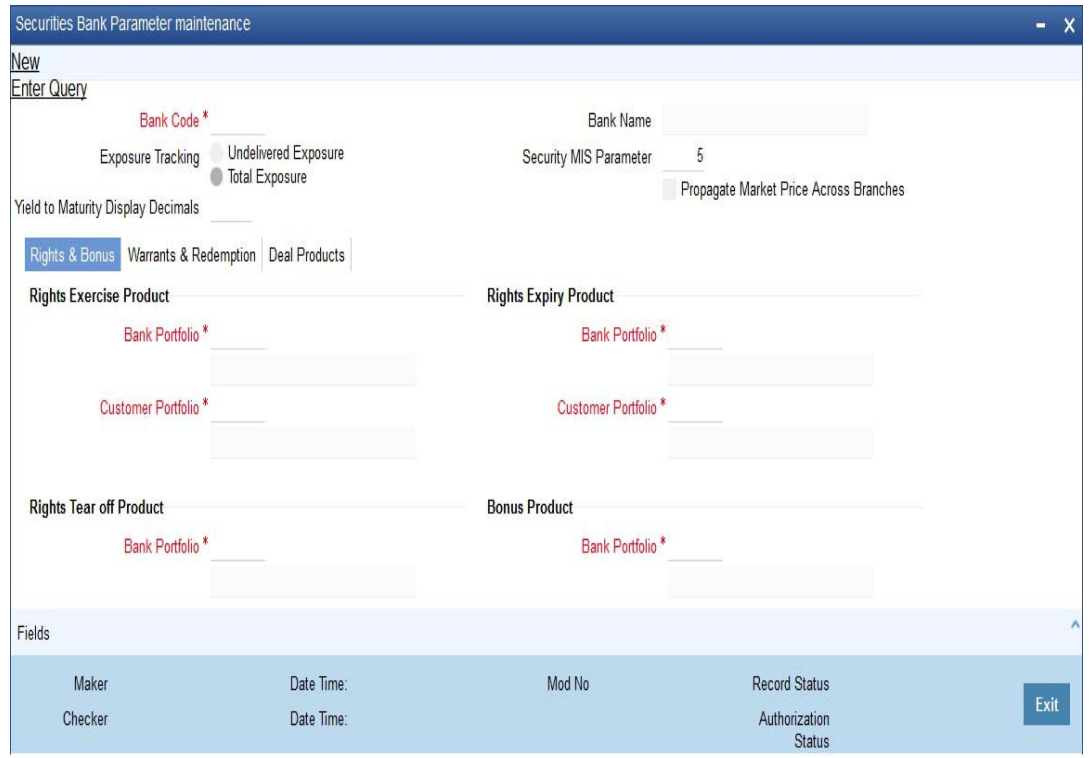

If you are calling a record that has already been created, click on Summary view. From the Summary screen you can open an existing record. Highlight the record you wish to view and double click on it. The details of the bank parameter record will be displayed in a tabular form.

# **Security MIS parameter**

In Oracle FLEXCUBE, a maximum of 10 transaction classes can be maintained for a security and portfolio.

By specifying the security MIS parameter, you can indicate how the MIS transaction classes for a security position (Portfolio plus Security combination), is built from the respective transaction classes of the security and portfolio.

The number that you enter in this field denotes the number of MIS transaction classes of the security that should be picked up, to determine the MIS transaction of the security position.

### **Year to Month Display Decimals**

The YTM values, which you can view through the Yield to Maturity details sub-screen of the Deal Online screen, are rounded off to the number of decimal places that you specify in this screen.

You can indicate the deal combination product code, which should be picked up, in case of declaration of one of the following:

- **Rights** 
	- Tear-off
	- Exercise
	- Expiry
	- Bonus

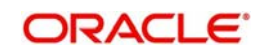

- Warrants
	- Tear-off
	- Exercise
	- Expiry
- Redemption

Deal combination product codes are maintained in the Deal Combination Product definition screen. All the product codes defined in that screen will be reflected in the picklist available. The attributes defined for a particular deal combination product, will be inherited by the auto deal to which it is linked. The parameters maintained in this screen are applicable across the bank.

# <span id="page-39-0"></span>**4.2.2 Maintaining Deal Products**

# **Specifying Banker's Acceptance for a Placement/Loan Product**

If you wish to process Banker's Acceptances in your bank, then you must indicate the Loan/ MM product, under which loan contracts or money market placements are to be created whenever you process a Banker's Acceptance deal.

In a Banker's Acceptance deal, you fund the issuer of a security by creating a loan or a money market placement.

Select from the list of values containing all open and authorized Loan / MM products, which satisfy the following conditions:

- In case of an LD product, the product type should be: 'Loans'
- In case of an MM product, the type should be: 'Placement'
- The rate type should be: 'Special'
- The payment type should be: 'Discounted'
- The Loan / MM product can have only one interest component attached.

*Refer to the Deal Online chapter of this User Manual for details on processing Banker's Acceptances.*

# <span id="page-39-1"></span>**4.2.3 Maintaining Nominal Based Yield Computation**

For your bank you can specify whether the yield computation for securities should be based on Nominal Cash Flows or Face value (per unit). You can maintain this parameter in the CSTB\_PARAM (Bank Level Parameters) table. Maintain the parameter COMMON\_YLD\_ACCR as 'Y'.

Once this parameter is maintained as Y, the system will compute the yield and NPV for Bonds and T Bills using Nominal based cash flows.

Subsequently, the system triggers the Yield accrual event YACR. The value passed for the event YACR is inclusive of the discount/premium accrual for the deal and the events ACRD and ACRP will not be passed separately.

To compute yield using nominal based cash flows, the following validations are performed in the system:

- Coupon Rate Revision If you have specified the bank parameter 'COMMON\_YLD\_ACCR' as 'Y', then
	- The system does not allow a coupon rate revision prior to an existing IRR effective date. The IRR record can be a result of a sell deal or an earlier coupon rate change.

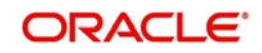

- If the revision date is less than the application date, the coupon rate revision is populated with the future revision details on confirmation of the coupon rate revision.
- Buy Deal In case the Security is a Bond and you have specified the bank parameter 'COMMON\_YLD\_ACCR' as 'Y' then
	- The initial cash flow for yield computation is taken from the net considerations of the deal.
	- Yield is computed based on actual cash flows instead of the face value.
- Securities Batch
	- *Coupon rate revision* during EOD processing, IRVN process initiates the coupon rate revision activity on the effective date of coupon rate revision. This is triggered before the YTMCALC – YTM Recalculation & ALPL processes. The system triggers the IRR re-computation prior to ALPL (profit/loss realization) processing. As a result of the revision, the 'CRVN' event for the deal is passed based on the new coupon rate.
	- *Sell deal* the system triggers an IRR effective on the sale date during processing of a sell deal. In this case the Yield value does not change but the cash flows are recomputed based on the current outstanding amount. Yield is recomputed only if the sell deal is back dated and a rate change has happened subsequent to the DSTL date of the sale deal. System throws up an override is a back dated sell or buy deal is input for a security for which rate revision has already occurred.
	- *Reversal of Sell Deal* in case of reversal of a sell deal, the IRR record as of the DSTL date of the sale deal is deleted and a new IRR record is created as of the earliest IRR re-computation date. The re-computed date can be the date of the coupon rate revision date or the DSTL date of the re-computed sell deal.

# **4.3 Branch Parameters**

This section contains the following topics

- [Section 4.3.1, "Defining Branch Parameters"](#page-40-0)
- [Section 4.3.2, "Specifying the Batch Processing Parameter"](#page-41-0)
- [Section 4.3.3, "Specifying Revaluation Level"](#page-41-1)
- [Section 4.3.4, "Specifying whether Coupon Dates can Move across Months"](#page-42-0)
- [Section 4.3.5, "Specifying whether Accounting Value Date can Move across Months"](#page-42-1)
- [Section 4.3.6, "Specifying Interest Accrual level"](#page-43-0)

# <span id="page-40-0"></span>**4.3.1 Defining Branch Parameters**

A set of rules that governs the processing of securities in a particular branch of your bank, is defined in the Branch Parameters screen.

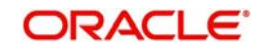

You can invoke the 'Securities Branch Parameters' screen by typing 'SEDXBRPM' in the field at the top right corner of the Application tool bar and clicking on the adjoining arrow button.

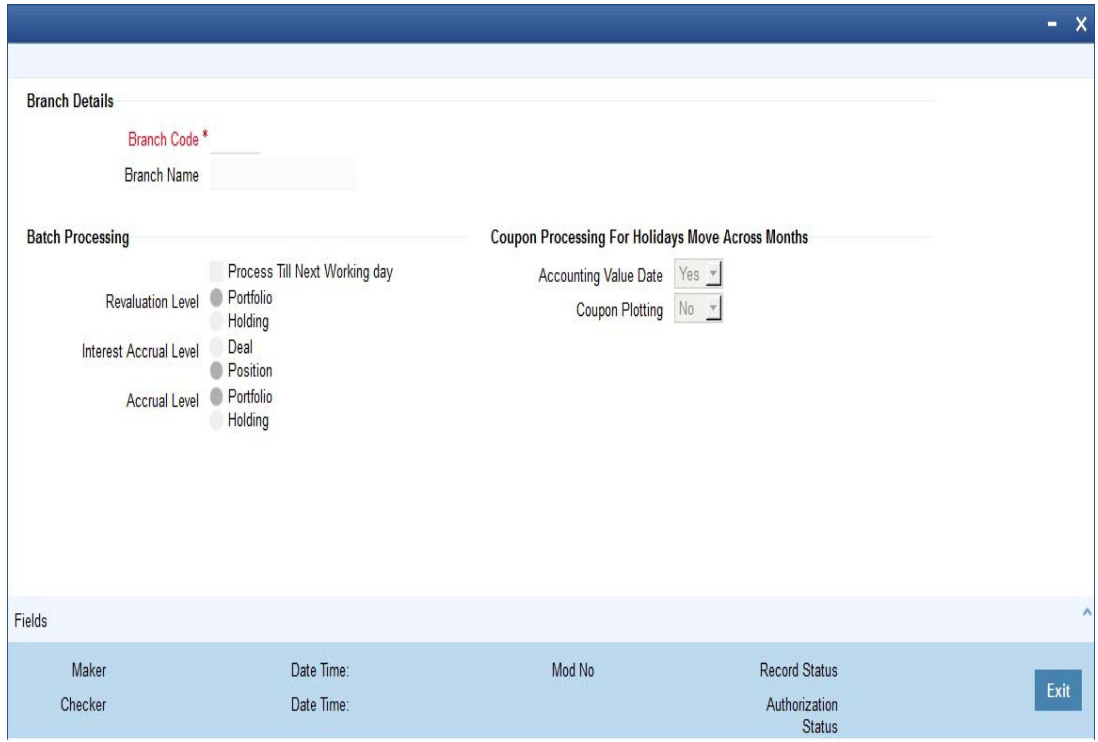

The events, for which you had indicated automatic processing, are triggered off during the Batch Process. You can specify preferences for the automatic events that fall on a holiday, in the Branch Parameters screen.

# <span id="page-41-0"></span>**4.3.2 Specifying the Batch Processing Parameter**

You have the option to specify when the batch process, should process automatic events falling due on a holiday. It could be either:

- As part of the EOD on the last working date before the holiday
- As part of the BOD process on the next working day after the holiday

# <span id="page-41-1"></span>**4.3.3 Specifying Revaluation Level**

Revaluation entries can be passed at the portfolio level or at the holding level.

- Portfolio: At the portfolio level, revaluation entries will be passed for the portfolio and currency combination.
- Holding: At the holdings level entries will be passed for the net holdings for a portfolio and security across SK locations and SK location accounts.

For example, consider the following securities held in a portfolio at your bank:

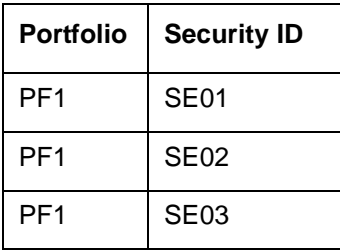

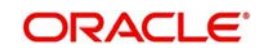

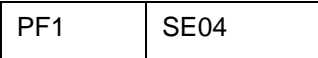

The security currency for SE01, SE02 and SE03 is USD. The security currency for SE04 is GBP.

If you indicate that revaluation should be passed at the holdings level, entries will be passes exclusively for the following combinations:

- 1. PF1 + SE01
- 2. PF1 + SE02
- 3. PF1 + SE03
- 4. PF1 + SE04

If you specify that entries should be passed at the portfolio level, then the revaluation entries will be made in the following manner:

PF1 + SE01 + SE02 + SE03

PF1 + SE04

#### **Note**

If you indicate that revaluation should be performed at the Holdings level, you have the option of selecting between Deal level revaluation and Position level revaluation while defining a portfolio.

*See the 'Maintaining a Portfolio Preference class' chapter of this User Manual for more details.* 

### **Specifying the Accrual level**

- Portfolio: At the portfolio level accruals will be passed for the portfolio and currency combination.
- Holding: At the holdings level entries will be passed for net holdings of a portfolio and for security across SK locations and SK location accounts.

# <span id="page-42-0"></span>**4.3.4 Specifying whether Coupon Dates can Move across Months**

In the Security Definition screen, you can define whether a coupon payment falling due on a holiday should be shifted backward or forward. In the Securities Branch Parameters screen, you can specify if such a forward/backward shift shall be allowed when it involves a movement across months. In the Coupon Plotting field in the Holiday Treatment – Move Across Months area, you have to select either 'Yes' or 'No' accordingly.

# <span id="page-42-1"></span>**4.3.5 Specifying whether Accounting Value Date can Move across Months**

Interest calculations and accruals are done till the coupon event date. However, if the coupon event date is a holiday, the accounting entries are processed as part of the batch process on the next working day or the previous working day, depending upon your specification. Select 'Yes' or 'No' in the Accounting field in the Holiday Treatment – Move Across Months area.

If the coupon plotting date itself has moved to a working day, then this field becomes irrelevant.

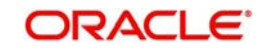

# **Note**

For both Coupon Details and Accounting Value Date, if movement across months is allowed, then such movement takes place (subject to necessity and as per other preferences maintained) even if this entails a movement across accounting periods or across financial years.

# <span id="page-43-0"></span>**4.3.6 Specifying Interest Accrual level**

You can opt to accrue interest at a position level or at a deal level.

- Position: At the position level, accrual happens for a combination of security and portfolio
- Deal Matching: Deal level interest accrual is done for every individual buy deal for the same combination of security and portfolio

Interest accrual at deal level is for Bank Portfolios only.

# **Deal Level Interest Accrual**

The interest accrual process pickups all the settled buy deals and pass accrual entries for each of them.

The deal level interest accrual will be done only for portfolios with the following costing methods:

- Deal Matching (DM)
- First in First Out (FIFO)
- Last in First Out (LIFO)

Deal level interest accrual cannot be done for portfolios with Weighted Average Costing (WAC) method since it would not be possible to determine the deals for which interest accrual should be stopped.

Consider the following example.

The following buy deals for '1year EURODOLLAR Bonds' (S1) have been struck for the Trading Portfolio (P1):

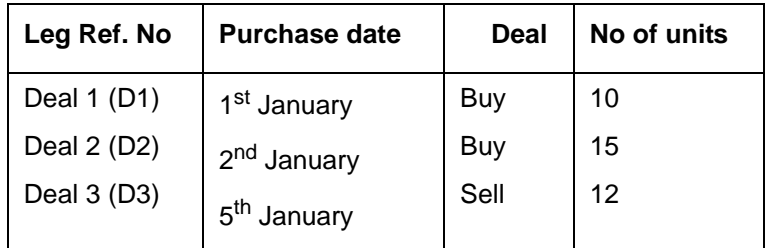

If P1 were maintained as a WAC portfolio, it would not be known from which deal the 12 units of '10-Year RBI Bond' are being sold. It could be 6 units each from D1 and D2 or 12 units entirely from D2. Therefore, for WAC portfolios, interest accrual will be done at the position level rather than at individual deal level.

However, if P1 were of type FIFO, it would be easy to determine that the 12 units that are sold comprise of 10 units from D1 and 2 from D2. Therefore, once the sell deal, D3 is settled, interest accrual will be stopped for D1 as all the 10 units are sold. For D2, interest accrual will happen for the remaining units (i.e.  $15 - 2 = 13$ ).

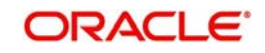

# **Revaluation**

Though interest accrual occurs at deal level, the revaluation (REVL) entries will continue to be posted at the position level. The revaluation process will compare the current book value (cost of assets in your books) with the book value at the market place.

The price quote at the market place can be:

- Plus Accrued, in which case the value will be devoid of interest, which will be subsequently accrued.
- Flat Value, where the interest is built into the value. In this case, the system will arrive at the clean price of the asset.

### **Capitalization**

Capitalization or compounding of interest (interest on interest) will result in a new deal and the face value would be considered as the coupon amount for the previous coupon period. Therefore, IACR for the new deal would be done with the new face value.

#### **For Back Dated Deals**

In the case of back dated deals, adjusted entries will be posted. As the IACR will be at a deal level, for a back dated buy deal, a consolidated IACR entry will be posted. For a back dated sell deal, an adjustment IACR entry will be posted for the matched buy deals(s).

On reversal of a sell deal, the interest accrual process will pass an adjustment entry for the relevant matched buy deals. This is illustrated in the example below.

Let us continue with the example discussed above. You have struck 3 deals (2 buy + 1 sell) for '10-year RBI Bonds' (S1) for the Trading Portfolio (P1). Further, the 12 units sold comprise of 10 units from D1 and 2 units from D2. The other details of the deal are as follows:

- Coupon Period  $-1<sup>st</sup>$  Jan to 30<sup>th</sup> Jan
- Coupon Amt 1 USD per day per unit
- Interest Accrual Frequency Daily

Coupon Accrued on D1 till  $4^{th}$  Jan = 40 USD (10 units\* 1 USD\* 4 days)

Accrual will not happen for D1 after  $4<sup>th</sup>$  January as all the 10 units are sold out on  $5<sup>th</sup>$  January.

Coupon Accrued on D2 till  $4^{th}$  January = 45 USD (15 units  $*$  1 USD  $*$  3 days)

After  $4<sup>th</sup>$  January, for D2, accrual will happen only for the remaining 13 units (15 – 2 units sold  $= 13$ ).

Now, on 10<sup>th</sup> January, the sell deal, D3 is reversed.

Between,  $5<sup>th</sup>$  and  $10<sup>th</sup>$  Jan, coupon accrued on D2 = 65 USD (13 units  $*$  1 USD  $*$  5 days)

Due to the reversal of the sell deal, the interest accrual process will pass accrual entries for the period  $5<sup>th</sup>$  Jan to 10<sup>th</sup> Jan for the buy deals (D1 and D2):

 $D1 = 60$  USD (10 units  $*$  1 USD  $*$  6 days)

D2 = 12 USD (2 units \* 1 USD \* 6 days)

Subsequently, interest accrual will continue for deals D1 and D2 till redemption/CPLQ.

The accrual process will be zero based i.e. at deal level, the accrual process will do the following:

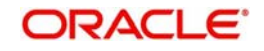

- 5. Identify all the BUY deals
- 6. Determine the current quantity (buy quantity the sold quantity)
- 7. Find the amount to be accrued from the Previous Coupon Date (PCD) to the accrual date i.e. if the PCD is 1st Jan and the accrual date is 10th Jan, it will calculate interest to be accrued for the period 1st Jan to 10th Jan. This amount is, say A1.
- 8. Find the amount already accrued for the deal i.e. interest accrued for the period 1st Jan to 9th Jan i.e. before the actual accrual date, 10th Jan. The interest accrued is say, A2.
- 9. Pass the accrual entry for A1-A2.

## **Note**

For a deal level interest accrual, the accrual of the Withholding Tax will also happen at the deal level. However, interest accrual will not happen for unsettled deals. For deal level interest accrual, the IACR (Interest Accrual) event and the associated accounting entries will continue to be maintained at the portfolio product level.

You have to maintain the accounting entries as shown below:

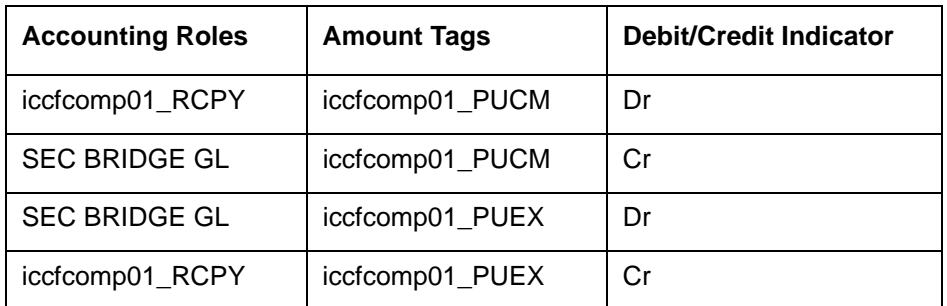

# **For the Events SPLP & SPSP**

### **For the Events SSLP & SSSP**

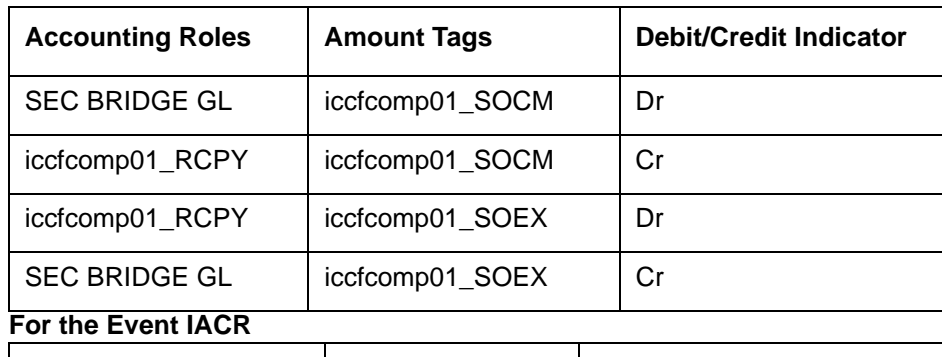

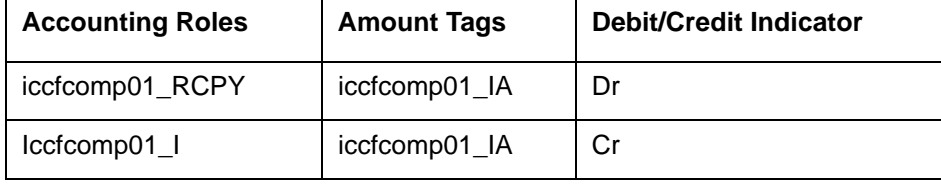

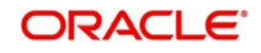

# **For the Event CPLQ**

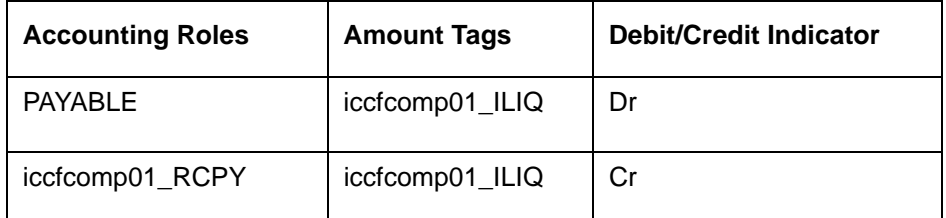

At the end of the coupon liquidation event, CPLQ, the balance in the interest receivable head (iccfcomp01\_RCPY) would be zero. The following example will illustrate this.

The following deal details are available:

- Coupon Period  $1<sup>st</sup>$  January 2003 to 30-Jan-2003
- Previous Coupon Date (PCD)  $1<sup>st</sup>$  January 2003
- Next Coupon Date (NCD)  $30<sup>th</sup>$  January 2003
- Ex Date 26<sup>th</sup> January 2000 (the issuer will pay interest to the holders of the securities as on the Ex. Date or the Record Date).
- Interest amount 1\$ per day per unit
- Accrual Frequency Daily

Now, on 10<sup>th</sup> Jan, you buy 20 units of a bond, S1 at PUCM amt of 200\$ i.e. the interest accrued for the period 1<sup>st</sup> Jan (PCD) to 10<sup>th</sup> Jan will be tracked as a receivable from the issuer of the units  $(200 \text{ } \frac{6}{3} = 20 \text{ }^* \text{ } 1^* \text{ } 10)$ 

The following entries would be passed as part of event SPLP (amount tag IntComp\_PUCM):

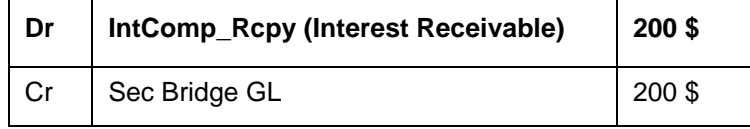

Interest accrued on EOD of 26<sup>th</sup> Jan (for the period from 11<sup>th</sup> Jan to 26<sup>th</sup> Jan) = 320 USD (16 days \* 20 units \* 1 USD).

The following entries will be passed for this amount as part of event IACR (amount tag IntComp\_IA):

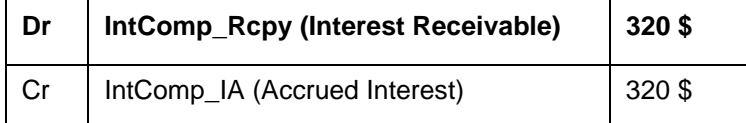

On 27<sup>th</sup> Jan, you decide to sell 15 units at SOEX amount of 60 \$. This is the sold interest after the Ex. Date/Record Date i.e. the interest on 15 units for the period from 27<sup>th</sup> Jan to 30<sup>th</sup> Jan.

The following entries will be passed for this amount as part of event SSLP (amount tag IntComp\_SOEX):

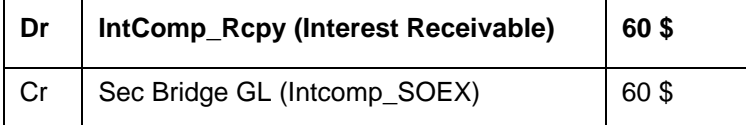

Interest accrued on the remaining 5 units for the same period i.e. from  $27<sup>th</sup>$  Jan to 30 Jan = 20 USD (5 units \* 1 USD \* 4 days)

Therefore, Interest accrued on EOD of  $30<sup>th</sup>$  Jan = 320 + 20 = 340 USD

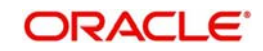

The following entries are passed for the 5 units at a daily frequency for 4 days:

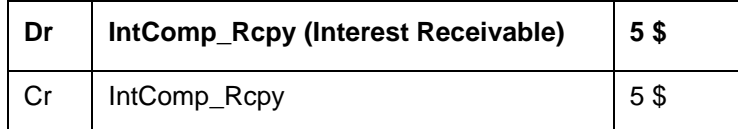

The total interest receivable =  $200 + 320 + 60 + 20 = 600$  USD

The Coupon Liquidation event will pass an entry of 600 USD (20 units \* 1 USD \* 30 days)

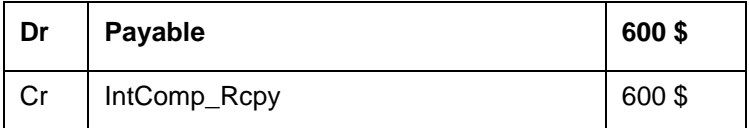

Therefore, at the end of the Coupon Liquidation, the net balance in the IntComp\_Rcpy head will become zero.

# **4.4 Floating Rate Codes**

This section contains the following topics

- [Section 4.4.1, "Defining Floating Rate Codes"](#page-47-0)
- [Section 4.4.2, "Defining Rate Sources"](#page-51-0)
- [Section 4.4.3, "Defining Rate Type"](#page-53-0)
- [Section 4.4.4, "Defining Floating Rates"](#page-54-0)

# <span id="page-47-0"></span>**4.4.1 Defining Floating Rate Codes**

You can define rate codes using the 'Rate Code Maintenance' screen. You can invoke this screen by typing 'CFDRTCD' in the field at the top right corner of the Application tool bar and clicking the adjoining arrow button.

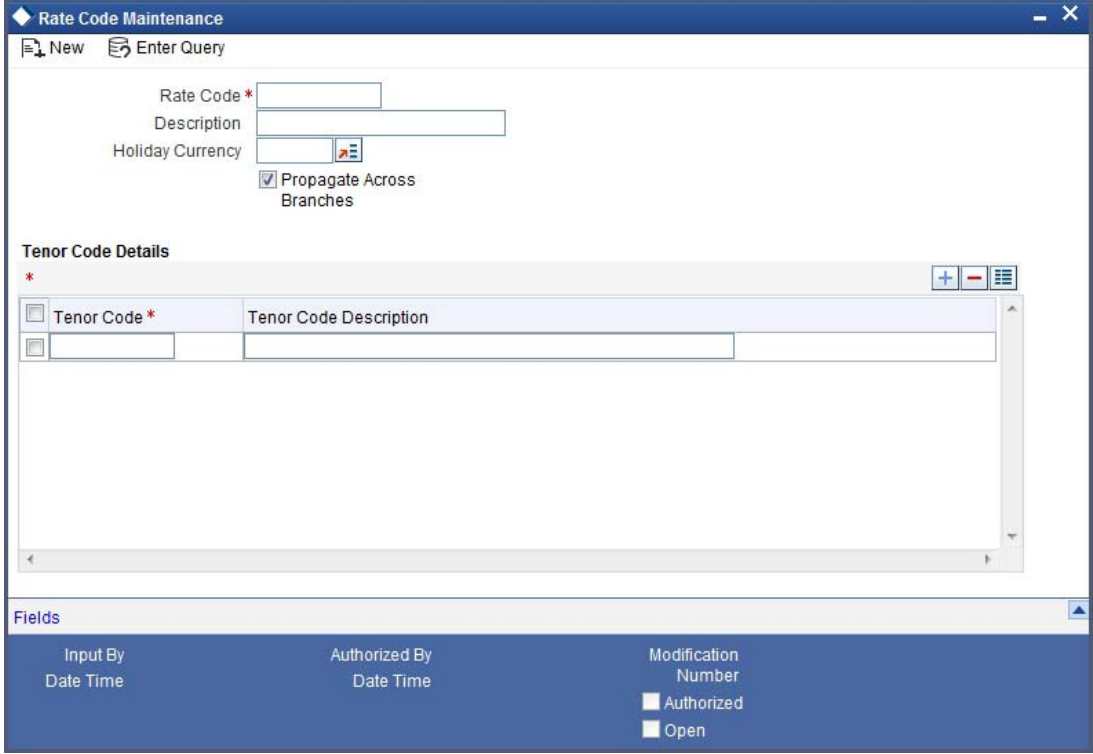

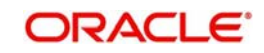

You can enter the following details:

# **Rate Code**

Enter a code to identify the rate you are defining. You can associate several currencies to the rate code and specify rates for each currency. While processing a contract, you need to indicate this code to make the rate applicable to the contract. The code cannot exceed 10 characters.

## **Description**

Enter a brief description to identify the rate code being defined.

## **Holiday Currency**

Specify the holiday currency for this rate code. You can choose the appropriate one from the adjoining option list that displays all valid currency codes maintained in the system.

# **Propagate Across Branches**

Check this option to indicate that the rate code should be available across all branches.

# **Indicating Tenor Code Details**

Here you need to indicate the following:

### **Tenor Code**

Specify a unique code to identify the tenor for which this rate code should be applicable.

### **Tenor Code Description**

Enter a brief description for the tenor code.

You can add multiple tenor codes for the rate code by clicking the add row button. Similarly, you can delete a tenor code by selecting the desired row and then clicking delete row button.

In order to process MT340, MT360 and MT361 you need to maintain the following rate codes:

- AONIA
- BBR-AUBBSW
- BBR-BBSW
- SWAPRATE
- BA-CDOR
- $-BA$
- CORRA
- $\bullet$  TRILL
- ISDAFIX
- CLICP
- CIBOR
- DKKOIS
- ANNSR
- ANNUALSR
- EONIA
- EURIBOR
- TEC10-CNO
- HIBOR
- HONIX

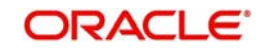

- ISDA
- IDMA
- **•** IDREFIX
- SBI
- SOR
- TELBOR01
- TELBOR
- $\bullet$  BMK
- CMT
- INBMK
- MIBOR
- MIFOR
- MIOIS
- MITOR
- RFRCBANKS
- BBSF
- LIBOR
- MUTANCALL
- TIBOR
- TONA
- TSR
- CD3220
- CD-KSDA
- **TIIE-BANXICO**
- NIBOR-NIBR
- BBR
- NZIONA
- WIBOR
- WIBOR
- ANNUAL
- STIBOR
- SIBOR
- SONAR
- SOR
- BRIBOR
- SOR
- THBFIX
- CMS
- COF11
- FEDFUND
- FEDFUND
- ISDAFIX3
- SANDPINDEX
- SIFMA

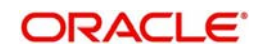

- **•** TREASURYRATE
- TRSYRATE
- **•** TRSYRATE
- $\bullet$  BBR
- BA
- $\bullet$  BA
- TBILL
- TBILL
- LIBOR
- EURIBOR
- TAM
- TMM
- LIBOR
- HIBOR
- SOR
- LIBOR
- TSR
- $-BBR$
- WIBOR
- SIBOR
- SOR
- BRIBOR
- SOR
- CMS
- COF11
- ISDA
- LIBOR
- TIBOR

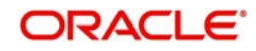

# <span id="page-51-0"></span>**4.4.2 Defining Rate Sources**

You can maintain rate sources using the 'Rate Source Definition' screen. You can invoke this screen by typing 'CFDRTSRC' in the field at the top right corner of the Application tool bar and clicking the adjoining arrow button.

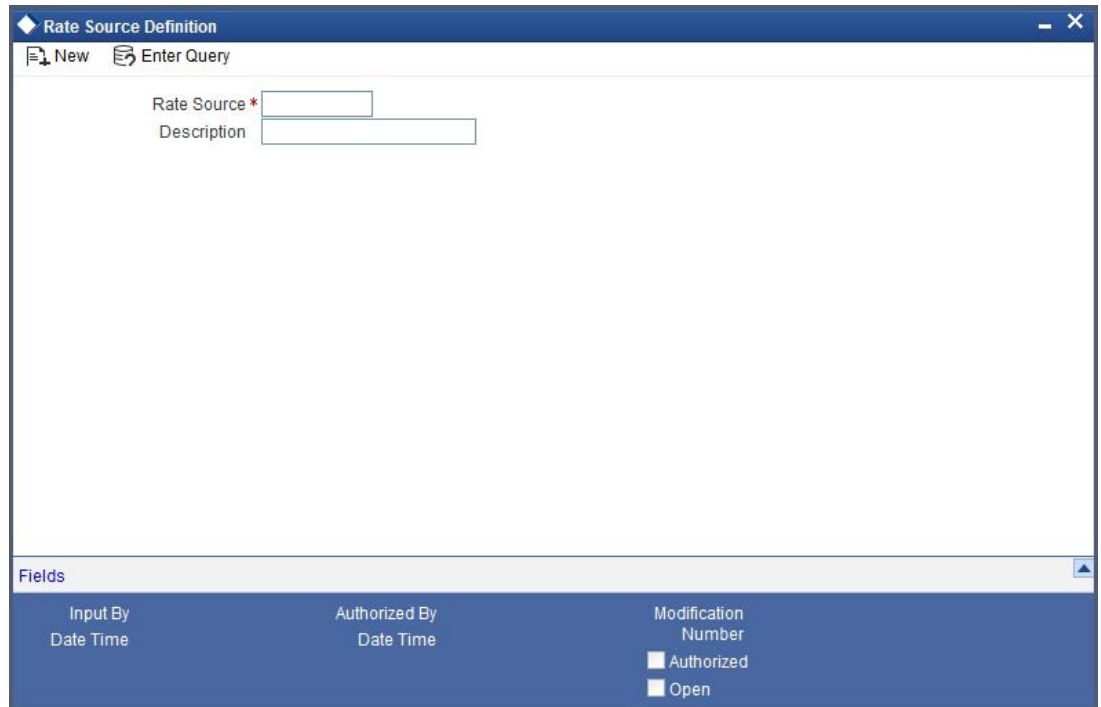

Here you can capture the following details:

### **Rate Source**

Specify a unique code to identify the rate source you wish to maintain. The code cannot exceed 10 characters.

### **Description**

Enter a brief description for the rate source.

In order to process MT340, MT 360 and MT361you need to maintain the following rate sources:

- SWPMKR
- AUBBSW
- BLBG
- 10:00-SWPMKR
- 11:00-BLBG
- 11:00-SWPMKR
- 3M-SWPMKR
- COMP-BLBG
- 365-BLBG
- BLBG
- SWAPRATE-11:00
- SWAPRATE-4:00
- **RERCBANKS**

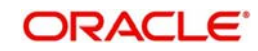

- BLOOMBERG-10:00
- BLOOMBERG-15:00
- FRASETT
- TONAR
- 17096
- 17097
- BLBG
- REUTERS-10:00
- REUTERS-15:00
- CD3220
- BLBG
- $\bullet$  BID
- RFRCBANKS
- WIBO
- COMPOUND
- BLOOMBERG
- OIS-COMPOUND
- NBSK07
- ICAPSP
- REUTERS
- H.15-BLBG
- H.15-OIS-CPD
- FIX3SR-3:00
- SWAPRATE
- SWAPRATE-3:00
- BBA-BLOOMBERG
- **HIGHGRADE**
- MCPLSWAPINDEX
- **ICAPBKT**
- SWPMKR100
- SWPMKR99
- ISDC
- ISDD
- TELERATE
- ISDD
- TELERATE
- ISDA
- TELERATE
- CDC
- CDC-COMPOUND
- ISDA
- ISDC
- TELERATE
- ISDA

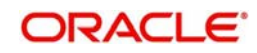

- TELERATE-10:00
- TELERATE-15:00
- TELERATE
- RFRCBANKS
- WIBO
- TELERATE
- TELERATE
- BRBO
- TELERATE
- TELERATE
- TELERATE
- SWAP RATE

# <span id="page-53-0"></span>**4.4.3 Defining Rate Type**

You can maintain rate types using the 'Rate Type Definition' screen. You can invoke this screen by typing 'CFDRTTYP' in the field at the top right corner of the Application tool bar and clicking the adjoining arrow button.

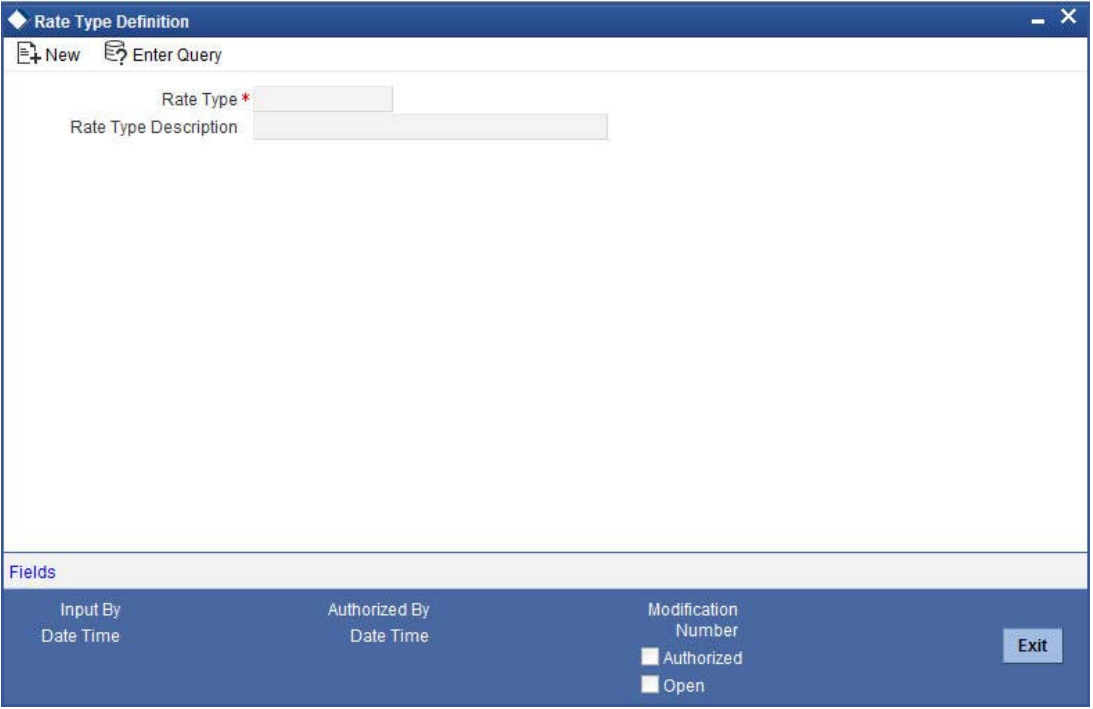

Here you can capture the following details:

# **Rate Type**

Specify a unique code to identify the rate type you wish to maintain. The code cannot exceed 10 characters.

### **Description**

Enter a brief description for the rate type.

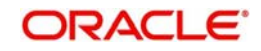

# <span id="page-54-0"></span>**4.4.4 Defining Floating Rates**

You can maintain floating rates using the 'Floating Rate Maintenance' screen. You can invoke this screen by typing 'CFDFLRAT' in the field at the top right corner of the Application tool bar and clicking the adjoining arrow button.

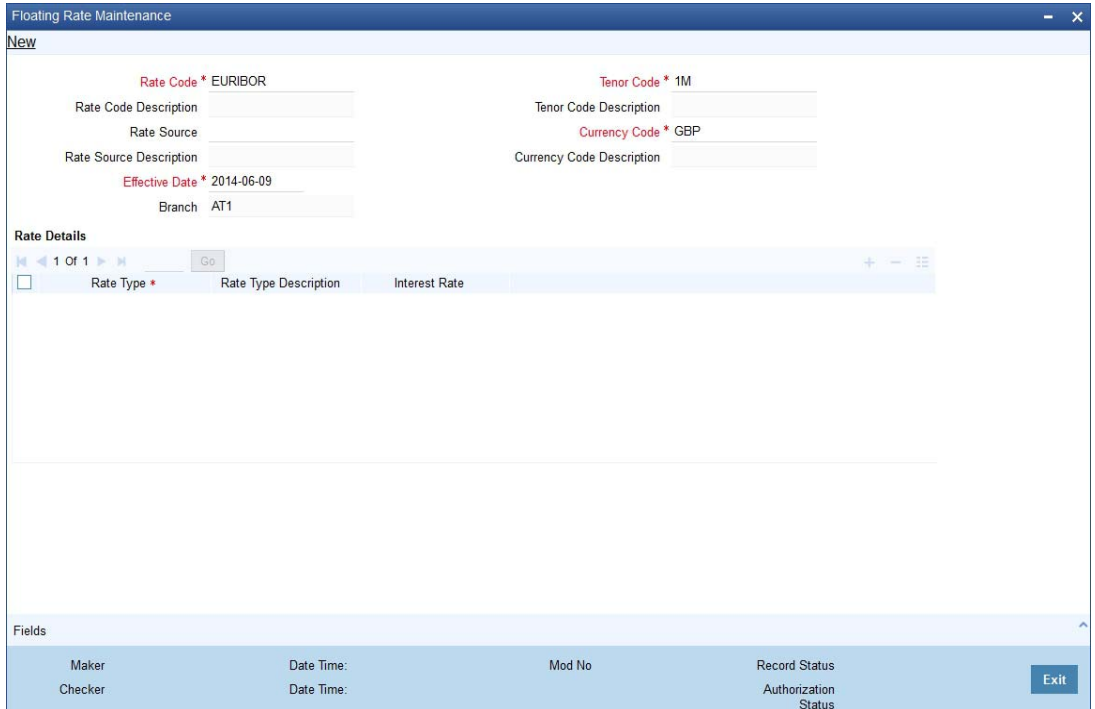

Here you can capture the following details:

# **Rate Code**

Select the Appropriate Rate Code from the List of Values Available.

### **Rate Source**

Select the Appropriate Rate Source from the List of Values Available.

### **Tenor Code**

Select the Tenor Code created as part of Rate Code Maintenance from the List of Values Available.

# **Currency Code**

Select the Currency Code from the List of Values Available for which the Interest Rates are to be maintained.

# **Rate Details**

Update the Interest Rate by adding the required rate types maintained and providing the Interest rates pertaining to the particular rate type selected.

# **4.5 Market Details**

This section contains the following topics

- [Section 4.5.1, "Maintaining Market Details"](#page-55-0)
- [Section 4.5.2, "Specifying 'Main' details"](#page-55-1)
- [Section 4.5.3, "EIM for Treasury Bills and Security Bonds"](#page-57-0)
- [Section 4.5.4, "Specifying Interest Details"](#page-61-0)

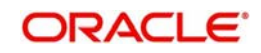

# <span id="page-55-0"></span>**4.5.1 Maintaining Market Details**

It is necessary to maintain certain standard details, relating to the markets where securities are traded. The information relates to issues such as the interest calculation method, the relevant spot and ex-dates and the default safe keeping location.

Only the Head Office of your bank can define and maintain market place related details. The other branches of your bank can refer to these details, every time a security is processed.

The advantage of defining market place details is that at the time of defining a security, you only need to specify the code assigned to the market. All the details maintained for the particular market will be automatically picked up.

You can invoke the 'Market Definition' screen by typing 'SEDXMTCD' in the field at the top right corner of the Application tool bar and clicking on the adjoining arrow button.

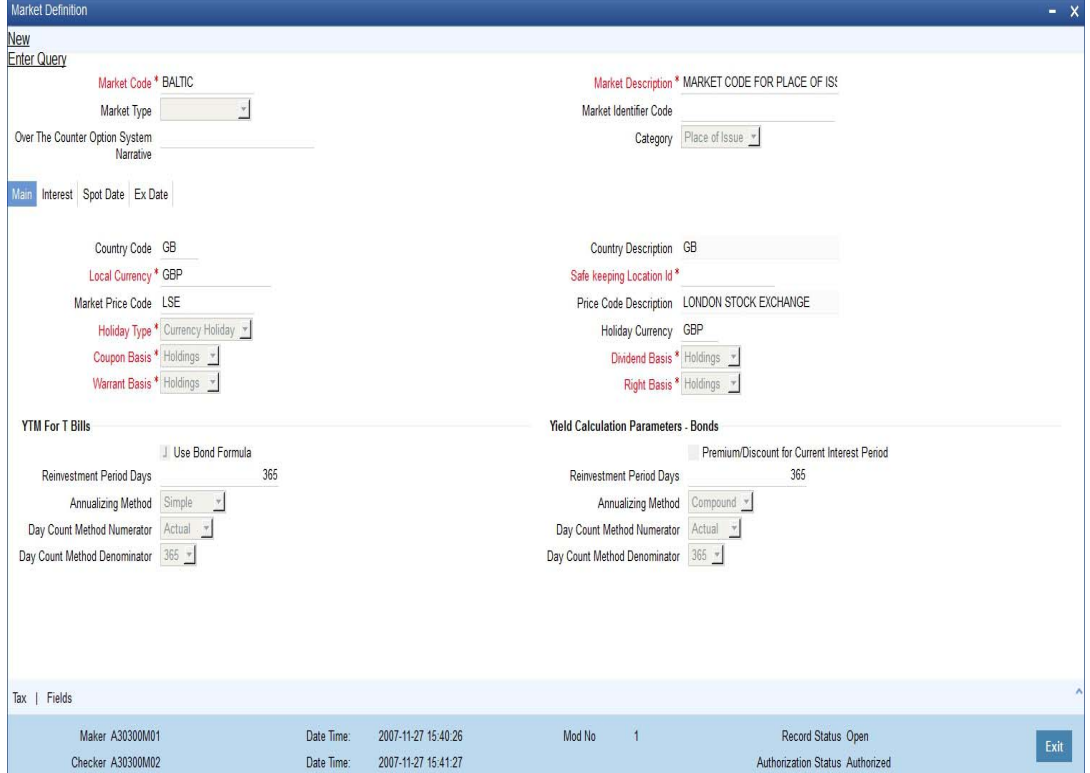

If you are maintaining details of a new market place choose New from the Actions Menu or click on new icon from the tool bar. The Market Definition detailed screen will be displayed.

If you are calling a market place maintenance record that has already been defined, choose the Summary option under Market Codes. From the Summary screen double click a record of your choice to open it.

# <span id="page-55-1"></span>**4.5.2 Specifying 'Main' details**

Prior to maintaining, the interest calculation method and the relevant spot and ex dates etc., certain basic details about the market place need to be maintained.

### **Country Code**

You need to specify the country to which the market belongs.

### **Local Currency**

You need to specify the local currency of the country in which the market is situated.

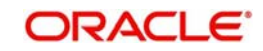

# **Safe Keeping Location Id**

The Safe Keeping location to and from which the securities will be delivered.

# **Price Code**

You need to specify the price code from which the security price is to be picked up for this market.

All the details maintained here are picked up and defaulted to the Securities Definition screen. You are allowed to change the information, at the time of defining securities.

# **4.5.2.1 Specifying Yield Calculation Parameters**

Apart from the other 'main' details you can specify the Yield Calculation Parameters for Bonds and T-bills for each market definition record that you maintain.

# **YTM method for T-Bills**

The basis for YTM calculation for T-Bills can either be:

- Simple interest
- **Effective (Compound) interest**

# **Use Bond Formula**

If you enable the Use Bond Formula option, YTM is calculated using the effective interest formula (typically used for bonds).

For Bonds and for T-Bills with the effective interest method of YTM calculation you need to specify the following details:

# **Reinvestment Period**

The effective interest formula assumes that payments are reinvested at the same rate as the yield of the T-Bill/Bond (coupon schedules) till the maturity of the security. You have to specify this period in terms of days.

# **Annualizing Method**

For Bonds and for T-Bills, with effective interest you need to specify the annualizing method. This is the method by which the System computes the periodic YTM.

The options available are:

- Simple
- Compound

If the Annualizing method is Compound, the Annual YTM is computed as follows:

$$
Y_0 = \left[ \left( 1 + y_0 \right)^{\frac{A}{P}} - 1 \right]
$$

If the Annualizing method is Simple, the annual YTM is computed as follows:

$$
\mathsf{Y}_0 = \left[ y_0 \left( \frac{A}{P} \right) \right]
$$

**Where** 

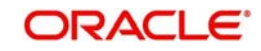

- $\bullet$  y<sub>0</sub> is the Periodic YTM
- $\bullet$  Y<sub>0</sub> is the Annual Deal YTM
- A is the Day Count Method Denominator (this is picked up from your maintenance in the Security Definition screen).
- P is the Period of Reinvestment. If Null, defaulted to A/n

Apart from these details you need to specify the Day Count Denominator and Numerator methods for all Bonds and T-Bills.

# <span id="page-57-0"></span>**4.5.3 EIM for Treasury Bills and Security Bonds**

Oracle FLEXCUBE also supports yield computation using nominal based cash flows. This is applicable for bonds and treasury bills for both WAC and non-WAC based portfolio cash flows.

# **4.5.3.1 Processing for Bonds**

If the parameter 'COMMON\_YLD\_ACCR' is set to 'Y', the initial cash flow for yield computation will be based on the net considerations of the deal. Yield will be calculated based on the actual cash flows instead of the face value.

The formula used for computation of YTM for Bonds is the same.

$$
P_0 = \left[ \sum_{i=1}^{N} \frac{C_i}{\left(1 + \frac{96y_0}{\sigma}\right)^{\frac{(\Delta d_i)}{\sigma}}} + \frac{R.P.}{\left(1 + \frac{96y_0}{\sigma}\right)^{\frac{(\Delta d_n)}{\sigma}}} - AI \right]
$$

Where,

$$
Y_{0} = \left[ (1 + y_{0})^{\frac{A}{p}} - 1 \right]
$$

('Annualizing Method' is COMPOUND in this case)

Notation:

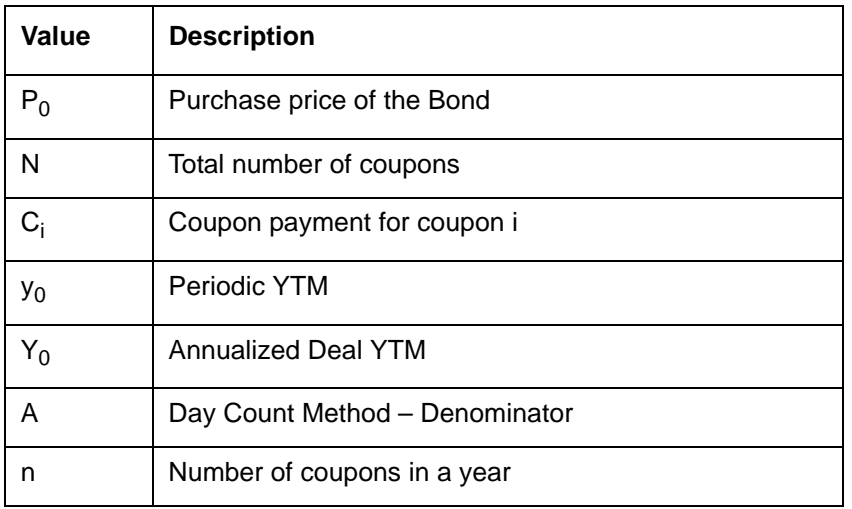

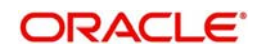

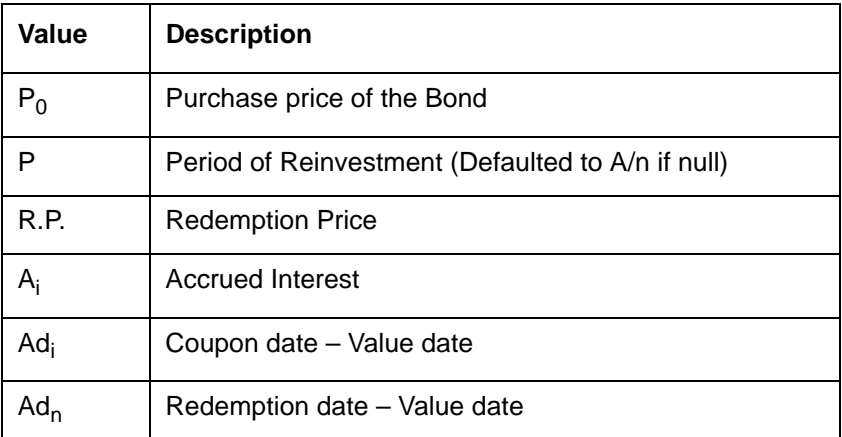

# **4.5.3.2 Processing for Treasury Bills**

The YTM is computed using O/S Deal Nominal if 'COMMON\_YLD\_ACCR' is set to 'Y'. During Revaluation of T-Bills and Accrual of Discount for T-Bills, the O/S Deal Nominal is also used to compute the Net Present Value (NPV).

The formula used for computation of YTM for T-Bills is the same.

$$
P_0 = \left[ \frac{R.P.}{\left(1 + \frac{9}{6}y_0\right)^{\frac{\Delta d}{P}}}\right]
$$

Where,,

$$
\mathsf{Y}_0 = \left[ y_0 \bigg( \frac{A}{P} \bigg) \right]
$$

('Annualizing Method' is SIMPLE in this case)

Notation:

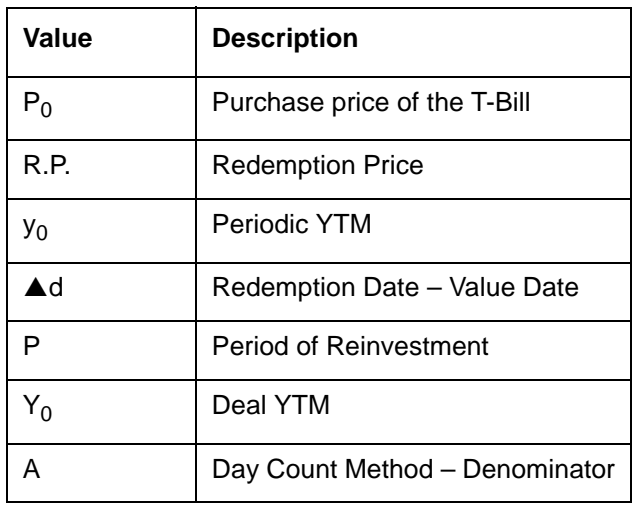

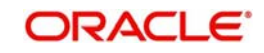

# **Note**

If the parameter 'COMMON\_YLD\_ACCR' is set to 'Y', discount accrual is calculated at nominal value and no scale up would be done during the discount accrual process. This is applicable to both, T Bills and Bonds.

## **Day Count Method Numerator**

Indicate the day count numerator, which is to be used to arrive at the number of days for yield calculation. The options available are:

- 30 Euro
- 30 US
- Actual

### **Day Count Method Denominator**

Select the day count method to be used for calculating yield from the adjoining drop-down list. This list displays the following values:

- 360
- 365
- 364

# **Yield Calculation Parameters for T-Bills**

In case of T-Bills, you have to select the numerator and denominator methods, which will be used to arrive at the day, count method for calculating yield for T-Bills.

The options available for calculating the Numerator are:

- 30 Euro
- $\bullet$  30 US
- Actual

The options available for calculating the Denominator are:

- 360
- 365
- 364

You can select the appropriate.

#### **Note**

For each Security, the Yield Calculation Parameters are defaulted from the market of issue depending on whether it is a Bond or a T-Bill. You will be allowed to modify these details.

Consider the following example for 364 Days Interest Method:

For a given bond security (SEC364M2) schedules are generated as shown below:

Security Instrument : SEC364M2

Quantity : 100

Security Face Value : 100

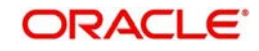

Interest Rate : 2%

Denom Method : Actual/364

Deal Value Date : 2-Sep-2008

Deal Maturity : 23-Nov-2008

#### Coupon Schedule : Weekly

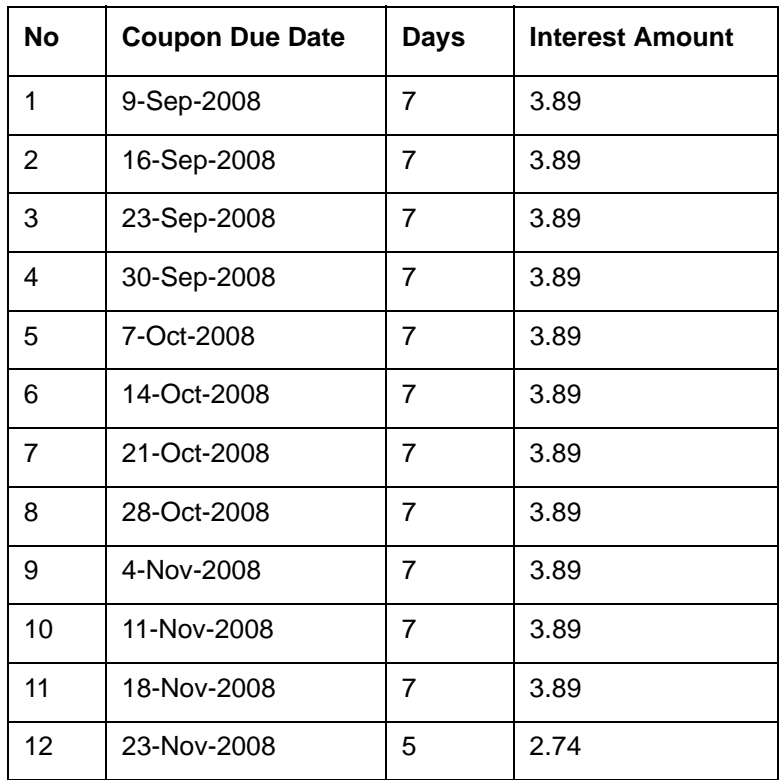

Consider the following example for Yield (T-Bills/Bonds)

Security Instrument: SEC364M2

Deal Input Price: 100

Redemption Price: 120

Denom Method: 364

DSTL Date: 2-Sep-2008

Deal Maturity: 23-Nov-2008

Formula used for Yield Calculation:

Discounted:

Yield = ((Redemption Value – Input Price) /( Redemption Value)) \* (Denom Method/ No of days);

True discount (Return):

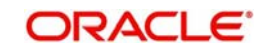

Yield = ((Redemption Value – Input Price) /( Input Price)) \* (Denom Method/ No of days);

Days between DSTL and Maturity Date = 81

For Discounted:

 $Yield = ((120-100)/120)^*(364/81) = 0.748971193415638$ 

True discount (Return):

 $Yield = ((120-100)/100)^*(364/81) = 0.898765432098765$ 

# **Premium/Discount for Current Interest Period**

Check this option to specify that the premium or discount should be accrued only for the current period. This option will be applicable *only if the security is a Floating Rate Bond.* If you check this option, all the securities whose market code is identical to the one specified in the Market Definition screen will inherit this feature, provided the interest rate type of the specified security product is *'Floating'.*

# <span id="page-61-0"></span>**4.5.4 Specifying Interest Details**

The interest details that you define here will be picked up and defaulted, in the interest section of the Securities Definition screen. However, while defining security details you have the option of changing these details.

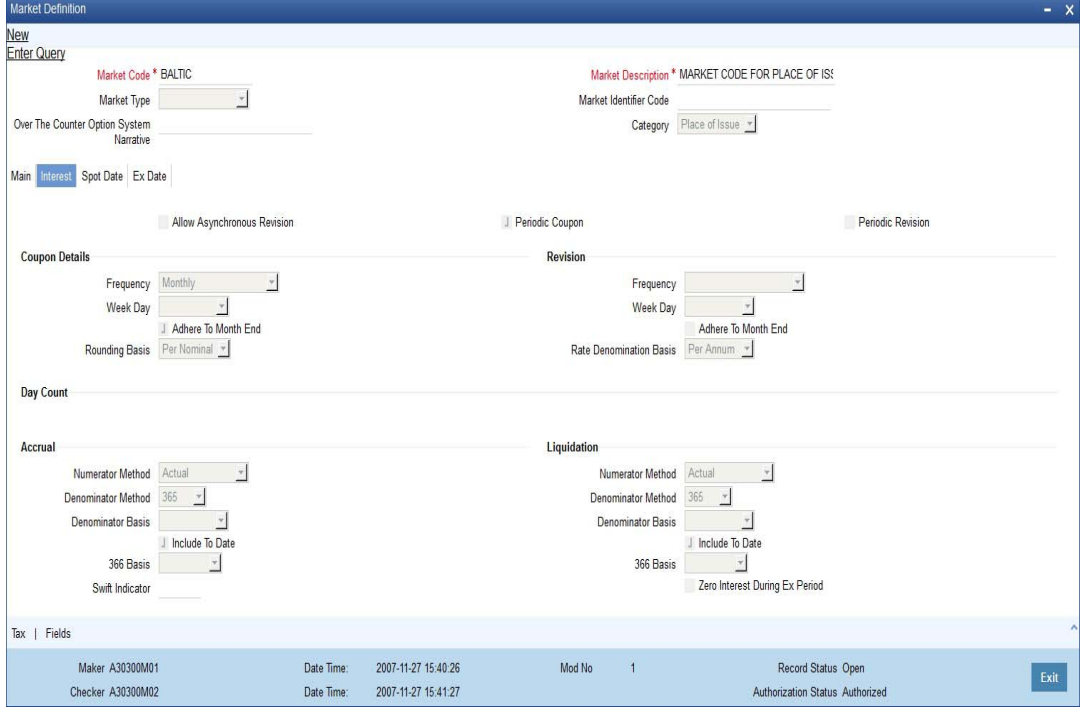

Click on the Interest tab to maintain interest related details.

The details maintained here are specific to the interest calculation methods, applied during accruals and liquidation.

It is not necessary to specify, the same day count method for calculating interest on accruals as well as on liquidation. The system allows you to specify two different day count methods for calculating interest, one for accruals and the other for liquidation.

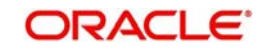

The following combinations are allowed for calculating interest:

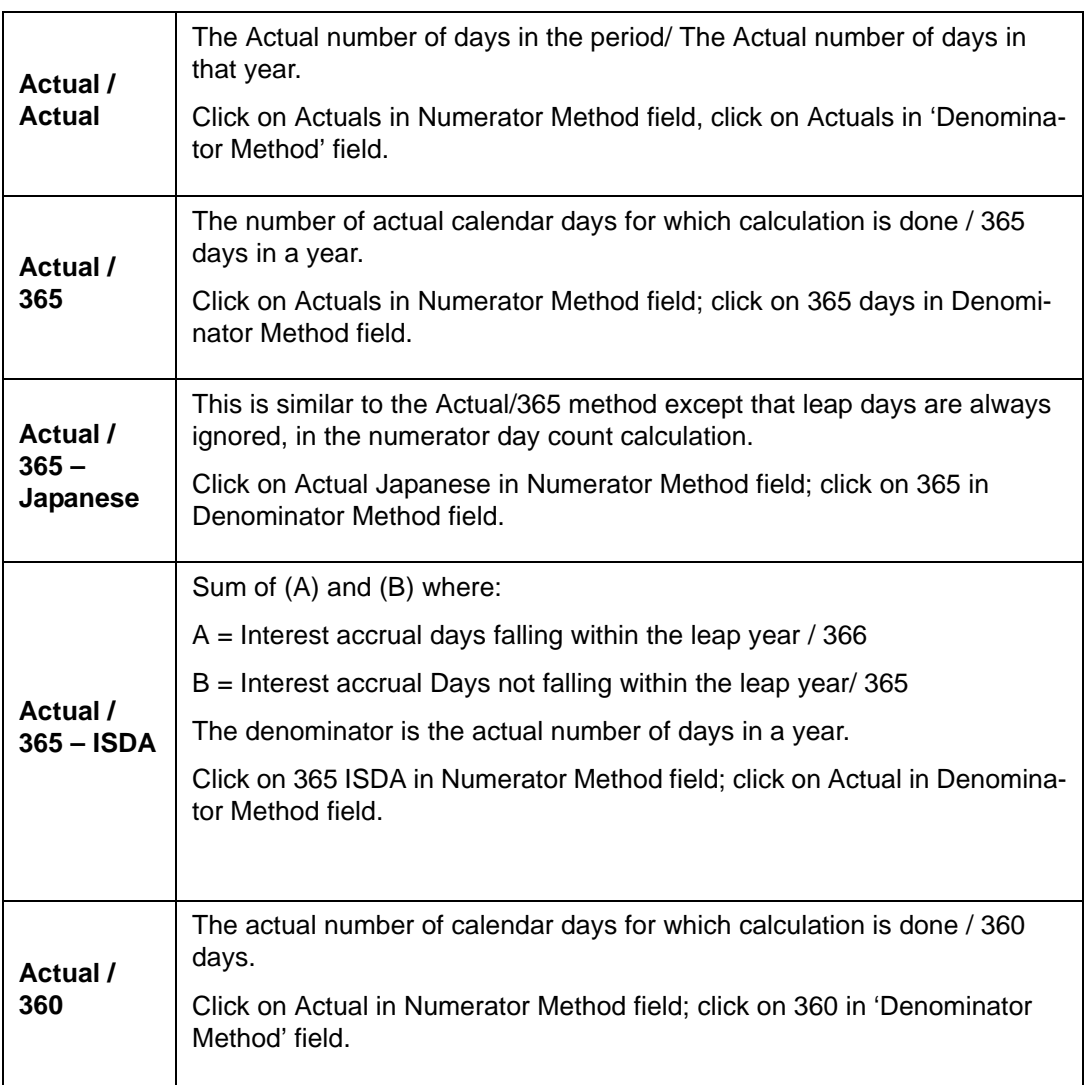

# **Denominator Method**

Select the denominator method from the adjoining drop-down list. This list displays the following values:

- 360
- 365
- 364

# **4.6 Computing Coupon Interest**

This section contains the following topics

- [Section 4.6.1, "Interest Method for Computing Coupon Interest"](#page-62-0)
- [Section 4.6.2, "Exempting Interest for the Ex Period"](#page-67-0)
- [Section 4.6.3, "Specifying Spot Date"](#page-68-0)
- [Section 4.6.4, "Specifying Ex date"](#page-69-0)

# <span id="page-62-0"></span>**4.6.1 Interest Method for Computing Coupon Interest**

Apart from the above-mentioned method for calculating the interest, you can also use the *ACT/ACT–ISMA Interest Method* and *ACT/ACT–FRF Interest Method.*

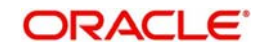

# **ACT/ACT–ISMA Interest Method**

The *ACT/ACT–FRF Interest Method* is applied for periodic coupons using the following coupon:

Coupon Interest = Nominal x (Coupon Rate/Number of Coupons) x (Number of elapsed Days/ Number of days in coupon period)

For ACT/ACT–ISMA, you need to maintain the following parameters:

- $\bullet$  Numerator Method Any of the option in the list
- Denominator Method Actual
- Denominator Basis Per Annum
- Rate Denomination Basis Per Coupon Period

Let us understand the above with the following example:

Consider the following facts:

A security purchased for 10 million at a rate of 5% p.a with the coupon date of 15<sup>th</sup> Jan.

# **In case the frequency of the coupon is Yearly:**

The ACT/ACT–ISMA method for a non leap year is

Amount x 5/100 x 365/365 x 1

And for a leap year the ACT/ACT–ISMA method is

Amount x 5/100 x 366/366 x 1

# **In case the frequency of the coupon is Half yearly:**

Then, for coupon on **15/01** the formula used in ACT/ACT–ISMA method is

Amount x 5/100 x 184/184 x 2

And for coupon on **15/07**, the formula used in this method is

For a non leap year:

Amount x 5/100 x 181/181 x 2

For a leap year the formula is:

Amount x 5/100 x 182/182 x 2

**In case the frequency of the coupon is Quarterly:** Then, for coupon on **15/01** the formula used in ACT/ACT–ISMA method is

Amount x 5/100 x 92/92 x 4

For coupon on **15/07**, the formula used in this method is

For a non leap year:

Amount x 5/100 x 90/90 x 4

For a leap year the formula is:

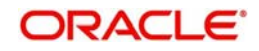

Amount x 5/100 x 91/91 x 4

For coupon on **15/10**, the formula used in this method is

Amount x 5/100 x 92/92 x 4

#### **366 Basis**

You need to specify the whether the system should use leap year or leap date for calculating the interest.

- **Leap Year (Y)** Indicates that the system will compute the interest based on the number of calendar days in the year.
- **Leap Date (D) –** Indicates that the system will use the ACT/ACT–FRF Interest Method to compute the interest.

#### **Note**

This field is enabled only if the Denominator Basis value is Per Annum and the Denominator Method is ACTUAL.

## **ACT/ACT–FRF Interest Method**

In *ACT/ACT–FRF Interest Method*, the Numerator will be the actual number of days between two coupon dates and the denominator will be **366** under the following cases:

- If 29th February falls between the duration of two coupon dates (i.e. previous coupon date and next coupon date)
- If the previous coupon date and the next coupon date fall in different years (annual frequency, next coupon dates in immediate subsequent year of previous coupon date)
- If the coupon schedule is not periodic and spreads across multiple years. The system will apply 366 as the denominator for *all* the years for computing the day count even if one instance of 29<sup>th</sup> February falls in between the coupon dates.

Let us understand the formula applied for calculating the interest in ACT/ACT–FRF method with an example:

Consider the following facts:

A security purchased for 10 million at a rate of 5% p.a with the coupon date of  $15<sup>th</sup>$  January.

#### **Case 1:**

Assume the following parameters are maintained for a **yearly** coupon:

- Nominal 10,000,000
- Interest Rate 5% per Annum
- Coupon Frequency Annual
- Previous Coupon Date 15/01/1999
- Next Coupon Date 15/01/2000
- Numerator Method ACTUAL
- Denominator Method ACTUAL
- Denominator Basis Per Annum

### **In case 366 basis is Leap Year:**

The interest is calculated based on the day count derived for each of the two years in which the coupon date fall and the formula applied is:

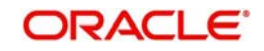

10,000,000 x 5/100 x 350/365 + 10,000,000 x 5/100 x 15/366

# **In case 366 basis is Leap Date:**

Here the system will apply ACT/ACT–FRF interest method to compute the coupon interest. Since this period does not include 29<sup>th</sup> February, the denominator for interest calculation will be 365 and the formula will be:

10,000,000 x 5/100 x 365/365

# **Case 2:**

Assume the following parameters are maintained for a **half yearly** coupon:

- Nominal 10,000,000
- $\bullet$  Interest Rate 5% per Annum
- Coupon Frequency Half yearly
- Previous Coupon Date 15/01/2000 (PCD 15/07/1999)
- Next Coupon Date 15/07/2000 (PCD 15/01/2000)
- Numerator Method ACTUAL
- Denominator Method ACTUAL
- Denominator Basis Per Annum

### **In case 366 basis is Leap Year:**

The interest is calculated based on the day count derived for each of the two years in which the coupon dates fall (if the previous and the next coupon dates fall in different years). If both coupon dates fall in the same year, the denominator will be 365 or 366 respectively depending on whether the current year is a leap year or a non leap year.

For coupon on **15/01/2000,** the formula used is

10,000,000 x 5/100 x 169/ 365 + 10,000,000 x 5/100 x 15/366

And for coupon on **15/07/2000**, the formula used in this method is

10,000,000 x 5/100 x 182/366

### **In case 366 basis is Leap Date:**

For coupon on **15/01/2000,** the formula used in ACT/ACT– FRF method is

10,000,000 x 5/100 x 184/ 365

This period does not include 29<sup>th</sup> February.

And for coupon on **15/07/2000**, the formula used in ACT/ACT– FRF method is

10,000,000 x 5/100 x 182/366

29<sup>th</sup> February falls in this period.

### **Case 2:**

Assume the following parameters are maintained for a **Quarterly** coupon:

- Nominal 10,000,000
- $\bullet$  Interest Rate 5% per Annum
- Coupon Frequency Quarterly
- Coupon Date 1-15/01/2000 (PCD 15/10/1999)

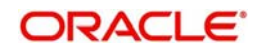

- Coupon Date 2– 15/04/2000 (PCD 15/01/2000)
- Coupon Date 3– 15/07/2000 (PCD 15/04/2000)
- Coupon Date 4– 15/10/2000 (PCD 15/07/2000)
- Numerator Method ACTUAL
- Denominator Method ACTUAL
- Denominator Basis Per Annum

## **In case 366 basis is Leap Year:**

The interest is calculated based on the day count derived for each of the two years in which the coupon dates fall (if the previous and next coupon dates fall in different years). If both coupon dates fall in the same year, the denominator will be 365 or 366 respectively depending on whether the current year is a leap year or non leap year.

For coupon on **15/01/2000** the formula used in is

10,000,000 x 5/100 x 77/ 365 + 10,000,000 x 5/100 x 15/366

For coupon on **15/04/2000**, the formula applied is

10,000,000 x 5/100 x 91/366

For coupon on **15/07/2000**, the formula applied is

10,000,000 x 5/100 x 91/366

For coupon on **15/10/2000**, the formula applied is

10,000,000 x 5/100 x 92/366

**In case 366 basis is Leap Date:** For coupon on **15/01/2000,** the formula used in ACT/ACT– FRF method is

10,000,000 x 5/100 x 92/ 365

This period does not include 29<sup>th</sup> February.

For coupon on **15/04/2000**, the formula used in this method is

10,000,000 x 5/100 x 91/365

29<sup>th</sup> February falls in this period.

For coupon on **15/07/2000**, the formula used in this method is

10,000,000 x 5/100 x 91/365

This period does not include 29<sup>th</sup> February.

For coupon on **15/10/2000**, the formula used in this method is

10,000,000 x 5/100 x 92/365

This period does not include 29<sup>th</sup> February.

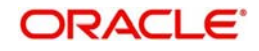

# <span id="page-67-0"></span>**4.6.2 Exempting Interest for the Ex Period**

For Purchase Deals and Sell Deals booked in the Ex Period, you can specify whether you want to calculate the interest for that period. If you check this box, the system will not apply interest for such deals. In addition, the system accrues the holdings as of the ex date and will not pass any interest related accounting entries related to the deals booked in the Ex period.

In case you do not opt for zero interest facility, the system accrues the actual holdings during the accrual period including the buy/sell deals booked in the Ex period.

Consider the following example.

Let us consider a security with:

Coupon Start Date – 01 Aug

Next Coupon Date – 08 Aug

Record Date –05 Aug

Coupon Interest – 3.65 % (Per Annum)

Interest Accrual Frequency – Daily

Now let us assume that on 06 Aug 5000 Units are sold -

**Case 1: If you do not opt for Zero interest** Accounting entries are passed for event SSLP (Interest Only)

Dr IntComp\_RCPY- 100 (IntComp\_SOEX)

Dr Sec Bridge GL - 100 (IntComp\_SOEX)

**Case 2: If you opt for Zero interest**

For interest, the system does not pass any accounting entries

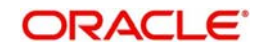

# <span id="page-68-0"></span>**4.6.3 Specifying Spot Date**

In this section, you have to indicate the method by which Spot Date is calculated. Spot date is calculated to keep a track of deal settlements. You can click on the respective tab to go to this section of the screen.

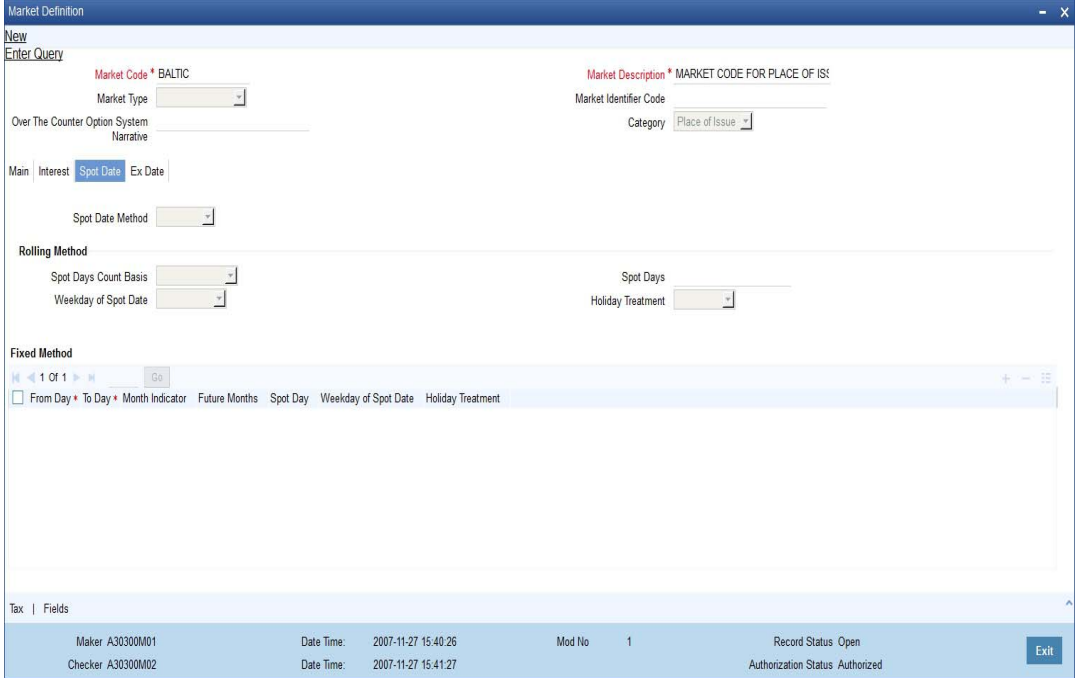

There are two methods for calculating the spot-date. It can be calculated as a certain number of days from the trade date of the security. It can also be fixed for a market place for a specific range of trade dates.

# **Rolling**

If the spot date calculation method indicated is rolling, then you can specify the spot day count basis.

# **Spot Day Count Basis**

There are two options available for this field:

- Calendar days spot days will be expressed as calendar days
- Working days spot days will be expressed as working days

# **Weekday of Spot Date**

You can indicate your preference of weekday for the spot date if you have specified the calculation method as rolling.

If the weekday of the spot date computed, is different from the preferred weekday then, the spot date computed will be moved forward to the preferred weekday.

### **Holiday Treatment**

Once you indicate a preferred weekday for the spot date, you are required to specify the holiday treatment for the preferred weekday. If you choose to ignore this option, the spot date will be retained on the holiday. If not, as specified by you, it will be moved forward to the next working day or moved backward to the previous working day.

When the spot day method specified is Fixed, indicate the details relating to the range of trade dates and the corresponding spot date for each slab. You also have to specify whether the

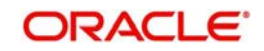

spot date lies in the current month or in a future month. You can select the relevant option from the picklist available for the month indicator.

# <span id="page-69-0"></span>**4.6.4 Specifying Ex date**

The Ex date referred to here, is the same as the Record date. You need to specify the ex date to keep a track of corporate events for securities that are using this market place as the default market. Click on the Ex Date tab, to go to this section of the screen.

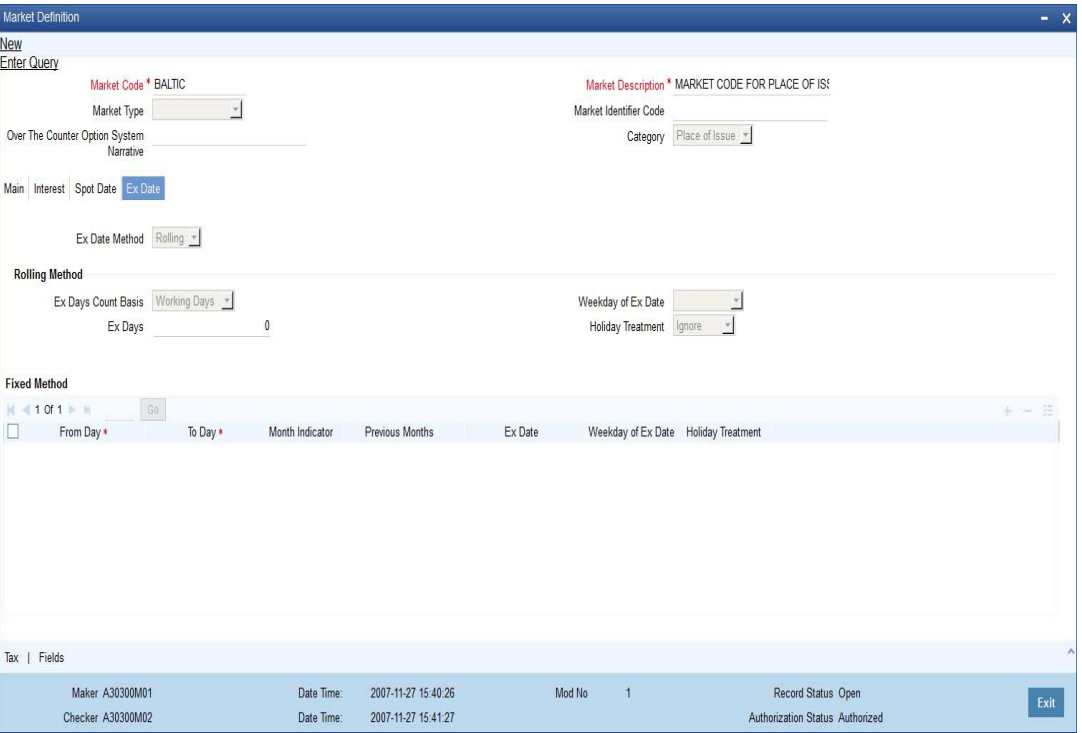

There are different methods for calculating the ex date. It can be calculated as a certain number of ex days, prior to the next coupon date of the security or it can be fixed for a market place for a specific period.

# **4.6.4.1 Rolling Method**

# **Expiry Date Method**

If the expiry date calculation method indicated, is rolling then you can specify the expiry date count basis.

# **Expiry Days Count Basis**

You can express the expiry days as calendar days or as weekdays.

### **Weekday of Expiry Date**

You can also specify your preference of the weekday for the ex date. The concept of weekday, of the ex date and of the holiday treatment, is the same as that of Spot date.

# **4.6.4.2 Fixed Method**

If the ex date specified is fixed then you need to maintain certain mandatory details such as the From and To dates, the month indicator and the holiday treatment. The information that you maintain here, is similar to the information entered for the spot date. This is so only if the spot date method specified, is fixed. However in such a case, the ex date will be prior to the event date.

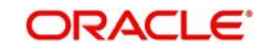

# **4.7 Tax Details**

This section contains the following topics

- [Section 4.7.1, "Specifying Tax Details"](#page-70-0)
- [Section 4.7.2, "Associating Scheme with Issuer Tax"](#page-70-1)
- [Section 4.7.3, "Indicating Stop Association"](#page-70-2)

# <span id="page-70-0"></span>**4.7.1 Specifying Tax Details**

With every market place that you define you can associate a Tax scheme. When you specify the market code, at the time of defining a security, the details of the tax scheme associated with the market code are automatically associated with the security.

### **Note**

At the market definition level you can only maintain the Issuer tax details. You can however change these details at the security definition level.

To invoke this screen, click 'Tax' button in the Market Definition screen. The Tax Definition screen will be displayed.

# <span id="page-70-1"></span>**4.7.2 Associating Scheme with Issuer Tax**

To associate a tax scheme with an issuer class, click 'Default From Class' button. The Default from Class screen will be displayed. In it are available a list of tax classes specific to the Securities module. Select the tax scheme to be associated with the issuer tax. All the components linked to the particular scheme, will be associated with the market code you are defining.

To change the tax scheme which has already been linked to a market code, in the Market Definition screen, click on the unlock button in the toolbar.

# <span id="page-70-2"></span>**4.7.3 Indicating Stop Association**

The tax components linked to a tax scheme will be automatically applied to all deals involving the security associated with the particular market code. However if you want to stop applying one or more of these components to new contracts that are initiated, you can do so by checking the Stop Association field.

Stopping the application, of a tax component for a market code would be equivalent to deleting the component for all deals involving the security. However you have the option of using the definition made for the component, once again. To do so, uncheck this field. Deals that are subsequently input, will pick up the components.

## **Note**

Entry to certain fields in the Market Definition screen is mandatory. If you try to save the record without inputs to all these fields, the record will not be saved. You will be prompted to give all the mandatory inputs before attempting to save it again.

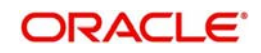

# **5. Maintaining Price Details**

# **5.1 Introduction**

From time to time, you need to update the current market price of various securities maintained in the system. Through the Market Price Definition screen, you can update the market price of the securities that you maintain.

On selecting a market code for the security being defined, the price code details maintained in this screen, will be picked up and defaulted to the Security Definition screen. You have the option of changing these details at the security definition level.

Thus, at the time of entering a deal, all you need to do is select the code assigned to the security. All other details such as the market to which it belongs, the interest quotation method and the price quote, will be automatically picked up from the Security Definition screen.

You can invoke the 'Securities Price Definition Maintenance' screen by typing 'SEDXMRAT' in the field at the top right corner of the Application tool bar and clicking on the adjoining arrow button.

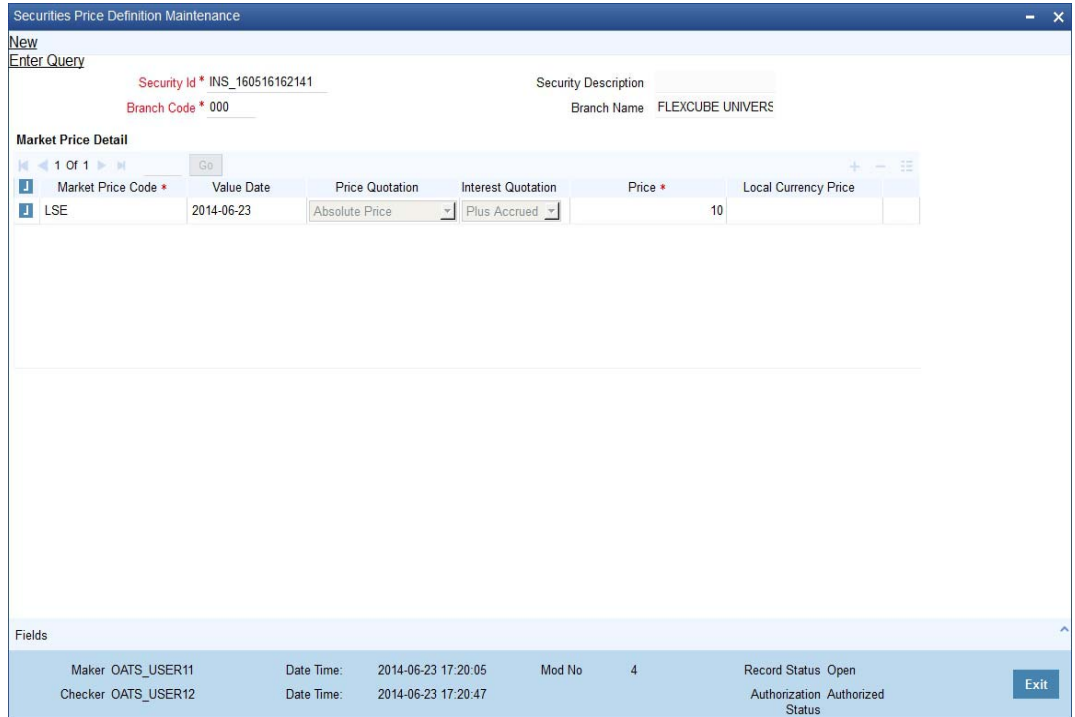

If you are maintaining details of the market price for a new security, click on new from the tool bar. The Market Definition detailed screen will be displayed without any details. To modify or update the existing prices as of different Value dates, click on the unlock button. Enter the value date and the new price in the respective fields and save the record.

If you are calling a market price maintenance record that has already been defined, choose the Summary option under Market Price. From the Summary screen, double click on a record to open it.

# **Price Code**

The price code indicates the price of a market place. Each price code you define is unique. If the security is quoted in different markets, its value would be different in each market. You can capture these prices using different price codes.

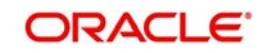
The price code assigned to each security, is used to identify the particular market price of the security for the purpose of revaluation. All the price codes defined in this screen are picked up and displayed in the picklist available for Revaluation Price Code field, of the Security Definition screen. You can specify the revaluation price code for each security while defining it.

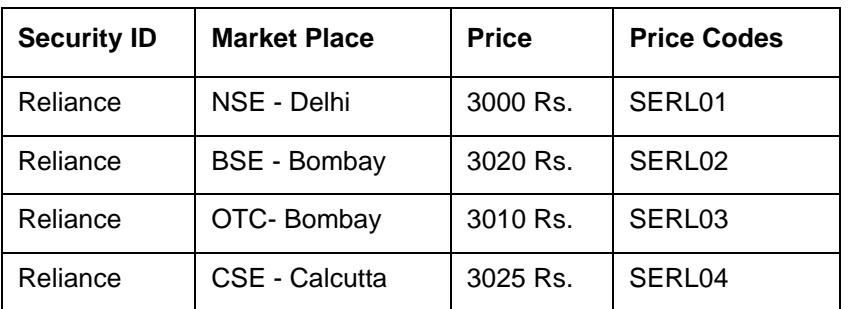

For example, the following security has been quoted in four different markets at varying prices:

If you are defining the revaluation price for the security, you can choose any one of the price codes as the revaluation code. Let's assume you choose SERL03. This code will be picked up exclusively for the purpose of revaluation.

Each security code is associated with a market code. At the time of entering a deal, specify the security code and the price code linked to the market will be picked up and defaulted.

## **5.1.1 Price Quotation Method**

You can specify the price quotation method to be used, for the security for which you are defining the price. The details that you maintain here are specific to the price quotation method used for the particular security.

You can choose any of the following methods for calculating the price:

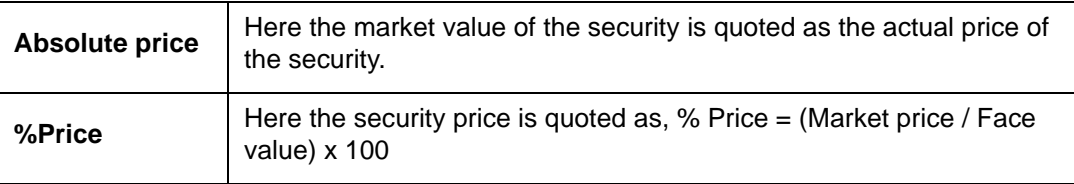

For example, the Face value of security A is USD1000. The market value of the same security is USD900. If the price quotation method specified is Absolute Price then the price of the security will be quoted as USD900.

For the same security, if you choose to apply the % Price method, then the price of the security will be:

900 / 1000) x 100 =90%

You will quote the %price of the security as 90.

Premium/Discount is the differential between the face value of the bond and the price at which it is sold.

If you were to specify the Discount/Premium method then the security would be quoted at a discount of USD100 (USD1000 – USD900 = USD100). If the market price of the security were to be USD1100 then the security would be quoting at a premium of USD100.

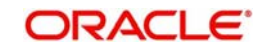

In the %Discount/% Premium method the percentage of the discounted price is quoted. In the case of the above example it would be a 10% discount or a 10% premium.

The YTM price is quoted on the basis of its yield to maturity. This price quotation method is applicable only for Zero coupon bonds.

The yield on discounted instruments is measured by the yield to maturity (YTM) which is the return on a security bought at current market price for the remaining time to maturity of the security. The YTM would keep changing with the market price, in case the market price increases above the straight discounted price YTM would decrease and vice versa.

In the Yield to Maturity quotation method the price is calculated as follows:

 $YTM = \frac{(\text{Face Value - Purchase price}) * \text{ Days in a Year}}{(\text{Face Value - Purchase price}) * \text{Davis in a Year}}$ Price \* Days to maturity

#### **Interest Quotation Method**

For interest bearing instruments, the price at which the instrument is quoted can include the accrued interest or can be calculated separately. Indicate the interest quotation method for the security price code you are defining.

The interest quotation method could be either:

- Flat or
- Plus accrued

In the former method the price is quoted inclusive of the interest. This is also called the Dirty price. In the latter method the accrued interest is quoted separately; i.e., the price quoted is exclusive of the interest component. This is also referred to as the clean price.

#### **Price**

This is the price at which the security is to be traded. The price of the security keeps on fluctuating depending on the market rates. Hence, the updating of the price of the security at regular intervals is necessary.

To define a new price for an existing security, click add button and enter the new price. This price will be associated with the particular security when it is traded. To delete an existing price, highlight the old price and click on the delete button.

Each time you change the price details of an existing security, the old details will automatically get stored into a history file maintained internally.

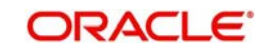

# **6. Maintaining Market Price Codes**

## **6.1 Introduction**

The Securities Market Price Codes screen, allows you to maintain codes for the price at which the security is trading in the market. Since a particular security can be traded in different markets, you can also maintain multiple price codes for the same security.

The price codes that you define in this screen are available in the Price Code picklist of the Price Definition maintenance screen. These details can be amended at the time of defining a security.

You can invoke the 'Securities Market Price Codes Maintenance' by typing 'SEDXMPCD' in the field at the top right corner of the Application tool bar and clicking the adjoining arrow button.

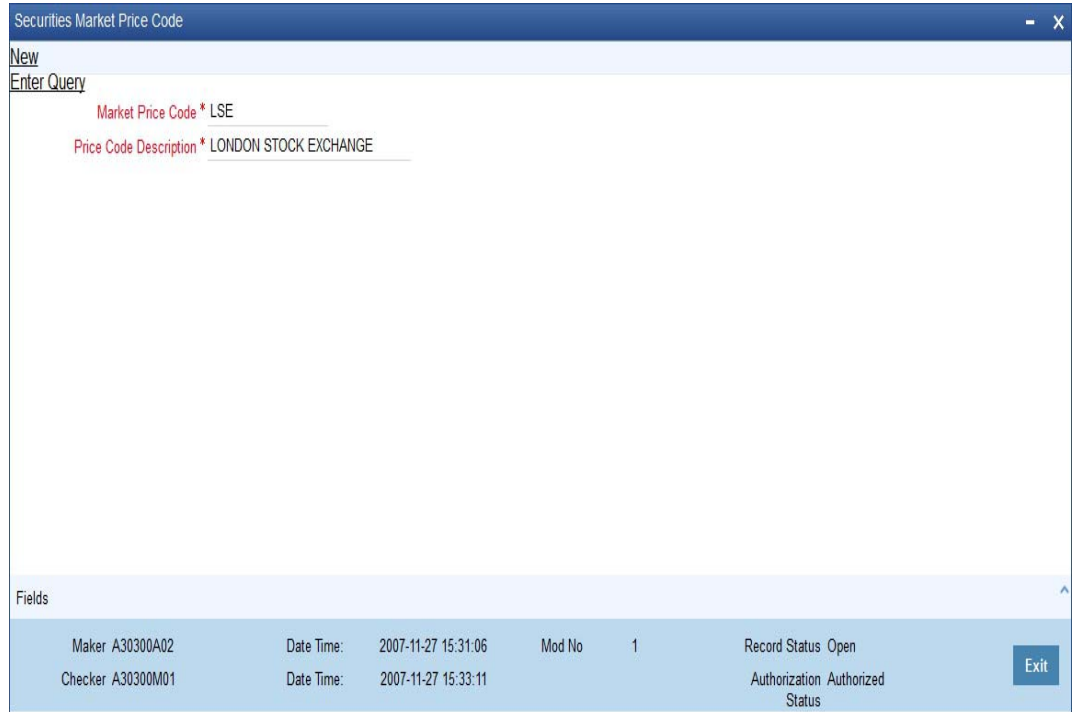

If you are maintaining details of a new market price code click on new from the tool bar. The Market Definition detailed screen will be displayed without any details.

If you are calling a market price code maintenance record that has already been defined, choose the Summary option under Market Price Code. From the Summary screen, double click on a record to open it.

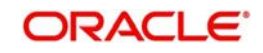

# **7. Maintaining Safe Keeping Locations**

## **7.1 Introduction**

As a part of the maintenance function, you can define the various Safe Keeping (SK) Locations where securities can be lodged or withdrawn, as and when they are traded with. For every safe keeping location that you define, you have to maintain SK accounts. Therefore to record the movements of a security held at a particular location, simply debit or credit the SK account, depending on whether the security is being lodged, withdrawn, bought or sold.

Safe keeping locations can either be internal or external. An internal location is one where the bank acts as the custodian. While maintaining details of safe keeping locations you are required to indicate whether the SK location is your bank or an external location.

Basic details, of every customer of your bank is maintained in the Customer Information Maintenance screen. Here you assign a unique CIF number to each customer, so that the limit lines can be set for each customer. While defining external SK locations, indicate the CIF code assigned to the particular customer. This aids in tracking limits for every SK location.

The safe keeping locations you have maintained and authorised in this screen are in turn linked to different portfolios, through the Portfolio Definition screen. The picklist containing the location ID's of the various SK locations, in the Deal On-Line screen, will reflect only those SK location ID's associated with the particular portfolio.

Therefore, at the time of entering a deal if you specify the SK location ID that has been linked to a particular portfolio, the SK account(s) linked to the SK location is reflected in the picklist. You can specify these SK account in the To and From fields respectively.

You can invoke the 'Safe Keeping Location Maintenance' screen by typing 'SEDXSKLC' in the field at the top right corner of the Application tool bar and clicking on the adjoining arrow button.

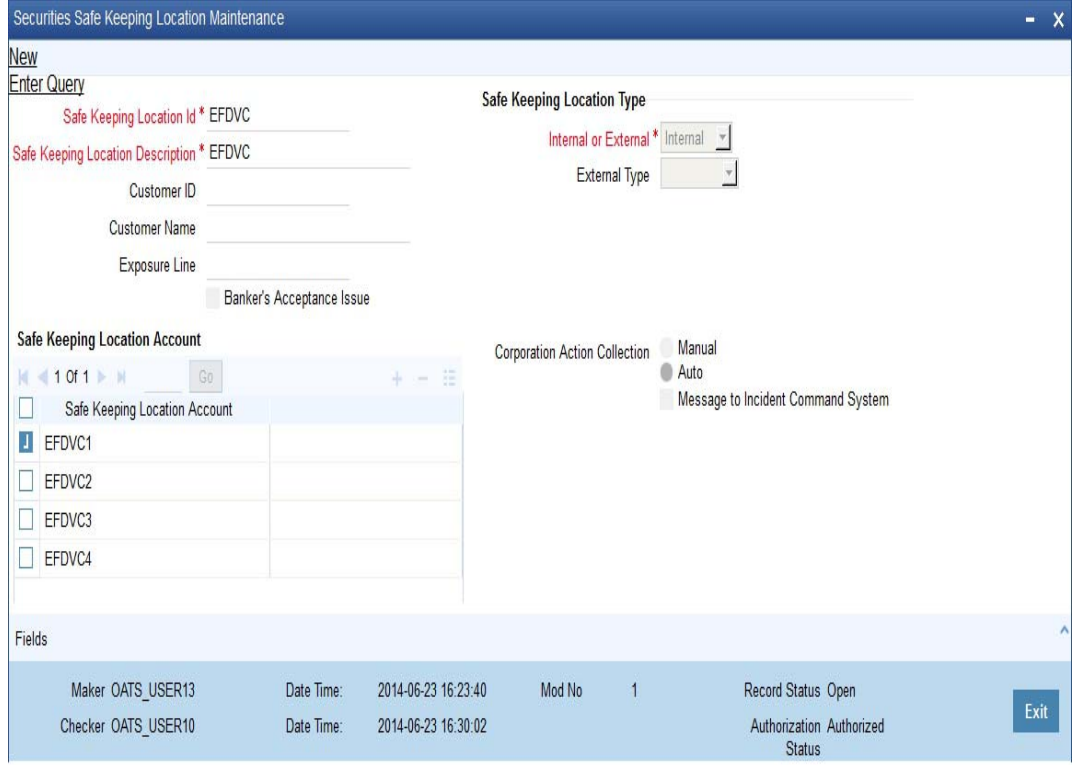

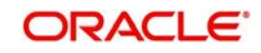

If you are maintaining details of a new safe keeping location, click on new icon from the tool bar. The Safe Keeping Location detailed screen, will be displayed without any details.

If you are calling a safe keeping location maintenance record that has already been defined choose, the Summary option under SK Location Maintenance. From the Summary screen, double click on a record to open it.

#### **Safe Keeping location Identification**

Every safe keeping location that you define needs to be assigned a unique identification code. This ID is in turn linked to a single or to multiple accounts depending on the number of accounts you want to link, to a specific safe keeping location.

#### **Description**

In addition to the SK Location ID, you can also specify a title or a short description of the SK location you are defining. This will enable you to identify the SK location quickly.

The short description that you specify is for information purposes only and will not be printed on any customer correspondence.

#### **Customer Identification**

You might be holding securities on behalf of your customer therefore it becomes necessary to maintain a customer profile with respect to the securities held. This information can be maintained in the Customer Information Maintenance (CIF) screen, which is part of the Core Entities module of Oracle FLEXCUBE.

The Customer Ids available in the picklist are defaulted from the CIF maintenance screen. By linking a Credit Line to a Liability Number, you actually assign a limit, to the customer linked to the line. Every credit-seeking customer is linked to a liability number and the credit facilities granted to him are tracked against this liability number.

#### **Note**

In the Customer Information Maintenance screen, you need to link customers to specific SK Locations. For this purpose you can create a customer category called Safe Keeping Locations. This can be created through the Customer Category detail screen. All the SK Locations that you have maintained can come under this category.

After defining the category, you only need to associate the liability number of the customer with the customer category. The customers thus defined can be linked to a credit line through the Limits maintenance screen.

*For further details on the Customer Information Maintenance screen please refer to the Oracle FLEXCUBE user manual Core Entities.*

This chapter contains the following sections:

- [Section 7.2, "Exposure Line"](#page-76-0)
- [Section 7.3, "KEST"](#page-77-0)
- [Section 7.4, "Specifying Generation of New SWIFT Messages"](#page-80-0)

## <span id="page-76-0"></span>**7.2 Exposure Line**

This section contains the following topics

- [Section 7.2.1, "Track Exposure Line"](#page-77-1)
- [Section 7.2.2, "Specifying SK Location Account"](#page-77-2)

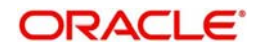

• [Section 7.2.3, "Making Query"](#page-77-3)

## <span id="page-77-1"></span>**7.2.1 Track Exposure Line**

To track the maximum limit up to which securities can be held in each SK location you can specify the exposure line for SK location.

After defining the customer ID in the CIF maintenance screen, click on the Limits button and maintain an overall limit for each SK location. You can also specify the limit beyond which you would not like to expose yourself or your customer, to a particular SK location. By defining a limit for each SK location, you can limit your exposure to the particular SK location.

#### **Banker's Acceptance**

You can indicate whether or not the SK location can be used for a Banker's Acceptance portfolio. The settlement account maintained for this SK customer should be a GL

*Refer to the Deal Online chapter of this User Manual for details on processing Banker's Acceptances.*

## <span id="page-77-2"></span>**7.2.2 Specifying SK Location Account**

For every SK location that you maintain you can define multiple accounts. Apart from defining individual accounts for each security, you can also define separate accounts for customer and bank portfolios, for the same security.

You can add to or delete from, the list of SK location accounts maintained. To add a new account, click add row button and enter the new SK Account Number. This number will be associated with the particular safe keeping location, to track all future transactions involving the security. To delete an existing SK account, highlight the SK account number and click on the delete row button.

## <span id="page-77-3"></span>**7.2.3 Making Query**

Click on the 'Search' button in the Summary View screen to display the Query screen.

## <span id="page-77-0"></span>**7.3 KEST**

This section contains the following topics

- [Section 7.3.1, "Computation of KEST"](#page-77-4)
- [Section 7.3.2, "Defining KESTYTPE as a User Defined Field"](#page-78-0)
- [Section 7.3.3, "Calculation of KEST for 'Customer Sell' Type of Transactions"](#page-78-1)
- [Section 7.3.4, "Calculation of KEST for Customer Buy Type of Transactions "](#page-78-2)
- [Section 7.3.5, "Specifying KEST Type for a Customer"](#page-79-0)
- [Section 7.3.6, "Specifying KEST Rates in the Securities Price Definition Maintenance](#page-79-1)  [Screen"](#page-79-1)

## <span id="page-77-4"></span>**7.3.1 Computation of KEST**

KEST is a scheme of levying withholding tax on the income earned by the customers of your bank. This type of withholding tax is applicable only on incomes earned from securities.

Some of the customers might directly pay the KEST amount to the Government. Under such circumstances, your bank need not calculate the KEST amount.

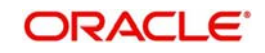

However, for customers who are not paying the KEST directly to the Government, you can calculate the KEST amount. The KEST that has to be paid to the Government can be of two types:

- KEST A
- KEST B

The difference between KEST A and KEST B is that the rate of KEST B is slightly higher than KEST A.

The rate of KEST depends on the type of transaction:

- For normal security transactions, KEST will be a fixed percentage of the income earned by the customer.
- For mutual fund transactions, the rate is announced on a daily basis. Further, the rates for mutual fund will differ from one mutual fund to another. An external application called 'Data Provider' will provide the rates to Oracle FLEXCUBE through an interface.

## <span id="page-78-0"></span>**7.3.2 Defining KESTYTPE as a User Defined Field**

For every customer that you maintain in Oracle FLEXCUBE, you need to specify:

- whether the customer is paying the KEST directly to the Government
- whether the customer is exempted from paying the KEST
- $\bullet$  the KEST type (either A or B). This is used to calculate the KEST amount if the customer transacts in securities through your bank.

In Oracle FLEXCUBE, factory shipped UDF's like KESTTYPE, KEST A and KEST B are available to capture the KEST type of a customer and KEST rates for each type.

- The user defined field KESTTYPE is associated with the function Id STDCIF, which represents the 'Customer Information Maintenance' screen.
- The user defined fields KEST A and KEST B are associated with the function Id SEDXMRAT, which represents the 'Security Price Definition Maintenance' screen.

### <span id="page-78-1"></span>**7.3.3 Calculation of KEST for 'Customer Sell' Type of Transactions**

For a particular customer, if you have chosen the KEST type as KEST A or KEST B, the system will pick up an appropriate rate and the customer's settlement account will be debited with the KEST amount incase of customer sell type of transactions.

- For normal securities, the rate will be a pre-maintained fixed percentage (This is discussed in the subsequent sections of this document).
- In case of mutual funds, the rates are announced on a day–to-day basis. Therefore, the percentage will be provided by an external application 'Data Provider' to Oracle FLEXCUBE through an interface.

## <span id="page-78-2"></span>**7.3.4 Calculation of KEST for Customer Buy Type of Transactions**

If you have opted for KEST A or KEST B type of KEST for a customer, the system will obtain an appropriate rate and credit the customer's settlement account for customer buy type of transactions.

- For normal securities, the rate will be a pre-maintained percentage.
- In case of mutual funds, the rates are announced on a day-to-day basis. Therefore, the percentage will be provided by an external application 'Data Provider' to Oracle FLEXCUBE through an interface.

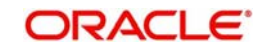

## <span id="page-79-0"></span>**7.3.5 Specifying KEST Type for a Customer**

This is specified in the 'Field Name to Value Definition' screen, invoked by clicking on 'Fields' button in the 'Customer Information Maintenance' screen.

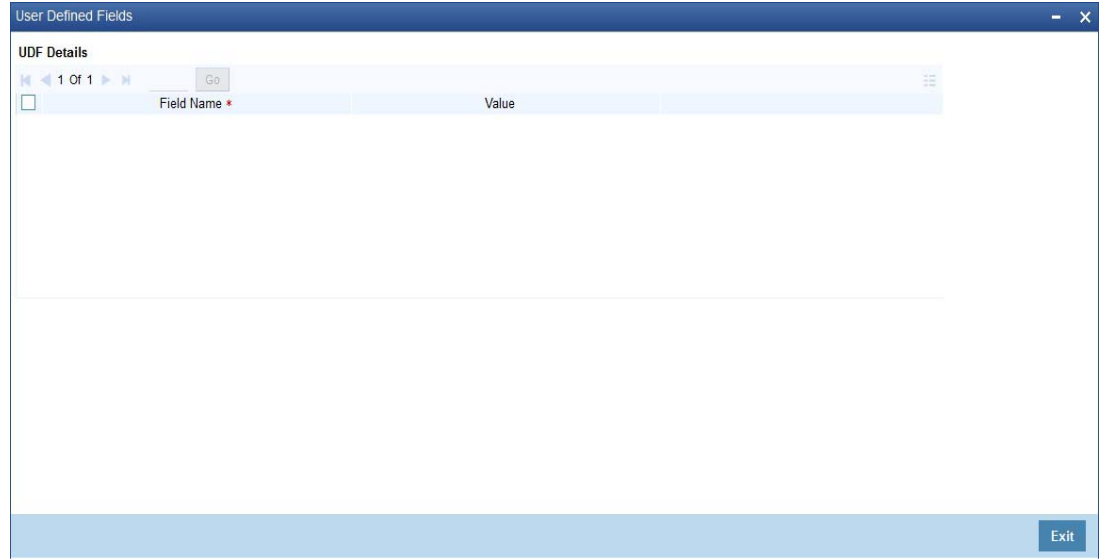

Here, you need to specify whether:

- the customer is directly paying the KEST to the Government
- the customer has to be exempted from paying KEST
- the KEST type is A or B

## <span id="page-79-1"></span>**7.3.6 Specifying KEST Rates in the Securities Price Definition Maintenance Screen**

The current market price of various securities is maintained in the 'Market Price Definition' screen. Further, you can update the market price of the securities through this screen.

You need to specify the rates for KEST A and KEST B at the time of maintaining market prices. Therefore, at the time of defining a customer, you need to specify the type of KEST (whether A or B). During market price maintenance for a particular security, you indicate the actual rate for KEST A and KEST B.

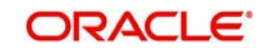

Click on 'Fields' button in the 'Securities Price Definition Maintenance' screen to indicate the rates for KEST A and KEST B. The 'Field Name to Value Definition' screen is displayed.

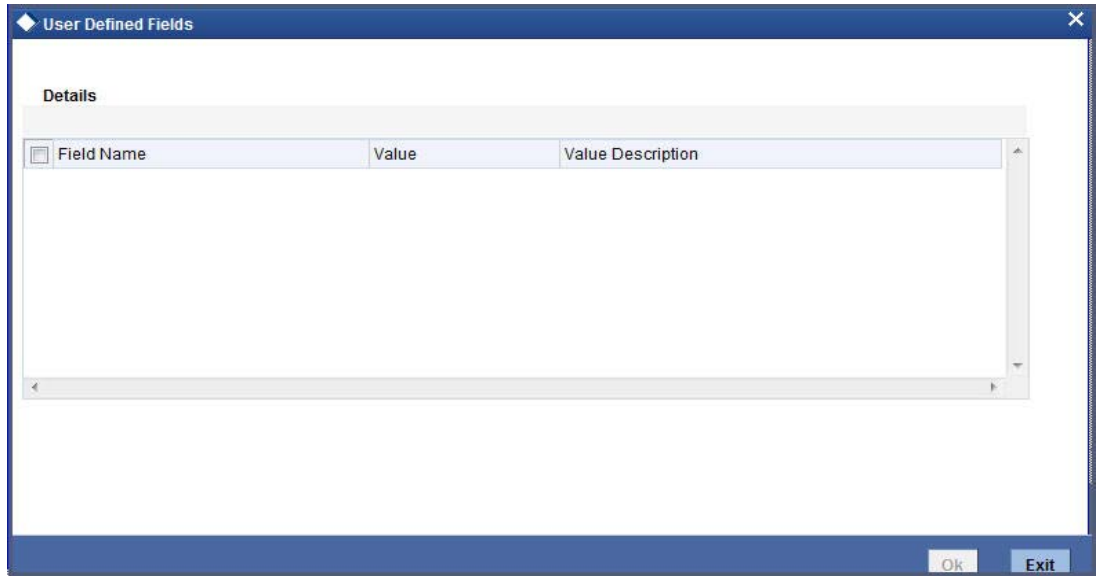

The system will display the user defined fields KEST A and KEST B, if you have maintained these UDF's. Here, you need to indicate the actual rates for the two KEST types.

Consequently, at the time of processing a security deal for a customer, the system will pick up the KEST rate from the market price maintenance based on the KEST type specified for the customer for a particular security code.

#### **Note**

The system will display the override 'KEST Rates are not entered' if you try to save the market price details without specifying the KEST rates.

## <span id="page-80-0"></span>**7.4 Specifying Generation of New SWIFT Messages**

If you need to generate new SWIFT messages MT 540, 541, 542 or 543 for any transactions involving the transfer (receipt or delivery) of securities, for a counterparty, you must indicate this when you are maintaining the counterparty BIC codes, in the BIC Code Details screen. You can indicate this by checking the ISO15022 box on the screen.

If the messages MT 520, 521, 522 or 523 must be generated for any transactions involving the transfer (receipt or delivery) of securities, for the counterparty, you can leave the ISO15022 box unchecked to indicate the same.

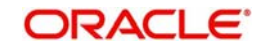

# **8. Building Branch & Currency Restriction Classes**

This chapter contains the following sections:

- [Section 8.1, "Restrictions as Classes"](#page-81-1)
- [Section 8.2, "The Branch and Currency Restrictions Class Screen"](#page-82-1)
- [Section 8.3, "Specifying the Customer Category Restrictions Class "](#page-83-0)

## <span id="page-81-1"></span>**8.1 Restrictions as Classes**

This section contains the following topics:

- [Section 8.1.1, "Maintaining Restrictions as Classes"](#page-81-0)
- [Section 8.1.2, "The Advantage of Defining Restrictions as Classes"](#page-82-0)

### <span id="page-81-0"></span>**8.1.1 Maintaining Restrictions as Classes**

From the head office of your bank, you can establish certain controls over your branch operations. You can achieve these controls by specifying restrictions. In Oracle FLEXCUBE, you can define restrictions of the following types:

- The branches that can offer a service and the currencies in which an allowed branch can offer a service
- The customers who can avail a service

A set of restrictions grouped together is referred to in Oracle FLEXCUBE as a Restriction Class. You can maintain several restriction classes of branch and currency and several classes of customer restrictions.

To every product created, you can attach these restriction classes. If restricted, a product can only be used by those branches and offered only in those currencies that you allow. Only those customers that you allow, can avail a service.

For example, suppose that you offer a special portfolio management facility, christened Safe Fast Buck.

Requirement:

- You would like to offer this facility only in select branches
- You would like to offer this facility only in the local currency the GBP
- You would like to offer this service only to individuals

#### Set up:

You can maintain the restrictions as follows:

- Maintain a restriction class of branches and currencies (in this case, only GBP) that you would like to allow: Class\_A
- Maintain a restriction class of customer categories that you would like to allow: Class\_B

You can associate these classes (Class\_A and Class\_B) with the product, Safe Fast Buck.

Result:

- Only those branches that you have allowed can offer Safe Fast Buck
- Allowed branches can offer Safe Fast Buck only in GBP

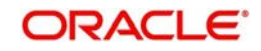

Only Individuals can avail Safe Fast Buck

## <span id="page-82-0"></span>**8.1.2 The Advantage of Defining Restrictions as Classes**

By maintaining classes, you give yourself the flexibility of applying the same restriction classes on several services that you offer. You do not have to define restrictions for each service that you offer.

## <span id="page-82-1"></span>**8.2 The Branch and Currency Restrictions Class Screen**

You can maintain branch and currency restrictions in the Product Branch and Currency Restrictions Class Maintenance screen, invoked from the Application Browser.

You can invoke the 'Branch Currency Restrictions Class Maintenance' screen by typing 'CSDCBRCL' in the field at the top right corner of the Application tool bar and clicking on the adioining arrow button.

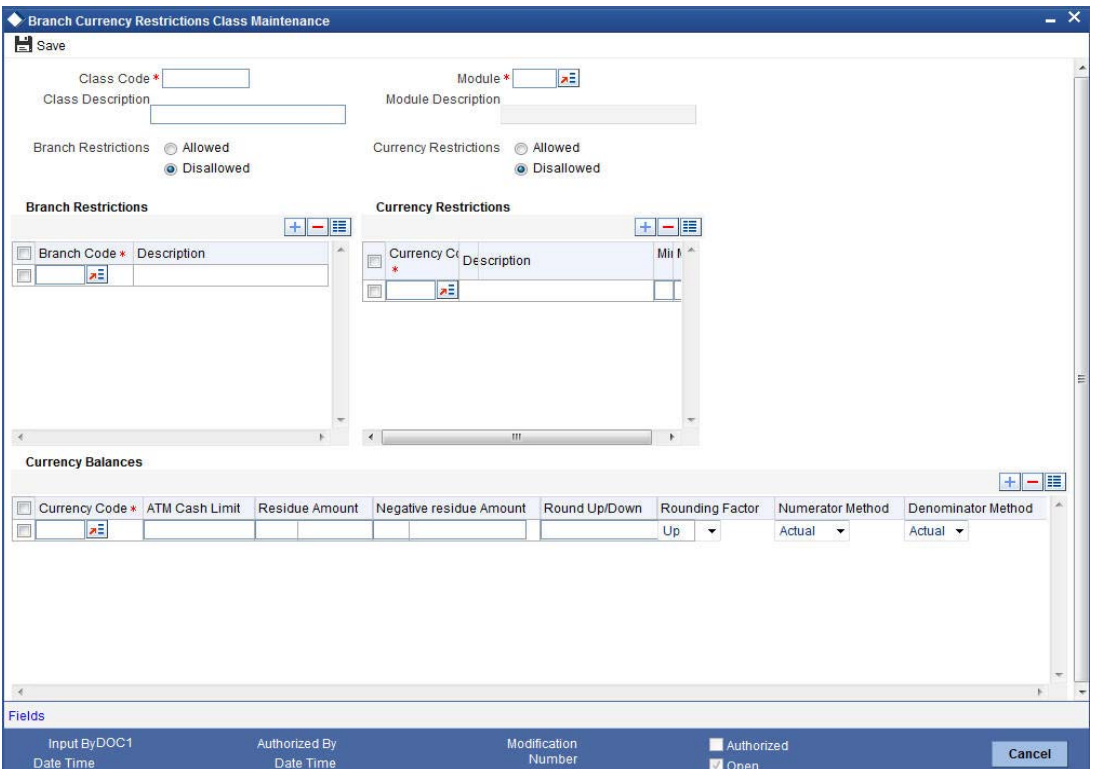

A Branch and Currency Restrictions Class, is identified by a unique Code and a Description.

The branch and currency restriction classes that you maintain have to be specific to a module in Oracle FLEXCUBE. This is because a class maintained for one module would be unsuitable for another. For instance, you may choose to allow loan facilities in some branches, but disallow these branches from trading in securities.

## **8.2.1 Maintaining Branch Restrictions**

A branch restriction class identifies a unique list of allowed or disallowed branches. At your head office, you can associate a product that you propose to offer with any Branch and Currency Restriction Class that you have maintained. The branch and currency restrictions defined for the class will apply to the service.

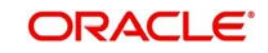

#### **Note**

Any product that your bank offers is available to all branches, by default, unless you specifically restrict its availability.

#### **Choosing the List Type**

You can specify branch restrictions either in the form of an allowed list, or in the form of a disallowed list.

When you associate a restriction class, defined as an allowed list, with a product, those branches that do not figure in the list *cannot* offer the service. If you have maintained a disallowed list for a class, branches that do not figure in it *can* offer the service.

For example, suppose that you have a network of twenty branches. You would like to exclude six branches from trading in securities. You would like all other branches to deal in securities.

Since there are more branches that can offer the facility than those that cannot, you can opt to maintain a disallowed list, and include the six disallowed branches in it.

You indicate whether you are maintaining an allowed or a disallowed list type by choosing the appropriate option.

Specifying a Branch to be Allowed/Disallowed

Under Branch Restriction, click add icon to display the list of available Branch Codes and Its Descriptions through its option list. From this option list you can select the Branch Code to be Allowed/Disallowed.

### **8.2.2 Maintaining Currency Restrictions**

A currency restriction identifies a unique list of allowed or disallowed currencies. When creating a product at your head office, you can associate it with any Branch and Currency Restriction Class that you have maintained. The branch and currency restrictions defined for the class will apply to the product.

#### **Choosing the List Type**

You can specify currency restrictions either in the form of an allowed or a disallowed list.

Branches can deal only in products that figure in the allowed list. Branches cannot deal in products that figure in a disallowed list.

Specifying a Currency to be Allowed/Disallowed

Under Currency Restrictions, click add icon to display the list of available Currency Codes and Its Descriptions through its option list. From this option list you can select the Currency Code to be Allowed/Disallowed.

Click 'Cancel' to delete your specifications.

## <span id="page-83-0"></span>**8.3 Specifying the Customer Category Restrictions Class**

You can group your customers according to the common features that they share. For example, customers can be grouped into:

- Banks
- **Corporates**

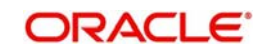

- Financial Institutions (excluding banks)
- Individuals

Each group may be referred to as a customer category. A customer restriction class identifies a unique list of customer categories that can avail a service. When building a service, at your head office, you can associate it with any Customer Restriction Class that you have maintained. The restrictions defined for the class will apply to the service.

## **8.3.1 The Customer Category Restrictions Class screen**

You can maintain a list of either allowed or disallowed Customer Categories in the Customer Category Restrictions Class screen. This screen can be invoked from the Application Browser.

You can invoke the 'Customer Restrictions Class Maintenance' screen by typing 'CSDCUCCL' in the field at the top right corner of the Application tool bar and clicking on the adioining arrow button.

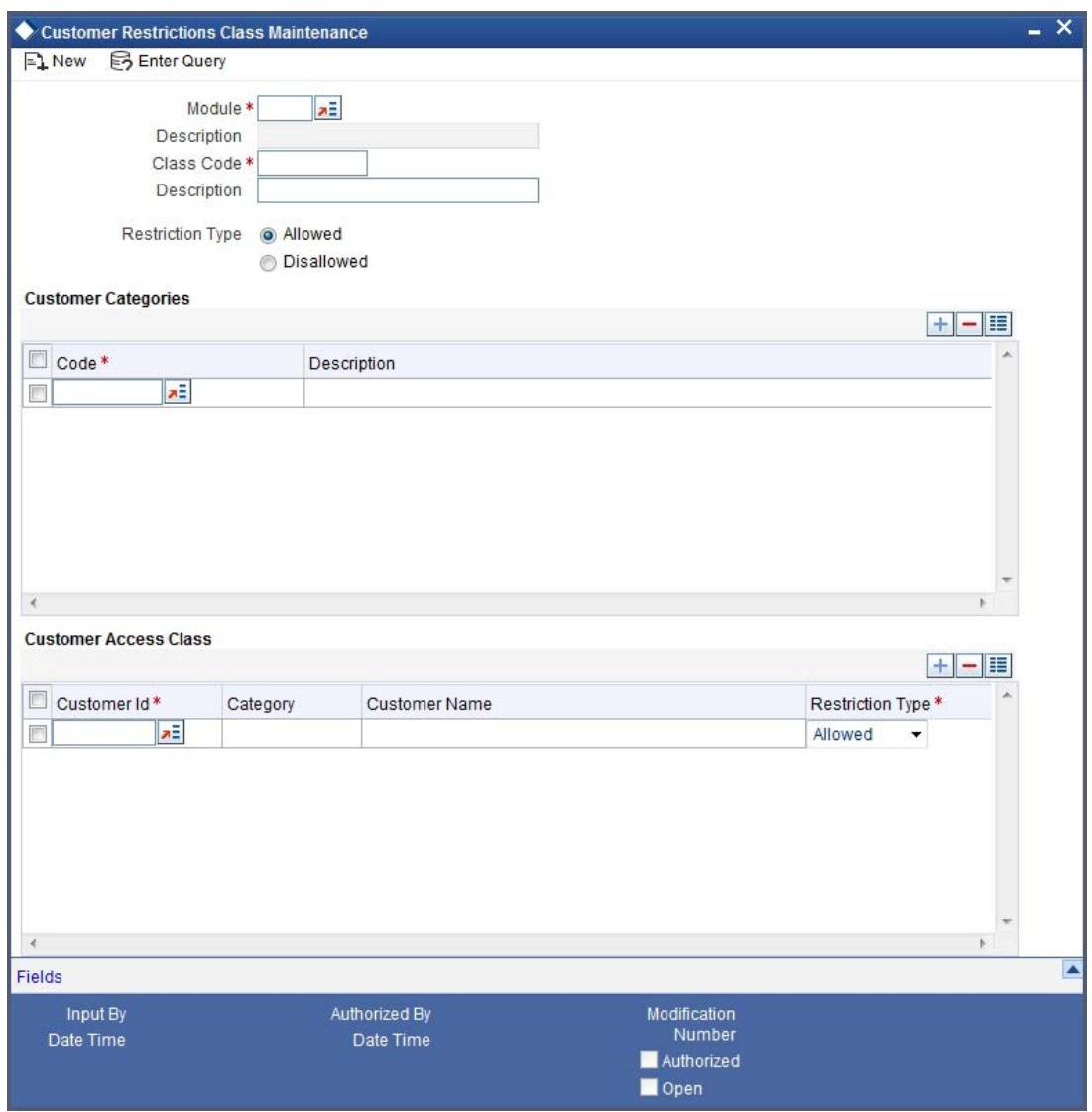

A Customer Category Restrictions Class is identified with a unique Code and a Description. The customer restriction classes maintained have to be for a specific module, in Oracle FLEXCUBE. A class maintained, for one module would be unsuitable for another. For

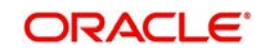

instance, you may choose to offer trade finance facilities to certain customer categories but disallow these categories from availing your portfolio maintenance services.

#### **Restriction Type**

You can specify customer restrictions in the form of either an allowed list or a disallowed list.

Customer categories that do not figure in an allowed list, cannot avail that service (associated with the customer restrictions class). Customer categories that do not figure in a disallowed list can avail the service.

#### **Exempting Specific Customers belonging to a Category**

You can exempt customers, belonging to a particular category, from the allowed or disallowed list.

For example, suppose that you have maintained Financial Institutions as a customer category and you do not want Financial Institutions to avail a service that you offer.

You can maintain a disallowed list, in the Customer Category Restrictions Class screen, and include Financial Institutions in the list.

However, you would like Cavillieri and Barrett Inc., a financial institution, to avail this service.

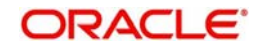

# **9. The Accounting Role to Head Mapping Class**

## **9.1 Introduction**

The general ledgers and sub-ledgers that your bank maintains are defined in the Chart of Accounts. For instance, assume that you have maintained the following GLs, in the Chart of Accounts:

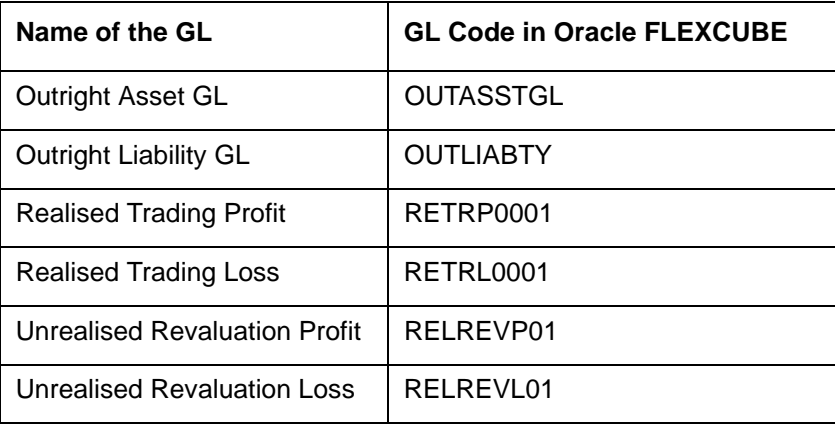

To each GL, you can link more that one sub-ledger. For example, assume you have linked the following SLs to the Outright Asset GL:

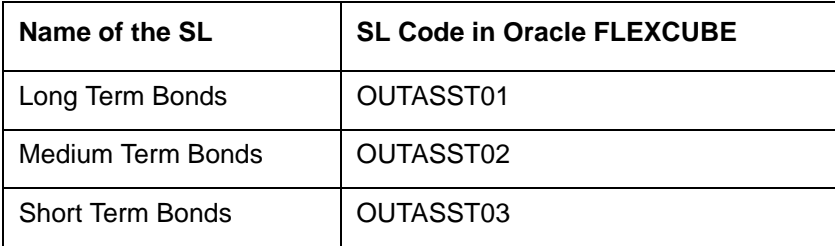

In Oracle FLEXCUBE, GL/SLs are broadly referred to as Account Heads**.**

This chapter contains the following sections:

- [Section 9.2, "General Ledger Types"](#page-86-0)
- [Section 9.3, "The Accounting Roles and Heads Class"](#page-87-0)
- [Section 9.4, "The Event Class"](#page-88-0)

## <span id="page-86-0"></span>**9.2 General Ledger Types**

The GL/SLs, maintained in the Chart of Accounts can be classified into different categories. The following are examples of the broad categories into which GLs fall:

- Asset
- **•** Liability
- **•** Realized Profit
- Realized Loss
- Income
- Expense
- Contingent Asset

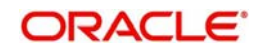

- **•** Contingent Liability
- Position GL
- Position Equivalent GL

These categories are referred to as 'Accounting Roles' in Oracle FLEXCUBE.

## <span id="page-87-0"></span>**9.3 The Accounting Roles and Heads Class**

Every product maintained would impact specific accounting heads (GLs). These heads are unique to a product. For instance, if you have maintained a head Medium Term Bonds, *only* deals involving medium term bonds would be reflected under the head. Similarly, you could maintain a head for a specific portfolio. All accounting entries relating to the portfolio will be passed to the head maintained for the portfolio.

You can identify all the heads specific to a product and indicate their roles, individually, when you build a Class of Accounting Roles and Heads. A class in this case, identifies the body of GLs unique to a product.

A class of accounting heads can be associated to a product that you have maintained. All deals and portfolios involving the product will be reported under the heads that you specify.

This section contains the following topics:

- [Section 9.3.1, "The advantage of Building Accounting Roles and Heads Classes"](#page-87-1)
- [Section 9.3.2, "Maintaining an Accounting Roles and Heads Class"](#page-87-2)
- [Section 9.3.3, "Mapping Roles to Heads"](#page-88-1)

## <span id="page-87-1"></span>**9.3.1 The advantage of Building Accounting Roles and Heads Classes**

While entering into a deal, one or more GLs would have to be debited and one or more GLs would have to be credited. For example, when you sell securities into a customer portfolio, you could do the following:

- Debit the Customer Account
- Credit the Bridge
- Credit the Tax Payable GL
- Credit the Income Charge

Every time you enter into a deal involving a product, you do not have to specify the account heads (GLs) involved. The heads identified for the class to which you associate the product, will automatically be picked up.

## <span id="page-87-2"></span>**9.3.2 Maintaining an Accounting Roles and Heads Class**

Classes of accounting roles and heads can be built, in the Accounting Role to Head Mapping Class Maintenance screen. In this screen, you can:

- Specify a list of accounting roles
- Map these roles to the appropriate account heads (GLs)

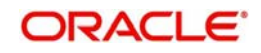

You can invoke the 'Accounting Role to Head Mapping Class Maintenance' screen by typing 'CSDRHCLM' in the field at the top right corner of the Application tool bar and clicking on the adioining arrow button.

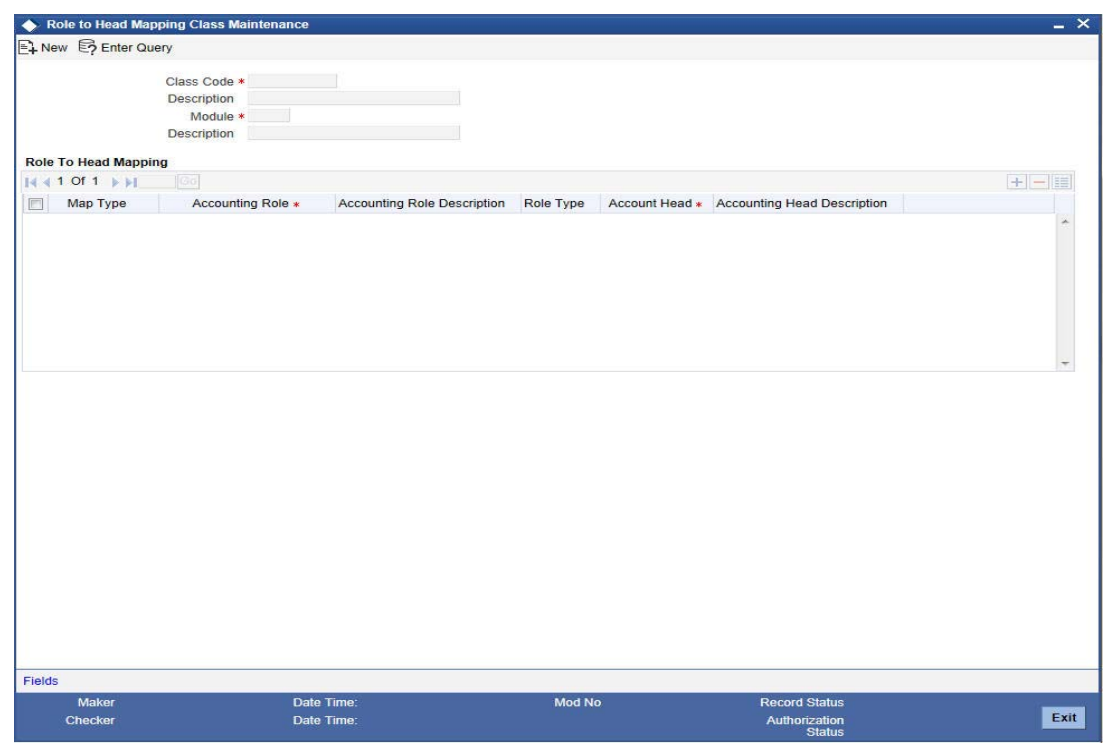

Each class that you maintain can be identified by a unique Class Code and a brief description. Ideally, this description facility would be used to specify the product for which you are building the class. This would help you easily associate a product with the class built for it.

For example, suppose that you offer a portfolio maintenance facility to individuals.

An accounting role and head class can be built specifically for this service. When building the class you can assign it a unique code, Port\_In\_01 and describe this Accounting Role and Head class as: Class for Portfolio Maintenance of Individuals. You can indicate that this class is specifically for the Securities module.

When defining the accounting roles and heads for the portfolio service in the Securities module, Port\_In\_01 will be available to you. You can associate the service with Port\_In\_01.

### <span id="page-88-1"></span>**9.3.3 Mapping Roles to Heads**

You can choose a role by double clicking on it. Now, you have to associate the role with an account head (a GL).

You can choose a particular head, by double clicking on it. Choosing add icon confirms the association of a role with the corresponding head in the Accounting Head column. If you would like to disassociate a role and a head, choose the delete icon.

In a similar fashion, you can associate all heads, which you would like to include in a class, with a role.

## <span id="page-88-0"></span>**9.4 The Event Class**

A deal goes through different stages in its life cycle, such as:

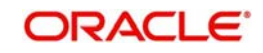

- Deal Booking
- **Money Settlement of Securities Deal**
- Settlement of Securities Deal
- Reversal of Securities Deal
- **Cancellation of Securities Deal, etc.**

Each stage is referred to as an Event, in Oracle FLEXCUBE.

The following are examples of the events for a portfolio that you maintain:

- Booking of Contingent Asset
- Accrual of Discount Earned
- Accrual of Interest Earned
- Forward Profit and Loss Accrual

At an event, you may want to generate advices or post accounting entries. For instance, when you settle a deal (a Money Settlement Event), you would:

- Pass the requisite entries
- Print a payment advice

You can define the accounting entries and advices to be passed for a set of events, as an Event Accounting Entries and Advices Class. An Events Class can be associated to a deal or portfolio product that you have maintained. At an event, in the life cycle of a deal relating to a product, or a portfolio, the appropriate entries will be passed. Advices will be generated as defined, for the associated events class.

This section contains the following topics:

- [Section 9.4.1, "Maintaining an Event Accounting Entries and Advices Class"](#page-89-0)
- [Section 9.4.2, "Specifying the Advices to be Generated"](#page-91-0)

## <span id="page-89-0"></span>**9.4.1 Maintaining an Event Accounting Entries and Advices Class**

An Events Class is identified with a unique Code and a Description. When you define an Events Class, you choose, first of all, the set of events that would belong to the class.

Events are, usually, unique to a module. For instance, events like Securities Purchase from Long Position and Accrual of Securities Discount Earned are specific to Portfolios in the Securities module. Therefore, to build an Events Class that you would associate with a service offered in the Securities (Portfolio) module, choose the event from a list of events specific to the Securities (Portfolio) module.

The events that you would like to include in an Events Class can be identified through the Events Accounting Entries and Advices Class Maintenance screen. This screen is invoked from the Application Browser.

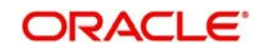

You can invoke the 'Event Class Maintenance' screen by typing 'CSDACTCL' in the field at the top right corner of the Application tool bar and clicking on the adjoining arrow button.

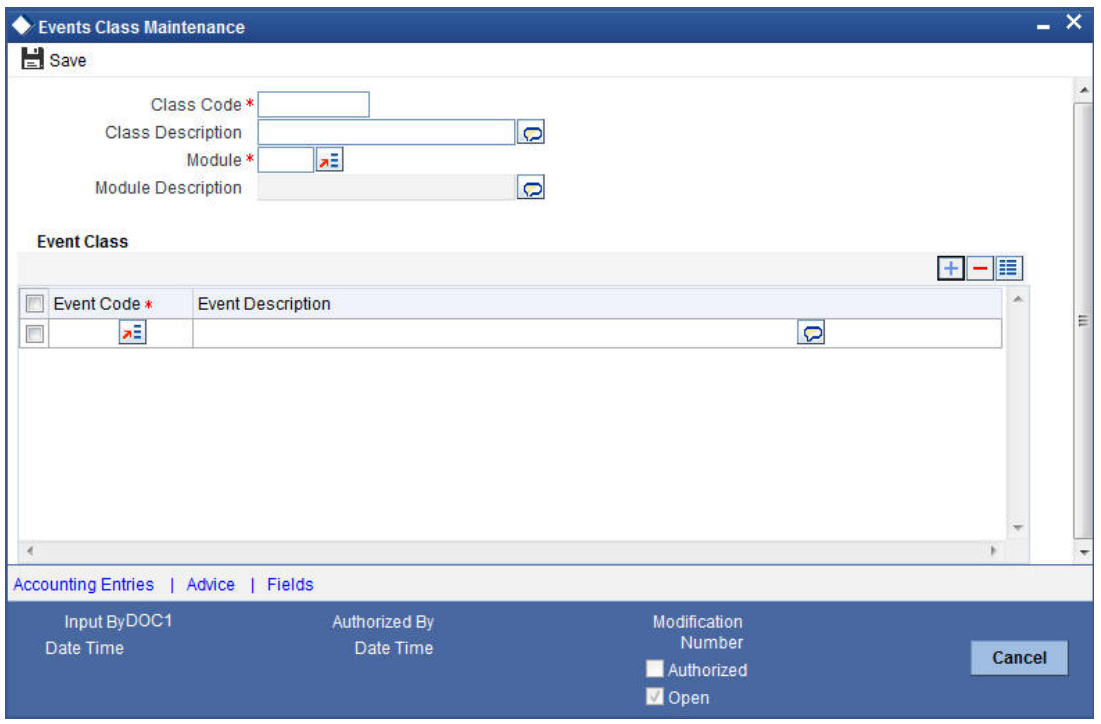

For every event constituting the class being built, you have to specify the accounting entries that should be passed (if any), and the advices that should be generated.

#### **Defining Accounting Entries for the Event**

You can indicate the accounting entries that should be passed at an event in the Accounting Entries section of the Events Class screen.

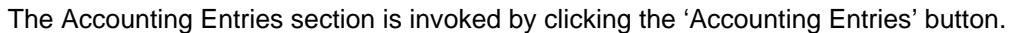

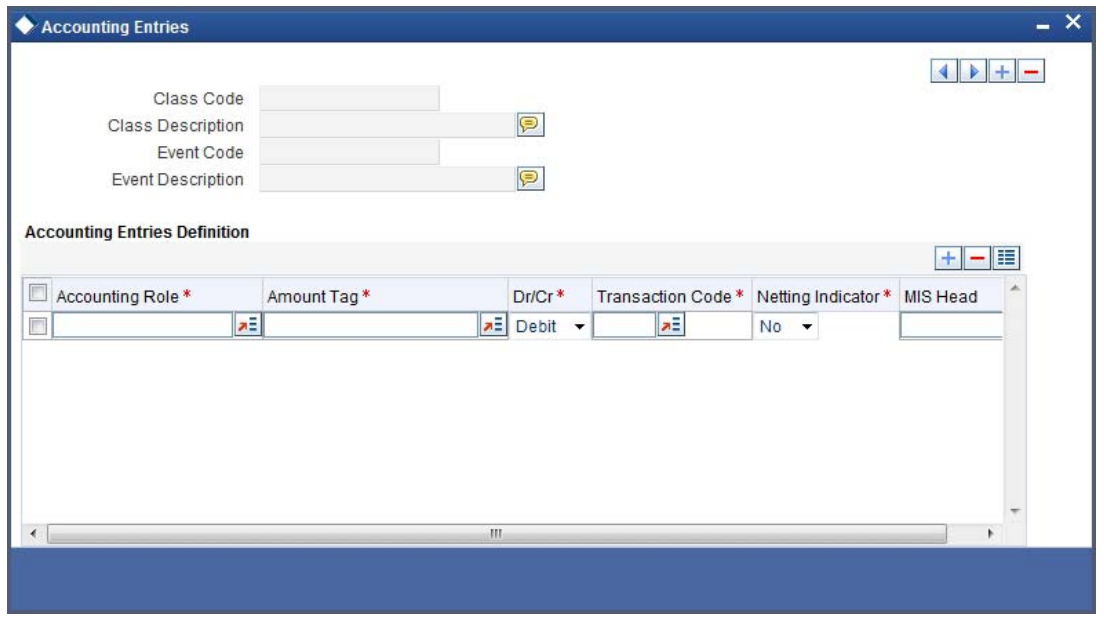

As part of the Accounting Entry details of an event, you should specify the following details:

• The accounting role

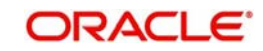

- **The amount item**
- If a debit or a credit
- The transaction code
- If the entries are to be netted
- The MIS Head

If accounting entries are to be passed for an event, you have to indicate the different Accounting Roles. At an event in the life cycle of a deal, involving a product to which you associate the class, the appropriate entries will be passed under the specified Accounting Roles.

#### **Specifying the Amount Tag**

The amount (i.e. the principal, the brokerage, the charge amount, etc.) that is to be posted for an event, is referred to as the Amount Item. The tag associated with an Amount Item is the Amount Tag.

Invoke a list of the amount tags that are maintained in the Amount Tag field. You can choose a tag by double clicking on it.

#### **Indicating if a debit or credit**

You have already specified the type of account to which an entry should be passed, and the tag which identifies the amount (principal, brokerage, charge amount, etc.) that should be passed.

In this field, you must indicate if the amount is to be debited from credited to the specified account. Choose the Debit or Credit indicator.

#### **Transaction Codes**

Every accounting entry in Oracle FLEXCUBE involves a Transaction Code that describes the nature of the entry. This code and its description are available whenever you retrieve contract information in reports such as the Transaction Journal.

The transaction code must be indicated in this field. Click the adjoining option list icon, to invoke a list of the transaction codes that are maintained. Double click on the Code that you would like to enter in this field.

The Transaction Code for both legs of the transaction would be the same.

#### **Netting**

If two or more accounting entries for a particular event are to be passed to the same account and on the same Value Date, these entries can be netted while posting to the account.

You can specify whether such entries should be netted in this field by choosing either the 'Yes' or the 'No' indicator.

Clicking the add icon confirms the association of an accounting role with the corresponding Amount Tag, Transaction Code, MIS Head, and the Debit/Credit and Netting indicators. If you would like to disassociate a role from the other details, click the delete icon.

### <span id="page-91-0"></span>**9.4.2 Specifying the Advices to be Generated**

After defining the accounting entries that should be passed at an Event, you can define the advices that you would like to print for the event.

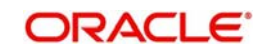

Click 'Advices', to define the advices that you would like to print at an event.

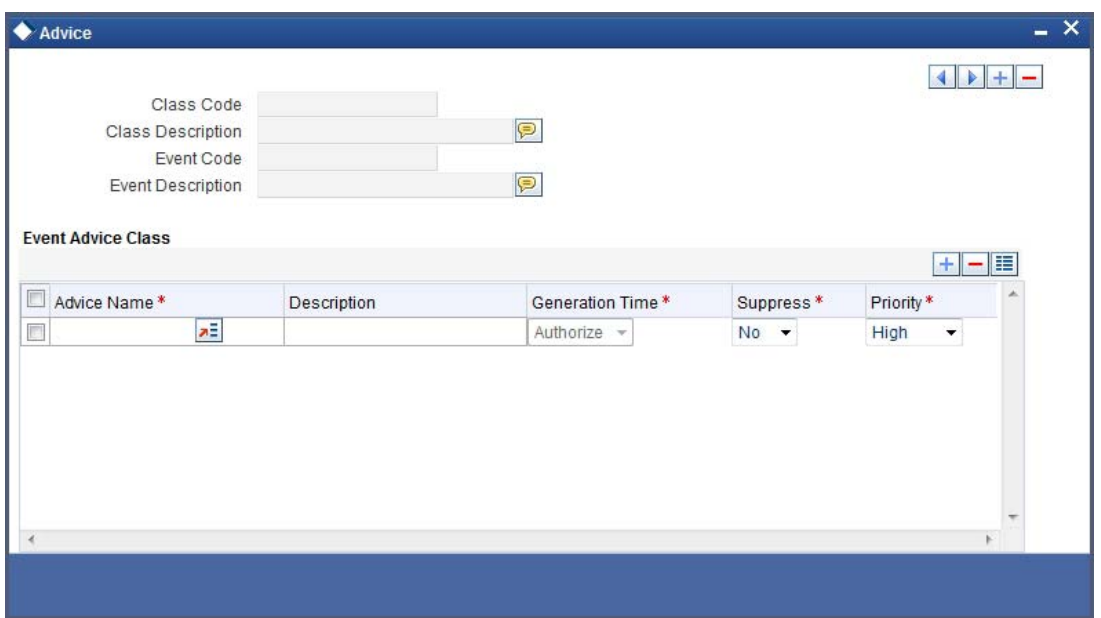

#### **Indicating the Advices to be Generated**

You can define the advices that you would like to generate for an event, in the Advice Name column.

#### **Indicating when the Advice is to be Generated**

You now need to indicate when, the advice that you have chosen needs to be generated. To do this, you have to choose either the Input or the Authorize option from the Generation Time Field.

You can also set the priority with which the advice should be generated. To suppress an advice, choose the Yes option in the Suppress column.

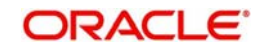

# **10. Defining Security Preference Classes**

## **10.1 Introduction**

Preferences are the options available for defining the attributes of a security. The following are some of the preferences that you can indicate for a security:

- The Market of Issue
- The tenor
- If there are 'Call' and 'Put' options associated with the security
- $\bullet$
- This section contains the following topicsThe 'type' of redemption (whether in quantity, series, or bullet)
- If you can trade the security in fractional quantities
- The lot size in which the security can be traded (say multiples of 10)
- If the coupon frequency is periodic (and, if yes, the actual frequency)
- If you would like to automatically initiate Corporate Actions for the security

It is your preferences that give a security its distinctiveness.

You can maintain several sets or classes of security preferences. Thus, you can maintain a class of preferences for short-term zero coupon bonds, another for medium-term zero-coupon bonds, a third for long-term zero coupon bonds, and so on.

When defining a security product of a certain type, say short-term zero coupon bonds, you only need to associate it with the appropriate preference class defined. The product will acquire, by default, all the attributes defined for the class associated with it. You can change these default attributes to suit specific security product.

This chapter contains the following sections:

- [Section 10.2, "Security Product Preference Classes"](#page-93-0)
- [Section 10.3, "Defining Deal Limits for a Preference Class"](#page-101-0)
- [Section 10.4, "Defining Securities Conversion Rule"](#page-103-0)

## <span id="page-93-0"></span>**10.2 Security Product Preference Classes**

This section contains the following topics:

- [Section 10.2.1, "Specifying Security Product Preference Classes"](#page-94-0)
- [Section 10.2.2, "The Market of Issue"](#page-94-1)
- [Section 10.2.3, "Defining Interest Details for a Bond"](#page-95-0)
- [Section 10.2.4, "Capturing Information Specific to a Security Type"](#page-97-0)
- [Section 10.2.5, "Indicating Banker's Acceptance"](#page-98-0)
- [Section 10.2.6, "Capturing Trade-Related Information"](#page-98-1)
- [Section 10.2.7, "Identifying the Holder"](#page-100-0)
- [Section 10.2.8, "Specifying the Material of a Security"](#page-100-1)
- [Section 10.2.9, "Indicating the Collateral Type"](#page-100-2)
- [Section 10.2.10, "Opting for Automatic Initiation of Corporate Actions"](#page-100-3)
- [Section 10.2.11, "Indicating the Price Code for Revaluation"](#page-100-4)

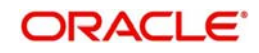

- Section 10.2.12. "Tenor Details"
- [Section 10.2.13, "Capturing SWIFT Related Information"](#page-101-2)

### <span id="page-94-0"></span>**10.2.1 Specifying Security Product Preference Classes**

Security preference classes are maintained in the Security Product Preference Class Definition screen, which is invoked from the Application Browser.

You can invoke the 'Security Product preference Class Definition' screen by typing 'SEDXSECL' in the field at the top right corner of the Application tool bar and clicking on the adioining arrow button.

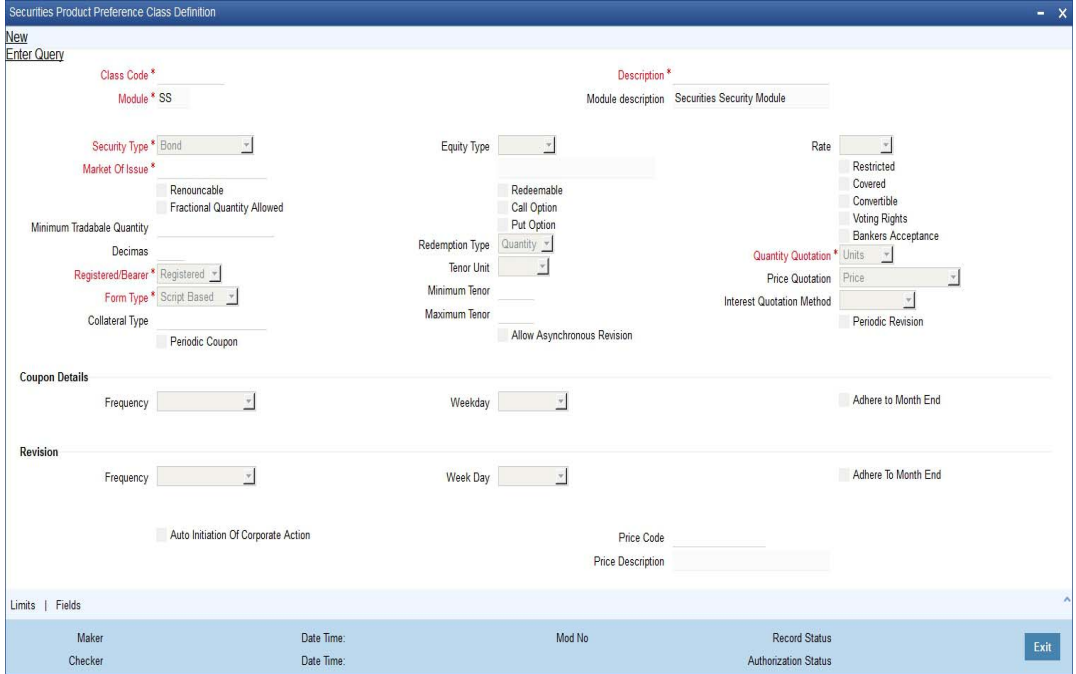

#### **Class Code**

You can identify a security preference class that you build with a unique ten-character Class Code. You can follow your own convention for devising the code.

#### **Description**

You can briefly describe the Security Preference Class that you are defining. The description that you specify is for information purposes only and will not be printed on any customer correspondence.

## <span id="page-94-1"></span>**10.2.2 The Market of Issue**

For a Securities Preference class, you can identify a Market of Issue. Only a market maintained in the Markets Maintenance screen can be specified. Your specification here will default to the security products associated with the class. However, when defining a product, while retaining the other preferences that default from the associated class, you can change the default market.

All securities maintained under a product, by default, will also be associated with the market specified for the product. However, when maintaining securities under a product, in the Securities Definition screen, you can identify different markets.

#### **Security Type**

The first preference defined for a class is the Security Type. Securities can be broadly classified into the following types:

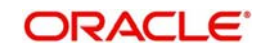

- **Bonds**
- Zero Coupon Bonds
- **Equities**
- Rights
- Warrants

By indicating the security type, you restrict the application of a class on the products of a particular type. For instance, you can associate a Security Preference Class with the Security Type defined as Bonds, only on products maintained for bonds.

The security type specified also determines the other preferences that you can define, for a preference class. For example, if you indicate the security type as Bond, you can also define details relating to interest.

### <span id="page-95-0"></span>**10.2.3 Defining Interest Details for a Bond**

When maintaining a preference class for bonds, you must define interest-related details. These interest details will default to the security (bond) product with which you associate the class. These default interest details can be modified to suit the product.

#### **Interest Type**

If you have indicated the security type for a preference class as Bond, you should also indicate the Type of Interest. It could be one of the following:

- Fixed
- Floating

After defining the interest details, you can indicate the Coupon and Interest Rate Revision details.

#### **The Interest Quotation Method**

The Interest Quotation Method for a bond can be either of the following:

- Flat
- Plus Accrued

When the interest component is included in the market price of a security, the quotation method is referred to as Flat. A flat price of a security is also referred to as the 'Dirty Price'.

When the interest component is excluded from the market price of a security, the quotation method is referred to as Plus Accrued.

#### **Specifying the Coupon Frequency**

When building a class of preferences, you can indicate if the coupons due for a bond are periodic. Coupons for bonds (maintained under the products with which you associate the preference class) will be calculated according to the periodicity that you specify.

For an interest-bearing bond, with a periodic coupon, you must indicate the Coupon Frequency. Some coupon frequencies are listed below:

- Weekly
- Monthly
- Once in two months
- **Quarterly**
- Once in four months

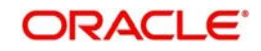

If you indicate that the coupon frequency is weekly, you should also indicate the day on which the coupon is due. For instance, you can have a bond with a weekly coupon that is due on Wednesdays.

If the coupon frequency is in terms of a month, you can choose to indicate that the coupon days should adhere to Month Ends. The implication of this option is explained in the following example.

#### Example

You would like to maintain a product for Periodic Interest-bearing Bonds. The coupon frequency for securities maintained under this product is Half-yearly. You are defining a preference class that you would like to associate with this product, amongst others.

In the Product Preference Class Definition screen, in the Security Type field, choose the Bonds option and the Periodic Coupon option. Now, you can specify the Coupon Frequency, as Half-yearly. You can opt to indicate that the coupon dates should adhere to month ends.

Let us study the impact of the Adhere to Month End option, with relation to a security that you have maintained under the product. Assume the Issue Date of the Security is 30 June 2000, and the Maturity Date is 30 June 2002. The coupon frequency is half-yearly.

If you choose the Adhere to Month End option:

The coupons for this security would be due on the following dates:

- 31 December 2000
- 30 June 2001
- 31 December 2001
- 30 June 2002

If you do not choose the Adhere to Month End option:

The coupons for this security would be due on the following dates:

- 30 December 2000
- 30 June 2001
- 30 December 2001
- 30 June 2002

The coupon due dates for all securities maintained under the product (with which you associate the preference class) will be calculated in a similar manner, depending on the option you choose.

#### **Specifying the Interest Rate Revision Frequency**

You can revise the interest rates for bonds with floating interest. The revision frequency can be different from the coupon frequency and is referred to as Asynchronous (interest rate) Revision.

Asynchronous revision can be:

- Periodic
- Non-periodic

As part of your preferences for a Security Class, you can indicate Interest Rate Revision details. The revision details defined for the class will apply on all securities maintained under a product (with which you associate the class).

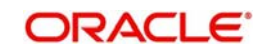

By default, interest rates will be revised according to the coupon frequency defined for a bond. If you would like to revise the interest rates at a different frequency, choose the Allow Asynchronous Revision option.

If the asynchronous revision of rates is periodic, click on the Periodic Revision option, and specify the Revision Frequency. For a frequency that is weekly, indicate the day on which the revision is due. (For instance, you could indicate that the interest rates for securities should be revised every Monday.)

If the revision frequency is in terms of a month, you can choose to indicate that the revision days should adhere to Month-Ends. The implication of this option is explained in the following example.

#### Example

You are defining a Security Preference Class that you would like to associate with a Security Product. You have maintained several securities under this product. We shall study the impact of the Adhere to Month End option with reference to a security maintained under the Product.

Assume the Issue Date of the security (with floating interest and an asynchronous rate revision) is 01 January 2000, and the Maturity Date is 31 December 2000.

You have specified that the interest rate revision frequency is quarterly.

If you choose the Adhere to Month End option:

The rate revisions for this security, would be due on the following dates:

- 31 March 2000
- 30 June 2000
- 30 September 2000
- 31 December 2000

If you do not choose the Adhere to Month End option:

The rate revisions for this security would be due on the following dates:

- 31 March 2000
- 30 June 2000
- 30 September 2000
- 30 December 2000

The rate revision dates for all securities maintained under the product (with which you associate the preference class) will be calculated in a similar manner.

If the interest rates for securities should be revised on a non-periodic basis, you should leave the Periodic Revision option blank. You can capture the revision details for a security with non-periodic rate revision, in the Security Online Definition screen.

### <span id="page-97-0"></span>**10.2.4 Capturing Information Specific to a Security Type**

Based on the security type, the information for a security is captured.

#### **If the Security Type is 'Bond'**

If you specified the Security Type for a class as Bond, you can indicate if Call and Put options would be available.

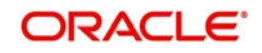

The issuer of a bond may also offer the option of converting the bond into shares or equities. Such bonds are referred to as Convertible bonds. When defining a Security Preference Class, with the Type as Bond, you can capture this information by choosing the Convertible option.

#### **Redemption Type**

You can also indicate the mode of redemption. An issuer can redeem bonds in three ways:

- Series
- **Quantity**
- Bullet

The Redemption Mode that you specify for a class, will default to the products that you associate with the class. When defining the redemption mode for a specific product, you can change the default redemption mode.

#### **If the Security Type is equity**

The issuer of an equity can grant a holder, voting rights. You can capture this information when defining a Security Preference Class with the Security Type, Equity. The holders of all equities maintained under a product, by default, will have voting rights. You can change these default attributes when maintaining the product.

#### **If the Security Type is Right or Warrant**

Rights and Warrants can be renounced. To capture this information at the Security Preference class level, you can choose the Renouncable option.

### <span id="page-98-0"></span>**10.2.5 Indicating Banker's Acceptance**

You can indicate whether or not the security that is defined under the product, which is based on this class, can be used for a Banker's Acceptance deal. This implies that you can fund the issuer of the security through a loan contract or a money market placement deal. You can also trade in the security on your own behalf.

You will be allowed to select this option only if the Security Type is Zero Coupon Bond.

*Refer to the Deal Online chapter of this User Manual for details on processing Banker's Acceptances.*

### <span id="page-98-1"></span>**10.2.6 Capturing Trade-Related Information**

#### **The minimum trade quantity**

You can define the minimum quantity in which a security should be traded, when building a Security Preference class. In the Lot Size field, you can enter your specifications.

Your specification will apply, by default, to all products with which you associate the class (and, in turn, to all securities maintained under the product). However, this default attribute can be changed, when defining the preferences for a security product.

#### **Quantity Quotation**

Securities can be quoted in the following terms:

- Units (Example, 500 units of a security)
- Nominal (Example, securities worth USD 5000 of face value)

When building a preference class, you can enter the preferred quotation method. This method will default to all products with which you associate the class. The default value can be changed. A security, maintained under a product acquires the quotation method specified for the product.

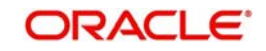

If you choose the Units Quotation option, you can also indicate if the securities can be traded in fractional units. You can specify the fractional units in the 'Decimals' field. Deals entered in fractional units of securities will be validated against the decimal value that you enter here.

#### **Price Quotation**

The method in which price is quoted, is a feature of the market where a security is traded. Each market may use a particular price quotation method. The price of a security can be quoted in the following ways:

**Price** – in this method, the total price of the security is quoted. The total price can be expressed as:

(Face Value  $\pm$  Premium or Discount) + Accrued Interest (if the interest quotation method is 'Flat')

**% Price** — the price is quoted as a percentage. The same is expressed as follows:

#### **% Price = (Market price / Face value) x 100**

**% Discount** - in this case, the price is quoted on the basis of the discount percentage at which the security is bought or sold.

**% Premium** - in this case, the price is quoted on the basis of the premium percentage at which the security is bought or sold.

**Premium** - the price in this method is quoted on the basis of the premium at which the security is bought or sold. That is, the differential between the face value of the bond and the price at which it is bought or sold.

**Discount -** the price is quoted on the basis of the discount at which the security is bought or sold. That is, the differential between the face value of the bond and the price at which it is bought or sold.

**YTM -** the price is quoted on the basis of its yield to maturity. In Oracle FLEXCUBE, this price quotation method applies only on Zero Coupon Bonds.

The yield on a discounted instrument is measured by its yield to maturity (YTM). YTM is the yield on a security calculated from the purchase date to its maturity. The YTM changes with the market price. In case the market price increases above the straight discounted price, YTM would decrease, and vice versa.

Using this quotation method, the price is calculated as follows:

## $YTM = \frac{(\text{Face Value - Purchase price}) * \text{ Days in a Year}}{P + P}$ **Price \* Days to maturity**

The deal amount is determined based on the deal quantity and the price quotation method. Irrespective of the price quotation method used, the net result is always the same.

For a Security Preference Class, you can identify a Price Quotation method. During trade, the securities maintained under a product (with which you associate the Preference Class) will, by default, be quoted in the manner that you specify. However, when maintaining a security, you can identify its price quotation method.

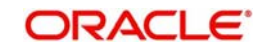

## <span id="page-100-0"></span>**10.2.7 Identifying the Holder**

The holder of a security can be either of the following:

- The Registered
- The Bearer

If you would like the securities maintained under a product (with which you associate the Securities Preference Class you are defining) to be 'Bearer' type securities, choose the 'Bearer' option. Else, choose the 'Registered' option.

However, when defining a product, while retaining the other preferences that default from the associated class, you can change the default Registered/Bearer indicator. While maintaining a security under a product, in the Securities Definition screen, you could choose to retain the defaulted Registered/Bearer indicator.

## <span id="page-100-1"></span>**10.2.8 Specifying the Material of a Security**

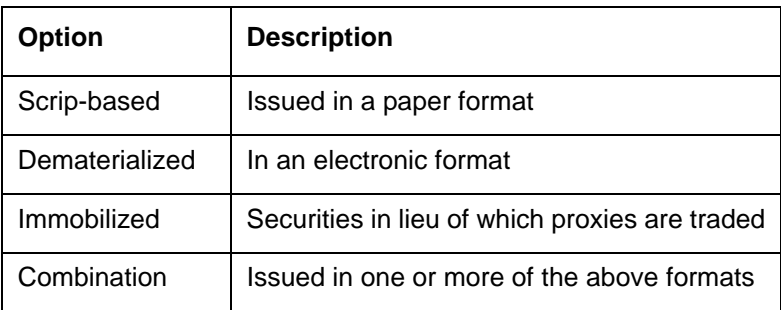

Securities can be in different formats:

## <span id="page-100-2"></span>**10.2.9 Indicating the Collateral Type**

A customer can offer you securities as collateral against a liability. In the Central Liability module of Oracle FLEXCUBE, you can categorise different types of securities into Collateral Types. For example, you can define Government Bonds as one type of collateral, and Corporate Bonds as another type.

For a preference class, you can indicate a Collateral Type. All securities maintained under a product (with which you associate the preference class) will fall under the Collateral Type that you specify.

## <span id="page-100-3"></span>**10.2.10 Opting for Automatic Initiation of Corporate Actions**

Check against the option Auto Initiation of Corporate Action, to indicate that corporate action for securities should be automatically initiated. On choosing this option, corporate actions for a security will be automatically initiated on the due dates that you specified.

If you do not choose this option, you have to manually initiate all corporate actions required for a security.

## <span id="page-100-4"></span>**10.2.11 Indicating the Price Code for Revaluation**

Every security that you deal in must be associated with a Price Code. A Price Code identifies the price of a security in a specific market.

To ascertain the value of a security, with reference to the prevailing market rates, you need to constantly revalue it. When defining a Preference class, specify the Price Code that you

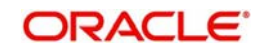

would like to use, to revalue securities The value of a security in a market, will be determined with respect to the current rates of the corresponding price codes.

## <span id="page-101-1"></span>**10.2.12 Tenor Details**

You can specify tenor details for the Security Preference Class being defined. The tenor can be in terms of:

- Days
- Months
- Years

Securities maintained under a product should adhere to the minimum and maximum tenor limits that you specify here. For example, if you specify the tenor in Days, specify the Minimum Tenor as 2, and the Maximum Tenor as 100, the system ensures that the period between the Issue Date and the Redemption Date does not exceed 100 days.

## <span id="page-101-2"></span>**10.2.13 Capturing SWIFT Related Information**

#### **If trade is restricted**

Ownership or transfer of a security can be subject to restrictions imposed by the Issuer or Market. You can indicate if trade involving the securities maintained under a product is Restricted. You can choose the Restricted option to indicate this.

Securities with trade restrictions will be reported as such, in the SWIFT messages generated for deals. In Field 22F of the Market-Side Securities Trade.

### **If the position has been covered…**

You can allow or disallow selling (of a security) from a short position. Enter this information when building a Preference Class. Your specification will default to all securities maintained under products. This default can be changed.

Choose the Covered option if your positions (on securities) should be covered. By not choosing the 'Covered' option, you indicate that securities (maintained under products with which you associate the class) can be sold from a short position.

This attribute of a security will be reported in Field 17B of the Market-Side Securities Trade Confirmation message (MT 518), generated for deals involving the security.

## <span id="page-101-0"></span>**10.3 Defining Deal Limits for a Preference Class**

You may not want to sell a security at a deal price that varies beyond a limit, with respect to the market price. In Oracle FLEXCUBE, you can ensure this by defining currency-wise deal price variance limits for a security preference class. These limits will apply to the securities maintained under products with which you associate the class.

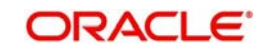

You can invoke the Currency Wise Limits Definition screen by clicking 'Limits' button in the Security Product Preference Class screen.

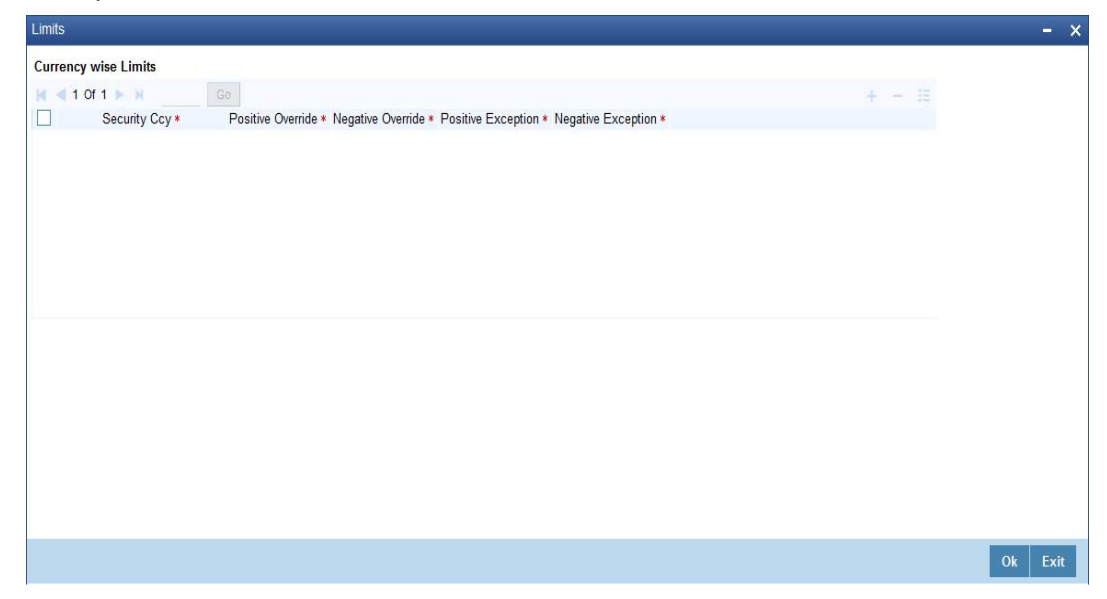

#### **Currency**

When building a Security Preference Class, you can define deal price limits in several currencies. Deals involving securities in a currency will be governed by the limits that you define for the currency.

In this screen, you can express deal price limits in terms of:

- Positive and Negative Overrides (percentage)
- Positive and Negative Exceptions (percentage)

#### **Positive Override**

This indicates the upper override limit.

#### **Negative Override**

This indicates the lower override limit.

With respect to the market price, if the deal price of a security varies beyond the Override Limits (positive and negative), you can save the deal by providing an 'override'. All overrides provided at deal-time will be included in the reports that you generate for the deal.

With respect to the market price, if the deal price of a security varies beyond the Exception Limits, you cannot save the deal.

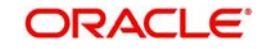

# <span id="page-103-0"></span>**10.4 Defining Securities Conversion Rule**

You can define securities conversion rule in 'Securities Conversion Rule Definition' screen. To invoke the screen, type 'SEDXCNRL' in the field at the top right corner of the application toolbar and click the adjoining arrow button.

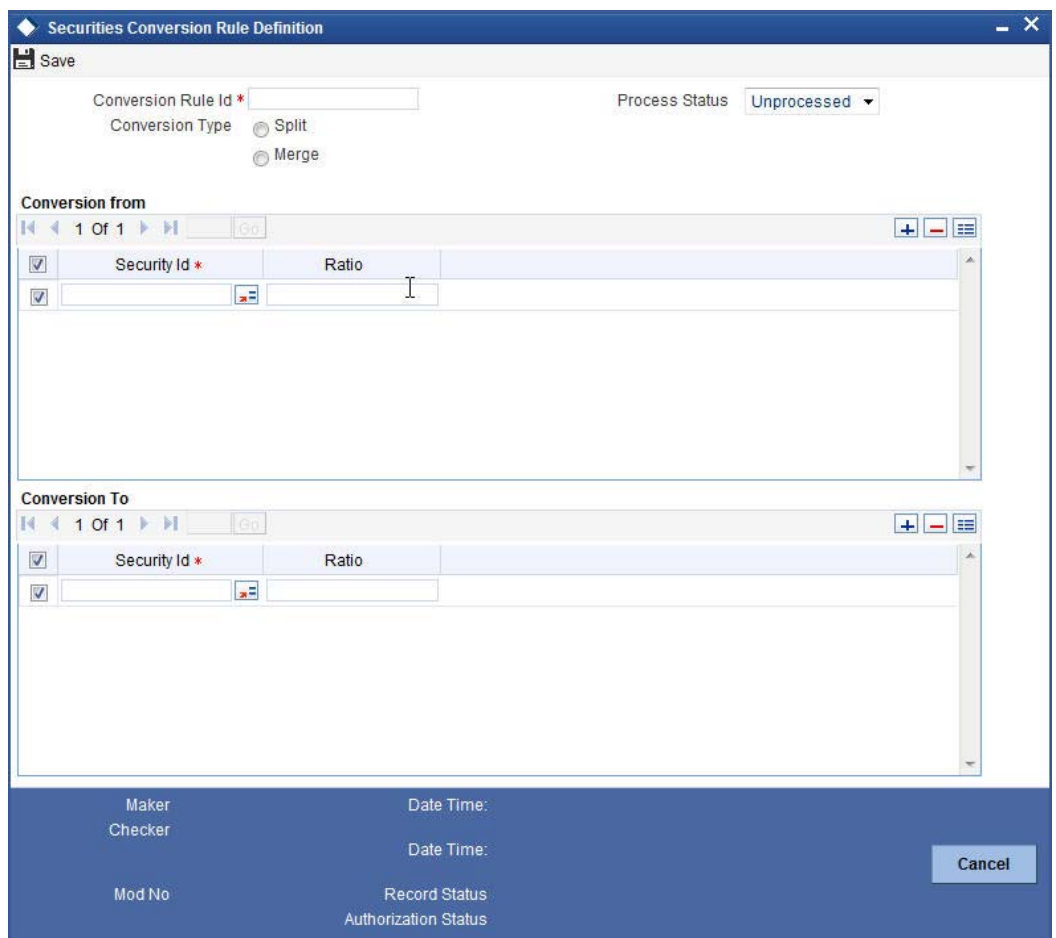

You can capture the following in this screen:

#### **Conversion Rule Id**

Enter the conversion rule Id.

#### **Conversion Type**

Indicate the type of conversion that you are effecting. This release of Oracle FLEXCUBE supports only securities splits. This implies that you can convert an existing security into one or several units of a new security.

While re-denominating In currency securities to Euro, choose split as the conversion type. In Oracle FLEXCUBE, the re-denomination of and In currency security to Euro is handled in the same way as a split.

#### **Process Status**

Specify the process status from the drop-down. The options available are;

- Processed
- Unprocessed
- Repair

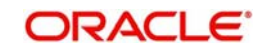

## **Conversion from**

### **Security Id**

Specify the security ID from which the conversion is required.

### **Ratio**

Specify the ratio from which the security needs to be converted.

## **Conversion To**

### **Security Id**

Specify the security ID to which the conversion is required.

### **Ratio**

Specify the ratio from which the security needs to be converted.

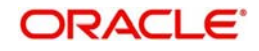

# **11. Maintaining Portfolio Preference Class**

## **11.1 Introduction**

'Preferences' are the options that are available to you for defining the attributes of a portfolio. Based on the *type* of portfolio (bank, customer, and issuer) you are defining the following are some of the preferences that you can define:

- The costing method to be used
- The accounting basis
- Accrual frequencies for components like premium, discount, forward profit or loss
- Revaluation preferences
- Limit tracking preferences

A set of such preferences can be grouped together into what we call in Oracle FLEXCUBE, a 'Preference Class'. You can maintain several portfolio preference classes. The preferences that you define will shape a portfolio and give it a distinctness that is unique to the *type* it represents.

#### **The Advantage of Defining a Portfolio Preference Class**

While creating a portfolio product, instead of specifying preferences for each product, you need to just associate the appropriate portfolio preference class to the product. All the attributes defined for the class will be made applicable to the portfolio product. You can change the defaulted preferences to suit the product.

The preferences that you specify for a portfolio are comprehensive and cover all types of securities that can constitute it. Depending on the type of security the preferences will apply.

#### **Note**

Once defined, a portfolio preference class can be made applicable to any number of products.

This chapter contains the following sections:

- [Section 11.2, "Portfolio Preferences Classes"](#page-105-0)
- [Section 11.3, "Detailed Preferences"](#page-117-0)
- [Section 11.4, "Yield Accrual for Deals bought on Par"](#page-129-0)

## <span id="page-105-0"></span>**11.2 Portfolio Preferences Classes**

This section contains the following topics:

- [Section 11.2.1, "Specifying Portfolio Preferences Classes "](#page-106-0)
- [Section 11.2.2, "Identifying Portfolio Preference Class"](#page-106-1)
- [Section 11.2.3, "Portfolio Type"](#page-107-0)
- [Section 11.2.4, "Costing Method"](#page-107-1)
- [Section 11.2.5, "Processing "](#page-109-0)
- [Section 11.2.6, "Book Discount Premium"](#page-111-0)
- [Section 11.2.7, "Book Intrinsic Value"](#page-112-0)
- [Section 11.2.8, "Rekey for Authorization"](#page-112-1)

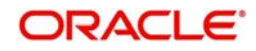

- **[Section 11.2.9, "Rekey Fields"](#page-112-2)**
- [Section 11.2.10, "Corporate Action Notice "](#page-113-0)
- [Section 11.2.11, "Treasury Bills Accrual"](#page-113-1)
- [Section 11.2.12, "Purchase Interest"](#page-114-0)
- [Section 11.2.13, "Holdings Statement"](#page-115-0)
- [Section 11.2.14, "Transaction Statement"](#page-115-1)
- [Section 11.2.15, "Contra Holding"](#page-116-0)

#### <span id="page-106-0"></span>**11.2.1 Specifying Portfolio Preferences Classes**

You can maintain portfolio preference classes in the Portfolio Product Preference Class Definition screen.

You can invoke the 'Securities Portfolio Product Preference Class Maintenance' screen by typing 'SEDXPFCL' in the field at the top right corner of the Application tool bar and clicking on the adjoining arrow button.

If you are calling a portfolio restriction class record that has already been defined, choose the Summary option.

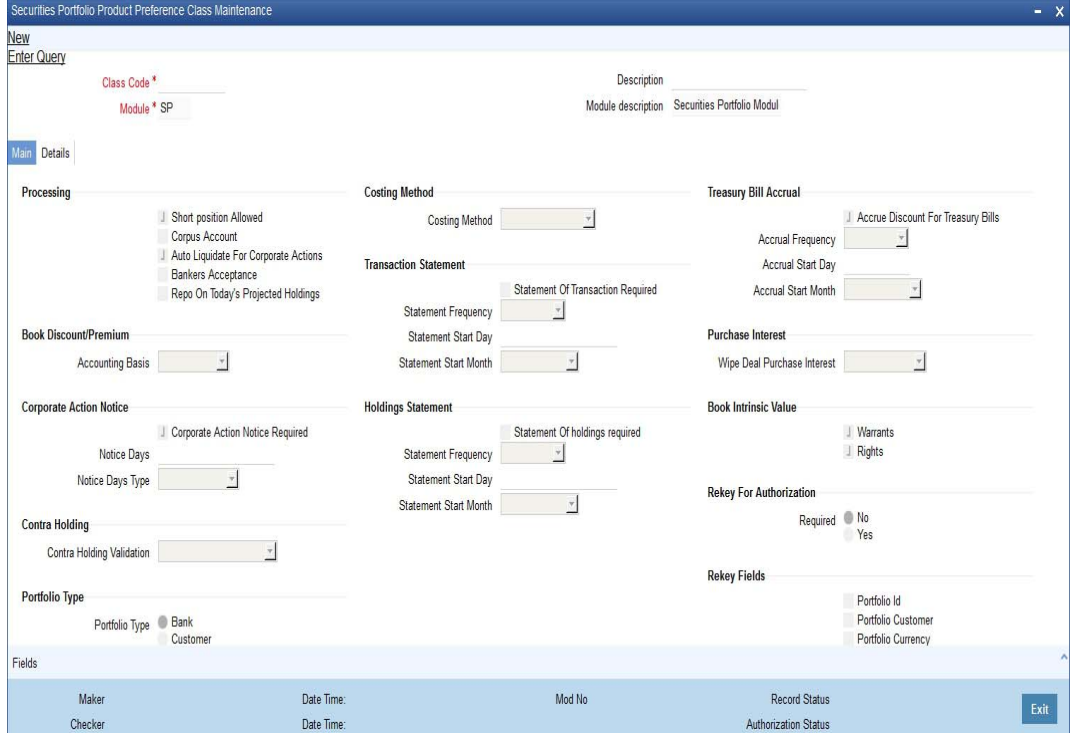

From the Summary screen double-click a class of your choice to open it.

## <span id="page-106-1"></span>**11.2.2 Identifying Portfolio Preference Class**

### **Class Code**

You can specify a code to identify a class. In Oracle FLEXCUBE, each portfolio preference class that you maintain is identified by a unique ten-character code called a Class Code. One of the characters of the code should necessarily be a letter of the English alphabet. You can follow your own convention for devising this code.

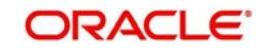

### **Description**

You can specify a short description that will enable you to identify the portfolio preference class quickly.

The short description that you specify is for information purposes only and will not be printed on any customer correspondence.

## <span id="page-107-0"></span>**11.2.3 Portfolio Type**

An important detail in defining a portfolio class is to specify the *type* of portfolio for which you are defining preferences. The portfolio type identifies the basic nature of a portfolio. In Oracle FLEXCUBE you can set up the following type of portfolios:

- A bank portfolio
- A customer portfolio and
- An issuer portfolio

This is the basic feature of a portfolio and will determine the subsequent entries that you make. This preference will be defaulted to a portfolio product and subsequently to the securities portfolios to which the product is associated.

## <span id="page-107-1"></span>**11.2.4 Costing Method**

A costing method is used to determine your holding cost in a portfolio. While trading in the securities that constitute a portfolio, you can arrive at the profitable price at which you can trade, using one of the costing methods.

You can indicate a costing method only if you are setting preferences for a *bank type* of portfolio. This is because you maintain the books of accounts only for a bank portfolio. Based on the preference of your bank you can select an option from the picklist.

The costing methods that you can use includes:

- Weighted Average Cost (WAC)
- Last in first out (LIFO)
- First in first out (FIFO)
- Deal matching

For an Issuer type of portfolio the Weighted Average Cost (WAC) method will be applicable.

The costing method preference does not apply to a customer portfolio as you merely perform a custodial function and are not involved with maintaining a book of accounts for the customer.

To understand the accounting methods mentioned above we will examine an example and apply all the costing methods to it.

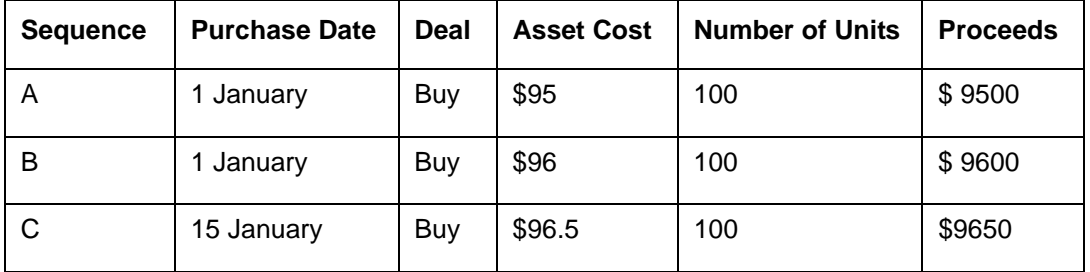

The following deals have been struck for a bank portfolio:

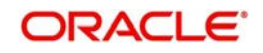
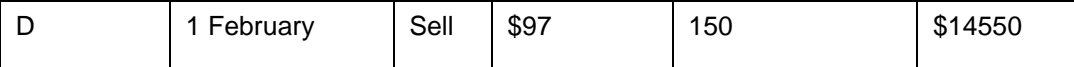

#### **Weighted Average Cost (WAC)**

The acquired cost of each security in a portfolio is maintained as an average cost. So the realised profit in this case would be computed as follows:

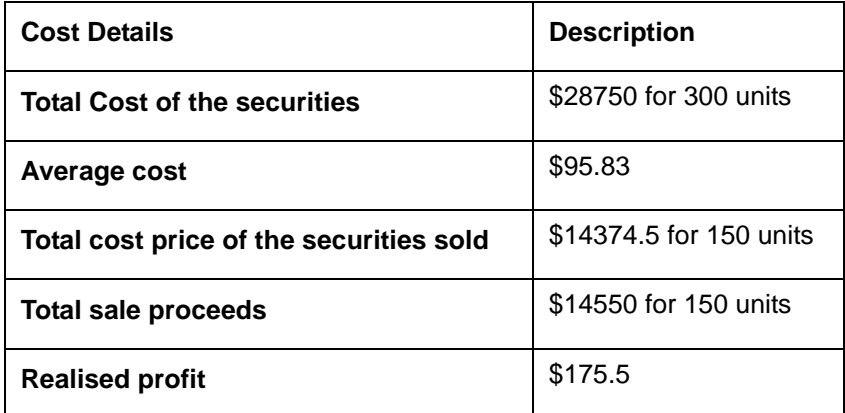

The remaining 150 securities would be held at an average cost of \$95.83

## **Last in first out (LIFO)**

In this method of cost accounting, the securities that have been *bought last* by a portfolio would be *sold first*. In this case the cost of the securities that have been sold would be \$96.

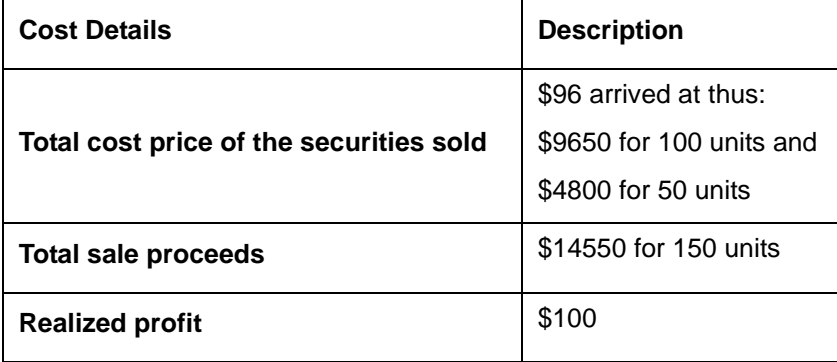

The remaining securities would be held at:

- 50 remaining out of deal B @ \$96
- 100 remaining out of deal A @ \$95

#### **First in first out**

In this case the securities that have been *bought first* by a portfolio would be *sold first*. In this case the computation of accrued interest would remain the same but the cost of the securities that have been sold would be \$96.

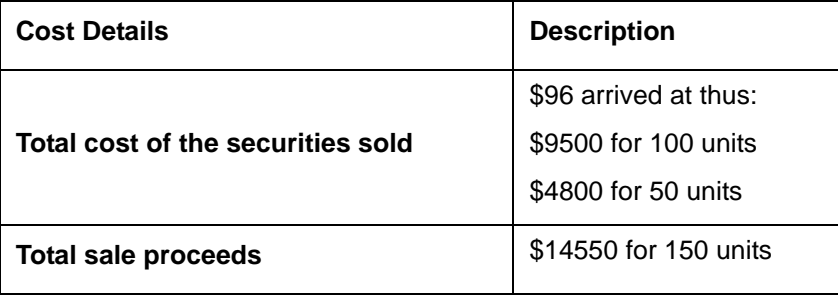

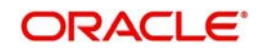

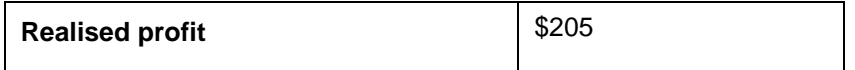

The remaining securities would be held at:

- 50 remaining out of deal B @ \$96
- 100 remaining out of deal C @ \$96.5

#### **Deal matching**

In the case of deal matching you can indicate against which of the earlier buy deals the sell deal is to be matched. Thus the realised profit would change depending on the deals selected as the matched deals. We will consider one possibility, but in reality the number of combinations is infinite.

Match 150 sold as 50 to each of the buys:

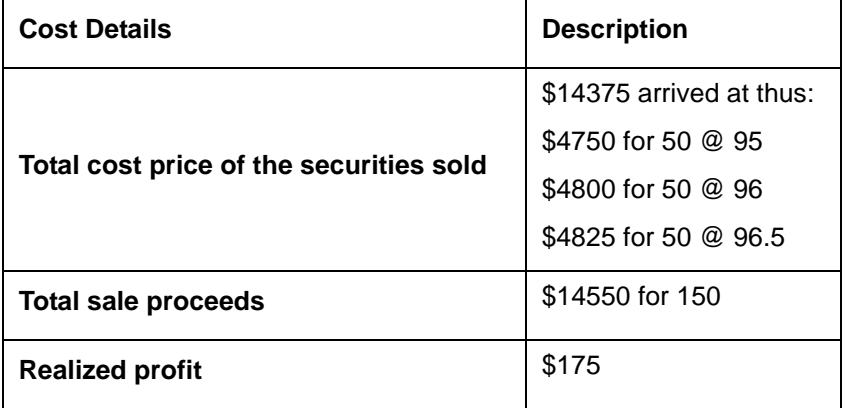

The remaining securities would be held as

- 50 remaining out of deal A @ \$95
- 50 remaining out of deal B @ \$96
- 50 remaining out of deal C @ \$96.5

## **11.2.5 Processing**

Processing preferences refer to specifications that you indicate for the functioning of Oracle FLEXCUBE. Based on the preferences that you indicate, Oracle FLEXCUBE will validate or perform functions.

The processing preferences that you can specify include:

#### **Automatic Liquidation of Corporate Actions**

The corporate actions that are applicable for securities in the portfolio can be automatically liquidated on the Event date (the date on which the corporate action is due).

Check against this option to indicate that the corporate actions applicable to securities in a portfolio should be automatically liquidated on the due date.

Leave it unchecked to indicate that it should be manually liquidated.

If you select the automatic option, the corporate action will be automatically liquidated on the liquidation date as part of the automatic processes run as part of beginning of day (BOD) or End of day (EOD).

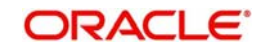

#### **Short Positions Allowed**

A short position is selling a security without sufficient holdings. As a preference you can indicate whether while trading in securities of a portfolio you can have a short position.

Check against the option 'short positions allowed' to allow short positions for the portfolio. This check box works in combination with the value in the field 'Contra Holdings Validation'. If you check this box, you have to select a value for 'Contra Holding Validation'.

While creating a Repo deal in a portfolio, you should uncheck this box.

If 'Repo on Today's Projected Holdings' is checked, you should not check this box.

#### **Contra Holdings**

Contra Holdings is value dated projected holdings based on the unsettled deals.

#### **Contra Holdings Validation**

Select the method of validating the position. The drop-down list displays the following options:

- Online Select 'Online' to validate the position online. If you select this, the system will allow you to create securities deal with value dated projected holdings.
- EOTI Select 'EOTI' to validate the position during EOTI (End of Transaction Input) stage. If you select this, the system will allow you to create a securities deal without sufficient position. The position will be validated during EOTI stage.
- No Check Unlimited the system will allow you to sell more than the holdings in a portfolio for a security without restrictions on quantity and value date

It is mandatory to specify the validation method if you have checked the box 'Short Position Allowed'. If that check box is not checked, then you need not specify the validation method.

If Short Position Allowed is unchecked, then the value of this field has to be null.

#### **Note**

For a contract with the sell quantity greater than the value dated holdings for a particular security code, if you check 'Short Position Allowed' and set 'Contra Holding Validation' to 'No Check - Unlimited' or 'EOTI', then the system will display an override message when you save or modify the contract

#### **Banker's Acceptance**

You can indicate whether or not the portfolio that is defined under the product, which is based on this class, can be used for a Banker's Acceptance deal.

You will be allowed to select this option only for 'Issuer' type portfolios.

*Refer to the Deal Online chapter of this User Manual for details on processing Banker's Acceptances.*

#### **Repo on Today's Projected Holdings**

Check this box to enable Repo on projected holdings for the day. If you check this, the system will allow you to create a Repo deal based on the projected holdings for the day.

However, this option does not allow you to create a Repo deal based on future dated projected holdings.

If you check this box, you should leave the box 'Short Positions allowed' unchecked.

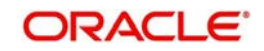

## **11.2.6 Book Discount Premium**

You can indicate how an asset belonging to a portfolio should be booked. In other words, the basis for asset accounting in a portfolio.

In Oracle FLEXCUBE an asset can be booked on the following basis:

- Non-accrual basis
- Accrual basis

To understand these asset accounting methods, we will examine an example and apply each basis method to it.

You have purchased a USD 10 bond for USD 15 on 1 January from a customer portfolio. You have paid a premium of USD 5 for the bond. On 30 January, you sell the bond for USD 20.

#### **Non-accrual basis**

Using the non-accrual basis, the following accounting entries will need to be passed:

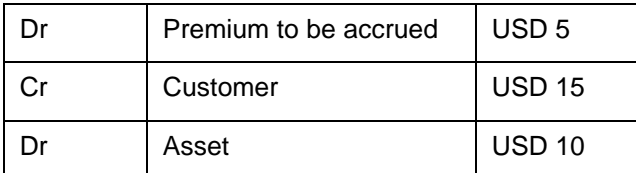

On 1 March, when you sell the bond:

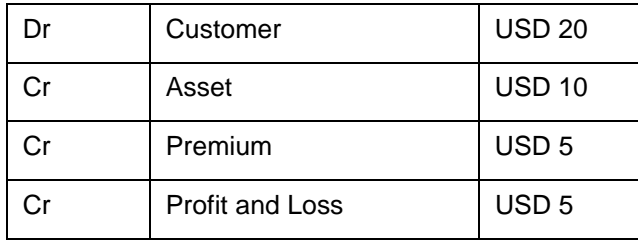

#### **Accrual basis**

If you select this accrual basis for asset accounting, then on 1 January you would:

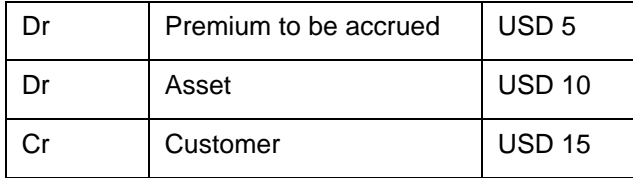

On 30 January the amount to be accrued is USD 1. The following entries will need to be passed:

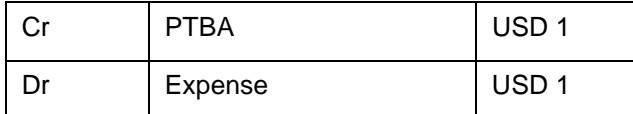

When you sell the unit at USD 20

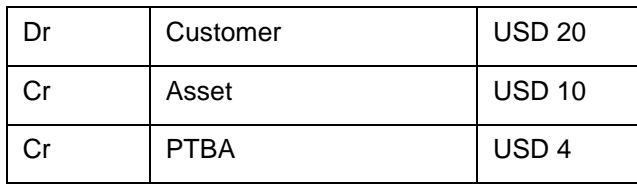

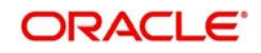

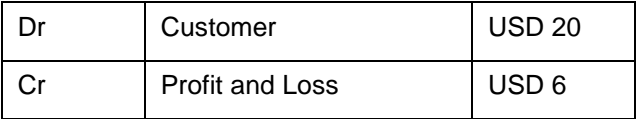

## **11.2.7 Book Intrinsic Value**

A warrant or right attached to a security entitles the holder to convert it into common stock at a set price during a specified period. Thus rights and warrants attached to a security have a hidden or intrinsic value. To recall, you have already defined the intrinsic value of a right or warrant in the Securities Warrants Definition screen.

As a portfolio preference you can choose to book or ignore the intrinsic value of rights and warrants for asset accounting purposes.

## **11.2.8 Rekey for Authorization**

Authorisation is a way of checking the entries made by a user. All operations on a portfolio, except placing it on hold, should be authorised before the end-of-day operation is begun.

When a portfolio is invoked for authorisation - as a cross-checking mechanism, to ensure that you are calling the right portfolio  $-$  you can specify that the values of certain fields should be entered before the other details are displayed. The complete details of the portfolio will be displayed only after the values to these fields are entered. The fields for which the values have to be given are called the "re-key" fields.

## **11.2.9 Rekey Fields**

You can specify any or all of the following as re-key fields:

- Portfolio ID
- Portfolio customer
- Portfolio currency

If no re-key fields have been defined, the details of the portfolio will be displayed immediately when the authoriser calls the portfolio for authorisation. The re-key option also serves as a means of ensuring the accuracy of inputs.

For example, suppose that you define a customer portfolio in the currency INR. The portfolio involves a product for which the re-key fields assigned are the portfolio customer and currency.

By mistake the portfolio currency is entered as USD instead of INR. When the authorizer selects the portfolio for authorization and indicates the re-key fields of portfolio currency as INR, the details of the portfolio will not be displayed.

The portfolio details will not be displayed if:

- The value in the field that has to be re-keyed has been entered wrongly at the time of portfolio definition, or
- The re-key value is input wrongly at the time of authorisation.

When you have correctly captured the currency of the portfolio as INR and the authorizer makes an error while entering the re-key value. In such a case also, the details of the portfolio will *not* be displayed for authorisation.

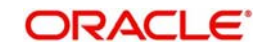

## **11.2.10 Corporate Action Notice**

When a corporate action is due for a security in a portfolio, you can generate Corporate Action notices to the holder of the security. You can indicate whether Corporate Action Notices should be generated for securities in a portfolio.

Check against the option 'Corporate Action notice required' to indicate that the notice should be generated. Leave it unchecked to indicate otherwise.

If you indicate that a corporate action notice should be generated, you can indicate preferences for its generation.

#### **Notice Days**

You can indicate the number of days before a corporate action is due on which the corporate action notice should be generated.

#### **Notice Days Type**

You can further indicate whether the number of days that you specified was expressed in calendar or working days.

For example, you have specified that a Corporate Action Notice should be generated ten days before a corporate action is due for securities in a portfolio.

Today's date is 15 December; a corporate action is due for a security that is part of this portfolio on 30 December. Your bank closes for a Christmas vacation on 25 and 26 December.

For calendar days:

A Corporate Action Notice will be generated on 20 December. Ten calendar days before the corporate action is due.

For working days:

Going by the calendar of the bank, the Corporate Action Notice will be generated on 18 December, ten working days before the corporate action is due.

## **11.2.11 Treasury Bills Accrual**

#### **Accrue Discount for Treasury Bills**

The discount on Zero Coupon Bonds or T-Bills can be accrued over its tenure. If you indicate that accrual of discount is applicable to a portfolio preference class you can indicate accrual preferences.

For example, you have purchased a 90-day T-Bill having a face value of USD 100,000 for USD 98,000. The difference between the purchase price and the face value USD 2000 can be accrued over the 90-day tenor of the T-Bill or can be realised on its maturity.

Check against the 'Accrue discount for Treasury bills' option to indicate that the discount on zero coupon bonds and T-Bills that form part of the portfolio should be accrued. In this case you can indicate accrual preferences like the:

- Accrual frequency
- Accrual start day
- Accrual start month

The accrual preferences that you specify will be made applicable to all portfolio products to which the class is associated.

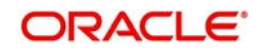

### **Accrual Frequency**

The discount on T-Bills can be accrued over the tenor of the T-Bill. The frequency at which the discount has to be accrued is specified as a portfolio preference. Thus, the discount components of all T-Bill in a portfolio will be accrued at the same frequency.

The frequency can be one of the following:

- Daily
- Monthly
- **Quarterly**
- Half yearly
- Yearly

#### **Accrual Start Day**

In the case of monthly, quarterly, half yearly or yearly accruals, you should specify the date on which the accruals have to be done during the month. For example, if you specify the date as "30", accruals will be carried out on that day of the month, depending on the frequency.

If you want to fix the accrual date for the last working day of the month, you should specify the date as "31" and indicate the frequency. If you indicate the frequency as monthly, the accruals will be done at the end of every month -- that is, on 31st for months with 31 days, on 30th for months with 30 days and on 28th or 29th, as the case may be, for February.

If you specify the frequency as **quarterly** and fix the accrual date as 31, the accruals will be done on the last day of the month at the end of every quarter. It works in a similar fashion for the half-yearly and yearly accrual frequency.

#### **Accrual Start Month**

If you set the accrual frequency as quarterly, half yearly or yearly, you have to **specify the month** in which the first accrual has to begin, besides the date on which the accruals should be done.

For example, you have selected the half-yearly option and specified the start date as 31 and the start month as June. The first accrual will be done on 30 June for the period from January 1 to June 30 and the second one on 31 December for the period from 1 July to 31 December.

If the accrual date falls on a holiday, the accruals are done as per your holiday handling specifications in the Branch Parameters screen.

## **11.2.12 Purchase Interest**

While defining non-WAC portfolios you can indicate the point at which Purchase Interest is to be adjusted. (For portfolios with WAC as the costing method, this option is always set to Sale and Coupon and the purchase interest is taken into accruals and not tracked separately). The options are:

- Sale and Coupon indicates that the purchase (acquired) interest is to be netted during any sale in the first coupon of the purchase or on the first Coupon of Purchase (during Coupon liquidation against the coupon amount).
- Sale indicates that purchase interest is to be held till redemption. When a sale is made, purchase interest is reduced proportionately during partial sale/ full sale/ redemption. If you select this option purchase interest is not netted during coupon liquidation.

This option can be overwritten at the product level.

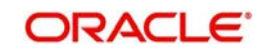

#### **Note**

The option of adjusting purchase interest at Sale is applicable only for purchase interest in the CUM period. You must handle adjustments for interest exchanged in the EX period operationally.

Coupon liquidation takes place for a Portfolio + Security + SK Location combination. Therefore, for adjusting deal level purchase interest at the event CPLQ, the purchase interest of all deals contributing to the position are considered proportionately.

#### **Note**

You have to maintain the accounting entries for the CPLQ and SSLP events keeping in mind whether you have set the Wipe Deal Purchase Event as Sale and Coupon or Sale.

For Capitalized Bonds, purchase interest is wiped-off at the time of coupon liquidation as part of the SPLP (Security Purchase) event. You will need to maintain accounting entries for the same.

## **11.2.13 Holdings Statement**

#### **Statement of Holdings required**

You can indicate whether a statement of holding should be generated for portfolios associated to the portfolio preference class. Check against this option to indicate that it is applicable to the class. Leave it unchecked to indicate otherwise. If it is applicable to the class, you can indicate preferences for its generation.

#### **Statement Frequency**

You can indicate the frequency, with which a statement of holdings should be generated.

The frequency that you specify can be:

- Daily
- Monthly
- Quarterly
- Half-yearly or
- Yearly

#### **Statement Start Day**

Based on the frequency that you specify you can indicate the start date for the generation of the statement. The system generates a statement of holding automatically, as part of the end of cycle processing based on the preferences that you specified here.

If the statement generation date falls on a holiday, the accruals are done as per your holiday handling specifications in the Branch Parameters screen.

#### **Statement Start Month**

You can also indicate the start month for the generation of the statement.

## **11.2.14 Transaction Statement**

#### **Statement of Transactions Required**

You can indicate whether a transaction statement should be generated for portfolios associated to the class. Check against this option to indicate that it is applicable to the class. If it is applicable to the class, you can indicate preferences for its generation.

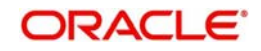

#### **Statement Frequency**

You can indicate the frequency, with which a transaction statement should be generated. The frequency that you specify can be:

- Daily
- Monthly
- **Quarterly**
- Half-yearly or
- Yearly

#### **Statement Start Day**

Based on the frequency that you specify you can indicate the start date for the generation of the statement. The system generates transaction statements for the portfolio, automatically as part of the end of cycle processing based on the preferences that you specified here.

If the statement generation date falls on a holiday, the accruals are done as per your holiday handling specifications in the Branch Parameters screen.

#### **Statement Start Month**

You can also indicate the start month for the generation of the statement.

## **11.2.15 Contra Holding**

A contra (short for Customer and Bank/long for Issuer) holding is when you sell more than your holdings in a security (buy back more than the issued quantity in case of issuer portfolios). As a preference you can indicate whether while trading in securities of a portfolio you can have a contra holding (negative projected holdings for bank portfolios and positive projected holdings for issuer portfolios).

#### **Contra Holding**

Contra holding is the value dated projected holdings based on the unsettled deals.

#### **Contra Holding Validation**

While saving a securities deal, the system checks the holdings on the basis of the settlement date. You can choose to allow the holdings in a portfolio to go negative based on the projected holdings as per the Settlement Date by enabling the Contra Holdings validation option.

You need to indicate whether the projected holding can go negative for the portfolio. Select the Online option if you don't want the position to go negative at any point in time.

If you have selected the EOTI option, you will not be allowed to mark the EOTI stage if the projected holding in the portfolio is negative on any given settlement date.

In case of Buy Deals viz. Bank Buys, Customer Buys or Reversal of Sell Deals, the positions are updated on authorization of the respective buy deals. In case of Sale Deals viz. Bank Sells, Customer Sells or Reversal of Buy Deals, the positions are updated on saving the respective Sell deals. The settlement dated position checks are done for Sell Deals and Reversal of Buy Deals at the time of saving the deal and also during authorization of the deal.

For contra holdings of type 'Online', if the projected holdings on the settlement date are going short, then an error message will be displayed while saving a Sell deal or while reversing a Buy deal.

If the contra holding is of type 'EOTI', if the projected holdings on the settlement date are going short, then system throws up an override while saving a Sell deal or while reversing a Buy deal. The projected settlement date holdings are checked again at the time of marking EOTI for the branch. If the projected holdings have gone short for any of the settlement dates,

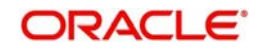

system displays an error message and stops any further processing. You are not allowed to configure this error message as an override.

## **11.3 Detailed Preferences**

This section contains the following topics:

- [Section 11.3.1, "Specifying Detailed Preferences"](#page-117-0)
- [Section 11.3.2, "Premium/Discount Accrual"](#page-117-1)
- [Section 11.3.3, "Limit Tracking"](#page-120-0)
- [Section 11.3.4, "Forward Profit and Loss Accrual"](#page-121-0)
- [Section 11.3.5, "Redemption Premium Accrual"](#page-123-0)
- [Section 11.3.6, "Revaluation of Positions"](#page-125-0)
- [Section 11.3.7, "Interest Accrual Preferences"](#page-128-0)
- [Section 11.3.8, "Revaluation Exchange Rate Code"](#page-129-0)

## <span id="page-117-0"></span>**11.3.1 Specifying Detailed Preferences**

Click on the tab tilted 'Details' from the Securities Portfolio product to define further preferences for the portfolio.

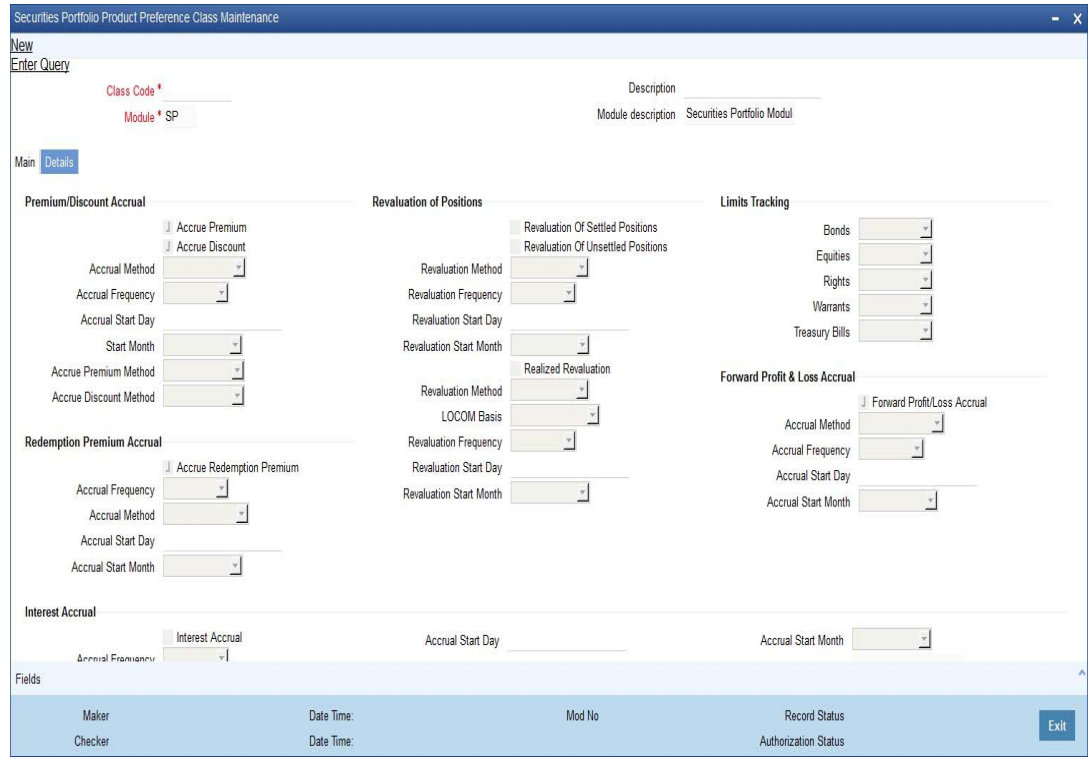

## <span id="page-117-1"></span>**11.3.2 Premium/Discount Accrual**

The premium or discount on coupon bearing instruments can be accrued over a period. If you indicate that accrual of discount or premium is applicable to a portfolio product preference class, you can indicate accrual preferences.

For example, you have purchased a USD1000 bond for USD 1200 and hold it for 5 years to maturity. You have paid a premium of USD 200 for the security.

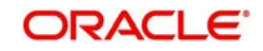

You can choose to accrue the premium of USD 200 over the tenure of the bond or book it as a loss when the bond matures.

#### **Accrue Premium**

Check against this option to indicate that premium should be accrued.

#### **Accrue Discount**

Check against this option to indicate that discount should be accrued. You will also have to specify the method to be used to accrue the premium and discount. The options available are:

- Constant Yield Basis
- Exponential
- Straight Line Basis

However, if the Costing Method is 'WAC' (Weighted Average Cost), the accrual will be based on any one of the following methods:

- Constant Yield Basis
- **Straight Line Basis**

In addition, you should also ensure that accrual of both discount and premium is based on the same method i.e. either **Straight Line** or **Constant Yield** method. Yield for deals involving WAC portfolios with Constant Yield method of premium/discount accrual will not be calculated at deal input. Instead, it will be calculated on deal settlement as a part of the EOD batch process. This yield will be updated for all the deals in the particular holding. Yield for the holding will be calculated on settlement of Bank Buy deals for all WAC portfolios other than Issuer portfolios where in the yield will be calculated on settlement of Bank Sell deals. The computed yield will be stored at branch + portfolio + security level.

#### **Note**

The yield computation for WAC portfolio will be triggered for the following events:

- Buy Deal (Sell for Issuer)
- Reversal of a buy deal (Reversal of Sell for Issuer)
- **Back dated Buy (Back dated Sell for Issuer)**
- Reversal of Back dated buy (Reversal of Back dated Sell for Issuer)
- Maturity Date Extension

If you have chosen to accrue premium or discount, you need to specify the following accrual preferences also:

- Accrual method
- Accrual frequency
- Accrual start day
- Accrual start month

The accrual preferences that you specify will be made applicable to all portfolio products to which the class is associated.

#### **Accrual Method**

Select the method to be used to calculate the amount of premium or discount to be accrued from the adjoining drop-down list. This list displays the following values:

- 30 (Euro) / 360
- 30 (US) / 360

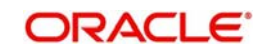

- Actual / 360
- 30 (Euro) / 365
- 30 (US) / 365
- Actual / 365
- 30 (Euro) / Actual
- 30 (US) / Actual
- Actual / Actual
- 30 (Euro) / 364
- 30 (US) / 364
- Actual / 364

#### **Accrual Frequency**

The premium or discount on securities can be accrued over the tenor for which you hold the security. The frequency at which these components have to be accrued has to be specified as a Portfolio product preference. Thus, the premium or discount components of all securities in a portfolio will be accrued at the same frequency.

The frequency can be one of the following:

- Daily
- Monthly
- Quarterly
- Half yearly
- Yearly

#### **Accrual Start Day**

In the case of monthly, quarterly, half yearly or yearly accruals, you should specify the date on which the accruals have to be done during the month. For example, if you specify the date as '30', accruals will be carried out on that day of the month, depending on the frequency.

If you want to fix the accrual date for the last working day of the month, you should specify the date as '31' and indicate the frequency. If you indicate the frequency as monthly, the accruals will be done at the end of every month -- that is, on 31st for months with 31 days, on 30th for months with 30 days and on 28th or 29th, as the case may be, for February.

If you specify the frequency as **quarterly** and fix the accrual date as 31, the accruals will be done on the last day of the month at the end of every quarter. It works in a similar fashion for half-yearly and yearly accrual frequency.

#### **Accrual Start Month**

If you set the accrual frequency as quarterly, half yearly or yearly, you have to **specify the month** in which the first accrual has to begin, besides the date on which the accruals should be done.

For example, you have selected the half-yearly option and specified the start date as 31 and the start month as June.

The system will do the first accrual on 30 June for the period from January 1 to June 30, and the second one on 31 December for the period from 1 July to 31 December.

If the accrual date falls on a holiday, the accruals are done as per your holiday handling specifications in the Branch Parameters screen.

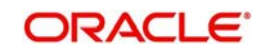

## <span id="page-120-0"></span>**11.3.3 Limit Tracking**

Your liability in holding a security is tracked under a Credit Line. You have already specified security limits, which indicate the maximum limit upto, which you can trade in the security.

For limit tracking purpose you can indicate the basis on which your liability to the security should be determined. In Oracle FLEXCUBE you can use one of the following options:

- Face-value
- Market price
- Book price

If you indicate *face value*, then the face value of the instrument will be used to track your liability in holding security. Your liability using the face value is calculated thus:

#### **Liability = Face Value \* Number of units held**

The *market price* indicates the price at which the security is currently quoted in the market. Your liability to the security is calculated by using the current market value of the security; multiplied by the number of units held.

#### **Liability = Market Value \* Number of units held**

The *book price* refers to the price at which you hold a security. The book price of a security is derived using the costing method that you specified for the portfolio.

Your liability is the book price multiplied by the total number of units held:

#### **Liability = Book Price \* Number of units held**

For example, you enter a deal in Oracle FLEXCUBE to buy 100 units of equity for a bank portfolio. The face value of the equity is USD 10. Currently the equity is quoted in the market for USD 15. The book price of the security using the Weighted Average Costing method is USD 12.

For simplicity, assume that you have set up your exposure limit to the equity as USD 1200. You have indicated that an exposure beyond this amount is an exception and further processing of the deal should be stalled. If your exposure to the security reaches USD 1200 an override should be sought.

Face value

Your liability in holding 100 units of the security is:

Face Value \* Number of Units = Liability

USD 10  $*$  100 = USD 1000

The deal will go through smoothly as it is below the security limit that you set up.

Market Value

Your liability in holding 100 units of the security is:

Market Value \* Number of Units = Liability

USD 15 \* 100 = 1500

In this case Oracle FLEXCUBE will not allow you to process the deal as you have exceeded the security limit that was set up.

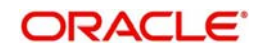

#### Book value

Your liability in holding 100 units of the security is:

Book Price \* Number of Units = Liability

 $USD$  12  $*$  100 = USD 1200

When you save the deal, Oracle FLEXCUBE will prompt you with an override message. If you choose to ignore the override the deal will go through.

You can specify limit-tracking preferences for each of the following security types:

- Bonds
- **Equities**
- Rights
- **Warrants**
- Treasury Bills

#### **Note**

You can have different limit tracking methods for the same security type depending on the type of portfolio to which it belongs.

#### <span id="page-121-0"></span>**11.3.4 Forward Profit and Loss Accrual**

#### **Forward PL Accrual**

The forward profit or loss on a deal can be accrued over a period starting from the deal spot date to the settlement date of the deal. As a preference for a portfolio, you can indicate whether the forward profit or loss should be accrued.

Your profit or loss in a deal is determined thus:

- For a Buy deal if strike price is greater than spot price then it is a loss
- For a Buy deal if strike price is less than spot price then it is a profit
- For a Sell deal if strike price is greater than spot price then it is a profit
- For a Sell deal if strike price is less than spot price then it is a loss

Check against the 'Forward profit and loss accrual' option to indicate that the forward profit or loss should be accrued.

#### *Example*

You strike a forward deal on 1 January to buy 100 units of a security. The settlement date of the deal is 10 January. Your deal strike rate is USD 100 and the market price of the security stands at USD 120.

#### **Market Value (120) - Strike Rate (100) x No of units (100)= USD 2000 Profit**

You have made a profit of USD 2000. You can choose to accrue the USD 2000 over the 10 days or realise it as a profit on the settlement date of the deal.

If you indicate that accrual of profit or loss is applicable to a portfolio class you can indicate accrual preferences like the:

- Accrual method
- Accrual frequency
- Accrual start day
- Accrual start month

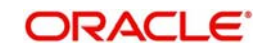

The accrual preferences that you specify will be made applicable to all portfolio products to which the preference class is associated.

#### **Note**

The forward profit or loss amount is accrued over the period starting from the deal spot date to the deal settlement date. We will call this the regular accrual cycle.

However, based on the accrual frequency preferences that you specify, the accrual start date can fall before or between the regular accrual cycle.

If the accrual start date that you specify falls before the spot date of the deal, no accrual will be carried out until the spot date.

If the accrual start date that you define falls between the spot date and the settlement date, accrual will begin on the start date that you specify. On the accrual start date accrual entries will be passed even for the lapsed period between the spot and the accrual start date.

#### *Example*

You strike a forward deal on 1 January to buy 100 units of a security. The settlement date of the deal is 20 January and the Spot date is 01 January. You have specified the following accrual preferences:

Start date: 10<sup>th</sup>.

Start month: January.

Based on the regular accrual cycle, accrual can start any time between 1 January and 20 January. Based on the accrual preferences that you specify accrual can start only on 10 January.

However when accrual is done on the 10 January it will be done also for the elapsed period (01 to 10 January).

#### **Accrual Method**

Select the method to be used to calculate the amount of forward profit or loss that is to be accrued from the adjoining drop-down list. This list displays the following values:

- 30 (Euro) / 360
- 30 (US) / 360
- Actual / 360
- 30 (Euro) / 365
- $\bullet$  30 (US) / 365
- Actual / 365
- 30 (Euro) / Actual
- 30 (US) / Actual
- Actual / Actual
- 30 (Euro) / 364
- $\bullet$  30 (US) / 364
- Actual / 364

#### **Accrual Frequency**

The forward profit that you make or the loss that you incur while trading in securities of a portfolio can be accrued until the settlement date of the deal. The frequency with which these components have to be accrued has to be specified as a portfolio preference. Thus, the forward profit or loss will be accrued at the same frequency for all securities in the portfolio.

The frequency can be one of the following:

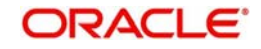

- Daily
- Monthly
- **Quarterly**
- Half yearly
- Yearly

#### **Accrual Start Day**

In the case of monthly, quarterly, half yearly or yearly accruals, you should specify the date on which the accruals have to be done during the month. For example, if you specify the date as "30", accruals will be carried out on that day of the month, depending on the frequency.

If you want to fix the accrual date for the last working day of the month, you should specify the date as "31"and indicate the frequency. If you indicate the frequency as monthly, the accruals will be done at the end of every month -- that is, on 31st for months with 31 days, on 30th for months with 30 days and on 28th or 29th, as the case may be, for February.

If you specify the frequency as **quarterly** and fix the accrual date as 31, the accruals will be done on the last day of the month at the end of every quarter. It works in a similar fashion for half-yearly and yearly accrual frequency.

#### **Accrual Start Month**

If you set the accrual frequency as quarterly, half yearly or yearly, you have to **specify the month** in which the first accrual has to begin, besides the date on which the accruals should be done.

#### *Example*

You have selected the half-yearly option and specified the start date as 31 and the start month as June.

The system will do the first accrual on 30 June for the period from January 1 to June 30, and the second one on 31 December for the period from 1 July to 31 December.

#### *If the accrual date falls on a holiday*

If the accrual date falls on a holiday, the accruals are done as per your holiday handling specifications in the Branch Parameters screen.

#### <span id="page-123-0"></span>**11.3.5 Redemption Premium Accrual**

#### **Accrual Redemption Premium**

For instruments like bonds, which bear a redemption premium, you can choose to accrue the redemption premium due to the security over its tenor. Check against the 'Accrue redemption premium' option to indicate that the premium on redemption premium bearing instruments in the portfolio should be accrued.

#### *Example*

You have purchased a USD 1000 bond with a redemption value of USD 1100. You hold it for 5 years to maturity.

At the end of five years, you are paid USD 1100, USD 100 more than what you paid for it. You can choose to accrue this USD 100 over its 5 year tenor or realise it as a whole on the redemption of the bond.

If you specified that redemption premium should be accrued you can indicate accrual preferences like the:

- Accrual method
- Accrual frequency
- Accrual start day
- Accrual start month

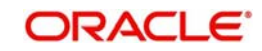

The accrual preferences that you specify will be made applicable to all portfolio products to which the preference class is associated.

#### **Accrual Method**

Select the method to be used to calculate the amount of premium that is due for holding the bond from the adjoining drop-down list. This list displays the following values:

- 30 (Euro) / 360
- 30 (US) / 360
- Actual / 360
- 30 (Euro) / 365
- $\bullet$  30 (US) / 365
- Actual / 365
- 30 (Euro) / Actual
- 30 (US) / Actual
- Actual / Actual
- 30 (Euro) / 364
- $\bullet$  30 (US) / 364
- Actual / 364

The values of accrual method maintained in this screen get defaulted in portfolio product

creation for the selected class code.

#### **Accrual Frequency**

The redemption premium can be accrued over the tenor of a security. The frequency at which it has to be accrued has to be specified as a Portfolio Preference. Thus, the redemption premium of all redemption premium-bearing instruments in a portfolio will be accrued at the same frequency.

The frequency can be one of the following:

- Daily
- Monthly
- Quarterly
- Half yearly
- Yearly

#### **Accrual Start Day**

In the case of monthly, quarterly, half yearly or yearly accruals, you should specify the date on which the accruals have to be done during the month. For example, if you specify the date as "30", accruals will be carried out on that day of the month, depending on the frequency.

If you want to fix the accrual date for the last working day of the month, you should specify the date as "31" and indicate the frequency. If you indicate the frequency as monthly, the accruals will be done at the end of every month -- that is, on 31st for months with 31 days, on 30th for months with 30 days and on 28th or 29th, as the case may be, for February.

If you specify the frequency as **quarterly** and fix the accrual date as 31, the accruals will be done on the last day of the month at the end of every quarter. It works in a similar fashion for half-yearly and yearly accrual frequency.

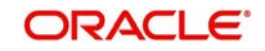

#### **Accrual Start Month**

If you set the accrual frequency as quarterly, half yearly or yearly, you have to **specify the month** in which the first accrual has to begin, besides the date on which the accruals should be done.

#### *Example*

You have selected the half-yearly option and specified the start date as 31 and the start month as June.

The system will do the first accrual on 30 June for the period from January 1 to June 30, and the second one on 31 December for the period from 1 July to 31 December.

*If the accrual date falls on a holiday*

If the accrual date falls on a holiday, the accruals are done as per your holiday handling specifications in the Branch Parameters screen.

## <span id="page-125-0"></span>**11.3.6 Revaluation of Positions**

Market based securities are driven by market forces of demand and supply, the price of such securities tends to rise or fall in value. These fluctuations have a direct effect on the value of the portfolios to which a security belongs.

Oracle FLEXCUBE provides a feature to revalue a portfolio based on settled (Holdings) or unsettled positions (Positions). You can specify the revaluation method and the frequency at which the settled and unsettled positions of the portfolio should be revalued. Further, for settled positions, you can indicate whether realized revaluation should take place.

It is important to note that revaluation entries will be passed only for portfolios belonging to

the bank. For customer portfolios however, revaluation is done solely for reporting the performance of the portfolio.

#### **Indicating the Basis for Revaluation**

In Oracle FLEXCUBE, portfolio revaluation can be done based on the settled, unsettled position or both. However, while specifying revaluation preferences, you can choose to revalue only the settled positions or settled and unsettled positions in a portfolio. You will not be allowed to specify revaluation of only the unsettled positions in a portfolio.

Revaluation of settled positions in a portfolio can be of two types:

- Realized
- Unrealized

In the case of realized revaluation, the profit, or loss entries passed after the revaluation would be posted to the relevant GL. The next revaluation will pass entries based on the market price as of the last time the revaluation was done.

In the case of unrealized revaluation, the profit and loss entries passed after the revaluation will also be posted to the relevant GLs. The only difference is, that when the next revaluation entries are passed, profit or loss entries are based on the original value of the portfolio.

Let us take the example of a portfolio with a holding of 100 units of a security. Each unit was bought at the rate of USD 10 on 1 January 2000. The value of the holding in the portfolio is USD 1000.

The portfolio is defined with realized revaluation of settled positions. We will examine a case where the revaluation for the portfolio is done daily.

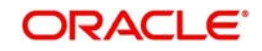

**TOP** 

Unrealized revaluation:

On 2 January the value a unit of the security falls to USD 9. Consequently, the value of the portfolio is reduced to USD 900. The revaluation will post a loss to the tune of USD 100 to the relevant profit and loss GLs.

On 3 January the value of a unit of the security increases to USD 11. The value of the portfolio now stands at USD 1100. When the revaluation is run again, the loss of USD 100 that was registered on 2 January is reversed and profit entries for USD 100 is passed to profit GLs.

Realized revaluation:

On 2 January the value a unit of the security falls to USD 9. Consequently, the value of the portfolio is reduced to USD 900. When the revaluation is done the profit and loss GLs will reflect the loss of USD 100.

On 3 January the value of securities increases to USD 11. The value of the portfolio now stands at USD 1100. When the revaluation is run again, the loss of USD 100 that was registered is not reversed but the profit GLs will record an increase of USD 200. The profit as of 3 January is calculated based on the revalued portfolio value of USD 900 arrived at on 2 January.

#### **Revaluation Method**

After you indicate the basis for revaluation, you can indicate the revaluation method to be used and the frequency with which revaluation should be carried out. The options available are:

- LOCOM (lower of cost or market) This method can be used for realized and unrealized revaluation.
- MTM (marked to market) This method can be used for realized and unrealized revaluation. MTM revaluation can be based on either the Book Value (MTM-BV) method, or the Effective Interest method (MTM-EIM).
- MTMLOCOM This is a combination of the two methods LOCOM and MTM and can be used only for realized revaluation. Portfolios marked with this revaluation method will be revalued only if they register a loss. Revaluation entries are passed at the portfolio level.

The revaluation basis and method that you specify will determine the manner in which a portfolio is revalued.

You can select MTM – EIM method of revaluation for the portfolio that you are defining only if the following conditions are satisfied:

- The portfolio costing method is not WAC:
- Revaluation happens at the Deal level;
- The asset (security) is accounted for on accrual basis;
- The accrual method for Discount, Premium and Redemption Premium is Constant Yield; and
- No Short position is allowed.

#### **Specifying the Revaluation Basis if the Revaluation Method is LOCOM**

For portfolios in respect of which you have opted for realized revaluation, and the revaluation method is 'LOCOM' and the costing method is 'WAC', you have two options with regard to revaluation basis (the basis for LOCOM):

 If you choose the LOCOM basis as 'Acquisition Cost ', the revaluation profit is realized only to the extent of the accumulated realized loss – that is, revaluation profit goes towards offsetting accumulating revaluation loss.

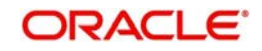

 If you choose the LOCOM basis as 'Holding Cost', revaluation profit is not recognized, only the revaluation loss, if any, is realized.

If a portfolio product uses a preference class for which this specification has been made, the specification is defaulted from the class; you can change the default. If you do so, your specification here is defaulted to any portfolios using the product.

Realized revaluation using the LOCOM method, with the basis as 'Acquisition Cost' is done only for settled deals.

#### **Revaluation Frequency**

The frequency with which a portfolio should be revalued is specified as a portfolio preference. Once you have indicated the basis and method for revaluation, you can specify the frequency with which a portfolio should be revalued. The revaluation frequency can be one of the following:

- Daily
- Monthly
- **Quarterly**
- Half yearly
- Yearly

#### **Revaluation Start Day**

In the case of monthly, quarterly, half yearly or yearly revaluation, you should specify the date on which the revaluation should be done during the month. For example, if you specify the date as "30", revaluation will be carried out on that day of the month, depending on the frequency.

If you want to fix the revaluation date for the last working day of the month, you should specify the date as "31" and indicate the frequency. If you indicate the frequency as monthly, the revaluation will be done at the end of every month -- that is, on 31st for months with 31 days, on 30th for months with 30 days and on 28th or 29th, as the case may be, for February.

If you specify the frequency as **quarterly** and fix the revaluation date as 31, the revaluation will be done on the last day of the month at the end of every quarter. It works in a similar fashion for half-yearly and yearly revaluation frequency.

#### **Revaluation Start Month**

If you set the revaluation frequency as quarterly, half yearly or yearly, you have to **specify the month** in which the first revaluation has to begin, besides the date on which the revaluation should be done.

For example, you have selected the half-yearly option and specified the start date as 31 and the start month as June.

The system will do the first revaluation will be done on 30 June for the period from January 1 to June 30, and the second one on 31 December for the period from 1 July to 31 December.

If the revaluation date falls on a holiday, the revaluation is done as per your holiday handling specifications in the Branch Parameters screen.

#### **Note**

Realized and unrealized revaluation for a portfolio can be done at different frequencies. It is important to note that if the realized and unrealized revaluation frequencies fall on the same day, realized revaluation always takes priority over unrealized revaluation.

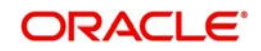

For example, today's working date is 31 January. You have defined realized and unrealized revaluation for the portfolio. The realized revaluation frequency is monthly and the unrealized revaluation is daily. On 31 January, only realized revaluation of settled positions in the portfolio will be done.

## <span id="page-128-0"></span>**11.3.7 Interest Accrual Preferences**

The interest on coupon bearing instruments can be accrued over the tenure of the instrument. As a portfolio preference, you can indicate whether interest should be accrued over the tenure of coupon bearing instruments that constitute it.

#### **Interest Accrual**

Check against this option to indicate that interest should be accrued for coupon bearing instruments in the portfolio. Leave it unchecked to indicate that accrual is not applicable.

In Oracle FLEXCUBE interest accrual is done for all un-matured securities with primary date less than the accrual date.

If you specified that interest should be accrued you can indicate accrual preferences like the:

- Accrual frequency
- Accrual start day and
- Accrual start month

#### **Note**

You do not specify the interest accrual method while defining preference classes. You can specify the same at the time you define a securities portfolio.

The accrual preferences that you specify will be made applicable to all portfolio products to which the preference class is associated.

#### **Accrual Frequency**

The frequency at which interest should to be accrued has to be specified as a portfolio preference. Thus, the interest components of all securities in a portfolio will be accrued at the same frequency.

The frequency can be one of the following:

- Daily
- Monthly
- **Quarterly**
- Half yearly
- Yearly

#### **Accrual Start Date**

In the case of monthly, quarterly, half yearly or yearly accruals, you should specify the date on which the accruals have to be done during the month. For example, if you specify the date as "30", accruals will be carried out on that day of the month, depending on the frequency.

If you want to fix the accrual date for the last working day of the month, you should specify the date as "31" and indicate the frequency. If you indicate the frequency as monthly, the accruals will be done at the end of every month -- that is, on 31st for months with 31 days, on 30th for months with 30 days and on 28th or 29th, as the case may be, for February.

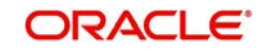

If you specify the frequency as **quarterly** and fix the accrual date as 31, the accruals will be done on the last day of the month at the end of every quarter. It works in a similar fashion for half-yearly and yearly accrual frequency.

#### **Accrual Start Month**

If you set the accrual frequency as quarterly, half yearly or yearly, you have to specify the month in which the first accrual has to begin, besides the date on which the accruals should be done.

For example, suppose that you have selected the half-yearly option and specified the start date as 31 and the start month as June.

The system will do the first accrual on 30 June for the period from January 1 to June 30, and the second one on 31 December for the period from 1 July to 31 December.

If the accrual date falls on a holiday, the accruals are done as per your holiday handling specifications in the Branch Parameters screen.

## <span id="page-129-0"></span>**11.3.8 Revaluation Exchange Rate Code**

The revaluation profit and loss will be in the currency in which the cash flows are denominated.

#### **Exchange Rate Code**

You can specify the exchange rate code to be used for converting the profit/loss into the local currency.

## **11.4 Yield Accrual for Deals bought on Par**

To handle Yield accruals for deals bought on par, you need to maintain the event **YACR** and define the following accounting entries as part of the event:

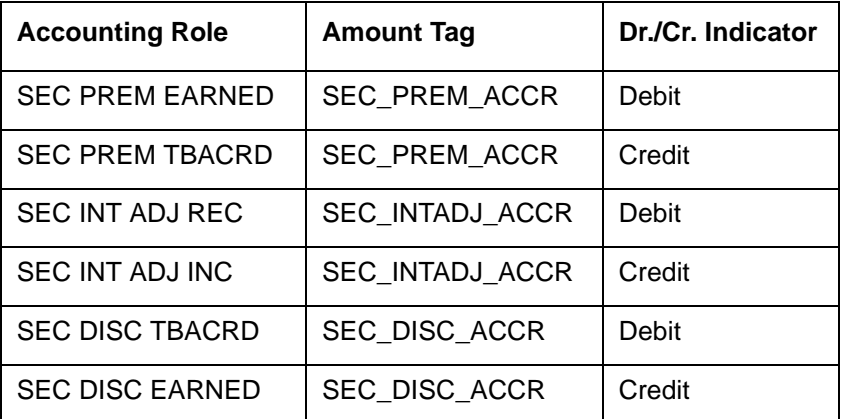

For sale from a long position, you need to maintain the **SSLP** event and the following accounting roles and amount tags:

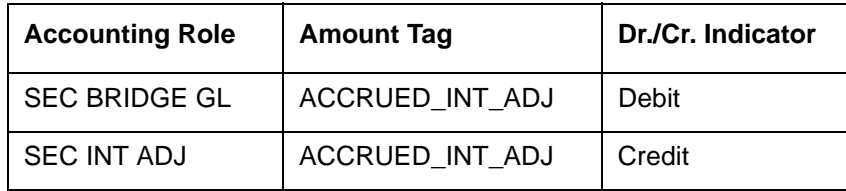

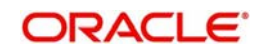

#### **Processing of the Yield accrual for deals bought on par**

First, the system validates the Redemption Premium accrual frequency and Discount premium accrual frequency which needs to be same at the Portfolio Definition level. This condition is validated only if the bank level parameter COMMON\_YLD\_ACCR is set to 'Yes'.

Secondly, the effect of the redemption premium accrued is included in the NPV calculation and the Redemption premium accrual is done prior to Discount Premium accrual.

Then, the YACR event is triggered for accrual only if you have maintained the bank parameter 'COMMON\_YLD\_ACCR' as 'Y' and the security is a bond or a T Bill.

During IRR computation, the acquisition type should also be identified. Acquisition type can be:

- Discount,
- Premium, or
- Par

The system displays the corresponding amount tags based on the acquisition type.

The NPV is computed as shown below:

NPV = O/S Deal Nominal

- + O/S Interest Accrual
- + O/S Redemption Premium Accrual
- + (Premium TBA Premium Accrued\*)
- (Discount TBA Discount Accrued\*)
- + (Interest Adjustment Accrued Already + Interest Adjustment Accrued\*)

#### **Note**

While computing NPV the Premium, Discount and Interest adjustment (On par) are mutually exclusive.

#### **Trading P/L**

At the time of sale discount/premium accrued, redemption premium accrued is included for calculation of the trading profit/loss. While processing SSLP, the system includes trading profit and loss with following parameters:

- O/S Redemption Premium Accrual
- Un-accrued Premium
- Un-accrued Discount
- O/S Interest Adjustment Accrual

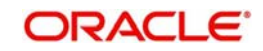

# **12. Defining a Deal Preference Class**

## **12.1 Introduction**

Preferences are the options available for defining the attributes of a deal. Preferences are based on the type of deal you define such as Bank portfolio buys and sells, customer buys and sells, standalone lodge and withdraw, safe keeping location (SKL) to SKL transfer and block securities. The following are some of the preferences that you can define:

- **Exchange rate preferences**
- The mode of money settlement
- The mode of delivery settlement
- Allowing brokerage

A set of such preferences can be grouped together into what is called in Oracle FLEXCUBE, a Preference Class. You can maintain several deal preference classes. The preferences that you define will give a deal distinctiveness unique to the *type* it represents.

#### **The advantage of Defining a Portfolio Preference Class**

While creating a deal product, instead of specifying preferences for each product, you only need to associate the appropriate deal preference class to the product. All the attributes defined for the class will be by default, applicable to the deal product. You can change the preferences that are defaulted, to suit the deal product.

#### **Note**

Once defined, a deal preference class can be made applicable to any number of products.

This chapter contains the following sections:

- [Section 12.2, "Deal Preferences Class"](#page-131-0)
- [Section 12.3, "Features of the Screen"](#page-132-0)

## <span id="page-131-0"></span>**12.2 Deal Preferences Class**

## **12.2.1 Specifying the Deal Preferences Class**

You can invoke the Deal Preference Class Maintenance screen from the Application Browser. The Deal Preference Class Maintenance Detailed screen is displayed without any details. If you are setting up a new deal preference class, click 'New' from the screen tool bar.

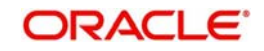

You can invoke the 'Securities Deal Product Preference Class Maintenance' screen by typing 'SEDXDPCL' in the field at the top right corner of the Application tool bar and clicking on the adioining arrow button.

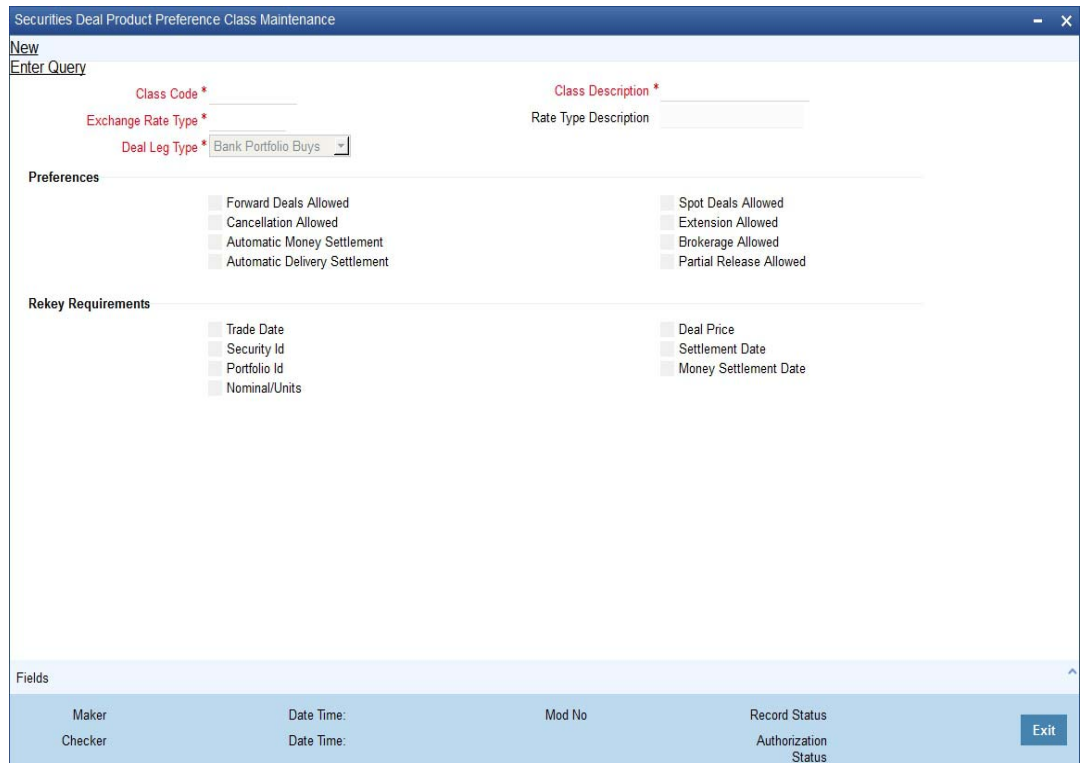

After you have defined a deal preference class, click save icon from the tool bar to save the record. Click 'Exit' to exit the screen. You will be returned to the Application Browser.

## <span id="page-132-0"></span>**12.3 Features of the Screen**

This section contains the following topics.

- [Section 12.3.1, "Identifying a Deal Preference Class"](#page-132-1)
- [Section 12.3.2, "Exchange Rate Type"](#page-133-0)
- [Section 12.3.3, "Brokerage Allowed"](#page-133-1)
- [Section 12.3.4, "Automatic Money Settlement "](#page-133-2)
- [Section 12.3.5, "Extension Allowed"](#page-134-0)
- [Section 12.3.6, "Rekey Requirements"](#page-134-1)
- [Section 12.3.7, "Specifying Other Preferences"](#page-135-0)

## <span id="page-132-1"></span>**12.3.1 Identifying a Deal Preference Class**

#### **Class Code**

In Oracle FLEXCUBE, each Deal Preference Class that you maintain is identified by a unique ten-character code called a Class Code. You can follow your own convention for devising this code, however, one of the characters of the code should necessarily be a letter of the English alphabet.

#### **Description**

You can specify a short description that will enable you to identify the deal preference class easily.

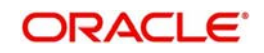

The short description that you specify is for information purposes only and will not be printed on any customer correspondence.

#### **Deal Leg Type**

Each deal type has characteristic features that are unique to the type. Certain deals also have two legs, a buy and a sell leg. A deal preference class that you set up can cater to a particular leg (buy or sell) of a deal. You can indicate the deal leg type for which you are setting up preferences.

You can select one of the following from the picklist:

- Bank sell
- Bank buy
- Customer sell
- **•** Customer buy
- Standalone lodge
- Standalone withdraw
- **SKL to SKL transfer**
- Block securities

By indicating the leg type, you restrict the application of the class to products of the same type. For instance, you can associate a Deal Preference Class of the Leg Type Bank sell, only with products that cater to the selling of securities by the bank.

## <span id="page-133-0"></span>**12.3.2 Exchange Rate Type**

You can specify the exchange rates that are to be used when a deal involving a foreign currency, is processed. This is done, by specifying the Rate Type to be used in a deal.

When a deal involves a currency conversion, the Rate Type that you defined will be picked up by default and applied. This defaulted rate type can be changed at the time of processing a deal.

You can define an exchange rate variance (the upper and lower limit), within which the exchange rate can differ from the rate type that is defaulted.

## <span id="page-133-1"></span>**12.3.3 Brokerage Allowed**

You can choose to allow or disallow brokers, for a deal that you enter. Brokerage is applicable only for bank buy or sell type of deals. As a preference, you can indicate whether brokerage is applicable to the class you are defining. If you allow brokerage, you can enter deals that may or may not involve brokers. If you disallow brokerage for the product, then the product cannot be associated with deals that are struck through a broker.

To allow brokers, check against this option. To disallow brokers, leave it unchecked.

When a deal involving a broker is processed, the brokerage applicable to the broker will be picked up and applied from the Brokerage maintenance.

## <span id="page-133-2"></span>**12.3.4 Automatic Money Settlement**

Money settlement for security deals can be liquidated automatically or manually. While setting up a deal preference class, you can indicate the mode of money settlement. It could be one of the following:

Manual

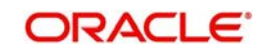

Automatic

Check against this option, to indicate that money settlement should be automatic. Leave it unchecked to indicate manual settlement.

If you specify the automatic mode of money settlement, deals involving a product to which the class is applied will be automatically settled, on the settlement date.

#### **If the money settlement date falls on a holiday**

If the money settlement date of a deal falls on a holiday, the deal will be settled depending on your specifications, in the Branch Parameters screen.

## <span id="page-134-0"></span>**12.3.5 Extension Allowed**

You can choose to allow extension of the Settlement Date for deals involving a product to which, a preference class is applied. Check against this option, to allow extension of the settlement date. Leave it unchecked to disallow extension.

This feature is useful when you need to extend the settlement date for the deal. You need not enter a new deal for the extension period but simply amend the settlement date of the deal to a future date.

For example, the settlement date of a deal is 1 April. You need to extend the settlement date of the deal by two days. If you have allowed extension of deal for the product, you can settle the contract on 3 April.

## <span id="page-134-1"></span>**12.3.6 Rekey Requirements**

All operations on a deal, (input, amendment, modification, etc.) have to be authorised by a user other than the person who carried out the operation. They need to be authorized before the End of Day operation commences. Authorization is a method of checking the entries made by a user.

As a cross-checking mechanism to ensure that the right deal is invoked for authorization, you can specify that the values of certain fields should be entered, before the other details are displayed. The complete details of the deal will be displayed only after the values to these fields are entered. The fields for which the values have to be given are called the re-key fields.

You can specify any or all of the following as re-key fields:

- Trade date
- **Security ID**
- Deal price
- Settlement date
- Portfolio ID
- Money settlement date
- Nominal/Units

If no re-key fields have been defined, all details of the deal will be displayed when the authorizer calls the deal for authorisation. The re-key option also serves as a means of ensuring, the accuracy of inputs.

For example, suppose that a user enter a deal to sell 100 units of a bond that belongs to the customer portfolio PF01. The deal involves a product for which the re-key field assigned is the Portfolio ID.

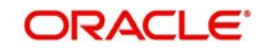

Now, the user makes a mistake and enters the Portfolio ID as PF02.

The authorizer selects the deal for authorization and indicates the re-key field of Portfolio ID as PF01. The details of the deal will not be displayed.

When this happens, the authorizer can inform the user of the mistake and it can be rectified.

The deal details will not be displayed if:

- The value in the field that has to be rekeyed, has been entered wrongly at the time of deal definition.
- The re-key value is entered wrongly at the time of authorisation.

It could also be that the user had correctly captured the Portfolio ID as PF01 but the authorizer made an error while entering the re-key value. In such a case also, the details of the deal will not be displayed for authorisation.

## <span id="page-135-0"></span>**12.3.7 Specifying Other Preferences**

Besides the above preferences, you can also specify the following:

- Forward deals allowed whether forward deals can be entered into, by using a product to which the class is applied
- Cancellation allowed whether deals entered using a product, to which the class is associated, can be cancelled
- Spot deals allowed whether spot deals can be entered using a product, to which the class is applied
- Partial release allowed whether partial delivery of securities is allowed, for the deals involving a product, to which the class is applied. This preference is applicable only if the leg type that you selected is Block securities.

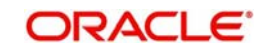

# **13. Security Restriction Classes**

## **13.1 Introduction**

From the head office of your bank, you can establish certain controls over the securities that your branches trade in. These controls can be achieved by specifying restrictions. In Oracle FLEXCUBE, you can define security restrictions of the following types:

- Securities restrictions specific to the portfolios that you maintain
- Security restrictions specific to the deals that you enter into

You can maintain several sets or classes of each type of security restriction. Thus, you can maintain several classes of security restrictions for portfolios, and several classes for deals.

You can associate these classes of security restrictions, to the respective portfolio products and the deal products that you maintain. In other words, you indicate that:

- A portfolio product cannot be used to trade in specific securities
- A deal product cannot be used to trade in specific securities

#### **The Advantage of Defining Security Restrictions as Classes**

The advantage of defining restriction classes is that, at the time of creating portfolio and deal products, you do not have to repeatedly define security restrictions for each product. You only need to associate a product with a restrictions class that you have maintained. The product acquires *all* the attributes defined for the Security Restrictions Class, that you associate it with.

By maintaining classes, you also give yourself the flexibility of applying the same restrictions class to several products.

## **13.2 Security Restrictions**

This section contains the following topics:

- [Section 13.2.1, "Specifying the Security Restrictions"](#page-136-0)
- [Section 13.2.2, "Identifying a Security Restrictions Class"](#page-137-0)
- **[Section 13.2.3, "Security Restriction"](#page-138-0)**
- [Section 13.2.4, "Security Access"](#page-138-1)

## <span id="page-136-0"></span>**13.2.1 Specifying the Security Restrictions**

You can maintain security restrictions in the Security Restrictions Class Maintenance screen, This is invoked from the Application Browser. If you are maintaining details of a new security restrictions class, or click new icon from the toolbar. The Security Restrictions Class Maintenance screen is displayed without any details.

You can invoke the 'Security Restrictions Class Maintenance' screen by typing 'SEDXSRCL' in the field at the top right corner of the Application tool bar and clicking on the adjoining arrow button.

If you are calling a Security Restrictions Class record that has already been defined, choose the Summary option of the Security Restrictions Class on the Application Browser.

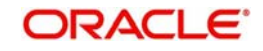

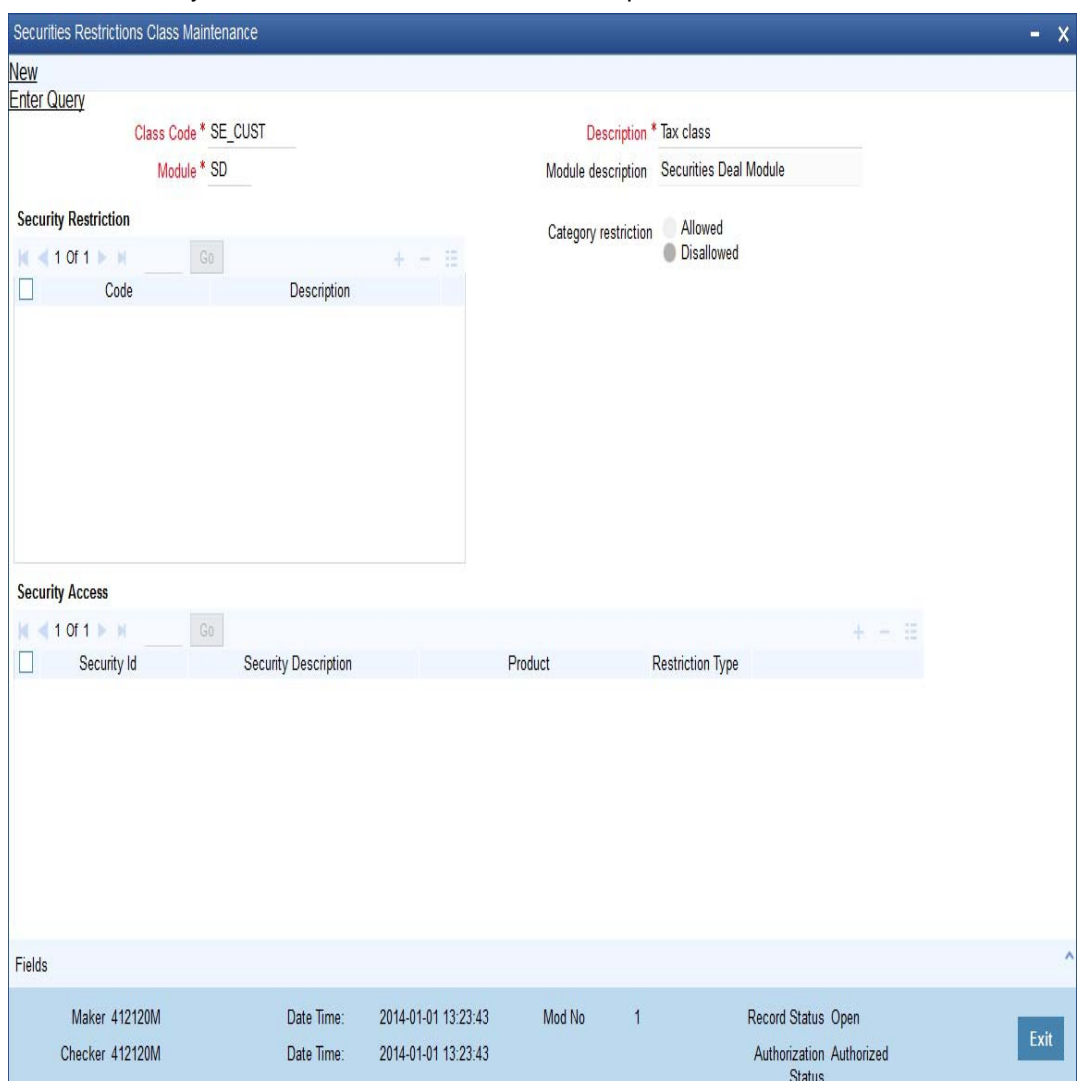

#### On the Summary screen, double-click on a class to open it.

## <span id="page-137-0"></span>**13.2.2 Identifying a Security Restrictions Class**

A Security Restrictions Class is identified with a unique Code and a Description.

#### **Class Code**

In Oracle FLEXCUBE, every Security Restrictions Class that you maintain, is identified by a unique ten-character code called a Class Code.

#### **Description**

You can briefly describe the Class that you are maintaining. The description helps you identify a class when you create a product. The description is for information purposes only and will not be part of any customer correspondence.

When maintaining a Security Restrictions Class, you have to specify the module for which you are maintaining the class. A class can be maintained either for the Securities (Portfolio) module or for the Securities (Deal) module. This is because, a restrictions class maintained for one module would be unsuitable for another. For instance, you can choose to allow deals in some securities, but disallow the same securities in a portfolio.

#### **Restriction Type**

You can specify security restrictions in the form of an allowed or a disallowed list.

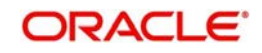

You cannot deal in security products that are not listed in the allowed list of Security Restrictions Class. If you have maintained a disallowed list for a class, security products that do not figure in it can be involved in deals linked to the product (to which you associate the restrictions class).

You can indicate if you are maintaining an allowed or a disallowed list type by choosing the appropriate option under this field.

## <span id="page-138-0"></span>**13.2.3 Security Restriction**

A security restriction class identifies a unique list of allowed or disallowed security products.

#### **Code**

It represents the list of Security Product Code maintained under Securities Security Product Definition**.** Click add icon to display the list of Security Product Code through its option list which has been maintained under Securities Security Product Definition. You have to select one which you want to move to Allowed/Disallowed list.

#### **Description**

It is the Description of Security Product Code that you choose to Allowed/Disallowed list.

#### **Exempting specific securities from a list**

You can exempt specific securities, involving a securities product that you have listed, in the Allowed/Disallowed restrictions list.

## <span id="page-138-1"></span>**13.2.4 Security Access**

#### **Security Identification**

It is the Internal Security Id for which Security Product has been maintained under Securities Security Product Definition.

#### **Product**

It is the Security Product Code that has been maintained under Securities Security Product Definition.

#### **Security Description**

It is the description of Security Identification.

Click add icon to display the list of Security Ids through its option list which has been maintained under Securities Security Product Definition. You can choose to move them to the Allowed / Disallowed List.

For example, suppose that you have maintained a Securities Product for Short Term Zero Coupon Bonds. You assigned the product a code SZC1. You have entered five zero coupon bonds under this product, with the following Security IDs: SEC01, SEC02, SEC03, SEC04, and SEC05.

You are maintaining a Securities Restrictions Class, SE\_CUS\_PR1. You include SZC1 in the Allowed list that you maintain for the class. By default, all securities entered against this product will be allowed.

Requirement:

Assume that you would like to disallow a specific security, SEC05.

All securities maintained under the different security products will be displayed in the Security ID, column under Security Access.

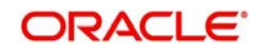

Highlight the security SEC05 in the Security ID column.

In the Restriction Type column corresponding to SEC05, choose the Disallowed option.

Result:

When you associate the restrictions class SE\_CUS\_PR1 with a portfolio product, say CP01, you can deal in all securities involving SZC1, except the security SEC05.

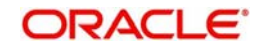

# **14. Maintaining Portfolio Restriction Classes**

## **14.1 Introduction**

From the head office of your bank, you can establish certain controls over the portfolios that your branches can trade in. These controls can be achieved by specifying restrictions.

A set of restrictions can be grouped together, is called a Restriction Class in Oracle FLEXCUBE. You can maintain several portfolio restriction classes.

#### **The Advantage of Defining Restrictions as Classes**

While creating a product, instead of specifying restrictions for each product, you need to only associate the appropriate portfolio restriction class, to the product. All the attributes defined for the class will be applicable to the product. These defaulted restrictions can be changed to suit the product.

Thus, you need not define restrictions for each product that you create.

#### **Note**

Once defined, a portfolio restriction class can be made applicable to any number of products.

## **14.2 Portfolio Restriction Classes**

This section contains the following topics:

- [Section 14.2.1, "Specifying the Portfolio Restriction Classes"](#page-140-0)
- [Section 14.2.2, "Portfolio Access"](#page-142-0)
- [Section 14.2.3, "Viewing Securities Portfolio Safe Keeping Location Balances](#page-142-1)  [Summary"](#page-142-1)
- [Section 14.2.4, "Viewing Securities Portfolio Safe Keeping Location Movements](#page-144-0)  [Summary"](#page-144-0)

## <span id="page-140-0"></span>**14.2.1 Specifying the Portfolio Restriction Classes**

You can invoke the Portfolio Restriction Class Maintenance screen from the Application Browser. If you are maintaining details of a new portfolio restriction class, click new icon on the tool bar. The Portfolio Restrictions Class Maintenance screen is displayed without any details.

To invoke the 'Securities deal Portfolio Restrictions Class Maintenance' screen, type 'SEDXPRCL' in the field at the top right corner of the Application tool bar and click on the adjoining arrow button.

If you are calling a Portfolio Restriction Class record that has already been defined, choose the Portfolio Restriction Class Maintenance Summary screen.

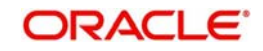

From the Summary screen, double-click a class to open it.

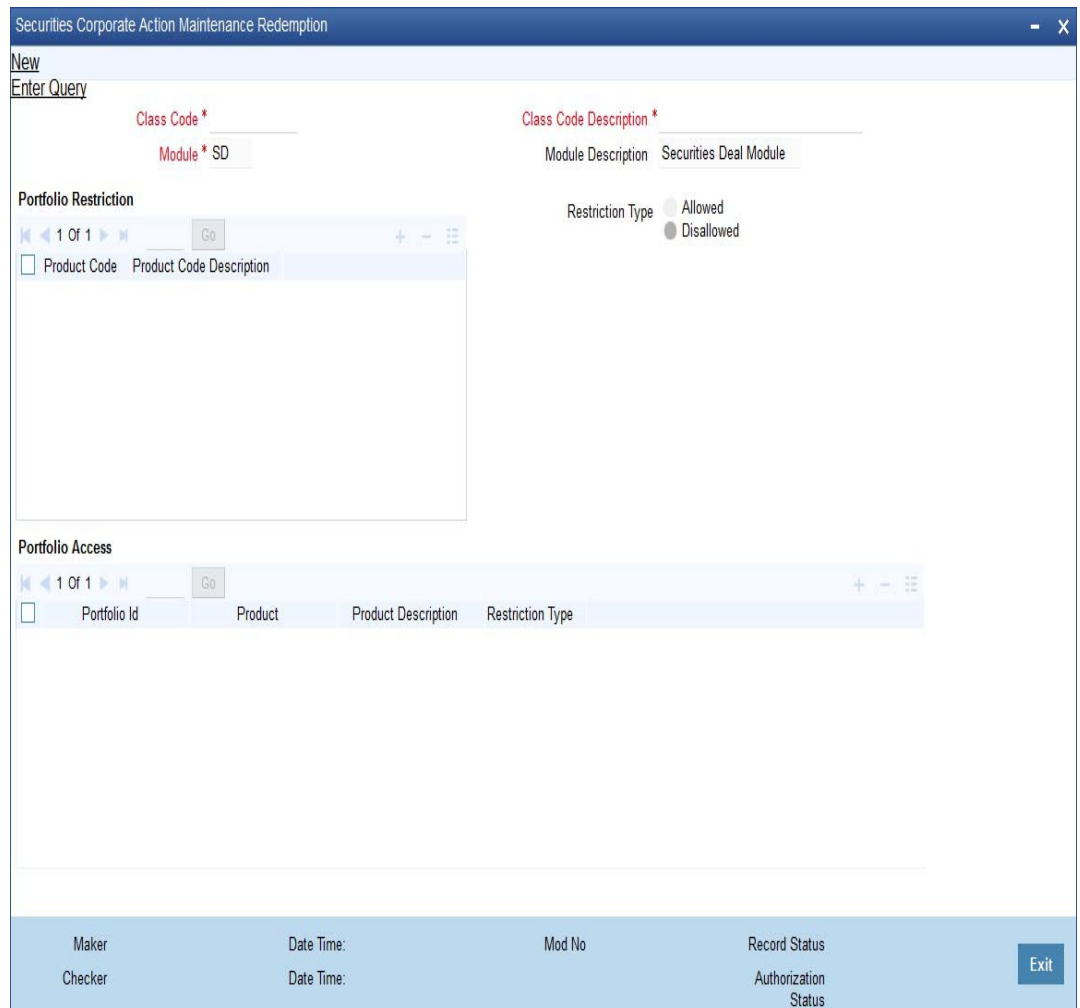

#### **Class Code**

In Oracle FLEXCUBE, each portfolio restriction class that you maintain is identified by a unique ten-character code called a Class Code. You can follow your own convention for devising this code, however, one of the characters of the code should necessarily be a letter of the English alphabet.

#### **Description**

You can specify a short description that will enable you to identify the portfolio restriction class easily.

The short description that you specify is for information purposes only and will not be printed on any customer correspondence.

#### **Module**

A portfolio restriction class that you maintain has to be for specific to a module in Oracle FLEXCUBE. This is because a class that is maintained for one module would be unsuited to another. For instance, you may choose to allow trading in securities in some branches, but disallow these branches from loan facilities.

#### **Restriction Type**

You can specify portfolio restrictions in the form of an allowed, or disallowed list.

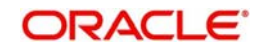

When you associate a restriction class with a product, the portfolios that do not figure in the allowed list cannot be traded with. If you have maintained a disallowed list, portfolios that do not figure in the list can be involved in deals linked to the product.

You can indicate whether you are maintaining an allowed or a disallowed list type, by choosing the appropriate option under this field.

#### **Exempting Specific Portfolios from a List**

You can exempt specific portfolios from the restriction specified for the product with which it is associated. Click add icon and select a portfolio code from the picklist. You can choose to Allow or Disallow the portfolio that you have selected by choosing the appropriate option under Restriction Type.

Click delete icon to remove a portfolio from the list.

For example, suppose that you have maintained a Portfolio Product to cater to Bank Portfolios. You assigned the product, a code PF01. You have entered five bank portfolios under this product, with the following Portfolio IDs: P001, P002, P003, P004, and P005.

You are maintaining Portfolio Restrictions for the product and include PF01 in the Allowed list. By default, all portfolios entered against this product will be allowed.

Requirement:

However, you would like to disallow a specific portfolio, P005.

Click add icon and select the ID of the Portfolio P005 from the picklist.

In the Restriction Type column corresponding to P005, choose the Disallowed option.

Result:

When you associate the restriction class with a product, you can deal in all portfolios involving PF01, except the portfolio P005.

## <span id="page-142-0"></span>**14.2.2 Portfolio Access**

#### **Portfolio Identification**

It is the Internal Security Id for which Security Portfolio has been maintained under Securities Security Portfolio Definition.

#### **Product**

It is the Security Portfolio Code that has been maintained under Securities Security Portfolio Definition.

#### **Portfolio Description**

It is the description of portfolio identification.

## <span id="page-142-1"></span>**14.2.3 Viewing Securities - Portfolio Safe Keeping Location Balances Summary**

You can view the portfolio safe keeping location balances of securities in the 'Securities -Portfolio Safe Keeping Location Balances Summary' screen. You can invoke this screen by

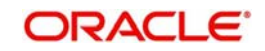

typing 'SESXPFSB' in the field at the top right corner of the Application tool bar and clicking on the adjoining arrow button.

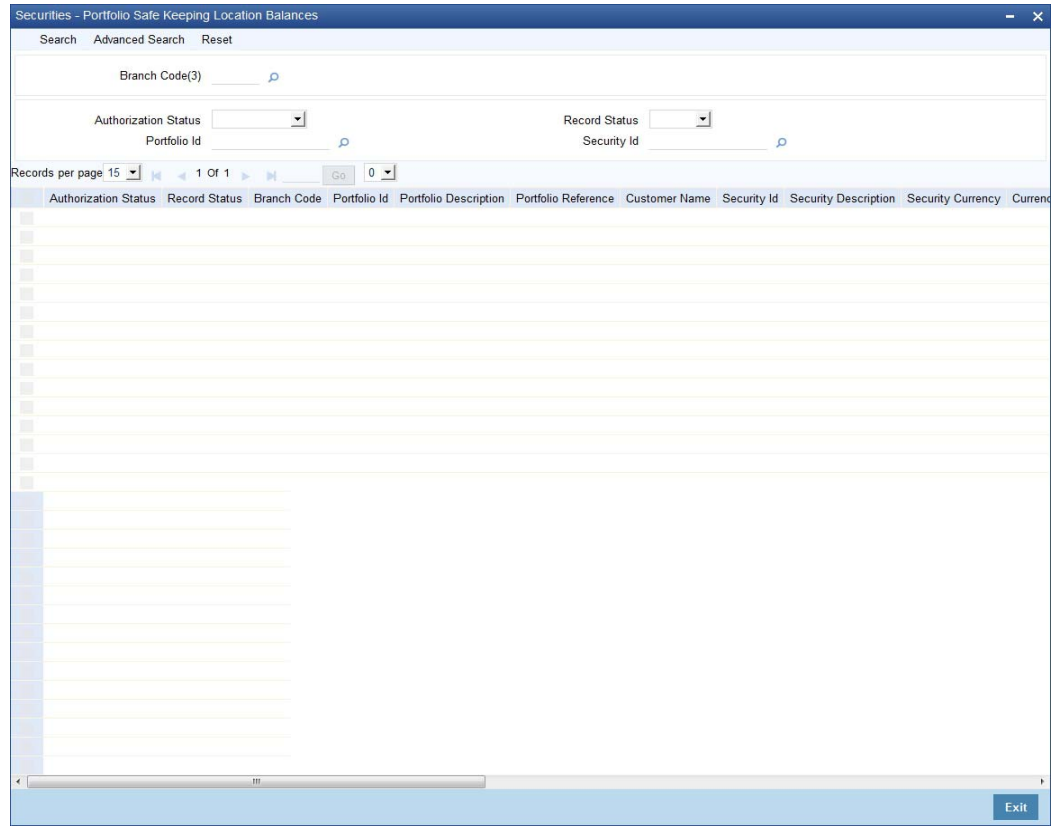

In the above screen, you can base your queries on any or all of the following parameters and fetch records:

- **•** Authorization Status
- Branch Code
- Record Status
- Portfolio Id
- **Security Id**

Select any or all of the above parameters for a query and click 'Search' button. The records meeting the selected criteria are displayed.

If you are allowed to query, then system displays the following details pertaining to the fetched records:

- Authorization Status
- Record Status
- Branch Code
- Portfolio Id
- Portfolio Description
- Portfolio Reference
- Portfolio Customer Id
- Customer Name
- **Security Id**
- **Security Description**

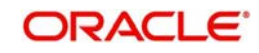
- Security Currency
- Currency Name
- Safe Keeping Location Id
- **SK Location Description**
- Safe Keeping Location Account
- Security Form
- Current Position
- **•** Current Holdings
- Opening Position
- Opening Holdings
- Portfolio Type

## **14.2.4 Viewing Securities - Portfolio Safe Keeping Location Movements Summary**

You can view the portfolio safe keeping location balances of securities in the 'Securities -Portfolio Safe Keeping Location Movements Summary' screen. You can invoke this screen by typing 'SESXPSMV' in the field at the top right corner of the Application tool bar and clicking on the adjoining arrow button.

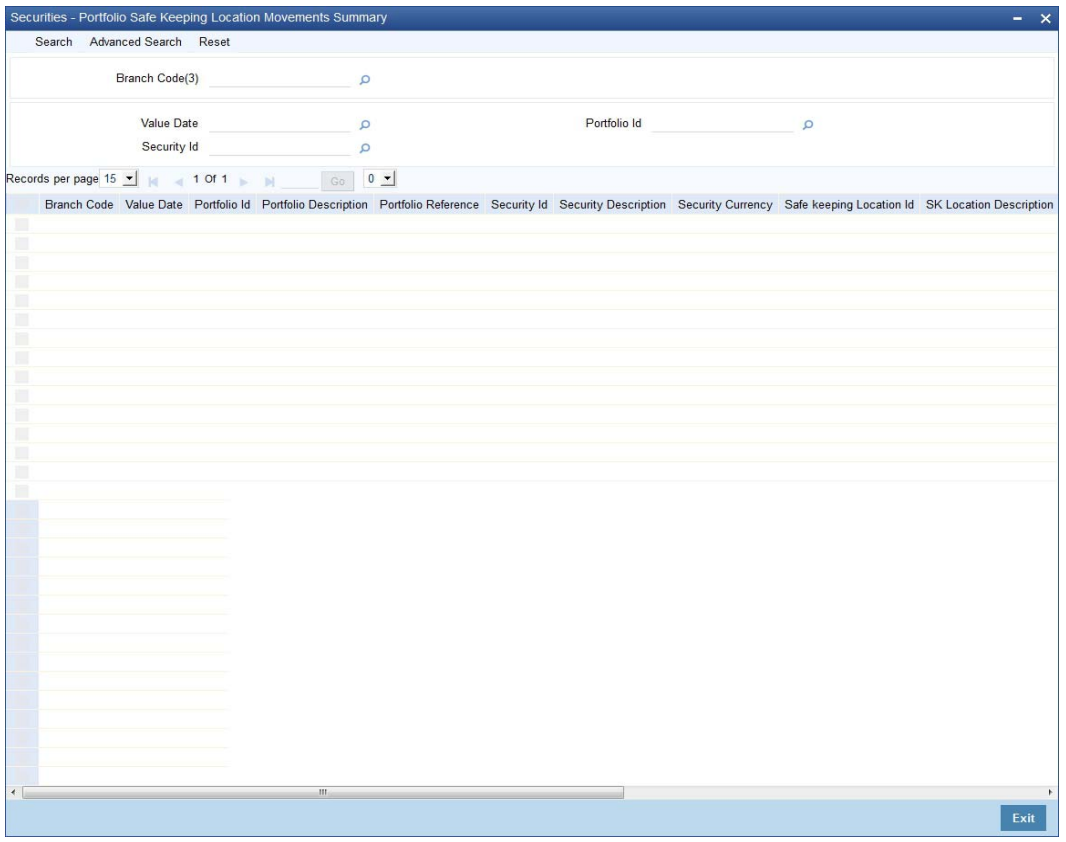

In the above screen, you can base your queries on any or all of the following parameters and fetch records:

- **Branch Code**
- Value Date
- Portfolio Id
- Security Id

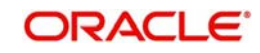

Select any or all of the above parameters for a query and click 'Search' button. The records meeting the selected criteria are displayed.

If you are allowed to query, then system displays the following details pertaining to the fetched records:

- Branch Code
- Value Date
- Portfolio Id
- Portfolio Description
- Portfolio Reference
- Security Id
- **Security Description**
- Security Currency
- Safe Keeping Location Id
- **SK Location Description**
- Safe Keeping Location Account
- Balance Type
- Opening Balance
- Closing Sec Balance
- Movements As Of Today

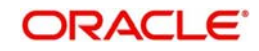

# **15. Defining Attributes of a Securities Product**

## **15.1 Introduction**

A Security Product is a category or a type of security. For instance, you can define short term zero coupon bonds in the local currency, as a product in Oracle FLEXCUBE. Similarly, you can define Rights as a product. A security product, thus, serves to classify the securities that you deal in.

In this chapter, we shall discuss the manner in which you can define attributes specific to a Securities (SP) product.

You can create a securities product in the SP Product Definition screen, invoked from the Application Browser. In this screen, you can enter basic information relating to a SP product such as the Product Code, the Description, etc.

You can invoke the 'Securities Security Product Definition' screen by typing 'SEDSEPRD' in the field at the top right corner of the Application tool bar and clicking on the adjoining arrow button.

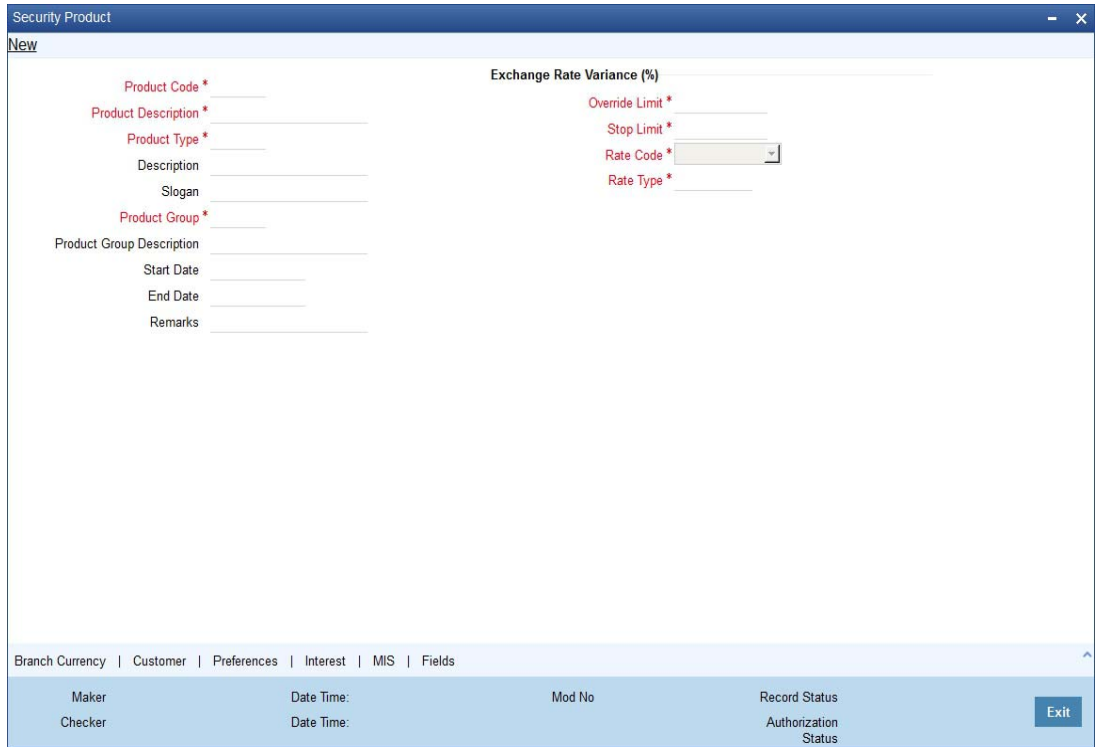

For any product you create in Oracle FLEXCUBE, you can define generic attributes, such as branch, currency, and customer restrictions, interest details, tax details, etc., by clicking on the appropriate icon in the horizontal array of icons in this screen. For a Portfolio product, in addition to these generic attributes, you can specifically define other attributes. These attributes are discussed in detail in this chapter.

You can define the attributes specific to a Portfolio product in the SP Product Definition Main screen and the SP Product Preferences screen. In these screens, you can specify the product type and set the product preferences respectively.

*For further information on the generic attributes that you can define for a product, refer the following Oracle FLEXCUBE User Manuals:*

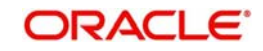

- *Products*
- *Interest*
- *User Defined Fields*
- *Settlements*

This section contains the following topics:

- [Section 15.2, "Product Type"](#page-147-0)
- [Section 15.3, "Preferences for a Product"](#page-147-1)
- [Section 15.4, "Coupon Processing"](#page-148-0)
- [Section 15.5, "Capturing Interest Details"](#page-150-0)

# <span id="page-147-0"></span>**15.2 Product Type**

The product type identifies the basic nature of a product. A securities product that you create, can belong to any one of the following types:

- Bonds
- Zero Coupon Bonds
- **•** Equities
- Rights
- Warrants

## **15.2.1 Exchange Rate Variance**

You can define the market price variance that you would like to allow for a security product. This variance is expressed in terms of a percentage.

For a special customer or in special cases, you may want to use an exchange rate (a special rate) that is greater than the exchange rate maintained for a currency pair. The variance is referred to as the Exchange Rate Variance.

When creating a product, you can express an Exchange Rate Variance Limit in terms of a percentage. This variance limit would apply to all portfolios associated with the portfolio product.

## **The Override Limit**

If the variance between the default rate and the rate input varies by a percentage that is between the Override Limit and the Rate Stop Limit, you can save the transaction (involving the portfolio) by providing an override.

## **Stop Limit**

If the variance between the default rate and the rate input varies by a percentage greater than or equal to the Rate Stop Limit, you cannot save the transaction involving the portfolio.

# <span id="page-147-1"></span>**15.3 Preferences for a Product**

## **15.3.1 Specifying Preferences for a Product**

Preferences are the options that are available for defining the attributes of a product. The preferences that you define for a product will be inherited by all securities that are associated with the product.

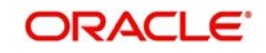

Click 'Preferences' button to invoke the 'Preferences' screen. Through this screen, you can define preferences for the product you are creating.

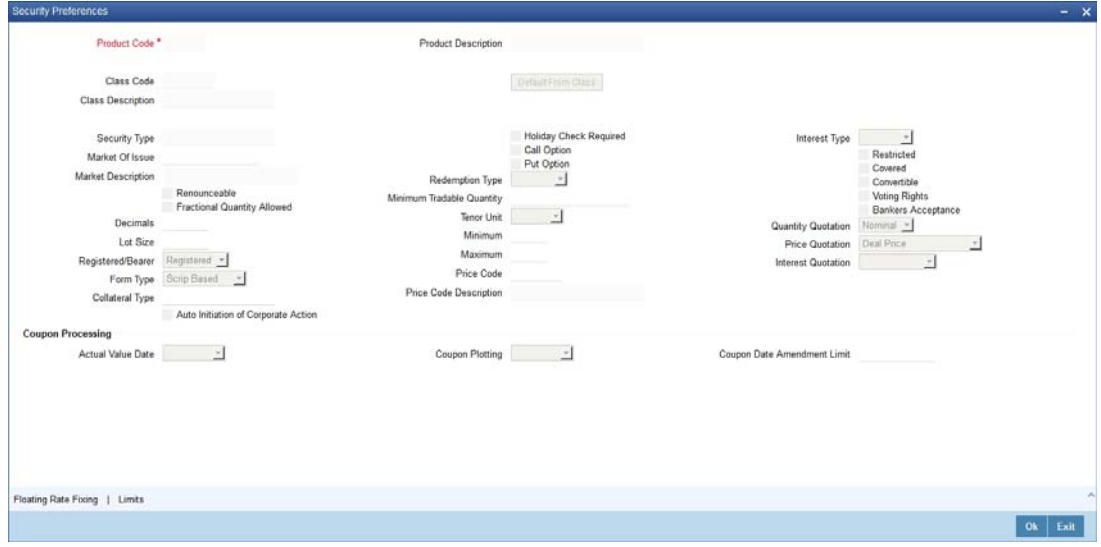

When defining a product, you can choose to specify preferences for the product by the following methods:

- Associating the product with a Security Preference Class.
- By defining these preferences specifically for the product.

If you would like to associate a Security Preference Class to a product, choose 'Default from Class' button from the Security Product Preferences screen. A list of the Security Preference Classes that you have maintained will be displayed. Choose the preference class that is applicable to the product that you are creating.

Click 'Floating Rate Fixing' button to display Floating Rate Fixing Parameter screen.

For detailed information on this screen refer to the section, 'Specifying the Interest Rate Revision Frequency' in the chapter, **'**Defining Security Preference classes' of this User Manual.

Click 'Limits' button to display Currency Wise Limits screen.

*For detailed information on this screen, refer to the section 'Defining deal limits for a preference class' in the chapter, 'Defining Security Preference classes' of this User Manual.*

*For detailed information on each of the attributes please refer to the chapter called Defining Security Preference classes.* 

# <span id="page-148-0"></span>**15.4 Coupon Processing**

## **Coupon Plotting**

You can specify whether coupon events that fall on holidays should be shifted forward or backward. You can also choose not to change the event date even if it is a holiday.

In the Coupon Plotting Holiday Treatment field, you can select from the following options:

- Forward
- Backward
- lanore

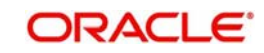

The choice that you make here defaults to the specific securities that you define under this product.

Irrespective of the holiday treatment specified by you, the system will not perform any holiday adjustment if, in the Product Event Accounting Entries Maintenance, you select 'No' as the Holiday Treatment parameter. *A more detailed explanation is available in the Products manual.*

If the forward/backward shift in a coupon event date entails a movement across months, then the event date will be guided by whether you have allowed / disallowed movement across months in the Branch Parameters screen.

*For more details and an example, refer to the chapter on Bank and Branch Parameter Maintenance in this manual.*

#### **Accounting Value Date**

Interest calculations and accruals are done till the coupon event date. However, if the coupon event date is a holiday, you can specify whether the actual processing of accounting entries should be shifted forward / backward. You can also choose that the accounting entries shall be passed as of the coupon processing date itself, even though it is a holiday.

In the Acct Val Dt Holiday Treatment screen, you can select from the following options:

- Forward
- **Backward**
- Ignore

The choice that you make here defaults to the specific securities that you define under this product.

If the forward/backward shift in an accounting value date entails a movement across months, then the value date will be guided by whether you have allowed/ disallowed movement across months in the Branch Parameters screen.

A coupon event date falling on a holiday may itself be shifted to the previous or following working day. In that case, holiday treatment for the accounting value date becomes irrelevant.

*For more details and an example, refer to the chapter on Bank and Branch Parameter Maintenance in this manual.*

#### **Coupon Date Amendment Limit**

For continuous coupon schedules, the coupon payment dates are automatically populated according to the coupon frequency that you specify while defining a security. You can amend these dates within the limit that you specify in the Coupon Date Amendment Limit field.

*For more details on changing coupon dates for continuous schedules, refer to the Securities Online chapter in this manual.*

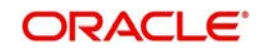

# <span id="page-150-0"></span>**15.5 Capturing Interest Details**

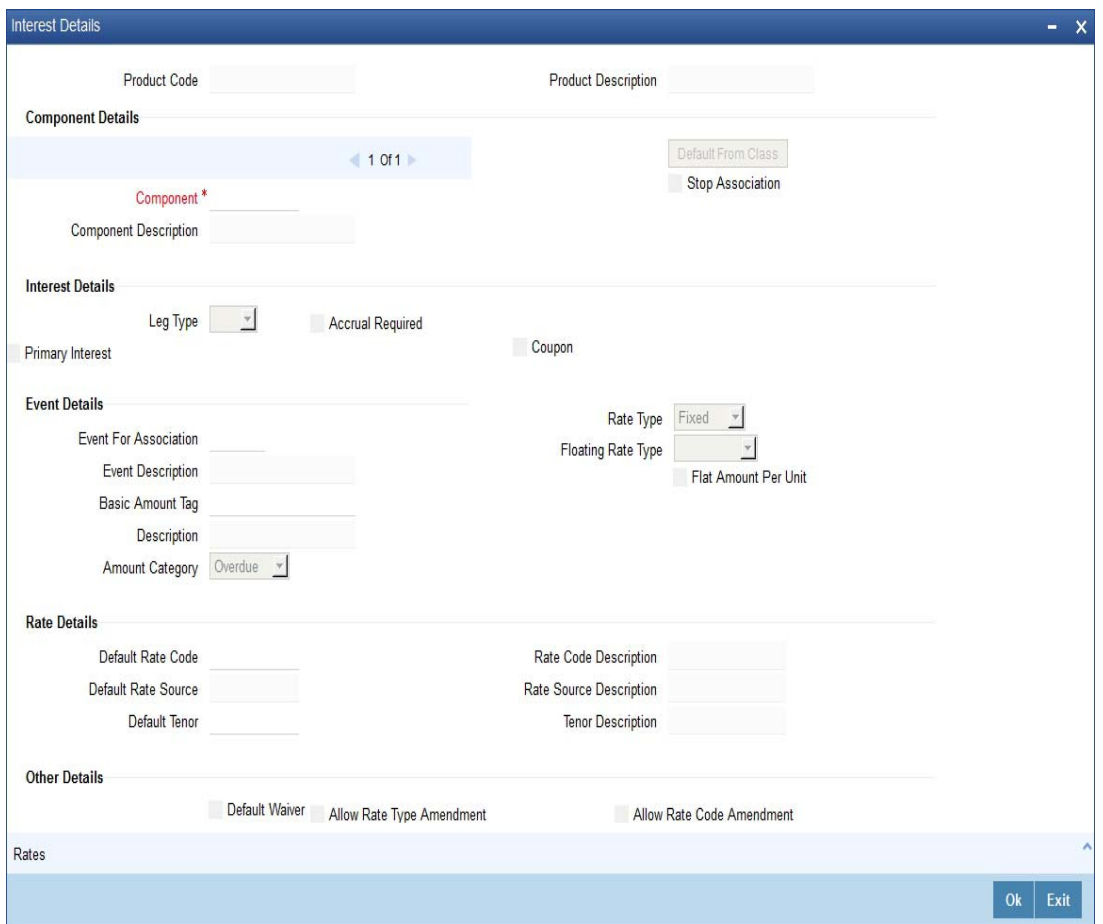

Click 'Interest' button and invoke the following screen.

This section contains the following topics:

- [Section 15.5.1, "Specifying Interest Type Details"](#page-150-1)
- [Section 15.5.2, "Specifying Event Details"](#page-150-2)

## <span id="page-150-1"></span>**15.5.1 Specifying Interest Type Details**

While building an Interest Component, you can define

- Primary Interest Applicable only for Securities Module
- Coupon Applicable only for Securities Module

## <span id="page-150-2"></span>**15.5.2 Specifying Event Details**

#### **Events and the Basis Amount**

The term Event can be explained with reference to a deal. A deal goes through different stages in its life cycle, such as:

- Deal Booking
- **Money Settlement of Deal**
- Reversal of Deal
- Cancellation of Deal

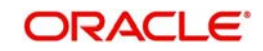

Each stage is referred to as an Event in Oracle FLEXCUBE.

The event at which you would like to associate the interest component, being defined, to a contract is referred to as the Association Event.

The basis on which an interest is calculated is referred to as the Basis Amount. For instance, a coupon can be on the basis of the current face value of a security. When building an interest class, you have to specify the tag associated with the Basis Amount.

#### **Accrual Required**

You can choose to accrue the interests due on a contract. To accrue the interest payable on a contract, choose the 'Accrual Required' option.

#### **Rate Type**

The interests paid on contracts can be at a Fixed Rate, or on the basis of a Floating Rate. If you indicate that interests should be calculated on the basis of a Floating Rate, you must specify the 'Periodic' Floating Rate Type.

For all contracts maintained under products, associated with a class, the interest will be by default calculated using the specified Rate type.

## **15.5.2.1 Specifying Rate Details**

## **Default Rate Code**

Interest payable on contracts would be calculated at specific rates. When building an interest component, you have to specify the rate at which the interest should be computed. When associating a rate code (that you have maintained in the Rate Codes Maintenance screen) with the interest component that you are building, the rates corresponding to the code will be used to compute interest.

When maintaining a contract, you can choose to waive the rate code altogether or amend the properties of the code to suit the security.

If you allow amendment of a rate code, you can specify if you would like to allow rate code amendment *after* the association event.

You can also allow the amendment of the rate value (corresponding to a rate code).

#### **Default Tenor**

Each rate code is associated with a tenor. For instance you have a Rate Code 'LIBOR'. You can link any number of tenor codes to the same rate code.

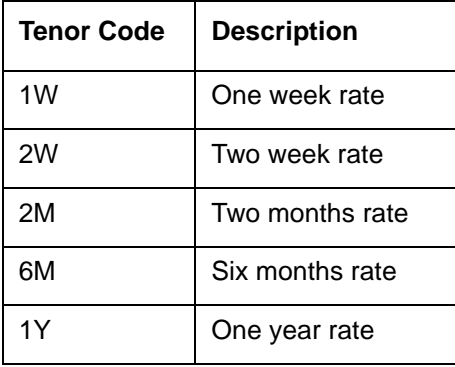

When building an interest component, you can specify a Tenor Code that you would like to associate, with the Floating Interest Rate Code. Interests for contracts (maintained under a product) will be calculated using the rate corresponding to the Rate Code and the Tenor Code.

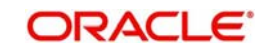

# **16. Defining Attributes of a Portfolio Product**

## **16.1 Introduction**

In this chapter, we shall discuss the manner in which you can define attributes specific to a Securities Portfolio product.

You can create a securities portfolio product in the Securities Portfolio Product Definition screen, invoked from the Application Browser. In this screen, you can enter basic information relating to a Portfolio product such as the Product Code, the Description, etc.

You can invoke the 'Securities Portfolio Product Definition' screen by typing 'SEDPFPRD' in the field at the top right corner of the Application tool bar and clicking on the adjoining arrow button.

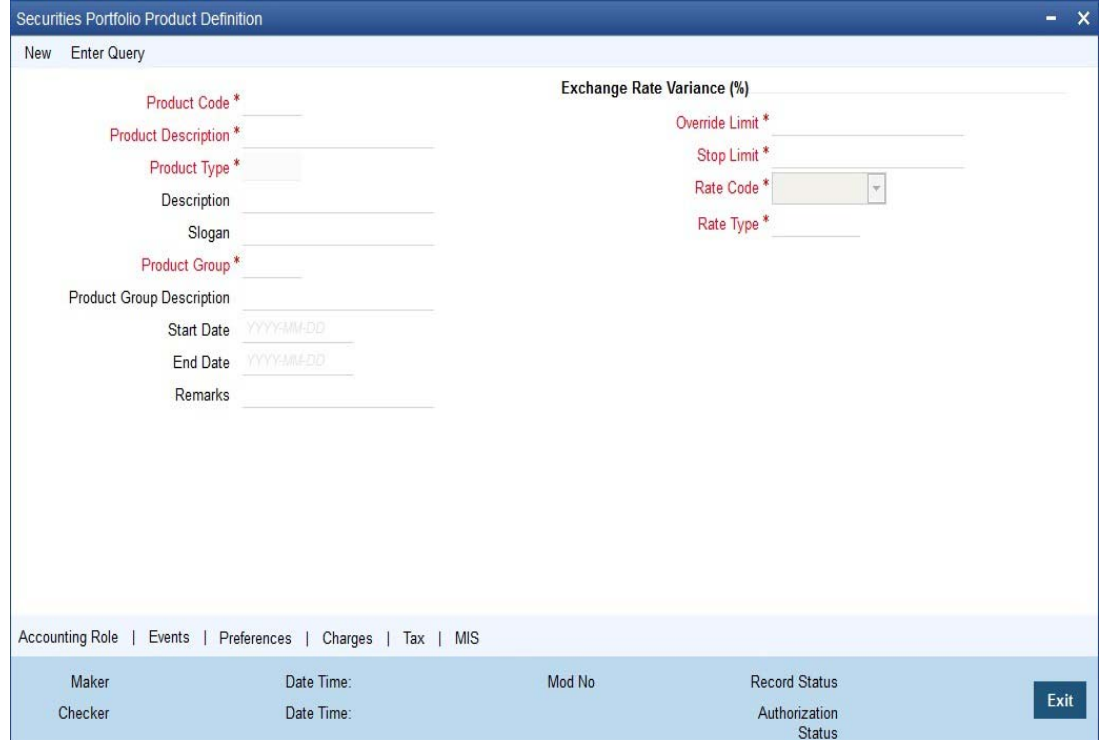

For any product you create in Oracle FLEXCUBE, you can define generic attributes, such as interest details, tax details, etc., by clicking on the appropriate icon in the horizontal array of icons in this screen. For a Portfolio product, in addition to these generic attributes, you can specifically define other attributes. These attributes are discussed in detail in this chapter.

You can define the attributes specific to a Portfolio product in the SP Product Definition Main screen and the SP Product Preferences screen. In these screens, you can specify the product type and set the product preferences respectively.

*For further information on the generic attributes that you can define for a product, refer the following Oracle FLEXCUBE User Manuals under Modularity:*

- *Product Definition*
- *Interest*
- *Settlements*

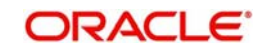

## **Product Type**

The first attribute that you define for a portfolio product is its *type*. You can broadly classify portfolio products into three *types:*

- Customer Portfolio
- Bank Portfolio
- Issuer Portfolio

If the bank issues securities (e.g., Central Bank issuing government bonds), it can maintain a portfolio for the securities it issues. This is an Issuer Portfolio. Under each product type you can create any number of products.

This chapter contains the following section:

- [Section 16.2, "Exchange Rate Variance"](#page-153-0)
- [Section 16.3, "Indicating 'Preferences' for a Product"](#page-153-1)

# <span id="page-153-0"></span>**16.2 Exchange Rate Variance**

For a special customer, or in special cases, you may want to use an exchange rate (a special rate) that is *greater than* the exchange rate maintained for a currency pair. The variance is referred to as the Exchange Rate Variance.

When creating a product, you can express an Exchange Rate Variance Limit in terms of a percentage. This variance limit would apply to all portfolios associated with the portfolio product.

#### **Override Limit**

If the variance between the default rate and the rate input varies by a percentage that is *between* the Override Limit and the Rate Stop Limit, you can save the transaction (involving the portfolio) by providing an override.

## **Stop Limit**

If the variance between the default rate and the rate input varies by a percentage greater than or equal to the Rate Stop Limit, you cannot save the transaction involving the portfolio.

# <span id="page-153-1"></span>**16.3 Indicating 'Preferences' for a Product**

Preferences are the options that are available to you for defining the attributes of a product. The following are examples of portfolio preferences.

- The Preferred Costing Method (Weighted Average, Deal Matching, FIFO, FILO)
- The Revaluation details (Basis, LOCOM Basis, Method, Frequency, and Start Date)
- **The Forward Profit and Loss Accrual details**
- The Premium/Discount Accrual details
- The Redemption Premium Accrual details
- Corporate Action Notice details

All portfolios maintained under a portfolio product will inherit the preferences that you define for the product.

Click 'Preferences' button to invoke the Portfolio Product Preferences screen. In the two tabs (titled 'Main' and 'Details') in this screen, you can define preferences for the product that you are creating.

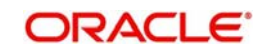

The preferences that you can specify are spread over two screens:

- The Main preference screen
- The Detail preferences screen

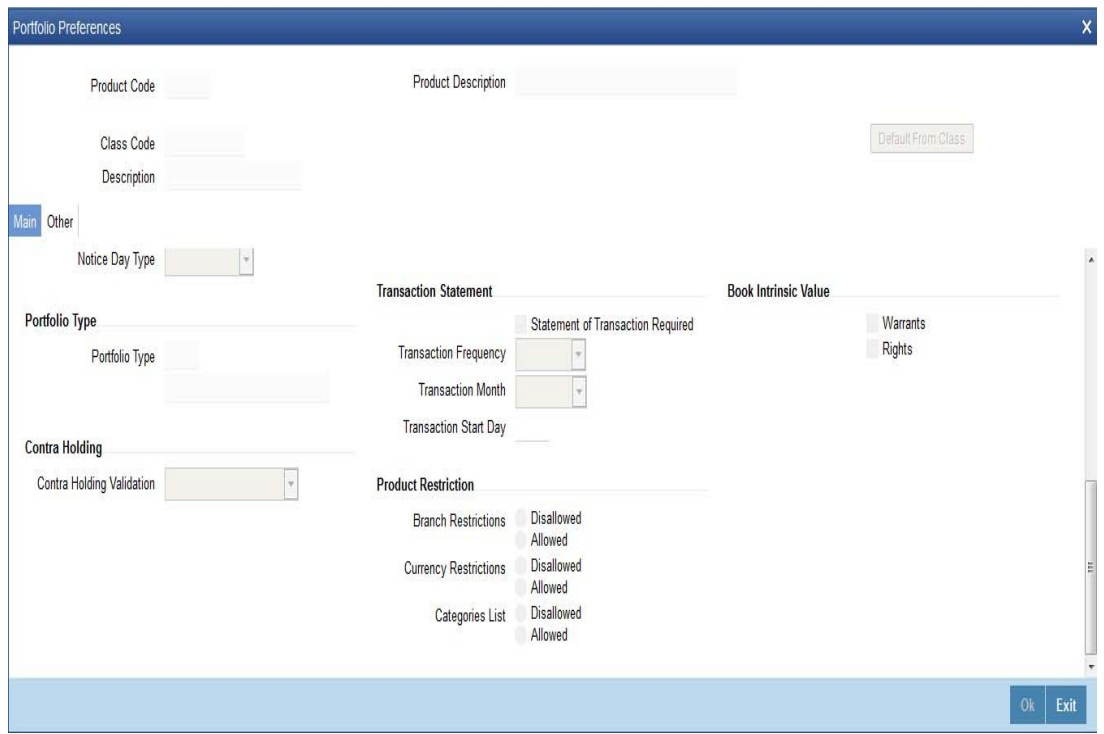

The 'Main' Portfolio Product Preferences screen.

Specify the following details:

#### **Accrual Method**

The accrual method refers to the method to be used to calculate the amount of premium or discount to be accrued. Select the accrual method from the adjoining drop-down list. This list displays the following values:

- 30(Euro)/360
- 30(US)/360
- Actual/360
- 30(Euro)/365
- $\bullet$  30(US)/365
- Actual/365
- 30(Euro)/Actual
- 30(US)/Actual
- Actual/Actual
- 30(Euro)/364
- 30(US)/364
- Actual/364

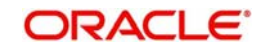

#### **Note**

The values of accrual method maintained in this screen get defaulted in portfolio creation for the selected product.

## **Product Restriction**

## **Branch Restrictions**

Indicate whether you want to create a list of allowed branches or disallowed branches by choosing one of the following options:

- Disallowed
- Allowed

#### **Categories List**

Indicate whether you want to create a list of allowed customers or disallowed customers by choosing one of the following options:

- Disallowed
- Allowed

#### **Currency Restrictions**

Indicate whether you want to create a list of allowed currencies or disallowed currencies by selecting one of the following options:

- Disallowed
- Allowed

The 'Other' Portfolio Product Preferences screen.

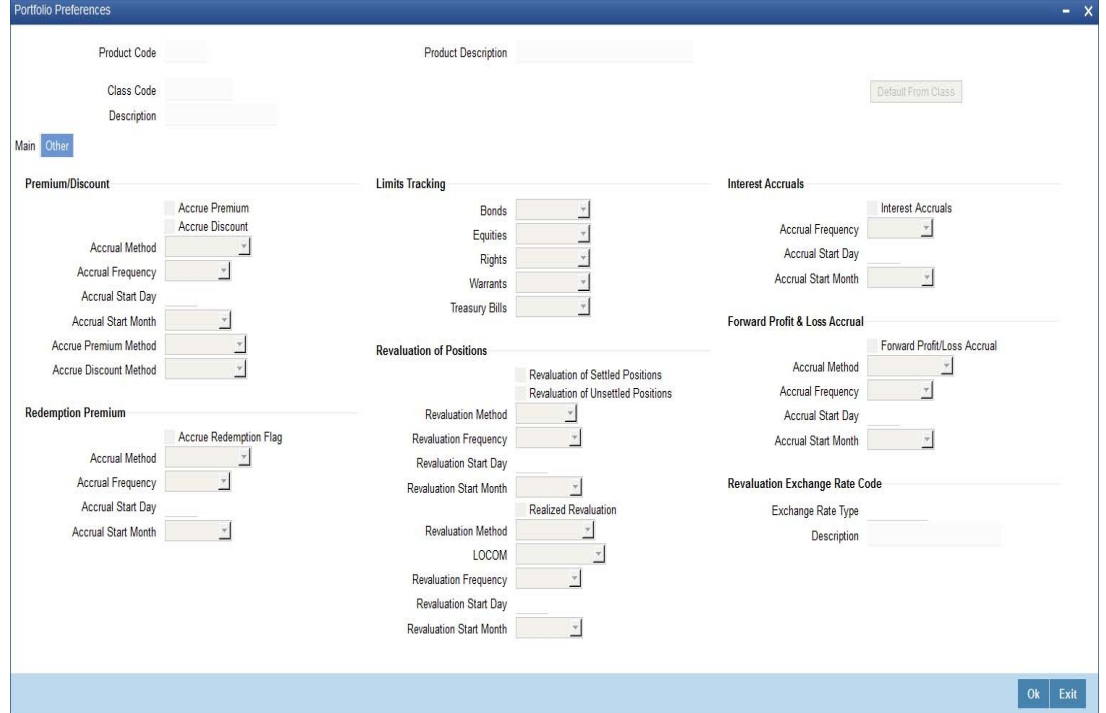

When defining a portfolio product, you can choose to specify preferences for the product, either by

Associating the product with a Portfolio Preference Class that you have defined

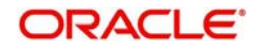

Entering your preferences specifically for the portfolio product

If you would like to *associate a portfolio preference class* to a product, choose 'Default From Class' button in the Portfolio Product Preferences screen. A list of the Portfolio Preference Classes that you have maintained will be displayed. Choose the preference class that is applicable to the product that you are creating.

*For detailed information on each of the attributes, please refer to the chapter called 'Maintaining a Portfolio Preference Class' of this User Manual.* 

# **16.4 Specifying the Security Portfolio Instrument Restrictions**

Securities Portfolio Instrument Restrictions screen is introduced to maintain the Instrument restrictions for Securities Portfolio Products.

You can invoke the 'Securities Portfolio Instrument Restrictions' screen, type 'SEDPFINR' in the field at the top right corner of the Application tool bar and click on the adjoining arrow button.

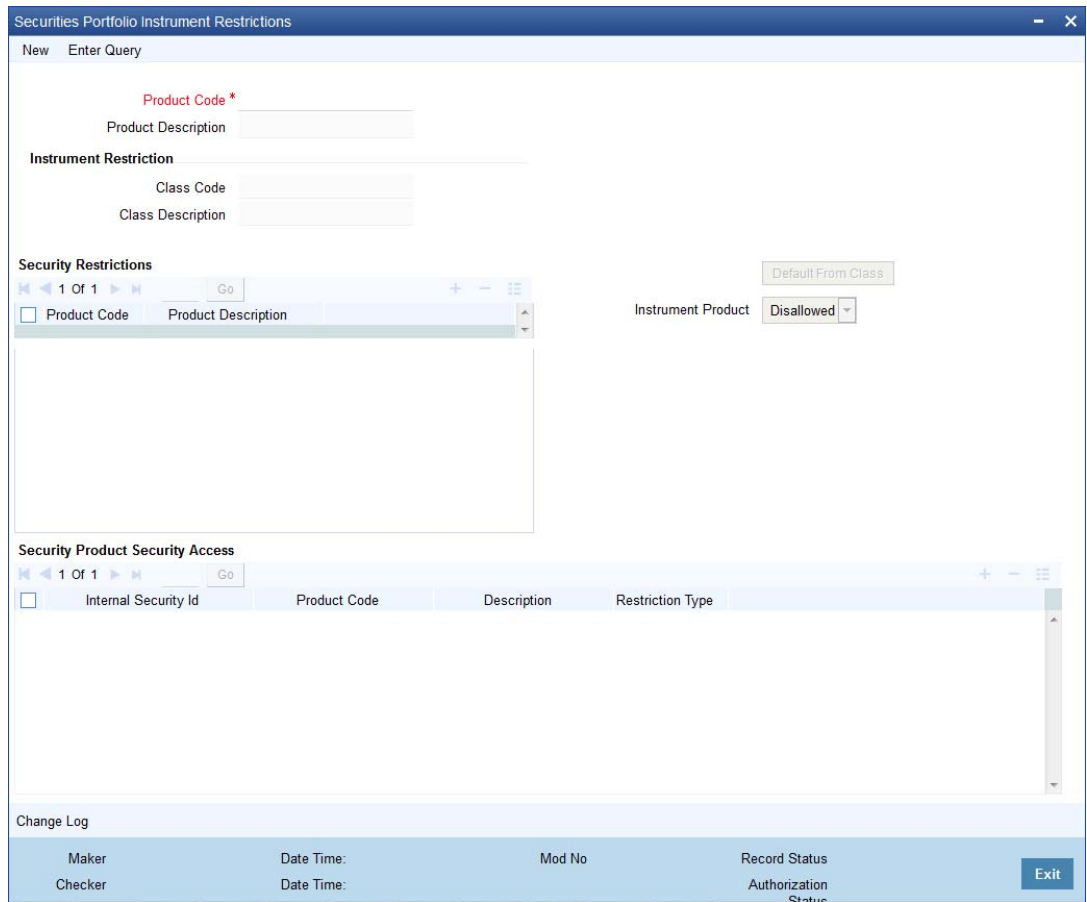

## **Product Code**

Specify the product code. Alternatively, you can select the product code from the list.

## **Product Restriction**

The description will be displayed based on the Product Code selected.

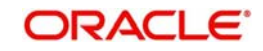

## **Instrument Restrictions**

## **Class Code**

In Oracle FLEXCUBE, each portfolio restriction class that you maintain is identified by a unique ten-character code called a Class Code. You can follow your own convention for devising this code, however, one of the characters of the code should necessarily be a letter of the English alphabet.

## **Class Description**

The description will be displayed based on the Class Code selected.

## **Security Restrictions**

A security restriction identifies a unique list of allowed or disallowed security products.

## **Product Code**

It represents the list of Security Product Code maintained under Securities Security Product Definition. Click add icon to display the list of Security Product Code through its option list which has been maintained under Securities Security Product Definition. You have to select one which you want to move to Allowed/Disallowed list.

## **Product Description**

It is the Description of Security Product Code that you choose to Allowed/Disallowed list.

## **Security Product Security Access**

## **Internal Security Id**

It is the Internal Security Id for which Security Product has been maintained.

#### **Product Code**

It is the Security Product Code that has been maintained under Securities Security Product Definition.

## **Security Description**

It is the description of Security Identification.

## **Restriction Type**

You can specify portfolio restrictions in the form of an allowed, or disallowed list.

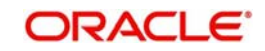

# **17. Defining Attributes of a Deal Product**

## **17.1 Securities Deal Product**

In this chapter, we shall discuss the manner in which you can define attributes specific to a Securities (SP) Deal product.

This section contains the following topics:

- [Section 17.1.1, "Defining Securities Deal Product"](#page-158-0)
- [Section 17.1.2, "Product Type"](#page-159-0)
- [Section 17.1.3, "Exchange Rate Variance"](#page-159-1)
- [Section 17.1.4, "Specifying Preferences for a Product"](#page-159-2)
- [Section 17.1.5, "Specifying accounting entries for KEST computation"](#page-161-0)

## <span id="page-158-0"></span>**17.1.1 Defining Securities Deal Product**

You can create a securities deal product in the SP Product Definition screen, invoked from the Application Browser.

You can invoke the 'SD Product Definition' screen by typing 'SEDDLPRD' in the field at the top right corner of the Application tool bar and clicking on the adjoining arrow button.

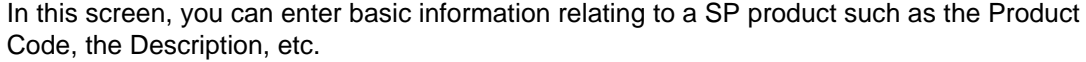

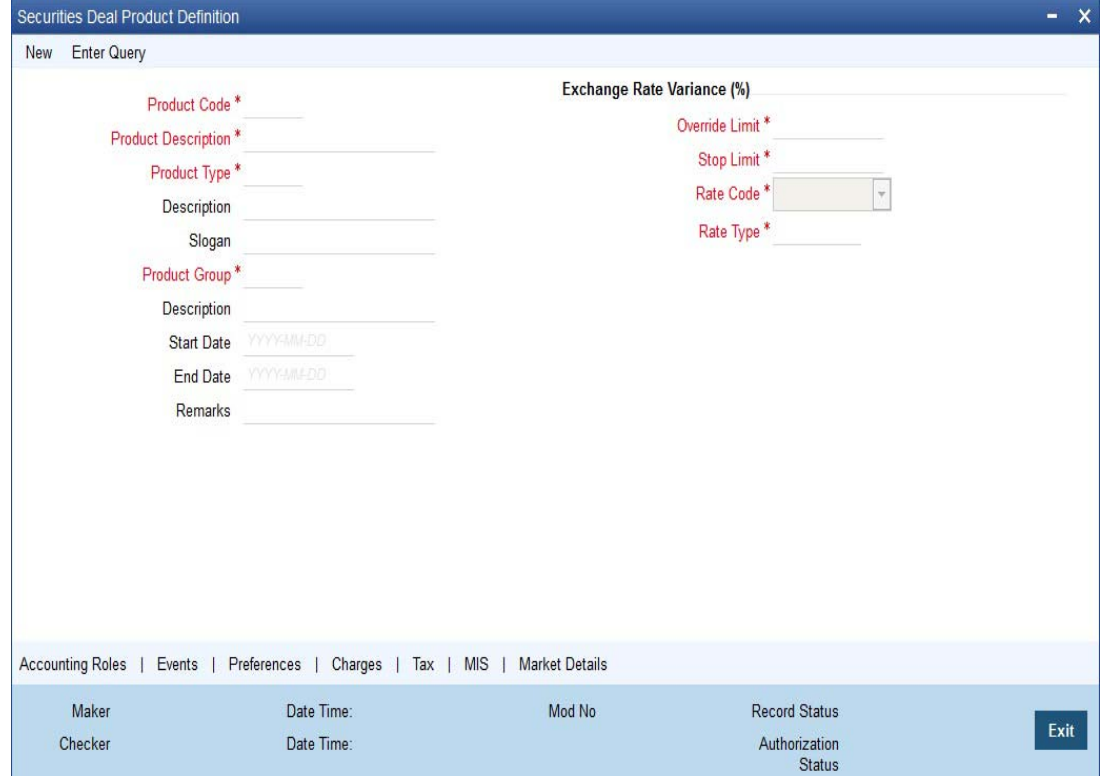

For any product you create in Oracle FLEXCUBE, you can define generic attributes, such as interest details, tax details, etc., by clicking on the appropriate icon in the horizontal array of icons in this screen. For a Portfolio product, in addition to these generic attributes, you can specifically define other attributes. These attributes are discussed in detail in this chapter.

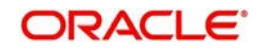

You can define the attributes specific to a Portfolio product in the SP Product Definition Main screen and the SP Product Preferences screen. In these screens, you can specify the product type and set the product preferences respectively.

*For further information on the generic attributes that you can define for a product, please refer the following Oracle FLEXCUBE User Manuals under Modularity:*

- *Product Definition*
- *Interest*
- *Settlements*

## <span id="page-159-0"></span>**17.1.2 Product Type**

An important detail in defining a product is to specify the type of product you are creating. The product type identifies the basic nature of a product.

A Securities Deal product that you create, can be of the following types:

- Bank buys
- Bank sells
- Customer buys
- Customer sells
- Standalone lodge
- Standalone withdraw
- Safe keeping location (SKL) to SKL transfer
- **Block securities**

The accounting entries that are passed, the messages that are generated and the processing of deals involving this product are determined by your entry to this field.

## <span id="page-159-1"></span>**17.1.3 Exchange Rate Variance**

For a special customer, or in special cases, you may want to use an exchange rate (a special rate) that is *greater than* the exchange rate maintained for a currency pair. The variance is referred to as the Exchange Rate Variance.

When creating a product, you can express an Exchange Rate Variance Limit in terms of a percentage. This variance limit would apply to all deals associated with the deal product.

Rate Override Limit: If the variance percentage between the default rate and the rate input is between the Rate Override Limit and the Rate Stop Limit, you can save the deal by providing an override.

Rate Stop Limit: If the variance between the defaulted rate and the rate that is entered varies by a percentage greater than or equal to the Rate Stop Limit, you cannot save the deal.

## <span id="page-159-2"></span>**17.1.4 Specifying Preferences for a Product**

Preferences are the options available, for defining the attributes of a product. The preferences that you define for a product will be inherited by all security deals associated with the product.

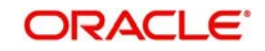

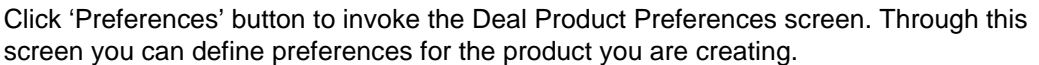

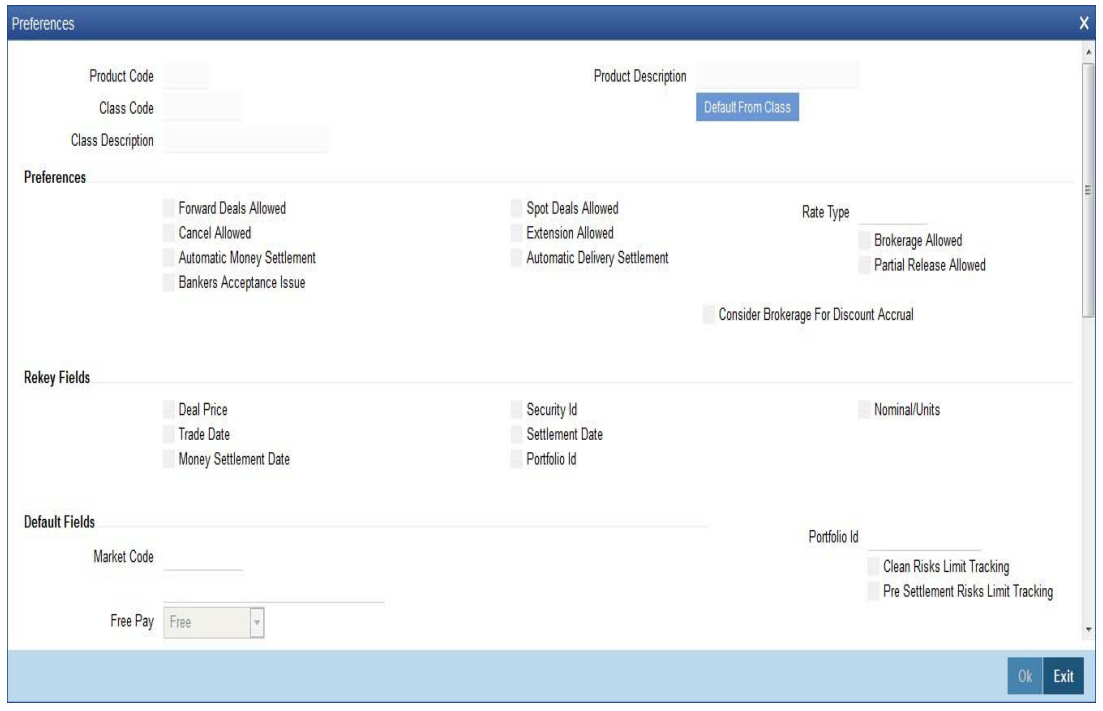

When defining a product, you can specify preferences for the product, by either of the following methods:

- Associating the product with a Deal Preference Class
- Defining these preferences specifically for the product

To associate a deal preference class to a product, click 'Default From Class' button the Deal Product Preferences screen. A list of the deal preference classes that you have defined specifically for Securities module of Oracle FLEXCUBE will be displayed. Choose the deal preference class to be associated with the product, from the option list. All the details defined at the class get defaulted here. In addition, you can specify certain attributes for the deal.

#### **Consider Brokerage for Disc. Accrual**

Check this option to indicate whether the brokerage component is to be considered for discount accrual on a constant yield basis.

## **Product Restriction**

#### **Branch Restrictions**

Indicate whether you want to create a list of allowed branches or disallowed branches by choosing one of the following options:

- Disallowed
- Allowed

#### **Categories List**

Indicate whether you want to create a list of allowed customers or disallowed customers by choosing one of the following options:

- Disallowed
- Allowed

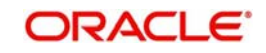

## **Currency Restrictions**

Indicate whether you want to create a list of allowed currencies or disallowed currencies by selecting one of the following options:

- Disallowed
- Allowed

#### **Note**

This option is enabled only if you have allowed brokers for the deal.

Default fields, From and To leg Safe Keeping details.

*For detailed information on the other attributes please refer to the chapter called Defining a Deal Preference Class.* 

## <span id="page-161-0"></span>**17.1.5 Specifying accounting entries for KEST computation**

KEST is a scheme of levying withholding tax on the income earned by the customers of your bank. This type of withholding tax is applicable only on incomes earned from securities.

Some of the customers might directly pay the KEST amount to the Government. Under such circumstances, your bank need not calculate the KEST amount.

The system generates the accounting role KEST\_GL and the amount tags KEST\_BSINT\_AMT and KEST\_DEAL\_AMT for tax on bought sold accrued interest and tax on deal nominal amount respectively. At the time of defining a deal product, you need to specify the accounting entries that need to be passed for KEST calculation.

The accounting entries will be different for the sell and buy legs of a security deal.

You will have to define the following accounting entries to process KEST:

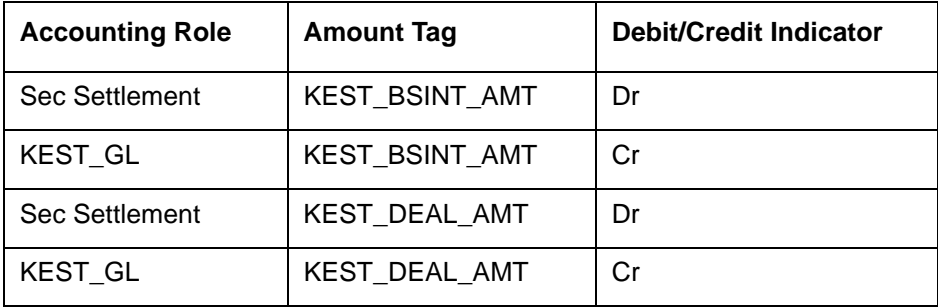

The accounting entries for the buy leg of a security deal will be:

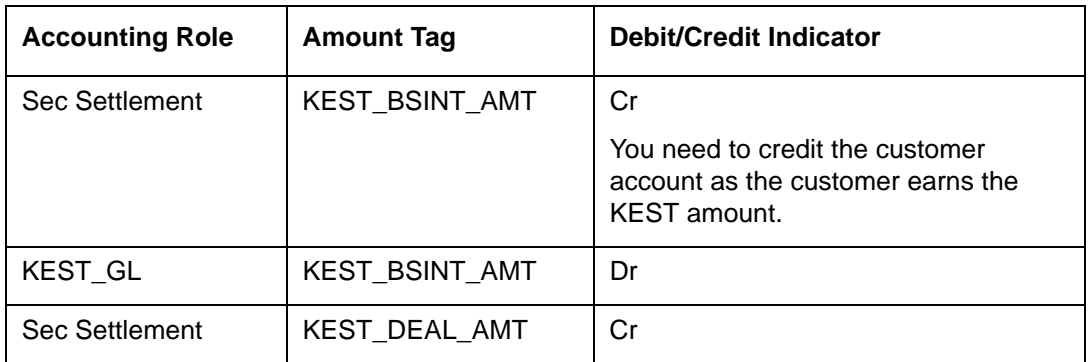

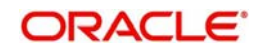

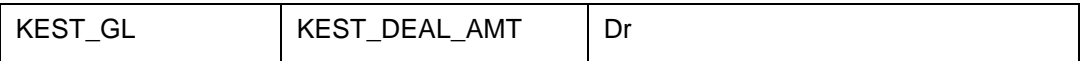

These accounting entries have to be maintained for the event MSTL (Money Settlement of Securities Deal).

# **17.2 Specifying the Security Deal Product Restrictions**

Securities Deal Product Restriction screen is introduced to maintain the Portfolio and Instrument restrictions for Securities Deal Products.

You can invoke the 'Securities Deal Product Restrictions' screen, type 'SEDPRDRS' in the field at the top right corner of the Application tool bar and click on the adjoining arrow button.

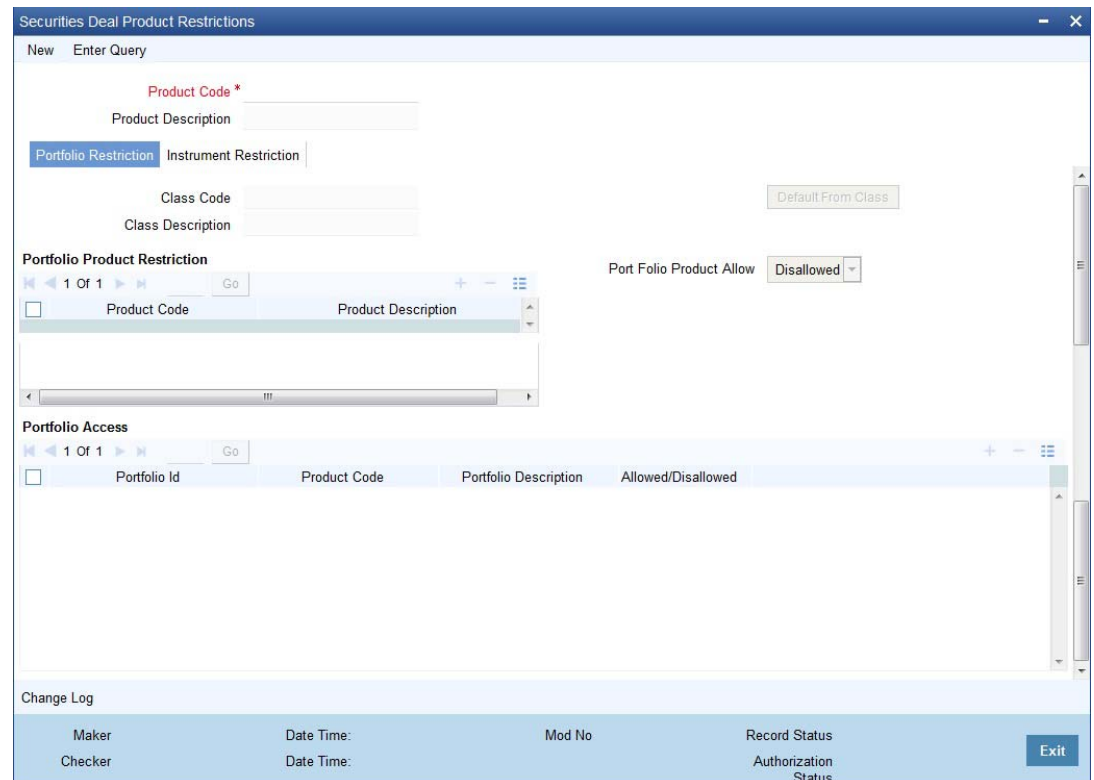

## **Product Code**

Specify the product code. Alternatively, you can select the product code from the list.

#### **Product Restriction**

The description will be displayed based on the Product Code selected.

## **17.2.1 Portfolio Restriction**

## **Class Code**

In Oracle FLEXCUBE, each portfolio restriction class that you maintain is identified by a unique ten-character code called a Class Code. You can follow your own convention for devising this code, however, one of the characters of the code should necessarily be a letter of the English alphabet.

#### **Class Description**

The description will be displayed based on the Class Code selected.

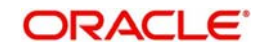

## **Portfolio Product Restriction**

Portfolio product restriction identifies a unique list of allowed or disallowed portfolio products.

#### **Product Code**

It represents the list of Security Product Code maintained under Securities Security Product Definition. Click add icon to display the list of Security Product Code through its option list which has been maintained under Securities Security Product Definition. You have to select one which you want to move to Allowed/Disallowed list.

#### **Product Description**

It is the Description of Security Product Code that you choose to Allowed/Disallowed list.

## **Portfolio Access**

#### **Portfolio Id**

It is the Internal Security Id for which Security Portfolio has been maintained under Securities Security Portfolio Definition.

#### **Product Code**

It is the Security Portfolio Code that has been maintained under Securities Security Portfolio Definition.

#### **Portfolio Description**

It is the description of portfolio identification.

#### **Allowed/Disallowed**

You can specify portfolio restrictions in the form of an allowed, or disallowed list.

## **17.2.2 Instrument Restriction**

## **Class Code**

In Oracle FLEXCUBE, each portfolio restriction class that you maintain is identified by a unique ten-character code called a Class Code. You can follow your own convention for devising this code, however, one of the characters of the code should necessarily be a letter of the English alphabet.

#### **Class Description**

The description will be displayed based on the Class Code selected.

## **Instrument Product Restriction**

Instrument product restriction identifies a unique list of allowed or disallowed security products.

#### **Security Code**

It represents the list of Security Product Code maintained under Securities Security Product Definition. Click add icon to display the list of Security Product Code through its option list which has been maintained under Securities Security Product Definition. You have to select one which you want to move to Allowed/Disallowed list.

#### **Product Description**

## **Instrument Access**

## **Security Id**

It is the Security Id for which Security Product has been maintained.

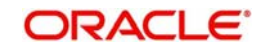

## **Product Code**

It is the Security Product Code that has been maintained under Securities Security Product Definition.

## **Security Description**

It is the description of Security Identification.

## **Restriction Type**

You can specify portfolio restrictions in the form of an allowed, or disallowed list.

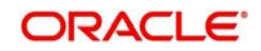

# **18. Defining a Product Combination**

## **18.1 Introduction**

Certain security deals that you enter can involve two legs - a buy and a sell leg. A product combination is an association of a buy and a sell product. To recall you have already defined products that caters specifically to either a buy or sells leg of a deal.

The advantage of creating a product combination is that, at the time of entering a deal, you only need to indicate the code assigned to the product combination. The attributes defined for the buy and sell products will automatically be applied to the buy and sell legs of deals.

#### **Note**

You can create a product combination only after you have created buy and sell deal products.

## **18.2 Creating a Combination Product**

The Securities Combination Product Maintenance screen is invoked from the Application Browser. To enter the details of a new deal, click new icon from the tool bar.

You can invoke the 'Securities Combination Product Maintenance' screen by typing 'SEDXCMBP' in the field at the top right corner of the Application tool bar and clicking on the adjoining arrow button. If you are calling a product combination that has already been created, choose the Summary option.

From the Summary screen, you can to open an existing product combination, by double clicking on it.

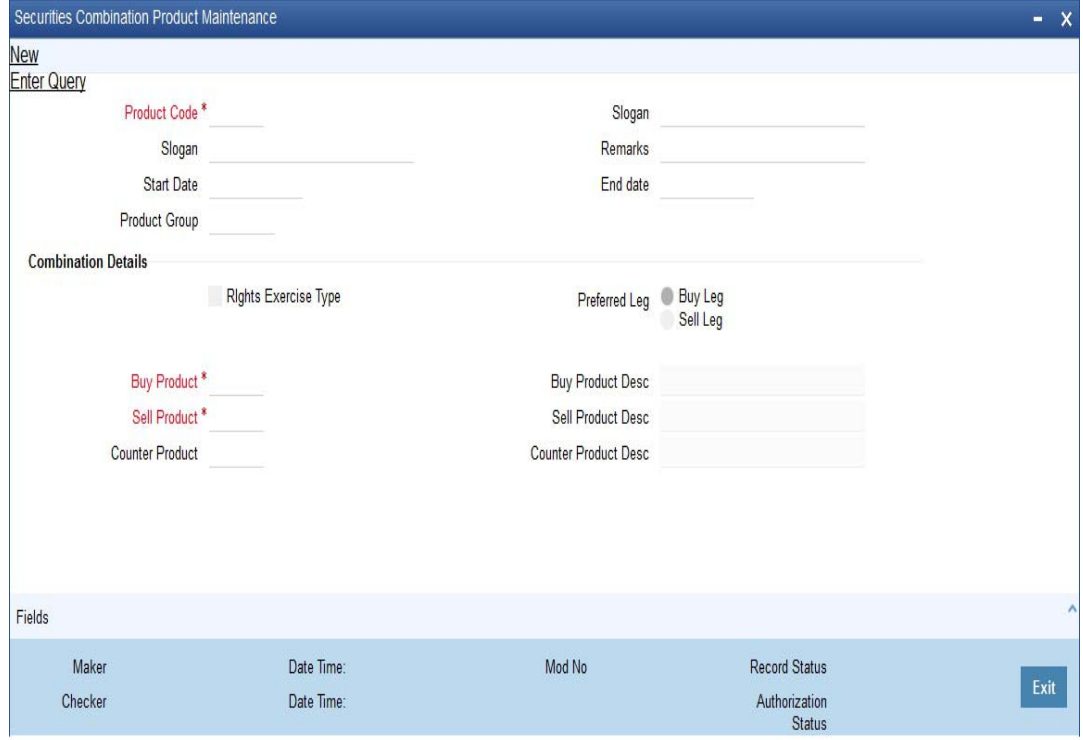

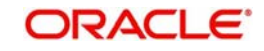

## **18.2.1 Creating a Combination Product**

## **Product Code**

In Oracle FLEXCUBE, each product combination that you create is identified by a unique fourcharacter code called a product code. You can follow your own convention for devising this code, however, one of the characters of the code should necessarily be a letter of the English alphabet.

## **Description**

You can specify a short description that will enable you to identify the product combination easily.

The short description specified is for information purposes only and will not be printed on any customer correspondence.

## **Product Group**

Each product combination is classified under a specific group. The different groups are defined in the Product Group Definition screen. To indicate the group to which a product belongs, select a group code from the picklist.

## **Product Slogan**

You can specify a marketing punch line to be associated with the product combination. This slogan will be printed on all the advices that are sent to the customers involved in a deal involving this product combination.

## **Specifying the life-span of a product**

A product combination that is defined can be used over a specific period by defining a start and an end date. The settlement date of a deal involving a product should be:

- The same as or later than the Start Date
- The same as or earlier than the End Date of the product

The start and end date of a product combination is useful when you are defining a product combination for a specific period.

#### **Note**

If you do not specify an End Date, a message is displayed prompting you to indicate whether you are creating an open-ended product combination. In this case the product combination can be used till it is closed.

## **Product Remarks**

You can enter information about the product combination, intended for the internal reference of your bank. Your remarks will not be printed on any correspondence with the customer.

## **Combining two deal products into a combination**

When you create a product combination, you should only associate two unique deal products. One, catering to the buy leg and the other to the sell leg of a deal. The combination could be between any of the types listed below:

- Bank buys
- Bank sells
- Customer buys
- Customer sells

For instance, you could create a combination for a bank buy and a customer sell. After this, indicate the sell product that constitutes the combination.

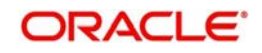

## **Indicating the preferred leg**

When creating a product combination, indicate the Preferred Leg of the combination, under the preferred leg option.

The attributes defined for the preferred leg will be inherited by all deals associated with the product combination.

#### **Indicating that a product combination can cater to rights and warrants exercise**

You can create a product combination to cater to the exercise of rights or warrants. When you choose to exercise rights that arise out of your holding, you should make a combination product, with the rights exercise option applicable to the deal.

If you select the rights exercise option, you should also indicate the counter product that should be used, when rights are exercised. A counter product is a product combination (with a buy and sell leg) that will be applicable when rights are exercised. You can select a counter product from the option list available.

In Oracle FLEXCUBE, the exercise of rights involves four steps:

- 1. The selling of rights
- 2. The buying of rights
- 3. The buying of the resultant securities
- 4. The selling of resultant securities

The buy leg of the combination product will cater to the buying of resultant securities and the sell leg to the selling of the resultant securities by the SK location.

The sell leg of the counter product caters to the selling of rights from the portfolio, which is doing the exercise and the buy leg to the buying of rights from the SK location of the holding.

For example, suppose that you hold 100 units of equity in a bank portfolio. To the equity is attached 100 rights that can be exercised on 15, June to purchase 100 units of shares.

When you exercise the rights, you should associate with the deal, a product combination that caters to the exercise of rights. All the details that you specified for the product combination will be applicable to the deal.

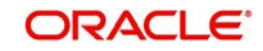

# **19. Maintaining a Security**

# **19.1 Introduction**

In Oracle FLEXCUBE, you have to maintain all securities that you deal in. In other words, you can only enter into deals involving securities that you have maintained in the system. Maintaining a security involves various operations. They include specification of the following:

- Issuer details
- The Market of Issue
- The relevant dates (the Tear-off Date, the Start of Interest Date, etc.)
- The Price details
- The coupon details

When you enter into a deal, the details defined for a security will automatically be picked up. A security is maintained in the Security Definition screen, which is invoked from the Application Browser.

You can invoke the 'Securities Instrument Definition' screen by typing 'SEDTRONL' in the field at the top right corner of the Application tool bar and clicking on the adjoining arrow button.

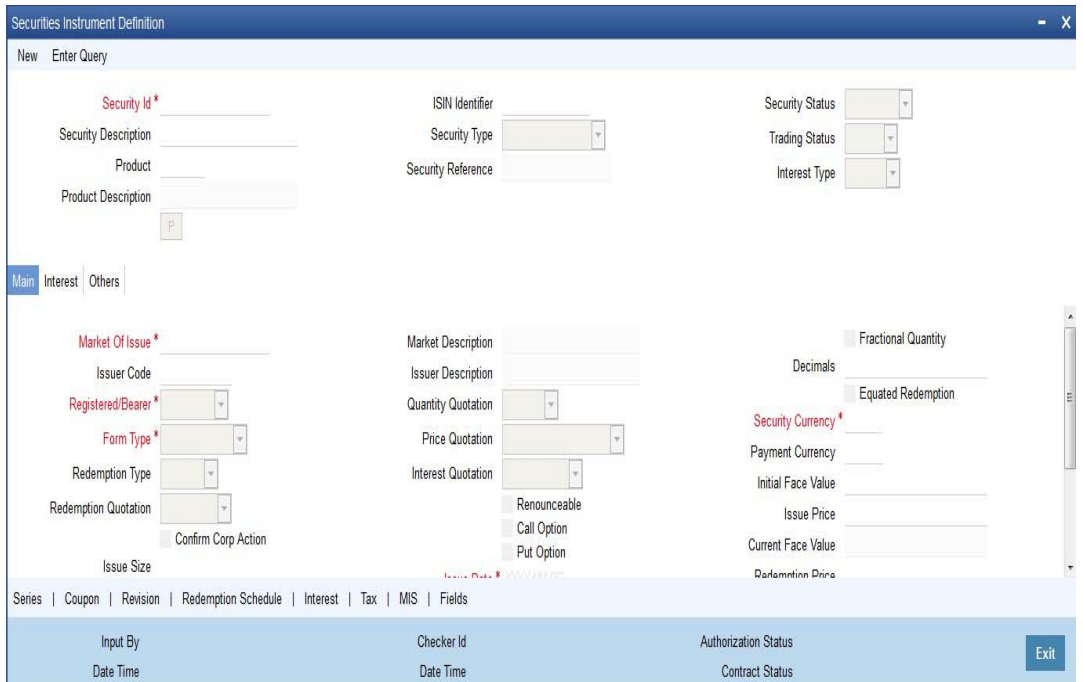

This chapter contains the following sections:

- [Section 19.2, "A description of the Security Instrument Definition Screen"](#page-169-0)
- [Section 19.3, "Details of a Security"](#page-169-1)
- [Section 19.4, "Interest Method for Computing Coupon Interest"](#page-188-0)
- [Section 19.6, "Uploading Security Instruments for Amendment"](#page-191-0)
- [Section 19.7, "Bulk Upload- Security Instruments & Market Security Price"](#page-192-0)
- [Section 19.8, "Reassigning Securities Deal Contract"](#page-194-0)

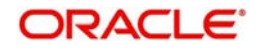

# <span id="page-169-0"></span>**19.2 A description of the Security Instrument Definition Screen**

The Securities Definition screen contains a header**,** a footer and a body of fields that capture information specific to the security that you are defining. The body of fields, in this screen, is divided into three tabs.

The three tabs are:

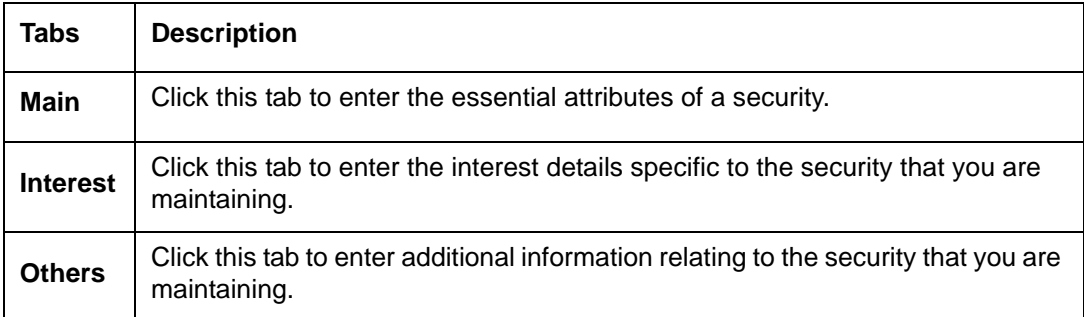

Also displayed on the screen is an array of icons. Clicking on an icon launches its screen. Details specific to an attribute can be captured on the screen.

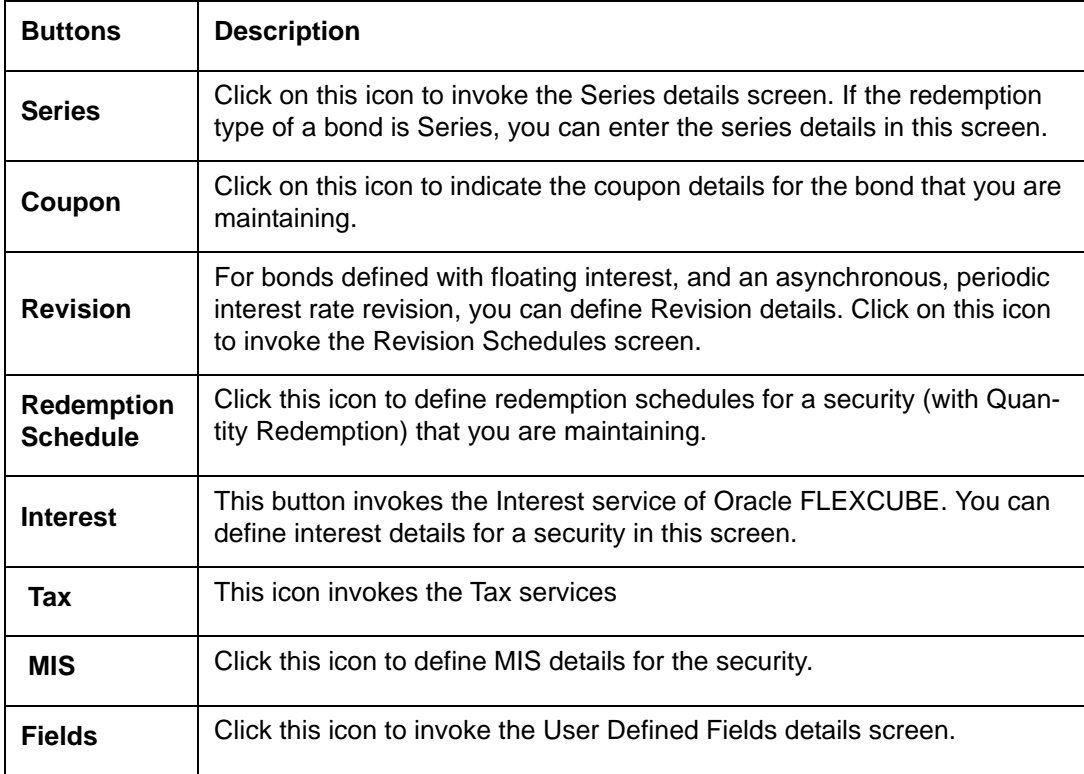

These buttons are briefly described below:

# <span id="page-169-1"></span>**19.3 Details of a Security**

This section contains the following topics:

- [Section 19.3.1, "Entering and Saving the Details of a Security"](#page-170-0)
- [Section 19.3.2, "Identifying a Security"](#page-170-1)
- [Section 19.3.3, "Entering the Main Details"](#page-172-0)

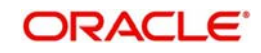

- [Section 19.3.4, "Identifying the Market and the Issuer"](#page-173-0)
- [Section 19.3.5, "Specifying the material of a security"](#page-173-1)
- [Section 19.3.6, "Specifying Redemption Quotation Method"](#page-173-2)
- [Section 19.3.7, "Indicating Corporate Action Preference"](#page-174-0)
- [Section 19.3.8, "Capturing Trade-Related Information"](#page-174-1)
- [Section 19.3.9, "Specifying Type of Price Quotation"](#page-174-2)
- [Section 19.3.10, "Capturing Information Specific to the Security Type"](#page-175-0)
- [Section 19.3.11, "Indicating Banker's Acceptance"](#page-177-0)
- [Section 19.3.12, "Specifying Currencies"](#page-178-0)
- [Section 19.3.13, "Specifying Relevant Dates"](#page-178-1)
- [Section 19.3.14, "Specifying Price Details"](#page-178-2)
- [Section 19.3.15, "Entering Interest Details for a Bond"](#page-179-0)
- Section 19.3.16, "Opting for Automatic Initiation of Corporate Actions"
- [Section 19.3.17, "Indicating a Revaluation Price Code"](#page-184-1)
- [Section 19.3.18, "Indicating the Collateral Type"](#page-184-2)
- [Section 19.3.19, "Specifying the Market for Revaluation"](#page-184-3)
- [Section 19.3.20, "Specifying the Yield Calculation Parameters for a Security"](#page-185-0)

## <span id="page-170-0"></span>**19.3.1 Entering and Saving the Details of a Security**

A security can be maintained in the Security Definition screen, which is invoked from the Application Browser.

In the Securities Definition screen, you can maintain details of the different kinds of securities that you deal in. They include Bonds, Zero Coupon Bonds, Treasury Bills, Equities, Rights, and Warrants. When dealing in a security, the details that you specified in this screen will be picked up automatically.

A security must be maintained under a Security Product, created by the Head Office. For instance, if your bank has defined a Short Term Zero Coupon Bonds security product, you would maintain all short-term zero coupon bonds that you deal in under this product.

A security inherits all the attributes defined for the product under which it is maintained. This enables efficient maintenance of security.

At the time of saving a deal, the customers portfolio balances for the security of the deal will be taken and the balance in security currency will be computed and inserted in the FATCA accounts and obligations screen.

If the deal is closed or liquidated completely, then the corresponding row in FATCA accounts and obligations maintenance will be archived. If you delete the deal before authorization, then you should also delete corresponding entry in FATCA accounts and obligations maintenance.

## <span id="page-170-1"></span>**19.3.2 Identifying a Security**

## **Security Reference Number**

In Oracle FLEXCUBE, reference numbers are generated automatically and sequentially, by the system. This number tag is used to identify the security that you are maintaining. It is also used in all the accounting entries generated by transactions involving the security. Thus, the system generates a unique number for each security.

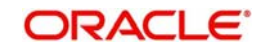

The security reference number is a combination of a three-digit branch code, a four-character product code, a five-digit Julian Date, and a four-digit serial number.

The Julian Date has the following format:

#### YYDDD

Here, YY stands for the last two digits of the year and DDD for the number of day (s) that have elapsed in the year.

For example, 31 January 1999 translates into the Julian date: 99031. Similarly, 05 February 1999 becomes 99036 in the Julian format. Here, 036 is arrived at by adding the number of days elapsed in January with those elapsed in February  $(31+5 = 36)$ .

#### **Security Id**

You can identify a security that you are maintaining, with a unique identifier and a brief description. The identifier is referred to as the Security ID. A security will be identified by this number in addition to, the Security Reference No., generated by the system.

#### **Description**

The description that you specify is for information purposes only, and will not be printed on any customer correspondence.

#### **ISIN (International Security Identification Number) Identifier**

You can enter the ISIN reference, allotted to the security that you are maintaining. In the SWIFT messages that you generate, this number will identify a security.

#### **Security Type**

The securities that you deal in can be broadly classified into the following types:

- Bonds
- **Zero Coupon Bonds**
- **Equities**
- Rights
- Warrants

You can maintain a security of a particular type, only under products defined for the type. For instance, you can only maintain bonds, under a product defined for Bonds.

The attributes that can be defined for a security depend on the Security Type. For example, if the security type is indicated as Bond, you can also define details relating to interest.

#### **Trading Status**

This field is generated by the system, that states whether the trade is Active or Closed (Suspended).

#### **Security Status**

This field is generated by the system, that states whether the security is of Primary type (new issue) or Secondary type.

#### **Interest Type**

This is a auto populated field. This is populated by the system based on the security product preferences specified. The value can be:

- Fixed
- Floating

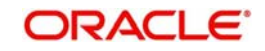

#### **Product Code**

You can associate every security that you maintain with a Security Product that you have maintained in the Security Product Definition screen.

When you associate a security with a security product, it acquires the attributes defined for the product. This means, you do not have to define the attributes of a security, all over again, when maintaining it.

On choosing a product, you can view the type of security that you can associate with the product. The Security Type field displays this information. For instance, you can associate a bond that you are maintaining only with a product created for 'Security Type: Bond'.

#### **Description**

In the adjacent field, you can view a brief description of the product (with which you have chosen to associate the security that you are maintaining).

## <span id="page-172-0"></span>**19.3.3 Entering the Main Details**

In the Main section of the Security Definition screen, you can maintain the basic details that mark for a security. They include details such as its face value, its tear-off date, start of interest date and expiry date.

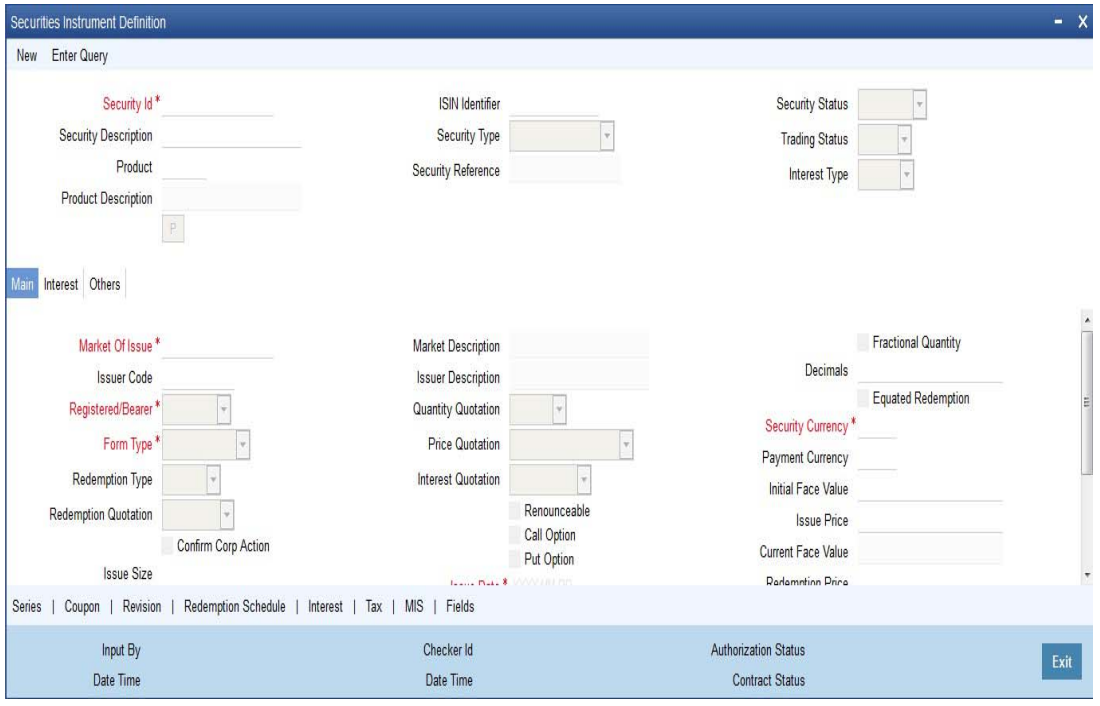

The following are some of the basic details that you can indicate for a security:

- The Market of Issue
- The Issuer ID
- The price details
- The relevant dates (Tear-off, Start of Interest, etc.)
- The quantity, price and interest quotation methods
- The currency of the security
- If there are Call and Put options associated with the security
- The Redemption Quotation (whether percentage, factor, or cashflow)
- The type of redemption (whether in quantity, series, or bullet)

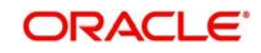

- If you can trade the security in fractional quantities
- The minimum quantity in which the security can be traded

#### **Note**

Security will acquire, by default, all the attributes defined for the product under which it is maintained. These default attributes can be changed to suit a particular security.

## <span id="page-173-0"></span>**19.3.4 Identifying the Market and the Issuer**

For a security, you can identify a Market of Issue. Only a market that you have maintained in the Markets Maintenance screen can be specified.

All securities maintained under a product, by default, will also be associated with the market specified, for the product. When maintaining a security, however, you can identify a unique market for the security.

An issuer of securities should have a valid CIF record, in the Core module of Oracle FLEXCUBE. When maintaining a security, you should identify the issuer. Your CIF specifications for the issuer, such as Limits, will automatically be picked up, for the security.

## <span id="page-173-1"></span>**19.3.5 Specifying the material of a security**

When maintaining a security, identify the manner in which it can be held, and the material of the security.

The holder of a security can be one of the following:

- Registered
- Bearer

Securities can be in different formats:

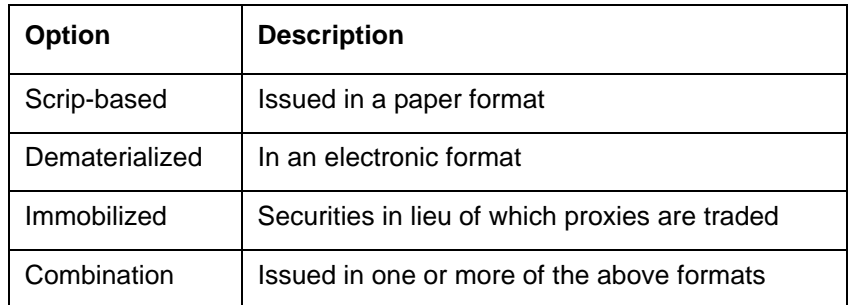

## <span id="page-173-2"></span>**19.3.6 Specifying Redemption Quotation Method**

The Redemption Quotation Method can be specified in the following ways:

- PercentageIn this case, the quantity to be redeemed is expressed in percentage.
- Factor In this case, the quantity to be redeemed is expressed in fraction.
- Cashflow Here, the quantity to be redeemed is expressed as an actual cash flow. This represents the amount per face value that will be received on the redemption date. The cashflow includes the coupon and the redemption amount.

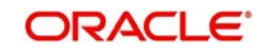

#### **Note**

The Redemption Quotation types 'Factor' and 'Cashflow' are applicable only for the quantity redemption type securities.

## <span id="page-174-0"></span>**19.3.7 Indicating Corporate Action Preference**

The 'Confirm Corp Action' box indicates whether the redemption and coupon schedules should be created as a confirmed corporate action or not. By default, this checkbox will be checked. However, you can uncheck it to indicate that all redemption and coupon schedules should be created in the corporate action maintenance as 'unconfirmed'.

## <span id="page-174-1"></span>**19.3.8 Capturing Trade-Related Information**

You can define the minimum quantity in which a security should be traded. Enter the specification in the Lot Size field.

Preferences defined for the product, under which you maintain the security, will default to this screen. These default attributes can be changed.

#### **The Quantity Quotation method**

Securities can be quoted in terms of:

- Units (500 units of a security)
- Nominal (securities worth USD 5000)

Specify the quantity quotation method for every security you maintain. A security maintained under a product acquires the quotation method specified for the product.

If you choose the Units Quotation option, you may also indicate whether the security can be traded in fractional units. Specify the fractional units in the Decimals field. Deals entered in fractional units of the security will be validated against the decimal value that you specify.

## <span id="page-174-2"></span>**19.3.9 Specifying Type of Price Quotation**

The method in which price is quoted, is a feature of the market where a security is traded. Each market may use a particular price quotation method. The price of a security can be quoted in the following ways:

Price - in this method, the total price of the security is quoted. The total price can be expressed as:

(Face Value ± Premium or Discount) + Accrued Interest (if the interest quotation method is Flat)

% Price - the price is quoted as a percentage, as follows:

% Price = (Market price / Face value) x 100

% Discount - in this case, the price is quoted based on the discount percentage at which the security is bought or sold.

% Premium - in this case, the price is quoted on the basis of the premium percentage at which the security is bought or sold.

Premium - here, the price is quoted on the basis of the premium at which the security is bought or sold. That is, the differential between the face value of the bond and the price at which it is bought or sold.

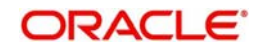

Discount - the price is quoted on the basis of the discount at which the security is bought or sold. That is, the differential between the face value of the bond and the price at which it is bought or sold.

YTM - the price is quoted based on its yield to maturity.

The yield on a discounted instrument is measured by its yield to maturity (YTM). YTM is the yield on a security, calculated from the purchase date to its maturity. The YTM keeps changing with the market price. In case the market price increases above the straight discounted price, YTM would decrease and vice versa.

The price using this quotation method is calculated thus:

(Face Value - Purchase price) \* Days in a Year  $YTM =$ Price \* Days to maturity

Based on the deal quantity and the price quotation method, the deal amount is determined. Irrespective of the price quotation method that is used, the net result is the same.

The price quotation specifications defined for the product, under which the security is maintained, will default in this screen. However, this quotation method can be specific for a security.

## <span id="page-175-0"></span>**19.3.10 Capturing Information Specific to the Security Type**

You can capture information that is specific to the type of security you are maintaining.

#### **If the Security Type is bond**

You can indicate, if Call and Put options are available for the bond that you maintain in this screen.

The issuer of a bond may also offer the option of converting the bond into shares or equities. Such bonds are referred to as Convertible bonds. Choosing the Convertible option can capture this information.

You can also indicate if the bonds would be Redeemable, and if so, the mode of redemption. An issuer can redeem bonds in three ways:

- Series
- Quantity
- **•** Bullet

For bonds with the Redemption Type defined as Series, you can specify the Series details in the Security Definition - Series screen.

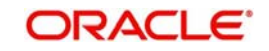

This screen is invoked by clicking 'Series' button.

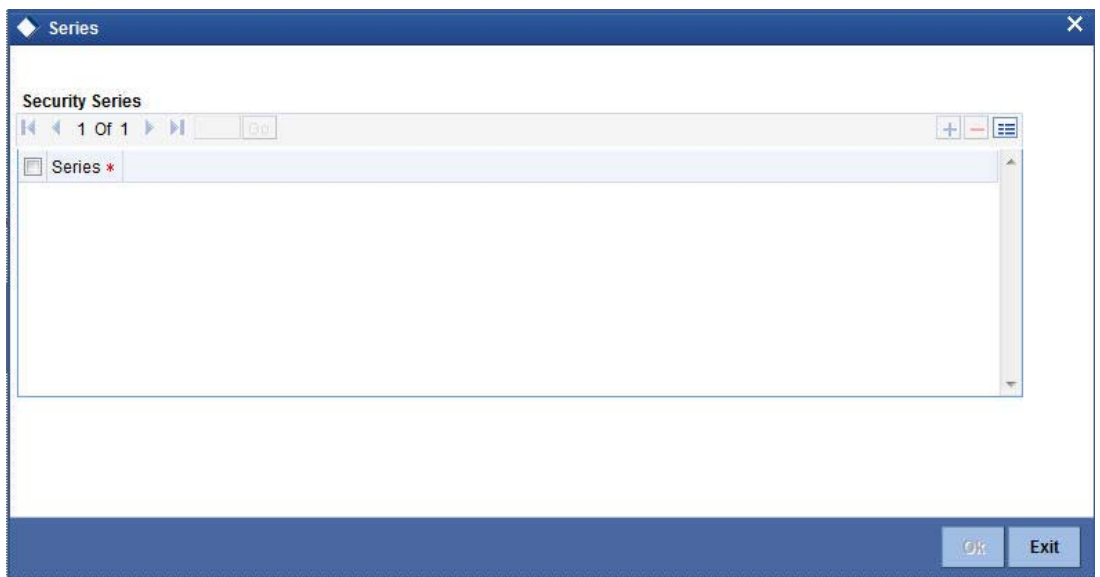

The actual (series) redemption dates can be specified, in the Security Definition – Redemption Schedules screen.

For bonds with the Redemption Type, defined as Quantity and Series, you can specify the redemption details in the Security Definition - Redemption Schedules screen. This screen is invoked by clicking on the 'Redemption Schedule' button.

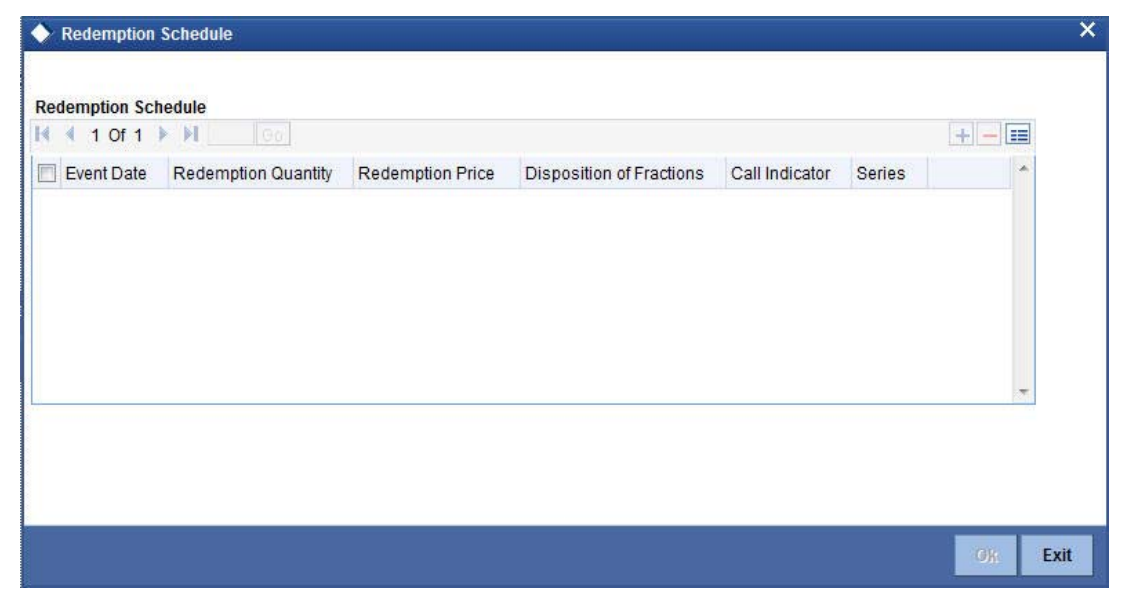

Specify the date(s) of redemption (in the Event Date field) and the quantity of redemption (in terms of a percentage/fraction/actual cashflow). If the redemption mode is series, specify the series that should be redeemed on an Event Date. If the redemption quotation is 'Cashflow', you should ensure that the quantity is not less than the interest for the period. Redemption price will be derived based on redemption quotation type. If the Redemption quotation is 'Factor', then the redemption price will be derived as follows:

$$
RP_n = (F_{n-1} - F_n)^* F V_0
$$

Where

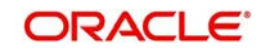

- **FIC** is the redemption factor of the nth redemption schedule
- **F<sub>n-1</sub>** is the redemption factor of n-1<sup>th</sup> redemption schedule (this value will be 1 for the first redemption schedule)
- **RP<sub>n</sub>** is the redemption price of the *n*<sup>th</sup> redemption schedule
- $FV_0$  is the original face value of the security

#### **Note**

The factor for the final redemption date will be zero. During modification of redemption schedules, the system will validate whether the cumulative factor of all redemption schedules (previous period factor – current period factor) is equal to one or not. The factor for each redemption schedule cannot be greater than one.

If the Redemption quotation is 'Cashflow', then the redemption price will be derived as follows:

$$
RP_n = (CF_n - C_n)
$$

**Where** 

- **CFn** is the cash flow of nth redemption schedule
- **Cn** is the actual coupon cashflow for the nth coupon period
- $\mathbf{RP_n}$  is the redemption price of the  $n^{\text{th}}$  redemption schedule

In case the Redemption Quotation is 'Percentage', the system will allow you to define the percentage as zero for any intermediate schedule. However, it will validate whether the sum of all percentages is equal to 100 or not.

At the time of instrument definition for Factor/Cashflow type of securities, if the Factors/ Cashflows are unknown, the final redemption price will be the initial face value. At any point in time, if the factor values/cash flows for redemption date(s) are specified, then the final redemption price will be calculated as the Face value – sum of redemption price of the intermediate schedules. If the total redemption price across all schedules is not equal to the initial face value for Factor/Cashflow type of securities, the system will display an error message upon saving the record.

#### **Note**

For Collateral Debt Obligations (CDOs), the sum of intermediate cash flows cannot be greater than the face value.

#### **If the Security Type is equity**

The issuer of equity can grant a holder voting rights. This information can be captured when maintaining a security, with the Security Type, Equity.

#### **If the Security Type is Right or Warrant**

Rights and Warrants can be renounced. You can capture this information when maintaining rights and warrants.

## <span id="page-177-0"></span>**19.3.11 Indicating Banker's Acceptance**

You can indicate whether or not you intend to use the security you are defining for a Banker's Acceptance deal. If this option is checked, it implies that you can fund the issuer of the security through a loan contract or a money market placement deal. You can also trade in the security on your own behalf.

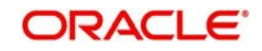

The value for this field defaults based on your specification in the Security – Product Preferences screen. If the default value is 'Yes', you can change it to 'No', but not the other way round.

The quantity quotation for this security has to be 'Nominal' if the Banker's Acceptance option is enabled.

*Refer to the Deal Online chapter of this User Manual for details on processing Banker's Acceptances.*

## <span id="page-178-0"></span>**19.3.12 Specifying Currencies**

When maintaining a security, specify the currency in which it is issued. You can also indicate the currency in which, the issuer of the security (that you are maintaining) pays corporate actions, such as Coupon Payment. The currencies can be selected from the picklists available.

## <span id="page-178-1"></span>**19.3.13 Specifying Relevant Dates**

You can capture the dates that are relevant to a security being maintained. The following are the dates that you should specify:

- The Issue/Tear-off Date
- The Start of Interest Date
- The Start of Trading Date
- The Redemption/Expiry/Maturity Date

The Start of Interest Date and the Start of Trading Date that you specify should be greater than the Issue Tear-off Date.

In case you want to extend the redemption date of the security after it is authorized, indicate a new redemption date in the Redemption/Expiry Date field. Once you extend the redemption date, you need to maintain a new coupon schedule for the newly extended period (between the previous redemption date and the new redemption date). In case you do not maintain a coupon schedule for the period, the system will, by default, apply the bullet schedule for the new period.

#### **Note**

No back dated buy/sell deal input or reversal of a deal is allowed before the transaction date of the security extension.

On extension of the security, YTM for all deals will be recomputed and the Discount/Premium accrual will be completed till the extension date (using the old redemption date). Discount/ Premium accrual for only the unaccrued part will be done using the new redemption date after extension.

Additionally, you can also maintain a new interest revision schedule for the extended period.

## <span id="page-178-2"></span>**19.3.14 Specifying Price Details**

You must specify the following price details for a security:

- The Initial Face Value
- The Issue Price
- The Redemption Price

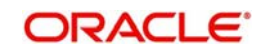

## **Initial Face Value**

This is the actual unit face value of the security you are maintaining, as of the Issue Date. This price is also referred to as the par value of the security.

#### **Issue Price**

An issuer can offer a security at a premium or at a discount with respect to the par value, on the Issue Date. You can capture the offer price (the purchase price), or the Issue Price for a security that you are maintaining.

#### **Note**

- You must capture the Issue Price of Zero Coupon Bonds
- The issue price of Zero Coupon Bonds must be lower than the Redemption price

#### **Current Face Value**

This is a system generated value, giving the current Face value of the security. This is same as the Initial Face Value but may differ in case of split or reduction of face value by the issuer to increase the capital base.

When viewing the details of bonds, defined with quantity redemption, you can view the face value as of the current system date.

#### **Redemption Price**

The price at which an issuer redeems a security is referred to, in Oracle FLEXCUBE, as the Redemption Price. Enter the Redemption Price of the security, when defining it in this screen.

## <span id="page-179-0"></span>**19.3.15 Entering Interest Details for a Bond**

When maintaining a bond, you must define its interest details.

#### **The Interest Quotation Method**

The Interest Quotation Method for a bond can be:

- Flat
- Plus Accrued

When the interest component is included in the market price of a security, the quotation method is referred to as Flat. A flat price of a security is also referred to as the Dirty Price.

When the interest component is excluded from the market price of a security, the quotation method is referred to as Plus Accrued.

#### **Specifying the Coupon Frequency**

You can indicate if the coupons due for a bond are periodic. Choose the Periodic option, to indicate that the coupon is periodic. Coupons for a bond will be calculated according to the periodicity that you specify.

For an interest-bearing bond, with a periodic coupon, you must indicate the Coupon Frequency.

The coupon frequency can be:

- Weekly
- Monthly
- Once in two months
- **Quarterly**

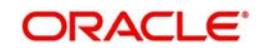
• Once in four months, etc

If you indicate that the coupon frequency is weekly, you should also indicate the day on which the coupon is due. For instance, you can have a bond with a weekly coupon that is due on Wednesdays.

If the coupon frequency is in terms of a month, you can indicate that the coupon days should adhere to Month-Ends.

You can define the actual coupon schedules in the Securities Definition – Coupon Schedules screen. You can invoke this screen by clicking the 'Coupon' button.

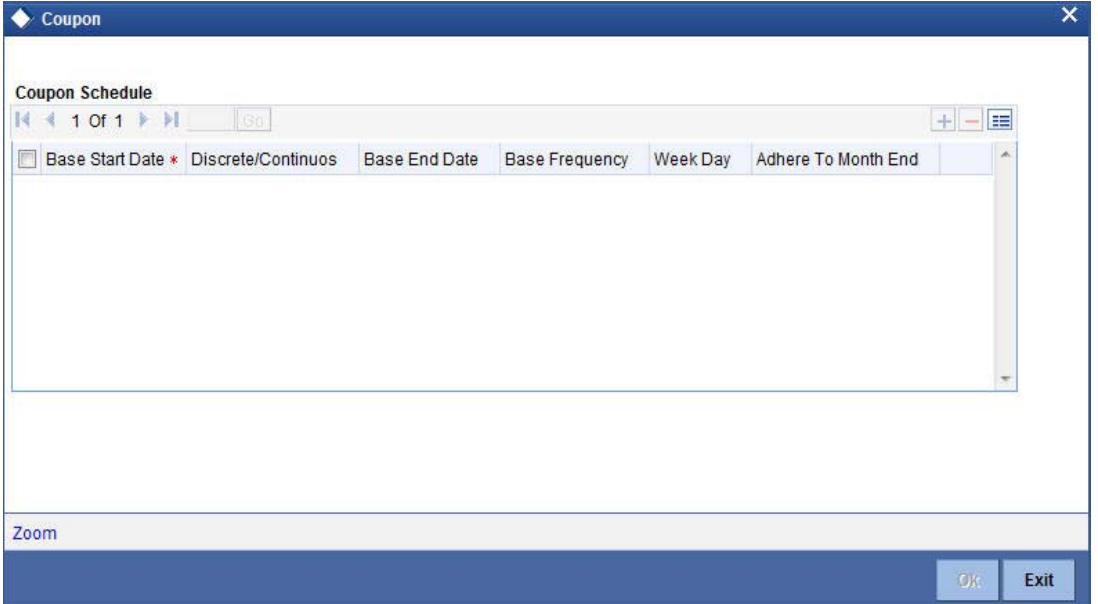

In this screen, you can specify the first coupon due date (Base Start Date) and the last coupon due date (Base End Date). If you choose the Continuous option, the system calculates all intermediate coupon due dates, based on the frequency specified. If you specify a weekly frequency, you must also specify the Week Day. You can also choose to adhere to monthends. For Discrete / Irregular coupon schedule definition, you will have to set the coupon dates.

For continuous coupon schedules, to introduce an intermediate coupon date, click add icon. Enter the intermediary Coupon Date, in the Base Start Date field, and choose the Discrete option.

Even if the coupon schedules are defined to be continuous, you have the flexibility to amend the coupon payment dates.

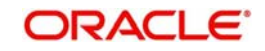

Click 'ZOOM' button in the Coupon Schedule screen to invoke details of the coupon periods:

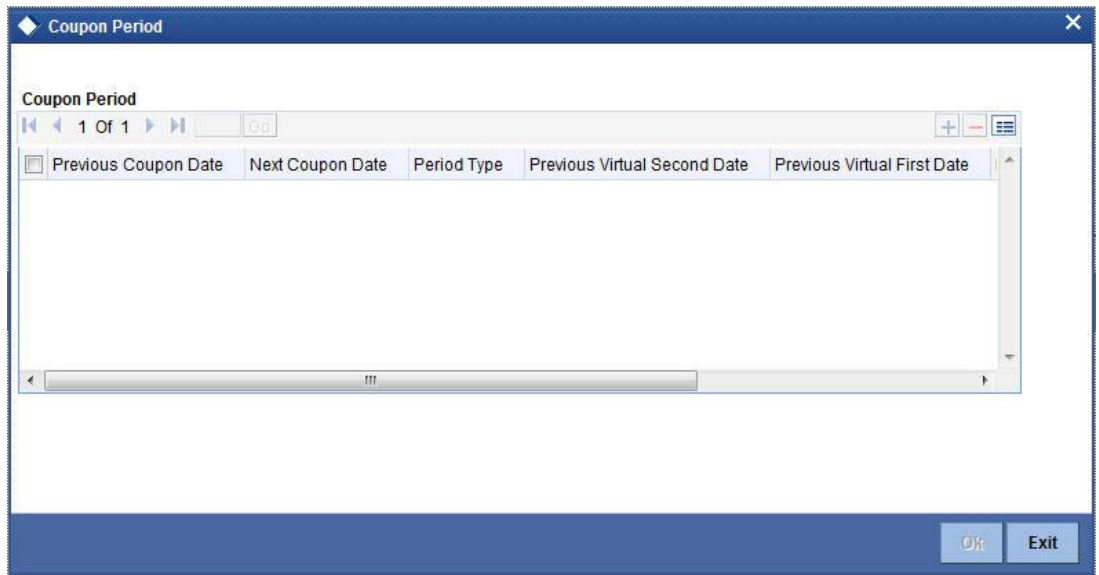

You can enter your coupon date amendments in this screen, provided the amended dates do not violate the limit set at the product level.

During coupon date amendment, if you change the NCD (next coupon date) of one schedule, then you should also change the PCD (previous coupon date) of the next schedule accordingly. If you do not, the system will prompt you with a warning, but will not automatically update the PCD of a schedule when the NCD of the previous schedule is changed.

After authorization, coupon dates can only be amended under the following conditions:

- You can amend only the NCD for the current period, provided that there are no active deals after the record date;
- For future periods, you can amend both the NCD and the PCD, provided that there are no active deals in that period.

Any such amendment of PCD/NCD will be subject to the validations as mentioned above.

### **Specifying Holiday Treatment for Coupon Payments**

The holiday treatment that you have specified as part of Product Preferences is inherited by the security. You can change this treatment for the particular security that you are defining. You can also amend it at any point of time – the amended parameters will take effect for subsequent coupon events.

Irrespective of the holiday treatment specified by you, the system will not perform any holiday adjustment if, in the Product Event Accounting Entries Maintenance, you select 'No' as the Holiday Treatment parameter. *A more detailed explanation is available in the Products manual.*

*For details of holiday treatment of coupon payments, refer to the chapter on Securities Products in this manual.* 

### **Using the Holiday Calendar Currency list**

If the issuer currency and the security currency are not the same, then you might wish to have coupon events fall on days which are common working days for both currencies.

For example, the bank (issuer currency = EUR) issues a USD-denominated bond (security currency = USD), for which one of the coupon payments falls due on a Saturday (a holiday for both EUR and USD). In addition, the following Monday is a holiday for USD.

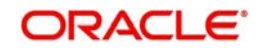

You have chosen 'Forward' as the holiday treatment option for processing of coupon events.

Then, subject to the holiday treatment preferences that you maintain the coupon payment is processed with a value date of the following Tuesday, which is the next common working day for both currencies.

For any security, you can maintain a list of currencies whose holiday calendars are to be consulted by the system in determining common working days. Click 'H' button to invoke the following list:

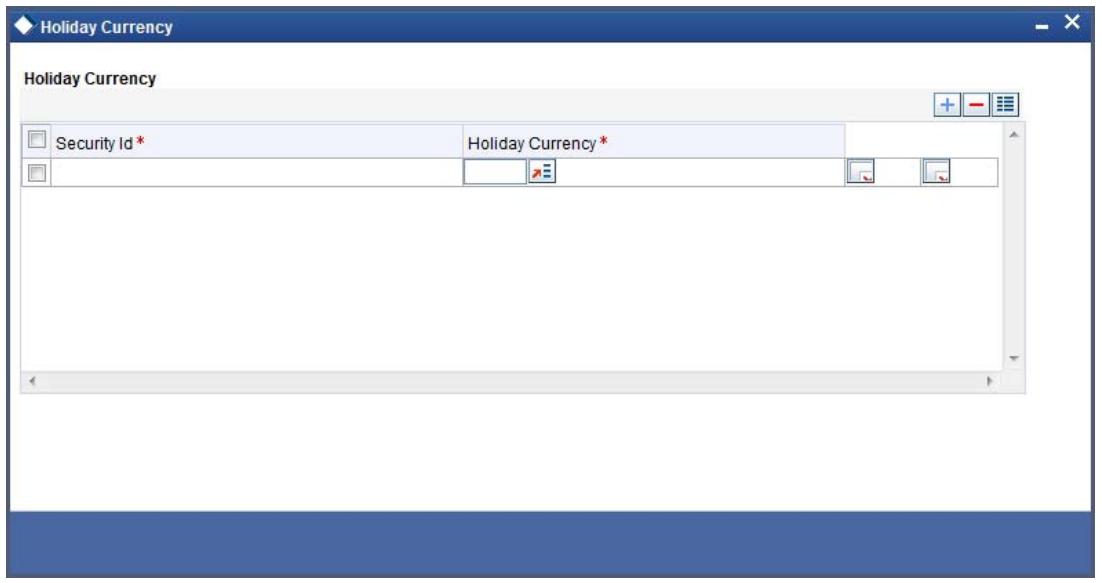

Use the option list against each field to select a currency whose holiday calendar you wish to be included in the computation of common working days.

If one of the currencies maintained in this list is the local currency of the branch, then the system will use the branch holiday calendar to determine the common working days.

For example, suppose that the branch currency is GBP and the security issuer currency is USD. You have maintained both GBP and USD in the holiday calendar currency list. Oracle FLEXCUBE will use the USD holiday calendar and the holiday calendar of the branch for determining the common working day.

### **Specifying the Interest Rate Revision Frequency**

You can revise the interest rates for bonds with floating interest. This revision frequency can be different from the coupon frequency. This is referred to as Asynchronous (interest rate) Revision.

Asynchronous revision can be:

- **•** Periodic
- Non-periodic

As part of interest specifications, you can indicate Interest Rate Revision details. By default, interest rates will be revised according to the coupon frequency, defined for a bond. To revise interest rates at a different frequency, choose the Allow Asynchronous Revision option.

If the asynchronous revision of rates is periodic, click on the Periodic Revision option, and specify the Revision Frequency. For a frequency that is weekly, you should indicate the day on which the revision is due. (For instance, you could indicate that the interest rates for

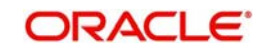

securities should be revised every Monday.) If the revision frequency is in terms of a month, you can indicate that the revision days should adhere to Month-Ends.

The implication of this option is explained in the following example.

Assume the Issue Date of the security (with floating interest and an asynchronous rate revision) is 01 January 2000 and the Maturity Date is 31 December 2000.

You have specified that the interest rate revision frequency is quarterly. If you choose the Adhere to Month End option:

The rate revisions for this security would be due on the following dates:

- 31 March 2000
- 30 June 2000
- 30 September 2000
- 31 December 2000

If you do not choose the Adhere to Month End option:

The rate revisions for this security would be due on the following dates:

- 31 March 2000
- 30 June 2000
- 30 September 2000
- 30 December 2000

If the interest rates for a security should be revised on a non-periodic basis, you should leave the Periodic Revision option blank.

You can capture the actual revision details for a security, with non-periodic rate revision, in the Security Definition – Revision Schedules screen.

You can invoke this screen by clicking the 'Revision' button.

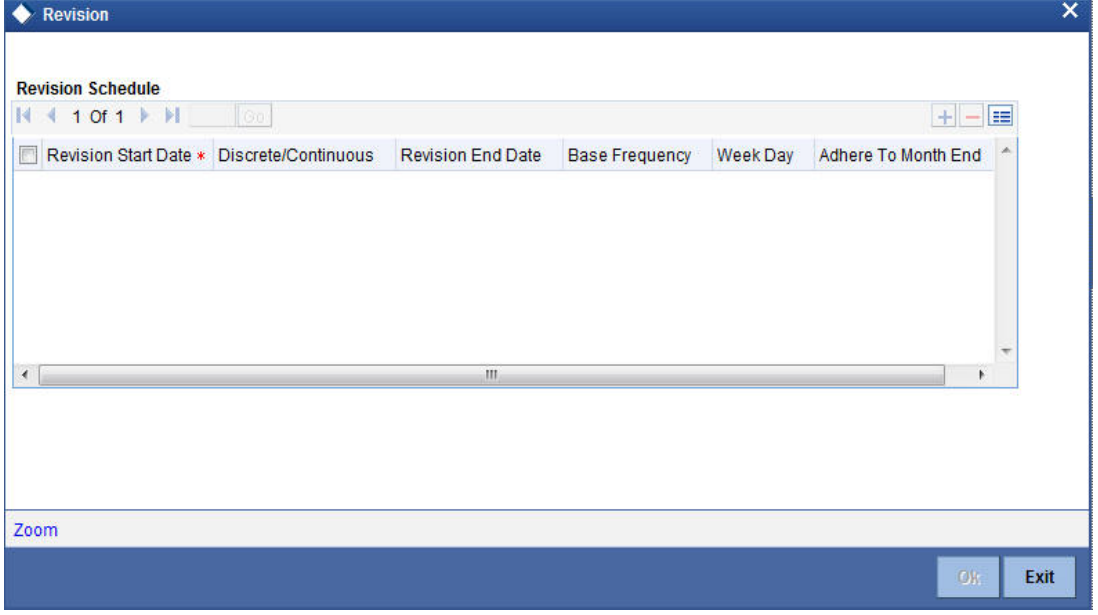

In this screen, specify the first revision due date (Base Start Date) and the last revision due date (Base End Date). If you choose the Continuous option, the system calculates all

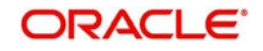

intermediate revision due dates, based on the frequency specified. If you specify a weekly frequency, you must also specify the Week Day. You can also choose to adhere to monthends.

To introduce an intermediate revision date, click add icon. Enter the intermediary Revision Date in the Base Start Date field and choose the Discrete option.

### **Exempting interest for the ex period**

For Purchase Deals and Sell Deals booked in the Ex Period, you can specify whether you want to calculate the interest. If you check this box, the system will not apply interest for such deals. In addition, the system accrues the holdings as of the ex date and will not pass any interest related accounting entries related to the deals booked in the Ex period.

In case you do not opt for zero interest facility, the system accrues the actual holdings during the accrual period including the buy/sell deals booked in the Ex period.

The system defaults the value maintained in the Market Definition screen. You can choose to change this value, if required. However, you will not be allowed to change this value if the security is already authorized.

### **19.3.16 Opting for Automatic Initiation of Corporate Actions**

Check against the option Auto Initiation of Corporate Action, to indicate that corporate actions for a security should be automatically initiated. If you choose this option, corporate actions for a security will be initiated automatically on the due dates specified (as part of the corporate actions for a security).

If you do not choose this option, you will have to manually initiate all corporate actions required for the security.

### **19.3.17 Indicating a Revaluation Price Code**

Every security that you deal in must be associated with a Price Code. A Price Code identifies the price of a security in a specific market.

To ascertain the value of a security in a market, with reference to the prevailing rates, you need to constantly revalue the security. When defining a security, specify the Price Code that you would like to use, to revalue the security. The value of a security in a market will be determined with respect to the current rates for the corresponding price code.

### **19.3.18 Indicating the Collateral Type**

A customer can offer you securities as collateral against a liability. In the Central Liability module of Oracle FLEXCUBE, you can categorize different types of securities into Collateral Types. For example, Government Bonds can be defined as one type of collateral, and Corporate Bonds as another type.

When maintaining a security, specify its Collateral Type.

### **19.3.19 Specifying the Market for Revaluation**

You must indicate the market, which will determine the number of spot days to be used for arriving at the revaluation date while revaluing the security using the effective interest method.

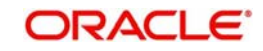

### **19.3.20 Specifying the Yield Calculation Parameters for a Security**

For each Security, the Yield Calculation Parameters are defaulted from the market of issue depending on whether it is a Bond or a T-Bill. You will be allowed to modify these details for a specific Security. Click 'Yield' button in the Security Definition screen. The Yield Calculation Parameters screen is displayed.

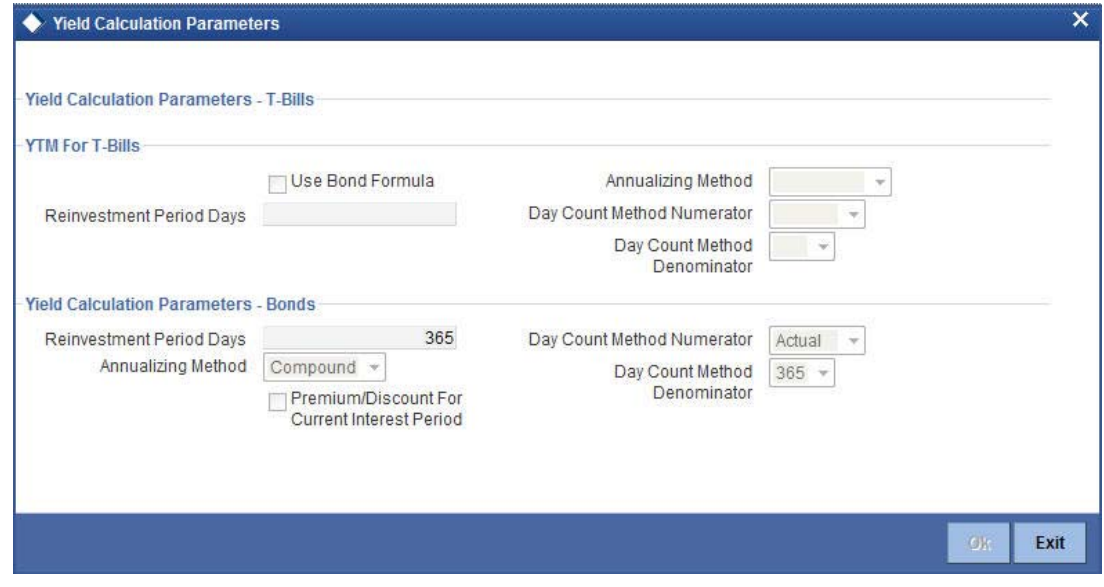

### **19.3.20.1 Specifying YTM method for T-Bills**

The basis for YTM calculation for T-Bills can either be:

- 1. Simple interest
- 2. Effective (Compound) interest

If you enable the Use Bond Formula option, YTM is calculated using the effective interest formula (typically used for bonds).

For Bonds and for T-Bills with the effective interest method of YTM calculation, you need to specify the following details:

### **Reinv Period Days**

The effective interest formula assumes that coupon payments are reinvested at the same rate as the yield of the T-Bill/Bond till the maturity of the security. You have to specify this period in terms of days.

### **Annualizing Method**

For Bonds and for T-Bills with effective interest you need to specify the annualizing method. This is the method by which the System computes the periodic YTM from the deal YTM, which is annualized.

The options available are:

- Simple
- Compound

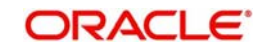

If the Annualizing method is Compound, the relationship between the periodic YTM and the deal YTM is computed as follows:

$$
\mathsf{Y}_0 = \left[ \left( 1 + y_0 \right)^{\frac{A}{p}} - 1 \right]
$$

If the Annualizing method is Simple, it is computed as follows:

$$
\mathsf{Y}_0 = \left[ y_0 \left( \frac{A}{P} \right) \right]
$$

Where

- $\bullet$  y<sub>0</sub> is the Periodic YTM
- $Y_0$  is the Deal YTM
- A is the Day Count Method Denominator
- P is the Period of Reinvestment. If Null, defaulted to A/n

Apart from these details you need to specify the Day Count Denominator and Numerator methods for all Bonds and T-Bills.

### **Day Count Method Numerator**

Indicate the day count numerator, which is to be used to arrive at the number of days for yield calculation. The options available are:

- 30 Euro
- 30 US
- Actual

### **Day Count Method Denominator**

Select the day count method to be used while calculating yield from the adjoining drop-down list. This list displays the following values:

- 360
- 365
- 364

### **Note**

Values of Day Count Method Denominator maintained in 'Yield Calculation Parameters' screen are used in Yield calculation of T-Bills and Bonds.

### **Premium/Discount for Current Interest Period**

Check this option to specify that the premium or discount should be accrued only for the current period. This option will be applicable *only if the security is a Floating Rate Bond.*

### **Note**

– This option will be disabled if the bank level parameter COMMON\_YLD\_ACCR is set to 'Y'.

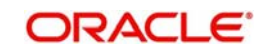

– Asynchronous revision cannot be enabled if the Premium/Discount for Current Interest Period is checked and vice versa.

### **19.3.20.2 Processing Bonds and T-bill based on the YTM parameters**

While processing a Bond, if the Price quote is not by 'Yield to Maturity', the YTM is computed based on the formula given below:

$$
P_0 = \left[ \sum_{i=1}^N \frac{C_i}{\left(1 + \frac{9}{\gamma} y_0\right)^{\frac{\Delta d_i}{p}}} + \frac{R.P.}{\left(1 + \frac{9}{\gamma} y_0\right)^{\frac{\Delta d_N}{p}}} - AI \right]
$$

Where:

- $\bullet$  P<sub>0</sub> is the Purchase price of the Bond
- N is the Total number of coupons
- **C**<sub>i</sub> is the Coupon payment for coupon *i*
- $y_0$  is the Periodic YTM
- $\bullet$  Y<sub>0</sub> is the Annualized YTM
- A is the Day Count Method Denominator
- n is the Coupons in a Year
- P is the Period of Reinvestment. If Null, defaulted to A/n
- R.P. is the Redemption Price
- AI is the Accrued Interest
- $\bullet$   $\blacktriangle$ d<sub>i</sub> is the Coupon Date Value Date
- $\bullet$   $\blacktriangle$  d<sub>N</sub> is the Redemption Date Value Date

The formula used to calculate the yield given price **– for T-Bills** (provided you have enabled the Use Bond Formula option), will be

$$
P_0 = \left[ \frac{RP}{\left(1 + \frac{9}{\omega} y_0\right)^{\left(\frac{\Delta d}{P}\right)}} \right]
$$

Where:

- $\bullet$  P<sub>0</sub> is the Purchase price of the T-Bill
- R.P. is the Redemption Price
- $\bullet$  y<sub>0</sub> is the Periodic YTM
- $\bullet$   $\blacktriangle$ d is the Redemption Date Value Date
- A is the Day Count Method Denominator

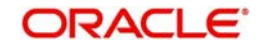

The following example explains the computation of YTM for T-Bills, using the formula mentioned above.

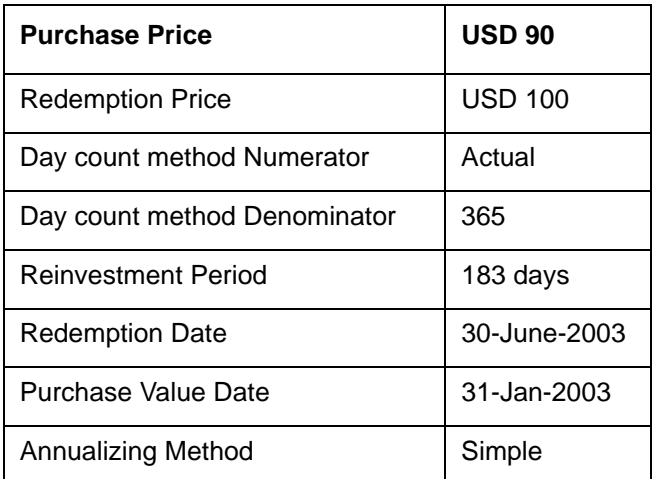

Applying the formula the periodic YTM is calculated as follows:

 $90 = (100/((1+y<sub>0</sub>)<sup>0</sup>)/(30 - June - 2003) - (31 - Jan - 2003))$ /183))

 $y_0 = ((100/90)$ ^ (183/((30-June-2003)-(31-Jan-2003)))) – 1

 $y_0 = 0.1372$  or 13.72%

Annual YTM is computed using the relationship given above.

 $Y_0 = 0.14*(365/183)$ 

 $Y_0 = 0.2736$  or 27.36%

*Refer to the Batch Processing Chapter of this manual for detailed information on End-of-Day processing for Securities with YTM as the as method of accruing Discount or Premium*

## **19.4 Interest Method for Computing Coupon Interest**

Apart from the above-mentioned method for calculating the interest, you can also use the *ACT/ACT–ISMA Interest Method* and *ACT/ACT–FRF Interest Method.*

### **ACT/ACT–ISMA Interest Method**

The *ACT/ACT–FRF Interest Method* is applied for periodic coupons using the following coupon:

Coupon Interest = Nominal x (Coupon Rate/Number of Coupons) x (Number of elapsed Days/ Number of days in coupon period)

For ACT/ACT–ISMA, you need to maintain the following parameters:

- Numerator Method  $-$  Any of the option in the list
- Denominator Method Actual
- Denominator Basis Per Annum
- Rate Denomination Basis Per Coupon Period

Specify denominator method for calculating the accrual and liquidation amount as follows:

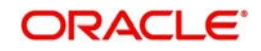

### **Denominator Method**

Select the denominator method from the adjoining drop-down list. This list displays the following values:

- 360
- 365
- 364

The values of Denominator Method maintained in 'Securities Instrument Definition' screen are used for accrual and liquidation Interest amount calculation for Bonds for a given security.

### **366 Basis**

While maintaining the Interest related details in the Security Definition screen, you need to specify the whether the system should use leap year or leap date for calculating the interest.

- **Leap Year (Y)** Indicates that the system will compute the interest based on the number of calendar days in the year.
- **Leap Date (D)** Indicates that the system will use the ACT/ACT–FRF Interest Method to compute the interest.

### **Note**

This field is enabled only if the Denominator Basis value is Per Annum and the Denominator Method is ACTUAL.

### **ACT/ACT–FRF Interest Method**

In *ACT/ACT–FRF Interest Method*, the Numerator will be the actual number of days between two coupon dates and the denominator will be **366** under the following cases:

- If 29th February falls between the duration of two coupon dates (i.e. previous coupon date and next coupon date)
- If the previous coupon date and the next coupon date fall in different years (annual frequency, next coupon dates in immediate subsequent year of previous coupon date)
- If the coupon schedule is not periodic and spreads across multiple years. The system will apply 366 as the denominator for *all* the years for computing the day count even if one instance of 29<sup>th</sup> February falls in between the coupon dates.

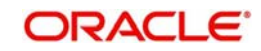

## **19.5 Viewing Security Instruments**

You can view the security instrument details in the 'Security Instrument Definition Summary' screen. To invoke this screen, type 'SESTRONL' in the field at the top right corner of the Application tool bar and click the adjoining arrow button.

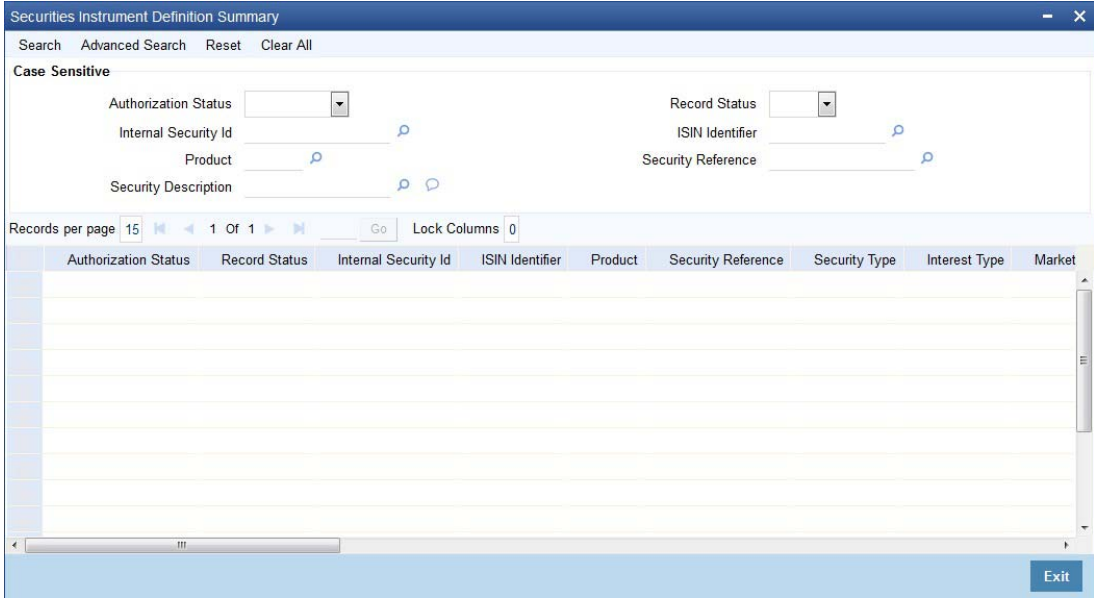

You can click 'Search' button to view all the pending functions. However, you can to filter your search based on any of the following criteria:

- **•** Authorization Status
- Record Status
- Internal Security Id
- **•** ISIN Identifier
- Product
- Security Reference
- Security Description

When you click 'Search' button the records matching the specified search criteria are displayed. For each record fetched by the system based on your query criteria, the following details are displayed:

- Authorization Status
- Record Status
- Internal Security Id
- **ISIN** Identifier
- Product
- **Security Reference**
- Security Type
- Interest Type
- Market Of Issue
- **Issuer Code**
- Registered/Bearer
- Form Type

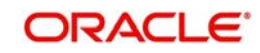

- Quantity Quotation
- Price Quotation
- Interest Quotation
- Renounceable
- Security Currency
- Payment Currency
- Security Description
- Issue Date
- Start of Trading Date
- Redemption Date
- Maker Id
- Checker Id

## **19.6 Uploading Security Instruments for Amendment**

From an external system, you can upload Securities that require amendment in Oracle FLEXCUBE. The system will distinguish between the new and the ones that require amendment based on the action code of the uploaded record. For an instrument requiring amendment, the action code will be 'AMND'. If the action code is 'AMND', Oracle FLEXCUBE will first check whether the instrument exists in the system or not. If it does not exist in the system, an error message will be displayed to notify that the instrument cannot be amended.

The Security ID provided by the external system has to same if it is a new instrument or if it is an amendment to an existing one.

When you upload a new instrument, the external security Id number will be displayed in the 'Security ID' field for that instrument. The Security ID will be the basis for checking whether the instrument exists or not.

The upload for security amendment will trigger the 'AMND' event. The same event is triggered even when you make the amendment in the 'Securities Definition' screen itself.

The fields that can be amended for a Security are as follows:

- ISIN Identifier
- Description
- Redemption/Expiry Date
- Outstanding Issue Size
- Payment Currency

At the time of uploading a securities instrument, if only the Security Id and Product is provided and the source preference has 'Put on Hold' on Exception then the instrument will be uploaded with status Hold. Subsequently, any user can modify the same. If the instrument is created from the front end and kept on hold only then can the same user modify the instrument.

If the instrument is created having a market code whose country code is different, then the country code of the home branch in which the instrument is created will be treated as 'Foreign Market Instrument'. Otherwise, the instrument will be treated as 'Local Security Instrument'.

In Oracle FLEXCUBE the following batch functions will be created to handle triggering of notification:

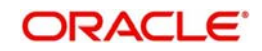

- Notification for Local Instrument Changed
- Notification for Securities Coupon Revision Announcement
- Notification for Local Market Security Price

This batch function will log a notification into the Database queue. This will in turn be picked up by the Gateway and will be sent to the external system.

During batch handoff for security instrument, only the Local Security Instrument will be handed off and not the Foreign Market Instrument.

## **19.7 Bulk Upload- Security Instruments & Market Security Price**

Using Bulk upload, more than one security instrument or market security price can be uploaded. If during upload if any one of the instrument or security price has error then the whole upload will be rejected. The instrument and security price cannot be uploaded through the same XML simultaneously. If the same instrument which has been uploaded successfully is uploaded again, an error will be thrown but in case of security price the upload will go through. If for the same security price a different data is being sent, then it would amend the existing security price with the new information. Once the upload is successful, all the records will be auto authorized irrespective of maintenance done at the source preference.

### **19.7.1 Specifying Contract Interest Details**

Numerous interest rates can be defined for a contract through the 'Contract Interest Details' screen. To invoke this screen, click 'Interest' button in the 'Securities instrument Definition' screen.

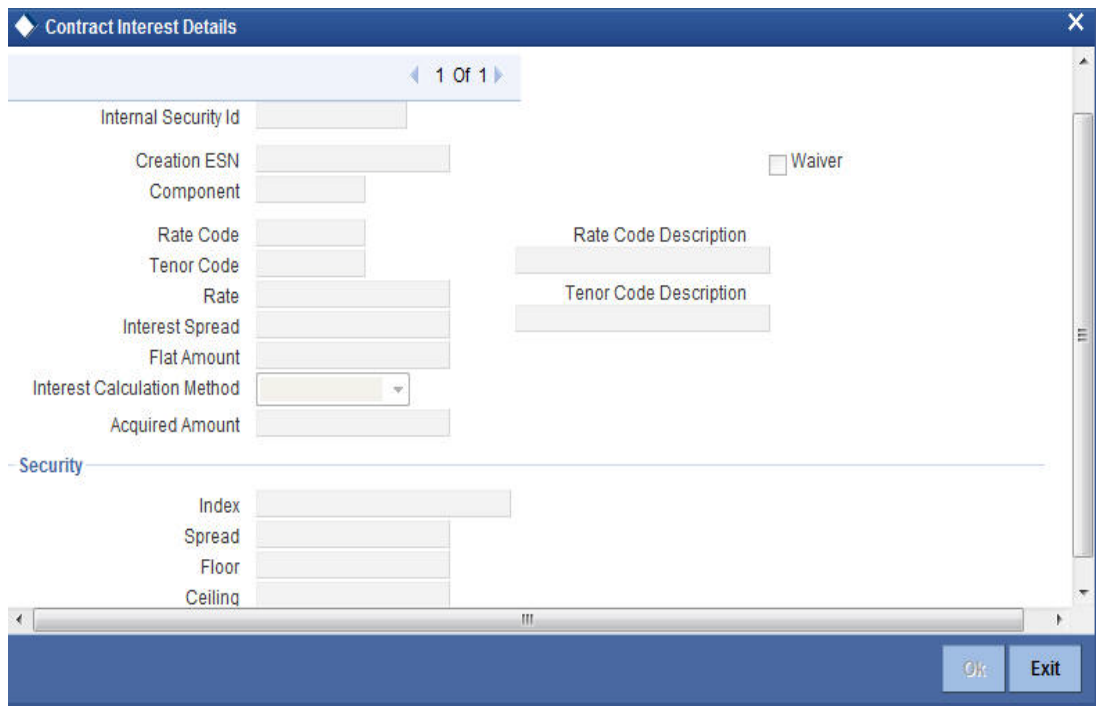

Specify the following details:

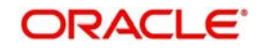

### **Security Id**

You can identify a security that you are maintaining, with a unique identifier. The identifier is referred to as the Security ID. Specify the security id.

### **Creation ESN**

Event sequence number gets displayed by the system.

### **Component**

Component gets displayed by the system.

#### **Waiver**

Check this box to indicate that interest on the contract should be waived.

#### **Rate Code**

While processing a contract, you need to indicate this code to make the rate applicable to the contract. Specify a valid rate code to identify the rate you are defining. The adjoining option list displays all the valid rate code maintained in the system. You can select the appropriate one.

### **Tenor Code**

Specify a valid tenor code to identify the tenor for which this rate code should be applicable. The adjoining option list displays all the valid tenor code maintained in the system. You can select the appropriate one.

### **Spread**

Specify the spread.

#### **Rate**

Specify the interest rate.

### **Flat Amount**

Specify the flat amount.

### **Acquired Amount**

Specify the acquired amount.

### **Interest Method**

The method in which the number of days are to be calculated for interest, charge, commission or fee components and whether their application is tenor based is displayed here based on the specification you made at the product level. However, you can change it. The following are the options available in the drop-down list:

- 30(Euro)/360
- 30(US)/ 360
- Actual/360
- 30(Euro)/365
- 30(US)/365
- Actual/365
- 30(Euro)/Actual
- 30(US)/Actual
- Actual/Actual
- 30(Euro)/364
- $\bullet$  30(US)/364
- Actual/364

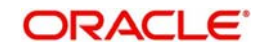

### **Index**

Specify the index of the security.

### **Spread**

Specify the spread of the security.

### **Floor**

Specify the lower limit of the security.

### **Ceiling**

Specify the upper limit of the security.

## **19.8 Reassigning Securities Deal Contract**

You can reassign the securities deal contracts in 'Security Deal Contract Reassign' screen. To invoke the screen, type 'SEDXREAS' in the field at the top right corner of the application toolbar and click the adjoining arrow button.

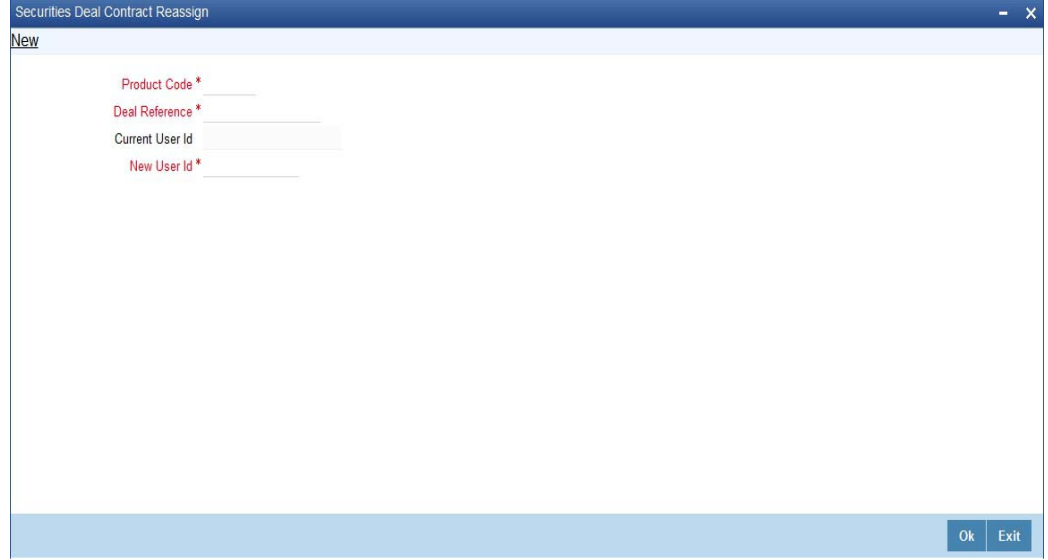

### **Product Code**

Select the code of the product from the adjoining option list.

### **Deal Reference**

Select the deal reference number from the adjoining option list.

### **Current User Id**

Specify the identification of the current user.

### **New User Id**

Select the user identification from the adjoining option list.

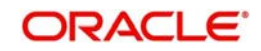

# **20. Maintaining and Processing Corporate Actions**

## **20.1 Introduction**

In the Securities module of Oracle FLEXCUBE, defining the corporate action is a part of the maintenance function. The processing of corporate action events is done as part of the End of Cycle process.

The following are the corporate action events that can take place.

- Settlements (Money as well as Security settlements).
- Bonds.
	- Interest coupon payment
	- Redemption (both series and quantity)
	- **Maturities**
	- Calls
	- End of Trading
	- Warrants (detachment, tradable).
- **Equities** 
	- Dividend payment (both cash and stock)
	- Bonus
	- Rights (Tear-Off, Exercise, Expiry)

This chapter contains the following sections:

- [Section 20.2, "Stages in the Processing of a Corporate Action Event"](#page-195-0)
- [Section 20.3, "Rights and Warrants"](#page-196-0)
- [Section 20.4, "Processing Rights And Warrants"](#page-199-0)
- [Section 20.5, "Processing Rights"](#page-200-0)
- [Section 20.6, "Rights and Warrants Expiry Details"](#page-201-0)
- [Section 20.7, "Security Redemption Details"](#page-203-0)
- [Section 20.8, "Security Redemptions"](#page-206-0)
- [Section 20.9, "Processing of Amendment on Redemption Schedules"](#page-208-0)
- [Section 20.10, "Interest Coupon Details"](#page-208-1)
- [Section 20.11, "Processing Interest Coupons"](#page-210-0)
- [Section 20.12, "Maintaining Interest Rate Revision Details"](#page-211-0)
- [Section 20.13, "Maintaining Stock Dividend Details"](#page-213-0)
- [Section 20.14, "Maintaining Cash Dividend Details"](#page-216-0)
- [Section 20.15, "Processing dividends"](#page-218-0)
- [Section 20.16, "Maintaining Bonus to Cash Conversion Details"](#page-219-0)
- [Section 20.17, "Processing Bonus to Cash Conversions"](#page-221-1)
- [Section 20.18, "Manually Processing Corporate Action Events"](#page-221-0)
- [Section 20.19, "Moving on to Other Screens"](#page-222-0)

## <span id="page-195-0"></span>**20.2 Stages in the Processing of a Corporate Action Event**

There are three main stages involved in the processing of the corporate action events.

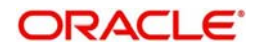

The three stages are as follows:

### **Corporate action Initiation**

At the time of defining a new security you can indicate whether corporate actions have to be auto initiated. A check box is available where you can make this specification. If you leave this box unchecked, then you will have to manually initiate the action.

### **Corporate action Collection**

Corporate action collection can be manual or automatic. This specification is done for every security at the time of defining SK locations. When the corporate action collection, for a particular security is indicated as automatic then, Beginning of Day programs will pick up all the corporate actions due and trigger the event. You have to trigger the event manually if automatic process is not indicated.

It is important to note that the collection event is triggered only after the initiation event is complete.

### **Corporate action Liquidation**

Securities can be liquidated automatically or manually. Deals specified, as having an automatic mode of liquidation, will be automatically liquidated on Event Date, during the Beginning of Day processing.

Automatic or manual Liquidation of corporate actions is specified at the portfolio definition level. If you specify that corporate actions have to be liquidated automatically, then the appropriate liquidation event for the corporate action is triggered.

In case of manual liquidation of corporate actions, only those actions, which have undergone the tear-off event, will be eligible for liquidation. If more than one event is due for liquidation, for the same security, then you have to trigger each event one after the other.

### **Please remember**

Liquidation for a corporate event is done automatically, only if you check the Auto liquidate Corporate Events field, in the Portfolio Definition screen. If for a portfolio you have unchecked the auto liquidate option, then the liquidation event is liquidated manually.

If the automatic disbursement fails, then the event will be identified for processing in the next Event Selection program. The same program can however, be force liquidated through manual disbursement.

## <span id="page-196-0"></span>**20.3 Rights and Warrants**

This section contains the following topics:

- [Section 20.3.1, "Defining Rights and Warrants"](#page-196-1)
- [Section 20.3.2, "Indicating Rights Ratio and Rounding Fractions"](#page-197-0)
- [Section 20.3.3, "Specifying Event Narrative"](#page-198-0)
- [Section 20.3.4, "Saving Rights/Warrants Record"](#page-199-1)

### <span id="page-196-1"></span>**20.3.1 Defining Rights and Warrants**

As part of the maintenance function in Oracle FLEXCUBE you need to maintain basic details of Rights and Warrants, as and when they are issued.

Rights and warrants can be defined through the Securities Rights and Warrants Corporate Action maintenance screen. The details that you maintain here relate to the ratio at which rights and warrants are issued, the resultant security id, the resultant ratio, the exercise start and end date, etc.

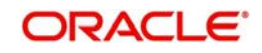

You can invoke the 'Securities Rights/Warrants Definition' screen by typing 'SEDXRWDF' in the field at the top right corner of the Application tool bar and clicking on the adjoining arrow button.

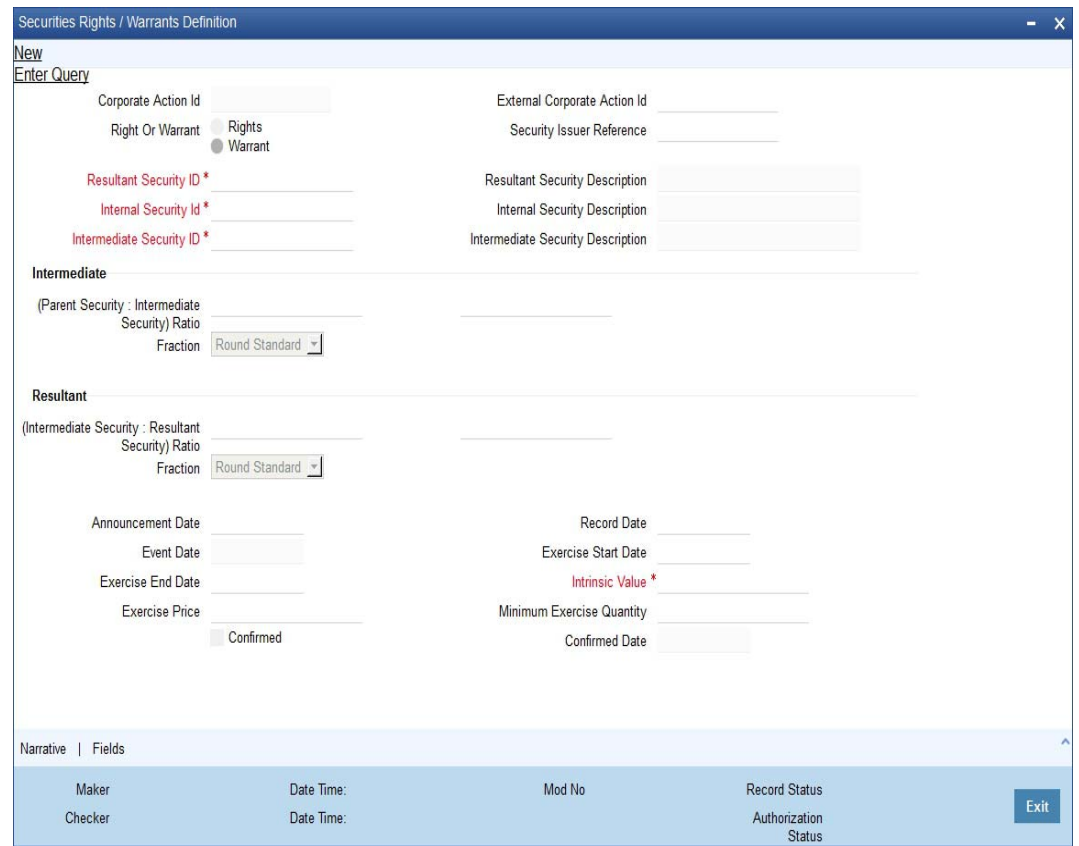

If you are defining details of a new right or warrant, click on new icon from the tool bar. The Rights and Warrants Corporate Action maintenance detailed screen will be displayed without any details.

If you are calling a record that has already been created, click on Summary view. The details of existing records will be displayed in a tabular form. Highlight the record you wish to view and double click on it.

You can specify whether you are maintaining details for Rights or Warrants by clicking on the appropriate button.

### <span id="page-197-0"></span>**20.3.2 Indicating Rights Ratio and Rounding Fractions**

You can indicate the ratio at which rights are issued. Usually rights are issued in proportion to the percentage of ownership. This is to ensure that current owners maintain their percentage of ownership, if additional shares of the same class are issued. The simplest method to achieve this is to issue, one right per unit of security owned. For instance, an owner of 100 units of a security will get 100 rights.

This however might not be the case always; hence you need to specify the rounding fraction. The rounding fraction indicates how the fractional entitlements in the parent security should be handled.

The options that you can indicate are as follows:

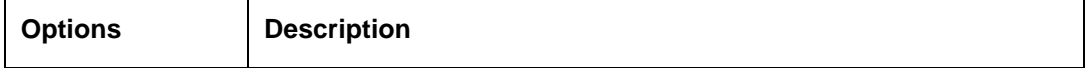

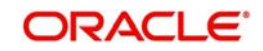

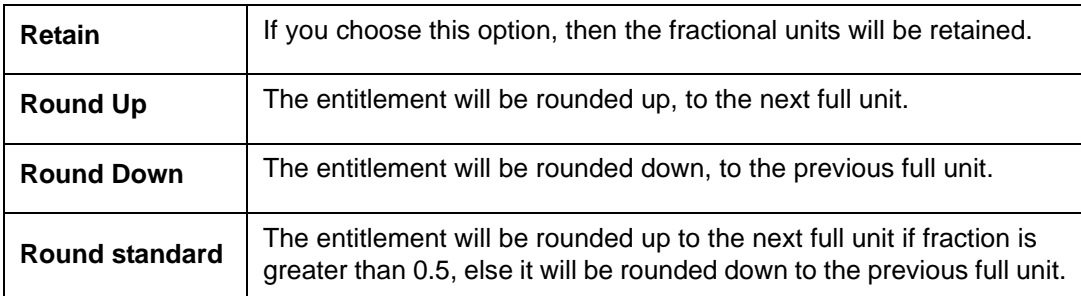

For example, rights are declared in the ratio of 10: 1 for the parent security. Parent security has 125 units. This means that for every ten units of intermediate security owned one intermediary security right will be issued.

The entitlement is computed as follows:

Ratio: 10 **:** 1

Rights Shares of Intermediate Security

 $125 \times 1=12.5$ 

10

If you choose

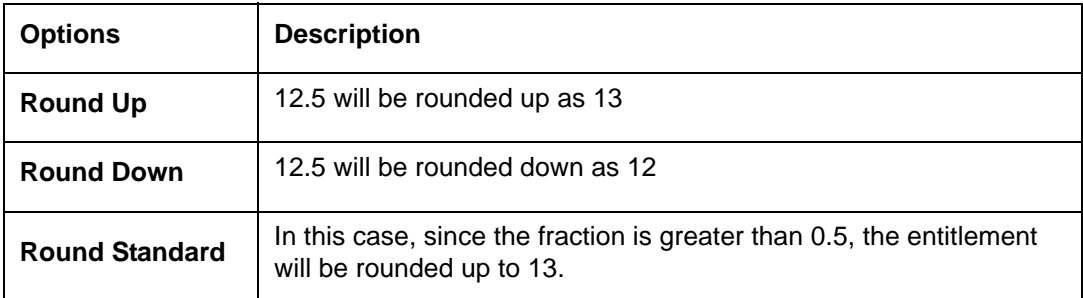

You can also choose to retain the fractional unit as 12.5.

The ratio and rounding standard for the Resultant security, is computed in the same manner as the Parent to Intermediate security ratio.

### **Note**

- The ratio and rounding fraction calculation basis is the same for rights as well as warrants. Click on the appropriate button, Rights or Warrants, before entering details to indicate whether you are maintaining details for rights or warrants.
- The Intermediate Security Id LOV fetches only those securities which are created with Security Type as 'Right'/'Warrant' and the Tearoff / Issue date for such security is greater than the Current System.
- Exercise End Date should be less than the Expiry Date of Intermediate Security.

### <span id="page-198-0"></span>**20.3.3 Specifying Event Narrative**

For both rights as well as warrants, you can enter a free format narrative for the event being defined. The narrative or message that you enter here will be used while generating SWIFT messages for Rights/Warrants.

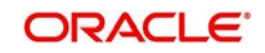

Click on the 'Narrative' button, the event narrative screen is displayed.

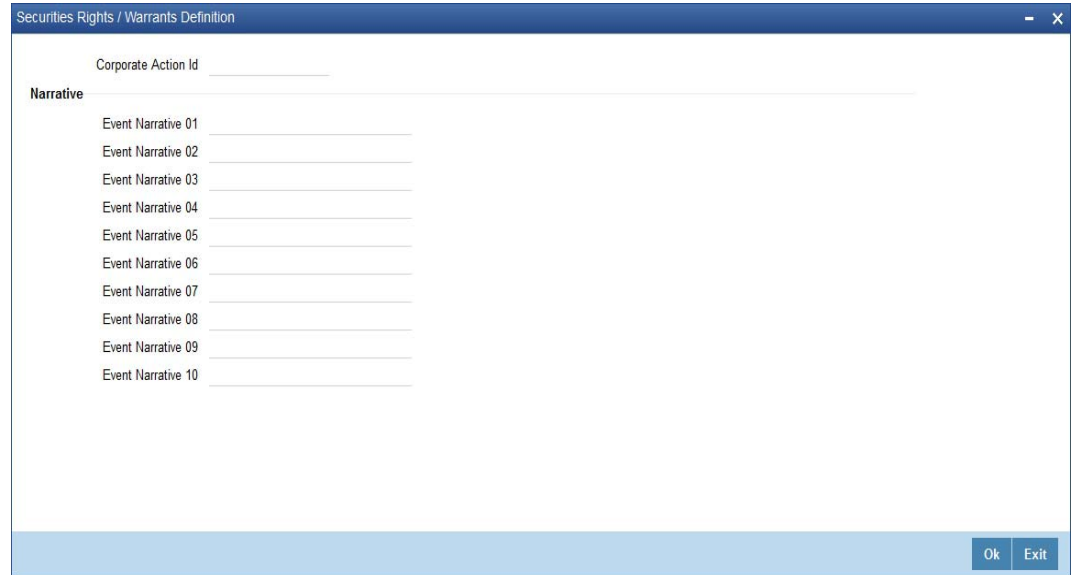

You have the option of entering a free format narrative for the rights/warrants event or leaving this screen blank. If you choose to define a narrative, it will be associated with the security of rights/warrants type, for which you have defined the event. You can also choose to leave this field blank.

### <span id="page-199-1"></span>**20.3.4 Saving Rights/Warrants Record**

After you have defined the mandatory attributes for a right/warrant, click save in the toolbar or choose Save from the Actions menu to save the record. A message prompting you to confirm the saving of the record is displayed. The Event date is defaulted with the Issue/ Tearoff Date as maintained at the Instrument Definition of the respective Right/Warrant Security when you save the record.

Click 'Exit' button to exit the Rights/Warrants Definition screen. You will be returned to the Application Browser.

#### **Note**

Entry to certain fields in the Rights/Warrants definition screen is mandatory. If you try to save the record without inputs to all mandatory fields, the record will not be saved. You will be prompted to give all the mandatory inputs before attempting to save it again.

## <span id="page-199-0"></span>**20.4 Processing Rights And Warrants**

Remember that only those securities marked with auto initiation will be picked up for processing. Both with Rights as well as with Warrants the initiation, collection and liquidation happen together.

The quantity of rights/warrants due for a portfolio is determined by the opening position/ holdings as of the record date. The rights/warrants events table is populated on the record date and is available for maintenance, as well as for viewing details of existing events.

You are allowed to insert after the record date, those deals that were settled earlier to this date. As and when you insert back dated deals, the opening balance of rights/warrants due as of the record date, is altered. This change will be reflected every day at EOD.

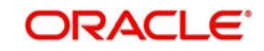

The record date is picked up and defaulted as the processing date. If required, you can change the processing date. Although the processing date can be changed, no change can be done to an existing record, as of the event date.

## <span id="page-200-0"></span>**20.5 Processing Rights**

Processing for rights takes place for three events:

- Rights Tear-off
- Rights Exercise
- Rights Expiry

Each of the above is processed in stages. Initiation, Collection and Liquidation, depending on the stage that is applicable to the event being processed. For instance, there is no collection involved in case of tear-off events.

If the automatic processing of events fails due to some then the same events can be force run manually.

This section contains the following topics:

- [Section 20.5.1, "Rights Tear-Off"](#page-200-1)
- [Section 20.5.2, "Rights Exercise"](#page-200-2)
- [Section 20.5.3, "Warrants Tear Off"](#page-201-1)
- [Section 20.5.4, "Warrants Exercise"](#page-201-2)

### <span id="page-200-1"></span>**20.5.1 Rights Tear-Off**

The Events table is as of the record date and is updated when backdated deals are inserted.

On the initiation processing date, a holding in the rights security is created for the portfolio. This process is automatically for all equities marked for auto initiation of corporate actions. For equities marked for manual corporate action the initiation event has to be invoked manually, for holdings to be created.

Positions and holdings for Rights are updated to reflect the latest, once the event is completed.

### <span id="page-200-2"></span>**20.5.2 Rights Exercise**

If you associate a security of rights type, with an exercise type of product in the deal input screen the exercise event is carried out for the security involving the product. You have to indicate the quantity of rights to be exercised along with the SK location and the SK account where the rights are lodged.

You can view details of the quantity of the resultant security, along with other details such as the exercise price. In case there are charges, the charge details will also be displayed.

Depending on the quantity of rights exercised, the holdings in the rights security will go down and the holdings in the resultant security will go up.

For the event Rights Exercise Collection for long position (RELC), only those events with the collection date less than or equal to today and for which collection has not already been made will be selected for processing.

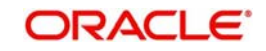

Once the collection is complete the Rights Exercise Initiation for long position (RELT), is triggered. The Rights Exercise event processes those events that have not yet been initiated, despite having initiation date of today or less than today.

After the rights initiation event is through the Rights Exercise Disbursement for long periods (RELL) event is triggered. In case of auto liquidation the system liquidates only those events which are yet to be disbursed with the disbursement date being less than or equal to today.

Positions are updated once the disbursement event is complete.

### <span id="page-201-1"></span>**20.5.3 Warrants Tear Off**

On the initiation processing date, a holding in the warrants security is created for the portfolio. This process is automatic for all equities, marked for auto initiation of corporate actions. In case of equities marked for manual corporate action, the initiation event has to be invoked manually, for the holdings to be created.

### <span id="page-201-2"></span>**20.5.4 Warrants Exercise**

A security of warrants type is associated with an exercise type of product then at the time of deal input, the exercise event is carried out for the security, involving the product. You have to indicate the quantity of warrants to be exercised along with the SK location and the SK account where the warrants are held.

The details of the quantity of the resultant security can be viewed along with other details such as the exercise price. In case there are charges, the charge details will also be displayed.

Depending on the quantity of warrants exercised, the holdings in the warrants security will go down and the holdings in the resultant security will go up.

The Warrants Exercise Collection for long position (WELC) will pick up those events for which the collection is not yet done. This is however, done only for events with collection date less than or equal to today's date. After the collection, the Events table is updated to indicate that the collection is complete, for the event.

After WELC, the Warrants Exercise Disbursement for long positions (WELL) is triggered. Those events with the disbursement date, less than or equal to today will be picked up for liquidation. Once the disbursement is complete, the Events table is updated to indicate that liquidation is complete for the event.

## <span id="page-201-0"></span>**20.6 Rights and Warrants Expiry Details**

This section contains the following topics:

- [Section 20.6.1, "Maintaining Rights and Warrants Expiry Details"](#page-201-3)
- [Section 20.6.2, "Specifying End of Trading Date"](#page-202-0)
- [Section 20.6.3, "Event Narrative"](#page-202-1)
- [Section 20.6.4, "Processing a Rights Expiry Event"](#page-203-1)
- [Section 20.6.5, "Processing a Warrants Expiry Event"](#page-203-2)

### <span id="page-201-3"></span>**20.6.1 Maintaining Rights and Warrants Expiry Details**

The Rights and Warrants Expiry definition screen, allows the capture of some additional details of an expiry event, for a security of rights / warrants type.

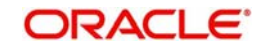

You can invoke the 'Rights/Warrants Expiry Event' screen by typing 'SEDXEXPD' in the field at the top right corner of the Application tool bar and clicking on the adjoining arrow button.

If you are calling a record that has already been created, click on Summary view. The details of existing records will be displayed in a tabular form. To open a record, double click on it.

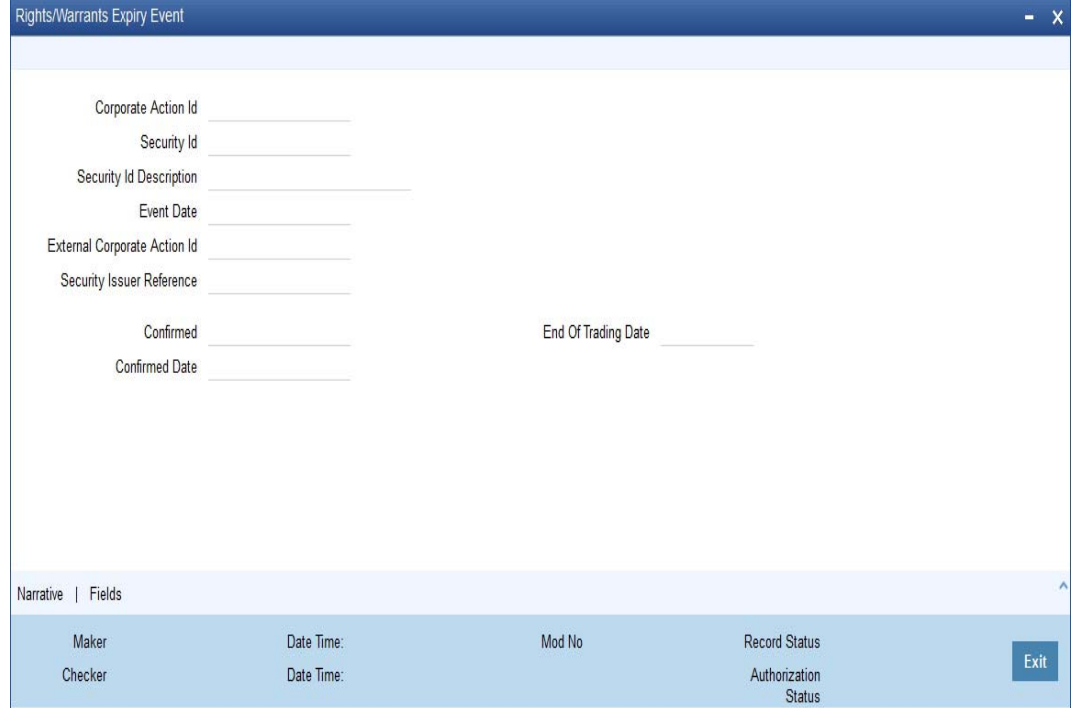

You can amend the details of an existing rights/warrants type of security by clicking on the unlock icon in the toolbar or by choosing Unlock from the Actions Menu.

#### **Note**

Please remember that you can change the details of an existing rights/warrants type of security only if it is not yet authorized. Once a record is authorized and confirmed it will be processed as of the event date.

### <span id="page-202-0"></span>**20.6.2 Specifying End of Trading Date**

The event date or the date on which holdings in the security would expire is picked up from the Security Definition screen. You are only allowed to indicate the date on which, the trading in the rights / warrants security, is to be suspended.

You can indicate that trading is to be suspended on the security, on either the event date or a few days before the event date. For instance, if the Event date is 31 March 2000, you can specify the same end of trading date or specify 28 March 2000 as the date on which, trading in the security is to be suspended.

### <span id="page-202-1"></span>**20.6.3 Event Narrative**

To define an event narrative, to be used while generating SWIFT messages, click 'Narrative' button.The event narrative screen is displayed. To exit from the screen without saving the text, click 'Exit' button.

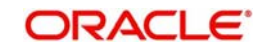

### <span id="page-203-1"></span>**20.6.4 Processing a Rights Expiry Event**

For the rights expiry event, holdings in the rights security are depleted for the relevant portfolios, as of the event date. The event is triggered automatically if specified to do so. Otherwise it will have to be trigger a manually.

Only those events, with an expiry date less than or equal to today, are selected for processing.

Rights expiry consists of two separate events:

- Rights expiry initiation (selects the event to be processed)
- Rights expiry disbursement (selects the event to be liquidated from the events list)

The event, Rights Expiry Initiation for long position (RXLT), is triggered for those events, which have an initiation date less than or equal to today but have not yet been initiated.

After RXLT is through, the event Rights Expiry Disbursement for long position (RXLL) event is triggered. Only those events with the disbursement date less than or equal to today and for which liquidation has not already been done will be processed.

Positions and holdings are updated for rights once the event is completed

### <span id="page-203-2"></span>**20.6.5 Processing a Warrants Expiry Event**

On the event date, holdings in the warrants security are depleted for the relevant portfolios. The event is triggered automatically if you have specified so otherwise it will have to be triggered manually.

The Events table is scanned when the Warrants Expiry Initiation for long position (WXLT) event is triggered. Only those events with initiation dates less than or equal to today's date are picked up The Events table is updated after the completion of the event.

After WXLT, the Warrants Expiry disbursement or liquidation for long position (WXLL) is triggered for those events, which are not yet liquidated but have disbursement dates less than or equal to today.

After liquidation the events table is updated to indicate that disbursement for the event is complete. Positions and holdings for warrants are updated.

## <span id="page-203-0"></span>**20.7 Security Redemption Details**

This section contains the following topics:

- [Section 20.7.1, "Maintaining Security Redemption Details"](#page-203-3)
- [Section 20.7.2, "Specifying Redemption Schedules"](#page-204-0)

### <span id="page-203-3"></span>**20.7.1 Maintaining Security Redemption Details**

One of the methods of retiring a bond is to redeem it. The Securities Corporate Action Event Maintenance - Redemption screen, allows you to define and maintain details of redeemable securities.

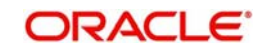

You can invoke the 'Securities Corporate Action Maintenance Redemption' screen by typing 'SEDXREDF' in the field at the top right corner of the Application tool bar and clicking on the adioining arrow button.

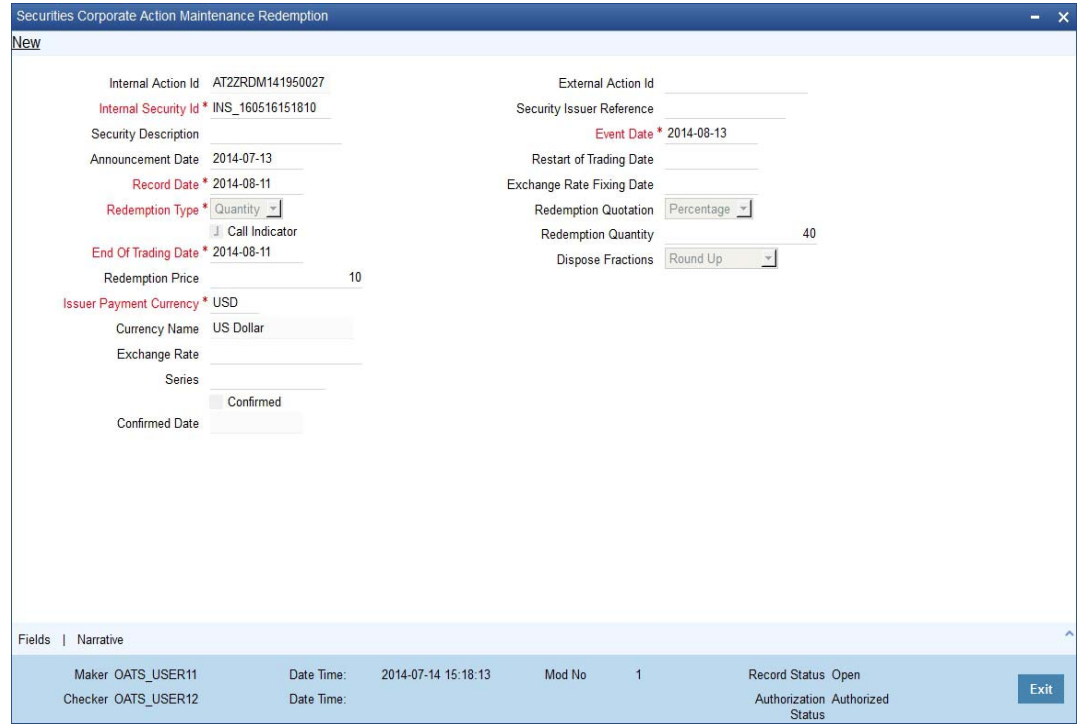

If you are defining details of a new redeemable security, click new icon from the tool bar. The Corporate Action Maintenance Redemption detailed screen will be displayed, without any details.

If you are calling a redeemable security record that has already been created, click on Summary view. The details of existing records will be displayed in a tabular form. From the Summary screen choose an existing record to open it.

### **Redemption Type**

The Redemption type for a security will be defaulted as defined at the Security Instrument. While defining redeemable securities you can specify the method in which the security is to be redeemed. You can indicate whether the redemption type is to be Bullet, Quantity or Series.

In a bullet type of redemption all the holdings in the security will be redeemed on maturity.

For quantity redemption the nominal held in the security is redeemed by a specific percentage on a date different from the maturity date. While redeeming the security either the face value of the security or the number of units held in the security will be reduced by the percentage you specify.

In a series type of redemption, the holdings in the specified security pertaining to the specified list will be redeemed on a date other than the maturity date.

### <span id="page-204-0"></span>**20.7.2 Specifying Redemption Schedules**

For securities which are redeemable on call and with redemption type Quantity, you can choose to redeem a specific amount of the face value by entering the requisite percentage/ factor or cashflow amount in the 'Redemption Quantity' field.

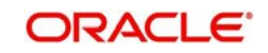

In case of quantity redemption, the nominal value held in a security is redeemed by a specific percentage on a date different from the maturity date. The face value of the security is reduced by the percentage you specify. The total number of units held in the security remains unchanged.

For example, if you are holding 10 units of a security of face value 1000 USD, then, after a quantity redemption of 30%, your holdings will become 10 units at a face value of 700 USD each.

When you insert a redemption schedule, the redemption price of the last schedule is adjusted.

For example, you have initially set up a security for 100% redemption on maturity at a price of 1,200 USD. The face value of the security is 1,000 USD.

Now, you specify a 30% redemption schedule at 360 USD. The system changes the redemption schedule:

FROM the original 100% at 1,200 USD

TO 30% at 360 USD and 70% at 700 USD.

You will have to unlock the Securities Corporate Action Maintenance – Redemption screen and amend the redemption price for the last schedule – in this case, to 840 USD, if you wish to maintain the same total redemption premium. You can, however, change the redemption price of the last schedule to any value that you desire.

When a new redemption schedule is maintained, discount/premium accruals are completed up to the event date using the old yield. The YTM re-computation is done as of the event date.

### **20.7.2.1 Specifying Back-dated Redemption Schedules**

You can insert back dated redemptions for a security, provided the back-dated redemption does not go beyond the previous coupon payment date. For specifying back dated redemptions, the quantity quotation for the security has to be 'Nominal'. Also, you should have maintained the security as a callable one is the Security Definition screen. However the effective date cannot be before the last coupon date. Amendment is allowed only for unconfirmed schedules. Secondly, back-dated amendment will not be allowed if the DSTL date falls on or after the event date of the redemption schedule.

In the case of back-dated amendment, corporate action for redemption is processed during End Of Day (EOD) processing. In the case of insertion of back-dated schedule, the redemption processing is done during Beginning Of Day (BOD) processing of the next working day.

Back-dated amendment or insertion of redemption schedules cannot be done beyond the last coupon date.

For example, if the system date is January 18, 2003 and the last coupon payment happened on January 01, 2003, then a back dated redemption schedule can go only as far back as January 01, 2003.

Also, an inserted redemption schedule date must correspond with a coupon payment date. If it does not, then a coupon schedule will automatically be inserted by the system.

For example, suppose that a security has a coupon period from January 01, 2003 to July 01, 2003. The system date is June 15, 2003 and the redemption schedule was inserted on March 31, 2003.

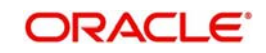

The system breaks the existing coupon period into two:

- January 01, 2003 to March 31, 2003; and
- March 31, 2003 to July 01, 2003

#### **Note**

Any deals booked after the Record Date of the inserted redemption schedule will have to be manually reversed and then re-booked by you after authorizing the inserted redemption schedule. This is because the status of these deals will change from 'Cum' to 'Ex' due to the insertion of the coupon/redemption schedule.

Following the insertion of the redemption schedule, the system will automatically adjust the ALPL and DPRP events of all deals and rebook them.

### **End and Restart of trading period**

You can indicate the date on which trading in the security will be suspended and the date on which the trading will be resumed. This is done by way of specifying the End of Trading Date and the Restart of Trading Date.

### **Exchange Rate and the Exchange Rate Fixing Date**

If the issuer payment currency is different from the security currency then specify the exchange rate between the security currency and the issuer payment currency can be specified. In addition you can also indicate the date on which the exchange rate between the security currency and the issuer payment currency will be announced.

### **Redemption Price**

For securities having 'Factor' or 'Cashflow' redemption quotation, the redemption price is calculated automatically. For securities having 'Percentage' as the redemption quotation, you need to specify the price at which they can be redeemed.

### **Redemption Quotation**

The system displays the redemption quotation selected in the 'Securities Instrument Definition' screen.. You will not be able to change it.

### **Redemption Quantity**

If the redemption quotation is 'Factor', specify the redemption factor. If the redemption quotation is 'Cashflow', specify the actual cashflow. Whenever you modify this value, the system calculates the redemption price upon saving. In case of factor quotation, whenever redemption factor is modified for the existing redemption schedules, the redemption price is recalculated on saving. The redemption factor and the price for the future schedules are also adjusted. However, the factor for the last redemption is not adjusted. It remains 0.

Similarly, whenever a call redemption schedule is maintained with redemption quotation as 'Factor' or 'Cashflow', the system calculates the redemption price upon saving. For factorbased redemption schedules, the factor and redemption price are adjusted for future redemption schedules. The factor for the last redemption is not adjusted.

## <span id="page-206-0"></span>**20.8 Security Redemptions**

This section contains the following topics:

- [Section 20.8.1, "Processing for Security Redemptions"](#page-207-0)
- [Section 20.8.2, "Redemption Processing based on Quotation Type"](#page-207-1)
- [Section 20.8.3, "End of Trading Processing"](#page-208-2)

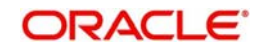

### <span id="page-207-0"></span>**20.8.1 Processing for Security Redemptions**

Only those events that have not yet been initiated will be selected. However, this is done only for events with initiation date less than or equal to today. The Events table is updated to indicate that initiation is complete.

Specification of redemption collection to be automatic or manual is done at the time of defining the security. Only those securities for which the auto collect option is checked will be picked up for redemption collection. Other events would have to be triggered manually.

Those events with the collection date less than or equal to today and for which collection has not yet been done, are selected for processing. The Redemption Collection for short position (RDSC) or the Redemption Collection for long position (RDLC), is triggered depending on whether the position is short or long respectively.

The collection event collects the redemption amount from the safe keeping location and updates the Events table, to indicate that collection is complete for the event.

After the updation of the Events table, the events for which liquidation is due and the liquidation date is less than or equal to today, are picked up for liquidation. The Redemption Disbursement or liquidation for short position (RDSL) and Redemption Disbursement or liquidation for long position is triggered depending on whether the position is short or long respectively.

The Events table gets updated after liquidation is complete.

In case accruals is due, then the accrual of interest, premium, discount and redemption premium are consolidated by running the ACIN and ACPD events. The liquidation events (RDSL and RDLL) are run only after that. Once you run the accrual event the tax and ICCF details will also get updated.

### **Note**

The initiation collection and disbursement events are synonymous.

### <span id="page-207-1"></span>**20.8.2 Redemption Processing based on Quotation Type**

If the redemption quotation type is 'Factor', then the redemption amount due for the intermediate redemption schedules will be calculated as follows:

Redemption Amt = Holdings \* (Redemption factor of previous period – Redemption factor of current period)

If redemption quotation type is 'Cashflow', then the redemption amount due for the intermediate redemption schedules will be calculated as follows:

Redemption Amt = Holdings \* (Redemption price/Initial FV)

For final redemption, the remaining holdings are redeemed.

On running the YTM recalculation batch, the system recalculates the price of the redemption schedules based on the current coupon rate in case of coupon rate revision.

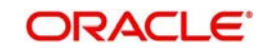

### **Note**

Batch processing is applicable only for securities under 'Cashflow' type of redemption quotation. Recalculation is done only for the redemption schedules on or after the current coupon period.

### <span id="page-208-2"></span>**20.8.3 End of Trading Processing**

Securities, which are due to mature end of trading days before the maturity date, will be picked up for the End of Trading processing.

Those securities with the end of trading date less than or equal to today, are picked up and the EOTR event is triggered.

## <span id="page-208-0"></span>**20.9 Processing of Amendment on Redemption Schedules**

You can amend future-dated redemption schedules. In such a scenario, accruals linked to DPRP event are completed based on the old yield and old cash flows till the application date. New cash flows are built on the application date. The YTM for all the existing deals is recalculated as of the application date based on new cash flows. Also, future accruals linked to DPRP event are calculated based on the new YTM.

During amendment of back-dated redemption schedules, accruals linked to DPRP event are completed based on the old yield and old cash flows till the event date of redemption. New cash flows are built as of the event date. The YTM for all the existing deals is recalculated as of event date based on the new cash flows. For re-computation of YTM, the following formula is used for NPV calculation:

NPV = Face value – Un-accrued Discount + Un-accrued premium.

Future accruals linked to DPRP event are computed based on the new YTM. coupon accruals are also adjusted based on the new face value.

Back-dated redemption processing on amendment is done at EOD.

## <span id="page-208-1"></span>**20.10 Interest Coupon Details**

This section contains the following topics:

- [Section 20.10.1, "Maintaining Interest Coupon Details"](#page-208-3)
- [Section 20.10.2, "Linking Interest Component to Tax Component"](#page-209-0)
- [Section 20.10.3, "Specifying Event Narrative"](#page-210-1)

### <span id="page-208-3"></span>**20.10.1 Maintaining Interest Coupon Details**

The securities coupon definition screen allows capture of additional details of a coupon event, for a security of bond type. The details that are displayed in this field (such as the Internal action ID, the Internal Security ID and description, the Event date etc.) are picked up from the Security Definition screen.

You are only allowed to amend existing details, like the currency in which the issuer would make the cash payments, the exchange rate between the security currency and the issuer payment currency and the date on which the exchange rate will be announced.

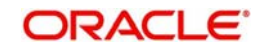

You can invoke the 'Coupon Maintenance' screen by typing 'SEDXCPND' in the field at the top right corner of the Application tool bar and clicking on the adjoining arrow button.

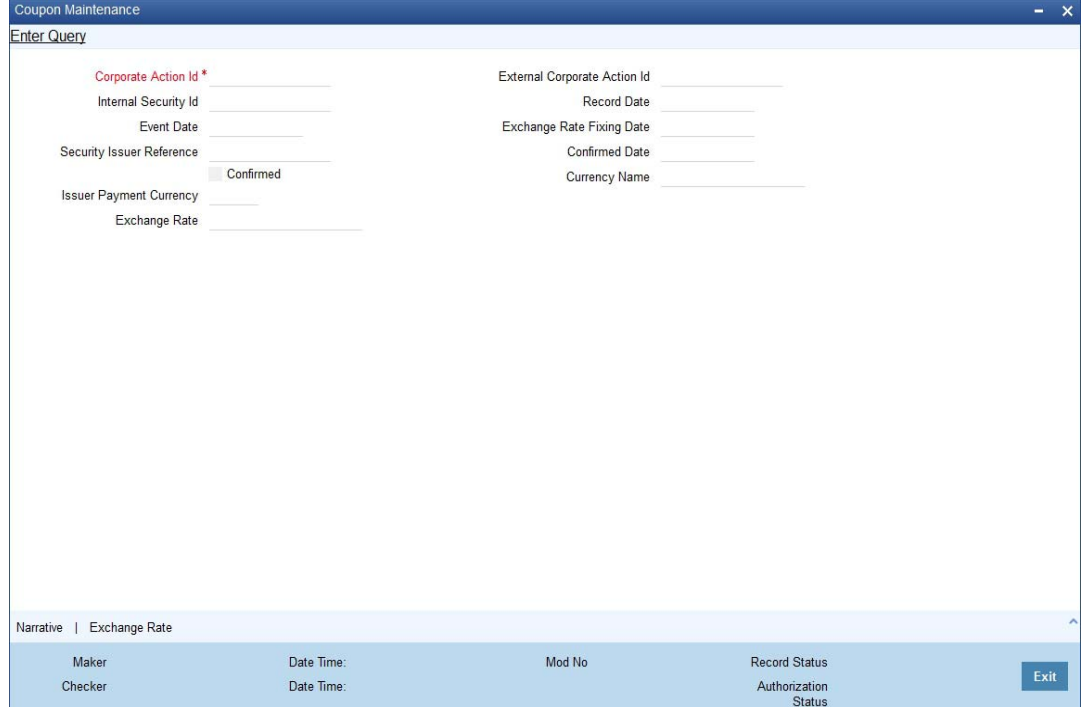

If you are calling a coupon maintenance record that has already been created, click on Summary view. The details of existing records will be displayed in a tabular form. From the Summary highlight the record you wish to view details of and double click to open it.

To amend the details of an existing coupon, click on unlock icon in the toolbar or choose Unlock from the Actions Menu.

### **Note**

You are allowed only to amend the details of future dated records that are not yet confirmed. Once a record is authorised and confirmed it will be processed as of the event date. You will not be allowed to make any changes to a confirmed record.

### **Exchange Rate and the Exchange Rate Fixing Date**

If the issuer payment currency is different from the security currency, then you can specify the exchange rate between the security currency and the issuer payment currency. In addition you can also indicate the date on which the exchange rate between the security currency and the issuer payment currency will be announced.

The exchange rate that you define in this screen will be used for conversion when the security is being processed. If no exchange rate has been maintained, then the mid-rate will be used for conversion.

### <span id="page-209-0"></span>**20.10.2 Linking Interest Component to Tax Component**

An interest component can be the basis amount tag of one or more tax components. Since each coupon that is maintained can have a number of interest components you need to link each of these components to the tax components.

The interest components can also be in a currency other than the tax currency. Therefore, in addition to linking an interest component with the tax component you need to specify the tax

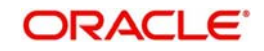

currency. If the currency of the interest component is different from the tax currency, then specify the tax exchange rate.

To link an interest component with a tax component and to specify the tax currency for the exchange rate, click 'Exchange Rate' in the Coupon Maintenance screen. The Exchange Rate for Tax Currencies screen is displayed.

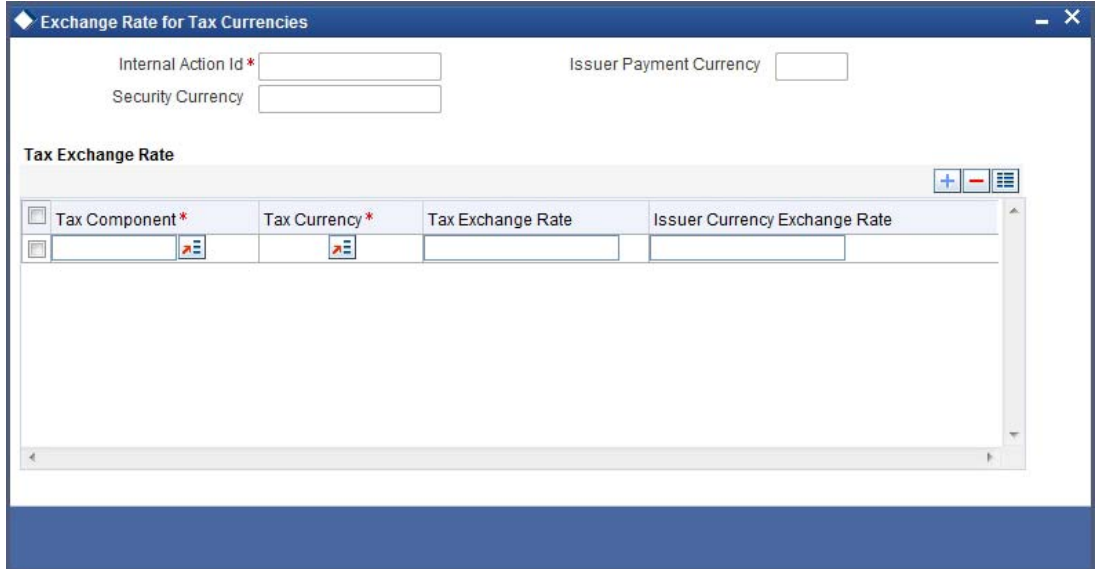

You also need to specify the exchange rate between the issuer payment currency and the tax currency.

You can add or delete a tax component from the list of tax components maintained. To add a new component, click add icon and select the new component from the picklist. To delete an existing tax component, highlight it and click delete icon.

### <span id="page-210-1"></span>**20.10.3 Specifying Event Narrative**

You can maintain a free format message, of the coupon event. This narrative or message will be used while generating SWIFT messages. Click 'Narrative' button, the Event narrative screen is displayed.

In this screen, you can either enter a free format narrative for the coupon event or leave this screen blank. If a narrative is defined, it will be associated with the security of bond type for which the coupon event has been defined.

## <span id="page-210-0"></span>**20.11 Processing Interest Coupons**

The Coupon Initiation event (CPIN) is triggered only for those interest coupons with initiation date less than or equal to today and for which initiation has not yet been done.

After the initiation event is complete, the Events table is updated.

The coupon collection event collects the coupon amount from the safe keeping location. The Coupon Collection event (CPCD) is triggered depending on whether the position is short or long.

The Events table is scanned and those events with a collection date less than or equal to today and for which collection has not been done are picked up for processing. Once the processing is through the events table is updated to indicate that collection is complete for this event.

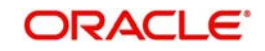

The Coupon Disbursement event (CPLQ) is triggered depending on whether the position is short or long. This function picks the event from the Events table and liquidates it after executing doing the necessary validations.

#### **Note**

Triggering the event AICN completes the accrual of interest if accruals are due. The AICN event is triggered before the events for liquidation (CPSL or CPLL) are triggered. All details relating to Tax and ICCF are updated.

Once the event is complete, the Events table is updated to indicate that liquidation is complete for the event.

#### **Note**

If the security currency is different from the issuer currency and you have maintained the exchange rate and the exchange rate effective date, then this rate will be used for conversion. Else the mid-rate will be used for conversion.

If the positions table has not been updated till the event date then positions and holdings are projected up to the event date. It is at depending on whether, the interest calculation is position based or holding based.

## <span id="page-211-0"></span>**20.12 Maintaining Interest Rate Revision Details**

You can capture the interest rate revision details for a security that has already been defined, through the Interest Revision screen. You can capture details like the date on which the interest rate was announced, the date on which the interest rate revision would be processed and the value date of rate revision.

You can invoke the 'Interest Revision' screen by typing 'SEDXRVND' in the field at the top right corner of the Application tool bar and clicking on the adjoining arrow button.

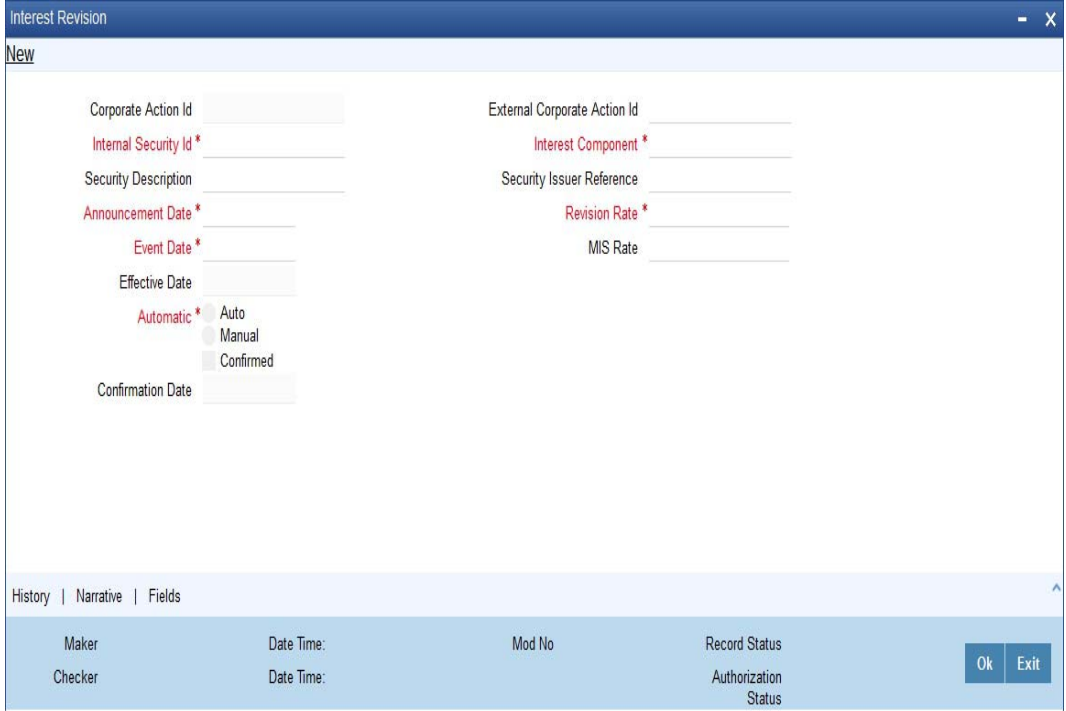

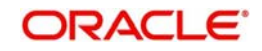

To enter interest rate remission details, click new icon on the toolbar.

If you are calling an interest revision record that has already been created, click on Summary view. From the summary screen you can choose to open an existing record. The details of the record that you have created will be displayed in a tabular form.

### **Corporate Action Identification**

This is the system generated ID to uniquely identify the interest revision.

#### **External Corporate Identification**

This is the Id assigned to the event at the time of event declaration. Enter the Id associated with the event to uniquely identify it.

#### **Issuer Reference**

Indicate the issuer reference for the interest rate revision event.

#### **Announcement Date**

Enter the date on which the issuer would have declared the interest revision event.

### **Event Date**

Each Rate Revision defined is having a event date from when it will be applicable. From this date the interest revision rate will be effective.

#### **MIS Rate**

For the Securities module you only have the option of maintaining a fixed rate for MIS refinancing.

Enter the MIS refinance rate in this field.

#### **Confirmed**

Check this box to indicate if the occurrence of the event is confirmed.

### **Confirmation Date**

When you select the check-box, and save the record the confirmation date will be defaulted with the current date.

### **Parent Security Identification**

You have to indicate the code or ID of the bond type for which you are defining the interest revision rate.

The Security ID or Code is picked up from the Security Definition screen. This short description of the security is for information purposes only and will not be printed on any customer correspondence.

### **Interest Component**

You can specify the component of the security for which you are defining the interest revision rate.

At the time of defining a security, you can maintain different interest components for the security. The interest component(s) maintained will be reflected in the picklist available for this field.

#### **Effective Date**

Each rate that is defined for a Security ID and Interest Component combination should have an Effective Date associated with it. This is the date from which the interest revision rate will be effective. Once a rate comes into effect, it will be applicable till another Effective Date is defined for the same Security ID and interest component combination. When you save a record the effective date gets defaulted with the Event Date of Rate Revision.

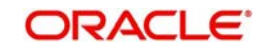

### **20.12.0.1 Specifying whether Interest Revision is Auto or Manual**

While specifying the interest revision rate, you can indicate whether the interest revision for the particular security is to be automatic or manual. If automatic revision is specified, then revised rates will be applied and liquidations made as part of the Beginning of Day process. Otherwise revisions will have to be made manually by you.

### **Revision Rate**

The revision rate that you enter here will be effective as of the Value date defined.

### **20.12.0.2 Specifying Event Narrative**

You can also enter a free format narrative, of the interest rate revision event. This narrative or message will be used while generating SWIFT messages. Click 'Narrative' button, the Event Narrative screen is displayed. The message entered will be associated with the interest revision event. This field can be left blank if necessary.

## <span id="page-213-0"></span>**20.13 Maintaining Stock Dividend Details**

In the Stock Dividend or Bonus Definition screen, you can maintain details of the stock dividend declaration event, for a security. The essential details that you need to capture for a security include the resultant Security ID and the dispose fraction. Details like the stock to cash price, the issuer pay currency and the end of exercise date can be captured only if you specify that stock is to be converted to cash.

You can invoke the 'Securities Stock Dividend Definition' screen by typing 'SEDXDVDF in the field at the top right corner of the Application tool bar and clicking on the adjoining arrow button.

To maintain details of a new declaration, click new button on the toolbar.

If you are calling an event record that has already been created, click on Summary view. The details of the existing event records will be displayed in a tabular form.

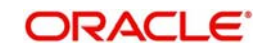

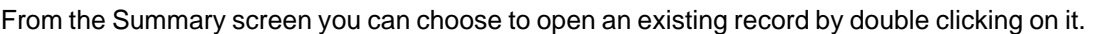

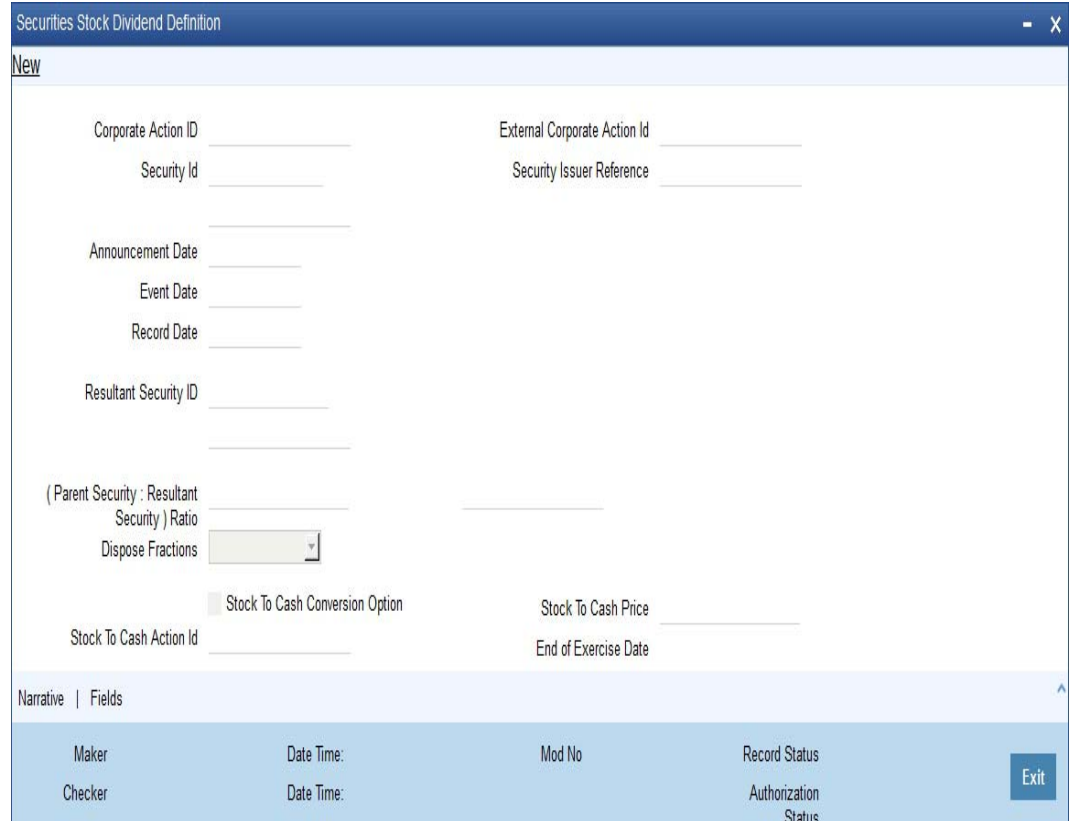

When you click on the new icon the system automatically assigns a unique internal action ID to the corporate event. The system date is defaulted as the date on which the dividend event was announced.

However the Announcement Date or the date on which the event was declared can be changed to a previous date.

### **Corporate Action Identification**

This is the system generated ID to uniquely identify the declaration of Stock Dividend.

### **External Corporate Action Identification**

This is the Id assigned to the event at the time of event declaration. Enter the Id associated with the event to uniquely identify it.

#### **Security Identification**

Specify the code or ID of the of equity type security for which the dividend declaration is being defined. The codes displayed, in the picklist available for this field are picked up from the Security Definition screen.

#### **Security Issuer Reference**

Indicate the issuer reference number for the stock dividend event.

#### **Announcement Date**

This is the date on which the issuer would have declared the stock dividend event.

Enter the announcement date of the event.

#### **Event Date**

Enter the date on which the cash payment will be made by the issuer.

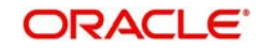

### **Record Date**

Enter the date on which the issuer determines the beneficiary eligible for the dividend based on the registered owner of the securities.

The Record Date is computed from the ex days set up defined for the local market of issue.

### **Resultant Security Identification**

Indicate the security of the equity type in which shares would be awarded.

### **Resultant Ratio and Dispose Fractions**

Select the of equity type of security in which shares should be awarded. After this you are required to specify the ratio of, the quantity of the new security awarded to the quantity of current holdings, in the existing security.

Also indicate how the fractional elements in the parent security should be handled. You can choose the following options:

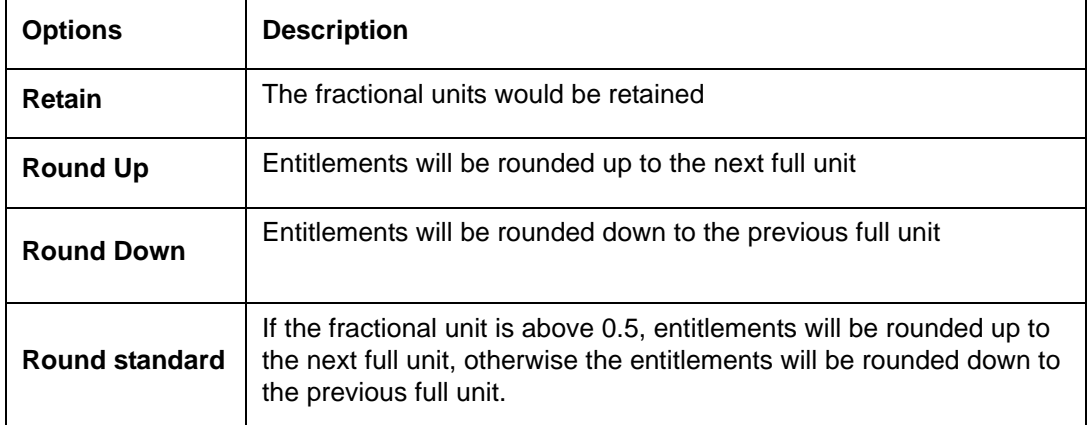

### **Stock to Cash Conversion**

Check this option to convert stock dividend declared to cash. In such a case you are required to specify, the date by which the stock to cash conversion option, is to be exercised.

In addition, also specify the price per unit. This is the price at which the stock dividend would be converted into cash.

### **Stock to Cash Price**

Enter the price at which the stock dividend would be converted into cash.

### **End of Exercise Date**

Enter the date before which the stock to cash conversion option is to be exercised.

### **Stock to Cash Action Identification**

This is a unique event ID which is generated by the system on saving the Stock Dividend Definition record.

### **Issuer Pay Currency**

In case of stock to cash conversion you can indicate the currency in which the issuer should make the cash payments. From the picklist available select the payment currency.

### **Confirmed**

Check this box to indicate that the occurrence of the event is confirmed.

### **Confirmed Date**

When you select the check-box, and save the record the confirmed date will be defaulted with the current date.

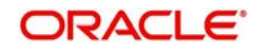
# **Exchange Rate**

When the issuer payment currency is different from the security currency, the exchange rate between the security currency and the payment currency has to be indicated.

Specify the exchange rate.

# **Exchange Rate Fixing Date**

This is the date on which the exchange rate will be announced. Indicate the exchange rate announcement date.

#### **Note**

You can enter a free format event narrative for the event being defined or leave this field blank. If you enter a free format text it will be associated with the event while generating SWIFT messages.

After entering the relevant details click save icon in the toolbar or Save from the Actions Menu, to save the event record.

# **20.14 Maintaining Cash Dividend Details**

The details of a cash dividend declaration can be captured through the Cash Dividend Definition screen. Through this screen you can capture relevant details such as the dividend type (rate or amount), the issuer payment currency, the exchange rate and the rate fixing date.

You can invoke the 'Cash Dividend Definition' screen by typing 'SEDXCDVD' in the field at the top right corner of the Application tool bar and clicking on the adjoining arrow button.

You can create a new record by clicking on new icon on the toolbar.

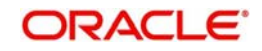

You can call an event record that has already been created, through the Summary View screen. From this screen choose an existing record and double click it. The details of the highlighted record will be displayed in a tabular form.

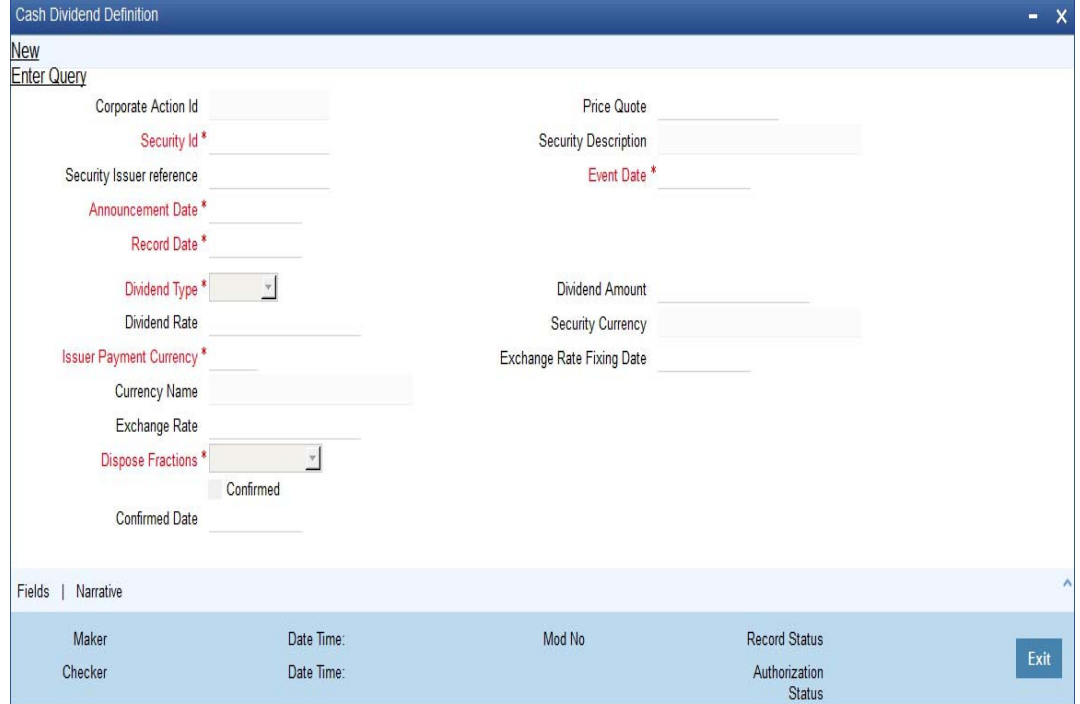

### **Corporate Action Identification**

This is the system generated ID to uniquely identify the declaration of Cash Dividend.

#### **External Corporate Action Identification**

This is the Id assigned to the event at the time of event declaration. Enter the Id associated with the event to uniquely identify it.

#### **Security Identification**

Specify the security Id of the equity type for which the cash dividend event is to be defined.

The description associated with the specified code will be displayed in the adjacent field.

#### **Security Issuer Reference**

Indicate the issuer reference for the cash dividend event.

#### **Announcement Date**

This is the date on which the issuer would have declared the cash dividend event.

Enter the announcement date of the event.

#### **Event Date**

Enter the date on which the cash payment will be made by the issuer.

#### **Record Date**

Enter the date on which the issuer determines the beneficiary eligible for the dividend based on the registered owner of the securities.

The Record Date is computed from the ex days set up defined for the local market of issue.

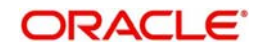

# **Dividend Type**

You can indicate the type in which the dividend amount should be declared. It could be a percentage of the face value of the security or it could be the amount per unit of the security.

### **Dividend Amount**

This field indicates the amount per unit.

Specify the amount per unit to be used in calculating the cash dividend.

### **Dividend Rate**

This field indicates the rate as a percentage of the face value. Enter a percentage of the face value to be used in calculating the cash dividend.

### **Issuer Payment Currency**

Indicate the currency in which the issuer will make the cash payment. Click the adjoining option list for a list of valid currency codes. Select the appropriate.

# **Dispose Fractions**

Indicate how fractions should be handled. The options available are:

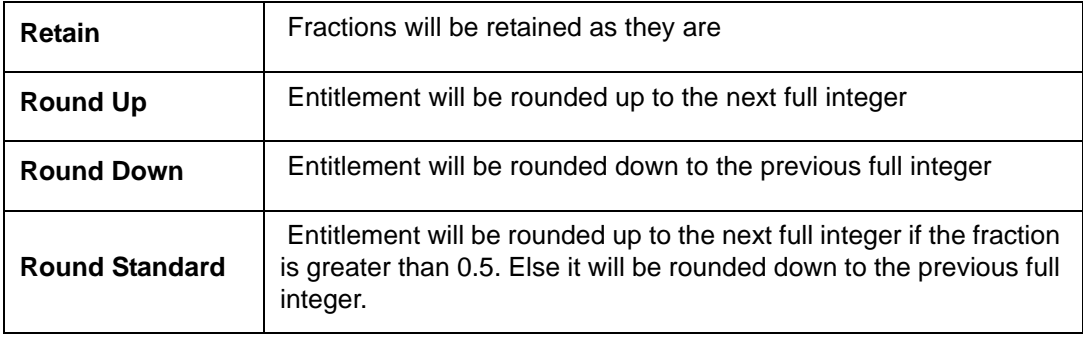

# **Confirmed**

Check this box to indicate that the occurrence of the event is confirmed.

# **Confirmed Date**

When you select the check-box, and save the record the confirmed date will be defaulted with the current date.

# **Exchange Rate and Exchange Rate Fixing Date**

When the issuer payment currency is different from the security currency, the exchange rate between the security currency and the payment currency has to be indicated. Along with this, the date on which the exchange rate will be announced should also be entered.

# **20.15 Processing dividends**

Only those records, which have been authorised and confirmed, will be picked up for processing.

The Dividend Initiation or tear off for long position (DVIN) event is triggered for those dividends with initiation date less than or equal to today's date. Based on the initiation date only those events for which initiation has not been done are selected. The Events table is updated once the event is complete.

After DVIN event, the cash and stock dividends with collection date less than or equal to today will be picked up. Thus, the Dividend Collection for long position event (DVCD) is triggered. The collection event collects the stock/cash amount and the cash in lieu of stock (for those

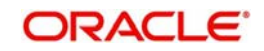

securities with the stock to cash option on) from the SK location. Once the collection event is done the Events table is updated.

The Dividend Disbursement for long position (DVLQ) picks up those events with disbursement date less than or equal to today. When the disbursement is through Events table is updated.

# **20.16 Maintaining Bonus to Cash Conversion Details**

When you specify that stock is to be converted to cash, in the Stock Dividend definition screen, details of that event will be picked up and stored as, a Bonus to Cash conversion record. You are only allowed to maintain some additional stock to cash conversion details, such as the bonus to be encashed, the total bonus encashed, the residue bonus due. This is maintained so on in the Bonus to Cash conversion screen.

Invoke this screen by clicking on Bonus to Cash and then on the Detail option, under Securities CA Maintenance. This is invoked from the Application Browser. To view the details of a previously created record, go to the Summary View screen. The details of existing records are displayed in a tabular form. Highlight the record you want to view of and double click it.

You can invoke the 'Bonus to Cash Conversion' screen by typing 'SEDXBNCS' in the field at the top right corner of the Application tool bar and clicking on the adjoining arrow button.

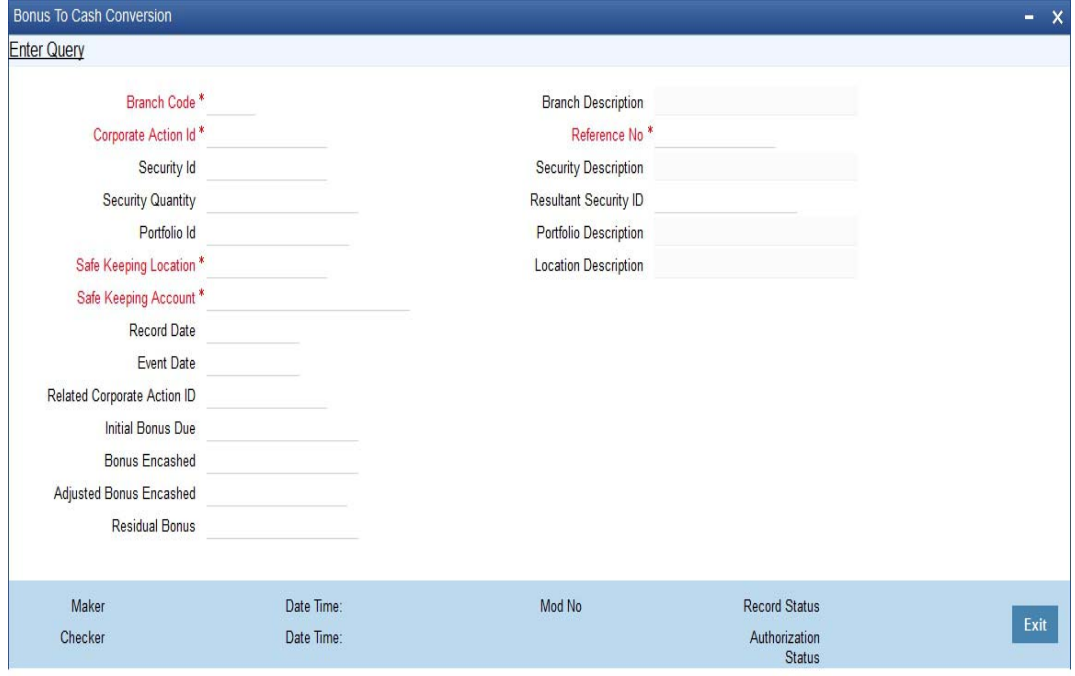

In the Bonus to Cash conversion main screen enter the security ID, the portfolio ID and the SK location Id from where bonus due, is to be received.

#### **Branch Code**

Specify the branch code.

#### **Corporate Action ID**

This is the system generated ID to uniquely identify the declaration of Stock Dividend. This value is defaulted.

#### **Reference Number**

This is the system generated ID to uniquely identify the Corporate action of Stock to cash conversion.

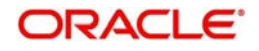

# **Security Id**

This is the security Id of the equity for which the bonus to cash details are being maintained.

The description associated with the specified code is displayed in the adjacent field.

### **Security Quantity**

This is the quantity of security for which the bonus was declared.

### **Resultant Security Id**

The resultant security Identification to which shares have been awarded is defaulted here.

### **Portfolio Id**

This is the portfolio ID of the equity for which the bonus to cash conversion details are being defined.

### **Stock Keeping Location**

This is the SK location where the security is lodged and for which cash payment is to be received.

## **Stock Keeping Account**

This is the account number which is to be credited when the payment due is received.

#### **Record Date**

The record date is defaulted from the Stock Dividend definition screen.

### **Event Date**

The event date is defaulted from the Stock Dividend definition screen.

# **Stock to Cash Action Id**

The stock to cash action Id assigned in the Stock Dividend screen is defaulted in this screen.

#### **Initial Bonus Due**

This field indicates the bonus amount that is due to be paid.

#### **Bonus Encashed**

You can choose to convert either a part of or the entire bonus that is due. Specify the amount to be encashed, in the Bonus to be Encashed field. If you choose to encash only a part of the amount due, then the residue bonus will be automatically calculated and displayed, in the Residue Bonus Due field.

Assume that you have a holding of 500 units in a particular security. Bonus is declared in the ratio of 2:1. Therefore, you are liable to get 250 units of shares free.

If you indicate that bonus is to be encashed for 125 units only then the remaining 125 units, which need to be encashed, will be reflected in the Residual Bonus field. You can choose to encash them at a later date.

# **Adjusted Bonus Encashed**

The adjusted bonus is calculated by the system and displayed in this field.

The calculations are such that, the net bonus encashed minus the adjusted bonus will be equal to the initial bonus.

#### **Residual Bonus**

If the bonus is encashed in parts then the residual amount due is displayed here.

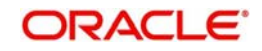

# **20.17 Processing Bonus to Cash Conversions**

The events table is scanned. Those events with an initiation date less than or equal to today and for which initiation has not been done, will be picked up. The BOST (Bonus Initiation for short position) or BOLT (Bonus initiation for long position) depending on whether the position in short or long.

After the initiation event is complete, the Events table is updated. Positions and holdings are also updated.

For disbursing the events due, only those events with the disbursement date less than or equal to today's date will be picked up. The Bonus disbursement for short positions (BOSL) or Bonus Disbursement for long positions (BOLL) will be triggered depending on whether the position in short or long.

After liquidation, the events table is updated to indicate that liquidation is complete for the event.

#### **Note**

Please remember that automatic liquidation is carried out only if you have specified so at portfolio definition level. Otherwise events due will have to be liquidated manually.

# **20.18 Manually Processing Corporate Action Events**

You can manually process these events marked for manual processing, through the Corporate Actions Manual Processing screen.

The details of all these events, which are to be manually initiated, collected and liquidated, are displayed in this screen. In addition the details of those events which have already been processed (either automatically or manually) will also be displayed.

You can change the date on which a particular event is to be processed. You are also allowed to manually process an event which was earlier marked for auto processing.

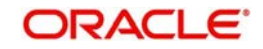

You can invoke the 'Corporate Action Manual Processing' screen by typing 'SEDXCAMN' in the field at the top right corner of the Application tool bar and clicking on the adjoining arrow button.

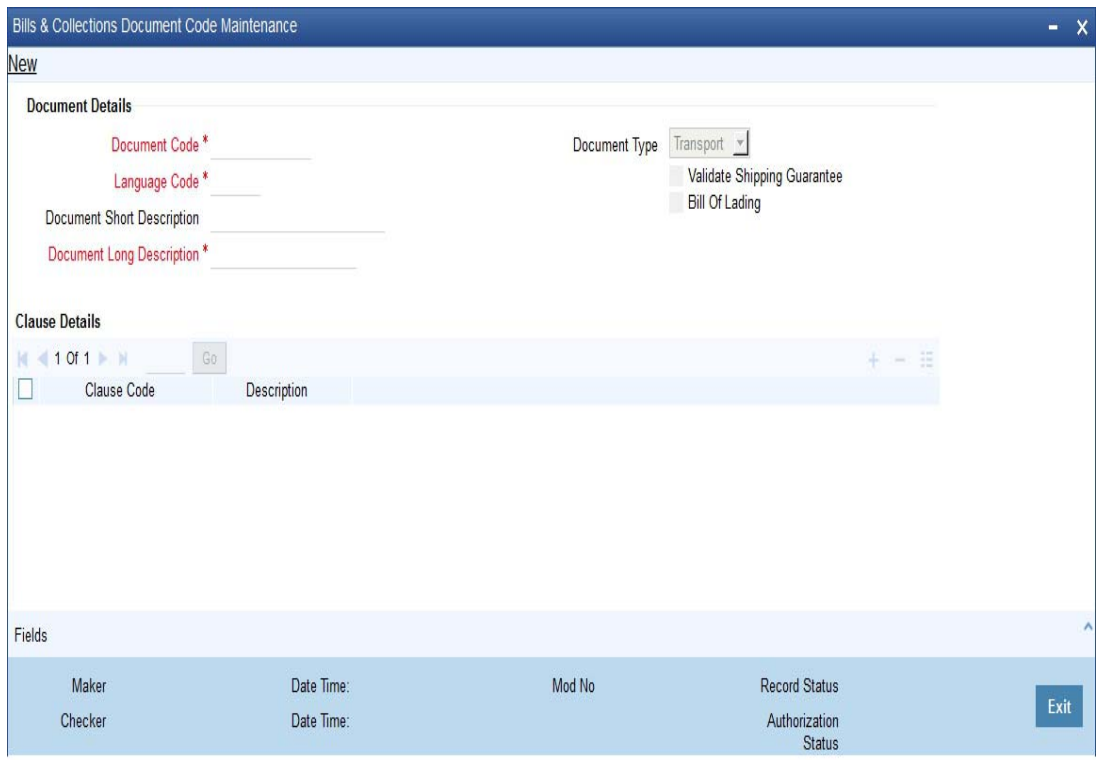

The Corporate Action Manual Processing screen, allows you to amend existing details such as the processing date. You can also change the processing from automatic to manual or vice versa.

To amend the details of an existing event, click on unlock in the toolbar or Unlock from the Actions Menu.

# **20.19 Moving on to Other Screens**

To the right of the Corporate Action Manual Processing screen are displayed a vertical array of six icons. By invoking these icons, you will be able to view and in case of charges and tax modify the attributes, of the event you are processing.

To select a screen, click on an icon from the group of icons displayed at the right hand side of the screen. A brief description of the functions icons represent, the given below:

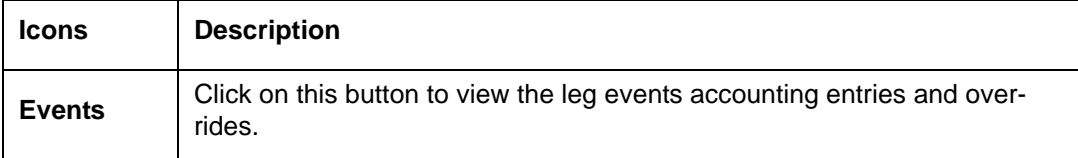

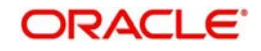

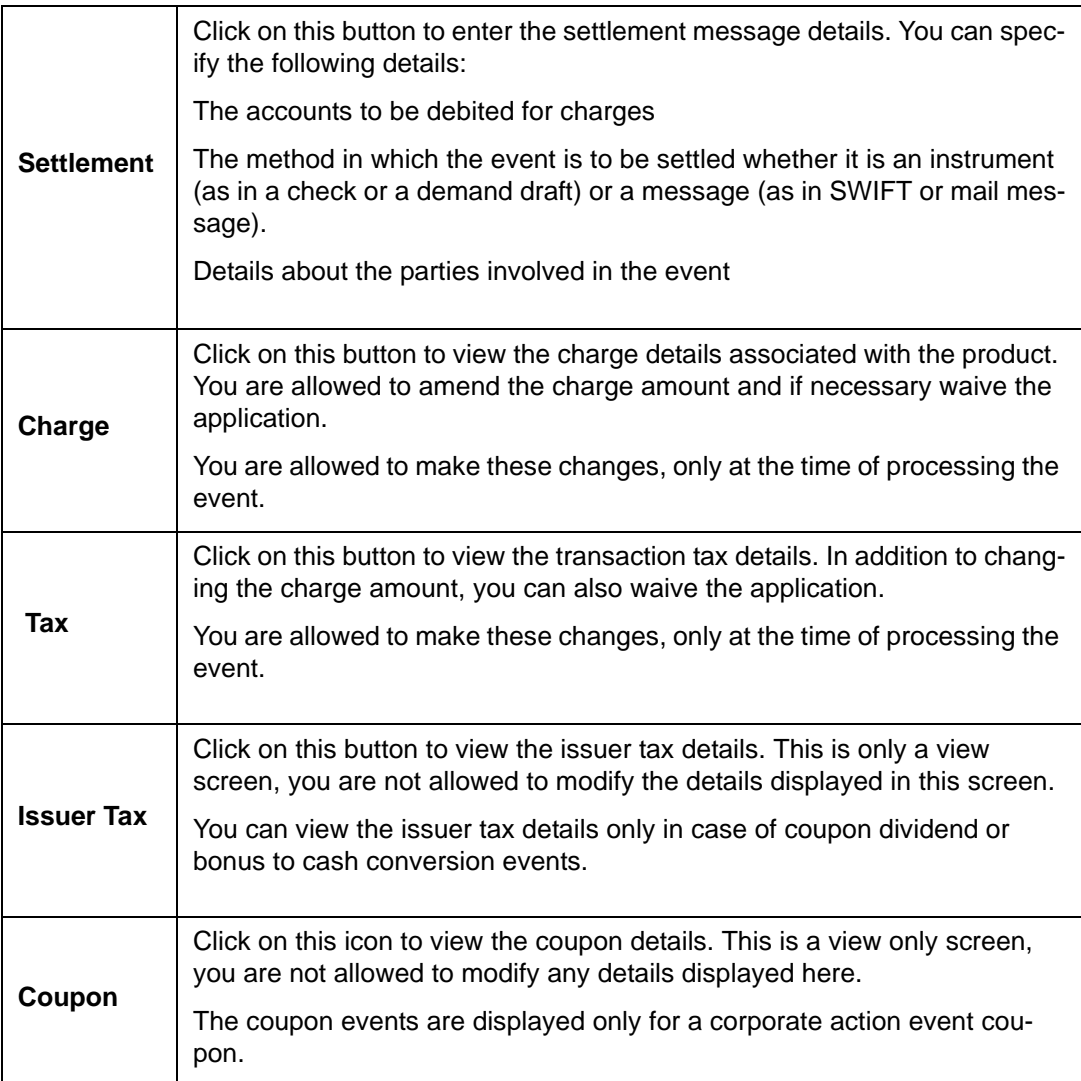

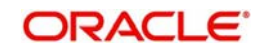

# **21. Defining Portfolios**

# **21.1 Introduction**

After creating Portfolio Products, you can proceed to set up a securities portfolio. In Oracle FLEXCUBE securities portfolios can be defined for the following:

- The Bank
- The Bank's Customers
- An Issuer of securities

The portfolios that you set up should necessarily be associated with a portfolio product. All portfolios associated with a portfolio product will inherit the attributes defined for it. Certain attributes can be changed to suit the portfolio you are defining.

While setting up a portfolio you can indicate details such as:

- The currency of the portfolio
- The revaluation method and frequency
- Inventory management preferences (valuation) method (LIFO, FIFO, deal matching, WAC)
- The basis for asset accounting (in case of a bank portfolio)

You can also specify restrictions on the securities that the portfolio can trade in. The preferences (that involve accounting entries) specified for a product is defaulted. These preferences cannot be changed.

#### **Note**

In Oracle FLEXCUBE, portfolio products and securities portfolios are defined at the bank level. They will be available to the branches of your bank, based on the restrictions that you set up.

This chapter contains the following sections:

- [Section 21.2, "Specifying Portfolio Definition Details"](#page-225-0)
- [Section 21.4, "Entering the Details of a Portfolio"](#page-227-0)
- [Section 21.5, "Defining Preferences for a Portfolio"](#page-231-0)
- [Section 21.3, "Viewing Details of a Portfolio"](#page-226-0)
- [Section 21.6, "Specifying the Advices to be Generated"](#page-239-0)
- [Section 21.7, "Viewing Event Details"](#page-240-0)
- [Section 21.8, "Maintaining Security Restrictions for a Portfolio"](#page-241-0)
- [Section 21.9, "Mapping Accounts to a Safe Keeping Location"](#page-242-0)
- [Section 21.10, "Specifying Accounting Role to Head Mapping Preferences"](#page-244-0)
- [Section 21.11, "Maintaining Security Revaluation Prices for a Portfolio"](#page-245-0)
- [Section 21.12, "Maintaining Risk Profile"](#page-246-0)
- [Section 21.13, "Viewing Safe Keeping Location Portfolio Balances"](#page-246-1)

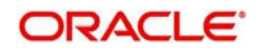

# <span id="page-225-0"></span>**21.2 Specifying Portfolio Definition Details**

You can invoke the Portfolio Maintenance screen, from the Application Browser. If you are setting up a new portfolio, click new icon on the tool bar. The Portfolio Definition screen is displayed without any details.

You can invoke the 'Security Portfolio Definition' screen by typing 'SEDXPFNL' in the field at the top right corner of the Application tool bar and clicking on the adjoining arrow button.

If you are calling a Portfolio Definition record that has already been defined, choose the Portfolio Definition Summary screen.

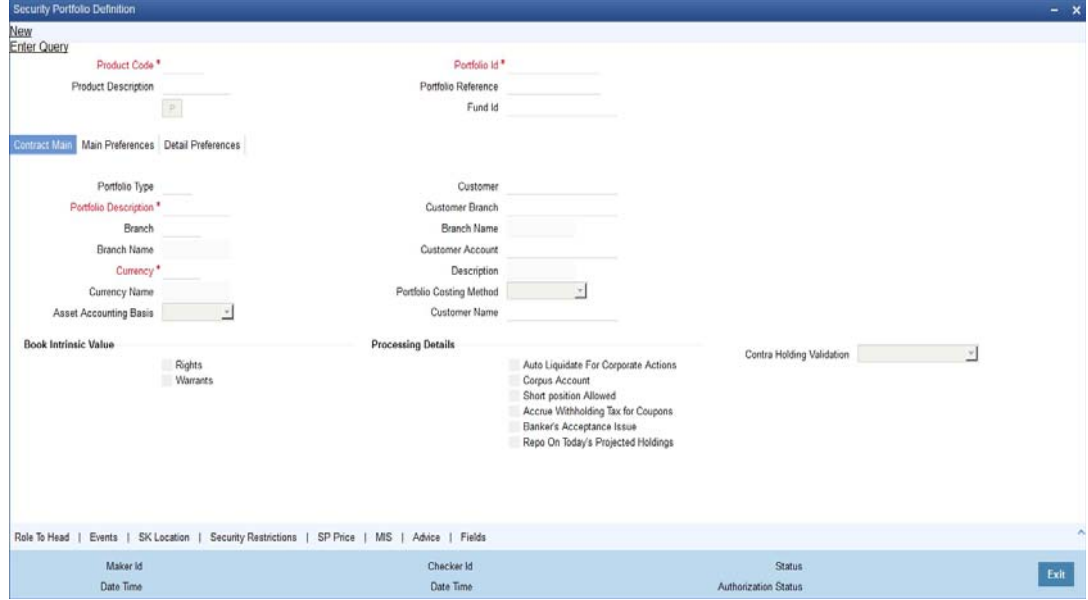

From the Summary screen double-click a portfolio to open it.

The Securities Portfolio Definition screen consists of a header, a footer containing fields that are specific to the portfolio you are defining and three tabs (Contract main, Main preferences and the Detail preference).

Also displayed is a vertical array of six icons, along the lines of which you can enter details of a portfolio. Portfolio details are grouped into screens according to the similarities they share.

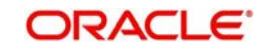

# <span id="page-226-0"></span>**21.3 Viewing Details of a Portfolio**

You can view the portfolio details in the 'Security portfolio Summary' screen. To invoke this screen, type 'SESXPFNL' in the field at the top right corner of the Application tool bar and click the adjoining arrow button.

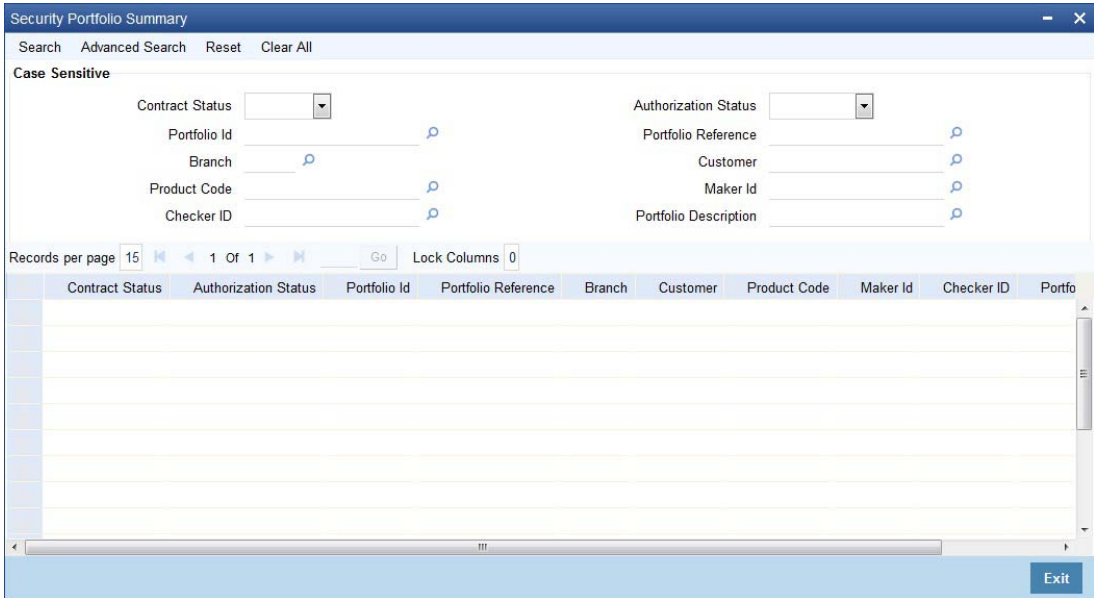

You can click 'Search' button to view all the pending functions. However, you can to filter your search based on any of the following criteria:

- Contract Status
- **•** Authorization Status
- Portfolio Id
- Portfolio Reference
- Branch
- Customer
- Product Code
- Maker Id
- Checker ID
- **•** Portfolio Description

When you click 'Search' button the records matching the specified search criteria are displayed. For each record fetched by the system based on your query criteria, the following details are displayed:

- Contract Status
- Authorization Status
- Portfolio Id
- Portfolio Reference
- Branch
- Customer
- Product Code
- Maker Id
- Checker ID

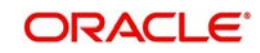

**•** Portfolio Description

# <span id="page-227-0"></span>**21.4 Entering the Details of a Portfolio**

# **Product Code**

You should use a product that has already been created, to enter the details of a portfolio. Depending on the type of portfolio you are creating, you can select an appropriate product code from the picklist available.

A portfolio will inherit all the attributes, defined for the product associated with it. You can also add details that are specific to the portfolio, like the deal amount and details of the buyer and the seller. Some of the defaulted attributes if necessary can be changed.

This feature simplified the procedure of setting up of a portfolio.

# **21.4.1 Identifying a Portfolio**

# **Portfolio Reference Number**

In Oracle FLEXCUBE, reference numbers are generated automatically and sequentially by the system. This number tag is used to identify the portfolio being defined. The system generates a unique number for each portfolio.

The portfolio reference number is a combination of a three-digit branch code, a four-character product code, a five-digit Julian Date, and a four-digit serial number. The Julian Date has the following format:

# YYDDD

Here, YY stands for the last two digits of the year and DDD for the number of day(s) that have elapsed in the year.

For example, January 31, 1998 translates into the Julian date: 98031. Similarly, February 5, 1998 becomes 98036 in the Julian format. Here, 036 is arrived at by adding the number of days elapsed in January with those elapsed in February  $(31+5 = 36)$ .

# **User portfolio reference number**

In addition to the reference number generated by the system, you can enter a reference number for the portfolio. This number, in addition to the Portfolio reference number generated by the system, will be used to identify the portfolio. This number should be unique. By default, the Portfolio reference number generated by the system is taken as the User PortfolioID.

# **Portfolio Identification**

Enter a unique reference number to identify the portfolio. The portfolio will be identified by this reference in addition to the portfolio reference generated by Oracle FLEXCUBE.

The portfolio reference generated by Oracle FLEXCUBE is defaulted to this field. You can choose to change it and indicate a reference of your own.

You can query information on the portfolio by using any of the reference IDs.

# **Fund ID**

You can indicate as to which fund the aggregate account balance of all the customers under this account class will report for the depositor contribution from the option list.

# **Portfolio Type**

This field is defaulted from the product code that you have selected earlier. The values are:

 $\bullet$  Bank (B)

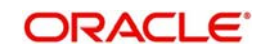

- Customer (C)
- Issuer (I)

#### **Portfolio Description**

Enter a brief description of the portfolio you are defining. This description will be associated with the portfolio for information retrieval purposes.

You can change or modify the description of a class. All subsequent retrieval of information on the portfolio will contain the modified description.

#### **Branch**

In this field when the new button is clicked, the current branch is displayed.

#### **Branch Name**

This field is automatically generated. This gives a brief description of the branch.

#### **Currency and Currency Name**

Here you can choose the currency applicable for the portfolio from the available pick list. The currency name will default based on this selection and it is as per the description given in the Core Module.

#### **Asset Accounting Basis**

This indicates how the assets of the portfolio should be accounted for and is applicable only for Bank Portfolios.

#### **Note**

This field is defaulted based on the portfolio product selected and cannot be changed during portfolio definition.

Accrual basis:

If you select the accrual basis for asset accounting, then on 1 January you would:

Dr. Premium to be accrued USD 5

Dr. Asset USD 10

Cr. Customer USD 15

On 30 January the amount to be accrued is USD 1. The following entries will need to be passed:

Cr. Premium to be accrued USD 1

Dr. Expense USD 1

When you sell the bond at \$20

- Dr. Customer USD 20
- Cr. Asset USD 10
- Cr. Premium to be accrued USD 4
- Cr. Profit and Loss USD 6

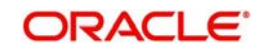

### **Customer**

If you are setting up a Customer portfolio, you should indicate the customer for whom you are setting it up. Select a customer code from the picklist available.

For a customer portfolio, indicate the default branch of the customer. Also indicate default account that should be either debited or credited when an accounting entry involving the portfolio is passed.

#### **Note**

You can set up several portfolios for a customer of your bank.

### **Customer Name**

The customer name is automatically generated based on the customer code selected.

### **Customer Branch**

Indicate the default branch in which the customer or issuer maintains accounts with your bank. Select a branch code from the option list. This field is applicable only for customer portfolios.

### **Customer Account**

Indicate the default account that should be used for deals involving the portfolio. This field is applicable only for customer portfolios.

Select an account from the option list. The option list will contain a list of all the valid accounts that the customer maintains with your bank.

### **Description**

A brief description about the customer account will be displayed.

# **Portfolio Costing Method**

Indicate the method in which the Holding cost of the portfolio should be calculated. These preferences are defaulted from the Portfolio product and cannot be changed during Portfolio definition.

# **Currency**

For all types of portfolios indicate the currency of the portfolio. You can select a currency code from the available option list.

The securities that constitute a portfolio can be in currencies other than the portfolio currency. When entering a deal involving the securities of the portfolio, the currency conversion, would be done using the standard rate maintained in the Exchange Rate screen. The same will be done when income is earned by the securities that are part of a portfolio.

# **21.4.1.1 Specifying Book Intrinsic Value**

A warrant or right attached to a security entitles the holder to convert it into common stock at a set price during a specified period. Thus rights and warrants have a hidden or intrinsic value. The intrinsic value of a right or warrant is the difference between the exercise price of the unit and the market price of the resulting security.

For asset accounting purposes, you can choose to book or ignore the intrinsic value of rights and warrants.

Check against the field Rights to indicate that the intrinsic value of the rights attached to securities in the portfolio should be included for asset accounting.

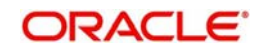

Check against the field Warrants to indicate that the intrinsic value of the warrants attached to securities in the portfolio should be included for asset accounting.

Leave the fields unchecked to indicate that intrinsic value should be ignored.

# **21.4.1.2 Specifying Processing Details**

### **Auto Liquidate for Corporate Actions**

The corporate actions that are applicable for securities in the portfolio can be automatically liquidated on the Event date (the date on which the corporate action is due).

Check against this option to indicate the corporate actions applicable to securities in the portfolio should be automatically liquidated on the due date. Leave it unchecked to indicate that it should be manually liquidated.

If you select the automatic option, the corporate action will be automatically liquidated on the liquidation date as part of the automatic processes run as part of beginning of day (BOD) or End of day (EOD).

### **Corpus Account**

This field is meant for future use.

### **Short Positions Allowed**

If you check this box, you can select whether system should do contra holdings validation during save (Online) or at the end of the day (EOTI). If you do not want any validation on contra holdings, then you can select 'No Check - Unlimited'.

If you do no check this box, then contra holding validation has to be null.

If you check this box and 'Contra Holding Validation' is set to 'No Check - Unlimited' or 'EOTI', then the system will display an override message when you save/modify the contract and the sell quantity is greater than the value dated holdings for a particular security code.

If there is an active Repo deal in the portfolio, the system will not allow you to check this box.

# **Accrue Withholding Tax**

The withholding tax levied on transactions involving a portfolio can be accrued over the tenure of the security that is traded.

Check against this field to indicate that withholding tax should be accrued. Leave it unchecked to indicate otherwise.

#### **Bankers Acceptance**

Check this box if you intend the portfolio to be used for a Banker's Acceptance deal. The value for this field defaults based on your specification in the Portfolio Product Preference screen. If the default value is 'Yes', you can change it to 'No', but not the other way round.

Only those SK locations can be chosen for this portfolio, which have the Banker's Acceptance option enabled.

# **Repo on Today's Projected Holdings**

Check this box to enable Repo on projected holdings for the day. If you check this, the system will allow you to create a Repo deal based on the projected holdings for the day.

This option does not allow you to create a Repo deal based on future dated projected holdings.

If you check this box, then 'Short Positions allowed' cannot be checked.

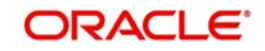

# <span id="page-231-0"></span>**21.5 Defining Preferences for a Portfolio**

While defining a portfolio, you can indicate preferences for the portfolio. The preferences defined for the portfolio product to which the portfolio is associated is defaulted. You have the option to change some of the defaults, but certain details that are characteristic of the product type to which the portfolio belongs cannot be changed.

The preferences that you can specify are spread over two screens:

- The Main preference screen
- The Detail preferences screen

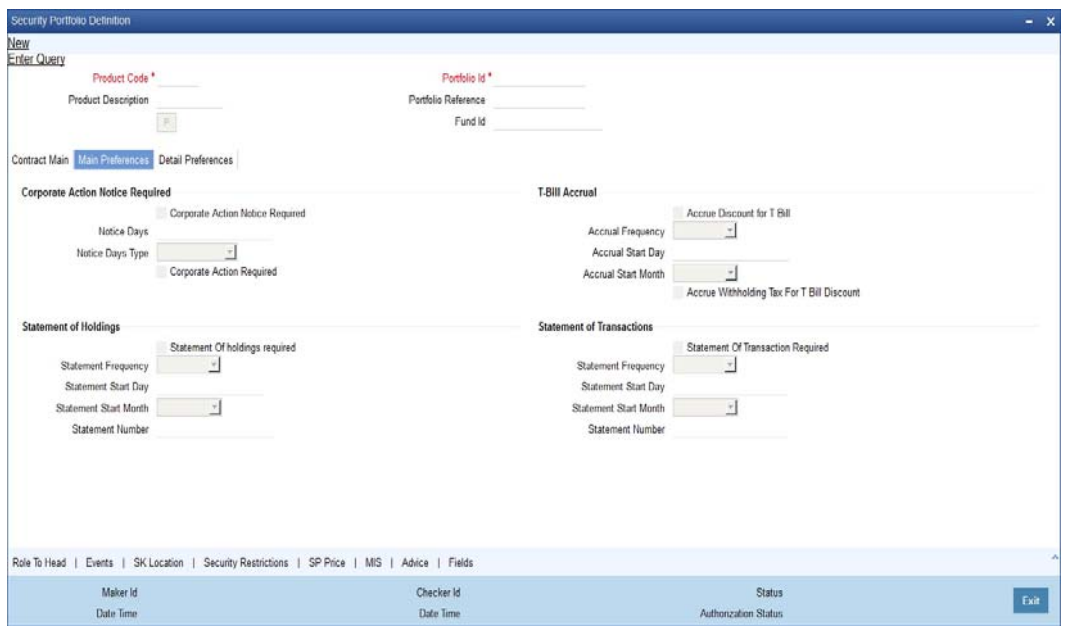

#### The Portfolio Main Preferences screen:

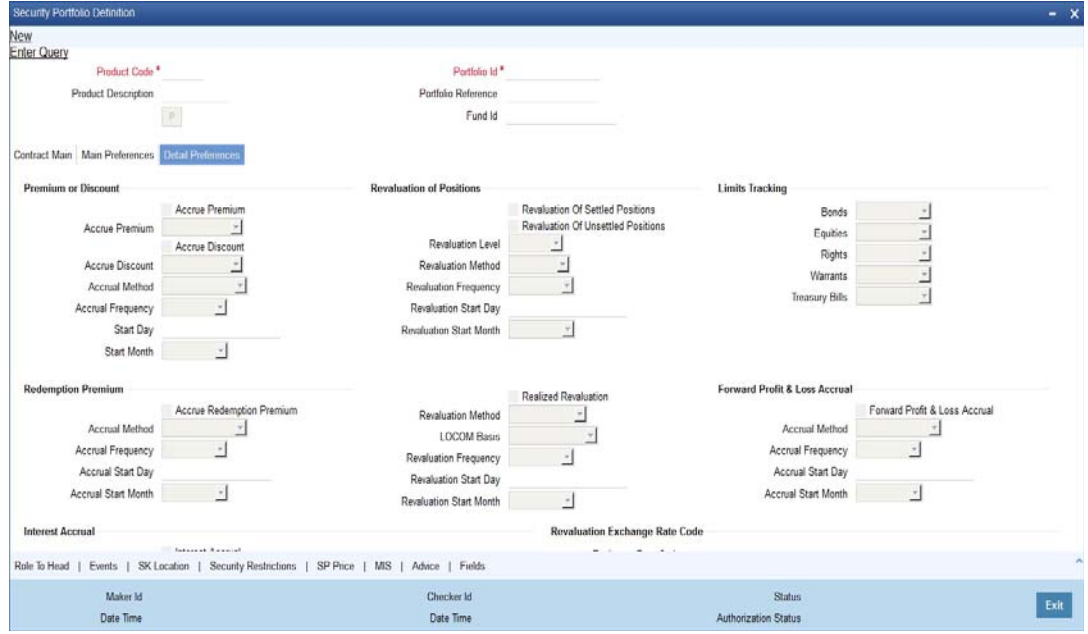

The Portfolio Detail preferences screen

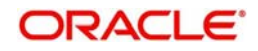

Preferences (that involve accounting entries) defined for the product cannot be changed while creating a Securities Portfolio that involves it. These include:

- The asset accounting basis
- The portfolio costing method
- Whether the intrinsic value of rights and warrants needs to be booked
- Accrual preferences like
	- Whether withholding tax should be accrued
	- Whether the discount for T-Bills should be accrued
	- Whether withholding tax for discounted T-Bills should be accrued
	- Whether premium or discount should be accrued
	- Whether redemption premium should be accrued
	- Whether interest should be accrued
	- Whether forward profit or loss should be accrued
	- Revaluation preferences, such as the revaluation basis, LOCOM basis, method, frequency, and start date)

The LOCOM basis is defaulted from the Portfolio Product, and can be changed. Subsequently, amendment of the LOCOM basis specified in the Portfolio Definition screen is not possible.

*For details about the LOCOM basis, refer the chapter 'Maintaining a Portfolio Preference Class' of this User Manual.*

Further, you can specify the following preferences, for the components that can be accrued:

- The accrual method
- Accrual frequency
- Start days
- Start month

#### **Premium Discount**

Specify the following details:

#### **Accrual Method**

The accrual method refers to the method to be used to calculate the amount of premium or discount to be accrued. You can select one of the following options from the drop-down list:

- 30 (Euro) / 360
- $\bullet$  30 (US) / 360
- Actual / 360
- 30 (Euro) / 365
- 30 (US) / 365
- Actual / 365
- 30 (Euro) / Actual
- 30 (US) / Actual
- Actual / Actual
- 30 (Euro) / 364
- 30 (US) / 364
- Actual / 364

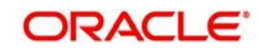

# **Forward PL Accrual**

Specify the following details:

### **Accrual Method**

The accrual method refers to the method to be used to calculate the amount of forward profit or loss that is to be accrued. You can select one of the following options from the drop-down list:

- 30 (Euro) / 360
- $\bullet$  30 (US) / 360
- Actual / 360
- 30 (Euro) / 365
- 30 (US) / 365
- Actual / 365
- 30 (Euro) / Actual
- 30 (US) / Actual
- Actual / Actual
- 30 (Euro) / 364
- $\bullet$  30 (US) / 364
- Actual / 364

# **Redemption Premium**

Specify the following details:

#### **Accrual Method**

The accrual method refers to the method to be used to calculate the amount of premium that is due to you for holding the bond. You can select one of the following options from the dropdown list:

- 30 (Euro) / 360
- $\bullet$  30 (US) / 360
- Actual / 360
- 30 (Euro) / 365
- $\bullet$  30 (US) / 365
- Actual / 365
- 30 (Euro) / Actual
- $\bullet$  30 (US) / Actual
- Actual / Actual
- 30 (Euro) / 364
- $\bullet$  30 (US) / 364
- Actual / 364

#### **Note**

The value of the accrual method maintained in the 'Security Portfolio Definition' screen is used for calculating the accrual interest for a given portfolio.

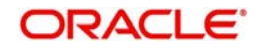

# **Indicating the Revaluation Level**

As a branch parameter, if you have indicated that revaluation should be performed at the Holdings level, you have the option of selecting between Deal level revaluation and Position level revaluation for a specific portfolio. This option will not be made available if, as a branch parameter, you have indicated that the revaluation should be performed at the Portfolio level.

You will not be allowed to revalue a portfolio at the deal level if the Costing Method for the portfolio is WAC. The default level is positions and that cannot be changed.

The entries passed for deal level revaluation at the event BRVL (Securities Revaluation of Positions/Deals) are:

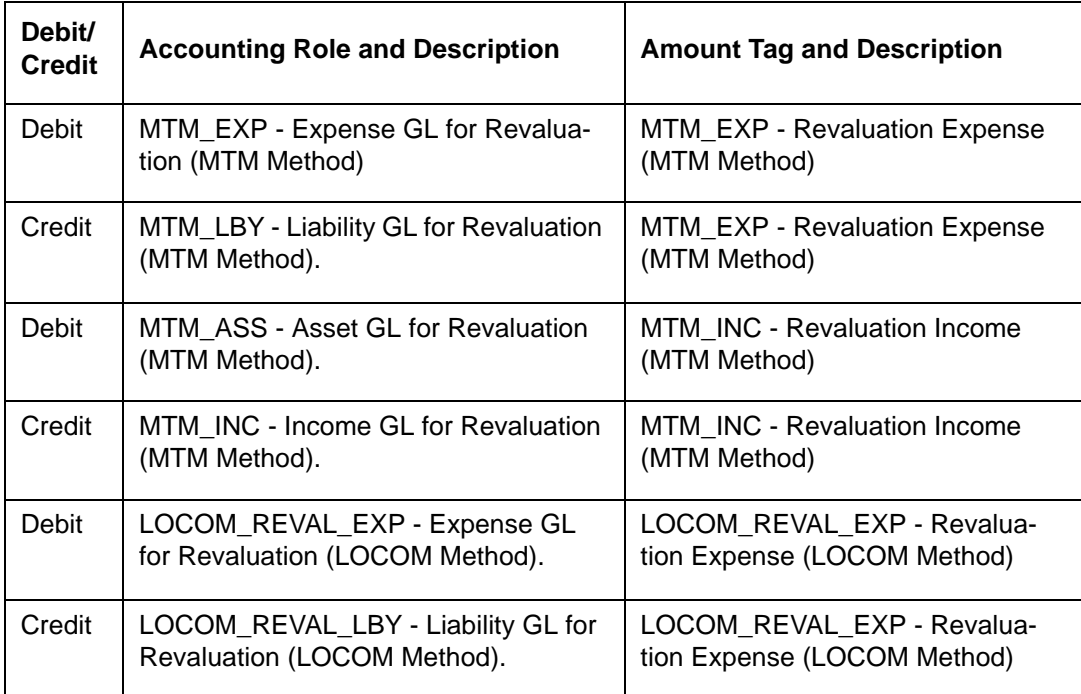

#### **A note on Processing Bonds and T-bill based on the YTM parameters**

While processing a Bond or a T-Bills, if the Price quote is not by 'Yield to Maturity', the YTM is computed based on the formula given below:

$$
P_0 = \left[ \sum_{i=1}^{N} \frac{C_i}{(1 + \frac{9}{\omega} y_0)^{\frac{(\frac{\Delta d_i}{p})}{p}}} + \frac{R.P.}{(1 + \frac{9}{\omega} y_0)^{\frac{(\frac{\Delta d_N}{p})}{p}}} - AI \right]
$$

Where:

- $\bullet$  P<sub>0</sub> is the Purchase price of the Bond
- N is the Total number of coupons
- **C**<sub>i</sub> is the Coupon payment for coupon *i*
- $y_0$  is the Deal YTM ( Periodic )
- $\bullet$  Y<sub>0</sub> is the Deal YTM
- A is the Day Count Method Denominator

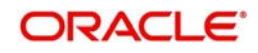

- n is the Coupons in a Year
- P is the Period of Reinvestment. If Null, defaulted to A/n
- R.P. is the Redemption Price
- AI is the Accrued Interest
- $\bullet$   $\blacktriangle$ d<sub>i</sub> is the Coupon Date Value Date
- $\triangle d_N$  is the Redemption Date Value Date

The formula used to calculate the yield given price **– for T-Bills,** will be

$$
P_0 = \left[ \frac{R.P.}{(1 + \frac{9}{6}Y_0 * (\frac{\Delta d}{A}))} \right]
$$

Where:

- $\bullet$  P<sub>0</sub> is the Purchase price of the T-Bill
- R.P. is the Redemption Price
- $\bullet$  Y<sub>0</sub> is the Deal YTM
- $\bullet$   $\blacktriangle$ d is the Redemption Date Value Date
- A is the Day Count Method Denominator

#### **End-of-Day processing – accrual by the straight line method**

During EOD processing on each day, the system picks up all deals in Bonds and T-Bills marked for DPRP accrual – based on **Constant Yield Basis**.

'DPRP' stands for Discount, Premium and Redemption Premium.

In case of Bonds, from the formula mentioned below, the YTM computed and stored at the time of saving the deal, is used to arrive at the price of the deal for the current working day (P2).

$$
P = \left[ \sum_{i=1}^{N} \frac{C_i}{\left(1 + \frac{96}{\gamma}\right)^{(\frac{\Delta l_i}{p})}} + \frac{R.P.}{\left(1 + \frac{96}{\gamma}\right)^{(\frac{\Delta d_N}{p})}} - AI \right]
$$

If the Annualizing method is Compound, the deal YTM is computed as follows:

$$
\mathsf{Y}_0 = \left[ \left( 1 + y_0 \right)^{\frac{A}{p}} - 1 \right]
$$

If the Annualizing method is Simple, the deal YTM is computed as follows:

$$
\mathsf{Y}_0 = \left[ y_0 \left( \frac{A}{P} \right) \right]
$$

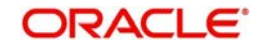

If case of EX Deal, first coupon amount will be  $0$  (C1 = 0).

# Where:

- *P* is the Price of the Bond.
- N is the Total number of coupons.
- **C**<sub>i</sub> is the Coupon payment for coupon *i*
- $\bullet$  y<sub>0</sub> is the Deal YTM (Periodic).
- $\bullet$  Y<sub>0</sub> is the Deal YTM.
- A is the Day Count Method Denominator.
- n is the Coupons in a Year.
- P is the Period of Reinvestment. If Null, defaulted to A/n.
- R.P. is the Redemption Price
- AI is the Accrued Interest
- $\bullet$   $\blacktriangle$  d<sub>i</sub> is the Coupon Date Application Date
- $\bullet$   $\blacktriangle$  d<sub>N</sub> is the Redemption Date Application Date

The price obtained for the current working day is then compared with the price obtained during the previous day's EOD processing (P1). The difference between the price of the deal on the current working day and the previous day  $(P2 - P1)$  is the amount for which accrual entries will be passed, on the current working day.

In case of T-Bills, from the formula mentioned below, the YTM computed and stored at the time of saving the deal, is used to arrive at the price of the deal for the current working day (P2).

$$
P = \left[ \frac{R.P.}{(1 + \%Y_0 * (\frac{\Delta d}{A}))} \right]
$$

Where:

- P is the Price of the T-Bill
- R.P. is the Redemption Price
- $\bullet$  Y<sub>0</sub> is the Deal YTM
- $\triangle$ d is the Redemption Date Application Date
- A is the Day Count Method Denominator

The price obtained for the current day is compared with the price obtained during the previous day's EOD processing (P1). The difference between the price of the deal on the current day and the previous day (P2 – P1) is the amount for which accrual entries will be passed, on the current working day.

For example, let us assume, in your country all Securities (Bonds, Tbills, CPs ) are quoted in the market on a yield basis. Additionally, no tax is levied on any capital gains (to encourage trading) but 35 % tax is charged on the Discount Amount. Accrual in a straight line method would divide the discount amount equally to the number of days to mature. But your bank would like to calculate the present value on the Security on a daily basis and difference will be booked as Discount Earned. In this method the present holding cost will be always lesser

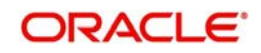

than the straight line revaluation (if it is bought in discount) and hence capital gain will be higher during the sell.

A T Bill worth 50,000,000.00 (FV) is Bought on 1-Sep-2002 Maturing on 08-Aug-2003 at Annual Yield rate of 13%.

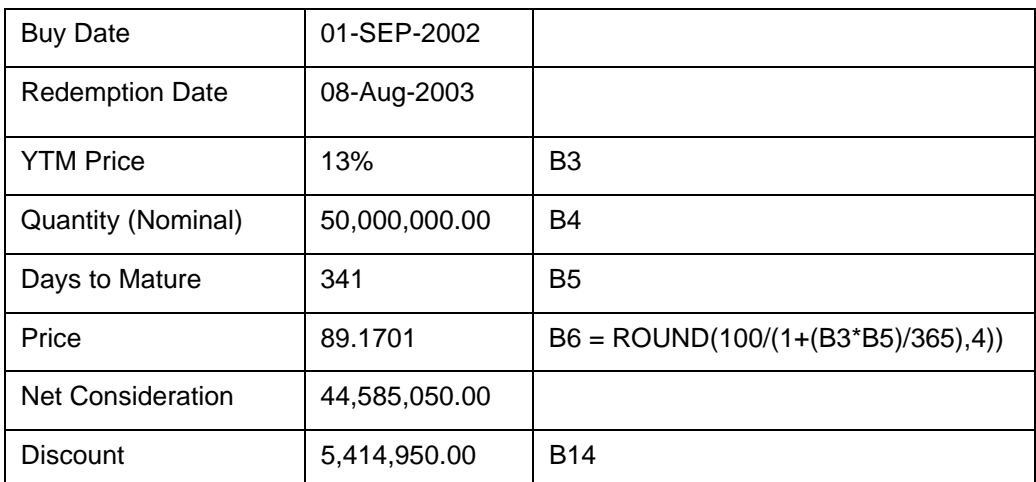

On Buy:

#### On A later date (10-Sep-02)

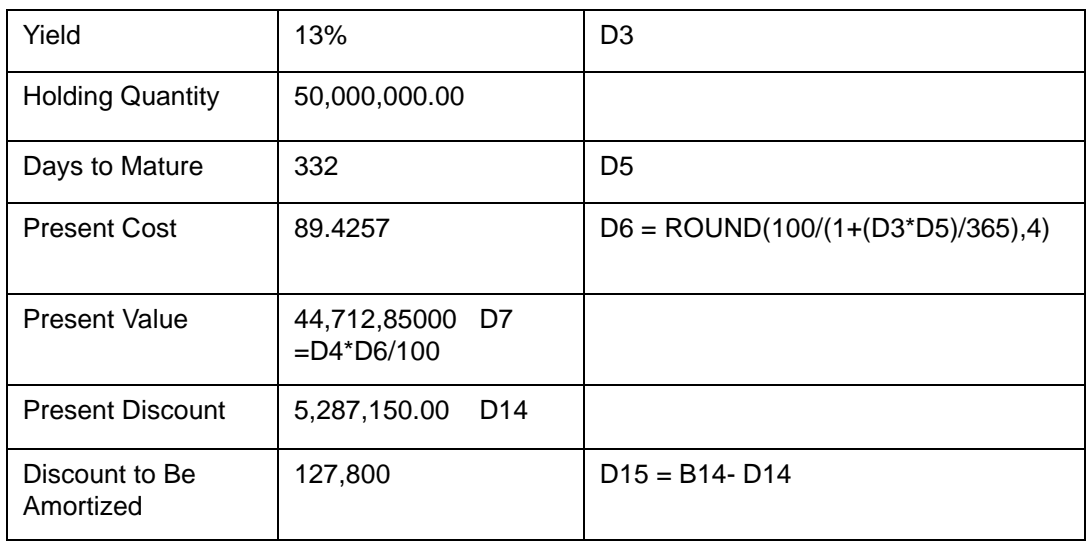

#### **DPRP Accrual for Bonds with quantity redemption schedules**

For securities which are redeemable on call and with redemption type Quantity, you can choose to redeem a specific amount of the face value by entering the requisite percentage in the Redemption Percent field in the Securities Corporate Action Maintenance – Redemption screen.

*Refer to the chapter on Maintaining and Processing Corporate Actions in this manual.*

For such securities, the DPRP accrual takes into account the weighted average of the days to redemption.

#### **Accrual by the exponential method**

In the exponential method of DPRP accrual, the amount accrued is not the same each day, but rises exponentially with each passing day of the accrual period. The amount accrued at the end of each day is given by the following formula:

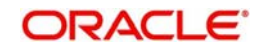

 $W_b = PP * (FV/PP)^{(n1/n2)}$ 

Where:

 $W_b$  = Value of the Bond on accrual date;

PP = Purchase Price of the Bond;

FV = Face Value of the Bond;

n1 = Number of days from purchase till the date of accrual;

n2 = Number of days from purchase till maturity.

For example, consider a Bond with the following basic details:

- Purchase Price =  $PP = 80$  USD
- Face Value (Nominal) =  $FV = 100$  USD
- $n2 = 10$

The value of the bond and the amount accrued each day till maturity is given in the table below. For comparison, the accrued amount each day, as obtained by the straight line method of accrual, is given in the last column. All figures are in USD:

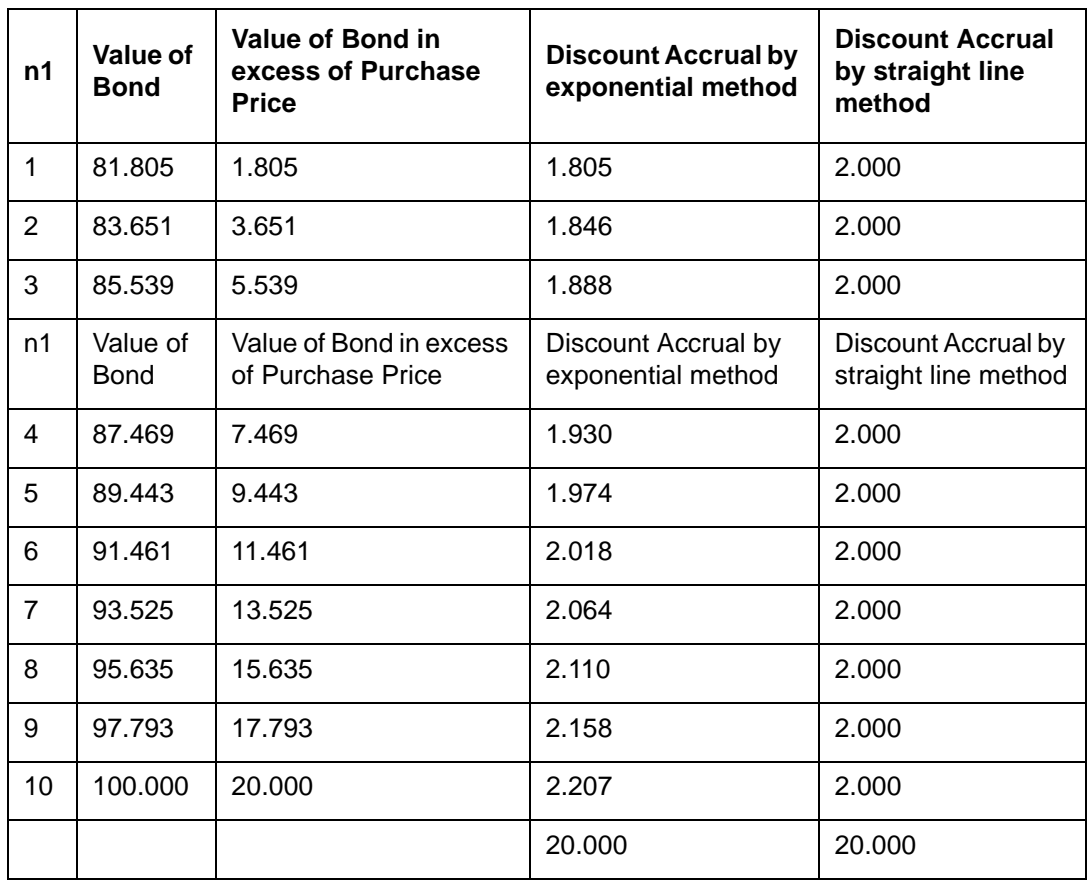

In case the redemption date is extended, the system recomputes the DPRP amounts irrespective of the accrual method maintained for DPRP. Discount/Premium accrual will be completed till the extension date (using the old redemption date). However, all the unaccrued Discount/Premium will be accrued from the transaction date of the redemption date extension. Subsequently, YTM for all the deals will also be recomputed.

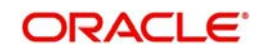

# <span id="page-239-0"></span>**21.6 Specifying the Advices to be Generated**

The advices that can be generated, for the events that occur during the life cycle of securities in a portfolio, are defined for the product to which the portfolio is associated.

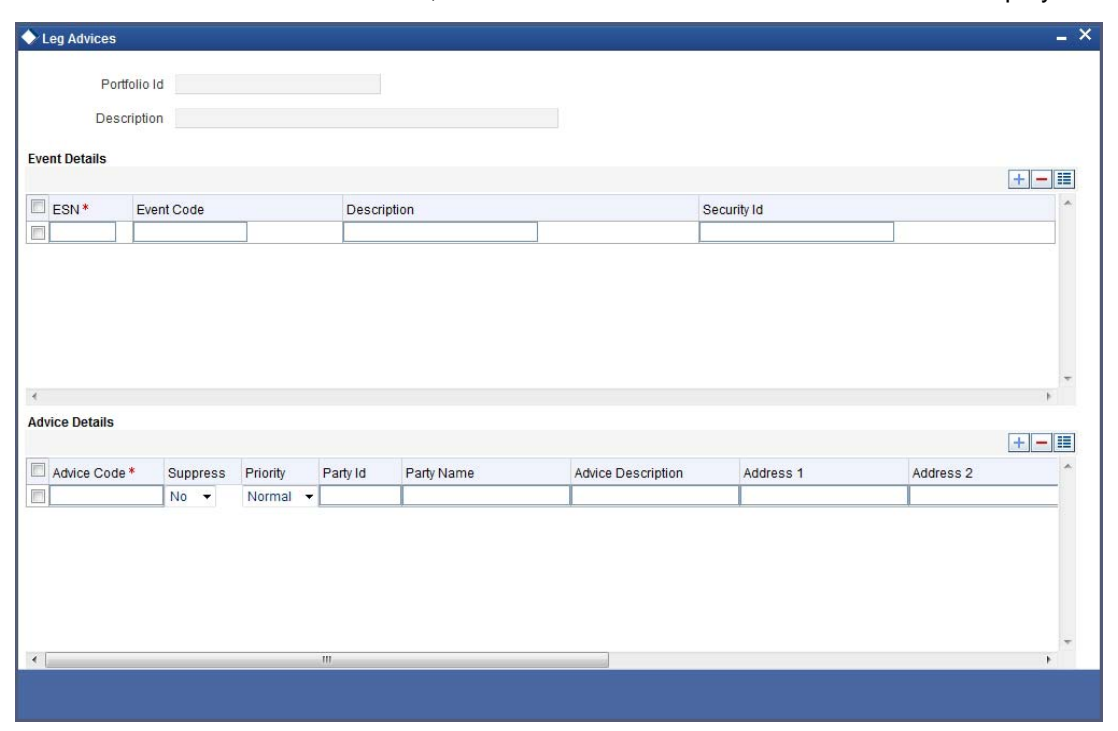

From the Portfolio definition screen, click 'Advices' button. The advices screen is displayed.

Highlight an event, to view the advices associated with it. The address, to which an advice should be delivered, is picked up by default, based on the media and address maintained for the party.

The party type to whom an advice should be sent is also picked up automatically, based on the type of portfolio you are entering and the parties involved.

#### **Suppressing the generation of an advice**

By default, all advices defined for a product will be generated for the portfolios to which it is associated. If any of the advices are not applicable to the portfolio being created you can suppress its generation.

# **Priority**

For a payment message by SWIFT, you have the option to change the priority with which a message should be delivered. By default, the priority of an advice is marked as Normal. You have the option to prioritise a payment message to one of the following options:

- Normal
- Medium
- High

After selecting the advices to be generated for the portfolio, click add icon to save the entries that you made. Click delete icon to reject the entries that you have made. In either case, you will be returned to the Portfolio Definition screen.

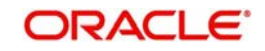

# <span id="page-240-0"></span>**21.7 Viewing Event Details**

Click 'Events' from the Portfolio definition screen, to view the accounting entries that were passed and the overrides that were encountered, for each event in the lifecycle of a portfolio.

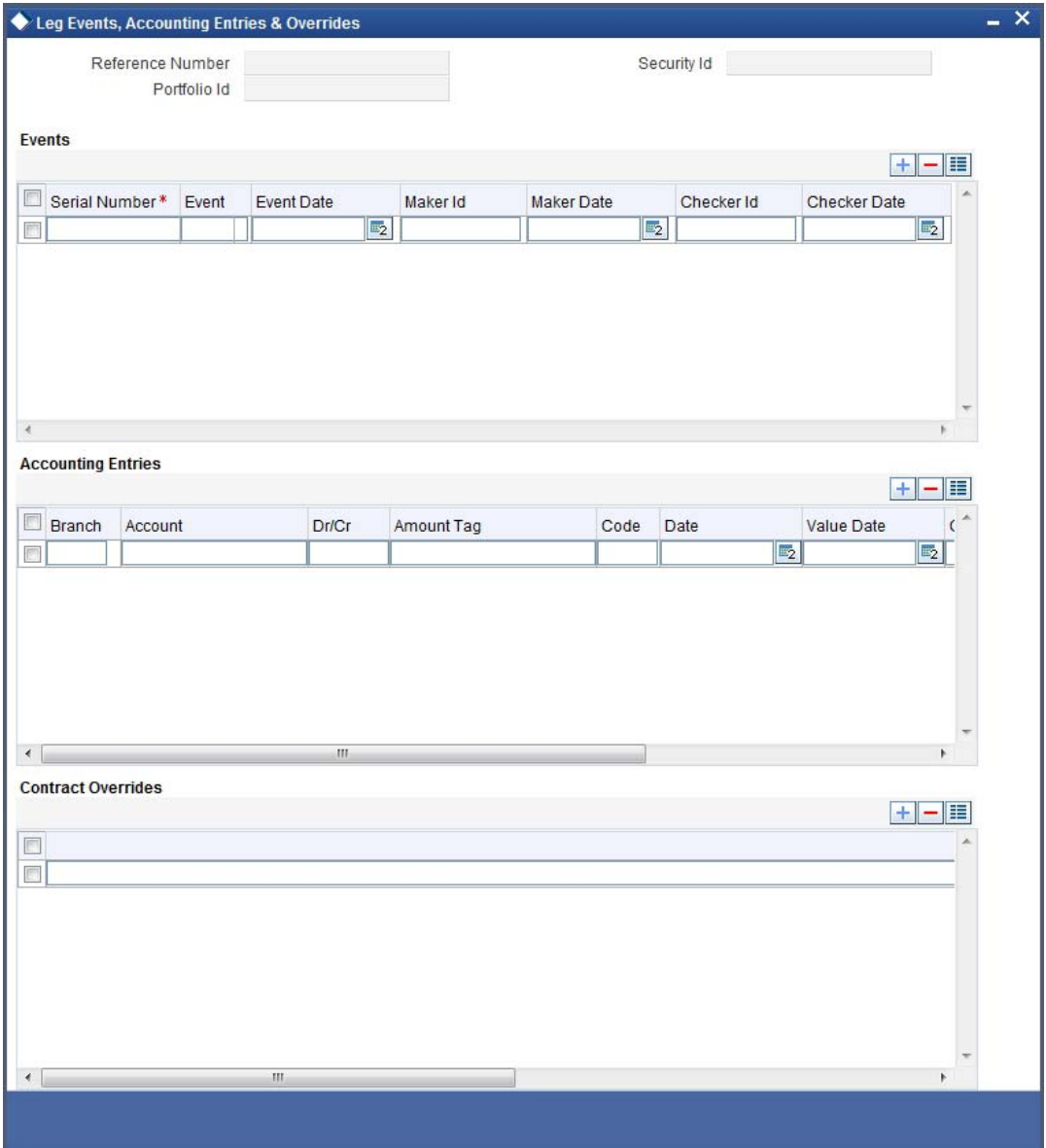

# **Accounting entry details**

Highlight the event to view its accounting entries. All the accounting entries that were passed and the overrides that were encountered for the event will be displayed.

The following information is displayed for each accounting entry:

- Branch
- Account
- Dr/Cr indicator
- The amount tag
- The date on which the entry was booked
- Value Date
- The deal currency

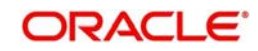

- Amount in deal currency
- The foreign currency equivalent (if applicable)
- The exchange rate that was used for the conversion
- Amount in local currency
- All the overrides that were encountered for the event will also be displayed

Click 'Exit' button to exit the screen. You will be returned to the Application Browser.

# <span id="page-241-0"></span>**21.8 Maintaining Security Restrictions for a Portfolio**

From the head office of your bank, you can establish certain controls over the securities that a portfolio can trade in. These controls are achieved by specifying restrictions.

The security restrictions maintained for the portfolio product associated with a portfolio will by default apply. You can use the defaulted restrictions or define security restrictions for a portfolio.

Click 'Security Restrictions' button from the Portfolio Definition screen, to invoke the Security Restrictions screen.

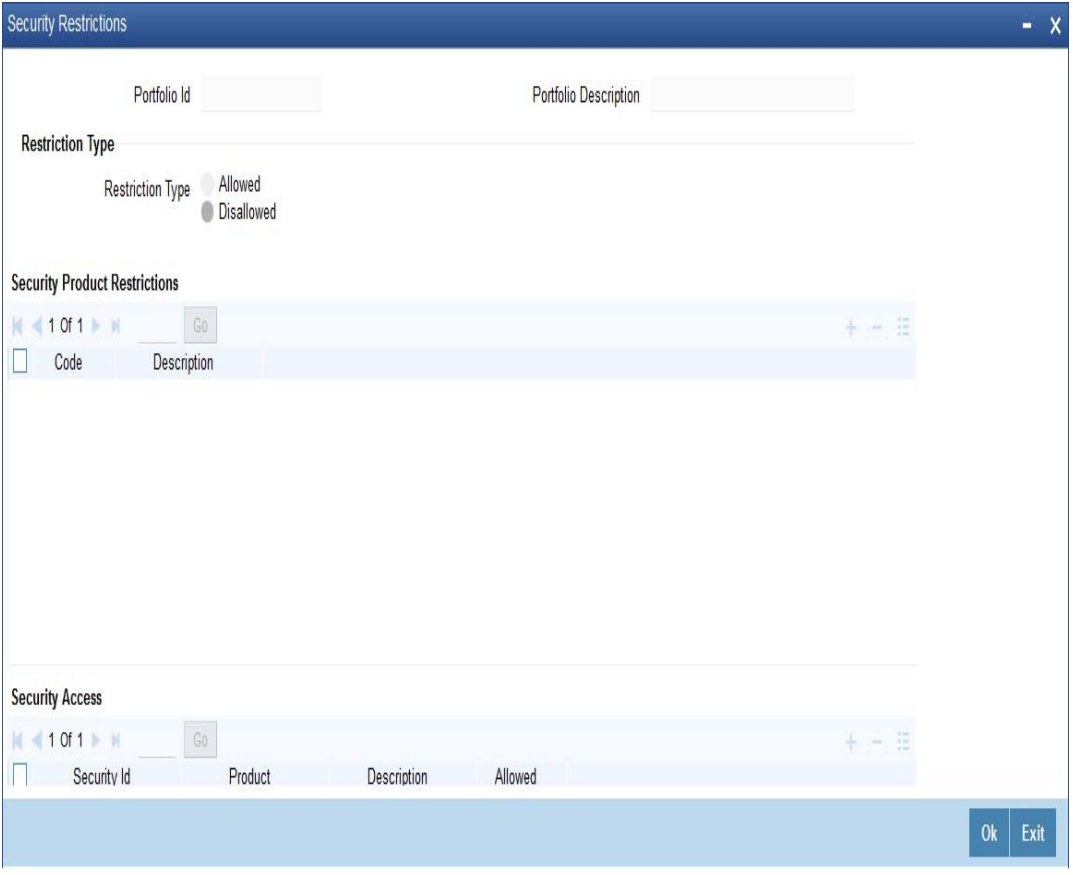

# **21.8.1 Features of the screen**

# **Restriction Type**

You can specify security restrictions in the form of an allowed or disallowed list. You can indicate whether you are maintaining an allowed or a disallowed list type by choosing the appropriate option under the field Restriction type.

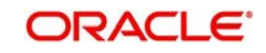

When you set up security restrictions, the securities that do not figure in the allowed list cannot be traded with. If you have maintained a disallowed list, securities that do not figure in it can be involved in deals linked to the product.

# **Allowed/Disallowed**

Under Security Restriction, you will see a column displayed.

An Allowed or Disallowed list (depending on the restriction type you are maintaining).

For example, if you have chosen to maintain an Allowed list, the column will display the list of categories that you allow.

# **Exempting specific securities from an allowed or disallowed list**

You can exempt specific securities, from the restriction specified for the product to which they belong. Click add icon and select a security code from the picklist.

You can choose to Allow or Disallow the security that you have selected by choosing the appropriate option under Restriction Type. Click delete icon to remove a security from the list.

For example, suppose that you have maintained the following security products in Oracle FLEXCUBE:

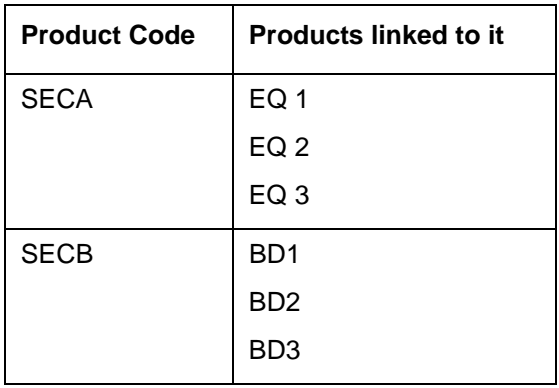

You are maintaining security restrictions for a portfolio. You have indicated the restriction type as Allowed. For this portfolio, you have moved the Security product SECA to the allowed list. This in effect means that you have,

Allowed SECA for the portfolio.

Disallowed SECB for the portfolio.

You want disallow security EQ 3 and allow security BD 1. In Oracle FLEXCUBE this is achieved thus:

Follow the same procedure for the security ID, BD1 and indicate that it is allowed for the portfolio.

Thus you have allowed the securities EQ 1, EQ 2, and BD 1 for the portfolio.

# **Confirming your specifications**

After you have defined restrictions, click 'Exit' to delete your specifications. You will be returned to the Portfolio Definition screen.

# <span id="page-242-0"></span>**21.9 Mapping Accounts to a Safe Keeping Location**

While setting up a portfolio, you can indicate the default account at a safe keeping location (SKL) that should be used when deals involving securities lodged at the SKL are traded.

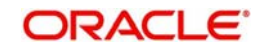

Click 'SK Location' from the Portfolio Definition screen to invoke the Safe Keeping Location screen. In this screen you can indicate the default account to be used for each SK location.

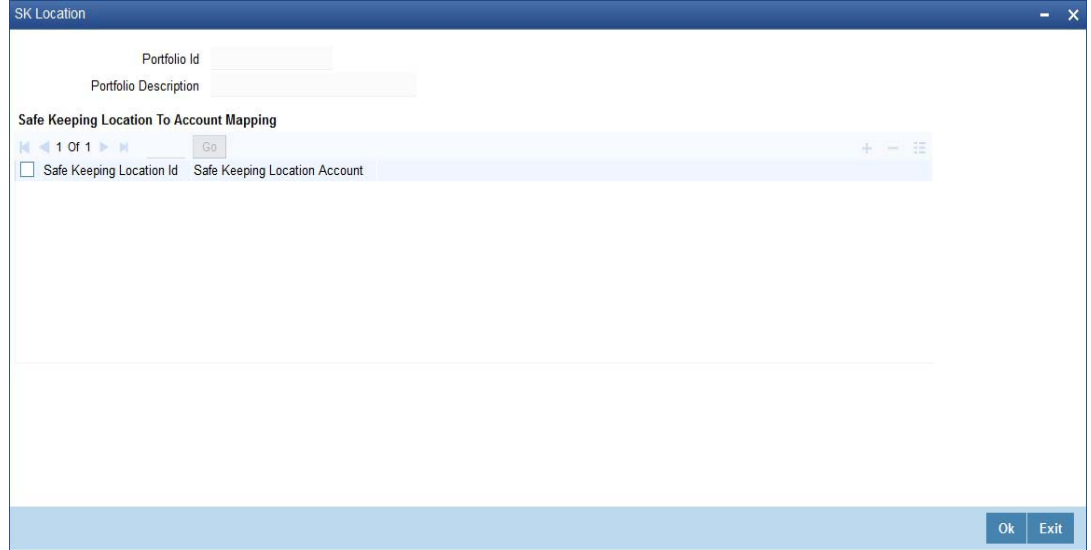

#### **The procedure for mapping accounts**

Indicate the ID of the safe keeping location at the Safe Keeping Location field. Alternatively, select a safe keeping location from the picklist. The picklist will contain details of all valid safe keeping locations, maintained in the SKL Maintenance screen.

Thereafter, indicate the default account at the SKL account field. Select an account from the picklist. The picklist will contain the accounts that the holder of the portfolio maintains, with the SK location.

To add another SK location and account combination for a portfolio, click add icon and follow the procedure listed above. To delete a mapping that you have made, highlight the mapping and click delete icon.

Click 'Exit' to cancel the entries. You will return to the Portfolio Definition screen.

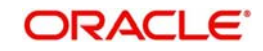

# <span id="page-244-0"></span>**21.10 Specifying Accounting Role to Head Mapping Preferences**

While creating a product, you have specified Role to Head Mapping preferences. The preferences specified for the product associated with the portfolio is defaulted. Click 'Role to Head' from the Securities Portfolio Definition screen.

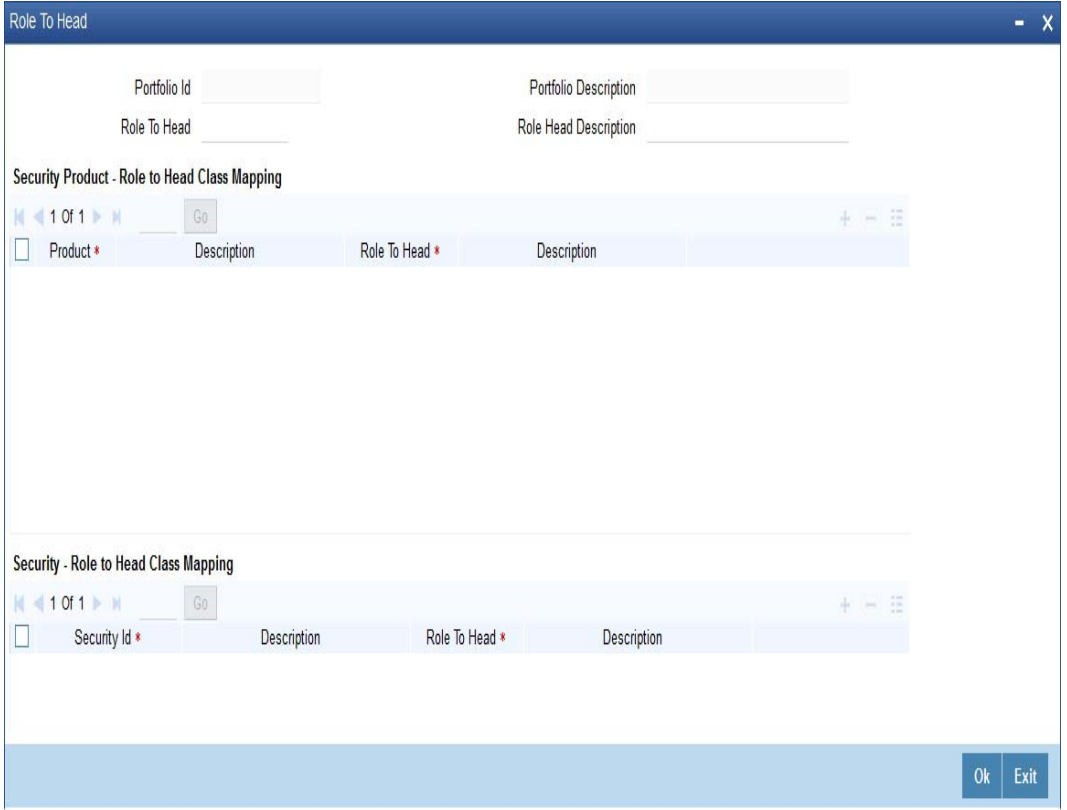

While defining a portfolio you can change the role to head mapping class that is defaulted from the portfolio product. You can select a new Role to Head Mapping class and make it applicable to a portfolio.

Oracle FLEXCUBE provides complete flexibility in mapping accounting roles to heads. The levels to which, accounting entries can be defined are follow:

#### **Level one:**

You accept the role to head mapping class defaulted from the product associated with the portfolio. In this case, the role to head mapping class will be made applicable across *all* securities in the portfolio.

#### **Level two:**

The Role to Head Mapping Class that is defaulted from the product is not applicable to the portfolio being defined. You can specify another role to head mapping class and make it applicable to the portfolio.

In this case, the new class that you specified will become applicable to all securities in the portfolio.

#### **Level three:**

You have either accepted the default role to head mapping from the product or have associated a new role to head mapping class for the portfolio.

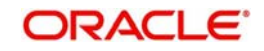

However, for a specific security product you want to use a different role to head mapping class.

Indicate the role to head mapping that is applicable to the portfolio and specify a Role to Head Mapping Class that is to be applied to specific securities products.

# **Level four:**

Besides the Accounting Role To Head Mapping class defined for the portfolio, you can also define an accounting role to head mapping class for a particular security, within a security product.

# <span id="page-245-0"></span>**21.11 Maintaining Security Revaluation Prices for a Portfolio**

You can choose to maintain different price codes for each security within the portfolio. The prices associated with these price codes will be used to revalue the portfolio. Thus for the same security you could specify different revaluation price codes in different portfolios. To maintain price codes for each security within the portfolio click 'SP Price' button in the Securities Portfolio Definition screen.

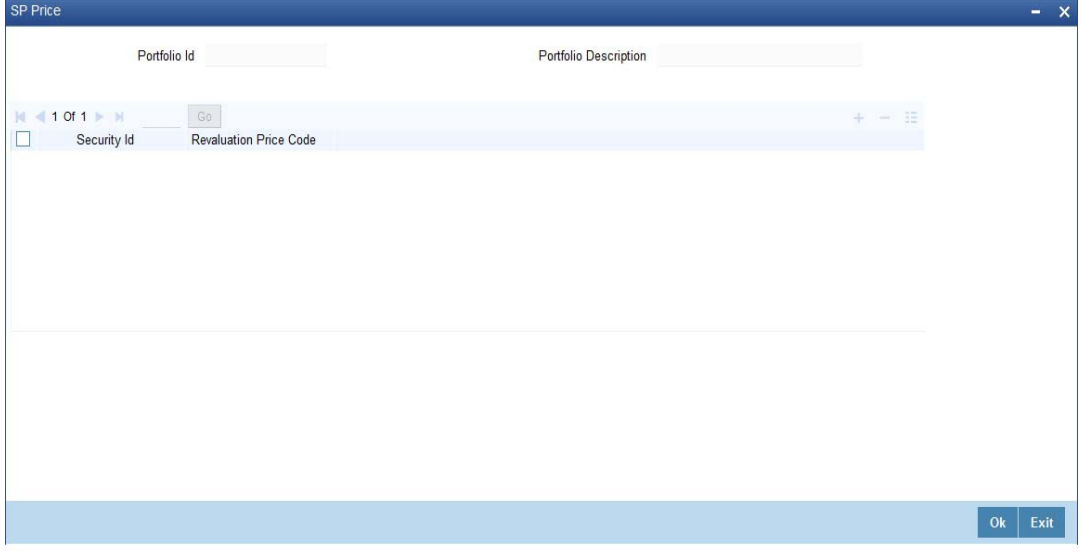

In this screen, you can maintain set of securities and associate appropriate price codes with each of them. While revaluing the portfolio the system first checks for the price code associated with the security at the portfolio level. Else, the default price code maintained for the security will be used for revaluation.

## **Note**

You can link only one price code for a given security in a given portfolio.

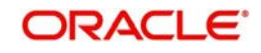

# <span id="page-246-0"></span>**21.12 Maintaining Risk Profile**

You can maintain risk profiles in the Risk Profile Maintenance screen. To invoke this screen To invoke the screen, type 'SEDXRMNT' in the field at the top right corner of the application toolbar and click the adjoining arrow button.

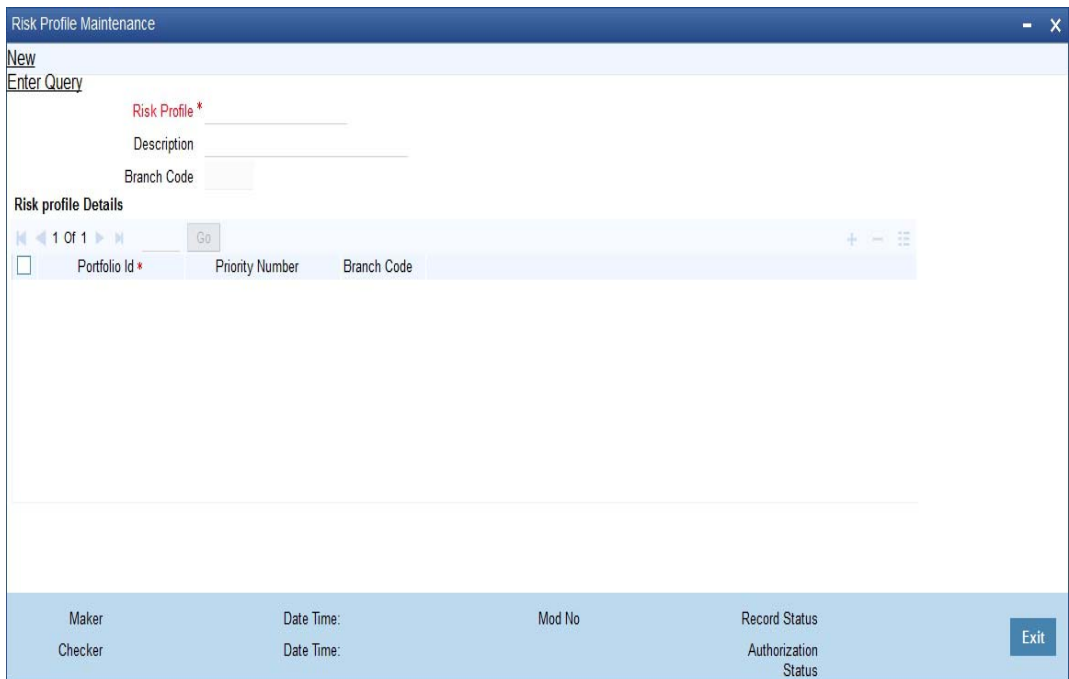

# **Risk Profile**

Specify the risk profile.

#### **Description**

Enter a description for the risk profile.

# **Branch Code**

Specify the branch code.

#### **Risk Profile Details**

#### **Portfolio Id**

Select the portfolio ID from the adjoining list of values provided.

#### **Priority Number**

Specify the priority number to be associated with the benefit plan for the selected module.

#### **Note**

The priority number specified should be unique across all benefit plans for a given module.

#### **Branch Code**

Specify the branch code.

# <span id="page-246-1"></span>**21.13 Viewing Safe Keeping Location Portfolio Balances**

You can view the safe keeping location portfolio balances in the 'Safe Keeping Location Portfolio Balances Summary' screen. You can invoke this screen by typing 'SESXSKPB' in

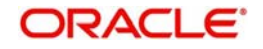

the field at the top right corner of the Application tool bar and clicking on the adjoining arrow button.

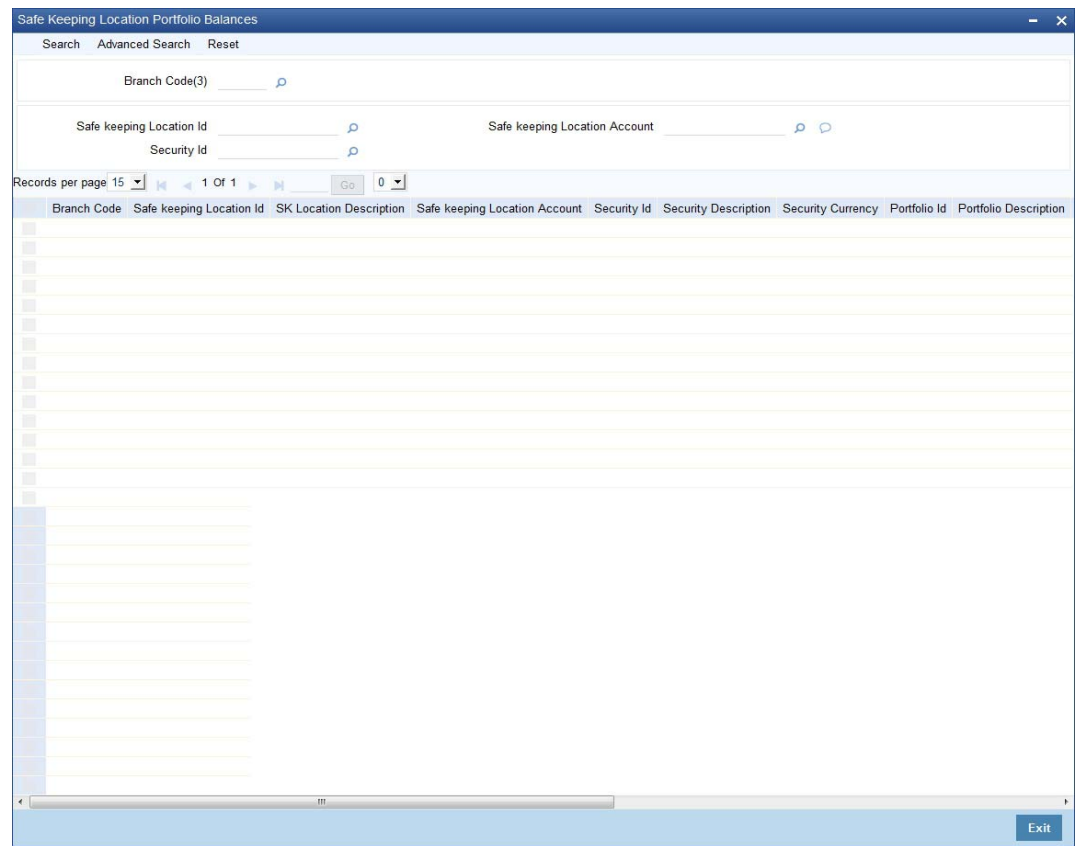

In the above screen, you can base your queries on any or all of the following parameters and fetch records:

- Branch Code
- Safe Keeping Location Id
- Safe Keeping Location Account
- Security Id

Select any or all of the above parameters for a query and click 'Search' button. The records meeting the selected criteria are displayed.

If you are allowed to query, then system displays the following details pertaining to the fetched records:

- Branch Code
- Safe Keeping Location Id
- **SK Location Description**
- Safe Keeping Location Account
- Security Id
- **Security Description**
- Security Currency
- Portfolio Id
- Portfolio Description
- Portfolio Type
- Portfolio Reference

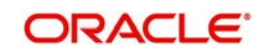

- **Security Form**
- **Current Position**
- **Current Holdings**
- Opening Position
- Opening Holdings

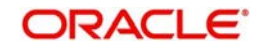

# **22. Processing a Securities Deal**

# **22.1 Introduction**

Using the securities module of Oracle FLEXCUBE, you can process the following deal types:

- Bank portfolio buys and sells
- Customer buys and sells
- Standalone lodge and withdraw
- Accompany lodge and withdraw
- Safe keeping location (SKL) to SKL transfer
- Block securities

These could be spot, forward or back value dated deals. Moreover, these deals could be directly captured in Oracle FLEXCUBE or uploaded from an external system. You can nevertheless amend an uploaded deal in Oracle FLEXCUBE.

Each deal that you enter in Oracle FLEXCUBE should necessarily be associated with a deal product or combination product. To recall, you have already defined deal products to group together or categorise deals that share broad similarities. Deal products provide a general framework and serve to classify or categorise deals.

Under each Product that you have defined, you can enter specific deals based on your requirement. By default, a deal inherits all the attributes of the product or combination product, which is associated with it.

This means that you will not have to define these general attributes each time you enter a deal, rendering the entry of a deal in Oracle FLEXCUBE quick and simple.

#### **Note**

While defining a combination product you have indicated the 'preferred leg' of the combination. The preferences specified for the preferred leg will be defaulted to a deal involving a product combination.

The sequence of events involved in processing a securities deal, right from the trade date to the settlement date can be entered in Oracle FLEXCUBE. A deal would therefore require information on:

- The securities that are traded
- The number of securities that are traded
- The counterparties involved in the deal
- The price at which the securities are traded
- The portfolio to which the securities belong
- The dealer involved in the deal
- Details of the broker involved in the deal (if applicable)

These details, and several others, required to process a deal in Oracle FLEXCUBE have been discussed in the course of this chapter.

This chapter contains the following sections:

[Section 22.2, "Securities Deal Input Screen"](#page-250-0)

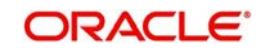

- [Section 22.3, "Entering the Details of a Deal"](#page-254-0)
- [Section 22.4, "Deal Net Consideration"](#page-276-0)
- [Section 22.5, "Specifying Details of the Parties Involved in a Deal"](#page-279-0)
- [Section 22.6, "Settlement Instructions for a Deal Leg"](#page-280-0)
- [Section 22.7, "Levying Tax on a Deal"](#page-285-0)
- [Section 22.8, "Processing Brokerage on a Deal"](#page-287-0)
- [Section 22.9, "Uploading the Deals for Amendment"](#page-289-0)
- [Section 22.10, "Liquidating a Deal"](#page-290-0)
- [Section 22.11, "Reassigning a Deal to another User"](#page-291-0)

# <span id="page-250-0"></span>**22.2 Securities Deal Input Screen**

This section contains the following topics:

- [Section 22.2.1, "Invoking the Securities Deal Input Screen"](#page-250-1)
- [Section 22.2.2, "A Description of the Securities Deal Input Screen"](#page-251-0)
- [Section 22.2.3, "Viewing Securities Deals"](#page-253-0)

# <span id="page-250-1"></span>**22.2.1 Invoking the Securities Deal Input Screen**

You can invoke the Securities Deal Input screen from the Application Browser. To enter the details of a new deal click new icon from the tool bar.

You can invoke the 'Securities Deal Input' screen by typing 'SEDXDLNL' in the field at the top right corner of the Application tool bar and clicking on the adjoining arrow button.

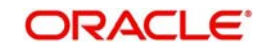

From the summary screen, you can open an existing deal by double clicking it. Securities Deal Input  $\overline{\mathbf{x}}$ **New** Enter Query Product<sup>\*</sup>  $\alpha$ Version Number Source b i. User Reference<sup>\*</sup> Deal Reference<sup>8</sup> **Block Deal Reference** External Reference Number  $R$ Reversed Contract Ref No **Product Description** Main Additional Security Option Type Security Code<sup>\*</sup> Security Description Market Code<sup>\*</sup> Market Description Deal Deal Quantity<sup>\*</sup> Trade Date<sup>\*</sup> Interest DSTL Date Deliver Price Quote Price Input Price<sup>1</sup> Interest Date Local Currency Quantity Receive Price In Local Currency Original DSTL Date Maturity Date **Absolute Price** Deal Input Time **Transaction Date** Quote By Yield Securities From Leg Product Leg Product Description Leg Reference Certificates | Fields | Advice | Deal Match | Limits | Parties | Brokerage | Events | MIS Details | Settlements | Charges | Walk-in From | Net Consideration | Tax | Limits To | Walk-in To Maker Id Checker Id Authorization Status Status Date Time Checker Stamp

If you are calling a deal that has already been created, choose the Deal Input Summary option. The details of all the deals that you entered earlier will be displayed in a tabular form.

# <span id="page-251-0"></span>**22.2.2 A Description of the Securities Deal Input Screen**

The securities deal input screen, as it appears contains a **header** and a **footer** containing fields that are specific to the deal you are entering. Besides these, you will also notice two **tabs** and an array of **icons** along the lines of which you can enter details of a securities deal.

The two **tabs** are:

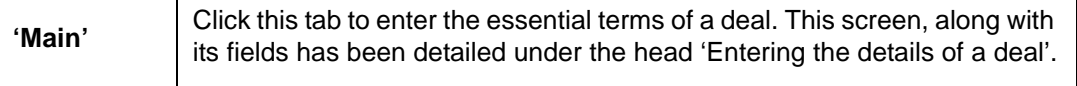

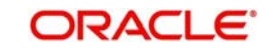
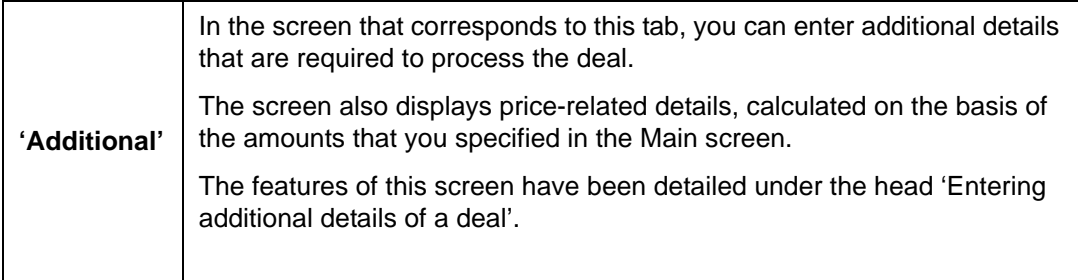

On the Securities Deal Input screen you will also notice a toolbar with **icons**. The same set of icons is available for each leg of a deal. The buttons on this toolbar enable you to invoke a number of functions that are vital to processing a deal. These buttons have been briefly described below:

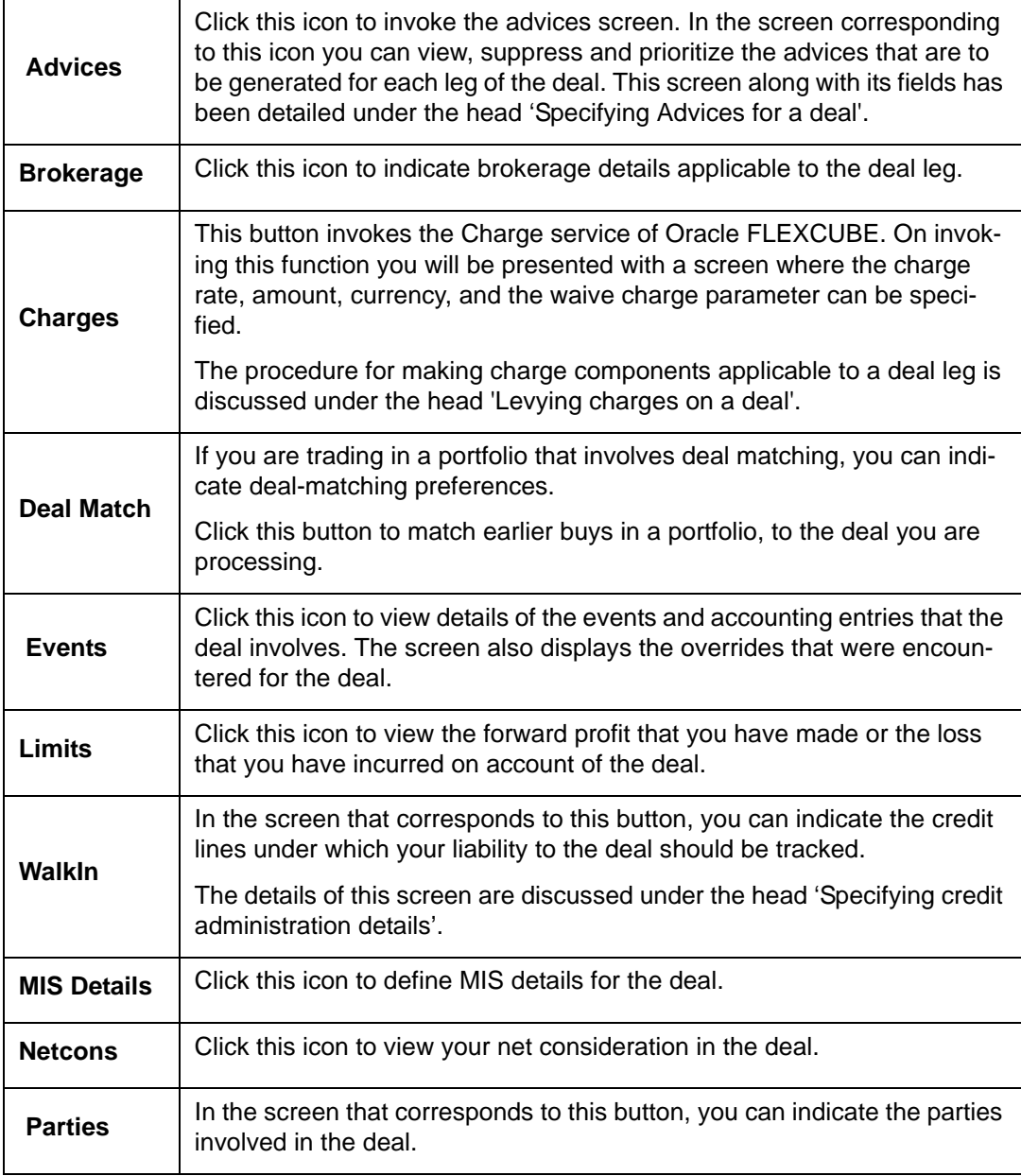

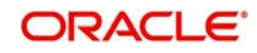

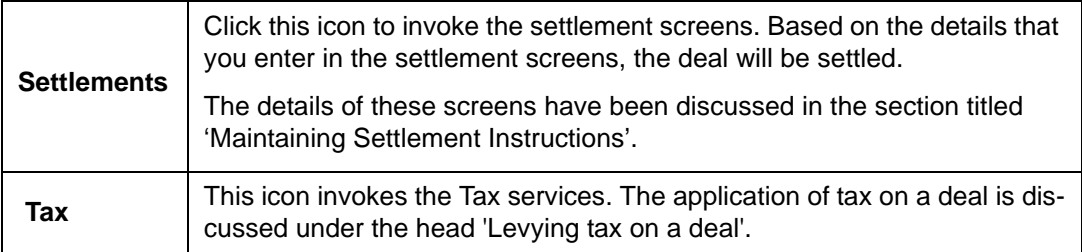

# **22.2.3 Viewing Securities Deals**

You can view the security details in the 'Security Deal Summary' screen. To invoke this screen, type 'SESXDLNL' in the field at the top right corner of the Application tool bar and click the adjoining arrow button.

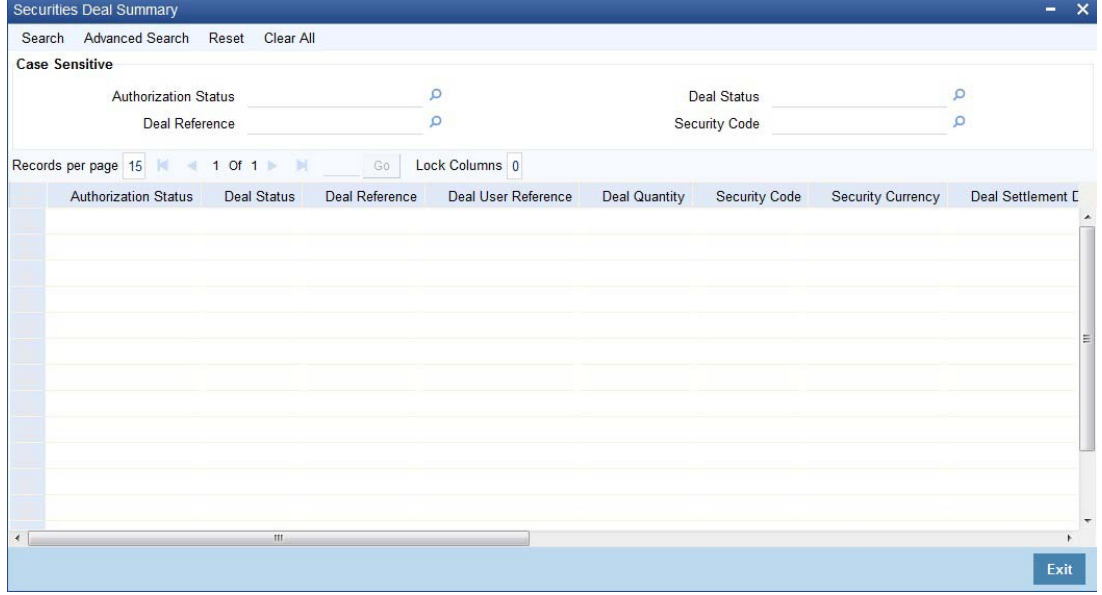

You can click 'Search' button to view all the pending functions. However, you can to filter your search based on any of the following criteria:

## **Authorization Status**

Specify the authorization status. Alternatively you can select the authorization status of the contract from the drop-down list.

# **Deal Status**

Specify the deal status. Alternatively you can select the deal status of the contract from the drop-down list.

## **Deal Reference**

Specify the deal reference number. Alternatively you can select the deal reference number of the contract from the drop-down list.

## **Security Code**

Select the security code Alternatively you can select the security code from the drop-down list.

Select the sold currency from the option list.

When you click 'Search' button the records matching the specified search criteria are displayed. For each record fetched by the system based on your query criteria, the following details are displayed:

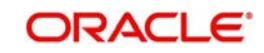

- **Authorization Status**
- Deal Status
- Deal Reference
- Deal User Reference
- Deal Quantity
- Security Code
- Security Currency
- Deal Settlement Date
- Booking Date
- Trade Date
- **Checker ID**
- Maker Id
- Portfolio Id
- **Transaction Date**
- Block Reference

# **22.3 Entering the Details of a Deal**

Through the Securities Deal input screen, you can process all type of deals (Bank portfolio buys and sells, Customer buys and sells, Accompany lodge and withdraw, SKL to SKL transfer and Block securities).

You can enter the details of a deal by using a deal product / product combination.

This section contains the following topics:

- [Section 22.3.1, "Product"](#page-254-0)
- [Section 22.3.2, "Indicating details of the security that is traded"](#page-255-0)
- [Section 22.3.3, "Indicating Deal Details"](#page-256-0)
- [Section 22.3.4, "Entering 'Additional Details' of a Deal"](#page-263-0)
- [Section 22.3.5, "Price Details of the Deal"](#page-265-0)
- [Section 22.3.6, "Viewing Safe Keeping Location Balances"](#page-275-0)

# <span id="page-254-0"></span>**22.3.1 Product**

You should necessarily use a product or a product combination that has already been created to enter the details of a deal. Based on the type of deal you are entering, you can select a product or a product combination from the picklist available at the 'Product' field.

It is mandatory that you use a *product combination* to process the following deal types that involve two legs (a buy and a sell):

- **Bank portfolio buys and sells**
- Customer buys and sells
- Accompany lodge and withdraw

You can use a deal *product* to process a:

- Deal that involves only one leg (either a buy or sell)
- Safe keeping location (SKL) to SKL transfer and
- To Block securities

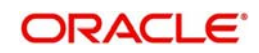

A deal will inherit all the attributes defined for the product to which it is associated. For deals that are associated with a product combination, the preferences specified for the preferred leg of the product combination will be applied. You can further add details that are specific to the deal like the deal amount, details of the buyer, the seller, etc. and process the deal.

# **Block Deal Reference**

This is a system generated deal reference for the sub-deals, created by way of a block deal product.

# **Reversed Contract Reference Number**

The reference number of the contract that is being reversed and rebooked is displayed here.

## **User Reference**

You can enter a reference number for the deal. A deal will be identified by this number in addition to the 'Deal Reference No' generated by the system. This number should be unique and cannot be used to identify any other deal. By default, the Deal Reference Number generated by the system will be taken as the User Reference No.

While reversing a deal the tag 23Gis populated as CANC. In this case tag 20C:: INGENL should be populated with the value DCN. For the subsequent A1 (Linkages) block, the value for the tag 20 C will be populated as '20C::PREV//' followed by the reference number.

# **Deal Reference**

In Oracle FLEXCUBE, reference numbers are generated automatically and sequentially by the system. This number tag is used to identify the deal you are entering, it is also used in all the accounting entries and transactions related to this deal. Hence the system generates a unique number for each deal.

The deal reference number is a combination of a three-digit branch code, a four-character product code, a five-digit Julian Date and a four-digit serial number. The Julian Date has the following format:

## "YYDDD"

Here, YY stands for the last two digits of the year and DDD for the number of day (s) that has/ have elapsed in the year.

For example, January 31, 1998 translates into the Julian date: 98031. Similarly, February 5, 1998 becomes 98136 in the Julian format. Here, 036 is arrived at by adding the number of days elapsed in January with those elapsed in February  $(31+5 = 36)$ .

## **External Reference**

If the transaction is being uploaded from an external source, you can specify the identification for the transaction in the external source, as the external reference number.

# **Source**

You have to indicate the source from which contracts have to be uploaded.

# <span id="page-255-0"></span>**22.3.2 Indicating details of the security that is traded**

## **Security Code**

While entering the details of a deal, you should indicate the security that the deal involves and the market in which it is traded.

You can select a security code from the picklist. The picklist will contain a list of all the securities that you maintained in the Securities Definition screen. The trading in the security should be allowed for the portfolios involved in the deal.

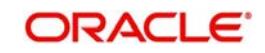

As you have already maintained details of the security, all the features of the security like its price, the quotation method, the corporate actions that it involves and several other details of the security will be processed based on these details.

After you indicate the securities that are being traded in the deal, you can indicate the market in which they are traded.

The market in which the security is traded is defaulted from the Security Definition screen. You can change the default and select a market code from the picklist available. The picklist will contain valid market codes maintained in the Market Definition screen.

# **Market Code**

Indicate the market in which the security involved in the deal is traded. Select a market code from the option list. The option list will contain valid market codes maintained in the Market Definition screen.

The market in which the security is traded is defaulted from the Security Definition screen. You can change the default.

# **Rules for amendment**

The entries made in this field can be amended before the deal is authorized. However, if amendment is required after authorization, you should reverse the deal and enter it again.

# **Deal Type**

Indicate the type of deal you are processing. Using the Securities module of Oracle FLEXCUBE, you can enter spot or forward deals. You can choose the appropriate option from the option list.

A spot deal is one that settles on or before the spot date of the deal. A forward deal is one that settles on a date after the spot date of the deal.

# **Deal Quantity**

Securities that are traded can be quoted in terms of:

- Units (100 units of a security), or
- As a Nominal (securities worth USD 5000).

The price quotation method defined for the security in the security definition screen is defaulted. You can change the quotation method that is defaulted.

The deal quantity that you specify should be expressed in the security quotation method.

# <span id="page-256-0"></span>**22.3.3 Indicating Deal Details**

After you have indicated the securities that are traded and the market in which they are traded, you can indicate details of the security that are specific to the deal you are processing.

## **Deal Quantity**

Indicate the quantity of the security that is traded. The quantity that you specify depends on the method in which the security is quoted (units or nominal).

If the security is quoted in units, you should indicate the number of units of the security that was traded. If it is quoted as Nominal, indicate the sum of the face value for which it is purchased.

For example, suppose that you have bought 100 units of a security of face value USD 100.

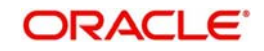

If the security quotation method is units, then, while indicating the deal quantity you should indicate 100.

If the quotation method is nominal, you should indicate USD 10000 (USD 100 x 100 Units) at the deal quantity prompt.

# **Trade Date**

The trade date is the date on which the deal is transacted. It is also referred to as the deal date. The date that you enter can be either today's date or a date earlier than today.

The trade date should be earlier than the maturity date of the security as specified in the Securities Definition screen.

For a series with a redemption record, the trade date should be earlier than the redemption date.

#### **Interest**

The Interest Quotation Method for interest bearing instruments can be:

- Flat
- Plus Accrued

You can indicate whether the deal price that you specified includes the purchased interest or the same has to be accrued separately.

Indicate *flat* if the price at which the security is quoted includes accrued interest. The flat price is also called the 'Dirty Price'. Indicate *plus accrued* to indicate that the price at which the security is quoted excludes accrued interest. This quotation method is also referred to as the 'Clean Price'.

#### **Note**

You can specify an interest quotation method only if the deal involves the buying or selling of interest bearing bonds.

## **For indexed securities**

In the case of indexed securities, you can specify the number of units that are traded, expressed either in the index or the local currency.

If you express the deal quantity in the local currency, the equivalent in the index currency is displayed in the field titled Deal Quantity. Similarly, if you indicate the deal quantity in the index currency, it's equivalent in the local currency is displayed in the filed titled LCY Qty.

## **Price Quote**

The method in which price is quoted is a feature of the market where the security is traded. Each market may use a particular price quotation method. The price of a security can be quoted as:

**Price** - in this case the security is quoted on the basis of the price at which it is traded. You have already maintained the face value of the security in the Security Definition screen. The premium that you paid or discount at which you purchased the security is calculated against the face value of the traded security.

The price can be expressed as:

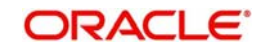

# **(Face Value ± Premium or Discount) + Accrued Interest (if the interest quotation method is 'Flat')**

**% Price** — the price is quoted on the basis of the percentage of the price.

# **% Price = (Market price / Face value) x 100**

**% Discount** - in this case, the price is quoted on the basis of the discount percentage at which the deal was bought or sold.

**% Premium** - in this case, the price is quoted on the basis of the premium percentage at which the deal was bought or sold.

**Premium** - here the price is quoted on the basis of the premium at which the security was bought or sold. That is, the differential between the face value of the bond and the price at which it is bought or sold.

**Discount** - the price is quoted on the basis of the discount at which the security is bought or sold. That is, the differential between the face value of the bond and the price at which it is bought or sold

**YTM** - the price is quoted on the basis of its vield to maturity. This price quotation method is applicable only for Zero coupon bonds.

The yield on discounted instruments is measured by the yield to maturity (YTM) which is the return on a security bought at current market price for the remaining time to maturity of the security. The YTM would keep changing with the market price, in case the market price increases above the straight discounted price YTM would decrease and vice versa. The price using this quotation method is calculated thus:

(Face Value - Purchase price) \* Days in a Year  $YTM = -$ Price \* Days to maturity

Based on the deal quantity and the price quotation method, the deal amount is determined. Irrespective of the price quotation method that is used, the net result is the same.

For example, take a USD 100 bond, maturing 20 months from the settlement date, which you have purchased at a premium of USD 20. We will examine the entry that you will have to make at the input price field while entering the details of the deal.

Price — USD 120

% Premium —20%

Premium — USD 20

Percentage price — 120%

YTM — 12%

Using any of the above price quotation methods, the price of the security amounts to USD 120.

## **Delivery Settlement date (DSTL date)**

The delivery settlement date is the date on which settlement of the traded securities should take place. Depending on the type of deal (spot or forward) you are processing, you can indicate the security settlement date.

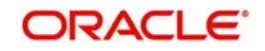

In the subsequent fields you can indicate the locations from which and to which the security should be delivered.

# **Deliver**

Specify instructions to the safe keeping location as to when the traded securities should be released to the buyer. The options available are:

- Deliver against payment
- Deliver free

The deliver against payment option has no risk involved, as securities will be handed to the buyer only on payment. Choose the deliver free option to indicate that the delivery of securities is to be independent of payment.

As there is a risk involved in choosing the deliver free option, while specifying limit details for the deal, you can also indicate the undelivered credit line under which your liability to the deal should be tracked.

# **Input Price**

The deal price is the price at which the deal is transacted. You can enter the price of the security as a price or a percentage of the price depending on the price quotation method specified for the security that is traded. You can enter "T" or "M" to indicate thousands or millions, respectively. For example, 10T means 10,000 and 10M means 10 million.

The deal price would include or exclude the purchased or sold interest depending on whether the security being dealt in is quoted flat or plus accrued.

For a spot deal, if the deal price varies from the market price by more that the sensitivity range specified for the security you will be prompted for an override or will not be allowed to process the deal.

*The price that you enter is taken to be in the currency of the security that is traded.*

## **Yield**

This field is applicable only for deals that involve bonds. Enter the equivalent yield of the bond for the price that you input.

It is important to note that no processing is done based on the yield that you enter. It is only for reporting purposes.

## **Viewing revised YTMs**

Deal YTMs are computed for a security on the following occasions:

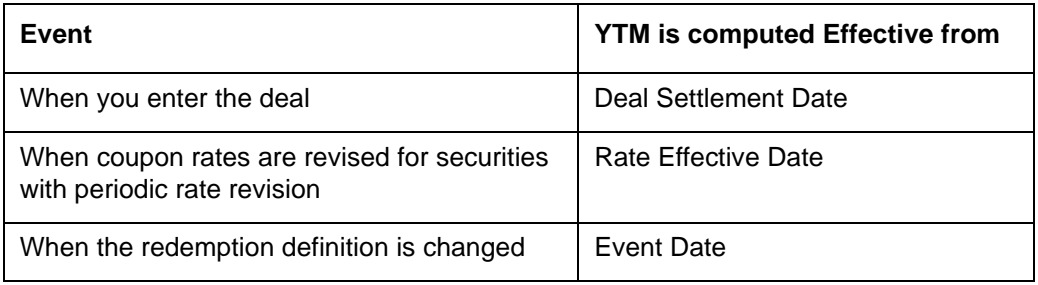

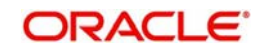

To view details of changes in YTM, click 'D' button . The Yield to Maturity details screen is displayed.

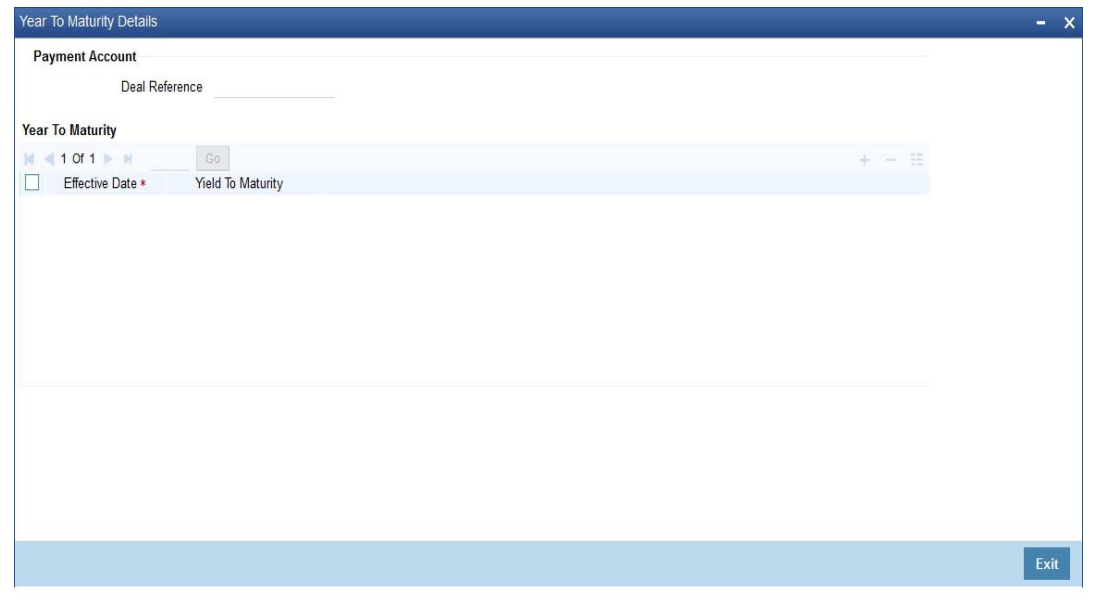

YTM values can change due to Coupon Rate Revision, Redemption redefinition or extension of a security.

The YTM values are rounded off to the number of decimal places specified in the Securities Bank Parameters screen.

#### **Interest Date**

If you are entering the details of a buy or sell deal, you can indicate the date from which purchased or sold interest for interest bearing bonds should be calculated.

For securities whose issue market has trade based accounting:

## **Interest value date = Trade date**

For securities whose issue market has settlement date based accounting, the settlement date is defaulted to the settlement date. You have the option to change the defaulted date. However, the interest value date that you enter in this case should be in the same coupon period as the settlement date.

Interest computations will be performed on-line from the last coupon date (including) to interest value date (excluding) in the case of deals where settlement date is before ex-date. In case the settlement date is past the ex-date the computation will be from interest value date (including) to the next coupon date (excluding). The interest might need to be received or paid depending on whether the deal is a buy or a sell.

## **Price in Local Currency**

Enter the price at which the deal was transacted expressed in the local currency. This field is applicable only for nominal quoted index securities. If you specify the deal price in the index currency, the local currency equivalent is displayed in this field.

You can enter the price of the security as a price or a percentage of the price depending on the price quotation method that you specified earlier. You can enter "T" or "M" to indicate thousands or millions, respectively. For example, 10T means 10,000 and 10M means 10 million.

The deal price would include or exclude the purchased or sold interest depending on whether the security being dealt in is quoted flat or plus accrued. For a spot deal, if the deal price varies

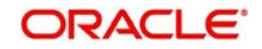

from the market price by more that the sensitivity range specified for the security you will be prompted for an override or will not be allowed to process the deal.

# **Receive**

The receive instructions that you can specify to the SKL involved in a deal are:

- Receive against payment
- Receive free

## **Absolute price**

Incase the price quote is Premium, %Premium, % Price etc, the Absolute Price is the actual price (i.e. Premium + FV) of the security. This is a system generated field.

# **Local Currency Quantity**

Enter the number of units traded in the deal expressed in the local currency. This field is applicable only for units quoted index securities.

For indexed securities, you can specify the number of units that are traded either in the index or local currency. If you express the deal quantity in the local currency, the equivalent in the index currency is displayed in the field titled Deal Quantity. Similarly, if you indicate the deal quantity in the index currency, it's equivalent in the local currency is displayed in this field.

# **Maturity Date**

This field is applicable only in case of Bonds or securities with a redemption date. This is automatically generated to reflect the maturity date of the security being traded.

## **Original DSTL Date**

This is automatically generated by the system to reflect the original delivery settlement date as per the market code maintenance for Spot days. You can change the date by using the calendar menu.

## **Transaction Date**

The transaction date is the date on which you entered the deal into Oracle FLEXCUBE. The system defaults the transaction date to today's date. Normally, the transaction date would be the same as the trade date of the deal. It would differ from the trade date if you enter a back valued deal.

## **Deal Input Time**

This is system updated date and time stamp.

## **Quote By**

This is the Quantity quotation method. Here you specify whether the Security quantity quoted above is in Units or in Nominal.

# **22.3.3.1 Specifying details for the buy and sell leg of a deal**

In this section we will discuss the details that you should specify for the buy and sell legs of a deal. The preferences specified for the buy and sell products defined for the product combination will be made applicable to the respective legs of the deal.

For each leg of the deal, you have been provided a toolbar using which you can capture details specific to the deal leg.

Certificates Other Details From Other Details To Advice From Deal Match From Limits From Parties From Brokerage From Events From MIS Details From 3ettlement From | Charges From | Walk-in From | Net consideration From | Tax From | Advice To | Deal Match To | Limits To | Parties To | Charges To | Walk-in To Net consideration To | Tax To | Brokerage To | Events To | MIS Details To | Settlement To

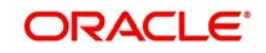

These icons together with the functions they invoke have been dealt with in the subsequent paragraphs.

## **Identifying each leg of a deal**

Oracle FLEXCUBE assigns a unique reference number to identify both the buy and sell legs of a deal. Besides helping to identify the leg of the deal, this number tag is used in all the accounting entries and transactions related to the leg that it represents.

The deal leg reference number is a combination of a three-digit branch code, a four-character product code, a five-digit Julian Date and a four-digit serial number. The Julian Date has the following format:

# "YYDDD"

Here, YY stands for the last two digits of the year and DDD for the number of day (s) that has/ have elapsed in the year.

# **User Reference**

You can enter a unique reference number for the sell and the buy legs of a deal. The leg will be identified by this number in addition to the 'Leg Reference' generated by the system. By default, the Leg Reference generated by the system will be taken as the User Reference.

# **Indicating the broker**

If you are processing a bank buy or bank sell deal that involves brokerage, you can indicate the ID of the broker through whom the deal was brokered. You can select a Broker ID from the picklist available. The picklist will contain a list of valid brokers with whom you can enter deals. On indicating the broker code, the name of the broker is also displayed.

You will be allowed to enter details of a broker only if brokerage was allowed for the product to which the deal is associated.

# **Indicating whether your liability to the deal should be tracked**

You can indicate whether your liability to the deal should be tracked. If you indicate positively you can indicate the credit lines against which the buy and sell leg of the deal should be tracked.

Click 'WalkIn' button from the relevant leg of the deal to specify the credit line against which the deal should be tracked. The screen that corresponds to this button is discussed under the head 'Specifying credit administration details'.

# **22.3.3.2 Specifying Details of the Sell Leg**

You can specify the following details for the sell leg of a deal:

- The Portfolio from which you are selling securities
- The counterparty (the holder of the portfolio from which you are selling securities)
- The safe keeping location from which securities need to be collected
- The account at the sake keeping location, from which the traded securities need to be transferred
- Details of the securities dealer at your bank who sold securities from the portfolio
- The money settlement date

# **A note on the settlement date**

The money settlement indicates the date by which the buyer should pay for the securities bought. The settlement date should be later than or the same as the Trade date and earlier than the maturity date of the security.

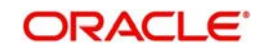

For *forward deals*, the settlement date should be later than the default Spot date.

For *spot deals* in the primary or secondary market, the settlement date should not be a holiday in any of the payment currencies. An override will be sought if the money settlement date is a holiday in any of the currencies involved in the deal.

# **22.3.3.3 Specifying Details of the Buy Leg of a Deal**

In this section we will discuss the details that you should specify for the buy leg of the deal. You can specify the following details for the buy leg of a deal:

- The Portfolio into which you are buying securities
- The counterparty (the holder of the portfolio into which you are buying securities)
- The safe keeping location to which securities need to be delivered
- The account at the sake keeping location, to which the traded securities are being transferred
- Details of the securities dealer at your bank who bought securities into the portfolio
- The date by which the seller should receive the amount for which securities were sold

Besides these, you can specify details for the buy leg by invoking the buttons on the Securities Deal details 'Main' screen.

# **22.3.3.4 Trading in securities that do not belong to a portfolio**

You may encounter a situation where your customer requests you to sell securities that are not held in any of the portfolios that the customer maintains with the bank.

When entering the details of this deal in Oracle FLEXCUBE, you can indicate this situation by checking against the option 'Accompany Lodge'. By checking this option, you indicate that the holding of the customer in any of the portfolios maintained with the bank should not be reduced on account of the deal.

For example, your customer requests you to sell 100 units of a security. But these securities do not belong to any portfolio that the customer maintains with the bank.

Another such situation is when a customer requests you to buy securities but does not want them to be held in any portfolio that the customer maintains with the bank. When entering the details of such a deal, check against the option 'Accompany Withdraw'. By checking this option you indicate that the holding of the customer in any of the portfolios maintained with the bank should not increase on account of the deal.

#### **Note**

This situation will arise only when the bank is trading securities on behalf of a customer or while processing a deal for a walk-in-customer.

# <span id="page-263-0"></span>**22.3.4 Entering 'Additional Details' of a Deal**

To recall in the Main details screen you have captured details regarding the deal. In the Additional Details screen you can define details like the spot price details, the settlement

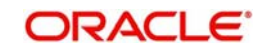

currency, the settlement SKL, exchange rates for deals in a foreign currency and other such details.

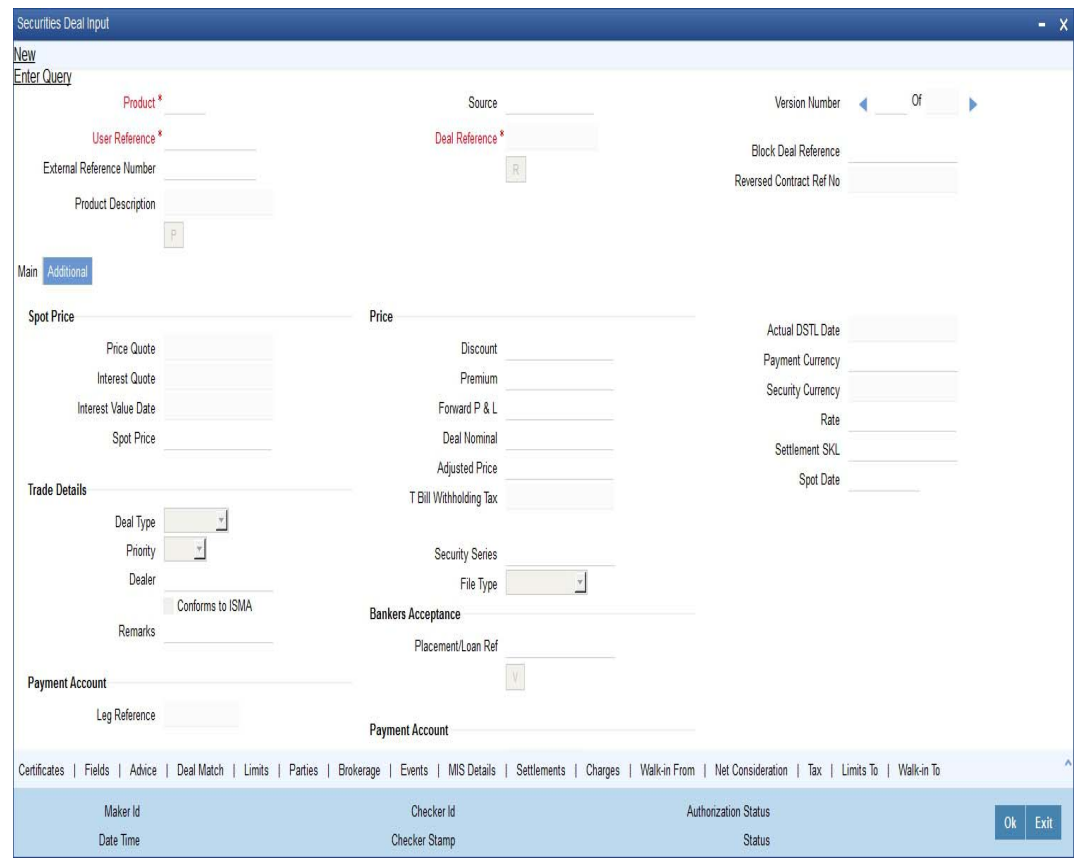

# **22.3.4.1 Specifying Spot Price Details for the Deal**

For forward deals you should also indicate spot price details. The spot price details that you specify will determine the calculation of forward profit that you have made or the loss that you have incurred in a forward deal.

## **Spot Price and Spot Date**

The *spot price* refers to the price at which the security is currently quoted in the market. This price is compared with the deal price to determine the forward profit or loss. The market price of the security as maintained in the price code maintenance screen is defaulted. You have an option to change the default.

The forward profit or loss is the difference between the deal price and the spot price and is calculated from the spot date of the deal to its settlement date.

The *spot date* is calculated by adding the spot days specified for the market in which the security is traded to the trade date.

## **Spot date = Trade date + spot days**

The forward profit or loss would be accrued from the spot date to the settlement date of the deal. The accrual of the forward profit and loss will be done on the basis of the accrual preferences specified for the portfolio to which the security belongs.

Even if you have indicated that no accrual should be done, on the settlement of the deal the accrual will be done automatically.

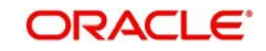

## **Note**

In case of forward deals Spot Price is defaulted from the market price maintenance and the spot price cannot be changed.

## **Payment Currency**

If the currency of the security is different from the settlement currency, you should indicate the currency in which payment is made. All the components of the deal like the deal amount, the charges and tax that is levied will be settled in this currency.

By default the security currency is taken to be the payment currency.

If you indicate the settlement currency to be different from the security currency you should also indicate the exchange rate to be used for the conversion.

# <span id="page-265-0"></span>**22.3.5 Price Details of the Deal**

The following information of the price of the deal is displayed:

## **Interest Value Date**

This is the number of days for which accrued interest has been calculated. The interest value date that you specified earlier is used in the calculation. For cum-coupon deals, this is the difference between the last coupon date and the interest date. For ex-coupon deals the interest days is the difference between the settlement date and the ex-coupon date.

## **Discount**

This is the amount of rebate in the purchase or sale price of the deal, as compared to the nominal price of the security.

## **Premium**

This is the price or amount paid by the buyer in addition to the nominal amount.

## **Forward P & L**

The forward profit or loss is the amount of profit made or the loss incurred in the deal. It is the variance between the deal price and the spot price of the security.

## **Deal Nominal**

The deal nominal refers to the net consideration of the deal. The sum of all the components of a deal is the *net value* of the deal.

## **Adjusted Price**

This is the price of interest bearing instruments exclusive of the interest component. Interest bearing instruments can be quoted as flat or plus accrued. The adjusted price is applicable only for flat quoted instruments. The price of such instruments tends increases during the period nearing the interest payment date and subsequently falls after the interest payment date. The adjusted price is thus the deal price stripped of the interest component.

# **22.3.5.1 Specifying Trade Details**

## **Deal Type**

You can select the Deal type from the drop down list. The Deal Type can be

- Primary
- **Secondary**

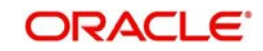

# **Priority**

Indicate the priority of the deal you are processing. Select one of the following options from the option list:

- High
- Normal
- $LM$

The priority that you specify is picked up and used by S.W.I.F.T.

# **Dealer**

Indicate the dealer at your bank who bought securities from the portfolio. Select a dealer code from the option list.

# **Conforms to ISMA**

This is an indicator to denote whether the deal has been made as per ISMA (International Securities Market Association) requirements. This indicator is displayed during deal confirmation. Indicating the security series

# **Security Series**

Here you can specify the format of the security. You can select a format from the list:

- Dematerialized
- Immobilized
- Combination

# **22.3.5.2 Marking a Securities deal for Banker's Acceptance**

A Banker's Acceptance (BA) is a facility, by which you guarantee the redemption of a security. This facility is processed in Oracle FLEXCUBE by the creation of a loan or a money market placement deal, with the issuer of the security as the beneficiary of the loan or the placement.

## **Placement Loan Reference**

If the security that you have chosen for the deal, as well as the Sell leg deal product, is enabled for BA processing, then, on authorization of the deal, a loan or an MM placement is created with the issuer of the security as the counterparty. The loan / MM placement is created under the Loan / MM product that you have maintained as part of Securities Bank Parameters. The System performs the following validations while saving the deal:

- The Quote By field should have the value 'Nominal'
- A Loan/MM product should have been maintained for Banker's Acceptance as part of Securities Bank Parameters
- In case of a Customer Buy/ Bank Sell deal, money and deal settlements should take place on the same day
- The deal should always be at a discount, as BAs are always traded at a discount in the secondary market

## **Note**

For such a deal, the portfolios available to you for selection for the Sell leg will be those, which you have enabled for Banker's Acceptance.

The loan / MM placement that is created has the following attributes defaulted from the specifications of the concerned security / deal:

The Booking Date: This defaults to the Trade Date of the deal

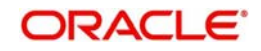

- The Value Date: This defaults to the deal settlement date
- The Maturity Date: This defaults to the Redemption Date of the security
- The Amount: This defaults to the Nominal Amount of the sell transaction
- The Interest Amount: This defaults to the Discount Amount of the securities deal

The Interest Rate Type: This defaults to the value – 'Special'.

The other attributes of the loan / MM contract are determined by the product under which it originates.

#### **Note**

After authorization of the securities deal, the loan / MM contract and the securities contract follows their respective life cycles.

The Reference Number of the Loan / MM contract created due to the processing of a BA deal is displayed in the Securities Deal Input screen. You can click 'V' icon next to the display field to call up the Loan / MM contract screen corresponding to this Reference Number.

## **Setting up a BA deal**

The steps involved in setting up a BA deal are listed below.

- Define a security product, with the Banker's Acceptance option enabled and with the product type as Zero Coupon Bond
- Define a security under the above product. Keep the Banker's Acceptance option enabled and quantity quotation as 'Nominal'
- Define an SK Location with the Banker's Acceptance option enabled
- Specify a GL as the settlement destination for the above SK location customer
- Define a portfolio product of type 'Issuer' with the Banker's Acceptance option enabled
- Define a bank portfolio. Map this portfolio to the same SK location as mentioned above
- Define a portfolio under the above portfolio product and keep the Banker's Acceptance option enabled. Map this portfolio to an SK location, for which you have allowed Banker's Acceptance
- Define a Loan/MM placement product in the Securities Bank Parameters maintenance
- Define a 'Bank Sell' type of deal product with the Banker's Acceptance option enabled
- Define a combination Bank Sell Bank Buy or Bank Sell Customer Buy product, using the above Bank Sell product
- Enter a Securities deal using the above combination product and security. The portfolio that you specify for the Sell leg will need to be enabled for BA.
- On authorization of the securities deal, a loan / MM contract is created with the issuer of the security as the counterparty.

*Refer to the other relevant chapters in this User Manual for details of relevant data inputs.*

## **22.3.5.3 Specifying Advices for the Deal**

From the Securities Deal Input screen, click 'Advices' button. The advices screen is displayed. To recall, the advices that can be generated for the events that occur during the life-cycle of a deal are defined for the product to which the deal is associated.

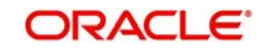

The details of the advices applicable for an event are displayed in the Advices screen. The party type to whom a specific advice should be sent is picked up automatically based on the type of deal you are entering and the parties involved in the deal.

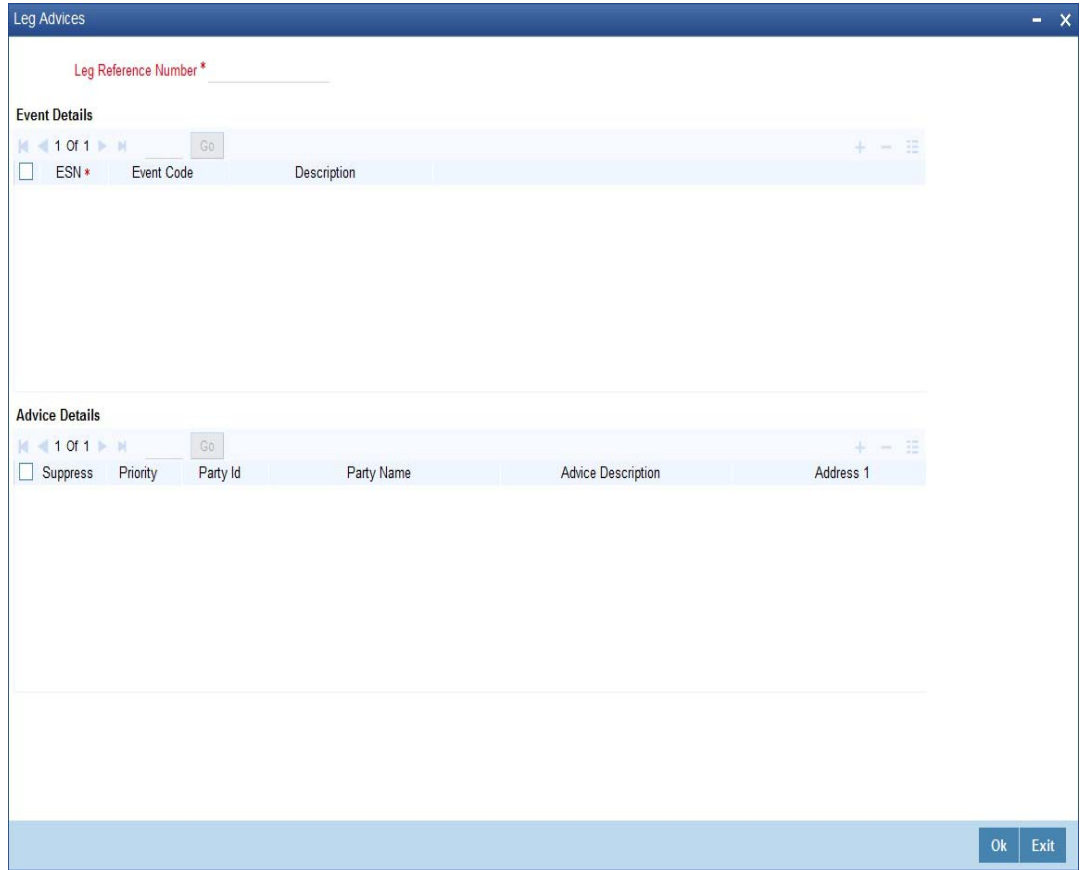

Choose the event for which you want to view advice details. **.**The address of the party who is the recipient of the message, will be picked up by default, based on the media and address maintenance for the party. You can change either of them.

For a payment message by SWIFT, you also have the option to change the priority of the message.

## **Suppressing the generation of an advice**

By default, all the advices defined for a product will be generated for the deals involving it. If any of the advices are not applicable to the deal you are processing, you can suppress its generation.

## **Indicating the generation priority**

For a payment message by SWIFT, you also have the option to change the priority with which the message should be generated. By default, the priority of all advices is marked as 'Normal'.

You have the option to prioritise a payment message to one of the following options:

- Normal
- Medium
- $\bullet$  High

## **Indicating the medium of generation**

The medium through which an advice is transmitted and the corresponding address will be picked up based on the address and media maintained for the customer who is the recipient of the message.

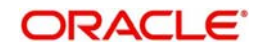

You can, however, change either of these while processing a deal. Typically, if changed, both of them will be changed.

Click 'Exit' button to reject the entries you have made or to exit form the screen. In either case, you will be taken back to the Securities Deal Input screen.

# **22.3.5.4 Levying Transaction Charges on a Deal**

For each leg of the deal you can specify the charges that you levy. Charges are applicable only for customer legs of a deal (customer buys, customer sells, lodge, withdraw and block securities).

The characteristic feature of a charge is that it is always booked in advance and is not accrued, as a charge is collected only when it is due.

To recall, you have defined the attributes of a charge by defining a 'Rule'. A rule identifies the basic nature of the charge. You have further defined a Charge class where you have enriched the attributes of a rule. We shall refer to these *classes* as *'components'*.

Each charge component in turn is linked to a deal product. All the charge components linked to a product are defaulted to the deals associated with it. Thus each time you enter a deal, you need not specify when and how charges should be collected.

However, while capturing the details of a deal, you can choose to associate a component to the deal. Further, you can modify some of the attributes defined for the applicable component.

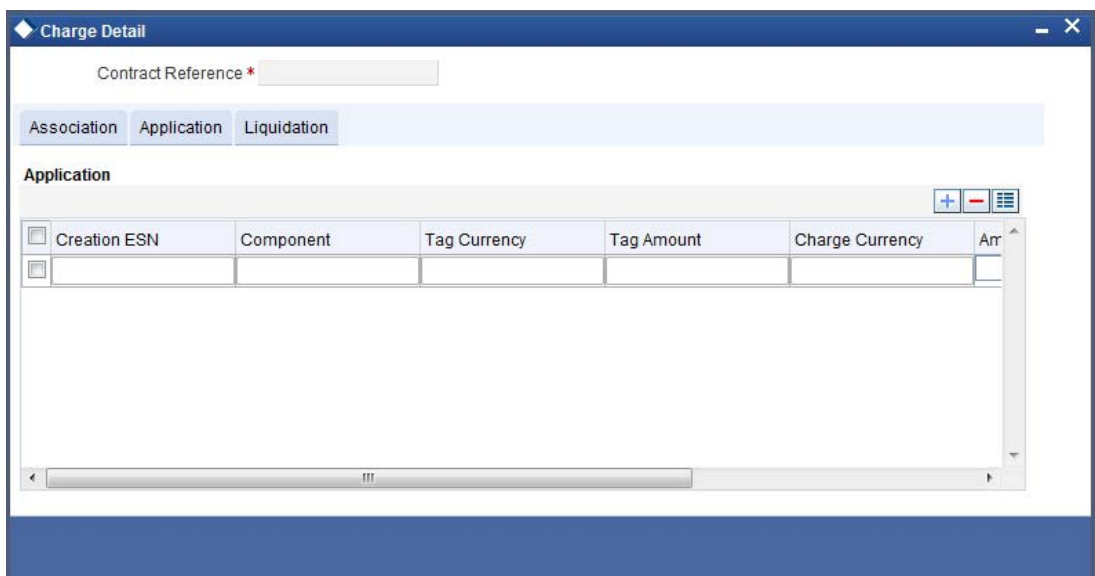

From the Securities Deal Input screen, click 'Charges' button - The Contract Charge Details screen is displayed.

The reference number of the deal leg for which you are defining charge details is displayed. The screen will contain a list of all the charge components applicable to the deal leg.

## **Associating a charge component to a deal leg**

All the charge components applicable to the deal leg you are processing will be displayed together with the rule that is linked to the component.

In this section of the screen you can:

Change the charge rule linked to the component

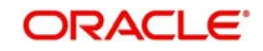

Disassociate a charge component from the deal leg

## **Changing the charge rule linked to a component**

The rule that is linked to a charge component is displayed next to the component. To link a new rule to the component. A list of all the charge rules maintained will be displayed. Select the appropriate rule from the picklist. The new rule will be made applicable to the charge component.

## **Disassociating a charge component from the deal leg**

You can disassociate a charge component from the deal leg. In the 'Association' section of the Contract Charge screen, click against the waive option positioned next to the component.

In this case, the charge component is attached to the deal leg but is not calculated.

#### **Indicating the charge components to be applied to a deal leg**

In the application section of the screen, you can indicate the charge components that should be applied to the deal leg. The list of components that is displayed depends on the charge components that you have associated to the deal leg.

The following details of the component are also displayed:

- The basis component on which the charge is levied
- The currency of the basis amount
- The basis amount
- The charge amount and the
- The currency in which the charge amount is defined.

You can change the charge amount that is calculated using the class applicable to the component.

## **Waiving a charge on a deal leg**

You also have the option to waive the component for the deal leg that you are processing. If, for some reason you want to waive the charge on the deal you are processing, you can do so by checking against the 'waiver' option in the application section of the screen. The charge will be calculated but not applied.

You can waive a charge only if it is yet to be liquidated.

#### **Consider as Discount**

If the charge component is to be considered for discount accrual on a constant yield basis, 'Consider as Discount' option will be checked. You cannot modify this value.

In case the charge currency is not equal to the contract currency and the contract currency is equal to the settlement account currency, the exchange rate as specified in the Settlements Screen will be used to convert Charge Amount to Contract Currency.

## **Charge liquidation**

When a charge component that is applied to a deal is liquidated, the relevant accounting entries are passed. The contract charge screen displays:

- The charge components that have already been liquidated
- The amount that was liquidated
- The currency in which it was liquidated

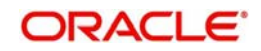

# **22.3.5.5 Specifying Deal Matching Preferences**

If the portfolio from which you are buying or selling involves deal matching, you should indicate against which of the earlier buy deals the sell deal is to be matched. Click 'Deal Match' button from the Securities Deal Input screen to match the sell leg of a deal to the buy leg. Click this button from the buy leg section of the screen to indicate the matching preferences and from the sell leg section to view the matched details.

# **For the sell leg**

If you are processing the sell leg of securities deal, and if the portfolio from which you are selling involves the deal matching costing method, you should also match the sell leg to previous buys in the portfolio.

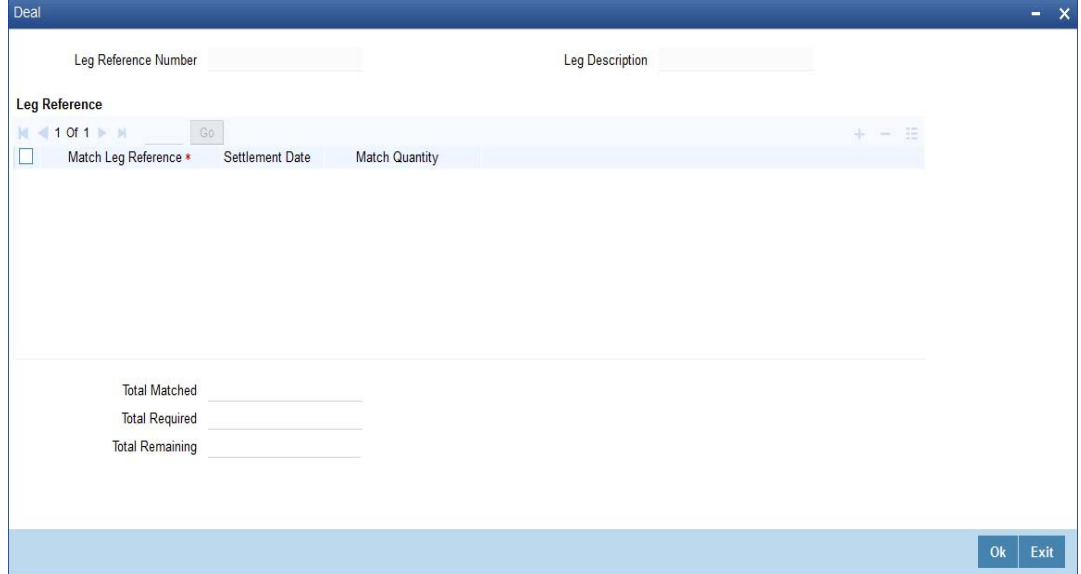

# **Procedure**

Indicate the reference number of the buy deal, which you have selected for deal matching. In other words, indicate the buy deals done in the same security and portfolio to be matched with the sell leg of the deal. You can select a leg reference number from the picklist available.

On indicating the match leg reference, you should also indicate the number of units or nominal that should be matched. Click add icon to add the details of another buy leg to which you want to match the sell leg. Click delete icon to cancel a buy leg that you have mapped to the sell leg.

The summation displayed at the bottom of the screen contains the following information:

- The total quantity of securities that have been matched
- The number required to be matched
- The number yet to be to be matched

## **For the sell leg**

While processing the sell leg of the deal, you can view details of the buy deals that have been matched to the sell leg. The reference number of the buy deal from which securities have

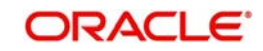

been matched is displayed together with the number of units or nominal for which matching is done.

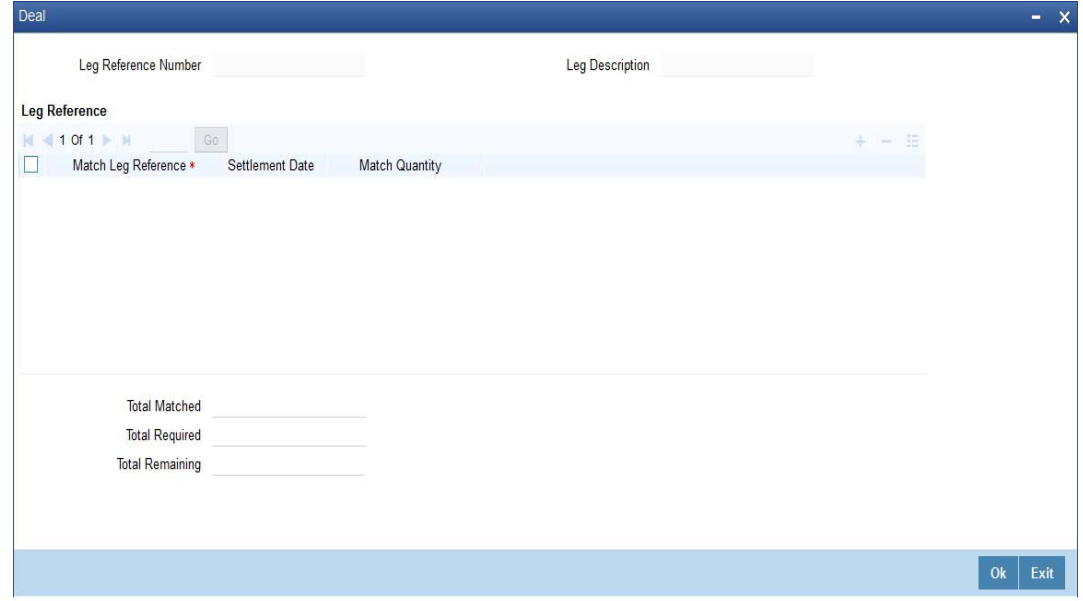

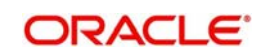

# **22.3.5.6 Viewing Event Details**

Click 'Events' button from the Securities Deal Input screen, to view the accounting entries and overrides for an event. The details of events that have already taken place for the deal leg will be displayed, along with the date on which the event took place.

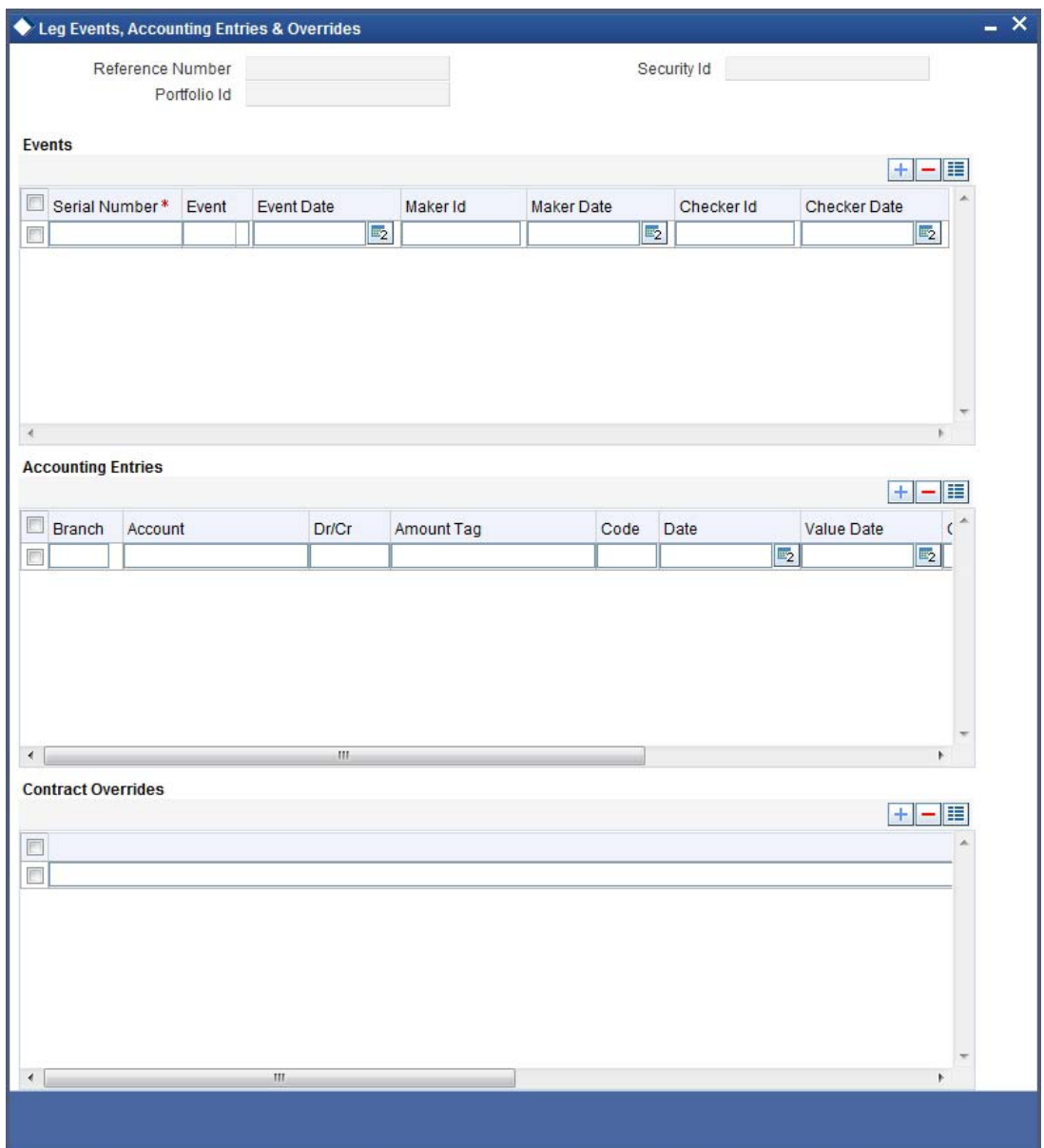

# **22.3.5.7 Accounting Entry Details**

Highlight the event for which you want to view accounting entries. All the accounting entries that were passed and the overrides that were encountered for the event will be displayed.

The following information is provided for each event:

- Branch
- Account
- Dr/Cr indicator
- Code
- The date on which the entry was booked

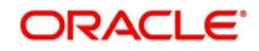

- Value Date
- The deal currency
- Amount in deal CCY
- The foreign currency equivalent (if applicable)
- The exchange rate that was used for the conversion
- Amount in local currency
- All the overrides that were encountered for the event will also be displayed.

Click 'Exit' button to exit this screen. You will be returned to the Securities Deal Input screen.

# **22.3.5.8 Specifying Credit Administration Details**

In Oracle FLEXCUBE, liability tracking is done using credit lines allotted to a customer. If you indicated that your exposure to the deal should be tracked, you can indicate the credit lines under which it should be tracked.

Click 'Limits' button from the Securities Deal Input screen, the Limits screen is displayed.

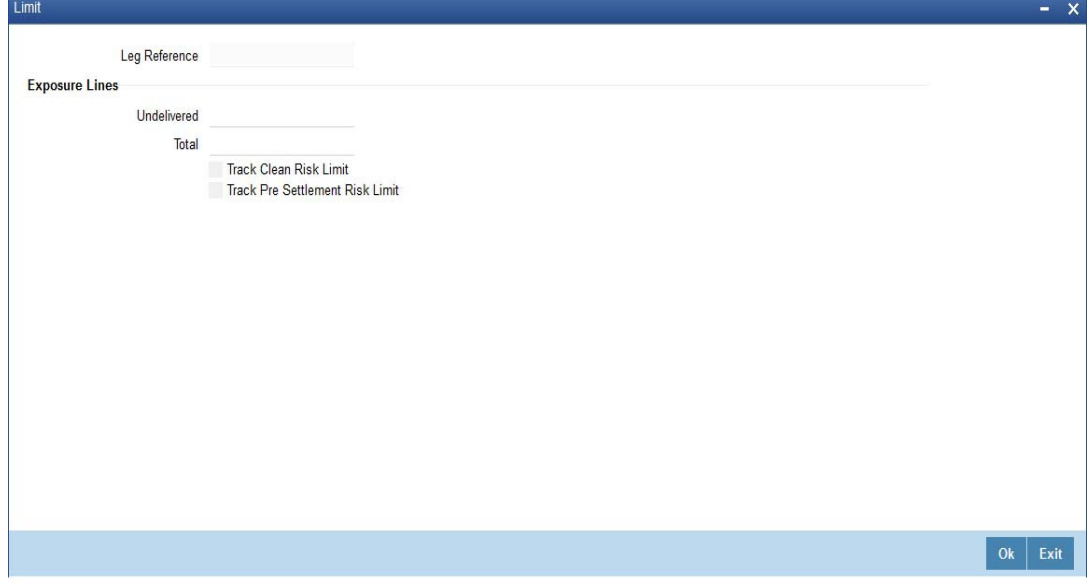

In this screen you can indicate the credit lines under which you want to track your:

- Undelivered risk exposure
- Total exposure to the deal leg

Your undelivered risk arises only if you specified that the mode of security settlement for the deal is 'deliver free'. You can choose a credit line from the picklist available in this screen.

Click 'Exit' button to delete the entries. In either case you will be returned to the Securities Deal Input screen.

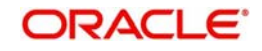

# <span id="page-275-0"></span>**22.3.6 Viewing Safe Keeping Location Balances**

You can view the safe keeping location balances in the 'Safe Keeping Location Balances Summary' screen. You can invoke this screen by typing 'SESXSKBL' in the field at the top right corner of the Application tool bar and clicking on the adjoining arrow button.

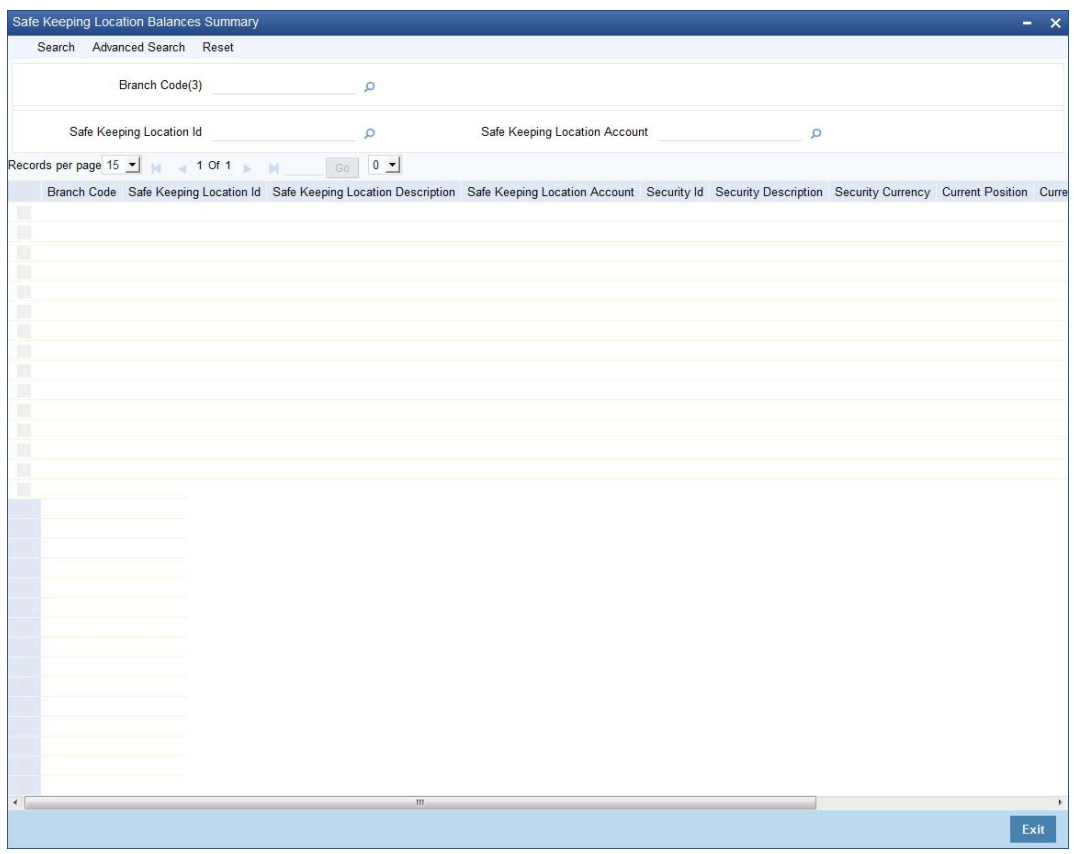

In the above screen, you can base your queries on any or all of the following parameters and fetch records:

- **Branch Code**
- Safe Keeping Location Id
- Safe Keeping Location Account

Select any or all of the above parameters for a query and click 'Search' button. The records meeting the selected criteria are displayed.

If you are allowed to query, then system displays the following details pertaining to the fetched records:

- Branch Code
- **Safe Keeping Location Id**
- Safe Keeping Location Description
- Safe Keeping Location Account
- **Security Id**
- **Security Description**
- Security Currency
- **•** Current Position
- **•** Current Holding

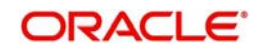

- Opening Position
- Opening Holding

# **22.4 Deal Net Consideration**

The sum of all the components of a deal is the *net value* of the deal. While processing a leg of a securities deal, you can view the net consideration of the deal.

Click 'Netcons' button from the Securities Deal Input screen. The deal net consideration screen is displayed.

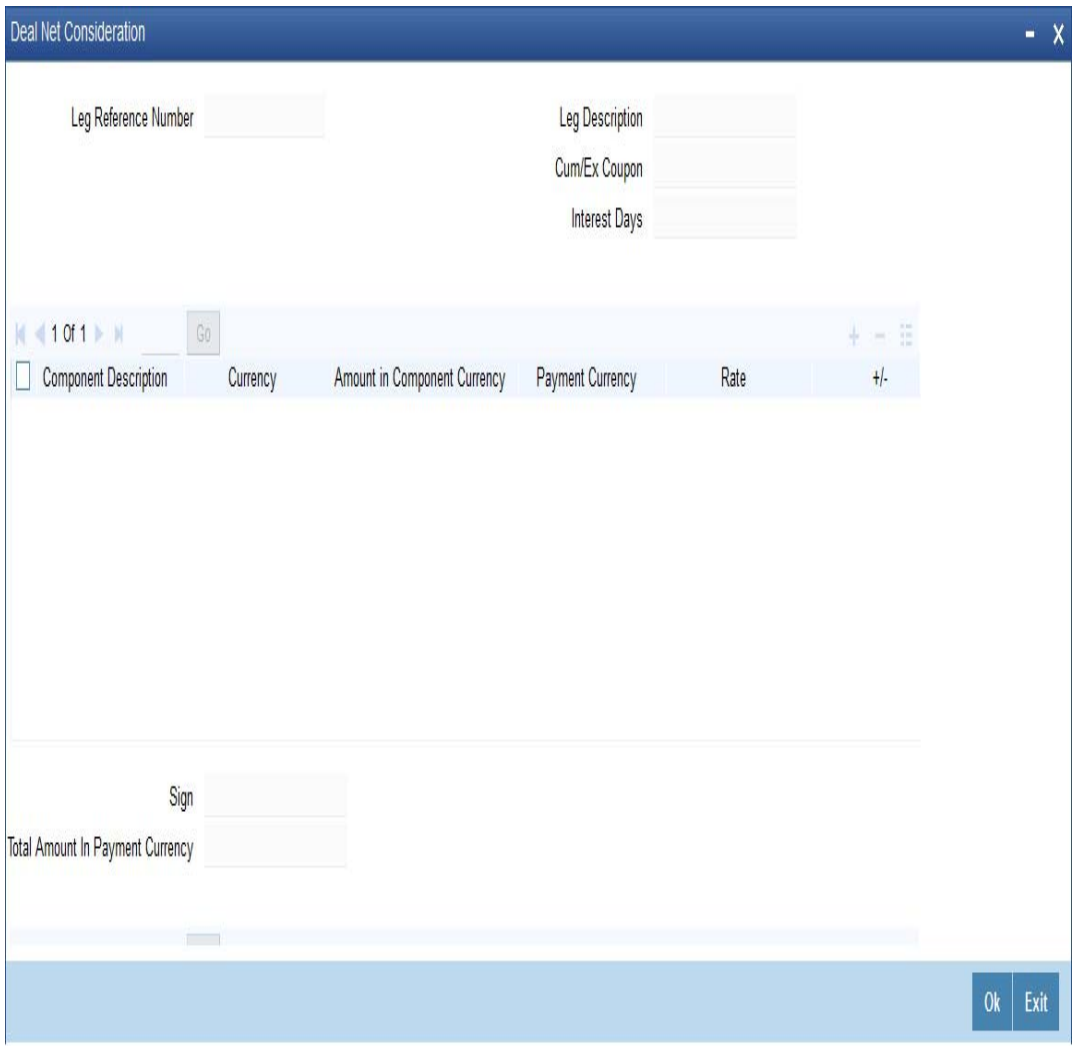

From this screen, you can choose to view either the:

- Interest
- Net consideration of the deal

## **Viewing the Net consideration**

The sum of the different components of a deal determines the *net value* of the deal. To recall while defining a charge or tax (transaction and issuer) component, you can indicate whether the charge or tax component should be taken into account, when determining the net value of a deal.

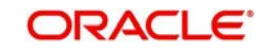

All other components of the deal like the interest, premium, discount, forward profit or loss etc will be included in the net consideration of the deal.

The screen displays in tabular columns the following details:

- The component in consideration
- The currency in which the component is defined
- The component amount (in the component currency)
- The payment currency of the component
- The payment amount derived using the exchange rate that you specify
- $\bullet$  The direction in which money flows. A  $(+)$  sign next to a component indicates that the buyer pays the component amount to the seller and a (-) sign indicates that the seller pays the component amount to the buyer.

If the component and payment currencies are different, the default exchange rate used for the conversion is displayed. You have the option to change the exchange rate to be used in the conversion. However, the rate that you specify should be within the exchange rate variance specified for the product to which the deal is associated.

The *net consideration* for the deal expressed in the payment currency is displayed at the bottom of the screen.

## **Viewing details of the bought or sold interest**

Along with other interest details, the interest amount is displayed. This is the amount of accrued interest to be paid or received on the settlement date. The interest is calculated by the system depending on whether the deal is an ex coupon or cum-coupon deal. You have the option to change the amount calculated for the interest and issuer tax components.

Interest is applicable only if:

- It is an interest bearing security
- $\bullet$  It is a secondary deal
- Buy or sell type of deal
- Deal type is spot or forward

# **22.4.0.1 Viewing the KEST amount during deal processing**

At the time of processing a security deal for a customer, the system will pick up the KEST rate from the market price maintenance (maintained for the various security codes) based on the KEST type specified for the customer.

If the KEST rate is non-zero, the system will calculate the KEST amount for the abovementioned amount tags. It is displayed in the 'Deal Net Consideration' screen.

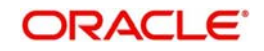

Click on 'Netcons' in the 'Securities Deal Input' screen to invoke the 'Net Consideration' screen.

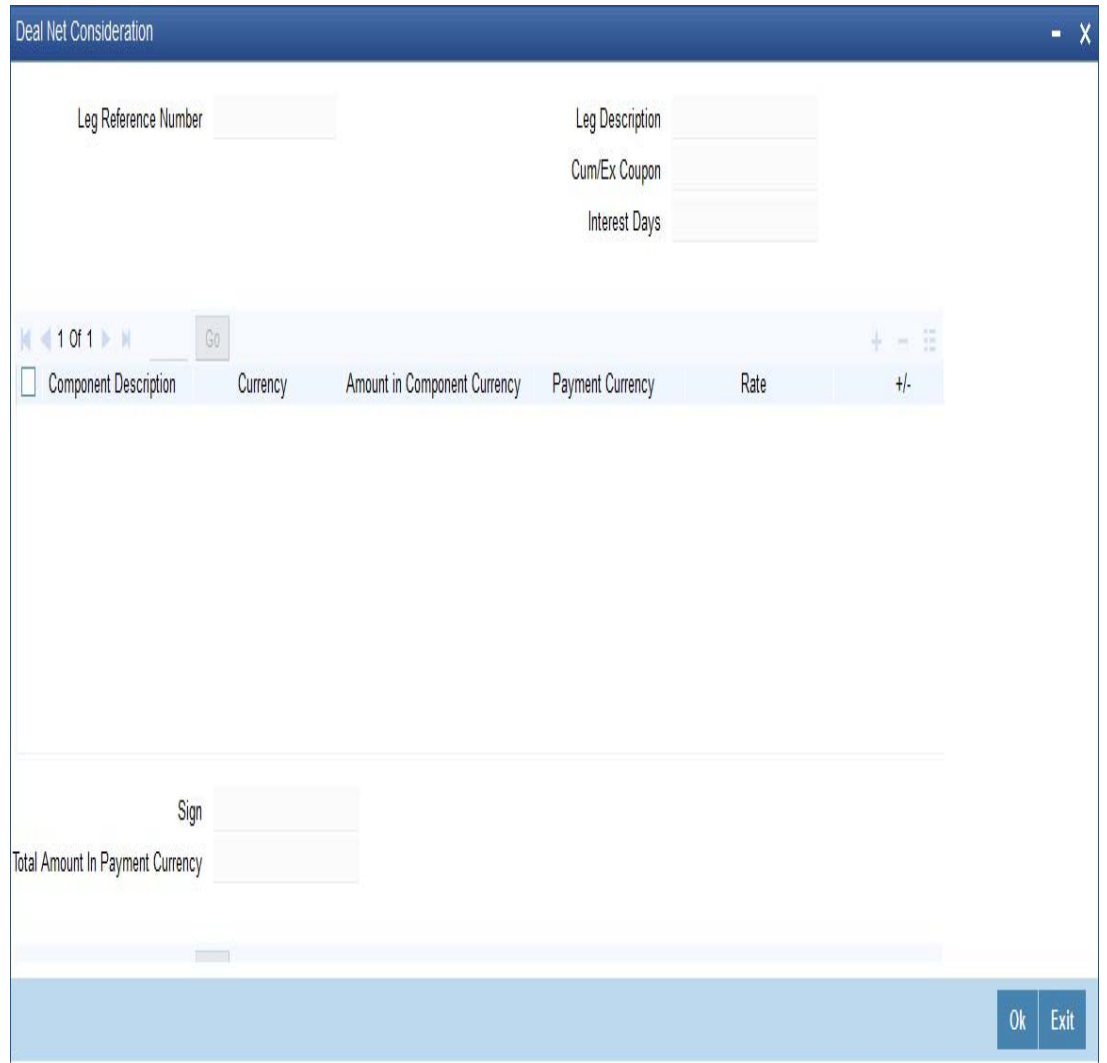

If the picked-up KEST rate is zero, the amounts will not be displayed in the 'Net Consideration' screen, as the amount will also be zero.

The system will *not* calculate the KEST amount on the Bank leg of the security deals. Therefore, for Bank Buy Customer Sell or Bank Sell Customer Buy type of deals, the system will calculate the KEST for the relevant Customer leg. This is displayed as part of Net Consideration.

## **Note**

If the deal has customer buy and sell legs, then, both the customers involved in the deal should necessarily have the same KEST type. If the KEST types are different, you cannot save the deal. This restriction is to have same net consideration amount for both the legs.

# **22.4.0.2 Viewing the forward profit or Loss in a Deal**

If you are processing a forward deal, you can view the forward profit that you have made or the loss that you have incurred in the deal.

The following forward profit or loss details are displayed:

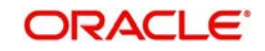

- The deal price
- The spot price
- The deal spot date

The Forward profit or loss amount and the frequency in which it is accrued is determined by the forward profit or loss preferences specified for the portfolio for which the deal is done.

Click 'Exit' button to exit the screen, you will be returned to the Securities Deal Input screen

# **22.5 Specifying Details of the Parties Involved in a Deal**

The Parties screen can be used to record details related to all the parties involved in the deal. The advices and messages that are generated for a deal will be sent to the concerned parties based on the details you specify in this screen. Click 'Parties' button from the 'Securities Deal Input' screen to indicate the parties involved in the deal leg.

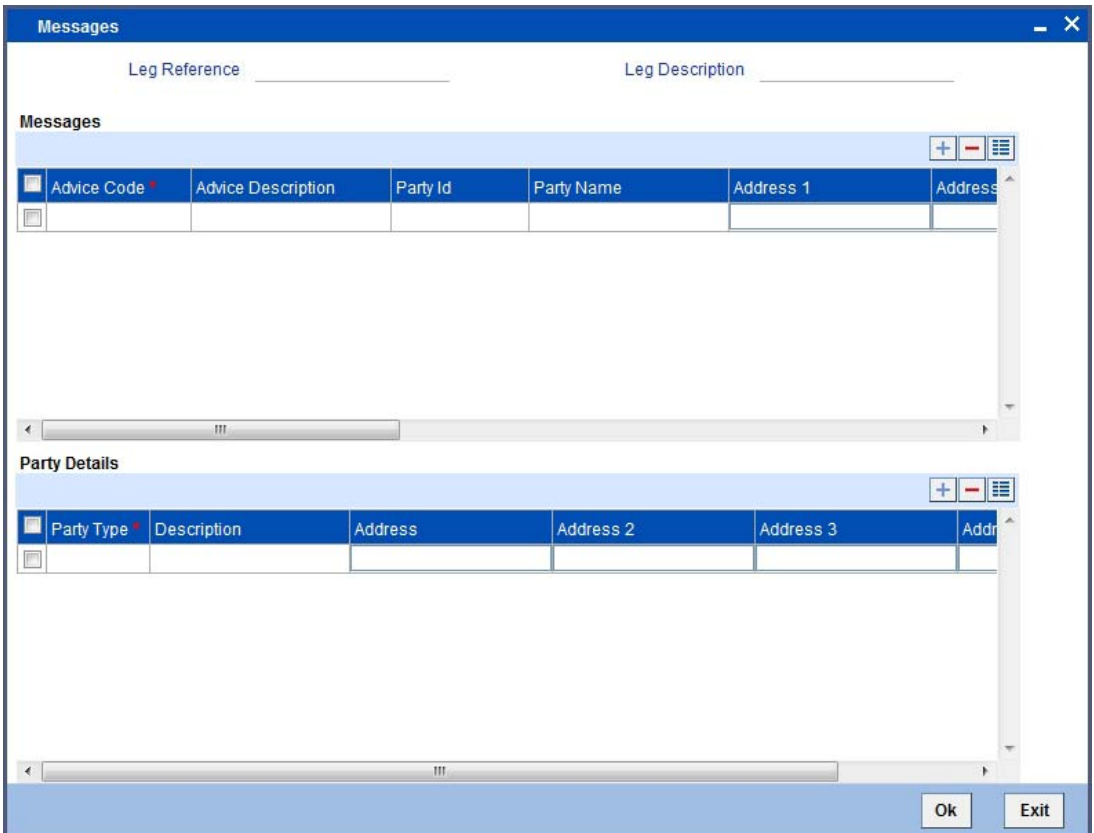

You can specify the following for each of the parties involved in a leg of the deal:

- The party type (beneficiary, advising bank, issuing bank, reimbursing bank, etc)
- The CIF ID assigned to the party, if the party is defined as a customer in Oracle FLEXCUBE
- The country to which the party belongs
- The party's mail address
- The media type through which the advises should be routed and the respective address (es)

The parties involved in a leg of a deal depend on the type of deal you are processing.

The party details for the party type 'PSET' will be populated in the following SWIFT messages:

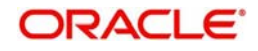

- MT 540
- MT 541
- MT 542
- MT 543

## **Note**

- If you have specified the party type 'DEAG' in the 'Party and Party Narratives' screen, it is mandatory to specify PSET.
- The party details should not begin or end with '/' and should not have two consecutive slashes such as '//'.

# **Specifying media details for a party**

The advices for a party will be sent to the default media maintained in the Customer Addresses table for the party. If you want to send the advices through another medium, you should indicate it in the Parties screen for the party. The address for this medium should also be indicated. The advices will be sent through the new medium only if you indicate so in the Advices screen of Securities Deal Input screen. If not, the advice will still be sent to the default address defined for the party, even if a different medium has been input.

You can use this feature to send a one-off advice through a different medium. For example, for a particular customer, you would normally send all advices through mail and hence haven't defined SWIFT or TELEX advices at all. But for a particular deal, you want to send the advices through SWIFT. In such a case, you can specify the medium as SWIFT and specify the address only for the deal you are processing.

# **22.6 Settlement Instructions for a Deal Leg**

This section contains the following topics:

- [Section 22.6.1, "Maintaining Settlement Instructions for a Deal Leg"](#page-280-0)
- [Section 22.6.2, "Capturing Settlement Instructions"](#page-281-0)
- [Section 22.6.3, "Capturing Account Details"](#page-281-1)
- [Section 22.6.4, "Capturing Details of the Deal Output"](#page-282-0)
- [Section 22.6.5, "Capturing Party Details"](#page-283-0)

# <span id="page-280-0"></span>**22.6.1 Maintaining Settlement Instructions for a Deal Leg**

So far, we have discussed the basic information that is captured through the Securities Deal Input screen. To recall, along with other details of a deal, you have also specified the buy or sell amounts and the accounts to be debited or credited. The Debit and Credit amounts (and accounts) indicate the accounting entry that has to be passed at your bank to effect the deal. This entry is for the deal amount only.

Apart from the details of these two accounts, you may have to capture the following details to effect a deal successfully:

- The accounts to be debited for charges, if there are any
- The accounts to be debited for interest that the deal involves
- The method in which the deal is to be settled -- whether it is an instrument or a Message (as in a SWIFT or TELEX message) and
- Details about the rout through which the money settlement should take place

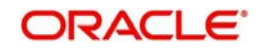

The information that is related to the settlement method and route applicable for a transfer is referred to as "Settlement Instructions".

# <span id="page-281-0"></span>**22.6.2 Capturing Settlement Instructions**

The Settlement Instructions are captured through four different screens. Click 'Settlements' button on the Deal Input screen, to invoke the Settlement Instructions screen. Through the four screens you can capture the following information:

- Account details (details about the accounts involved in the deal that have to be either debited or credited in your branch)
- Message details
- Party details (details about the various parties involved in the deal)

# **Fund Asset Management**

The settlements processing is enabled only if 'Allow Corporate Access' has been checked while defining branch parameters in the Branch Parameters – Detail View screen.

If 'Allow Corporate Access' is checked for a fund branch and the fund is Portfolio type, then during settlement processing, the settlement account is chosen based on the settlement instructions maintained for the counterparty.

If 'Allow Corporate Access' is not checked for a fund branch, then the settlement processing is disabled and the settlement account remains as a fund branch account maintained for the fund.

If the corporate account exists in different branch then the Inter branch account/GL maintenance is used for resolving the bridge account.

# <span id="page-281-1"></span>**22.6.3 Capturing Account Details**

As mentioned earlier, you have specified the accounts to be debited and credited for the deal amount in the Securities Deal Input screen. For deals that settle in a currency other than the security currency, the local currency equivalent of the Deal Amount is called the 'Amount Equivalent'. Amount Equivalent is also the term used for the amount involved in the second leg of the accounting entry for the deal.I

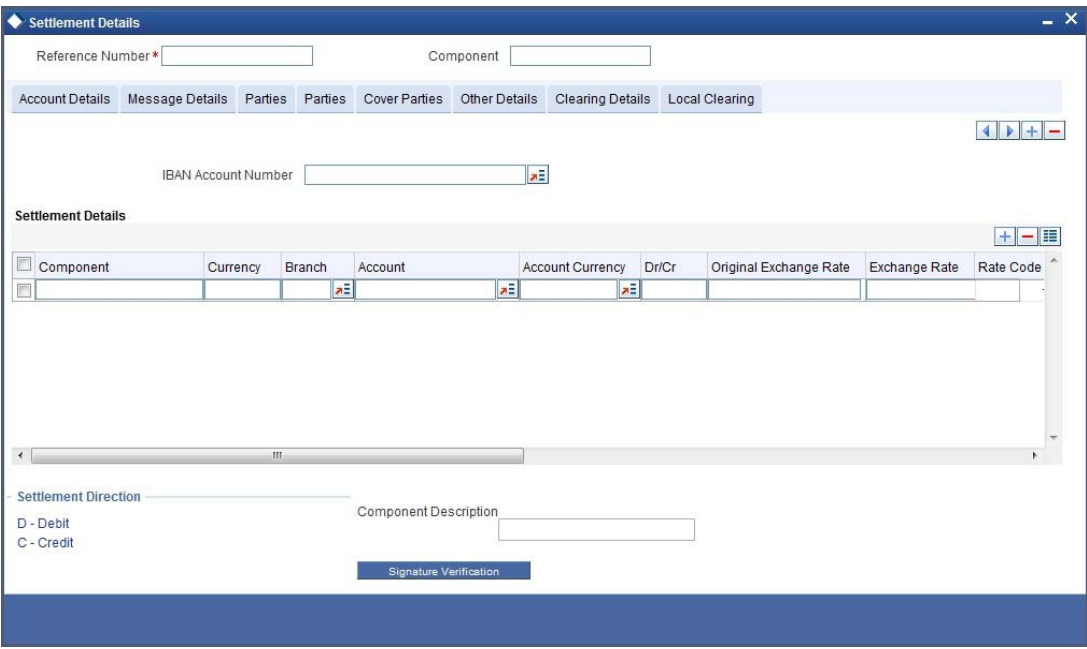

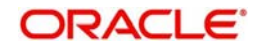

The accounts and amount involved in the Debit and Credit legs of the accounting entry for the deal amount will be displayed, as you have already entered them in the Securities Deal Input screen. These details cannot be changed here. If a change is necessary, you have to go back to the Deal Input screen and specify the change.

For the other components involved in a deal, like charges, etc, you have to specify the account details in this screen. These details include the component, the currency in which it is paid, the payment account and its currency, the branch of your bank to which the account belongs, the exchange rate (in the case of the component currency being different from the account currency).

Depending on the component, the system will also display whether the account involved in an entry has to be debited or credited:

- P indicates you credit (Pay to) the account involved
- R indicates you debit (Receive from) the account involved

# <span id="page-282-0"></span>**22.6.4 Capturing Details of the Deal Output**

A deal can be settled either in the form of an instrument (a Demand Draft, a Manager's Check or a Check) or a Message (a S.W.I.F.T, TELEX or Mail message to be sent to the receiver). The details regarding the instrument or message have to be specified in the Message Details screen.

The message details that you specify here are applicable only for S.W.I.F.T. The type of S.W.I.F.T. message that is generated depends on the parties involved in the deal.I

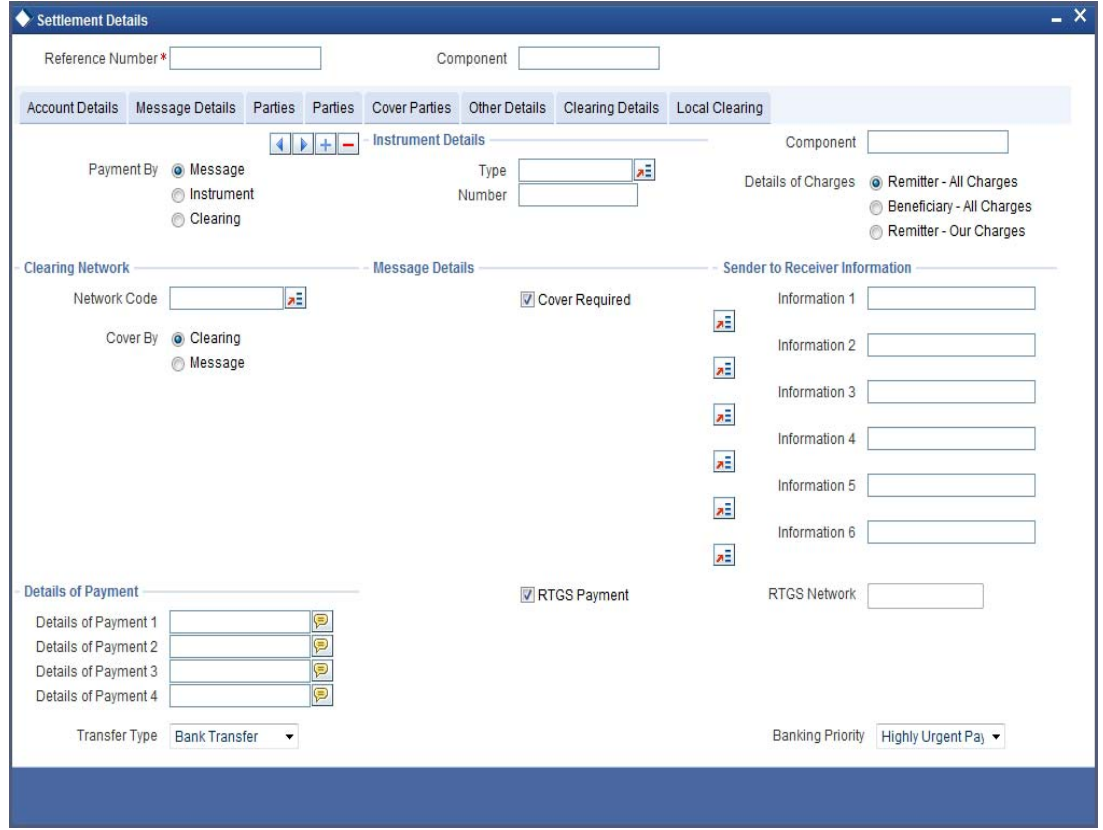

Depending on the method in which you want to settle the deal, you should input either Instrument or Message details.

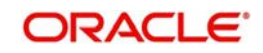

# **Specifying instrument details**

For a deal that is being settled through an instrument, you should specify the type of instrument being used. It could be Manager's Check, Check or a Demand Draft. You should also specify the number that will identify the instrument. This number will be printed on the instrument.

If the settlement is through an instrument, you cannot specify party details for the deal.

#### **Specifying message details**

For a SWIFT message, you have to specify:

- Whether a Cover has to be sent to the Reimbursement Bank, along with the payment message to the receiver
- Bank to bank payment details, (these can be in the form of instructions or additional information to any of the parties involved in the deal)
- Information from the sender to the receiver

# <span id="page-283-0"></span>**22.6.5 Capturing Party Details**

To effect a securities deal, you may have to pass on funds through a series of banks before it actually reaches the ultimate beneficiary. Through the two 'Parties' screens you can capture details of all the parties that will be involved in settlement of the deal.I

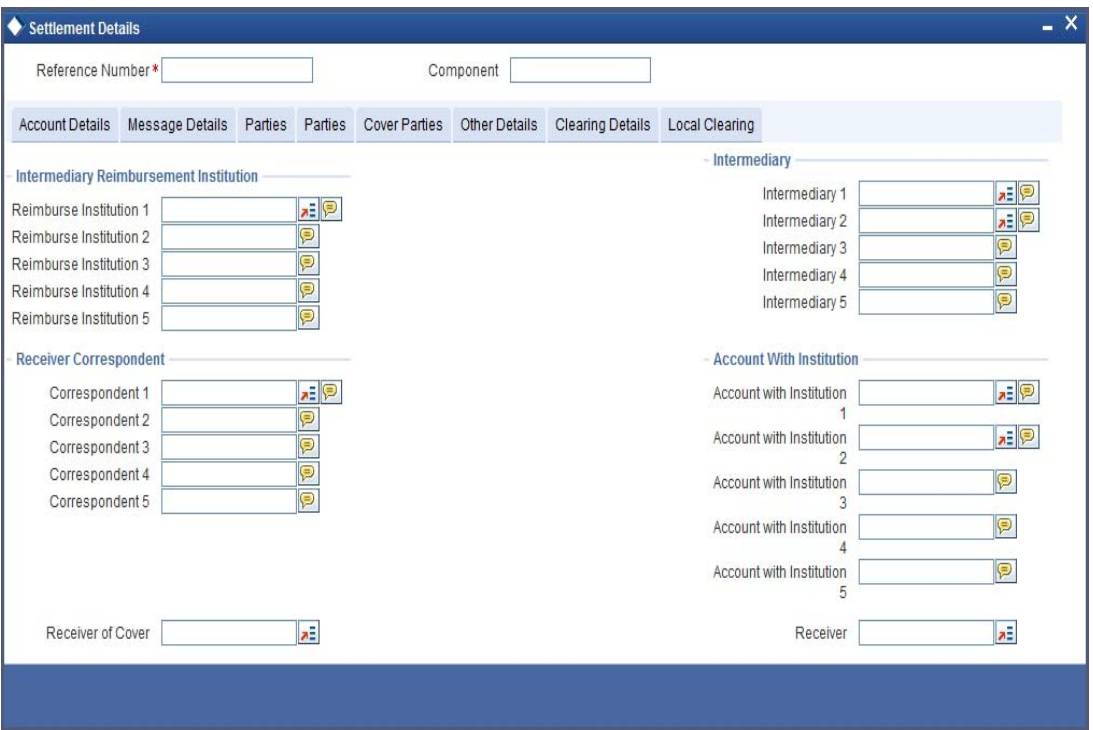

These screens contain fields that explore the possible routes in which the deal components can be transferred.

#### **Intermediary Reimbursement Institution**

An 'Intermediary Reimbursement Institution' is the financial institution between the Sender's Correspondent and the Receiver's Correspondent, through which the reimbursement of the deal will take place.

#### **Intermediary**

The 'Intermediary' in a deal, refers to the financial institution, between the 'Receiver' and the 'Account With Institution', through which the deal component must pass.

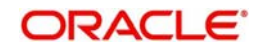

The Intermediary may be a branch or affiliate of the Receiver or the account with Institution, or an entirely different financial institution. This field corresponds to field 56a of S.W.I.F.T.

Here you can enter either the:

- ISO Bank Identifier Code of the bank or the
- Name and address of the Bank.

## **Receiver's Correspondent**

The 'Receiver's Correspondent' is the branch of the Receiver or another financial institution at which the funds will be made available to the Receiver. This field corresponds to field 54a of S.W.I.F.T. You can enter one of the following:

- ISO Bank Identifier Code of the bank
- The branch of the Receiver's Correspondent
- Name and address of the Receiver's Correspondent.

## **Account With Institution**

An 'Account With Institution' refers to the financial institution, at which the ordering party requests the Beneficiary to be paid. The Account With Institution may be a branch or affiliate of the Receiver, or of the Intermediary, or of the Beneficiary Institution, or an entirely different financial institution.

This field corresponds to field 57a of S.W.I.F.T. You can enter one of the following:

- ISO Bank Identifier Code of the bank
- The branch of the Receiver's Correspondent
- Name and address of the Receiver's Correspondent
- Other identification codes (for example, account number)I

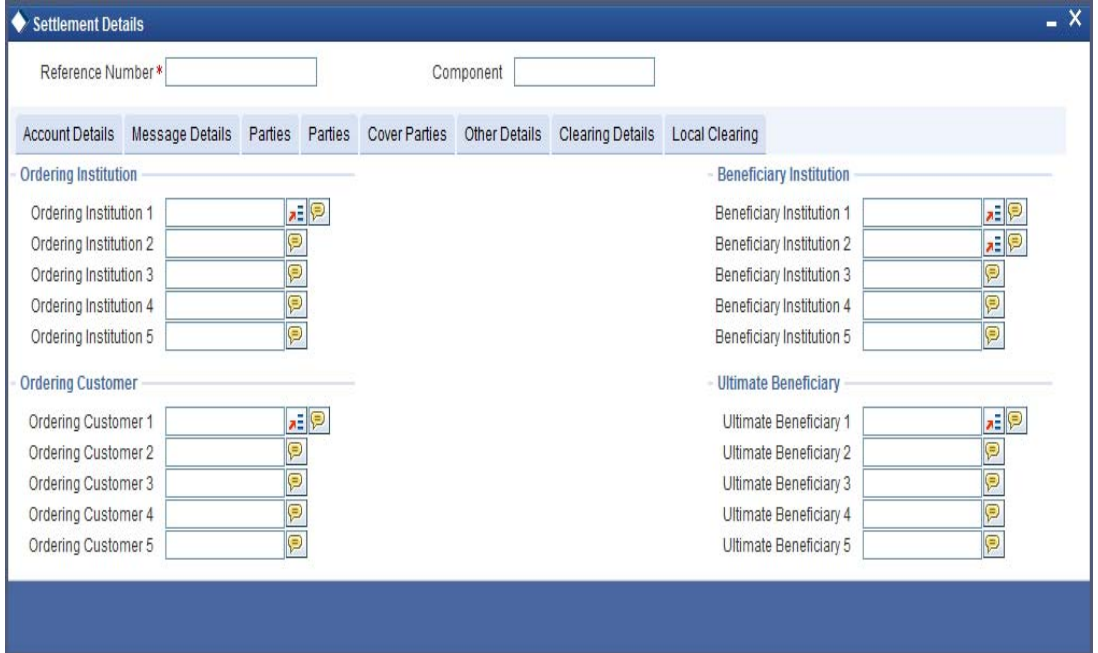

## **Ordering Institution**

The 'Ordering Institution' is the financial institution, which is acting on behalf of itself, or a customer, to initiate the transaction. This field corresponds to 52a of S.W.I.F.T.

In this field you can enter one of the following:

**The ISO Bank Identifier Code of the Ordering Institution** 

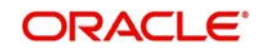

- The branch or city of the Ordering Institution
- The Name and address of the Bank

# **Ordering Customer**

The 'Ordering Customer' refers to the ordering customer of the deal. Here you can enter the name and address or the account number of the Customer, ordering the transaction. This field corresponds to field 50 of S.W.I.F.T. You will be allowed to enter details in this field only if you have initiated a customer transfer (MT 100 and MT 202).

# **Beneficiary Institution**

Here, you can enter details of the institution in favour of which the payment is made. It is in reality the bank that services the account of the Ultimate Beneficiary. This field corresponds to field 58a of S.W.I.F.T.

You will be allowed to make entries into this field only for Bank Transfers (when the remitter and beneficiary of the transfer are financial institutions -- MT 100 or MT 202). Here you can enter either:

- The ISO Bank Identifier Code of the Beneficiary Institution
- The Name and Address of the Beneficiary Institution

# **Ultimate Beneficiary**

The Ultimate Beneficiary refers to the Customer to whom the deal amount is to be paid. This field refers to field 59 of S.W.I.F.T. You can make entries into this field only for a customer transfer (MT 100 and MT 202).

The number of banks involved in the transfer would depend on the:

- Relationships and arrangements between the sending and receiving banks
- Customer instructions
- Location of parties
- The banking regulations of a country

# **22.7 Levying Tax on a Deal**

The tax details specified for the product to which the deal is associated will be automatically applied to the deal. However, while processing a deal, you can waive the application of tax.

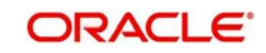

You can invoke the Contract Tax Details screen by clicking 'Tax' button from the applicable leg of the deal.

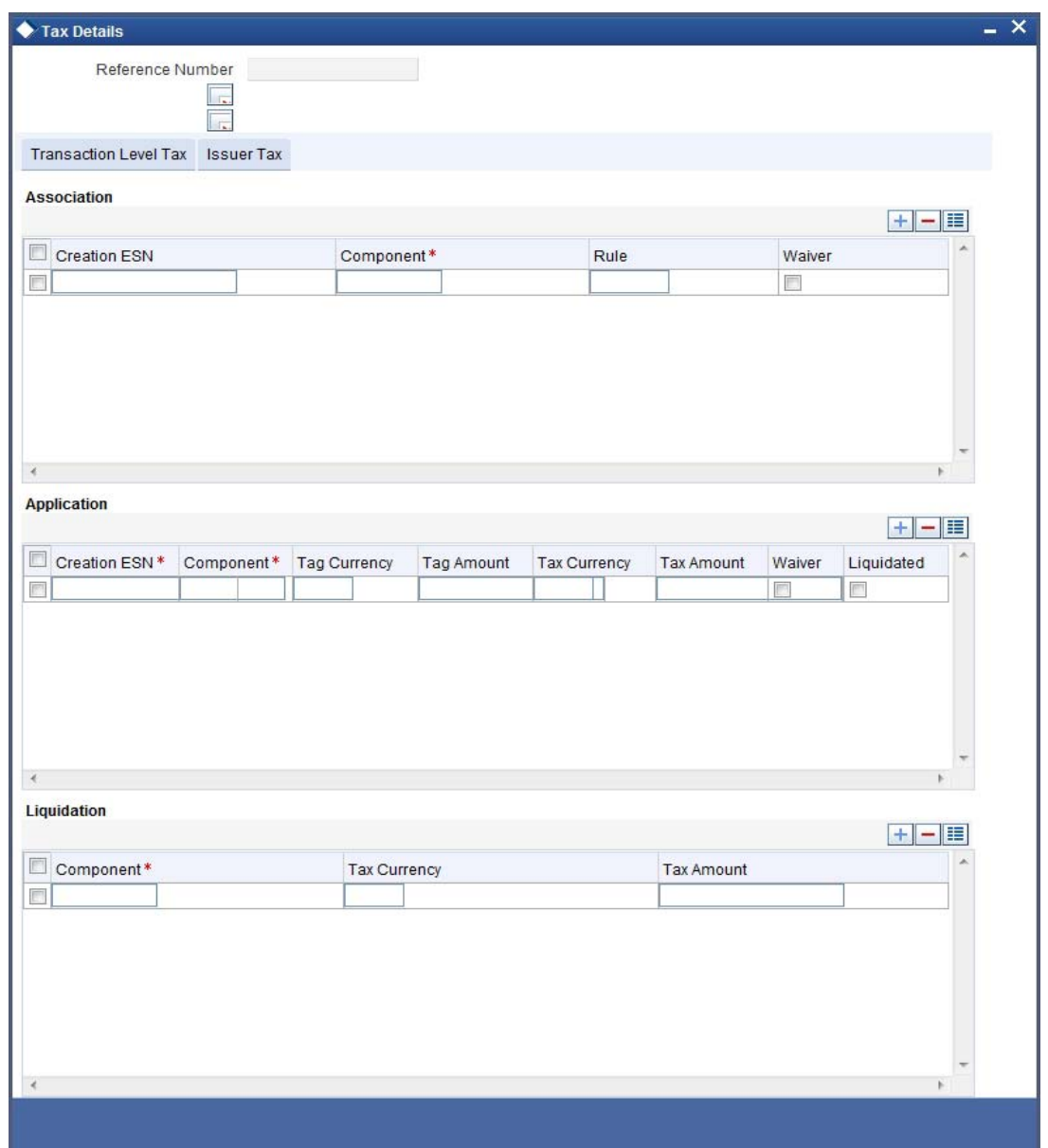

# **22.7.1 Features of the Tax Details Screemn**

The reference number of the deal leg for which you are defining transaction tax details are displayed. The screen will contain a list of all the tax components applicable to the deal leg.

# **Associating a tax component to a deal leg**

All the transaction tax components applicable to the deal leg you are processing will be displayed together with the rule that was linked to the component.

In this section of the screen you can:

- Change the tax rule linked to the component
- Disassociate a tax component from the deal leg

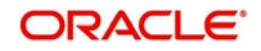

# **Changing the tax rule linked to a component**

The rule that is linked to a tax component is displayed next to the component. To link a new rule to the component. A list of all the tax rules maintained will be displayed. Select the appropriate rule from the picklist. The new rule will be made applicable to the component.

## **Disassociating a tax component from the deal leg**

You can disassociate a tax component from the deal leg. In the 'Association' section of the Transaction tax screen, click against the waive option positioned next to the component.

In this case, the tax component is attached to the deal leg but is not calculated.

#### **Indicating the tax components to be applied to a deal leg**

In the application section of the screen, you can indicate the tax components that should be applied to the deal leg. The list of components that is displayed depends on the tax components that you have associated to the deal leg.

The following details of the component are also displayed:

- The basis component on which the tax is levied
- The currency of the basis amount
- The basis amount
- The tax amount and the
- The currency in which the tax amount is defined.

You can change the tax amount that is calculated using the class applicable to the component.

#### **Waiving tax on a deal leg**

You also have the option to waive the component for the deal leg that you are processing. If, for some reason you want to waive tax on the deal you are processing, you can do so by checking against the 'waiver' option in the application section of the screen. The tax will be calculated but not applied.

#### **Note**

You can waive tax only if it is yet to be liquidated.

## **Tax liquidation**

When a tax component that is applied to a deal is liquidated, the relevant accounting entries are passed. The contract tax screen displays:

- The tax components that have already been liquidated
- The amount that was liquidated
- The currency in which it was liquidated

# **22.8 Processing Brokerage on a Deal**

When capturing the details of a deal that involves brokerage, you will have to specify the brokerage details applicable to the deal. To recall, you have already specified the name of the broker through whom the deal was brokered in the Securities Deal screen. The details specified for the broker including the brokerage rule linked to the broker, is defaulted. However, you can change some details, like — whether brokerage should be booked in advance, in arrears or whether it should be waived altogether.

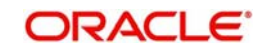
Click 'Brokerage' button to define the brokerage details that are applicable to the deal leg you are processing. You will be allowed to enter details of a broker only if brokerage was allowed for the product to which the deal is associated.

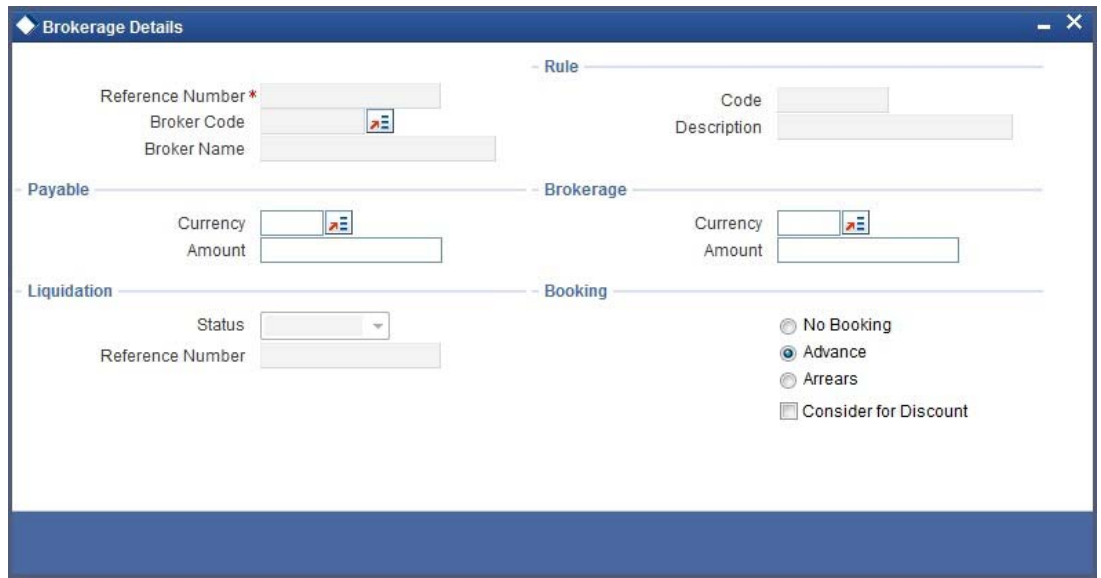

## **22.8.1 Features of the Contract Brokerage Details Screen**

The code assigned to the broker through whom the deal was brokered is displayed along with the broker's name.

If the brokerage payable currency is the same as the brokerage paid currency, then the same amounts (brokerage paid and brokerage payable) are displayed against the currencies. You have the option to change these currencies.

While you cannot input the brokerage payable amount, the brokerage paid amount can be changed.

The following brokerage details are displayed:

- The brokerage liquidation status. If it has been liquidated, the liquidation reference number is also displayed.
- The rule code and description that has been linked to the broker

#### **22.8.1.1 Indicating when brokerage should be booked**

#### **Booking**

You can indicate preferences as to when the brokerage applicable to the deal should be linked. The options available are:

- Advance
- Arrears

The preference specified for the broker will be displayed. You can change it in this screen, say from advance to arrears or vice-versa.

You have a third option. That is, of waiving brokerage. If you opt for no booking, no accounting entries will be passed for brokerage for this deal.

#### **Consider As Discount**

This option is defaulted from the deal product level. However, the following validations are carried out:

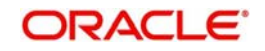

- The checkbox is unchecked if the booking method is other than 'Advance'.
- If the 'Capitalize' option is not checked for the broker, deal, product and currency combination in the 'Charge Class Maintenance' screen, then this option will be left unchecked.

#### **Note**

If you invoke the Contract Brokerage Details screen for operations like delete, change, authorise, liquidate and detailed view, this screen will only display brokerage details. You can change brokerage details for a deal only if you have clicked the Modify option from the Actions Menu.

Click 'Exit' button to delete the details and return to the Securities Deal details screen.

# **22.9 Uploading the Deals for Amendment**

From an external system, you can upload Securities Deals that require amendment in Oracle FLEXCUBE. The system will distinguish between the new and the deals that require amendment based on the action code of the uploaded record. For a contract requiring amendment, the action code will be 'AMND'. If the action code is 'AMND', Oracle FLEXCUBE will first check whether the deal exists in the system or not. If it does not exist in the system, an error message will be displayed to notify that the deal cannot be amended.

The Reference Number provided by the external system has to same if it is a new deal or if it is an amendment to an existing deal.

When you upload a new deal, the Reference Number will be displayed in the User Reference Number field for that deal. The User Reference Number will be the basis for checking whether the deal exists or not.

The upload for contract amendment will trigger the 'AMND' event. The same event is triggered even when the amendment is done in the 'Securities Deal Input' screen.

The fields that can be amended for a Securities Deal are as follows:

- Deliver Free Pay
- Original DSTL Date
- Receive Free Pay

You can upload a securities deal using Gateway. A Module upload procedure is introduced to validate the following data at the time of creating a deal:

- Product Code
- **•** Security Code
- Deal Quantity

It is mandatory to specify a value for the above fields. If the value for any of the above fields is missing, system will stop any further processing of the message. Subsequently, system will send an appropriate error message.

Once the validation is complete for all fields, the errors/overrides generated will be scanned to identify the type of error.

Using the Module upload process, you can also amend financial details for a Securities deal. This upload process will accept 2 sets of upload record type variables. They are:

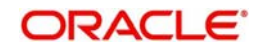

Set 1 – Combination of base data and request message data

Set 2 – Base data of the deal to be modified

Each field value that needs to be changed will be compared to Set 1 and Set2. Any difference in the field value will trigger a business logic validation. If the validation fails, system will return a fault message.

When a financial amendment is done, the existing contract is reversed and a new contract with the modified value is created. The new contract will contain the reference number of the reversed contract against the field 'Reversed Contract ref no'.

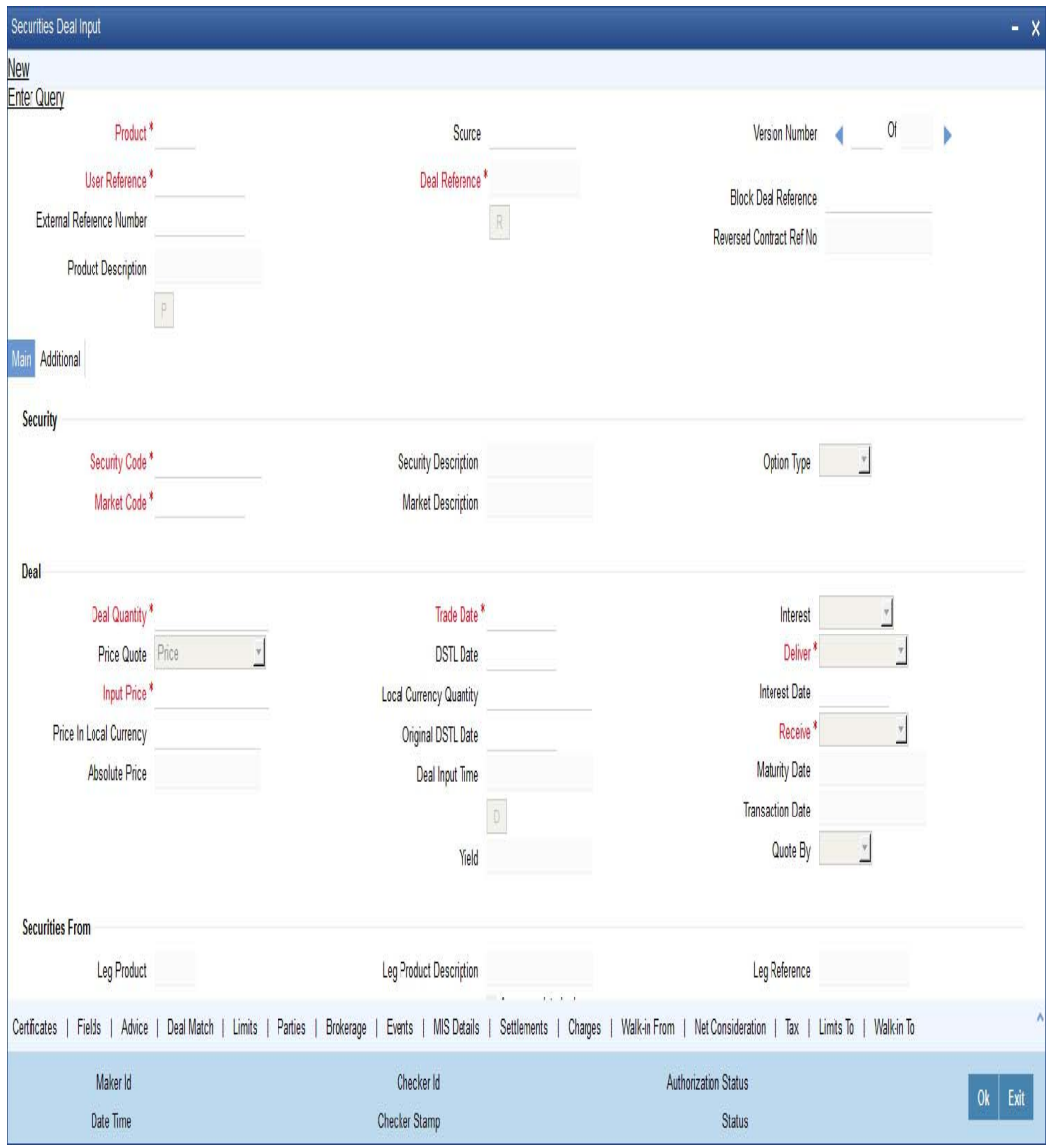

For cancellations of securities deal on existing transactions, a new upload process is created in Oracle FLEXCUBE. This upload process will trigger reversal of an existing deal.

# **22.10 Liquidating a Deal**

Details about liquidating a deal are explained below.

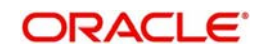

## **22.10.1 Money settlement**

Money settlement for security deals can be either automatic or manual. While processing a deal you can indicate the manner in which the deal should be settled. Check against the option 'automatic money settlement' from the Securities Deal Main screen to indicate the automatic mode of settlement. Leave it unchecked to indicate manual settlement.

If you specify the automatic mode of money settlement, the deal will be automatically settled on the settlement date that you specify when the beginning of day operations are run.

If you specify manual money settlement, you will need to give specific instructions for money settlement. You can liquidate a deal by choosing 'Liquidate' from the Processing submenu of the Actions Menu, on the day you want to settle a deal.

## **22.10.2 Security settlement**

The settlement of securities in Oracle FLEXCUBE is automatic. While processing a deal, you can indicate the date on which the traded securities should settle. On the security settlement date that you specify for the deal, the settlement will take place automatically.

*If the settlement date falls on a holiday*

If the money or security settlement date of a deal falls on a holiday, the settlement will take place based on your specifications in the Branch Parameters screen.

# **22.11 Reassigning a Deal to another User**

Only the user who entered a deal can delete it. If a deal has to be deleted and the user who entered it is not around to do it, you can reassign the deal to another user so that the other user can delete it. Typically, this situation may arise during end-of-day operations when a deal that is not authorised has to be deleted and the user who entered the deal has left office for the day.

You can reassign a deal through the Reassign User screen. You can invoke this screen from the Application Browser.

#### **Procedure**

To reassign a deal to another user, you need to:

- *Step 1* -- You first need to indicate the product associated with the deal. You can select a product code from the picklist, which contains a list of the products that you have created.
- *Step 2* -- After you have selected the product, indicate the contract reference number of the bill you wish to reassign to another user. You can select a reference number from the picklist, which contains a list of all the unauthorised active deals.
- *Step 3* -- Select the User Id of the user to whom you are assigning the deal.

#### **Note**

This user to whom you reassign a deal should have access rights to enter securities deals in Oracle FLEXCUBE.

Your User Id will be defaulted from the login screen. Click 'Exit' button if you do not want to save the details that you entered. In either case you will be returned to the Application Browser.

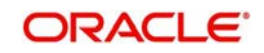

# **23. Processing a Block Securities Deal**

# **23.1 Introduction**

A block deal is one in which either the buy or the sell legs of the deal are associated with more than one portfolio. For example, in a block securities deal, securities can be bought from portfolios PF01, PF02, PF03 and sold to Portfolio PF04.

To recall, in the Securities Deal Details screen you can enter deals that involve only two parties, the selling, and the buying party. The Block Securities Deal screen allows you to execute a securities deal in the market and allocate the same to several portfolios.

Block deals are processed differently for fund and non-fund branches. In the case of a fund branch you can trade only with bank portfolios. For non-fund branches, block deals can involve customer portfolios.

This chapter contains the following sections:

- [Section 23.2, "Block Deal"](#page-292-1)
- [Section 23.3, "Details of a Block Deal"](#page-294-1)
- [Section 23.4, "Entering 'Additional Details' of a Deal"](#page-301-0)
- [Section 23.5, "Uploading the Details of a Block Deal"](#page-302-0)

## <span id="page-292-1"></span>**23.2 Block Deal**

This section contains the following topics:

- [Section 23.2.1, "Features of a Block Deal in Oracle FLEXCUBE"](#page-292-0)
- [Section 23.2.2, "Invoking the Block Securities Deal Screen"](#page-293-0)
- [Section 23.2.3, "A Description of the Block Securities Deal Screen"](#page-294-0)

#### <span id="page-292-0"></span>**23.2.1 Features of a Block Deal in Oracle FLEXCUBE**

The following are the features of a Block deal:

- A block deal can have multiple parties associated with either the buy or sell leg
- Portfolios of different costing methods can be involved in the multi-leg of the block deal
- Details that you specify for a Block Deal will need to be uploaded. The Upload process will automatically create individual sub deals for each of the portfolios involved in the multiple leg of the deal.
- You can specify details like the certificate numbers, details of the brokerage, tax, charge etc, applicable to the sub deals in the Securities Deal Online screen.
- You will not be allowed to perform any operation on a sub deal directly. It will have to be done only through the Block deal. Should you need to amend the main details of a sub deal (details that affect accounting entries), you will have to delete the block deal, which eventually deletes all the sub deals. To amend other details of a sub deal like the certificate numbers, you should:
	- Unlock the block deal
	- Go to the relevant sub deal
	- Unlock the sub deal
	- Make the required changes
	- Save both the sub deal and the block deal

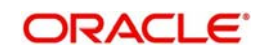

## <span id="page-293-0"></span>**23.2.2 Invoking the Block Securities Deal Screen**

You can invoke the Block Securities Deal Input screen from the Application Browser. To enter the details of a new deal, click new icon from the tool bar.

If you are calling a block deal that has already been created, choose the Block Deal Summary option. The details of all the block deals that you entered earlier will be displayed in a tabular form. From the summary screen, you can open an existing deal by double clicking it.

You can invoke the 'Securities Bulk Deal Input' screen, by typing 'SEDXBLDL' in the field at the top right corner of the Application tool bar and clicking on the adjoining arrow button.

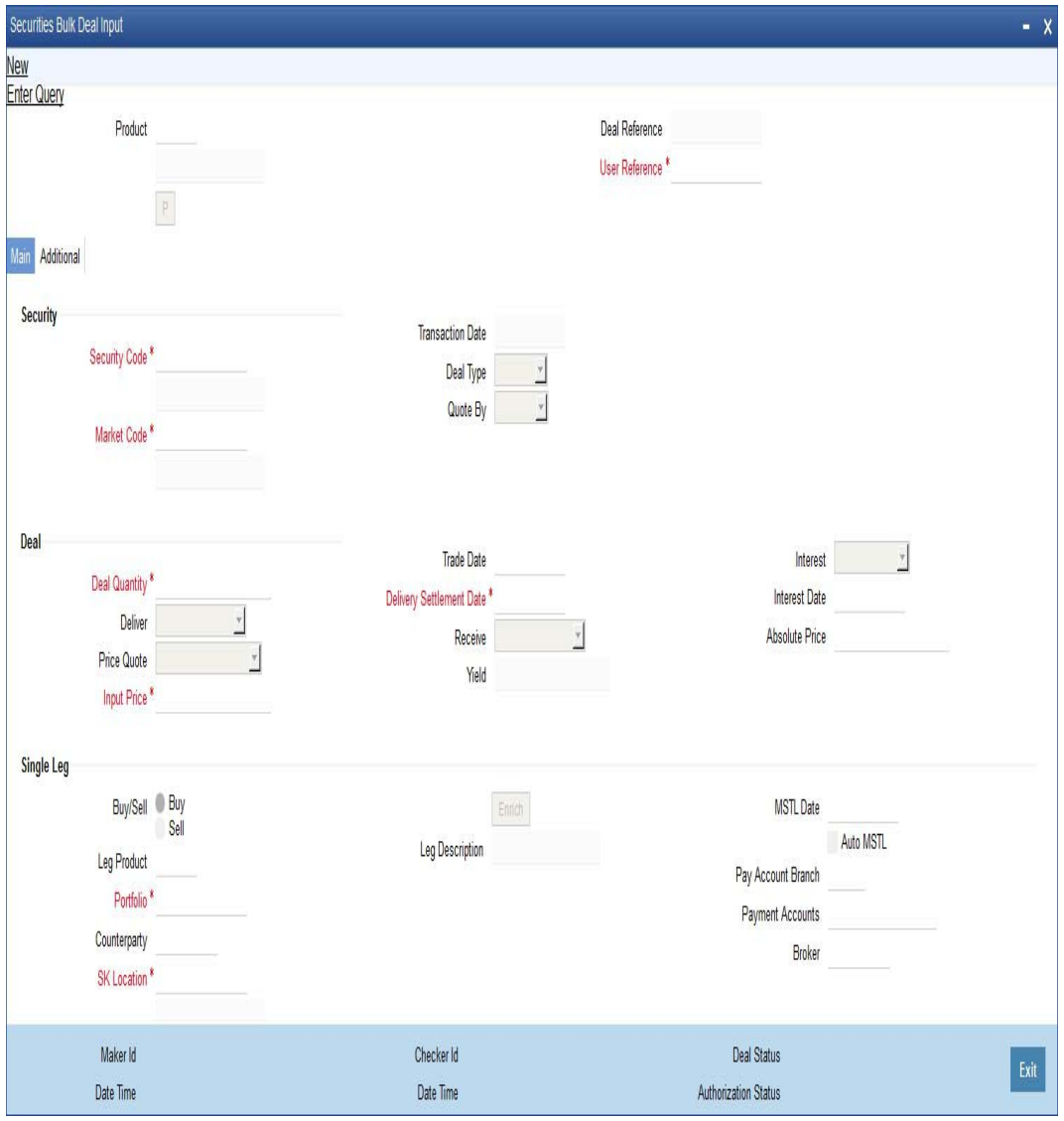

In the Securities Block Deal screen you can enter details of the multiple parties (portfolios or customers) involved in a deal. Oracle FLEXCUBE will automatically create separate deals for each portfolio involved in the deal. These individual deals are in turn linked to the Block deal. You can view or edit the details of a sub deal by double clicking the party concerned in the Securities Block Deal Detail screen.

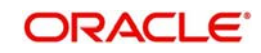

## <span id="page-294-0"></span>**23.2.3 A Description of the Block Securities Deal Screen**

The securities deal input screen as it appears contains a header and a footer containing fields that are specific to the deal you are entering. Besides these, you will also notice two tabs along the lines of which you can enter the details of a block securities deal.

The two tabs are:

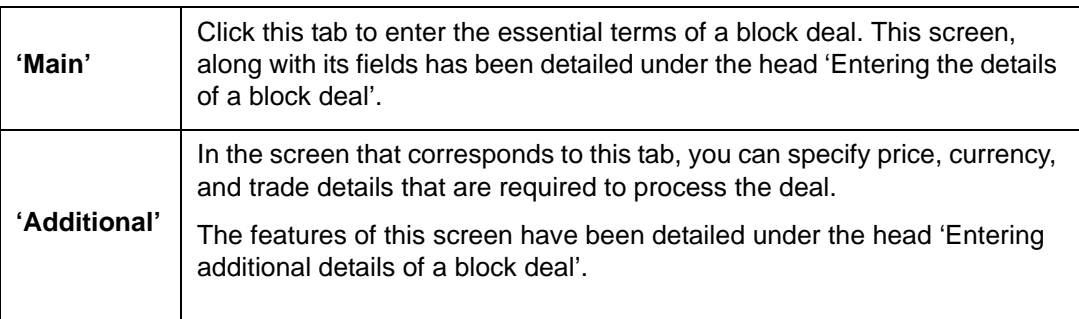

## <span id="page-294-1"></span>**23.3 Details of a Block Deal**

This section contains the following topics:

- [Section 23.3.1, "Entering the Details of a Block Deal"](#page-294-2)
- [Section 23.3.2, "Indicating Details of the Security that is Traded"](#page-295-0)
- [Section 23.3.3, "Indicating Deal Details"](#page-296-0)
- [Section 23.3.4, "Specifying Details of the Single and Multiple Legs of a Deal"](#page-300-0)
- [Section 23.3.5, "Specifying Details of the Multiple Leg of the Deal"](#page-300-1)

## <span id="page-294-2"></span>**23.3.1 Entering the Details of a Block Deal**

Through the Securities Block Deal input screen, you can process deals that involve multiple parties either in the buy or sell legs. You should compulsorily use a securities combination product to process a block deal.

After you have specified all the details of the buy ands sell legs; you should upload the block deal. The upload function will automatically create sub deals for each of the parties involved in the multi party leg of the transaction.

*Refer to the title 'Uploading the details of a block deal' in this chapter for more details.*

#### **Product**

You should necessarily use a product or a product combination that has already been created to enter the details of a block deal. Based on the nature of the deal you are entering, you can select a product combination from the picklist available at the 'Product' field.

A block deal will inherit all the attributes defined for the preferred leg of the product combination to which it is associated. You can further add to or change the details that are defaulted from the product to suit the deal you are processing.

### **Deal Reference No**

In Oracle FLEXCUBE, identification references are generated automatically and sequentially. This unique number tag is used to identify the block deal you are entering, it is also used in all the accounting entries, and transactions related to the deal.

The deal reference is a combination of a three-digit branch code, a four-character product code, a five-digit Julian Date, and a four-digit serial number.

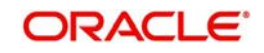

The Julian Date has the following format:

"YYDDD"

Here, YY stands for the last two digits of the year and DDD for the number of day (s) that has/ have elapsed in the year.

For example, January 31, 1998 translates into the Julian date: 98031. Similarly, February 5, 1998 becomes 98136 in the Julian format. Here, 036 is arrived at by adding the number of days elapsed in January with those elapsed in February  $(31+5 = 36)$ .

#### **User Reference**

You can enter an identification reference number for the deal. A deal will be identified by this reference in addition to the 'Deal Reference' generated by Oracle FLEXCUBE. This reference should be unique and cannot be used to identify any other deal. By default, the Deal Reference generated by Oracle FLEXCUBE is taken as the User Reference No.

## <span id="page-295-0"></span>**23.3.2 Indicating Details of the Security that is Traded**

#### **Indicating the security that is traded**

While entering the details of a deal, you should indicate the securities that are traded in the deal and the market in which it is traded.

#### **Security Code**

You can select a security code from the picklist. The picklist will contain a list of all the securities that you maintained in the Securities Definition screen. As you have already maintained details of the security, all the features of the security like its price, the quotation method, the corporate actions that it involves and several other details of the security will be processed based on these details.

#### **Note**

Trading in the security should be allowed for the portfolios involved in the block deal.

#### **Market Code**

After you indicate the securities that are being traded in the deal, you should indicate the market in which they are traded. The market in which a security is traded is defaulted from the Security Definition screen. You can change the default and select a market code from the picklist available. The list will contain valid market codes maintained in the Market Definition screen.

#### **Txn Date**

The transaction date is the date on which you entered the deal into Oracle FLEXCUBE. The system defaults the transaction date to today's date. Normally, the transaction date would be the same as the trade date of the deal. It would differ from the trade date if you enter a back valued deal.

#### **Deal Type**

Securities that are traded can be quoted in terms of:

- Units (100 units of a security)
- As a Nominal (securities worth USD 5000)

The price quotation method defined for the security in the Security Definition screen is defaulted. You can change the quotation method that is defaulted.

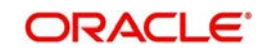

#### **Note**

The block deal quantity that you specify should be expressed in the security quotation method.

#### **Quote By**

The Interest Quotation Method for interest bearing instruments can be:

- Flat
- Plus Accrued

You can indicate whether the deal price that you specified includes the purchased interest or the same has to be accrued separately.

Indicate *flat* if the price at which the security is quoted includes accrued interest. The flat price is also called the 'Dirty Price'. Indicate *plus accrued* to indicate that the price at which the security is quoted excludes accrued interest. This price is also referred to as the 'Clean Price'.

#### **Note**

You can specify an interest quotation method only if the deal involves the buying or selling of interest bearing bonds.

#### <span id="page-296-0"></span>**23.3.3 Indicating Deal Details**

After you have indicated the securities that are traded and the market in which they are traded, you can indicate details of the security that are specific to the deal you are processing.

#### **Indicating the deal type**

Using the Securities module of Oracle FLEXCUBE, you can enter spot or forward deals. A spot deal is one that settles on the spot date of the market. A forward deal is one that settles on a date after the spot date of the deal. You have the option to change the settlement date even for spot deals.

It is mandatory for you to specify the spot price for forward deals. The deal will settle at spot price and the difference between the deal price and the spot price is take to be the forward profit or loss.

#### **Deal Quantity**

Indicate the quantity of the security that is traded. The quantity that you specify depends on the method in which the security is quoted (units or nominal).

If the security is quoted in units, you should indicate the number of units of the security that was traded. If it is quoted as Nominal, indicate the sum of the face value for which it is purchased.

For example, suppose that you have bought 100 units of a security of face value USD 100.

If the security quotation method is *units*, then, while indicating the deal quantity you should indicate 100.

If the quotation method is *nominal*, you should indicate USD 10000 (USD 100 x 100 Units) at the deal quantity prompt.

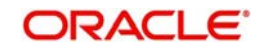

#### **Trade Date**

The trade date is the date on which the deal is transacted. It is also referred to as the deal date. The date that you enter can be either today's date or a date earlier than today.

The trade date should be earlier than the maturity date of the security as specified in the Securities Definition screen.

For a series with a redemption record, the trade date should be earlier than the redemption date.

#### **Price Quote**

The method in which price is quoted is a feature of the market where the security is traded. Each market may use a particular price quotation method. The price of a security can be quoted as:

**Price** - in this case the security is quoted on the basis of the price at which it is traded. You have already maintained the face value of the security in the Security Definition screen. The premium that you paid or discount at which you purchased the security is calculated against the face value of the traded security.

The price can be expressed as:

**(Face Value ± Premium or Discount) + Accrued Interest (if the interest quotation method is 'Flat')**

**% Price** — the price is quoted on the basis of the percentage of the price.

#### **% Price = (Market price / Face value) x 100**

**% Discount** - in this case, the price is quoted based on the discount percentage at which the deal was bought or sold.

**% Premium** - in this case, the price is quoted based on the premium percentage at which the deal was bought or sold.

**Premium** - here the price is quoted based on the premium at which the security was bought or sold. That is, the differential between the face value of the bond and the price at which it is bought or sold.

**Discount** - the price is quoted based on the discount at which the security is bought or sold. That is, the differential between the face value of the bond and the price at which it is bought or sold

**YTM** - the price is quoted based on its yield to maturity. This price quotation method is applicable only for Zero coupon bonds.

The yield on discounted instruments is measured by the yield to maturity (YTM), which is the return on a security bought at current market price for the remaining time to maturity of the security. The YTM would keep changing with the market price, in case the market price increases above the straight discounted price YTM would decrease and vice versa.

The price using this quotation method is calculated thus:

(Face Value - Purchase price) \* Days in a Year  $YTM =$ Price \* Days to maturity

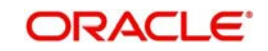

Based on the deal quantity and the price quotation method, the deal amount is determined. Irrespective of the price quotation method that is used, the net result is the same.

**Absolute Price** - This is the price at which the block deal is transacted. You can enter the price of the security as a price or a percentage of the price depending on the price quotation method specified for the security that is traded.

You can enter "T" or "M" to indicate thousands or millions, respectively. For example, 10T means 10,000 and 10M means 10 million.

The deal price would include or exclude the purchased or sold interest depending on whether the security being dealt in is quoted flat or plus accrued.

For a spot deal, if the deal price varies from the market price by more that the sensitivity range specified for the security you will be prompted for an override or will not be allowed to process the deal.

#### **Note**

The price that you enter is taken to be in the currency of the security that is traded.

#### **Delivery Settlement date (DSTL date)**

The delivery settlement date is the date on which settlement of the traded securities should take place. Depending on the type of deal (spot or forward) you are processing, you can indicate the security settlement date.

In the subsequent fields you can indicate the locations from which and to which the security should be delivered.

#### **23.3.3.1 Indicating the Mode of Settlement**

You can specify instructions to the safe keeping location as to when the traded securities should be delivered or released.

#### **Delivery**

The options available for the delivery of the traded securities:

- Deliver against payment
- Deliver free

The deliver against payment option has no risk involved, as securities will be handed to the buyer only on payment. Choose the deliver free option to indicate that the delivery of securities is to be independent of payment.

As there is a risk involved in choosing the deliver free option, while specifying limit details for the deal, you can also indicate the undelivered credit line under which your liability to the deal should be tracked.

#### **Receive**

The receive instructions that you can specify to the SKL are:

- Receive against payment
- Receive free

#### **Int Date**

If you are entering the details of a buy or sell deal, you can indicate the date from which purchased or sold interest for interest bearing bonds should be calculated.

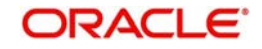

For securities whose issue market has trade based accounting:

#### **Interest value date = Trade date**

For securities whose issue market has settlement date based accounting, the settlement date is defaulted to the settlement date. You have the option to change the defaulted date. However, the interest value date that you enter in this case should be in the same coupon period as the settlement date.

Interest computations will be performed on-line from the last coupon date (including) to interest value date (excluding) in the case of deals where settlement date is before ex-date. In case the settlement date is past the ex-date the computation will be from interest value date (including) to the next coupon date (excluding). The interest might need to be received or paid depending on whether the deal is a buy or a sell.

#### **Yield**

You can enter the equivalent yield of the bond for the price that you input.

It is important to note that no processing is done based on the yield that you enter. It is only for reporting purposes.

#### **Input Price**

Enter the price at which the deal is transacted. You can enter the price of the security as a price or a percentage of the price depending on the price quotation method that you specified earlier. You can enter "T" or "M" to indicate thousands or millions, respectively. For example, 10T means 10,000 and 10M means 10 million.

The deal price would include or exclude the purchased or sold interest depending on whether the security being dealt in is quoted flat or plus accrued.

For a spot deal, if the deal price varies from the market price by more that the sensitivity range specified for the security you will be prompted for an override or will not be allowed to process the deal.

#### **Note**

- The price that you enter is taken to be in the currency of the security that is traded.
- The entries made in this field can be amended before the deal is authorised. However, if amendment is required after authorisation, you should reverse the deal and enter it again.

#### **Interest**

Indicate whether the price at which the security is quoted includes accrued interest. You can specify an interest quotation method only if the deal you are processing involves the buying or selling of interest bearing bonds.

Select an interest quotation method from the option list. It could be:

- Flat
- Plus accrued

Indicate 'flat' if the price at which the security is quoted includes accrued interest. The flat price is also called the 'Dirty Price'.

Indicate 'plus accrued' to indicate that the price at which the security is quoted excludes accrued interest. This price is also referred to as the 'Clean Price'.

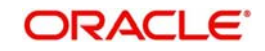

## <span id="page-300-0"></span>**23.3.4 Specifying Details of the Single and Multiple Legs of a Deal**

While entering the details of a block deal, you can indicate which leg (buy or sell) of the deal involves multiple parties. Depending on this, products associated with the combination product will be made applicable to the appropriate legs of the deal.

If your branch is a fund branch, then customer portfolios cannot be involved in either the buy or sell legs of the Block deal.

## **23.3.4.1 Specifying Details of the Single Leg of the Deal**

You can specify the following details for the single leg of the deal:

- The Portfolio involved with the leg of the transaction
- The counterparty (the holder of the portfolio from which you are buying/selling securities)
- The safe keeping location and account from or to which securities need to be collected or lodged
- The broker that brokered the deal
- The money settlement date

#### **A note on the settlement date**

The money settlement indicates the date by which the buyer should pay for the securities bought. The settlement date should be later than or the same as the Trade date and earlier than the maturity date of the security.

For *forward deals*, the settlement date should be later than the default Spot date.

For *spot deals* in the primary or secondary market, the settlement date should not be a holiday in any of the payment currencies. An override will be sought if the money settlement date is a holiday in any of the currencies involved in the deal.

## <span id="page-300-1"></span>**23.3.5 Specifying Details of the Multiple Leg of the Deal**

In this section we will discuss the details that you should specify for the leg that involves multiple parties. For each portfolio involved in the multiple leg of the deal, you can specify the following details:

- The Portfolio from which you are buying/selling securities
- The counterparty (the holder of the portfolios into which you are buying/selling securities)
- The safe keeping location to which securities need to be delivered
- The account at the sake keeping location, to which the traded securities are to be transferred
- The quantity of securities that has been bought or sold from the portfolio
- Pay account branch
- Pay account
- The Broker involved in the deal
- Yield
- MSTL Date

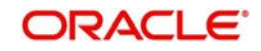

# <span id="page-301-0"></span>**23.4 Entering 'Additional Details' of a Deal**

In the Additional Details screen you can define details like the spot price, currency, the trade details. Click on the tab titled Additional to invoke this screen.

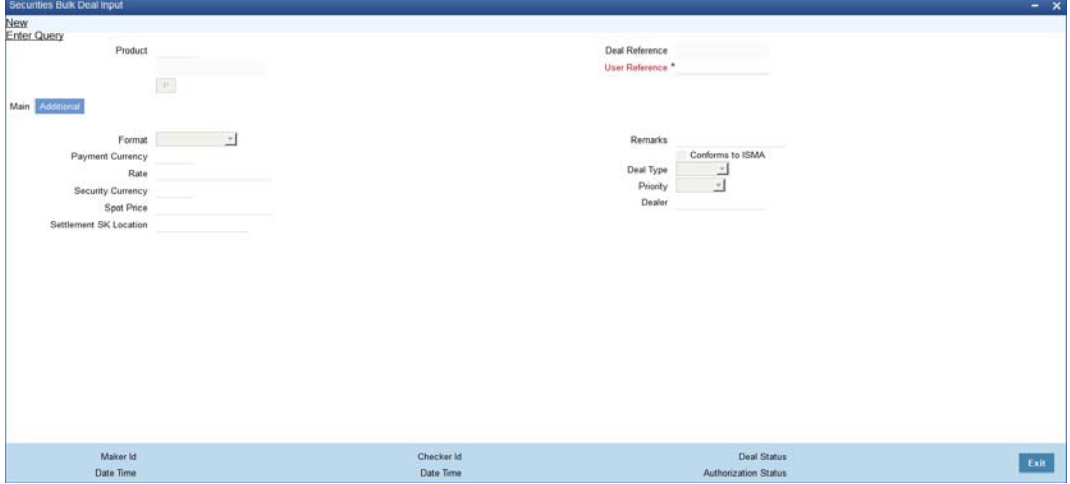

## **23.4.1 Specifying Additional Details for the Deal**

For forward deals you should also indicate spot price details. The spot price details that you specify will determine the calculation of forward profit that you have made or the loss that you have incurred in a forward deal.

#### **Spot Price**

The spot price refers to the price at which the security is currently quoted in the market. This price is compared with the deal price to determine the forward profit or loss. The market price of the security as maintained in the price code maintenance screen is defaulted. You have an option to change the default.

The forward profit or loss is the difference between the deal price and the spot price and is calculated from the spot date of the deal to its settlement date.

#### **Note**

In case of forward deals the spot price is defaulted from the market price maintenance and the price cannot be changed.

#### **Payment CCY**

If the currency of the security is different from the settlement currency, you should indicate the currency in which payment is made. All the components of the deal like the deal amount, the charges and tax that is levied will be settled in this currency.

By default the security currency is taken to be the payment currency. If you indicate the settlement currency to be different from the security currency you should also indicate the exchange rate to be used for the conversion.

SCY You can indicate the format of the securities that are traded. It could be:

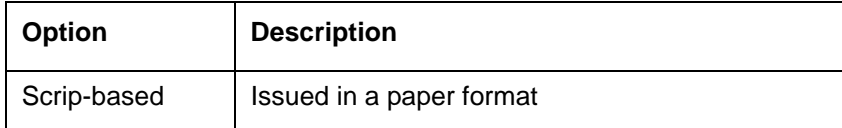

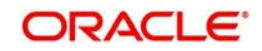

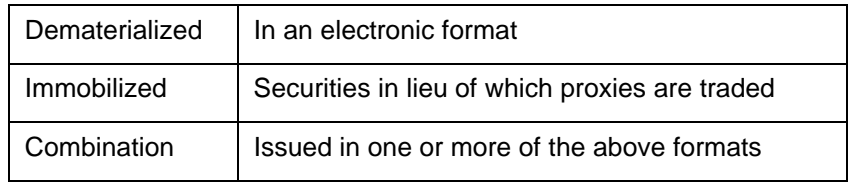

#### **Rate**

This is the exchange rate applicable incase the Payment Currency and Security Currency are different. This rate is defaulted from the deal product type.

#### **Settlement SKL**

Indicate the SK location in which the deal settlement takes place.

#### **Format**

You can select whether the security format is

- Scrip Based
- Dematerialized
- Immobilized
- Combination

#### Deal Type

You can select the Deal type from the drop down list. The Deal Type can be

- Primary
- Secondary

#### **Priority**

Indicate the priority of the deal you are processing. You can select a value from the drop down list:

- $\bullet$  High
- Normal
- Low

#### **Conforms to ISMA**

This is an indicator to denote whether the deal has been made as per ISMA (International Securities Market Association) requirements. This indicator is displayed during deal confirmation.

#### **Dealer**

You can also capture details of the dealer at your bank that handled the leg of the deal.

#### **Remarks**

Enter additional information about the product.

# <span id="page-302-0"></span>**23.5 Uploading the Details of a Block Deal**

After you have specified all the details of the buy and sell legs; you should upload the block deal. Click on 'Upload' from the Securities Block Deal Main screen to upload the details of a deal.

The upload session will automatically create sub deals for each of the parties involved in the multi party leg of the transaction of the block deal.

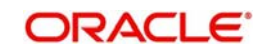

You can navigate to the individual sub deals by double clicking the party concerned on the block deal screen. You can specify details like the certificate numbers, details of the brokerage, tax, charge etc applicable to the sub deals in the Securities Deal Online screen.

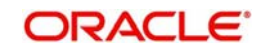

# **24. Securities Transfer Across Locations**

## **24.1 Securities Transfer Across Locations**

Depending on customer specification you may need to withdraw a specified quantity of securities, from one particular safe keeping location and lodge them in another location.

To transfer securities from one SK location to another you need to specify certain essential details. They can include details such as the quantity of securities to be transferred, the date on which the settlement is to take place, the codes assigned to the SK locations involved in the transfer and SK account numbers.

In addition to transferring securities from one SK location to another, you can also transfer securities from one account to another, within the same SK location.

## **24.1.1 Transferring Securities Across Locations**

You can invoke the 'Transfer Across Safe Keeping Locations Forms' screen by typing 'SEDXSKNL' in the field at the top right corner of the Application tool bar and clicking on the adjoining arrow button.

Click new icon on the toolbar. This screen will be displayed with no values in the fields.

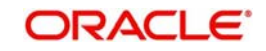

If you are calling a record that has already been created, click on Summary view. From the Summary screen you can open an existing record. The details of the records that you have created will be displayed in a tabular form.

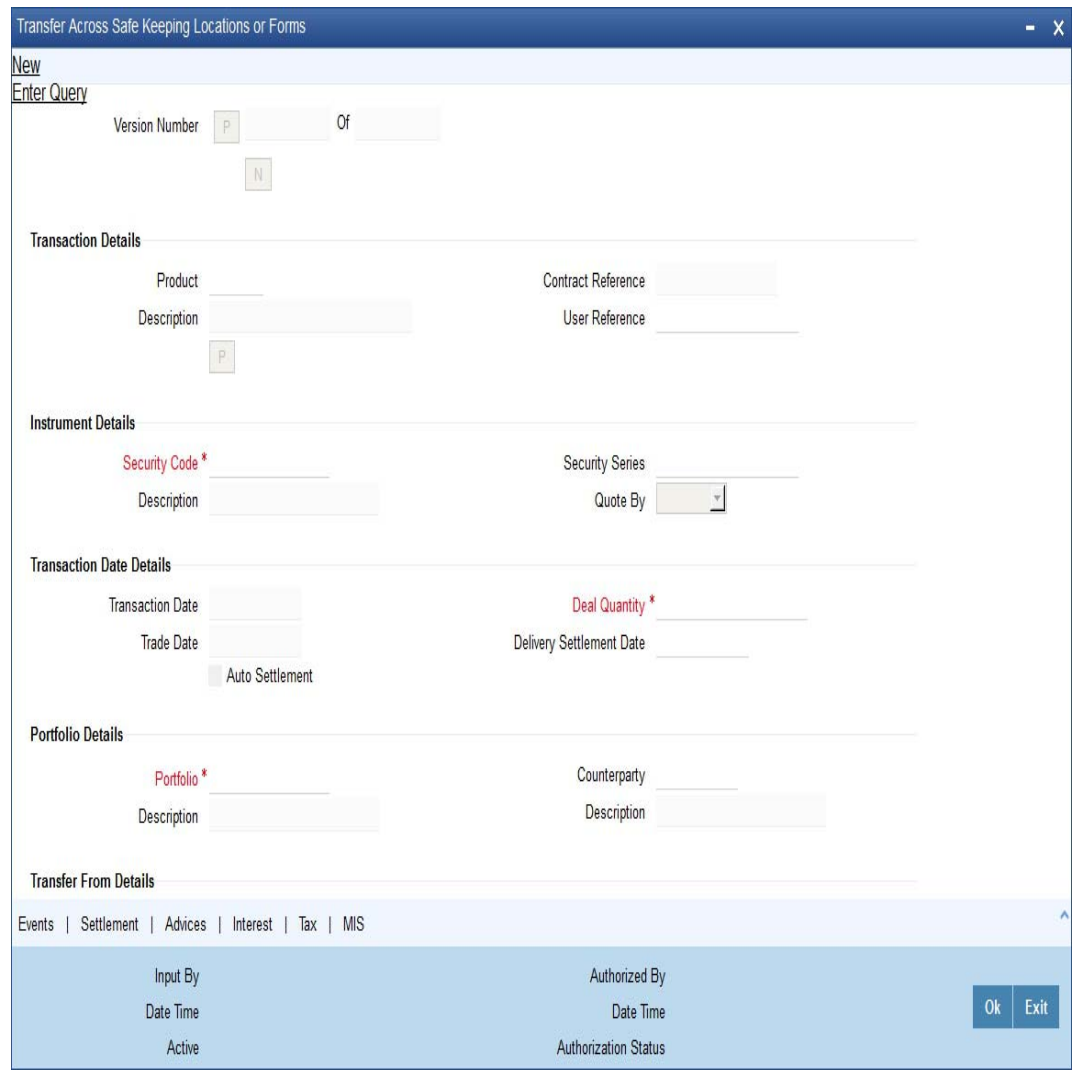

#### **Product Code**

In Oracle FLEXCUBE each product created is identified by a unique four-character code called a product code. You can follow your own convention for devising this code, however one of the characters of the code should necessarily be a letter of the English alphabet.

The product codes maintained in the Deal Product Definition screen are picked up and displayed in the picklist available.

#### **Deal Reference**

This is a system generated deal reference number. This number is generated using the Branch Code, Product Code, Julian date and running serial number combination. The number cannot be changed.

#### **User Reference**

You can enter a reference number for the securities transfer. The securities transfer will be identified by this number, in addition to the Deal Reference No., generated by the system. This number should be unique. By default, the Deal Reference Number generated by the system, will be taken as the User Reference Number.

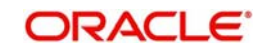

#### **Security Code**

You can indicate the code of the security involving the product, for which SK location change details are being defined. If it is security of bond type with series, you are required to indicate the series for which the transfer is being initiated.

Once you specify the security code, the description of the code will be picked up and displayed in the adjacent field.

#### **Security Series**

If it is security of bond type with series you are required to indicate the series for which the transfer is being initiated.

Click the adjoining option list and select the series for which the transfer is being initiated.

#### **Quote By**

After the security code is specified, the manner in which the security is quoted (whether Units or Nominal) is picked up and displayed in the Quote By field. Depending on the quotation method used, you can specify the quantity of securities to be transferred.

If the manner in which the security is quoted is units, enter the number of units to be transferred. If the quotation method used is Nominal enter the amount of securities to be transferred.

#### **Transaction Date**

This by default is the System Date / Current date on which the transaction is being entered and cannot be changed. By default action date and the trade date will be the same.

#### **Quantity**

If the manner in which the security is quoted is Units enter the number of units to be transferred. If the quotation method used is Nominal enter the amount of securities to be transferred.

#### **Trade Date**

This by default is the System Date / Current Date but can be changed as applicable. This will be the date on which the trade is input.

#### **Settlement Date**

Enter the date on which the securities transfer is to take place. This date can either be today's date or a date in the future.

#### **Portfolio**

Every portfolio that you define in the Portfolio Definition screen would involve a product that you have already defined. You can specify the portfolio associated with the particular product.

Once you specify the product portfolio, the counterparty details are picked up by the system and displayed in the adjacent fields.

#### **Counter Party**

The counterparty name or details is displayed based on the Portfolio Id selected.

## **24.1.2 Specifying the SK locations and accounts**

As part of the general maintenance for the Securities module of Oracle FLEXCUBE you can define various SK locations. The securities can be lodged or withdrawn or bought into or sold from the SK locations as and when they are traded with. In addition to maintaining SK locations you need to define SK accounts for each of the locations maintained.

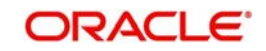

The codes assigned to SK locations and SK account in the SK Location Maintenance screen, are picked up and displayed in this screen. Therefore while transferring a specified quantity of securities from one SK location to another, you have to indicate the SK location code from which securities are to be withdrawn and the location where they are to be lodged.

In addition, you are also required to indicate the accounts from and to which securities are to be transferred. You can do this by entering details in the Transfer From and Transfer To fields.

You can transfer a specified quantity of securities from one account to another within an SK location. Indicate the SK location code in the Transfer From field and specify the account from and to which the securities are to be transferred.

### **Form Type**

When you change the form type of a security, from Immobilized to Dematerialized, you can initiate a securities transfer. The transfer of securities can either be across SK locations, it can be from one account to another in the same SK location, or it can be from one form to another.

# **24.2 Moving on to the Other Screens**

In the Transfer across SK locations screen are displayed a vertical array of icons. By invoking these icons you will be able to define the other attributes of the Securities transfer you are initiating.

To select a screen, click on an icon from the group of icons displayed. For instance, if you want to define leg events accounting entries and overrides, click 'Events' button. The corresponding screen will be displayed.

The icons together with a brief description of the functions they perform are detailed below:

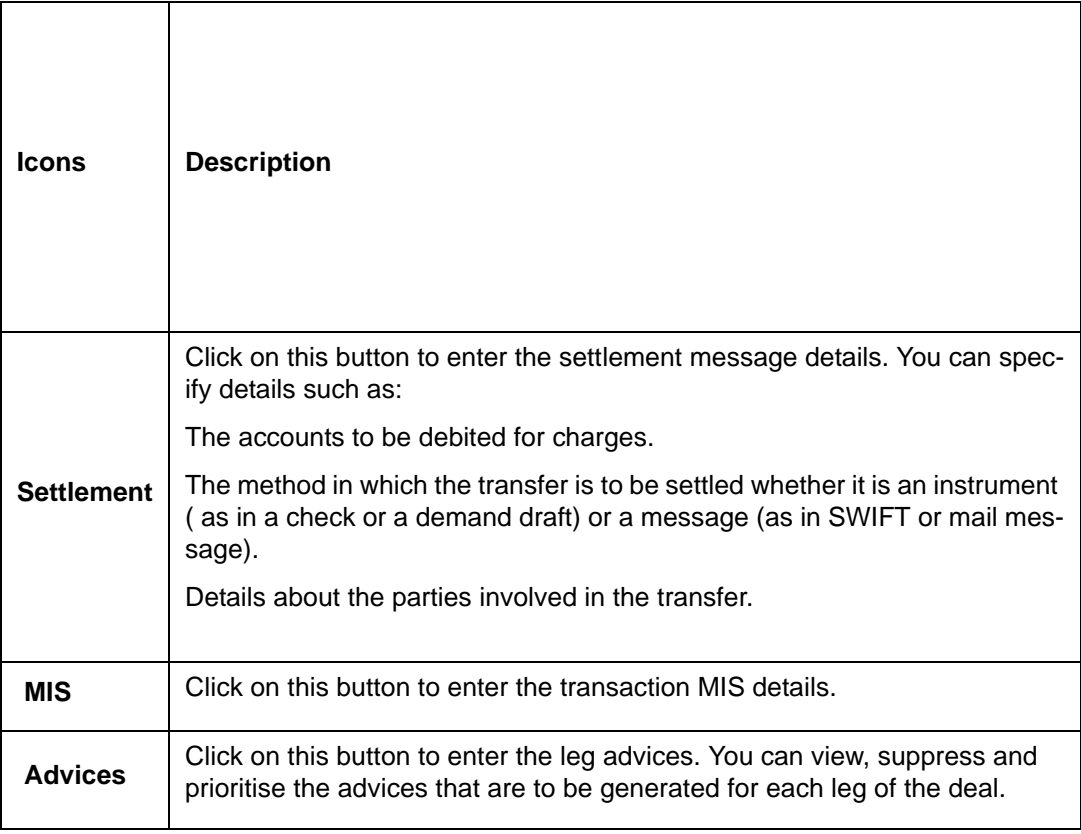

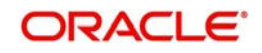

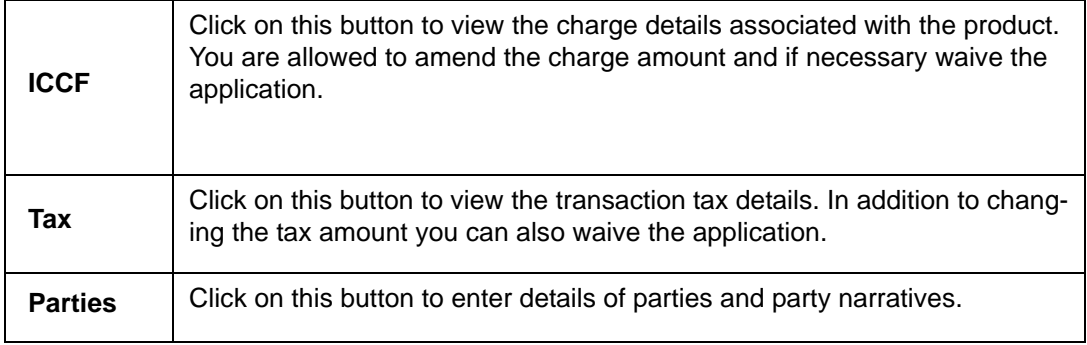

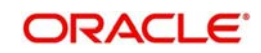

# **25. Maintaining Block Security Details**

## **25.1 Introduction**

A specified quantity of securities can be stopped from being traded in the market. This is done by specifying details of the securities to be blocked, in the Securities Deal Input – Block Securities screen.

You can invoke the 'Securities Block/Release Block Input' screen by typing 'SEDXBLNL' in the field at the top right corner of the Application tool bar and clicking on the adjoining arrow button.

Click new icon from the toolbar. The screen will be displayed with no valued in the fields.

To view details of records previously maintained, call on the Summary View screen. The details of all the records maintained will be displayed in a tabular format. Highlight the record of your choice and double click it.

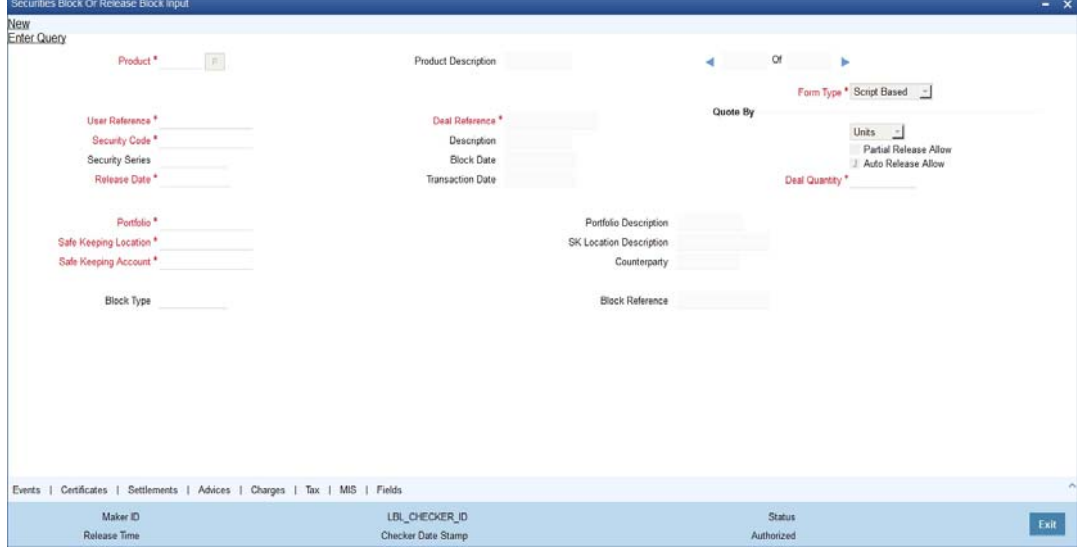

On specifying the security code of the product for which securities are being blocked, the manner in which the security is quoted, is displayed in the Quote By field. Based on the manner in which the security is quoted, you can indicate the quantity of (whether units or amount) securities to be blocked.

#### **Product Code**

This is the generic product which has been defined as a Deal product in the Securities Products menu. It is selected from the pick list and used for blocking the securities.

#### **Deal Reference No**

This is a system generated number. This number is generated using the Branch Code, Product Code, Julian date and running serial number combination. The number cannot be changed.

#### **User Reference**

Enter a unique reference number to identify the deal. The deal will be identified by this reference in addition to the reference number generated by Oracle FLEXCUBE.

By default, the Deal Reference Number generated by the system will be taken as the User Reference No. You can choose to change it and indicate a reference of your own.

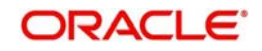

You can query information on the portfolio by using any of the reference IDs.

#### **Security Code**

Indicate the code of the security involving the product which you want to stop from trading.

Click the adjoining option list for a list of valid security codes.

The security codes maintained in the Security Definition screen are picked up and displayed in the picklist available for this screen. Once you specify the security code the description of the code will be picked up and displayed in the adjacent field.

#### **Description**

This is the description of the security code selected. This is defaulted from the instrument definition.

#### **Form Type**

Securities that have to be stopped from being traded can be either of the following:

- Script based
- Immobilized
- Dematerialized

You have to indicate the form type of the security, for which trading has to be stopped for a specificed period.

#### **Security Series**

If it is security of bond type with series you are required to indicate the series for which trading is to be stopped for a specified period.

Click the adjoining option list and select the series for which trading is to be stopped.

#### **Block Date**

This is the date, with effect from which securities should be blocked. The system defaults the Block date and the Trade Date and the dates cannot be changed.

#### **Release Date**

This is the date, on which the blocked securities will be released and will be available for further trading or transfer.

On entering the product code, the System date will be defaulted as the Transaction and Block dates respectively. You cannot change these dates. However you can indicate the date on which the blocked securities can be re-traded in the market. Specifying the release date does this.

In addition, you can also indicate whether the entire quantity of securities is to be released, as of the release date or whether securities have to be released in parts.

If you allow partial release, then the quantity to be released partially can be indicated through the Release Securities screen. Highlight Processing and

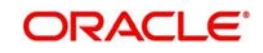

Liquidate option in the Actions Menu or click liquidate icon from the toolbar. The Release Securities screen is displayed.

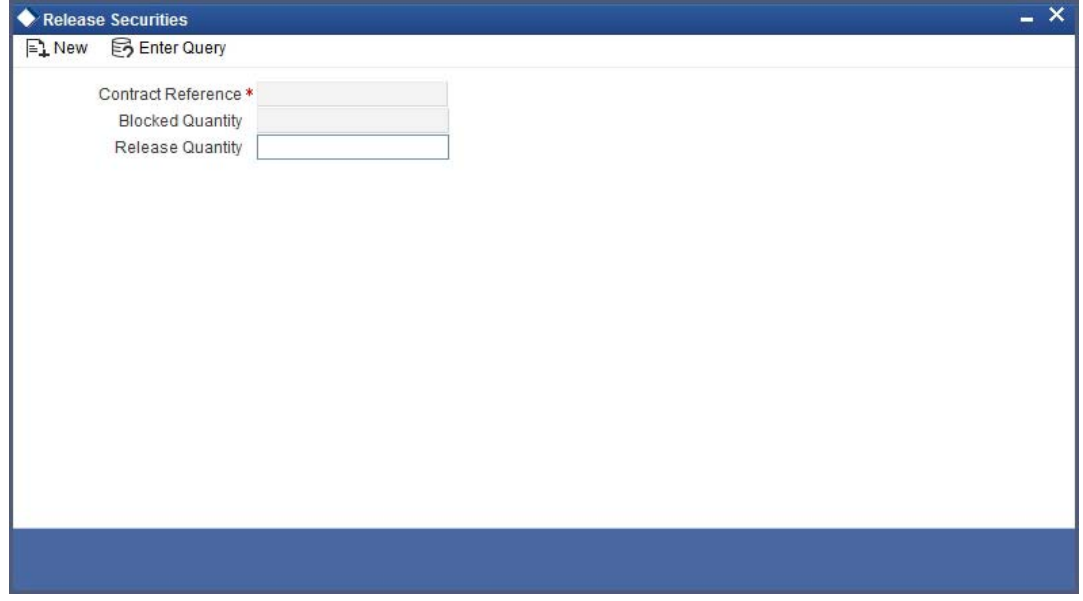

Enter the quantity of securities to be partially released and click 'Ok' button..

#### **Partial Release Allow**

You can indicate whether the entire quantity of securities is to be released as of the release date or only a part of the quantity has to be released for re-trading.

Check this box to indicate that only a part of the specified quantity is to be released as of the release date.

#### **Auto Release Allow**

If you specify that securities have to be auto liquidated then the system will automatically liquidate the specified quantity as of the release date. If auto liquidation is not specified, you have to manually liquidate the securities through the Release Securities screen.

#### **Portfolio**

Indicate the portfolio from which you are blocking securities. Click the adjoining option list and select the portfolio code from the picklist.

Once you specify the portfolio Id the counterparty details are defaulted in the adjacent fields.

#### **Description**

Here you can view the description of the Portfolio, which is automatically updated once the Portfolio Id is selected.

#### **SK Location and the SK Account**

You can indicate the code assigned to the SK location, where the securities have been lodged and the account to which they belong.

#### **Description**

Here you can view the description of SK Location based on the SK Location Id selected.

#### **Quantity**

If the manner in which the security is quoted is Units enter the number of units to be blocked. If the quotation method used is Nominal enter the amount of securities to be blocked.

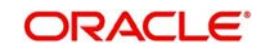

### **Counter Party**

Based on the Portfolio Id selected, the counterparty details will be automatically updated.

#### **Description**

Here you can view a brief description of the counter party based on the Portfolio Id selected.

#### **Block Reference and Block Type**

Securities can be blocked when they are used as collateral for other transactions processed in Oracle FLEXCUBE. You can track the securities that are blocked as collateral for Money Market Placements.

In the Blocked Securities Deal screen, the reference number of the MM placement for which securities are blocked is displayed. Securities blocked for other reasons will not bear any such details.

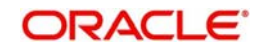

# **26. Batch Processes**

## **26.1 Introduction**

The End of Cycle process constitutes a set of programs that mark the logical beginning or end of a cycle of events. You are required to execute many routine functions everyday as part of the End of Cycle process. These functions can be classified as:

- Beginning of Day (BOD) programs
- End of Day programs (EOD)

The various BOD and EOD functions that are processed by the system are documented in this chapter.

This chapter contains the following sections

- [Section 26.2, "Beginning of Day Processing"](#page-313-0)
- [Section 26.3, "Triggering Securities MSTL Batch"](#page-315-0)
- [Section 26.4, "EOD Processing for Unrealized Revaluation"](#page-316-0)

# <span id="page-313-0"></span>**26.2 Beginning of Day Processing**

Before you start entering deals in the system, you must perform the Beginning of Day operations. The Beginning of Day operations that you must perform include daily processing of events for:

- Settlements (Money as well as Security settlements)
- Bonds
	- Coupon payment
	- Redemption (both series and quantity)
	- **Maturities**
	- Calls
	- End of Trading
- **Equities** 
	- Dividend payment (both cash and stock)
	- Bonus
	- Rights (Tear-Off, Expiry)
	- Warrants (Detachment, Expiry)

#### **26.2.1 Processing Daily Events**

The daily events processing program is run as a mandatory program at the beginning of each working day and can be run only once during the day. This program selects the events that have to be processed at BOD for all the branches.

As part of daily events the following will be selected and processed:

- All coupons, which have the next coupon, date within ex-days from today
- All confirmed calls, final maturities, series or quantity redemption activities, which are within, spot days from today
- Primary to secondary conversions for securities with primary date less than or equal to today

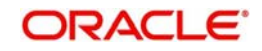

- Bonus/rights tear-off for securities for which the bonus tear-off date is less than or equal to today
- Warrants detachment for securities, for which the warrants detachment date is less than or equal to today
- Cash dividends for securities with dividend detachment date less than or equal to today
- End of trading is defined for securities, which are due for redemption or maturity

Deals, which were posted on the previous day with today's date as the settlement date, will also be processes and settled. For all such deals the contingent entries are reversed and the money settlement, asset and liability, profit and loss booking is done.

### **26.2.2 Invoking the Automatic Daily Program**

To run the Batch process, invoke the 'End of Day Batch Process' screen.

You can invoke the 'End of Day Batch Process' screen by typing 'AEDEODST' in the field at the top right corner of the Application tool bar and clicking on the adjoining arrow button.

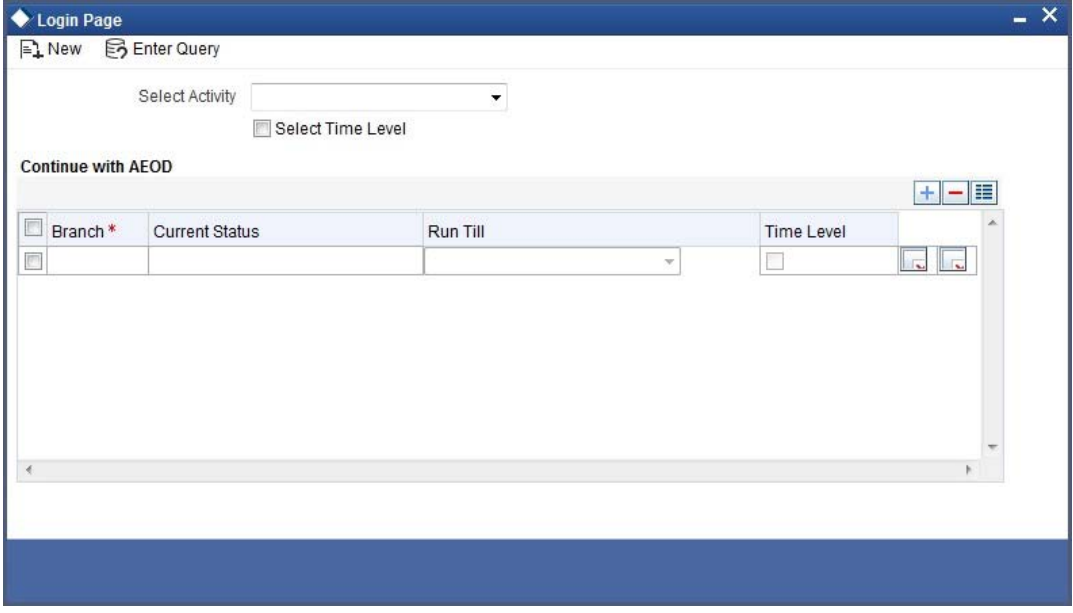

The system picks up the batch in accordance with the mandatory batch programs maintenance. Click 'Ok' button to run the batch. To exit the screen without running the batch, click on the 'Exit' button.

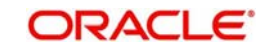

Once you have run the batch, the system will prompt you to verify the status of the activity from the monitor screen. The screen displays the details as shown.

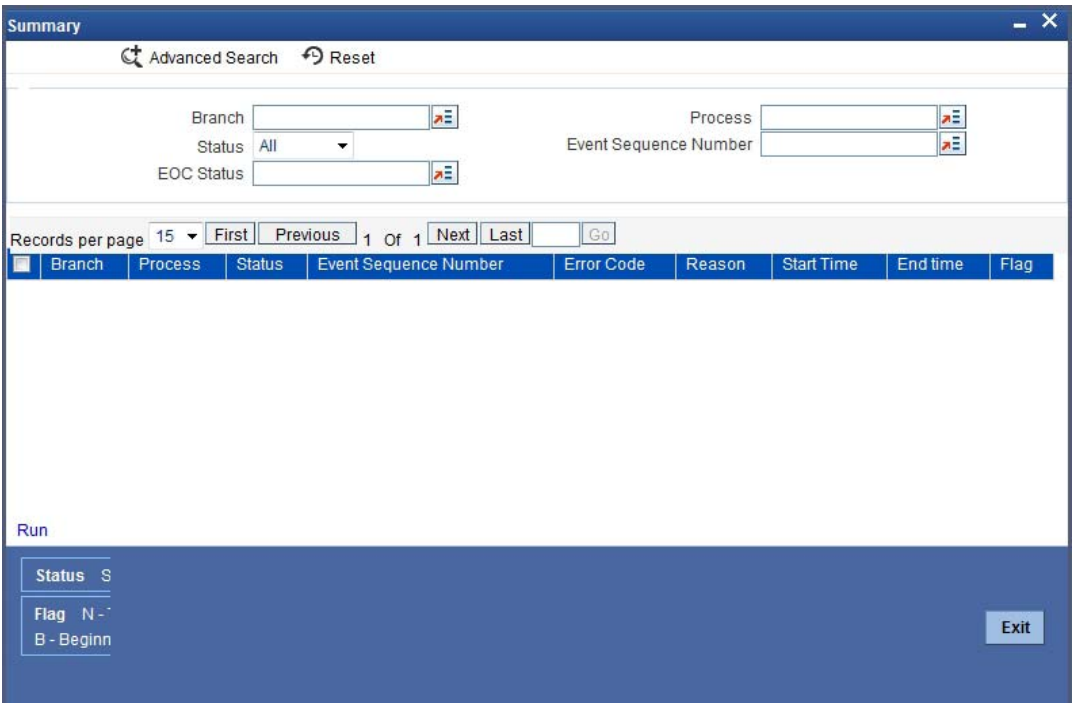

# <span id="page-315-0"></span>**26.3 Triggering Securities MSTL Batch**

In case of authorized security deals, Oracle FLEXCUBE automatically initiates MSTL (money settlement of securities deal) during BOD operation. If MSTL event fails during BOD, you can manually process the event during the day using 'Securities MSTL Batch' screen.

For example, if the customer bank account does not have sufficient balance for settlement on the MSTL date and the bank account does not offer an overdraft facility, the MSTL event fails during BOD operations. In that case, the system will again attempt it during EOD operations. If sufficient balance is available in the account during EOD operations, the MSTL event will be triggered, thus debiting the settlement amount against the buy transaction.

If the account has sufficient balance during the day, you can manually process MSTL using 'Securities MSTL Batch' screen.

To invoke this screen, type 'SEDINTBT' in the field at the top right corner of the application toolbar and click the adjoining arrow button.

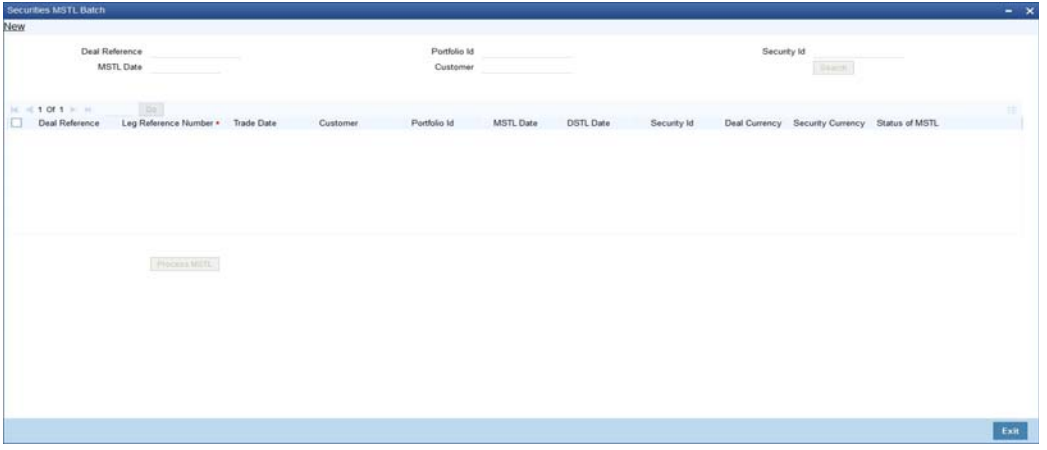

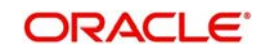

Based on one or more of the following criteria, you can search for the transactions within the current branch that failed during EOD or BOD operations.

#### **MSTL Date**

If you wish to filter the search results based on the MSTL date, specify the date here. The system will show all the transactions which are not processed till this date.

#### **Customer**

If you wish to filter the search results based on the customers, specify customer number whose details will be displayed. The system will show all the transactions of a respective customer for those MTSL that failed.

#### **Portfolio**

You can choose to search the deals of a particular portfolio. Specify the portfolio ID.

#### **Security ID**

You can choose to search the deals of a security code and process the code of MSTL based on this.

#### **Deal Reference**

You can choose to search the deals based on deal reference number and process the MSTL for a single deal.

Once you click 'Search' button, the system displays the list of deals that match the selection criteria. Click 'Process MSTL' button to manually process MSTL for the selected deals.

You can process the records based on the filter criteria. However you cannot process selective records.

# <span id="page-316-0"></span>**26.4 EOD Processing for Unrealized Revaluation**

Details of EOD processing for Unrealized Revaluation are explained below.

## **26.4.1 Unrealized Revaluation for Unsettled Buy and Sell Deals**

If the revaluation method for unrealized revaluation is set to 'MTM-EIM', the unrealized revaluation for the unsettled buy and sell deals will be done as of the revaluation date. The revaluation date is actually the Processing Date + Spot Days (this is arrived on the basis of the market for revaluation defined in the Security Online screen).

Revaluation profit/loss is found out per unit of security and scaled up to find out the profit/loss for the deal quantity.

The coupon cash flows and the forward price between the revaluation date and the deal settlement date is discounted to the revaluation date. The YTM with effective date of the deal settlement date is used to compute the net present value. The interest accrued for the period between the coupon date or the security start date and the revaluation date is excluded from the NPV obtained and the clean price is obtained.

The NPV is computed on the basis of the following formula:

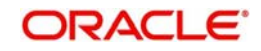

## **Case 1 – Revaluation Date <= Deal Settlement Date**

$$
NPV = \left[\sum_{i=1}^{N} \frac{C_i}{(1 + \%y_0)^{(\frac{\sqrt{a_0}}{p})}}\right] + \left[\frac{P_0}{(1 + \%y_0)^{(\frac{\sqrt{a_n}}{p})}}\right] - AI
$$

Where,

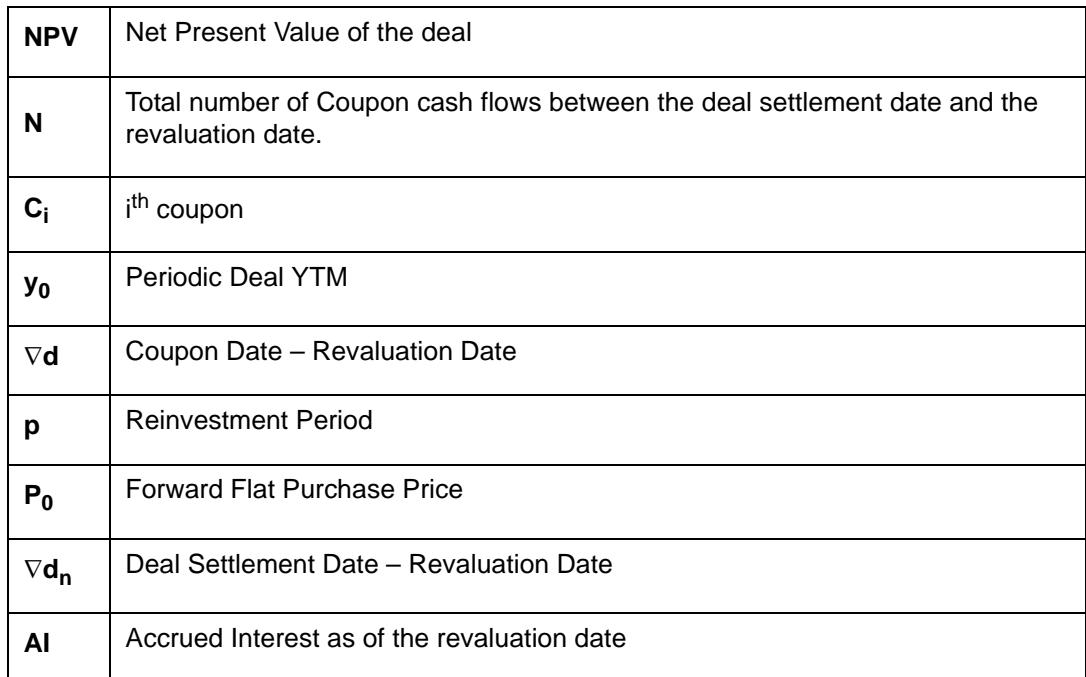

## **Case 2 – Revaluation Date > Deal Settlement Date**

$$
NPV = \left[\frac{P_0}{\left(1+{\cal Y}_0y_0\right)^{\frac{\sqrt{2}d_h}{p}}}\right] - \left[\sum_{i=1}^N \frac{C_i}{\left(1+{\cal Y}_0y_0\right)^{\frac{\sqrt{2}d_l}{p}}}\right] - AI
$$

Where,

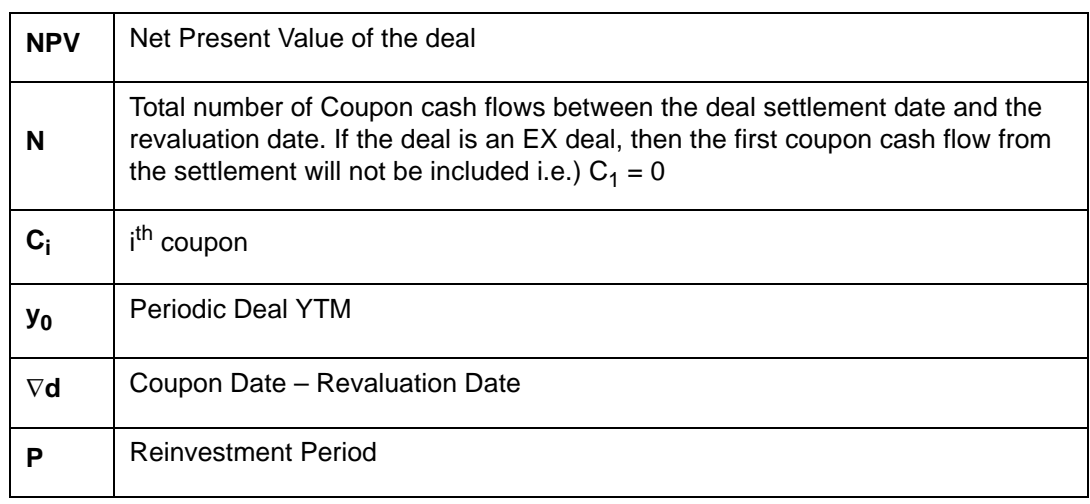

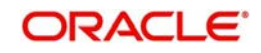

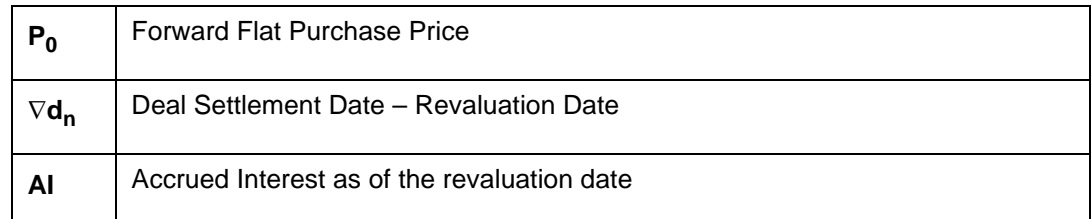

The Periodic Deal YTM is computed from the annual deal YTM based on the annualizing method specified at the security definition.

While capturing the details of the security if you have selected Simple as the annualizing method the following formula will be used to compute the periodic YTM for the deal.

$$
y_{\circ} = \left[ Y_{\circ} \left( \frac{P}{A} \right) \right]
$$

If you select Compound as the annualizing method, the annual YTM for the deal is computed using the following formula.

$$
y_{\circ} = \left[ (1+Y_{\circ})^{\frac{p}{\mathcal{A}}} - 1 \right]
$$

**Where** 

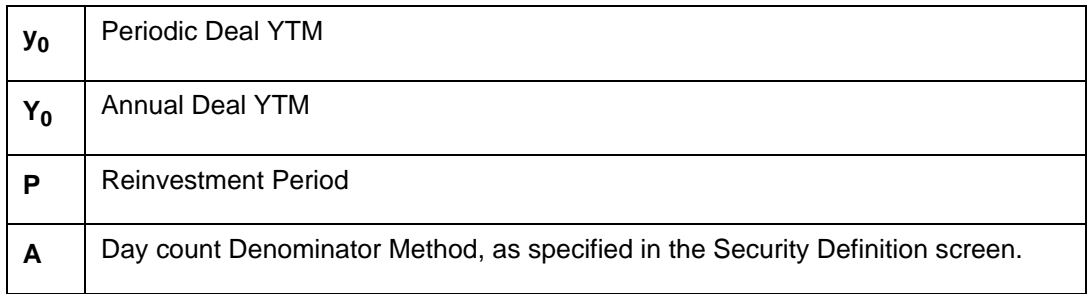

The computed NPV is marked against the market price and revaluation profit /revaluation loss is booked. The revaluation profit /loss is computed using the following formula:

#### **Unsettled Buys**

If you have selected Units as the Quantity Quotation Method, the formula used to compute the Revaluation profit /loss is:

$$
R_n = (MP_n * N) - NPV_n
$$

If you have selected Nominal as the Quantity Quotation Method the below formula will be used to compute the Revaluation profit / loss.

$$
R_n = (MP_n * \frac{N}{FV}) - NPV_n
$$

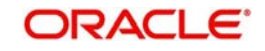

#### **Where**

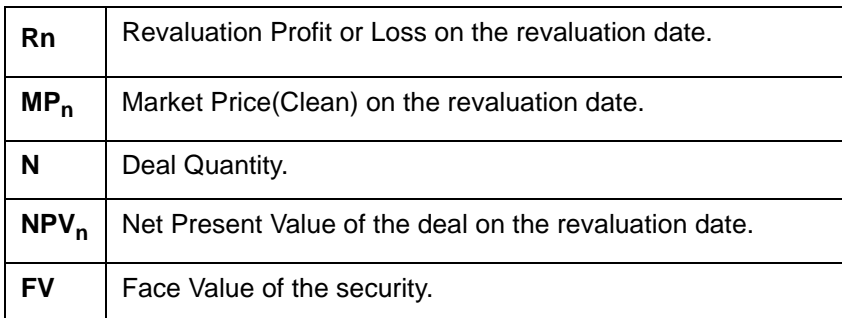

#### **Unsettled Sells**

If the Quantity Quotation Method is Units the below formula will be used to compute the Revaluation profit /loss.

$$
R_n = NPV_n - (MP_n * N)
$$

When the Quantity Quotation Method is Nominal the formula used for computing the Revaluation profit /loss is:

$$
R_n = NPV_n - (MP_n * \frac{N}{FV})
$$

Where,

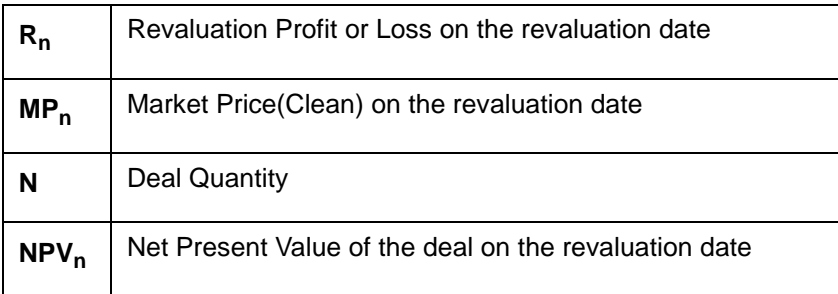

## **26.4.2 Unrealized Revaluation for Settled Deals**

If the revaluation method for Unrealized revaluation is set to 'MTM-EIM', the unrealized revaluation for settled deals will be done as of the revaluation date.

All the coupon cash flows between the revaluation date and redemption date along with the redemption price is discounted to the revaluation date. The YTM, which is effective as of the revaluation date for the deal, is used to discount the cash flows as of revaluation date. The Net Present Value (NPV) is arrived by excluding the accrued interest as of the revaluation date from the sum of the discounted cash flows.

The NPV is computed on the basis of the following formula:

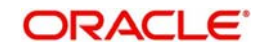

## **Case 1 – EX Deal and Revaluation Date in the same coupon period of settlement date**

$$
NPV = \left[\sum_{i=1}^{N} \frac{C_i}{\left(1 + \%y_0\right)^{\frac{\sqrt{\pi d_i}}{p}}}\right] + \left[\frac{RP}{\left(1 + \%y_0\right)^{\frac{\sqrt{\pi d_n}}{p}}}\right] + RIA
$$

Where,

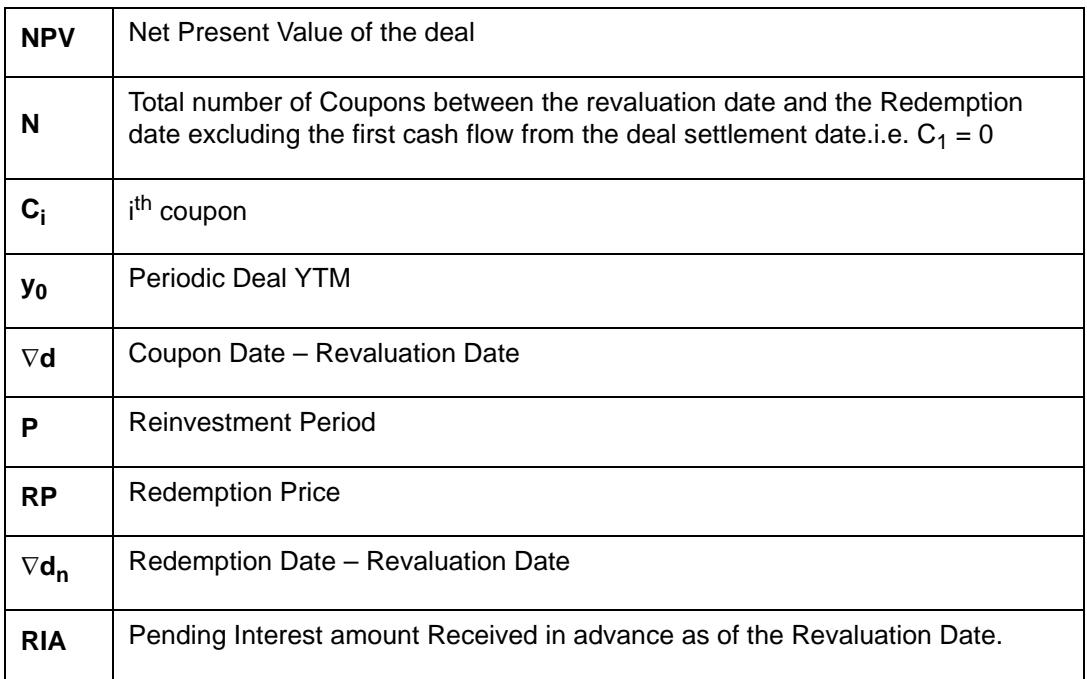

**Case 2 – CUM Deal or Revaluation date and settlement date are in different coupon periods**

$$
NPV = \left[\sum_{i=1}^N \frac{C_i}{\left(1+{\mathcal{V}}_0y_0\right)^{\frac{\nabla d}{p}}}\right] + \left[\frac{RP}{\left(1+{\mathcal{V}}_0y_0\right)^{\frac{\nabla d_n}{p}}}\right] - AI
$$

Where,

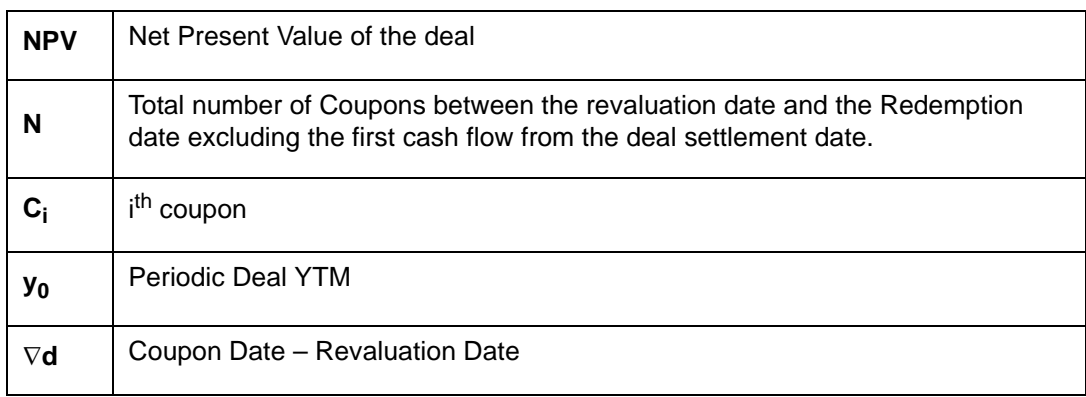

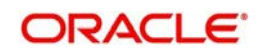

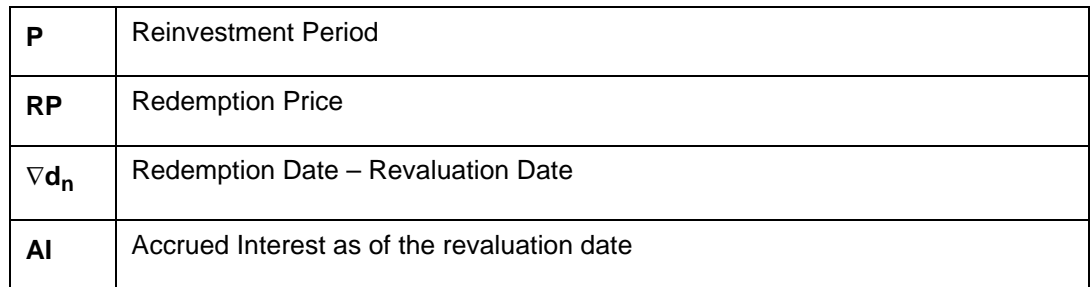

The Periodic Deal YTM is computed from the annual deal YTM based on the annualizing method specified in the security definition screen.

If the annualizing method selected is Simple, the formula used for computing the periodic YTM for the deal is:

$$
y_{_0} = \left[ Y_{_0} \left( \frac{P}{A} \right) \right]
$$

If you select Compound as the annualizing method the formula used for computing the annual YTM for the deal will be:

$$
y_{\scriptscriptstyle 0} = \left[ (1+Y_{\scriptscriptstyle 0})^{\frac{p}{\mathcal A}} - 1 \right]
$$

Where,

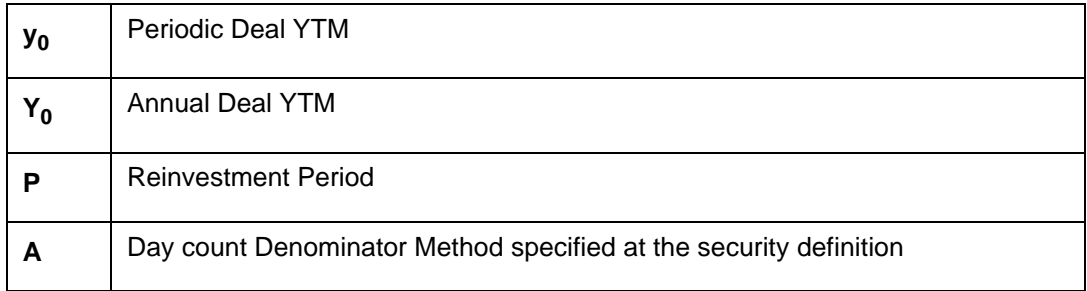

The computed NPV is marked against the market price and the revaluation profit /revaluation loss is also booked. The revaluation profit /loss is computed using the formula mentioned below.

#### **Settled Deals**

If Quantity Quotation Method is 'Units' the formula used for computing the Revaluation profit / loss is:

$$
R_n = (MP_n * N) - NPV_n
$$

If Quantity Quotation Method is 'Nominal' the formula used to compute the Revaluation profit / loss is:

$$
R_n = (MP_n * \frac{N}{FV}) - NPV_n
$$

Where

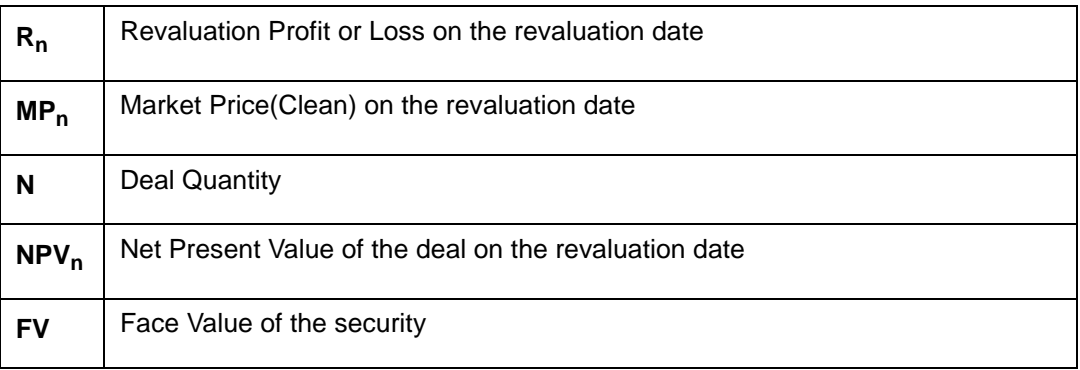

The following examples illustrates the computation of revaluation profit / loss using the formula mentioned above.

## **26.4.3 Illustrations**

The following set of parameters will be considered in the examples given below:

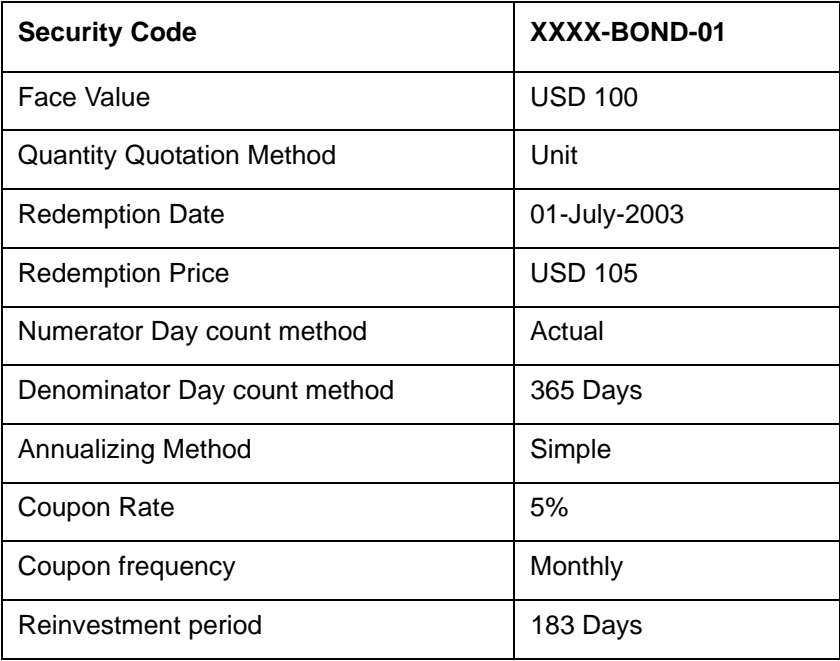

The coupon cash flows for a single bond are:

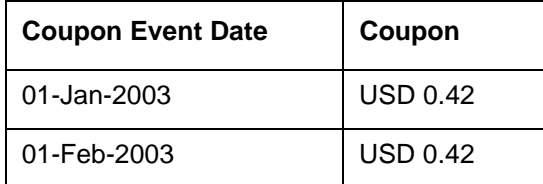

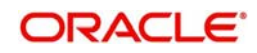

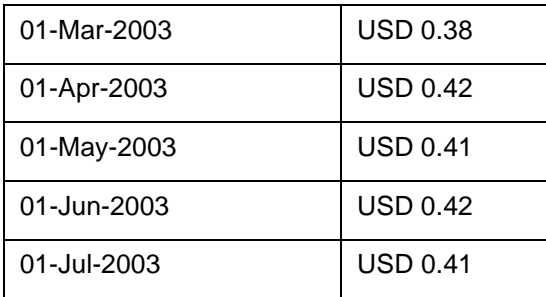

## **26.4.3.1 Unsettled EX Buy Deal - Revaluation date prior to Deal settlement Date**

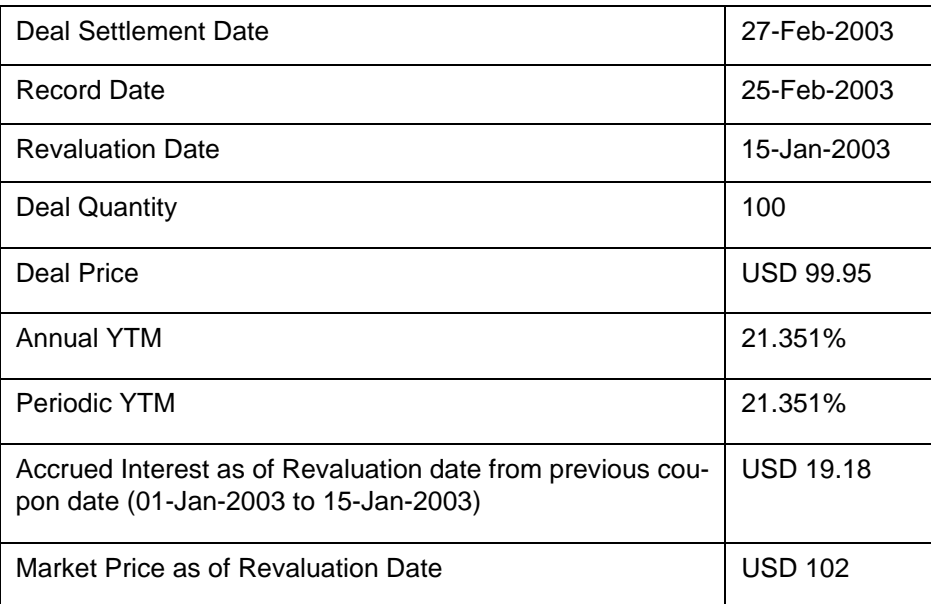

During revaluation of unsettled forward deals all the coupons between the revaluation date and the deal settlement date are discounted to the revaluation date.

So the effective coupon cash flow that are considered during revaluation for the deal will be:

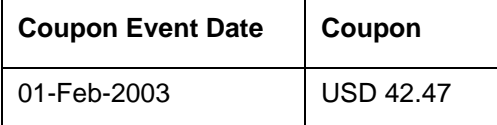

The computation of net present value for the deal is done in the following manner:

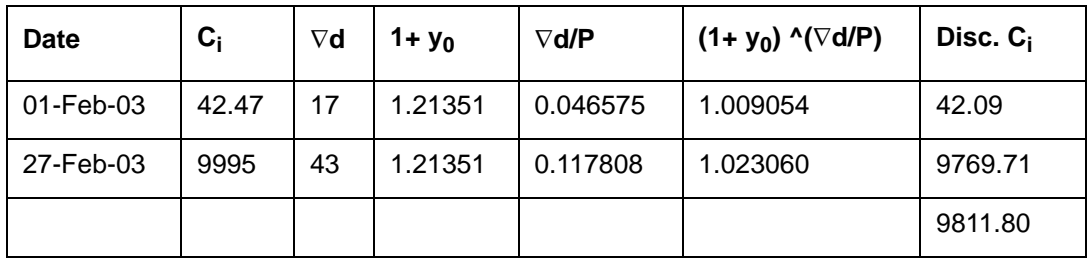

The accrued interest as of the revaluation date is excluded from the NPV computed and the Flat NPV as of revaluation date is derived.

Flat NPV = NPV - AI =  $9811.80 - 19.18 = 9792.62$ 

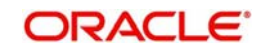
Revaluation profit or loss is computed by marking the flat NPV obtained against the flat market price. Using the formula mentioned above the Revaluation Profit / Loss =  $(102 * 100)$  –  $9792.62 = 407.38$ .

Revaluation Profit = USD 407.38.

# **26.4.3.2 Unsettled CUM Sell Deal – Revaluation Date after Deal Settlement Date**

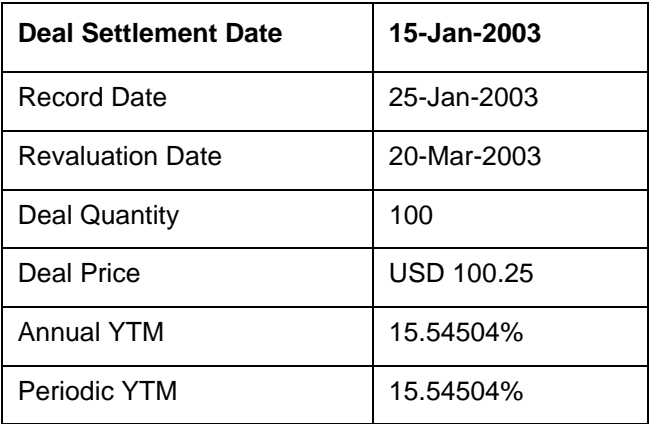

Accrued Interest as of Revaluation date from previous coupon date (01-Mar-2003 to 20-Mar-2003) – USD 26.03.

Market Price as of Revaluation Date – USD 102

During revaluation of past unsettled cum deals all the coupons between the deal settlement date and the revaluation date are discounted to the revaluation date. Therefore, the effective coupon cash flow that are considered during revaluation for the deal will be

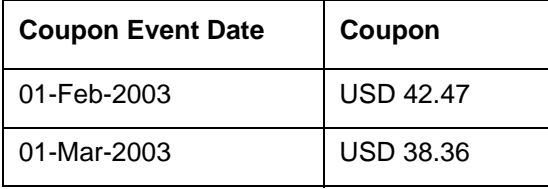

The computation of net present value for the deal is as illustrated below:

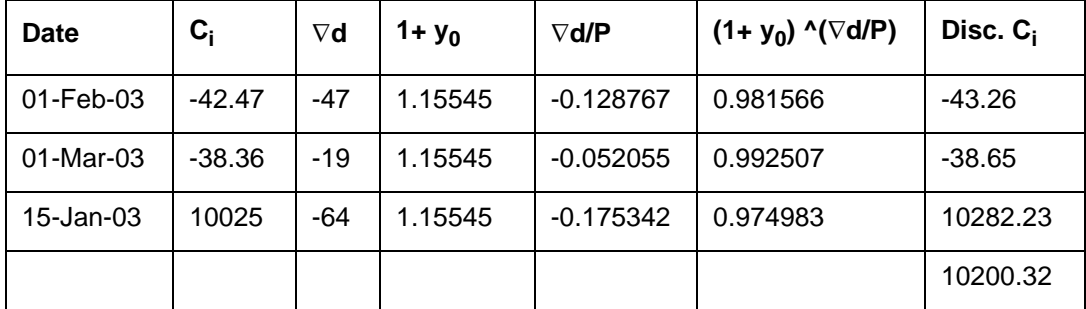

The accrued interest as of the revaluation date is excluded from the NPV computed and Flat NPV as of revaluation date is derived.

Flat NPV = NPV – AI =  $10200.32 - 26.03 = 10174.29$ 

Revaluation profit or loss is computed by marking the flat NPV obtained against the flat market price using the formula mentioned above.

Revaluation Profit /Loss = 10174.29 - (102 \* 100) = - 25.71

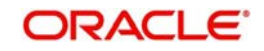

Revaluation Loss = USD 25.71

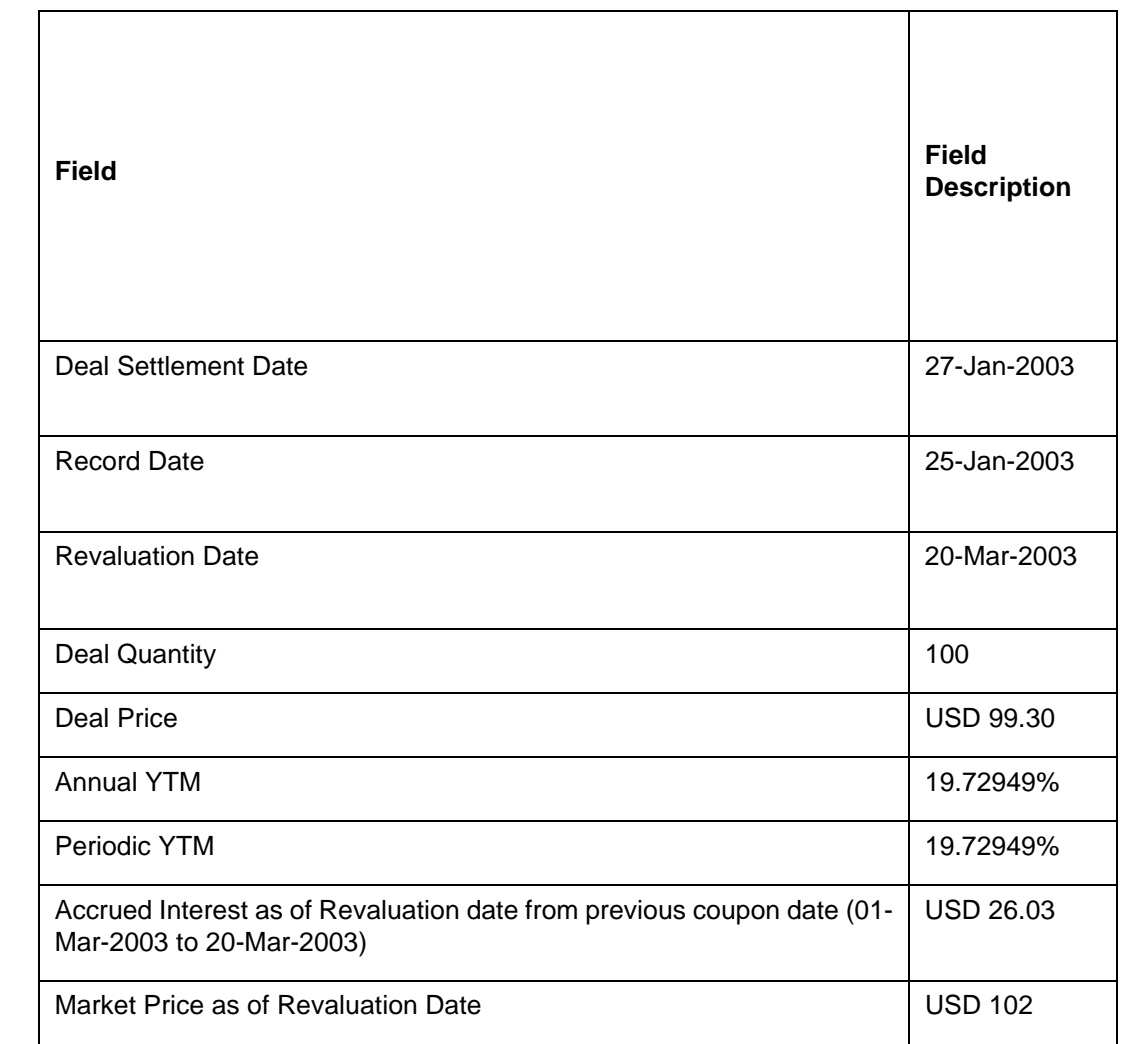

# **26.4.3.3 Unsettled EX Sell Deal – Revaluation Date after Deal Settlement Date**

During revaluation of past unsettled cum deals all the coupons between the deal settlement date and the revaluation date (first coupon from settlement date are ignored while constructing the cash flows) are discounted to the revaluation date.

Therefore, the effective coupon cash flow, considered during revaluation for the deal are:

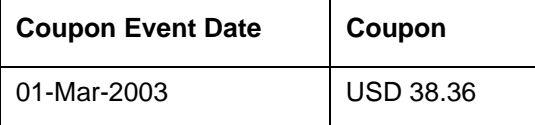

The computation of the net present value for the deal is done as shown in the table below:

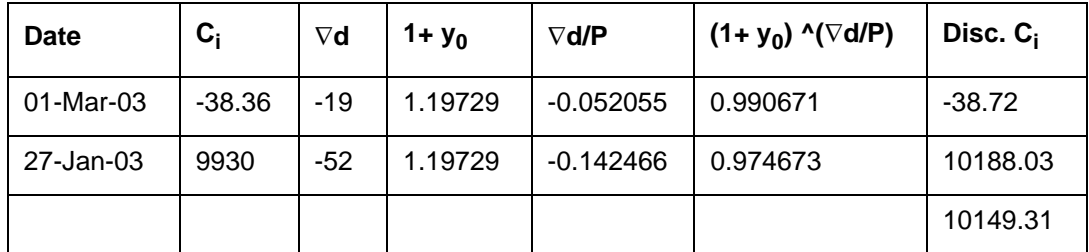

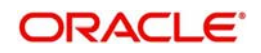

The accrued interest as of the revaluation date is excluded from the NPV computed and Flat NPV as of the revaluation date is derived.

Flat NPV = NPV – AI =  $10149.31 - 26.03 = 10123.29$ 

Revaluation profit or loss is computed by marking the flat NPV obtained against the flat market price using the formula mentioned above.

Revaluation Profit / Loss = 10123.29 - (102 \* 100) = 76.71

Revaluation Loss = USD – 76.71

## **26.4.3.4 Settled CUM Deal – Revaluation Date in the same Coupon Period as of the Settlement Date**

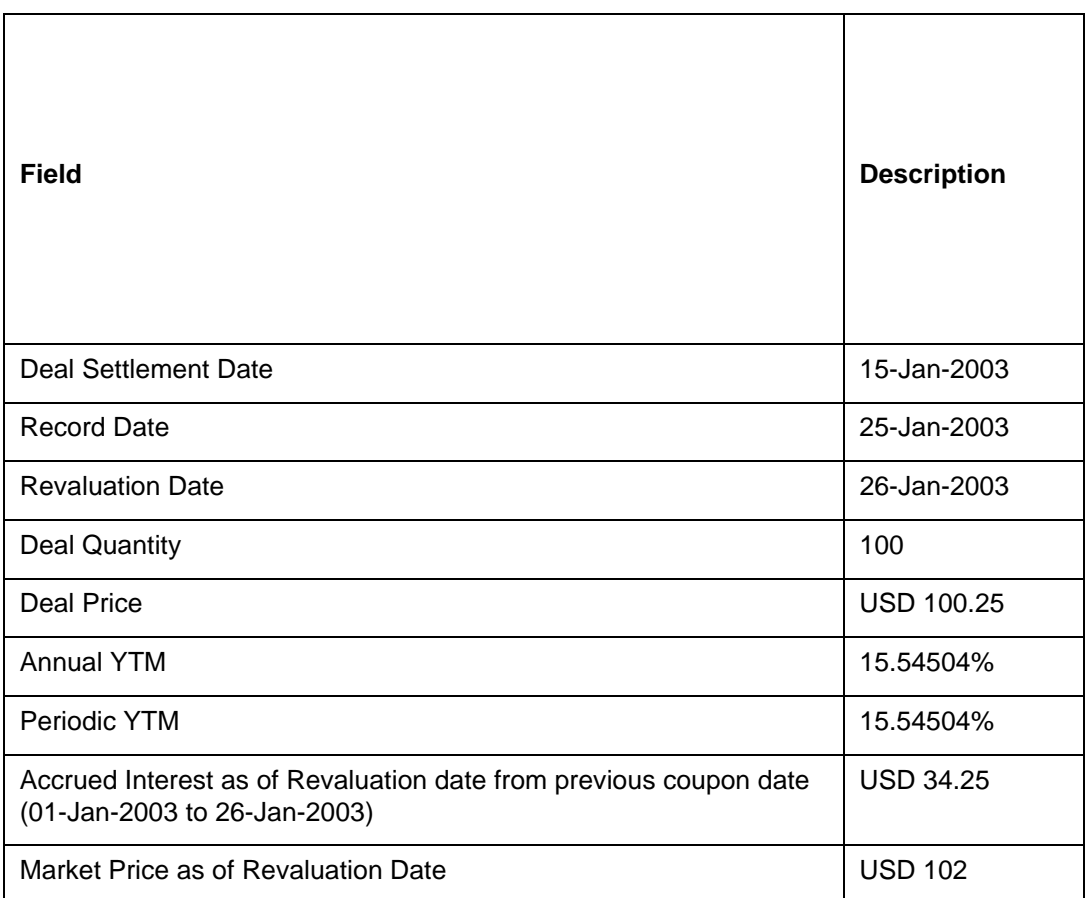

During revaluation of settled cum deals all the coupons between the revaluation date and the redemption date are discounted to the revaluation date.

Therefore, the effective coupon cash flow considered during revaluation for the deal is:

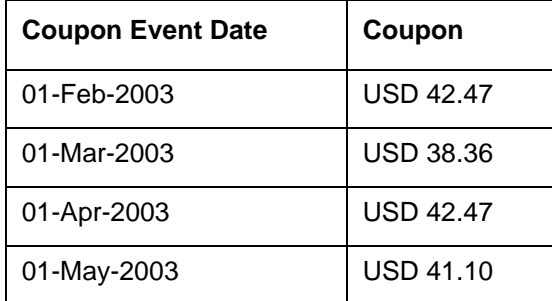

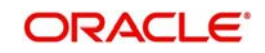

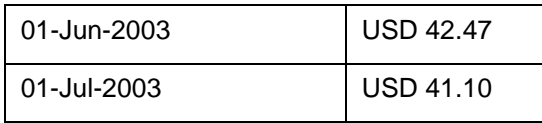

The computation of net present value for the deal is done as shown in the table below:

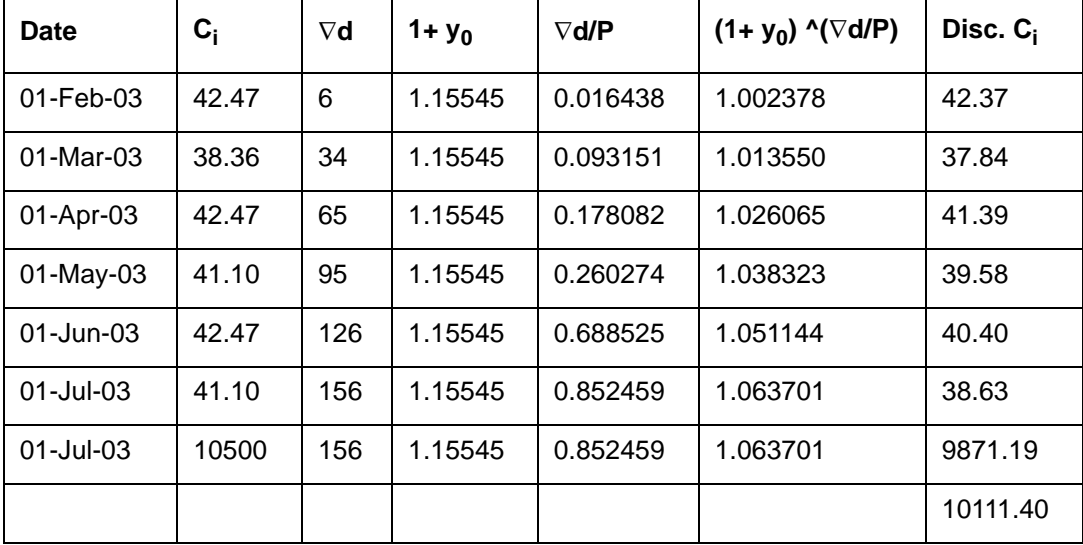

The accrued interest as of the revaluation date is excluded from the NPV computed and Flat NPV as of revaluation date is derived.

Flat NPV = NPV – AI =  $10111.40 - 34.25 = 10077.15$ 

Revaluation profit or loss is computed by marking the flat NPV obtained against the flat market price using the formula mentioned above.

Revaluation Profit / Loss = (102 \* 100) - 10077.15 = 122.85

Revaluation Profit = USD 122.85

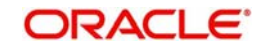

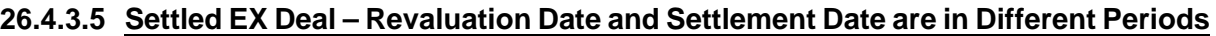

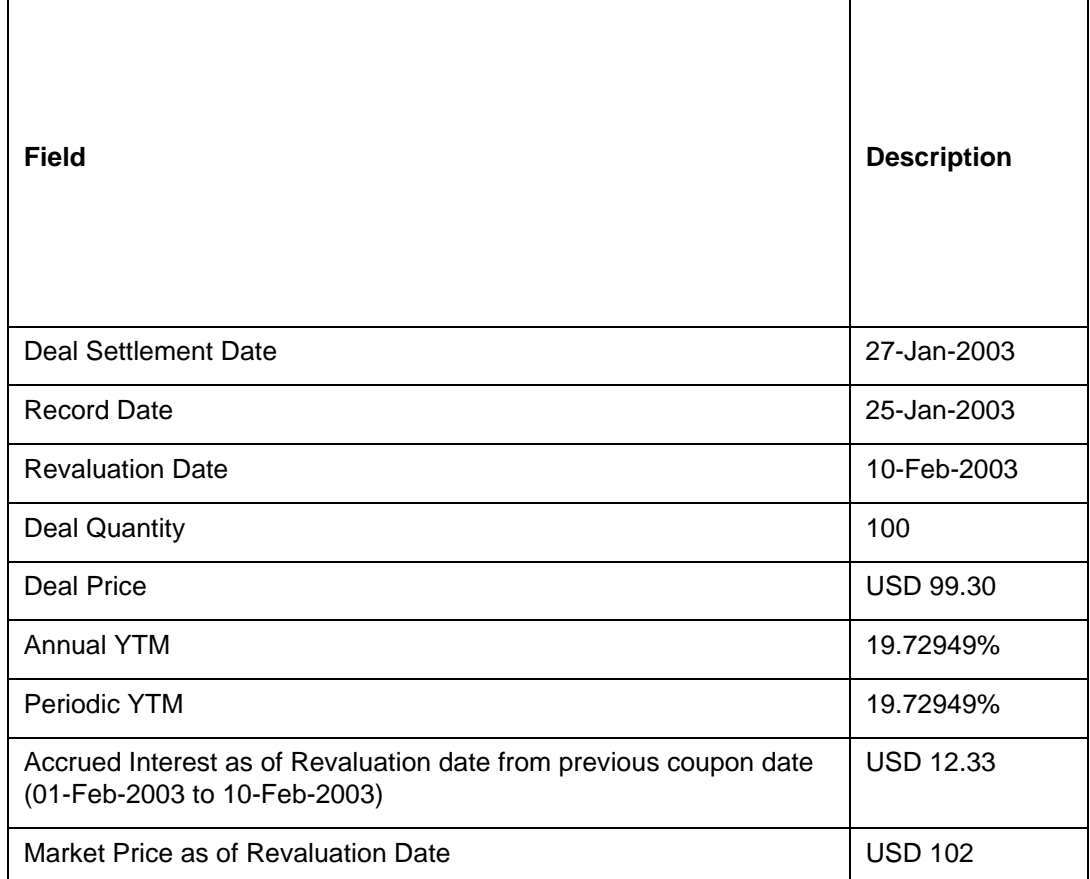

During revaluation of settled ex deals (revaluation date and settlement date are from different coupon periods) all the coupons between the revaluation date and the redemption date are discounted to the revaluation date. Therefore, the effective coupon cash flow that considered during revaluation for the deal is as follows:

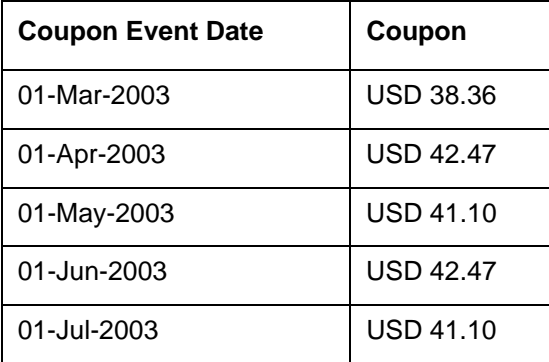

The computation of the NPV for the deal is done as shown in the table below:

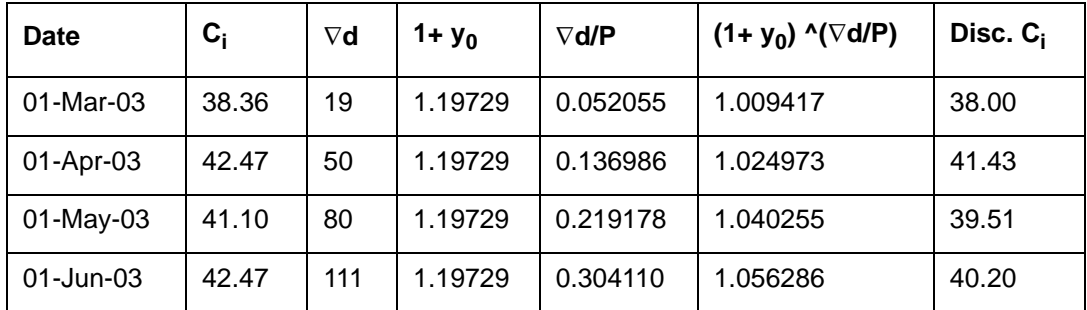

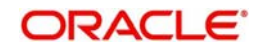

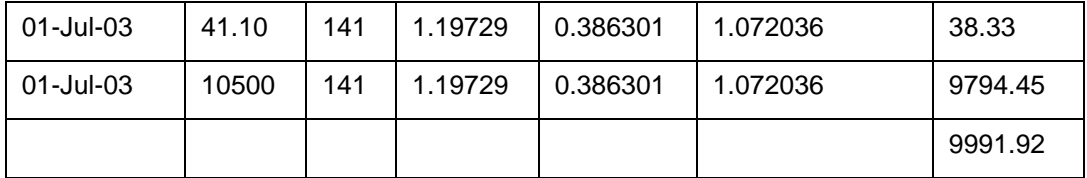

The accrued interest as of the revaluation date is excluded from the NPV computed and the Flat NPV as of revaluation date is derived.

Flat NPV = NPV – AI =  $9991.92 - 12.33 = 9979.59$ 

Revaluation profit or loss is computed by marking the flat NPV obtained against the flat market price using the formula mentioned above

Revaluation Profit / Loss = (102 \* 100) - 9979.59 = 224.41

Revaluation Profit = USD 220.41

#### **26.4.3.6 Settled EX Deal – Revaluation date and settlement date in the same period**

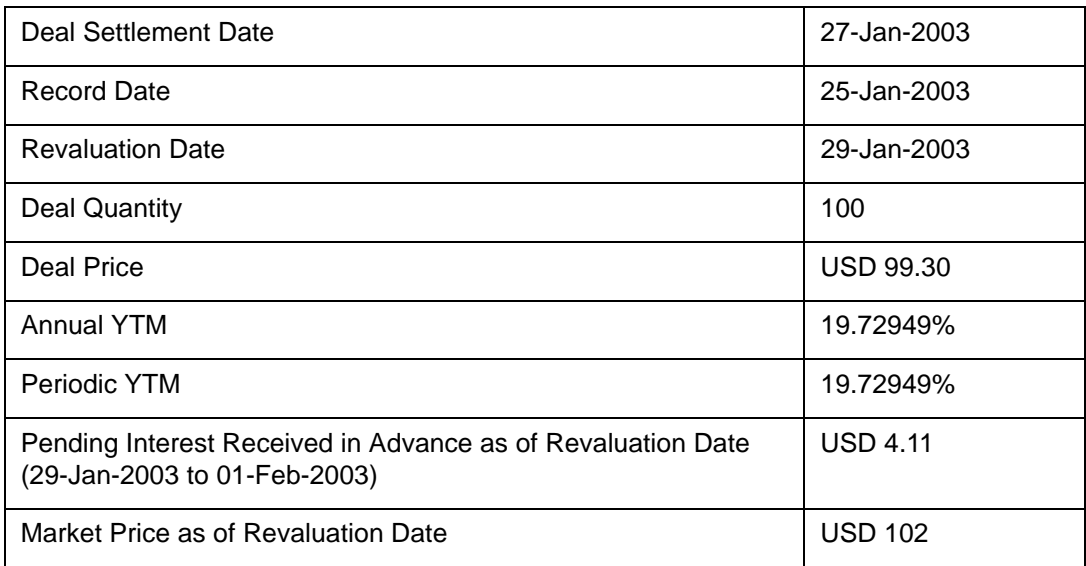

During revaluation of settled ex deals (revaluation date and settlement date are in the same coupon periods) all the coupons between the revaluation date and the redemption date are discounted to the revaluation date excluding the first coupon cash flow from the settlement date.

Therefore, the effective coupon cash flow that considered during revaluation for the deal will be as follows:

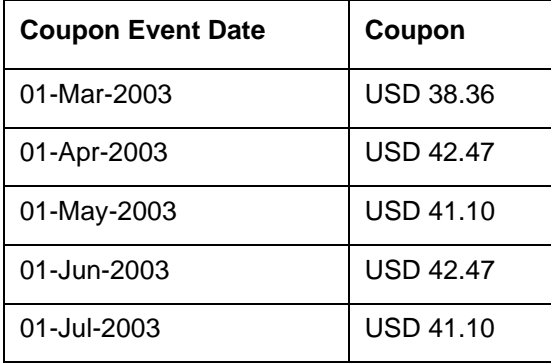

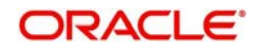

| Date         | $C_i$ | $\nabla$ d | $1 + y_0$ | $\nabla$ d/P | $(1 + y_0)$ $\sqrt{\sqrt{d}}$ (P) | Disc. C <sub>i</sub> |
|--------------|-------|------------|-----------|--------------|-----------------------------------|----------------------|
| 01-Mar-03    | 38.36 | 31         | 1.19729   | 0.084932     | 1.015411                          | 37.77                |
| 01-Apr-03    | 42.47 | 62         | 1.19729   | 0.169863     | 1.031059                          | 41.19                |
| $01-May-03$  | 41.10 | 92         | 1.19729   | 0.252055     | 1.046432                          | 39.27                |
| $01$ -Jun-03 | 42.47 | 123        | 1.19729   | 0.336986     | 1.062558                          | 39.97                |
| $01$ -Jul-03 | 41.10 | 153        | 1.19729   | 0.419178     | 1.078401                          | 38.11                |
| 01-Jul-03    | 10500 | 153        | 1.19729   | 0.419178     | 1.078401                          | 9736.64              |
|              |       |            |           |              |                                   | 9932.95              |

The computation of net present value for the deal is done as shown in the table below:

The pending interest amount received in advance as of the revaluation date is included to the NPV computed and Flat NPV as of revaluation date is derived.

Flat NPV = NPV + RIA =  $9932.95 + 4.11 = 9937.06$ 

The Revaluation profit or loss is computed by marking the flat NPV obtained against the flat market price using the formula mentioned above.

Revaluation Profit /Loss = (102 \* 100) - 9937.06 = 262.94

Revaluation Profit = USD 262.94

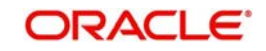

# **27. Customer Correspondence**

# **27.1 Introduction**

This chapter explains the advices generated at each stage for the Securities module.

Once the event is authorized you can generate various types of advices. You can specify the media through which these advices can be sent. The options available are:

- Mail
- SWIFT

The advices generated in the Securities module can be classified as:

- Deal related advices
- Corporate Action related advices
- Statement related advices

To generate an advice, go to the Outgoing Messages Browser screen of the Messaging module. Select the advice you want to generate and click on Generate.

The format and contents of the mail advices can be configured for your requirements. However, the default advice formats are available when Oracle FLEXCUBE is shipped to you. For all the advices discussed in this chapter the samples are provided below.

This chapter contains the following sections

- [Section 27.2, "Deal Related Advices"](#page-331-0)
- [Section 27.3, "Sample of all the Advices"](#page-334-0)

# <span id="page-331-0"></span>**27.2 Deal Related Advices**

Deal related advices are generated to intimate the customer of the following:

#### **Trade confirmation**

When you receive affirmatim of a trade confirmation, you can generate and send a trade confirmation affirmatim message to your customer.

#### **Market side securities trade confirmation**

At the securities deal level you can specify whether a trade confirmation message for the trade counterparty is required or not. If you indicate that the trade confirmation message is required, then it will be generated for all securities deals where your bank is one of the trade parties (either as the principal or on behalf of one of your customers).

#### **Receive free**

When you input a securities deal, where either your bank your custody customer is the trade counterparty and the receipt of securities is free of payment, a receive free message is generated.

You can also send this message when your bank has been instructed to receive a specified amount of securities from a specified party (free of payment) on behalf of your customer.

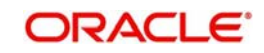

#### **Receive against payment**

When you input a securities deal where either your bank or your custody customer is the trade counterparty. The receipt of securities is done against payment of funds and a receive price message is generated.

You can send this message to your customer when your bank has been instructed to receive a specified amount of securities from a specified party (against payment of funds), on behalf of your customer.

#### **Deliver free**

When you input a securities deal, where either your bank or the custody customer of your bank is the trade counterparty and the delivery of specified securities is done free of payment. A delivery free message is generated.

You can also send this message when your bank has been instructed to deliver a specified amount of securities to a specified party (free of payment) on behalf of your customer.

#### **Deliver against payment**

When you input a securities deal where either your bank or your custody customer is the trade counterparty and the delivery of specified securities is done against payment of funds. A delivery against payment message is generated.

You can also send this message when your bank has been instructed to deliver a specified amount of securities to a specified party (against payment of funds) on behalf of your customer.

#### **Confirmation of receipt free**

The SK location sends you a receipt, for having received a specified quantity of securities to a specified party, without any payment.

You can generate and send a confirmation of receipt free message after the delivery of securities is confirmed, for a securities deal involving the custody customer.

### **Confirmation of receipt against payment**

The SK location sends you a receipt for having received a specified quantity of securities sent to a specified party against payment of a specific amount.

You can generate and send a confirmation of receipt against payment, after the delivery of securities confirmed for a securities deal involving the custody customer.

#### **Confirmation of free delivery**

You can send this advice to a custody customer to confirm the delivery of a specified quantity of securities (physically or by book entry) without any payment to a specified party.

#### **Confirmation of delivery against payment**

Your custody customer may instruct you to deliver a specified quantity of securities against payment, to a specified party. You can generate this advice confirming the delivery of securities against payment.

#### **Advice of Cancellation**

In Oracle FLEXCUBE, when you buy or sell securities either for yourself or on behalf of a customer, an appropriate SWIFT message is generated. The SWIFT message that is generated depends on the type of deal processed.

When a buy or sell securities deal is cancelled, an MT 592 can be generated to the same party to whom the earlier SWIFT message was sent. The MT 592 will contain the following details:

• The Reference Number (of the reversed deal)

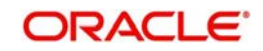

- The date on which the deal was transacted
- The original message type and
- The text of the original SWIFT message

#### **Note**

An MT 592 will be generated when a deal is reversed only if you have associated the advice tag REVSWIFT to the reversal event.

This section contains the following topics

- [Section 27.2.1, "Corporate action related advices"](#page-333-0)
- [Section 27.2.2, "Statement related advices"](#page-333-1)

## <span id="page-333-0"></span>**27.2.1 Corporate action related advices**

Corporate Action related advices are generated to intimate the customer of the following:

#### **Notice of rights**

You can send a notice of the rights event, whenever you maintain and confirm a Rights event involving a security.

#### **Notice of event**

You can generate an advice to notify a custody customer, when you maintain details of a new corporate event, affecting a security. This advice can be sent before confirmation of the event.

#### **Advice of money income**

You can generate this advice to notify a custody customer, when the coupon amount, the security redemption amount or any other money amount is disbursed.

#### **Advice of income in the form of securities**

You can generate this advice to inform your custody customers, about the income generated from additional securities, in the customer portfolio. Additional securities may be derived from securities held in custody, securities being traded in, securities that have been traded in or securities in which trading is yet to take place.

In the Securities module of Oracle FLEXCUBE, this advice is generated when the Rights event record is processed for each customer portfolio and when the Rights securities have been lodged, for each portfolio.

#### **Advice of redemption**

After redemption of a security has been completed and the money has been settled and credited, as per the instructions of the customer portfolio, you can generate this advice.

You can also generate this advice to send the custody customer, details of a forthcoming redemption.

# <span id="page-333-1"></span>**27.2.2 Statement related advices**

Statement related advices are generated to intimate the customer of the following:

#### **Request for statements**

You can generate a statement of holdings, in a particular portfolio either for yourself or on behalf of your custody customer.

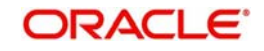

### **Statement of holdings**

For a specific period you can generate this advice to notify the customer about the quantity and identification of securities, for each of the customer portfolios.

#### **Statement of transactions**

To inform your customers about the increase or decrease of holdings in the customer portfolio for a specific period, you can generate the statement of transactions. The advice can be generated for all or selected securities in all or selected SK location accounts.

#### **Statement of pending transactions**

You can inform the customer about the pending transaction in the Customer portfolio for a specific period. The advice can be generated for all or selected securities in all or selected SK location, accounts.

# <span id="page-334-0"></span>**27.3 Sample of all the Advices**

A sample of all advices is given below.

This section contains the following topics:

- [Section 27.3.1, "Securities Trade Confirmation Affirmation Message"](#page-334-1)
- [Section 27.3.2, "Securities Market-Side Trade Confirmation"](#page-337-0)
- [Section 27.3.3, "Securities Receive Free Instruction"](#page-340-0)
- [Section 27.3.4, "Securities Receive Against Payment Instruction"](#page-342-0)
- [Section 27.3.5, "Securities Deliver Free Instruction"](#page-344-0)
- [Section 27.3.6, "Securities Deliver Against Payment Instruction"](#page-345-0)
- [Section 27.3.7, "Securities Receipt Free Confirmation"](#page-347-0)
- [Section 27.3.8, "Securities Receipt Against Payment Confirmation"](#page-348-0)
- [Section 27.3.9, "Securities Deliver Free Confirmation"](#page-350-0)
- [Section 27.3.10, "Securities Delivery Against Payment Confirmation"](#page-352-0)
- [Section 27.3.11, "Securities Notice of Rights Message"](#page-354-0)
- [Section 27.3.12, "Securities Notice of Event Message"](#page-355-0)
- [Section 27.3.13, "Securities Advice of Money Income"](#page-356-0)
- [Section 27.3.14, "Securities Advice of Income in the Form of Securities"](#page-357-0)
- [Section 27.3.15, "Securities Advice of Redemption"](#page-358-0)
- [Section 27.3.16, "Securities Request for Statement Message"](#page-359-0)
- [Section 27.3.17, "Securities Statement of Holdings"](#page-361-0)
- [Section 27.3.18, "Securities Statement of Transactions"](#page-362-0)
- [Section 27.3.19, "Securities Statement of Pending Transactions"](#page-364-0)

## <span id="page-334-1"></span>**27.3.1 Securities Trade Confirmation Affirmation Message**

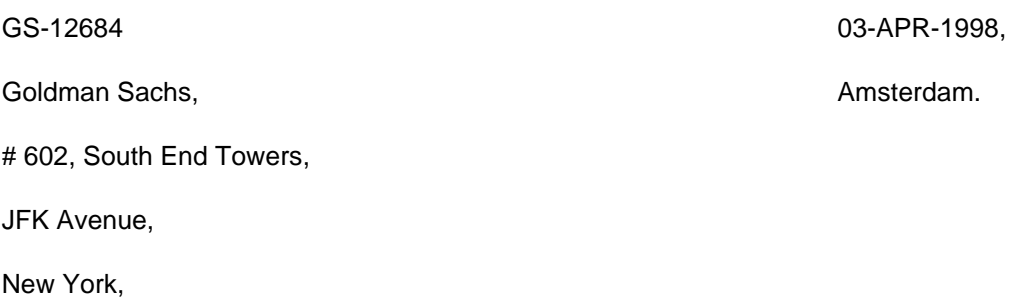

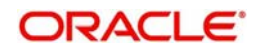

U.S.A.

ZIP-897-643-260

Subject: Securities Trade Confirmation Affirmation.

Kind Attention: Ms. Andy Ryan,

Treasury Officer,

Securities Department.

Dear Sir/Madam,

We hereby affirm the Securities Deal confirmation sent by you, with details as listed below:

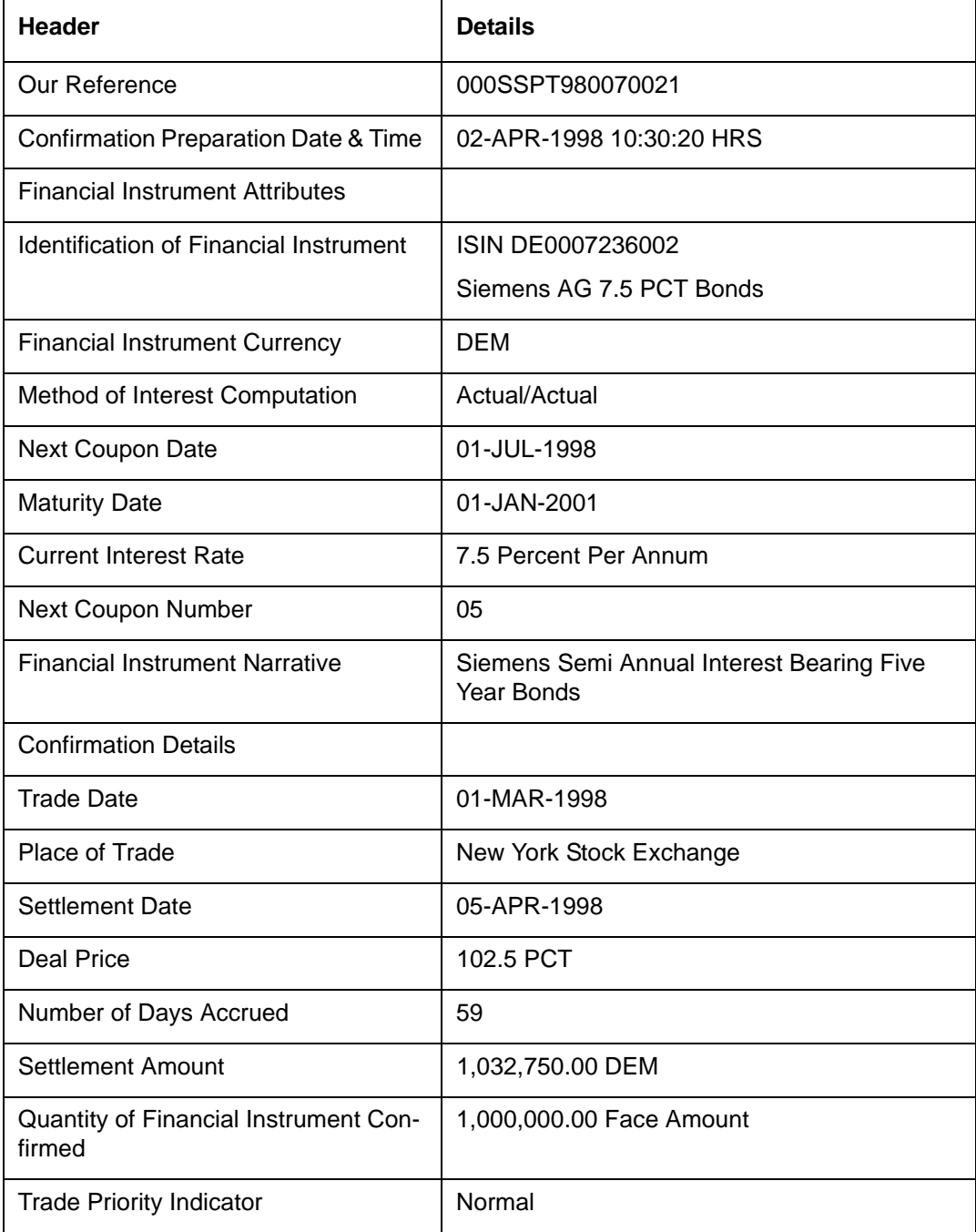

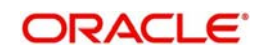

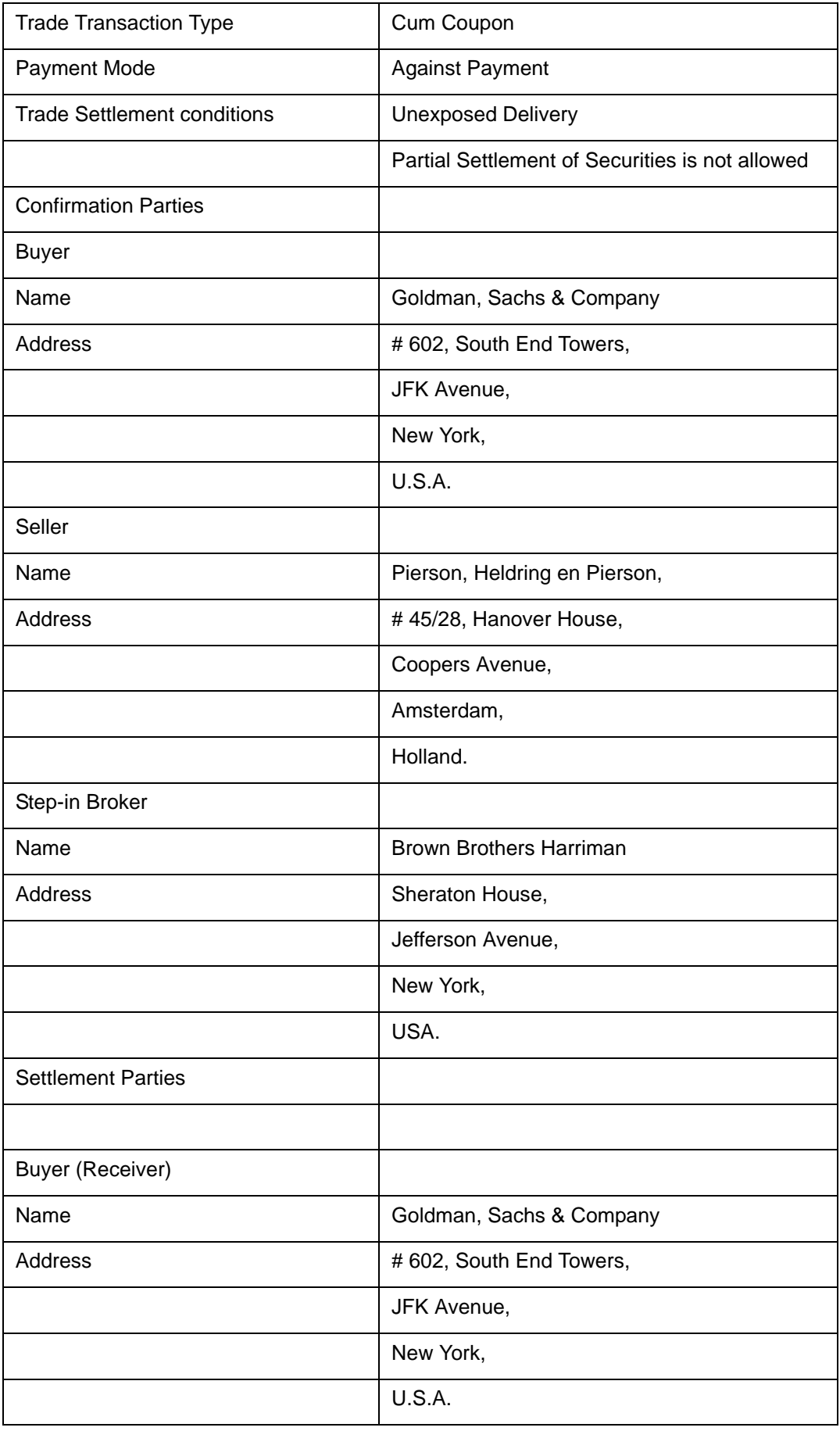

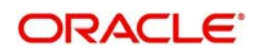

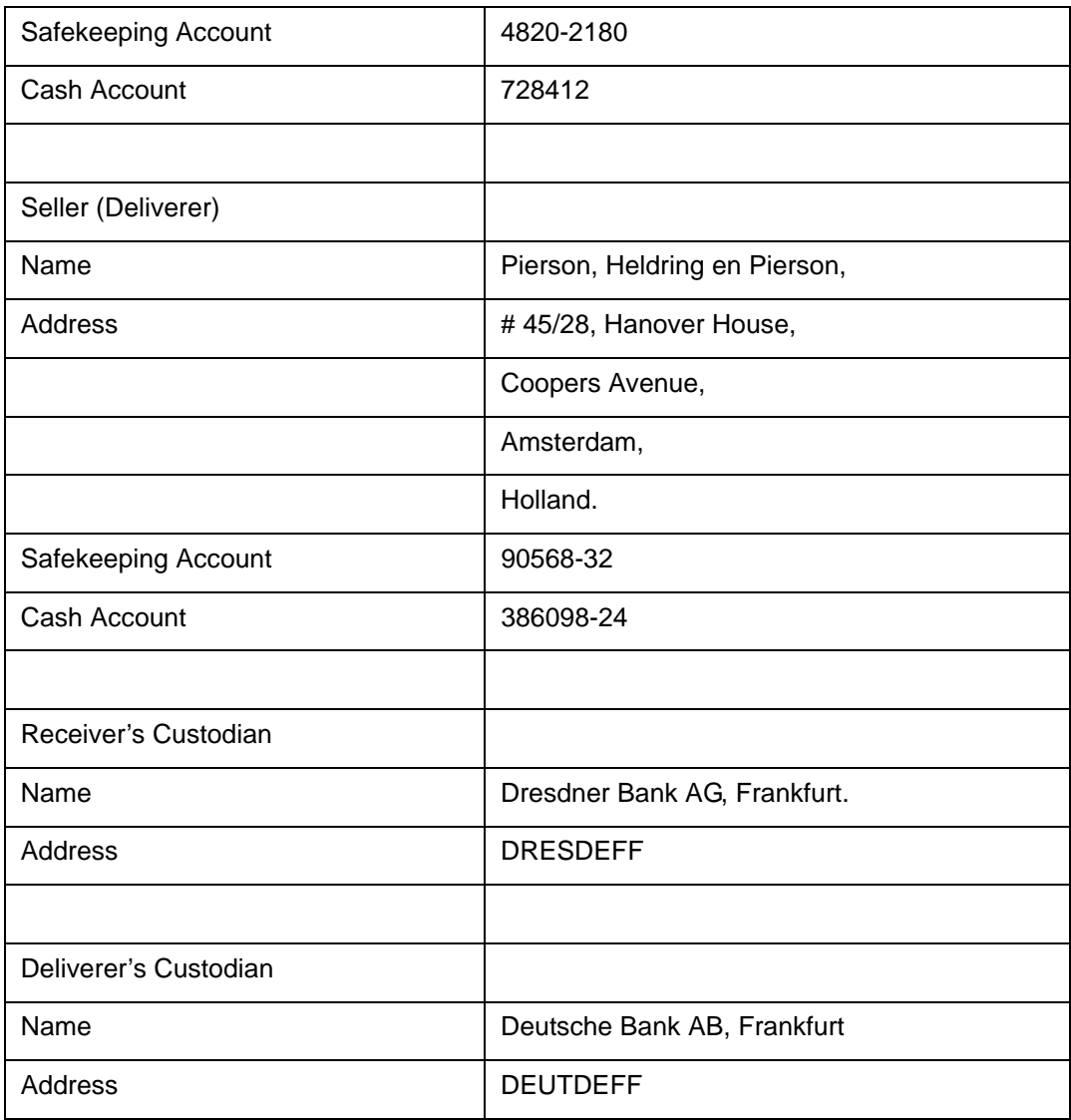

In case of any discrepancies, please revert back to us immediately.

Please always quote Our Reference in all further correspondence with respect to above securities market-side trade confirmation affirmation.

Thanking you,

For Goldman Sachs. & Company,

New York,

USA.

# <span id="page-337-0"></span>**27.3.2 Securities Market-Side Trade Confirmation**

PHP-250802, 02-APR-1998

Pierson, Heldring en Pierson, New York

# 45/28, Hanover House,

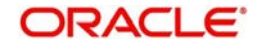

Coopers Avenue,

Amsterdam,

Holland.

ZIP 5907-2502.

Subject: Securities Trade Confirmation

Kind Attention: Mr. William Richards,

Securities Trade Officer,

Securities Department.

Dear Sir/Madam,

We hereby confirm the Securities Deal Transaction that we have entered into with yourselves, with details as listed below:

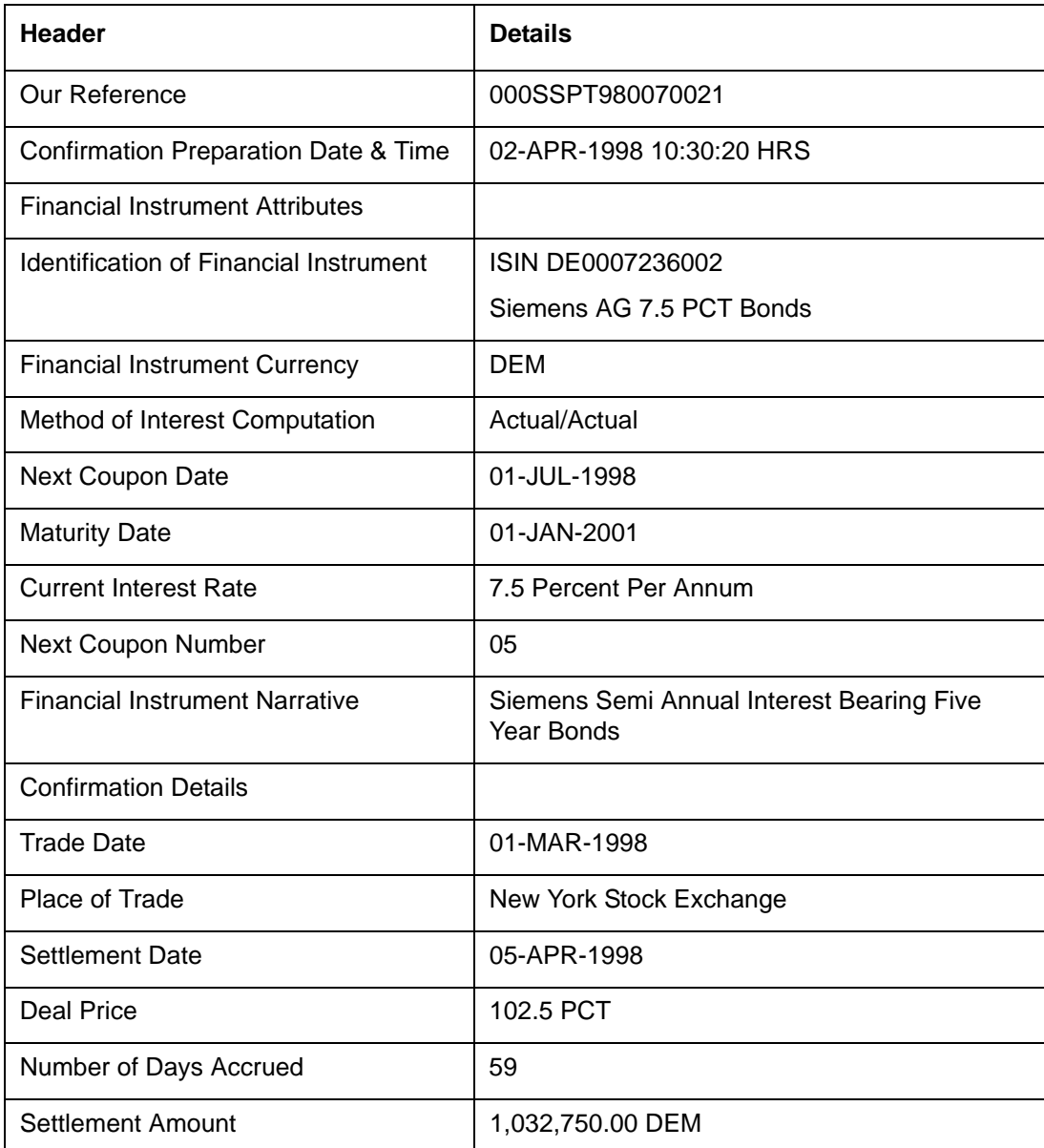

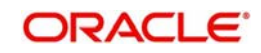

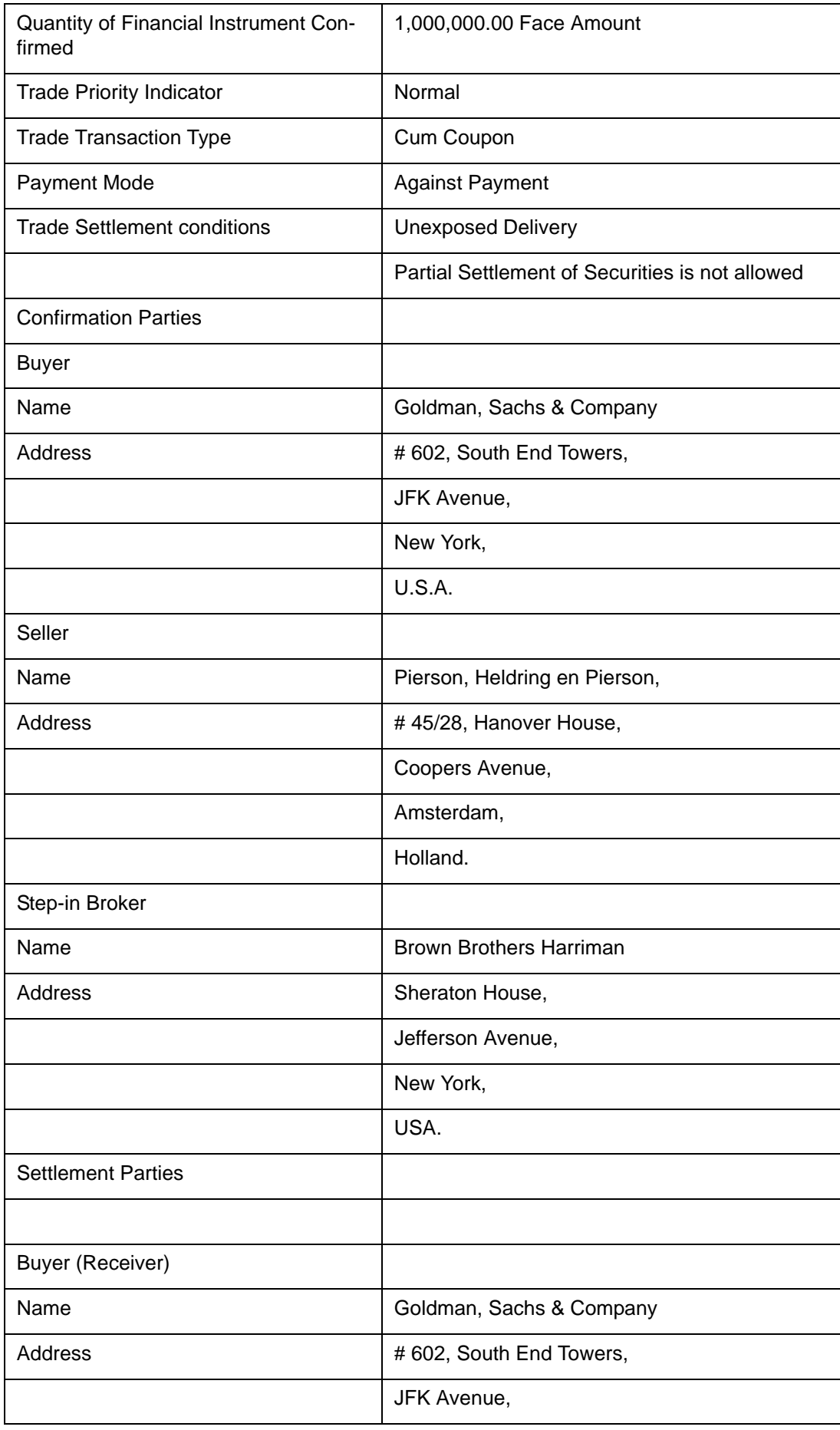

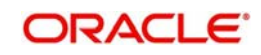

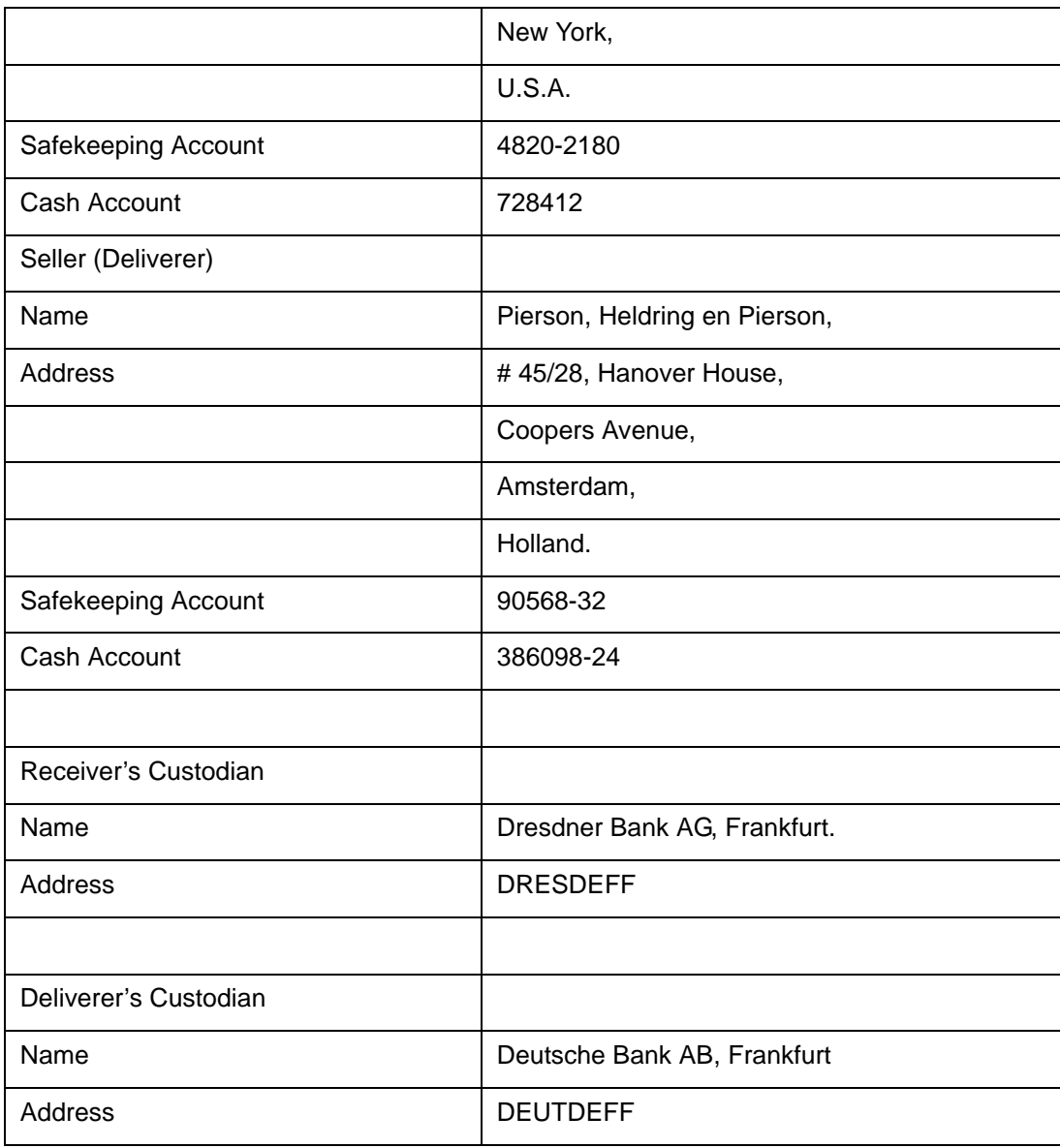

Please acknowledge the receipt of this Trade Confirmation Message and affirm the above trade confirmation. In case of any discrepancies, please revert back to us immediately.

Please always quote Our Reference in all further correspondence with respect to above securities market-side trade confirmation.

Thanking you,

For Goldman Sachs. & Company,

New York,

USA.

# <span id="page-340-0"></span>**27.3.3 Securities Receive Free Instruction**

ANZ-70562, 07-Jan-1998,

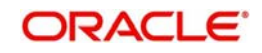

ANZ Banking Group Ltd., And The Contract of the New York, USA.

# 882, Meikel Towers,

9<sup>th</sup> Avenue, Park Street,

Melbourne,

Australia.

Sub: Our Instruction to Receive Securities Free of Payment.

Kind Attention: Mr. Gerry Smith,

Custodial Officer,

Securities Department.

Dear Sir/Madam,

Please arrange to receive the securities free of payment as per our instructions shown below:

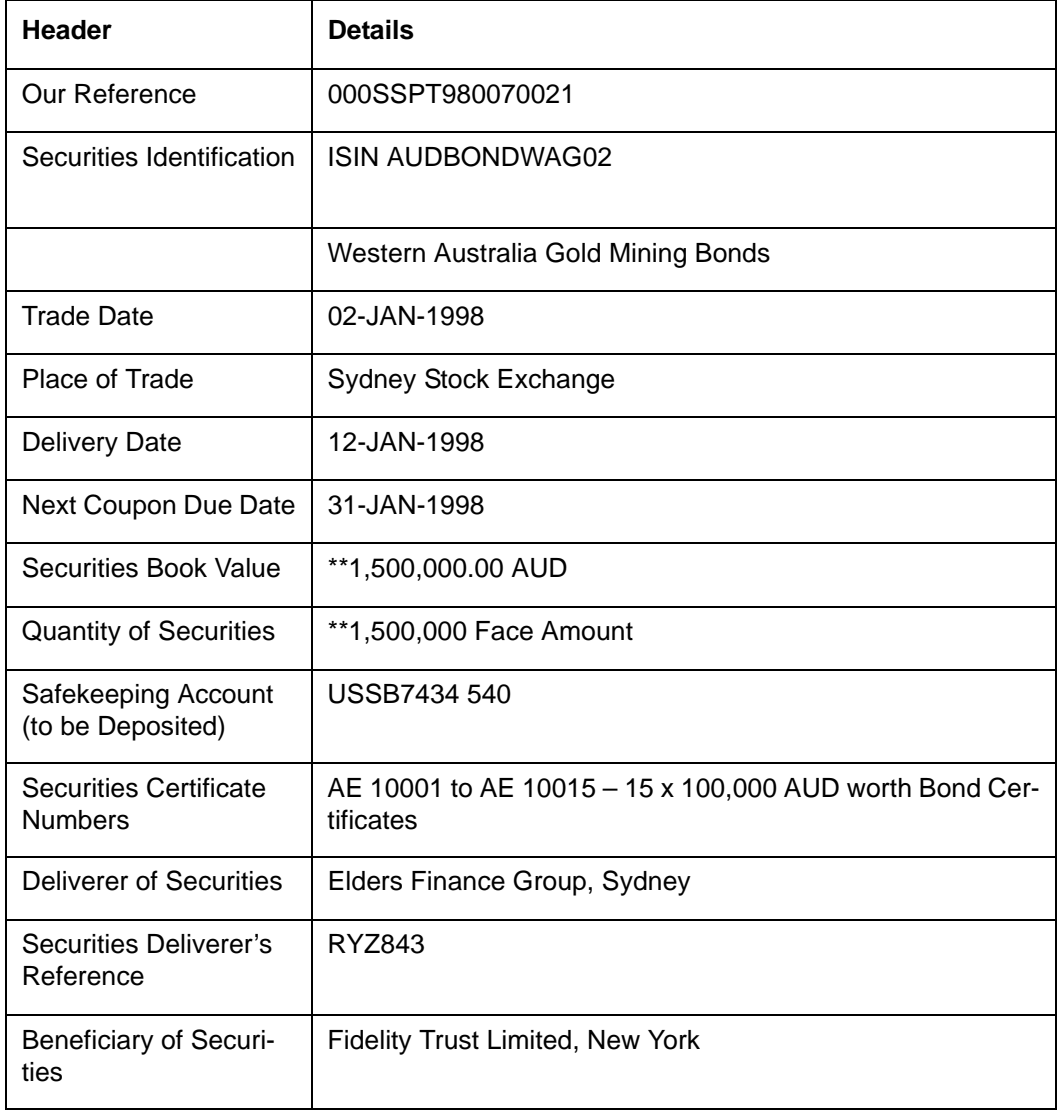

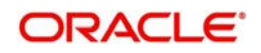

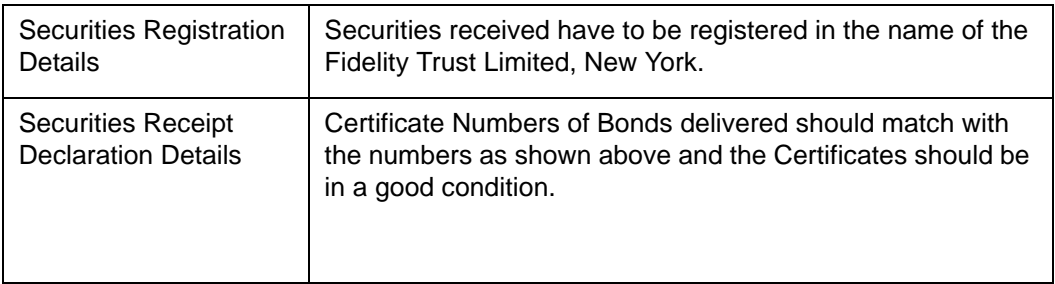

Please confirm the receipt and registration of above securities to us by mail, at the earliest and revert to us if the Securities are not received in 2 weeks time, after the scheduled delivery date.

Please intimate us about your transaction charges if any, for the above instruction. Please always quote Our Reference in all further correspondence regarding the above instruction.

Thanking you,

For Salmon Brothers Inc.,

New York, USA.

# <span id="page-342-0"></span>**27.3.4 Securities Receive Against Payment Instruction**

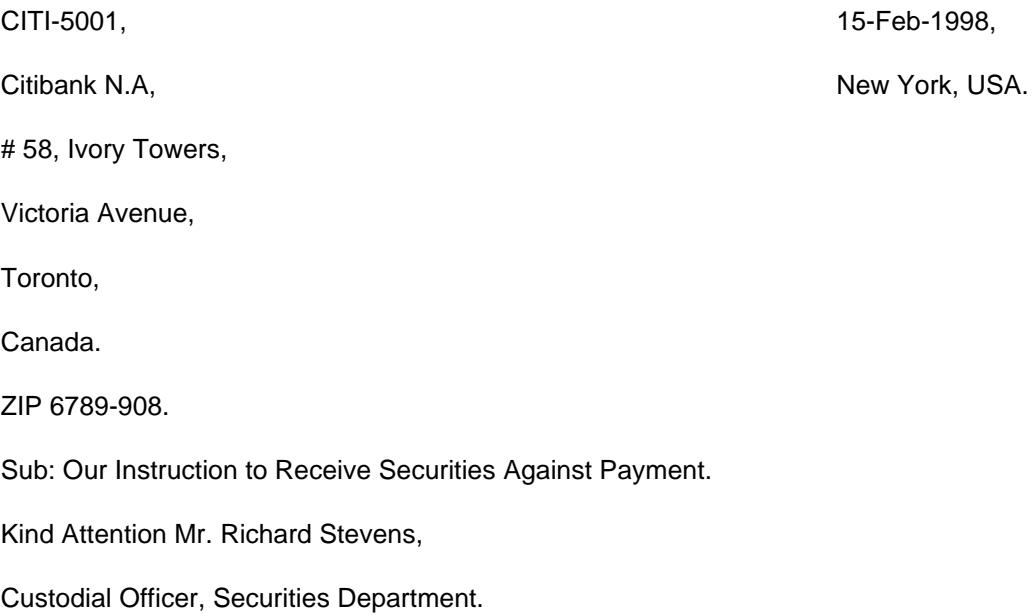

Dear Sir/Madam,

Please arrange to receive securities against payment as per our instructions shown below:

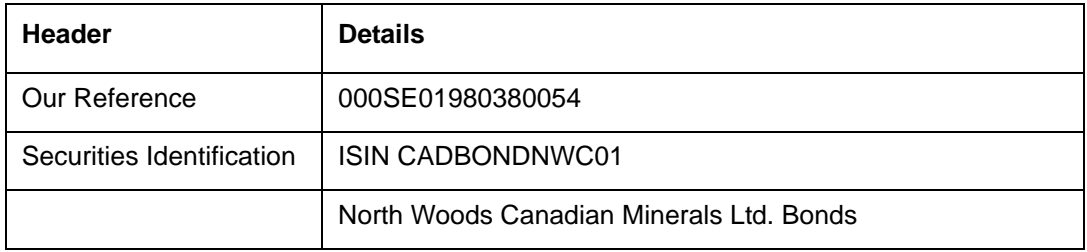

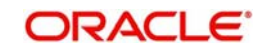

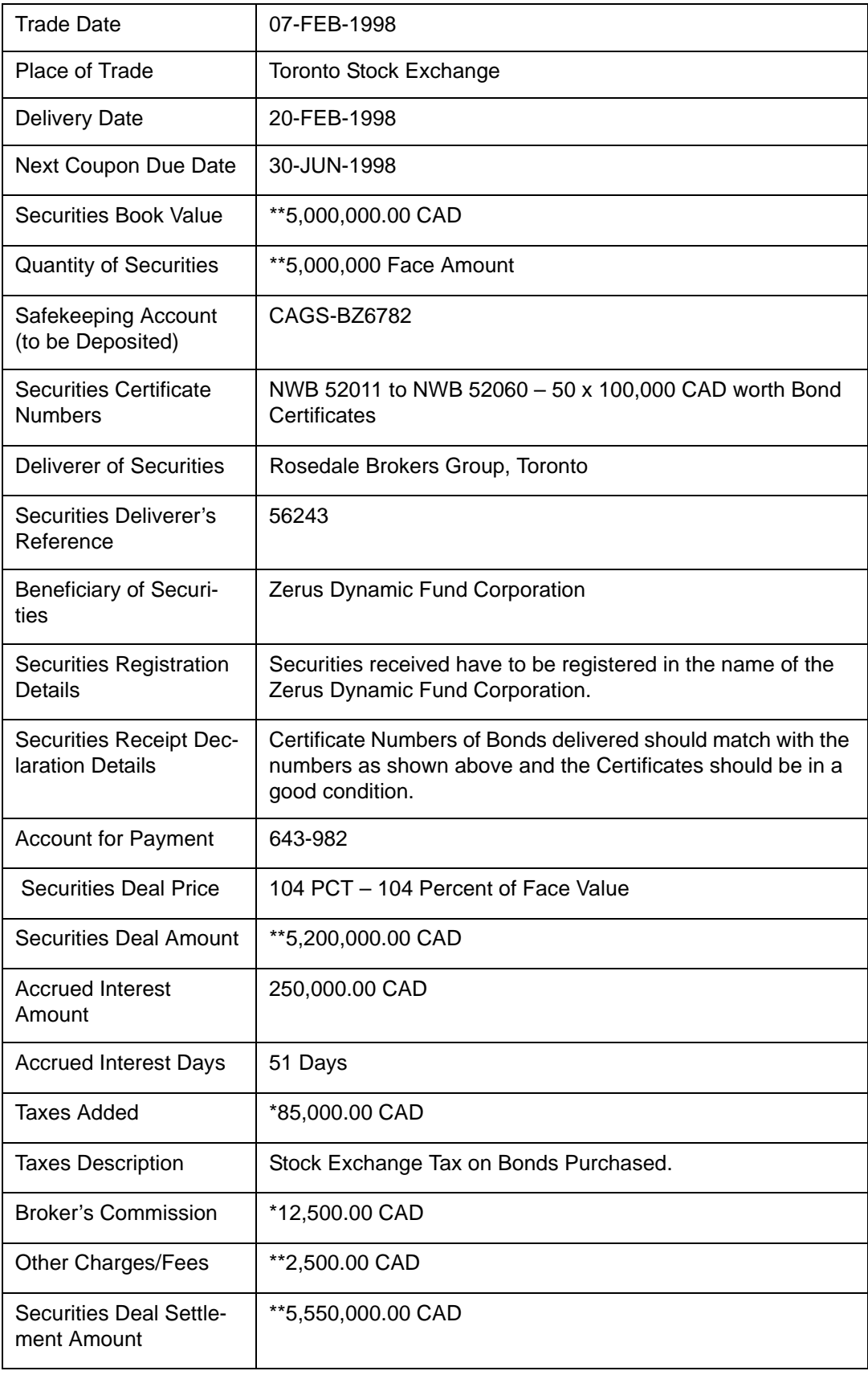

Please confirm the receipt and registration of above securities to us, by mail, at the earliest and revert to us if the Securities are not received in 2 weeks time, after the scheduled delivery date. Please intimate us about your transaction charges if any, for the above instruction.

Please always quote Our Reference in all further correspondence regarding the above instruction.

Thanking you,

For Goldman Sachs,

New York, USA.

# <span id="page-344-0"></span>**27.3.5 Securities Deliver Free Instruction**

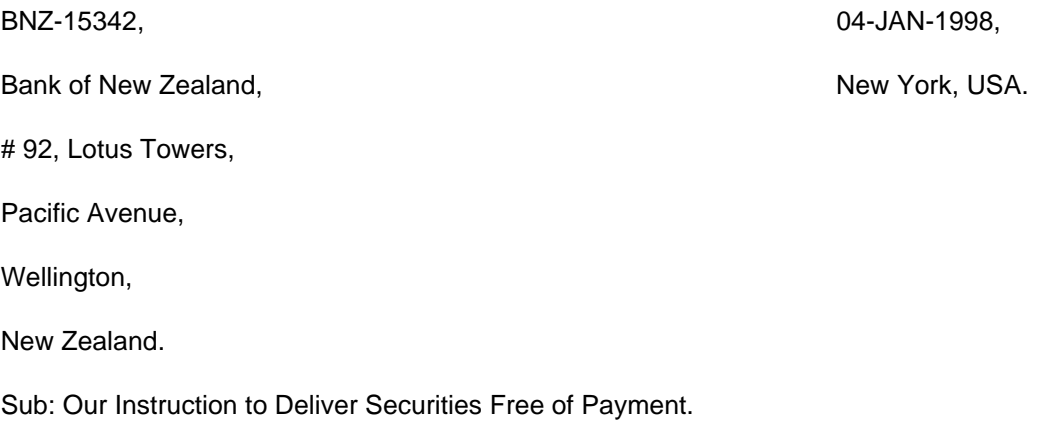

Kind Attention Mr. Micheal Burgess,

Custody Services Officer,

Securities Department.

Dear Sir/Madam,

Please arrange to deliver the securities free of payment as per our instructions shown below:

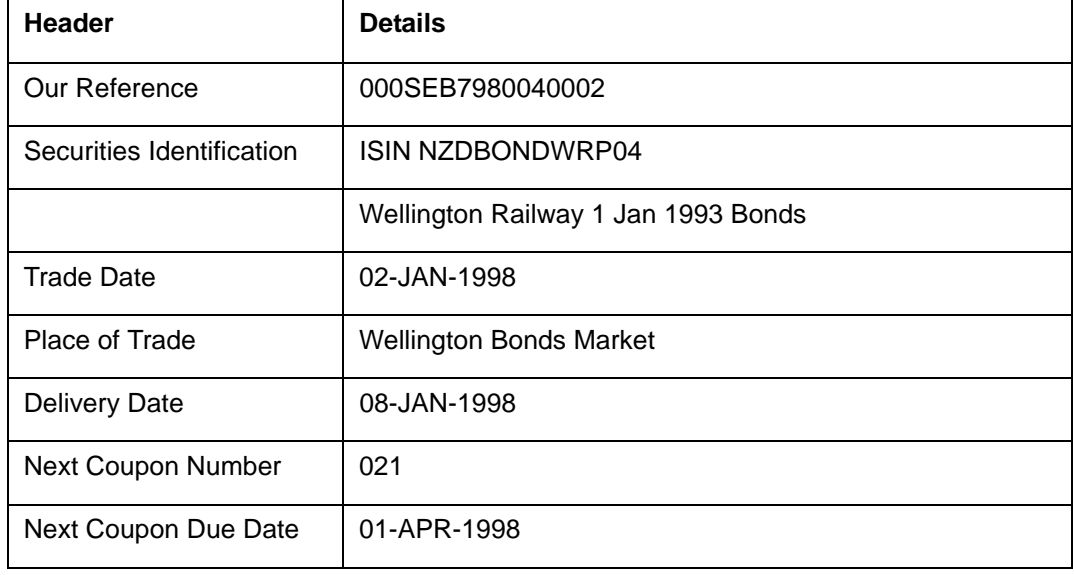

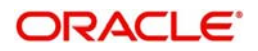

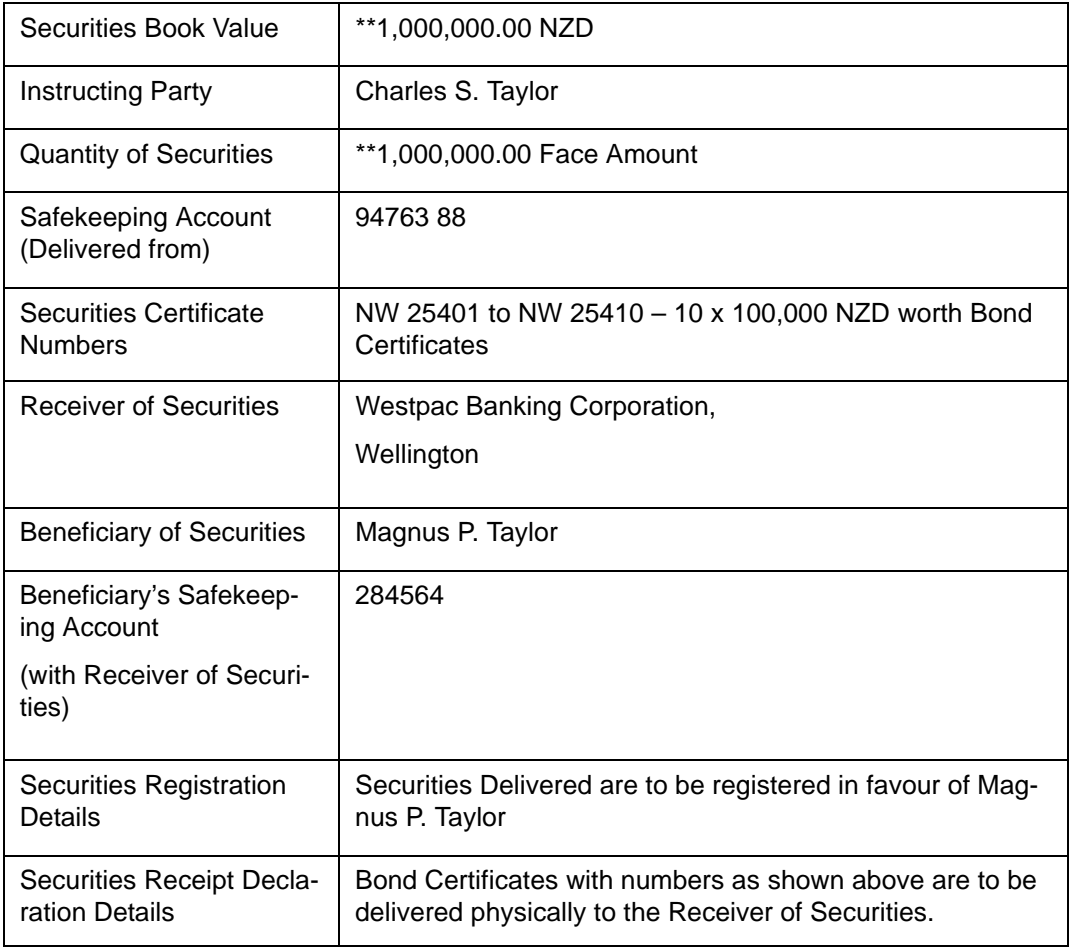

Please confirm the delivery and registration of above securities to us, by mail, at the earliest and revert to us if the Securities have not been delivered in 1 weeks time, after the scheduled delivery date.

Please intimate us about your transaction charges if any, for the above instruction. Please always quote Our Reference in all further correspondence regarding the above instruction.

Thanking you,

For Merrill Lynch,

New York, USA.

# <span id="page-345-0"></span>**27.3.6 Securities Deliver Against Payment Instruction**

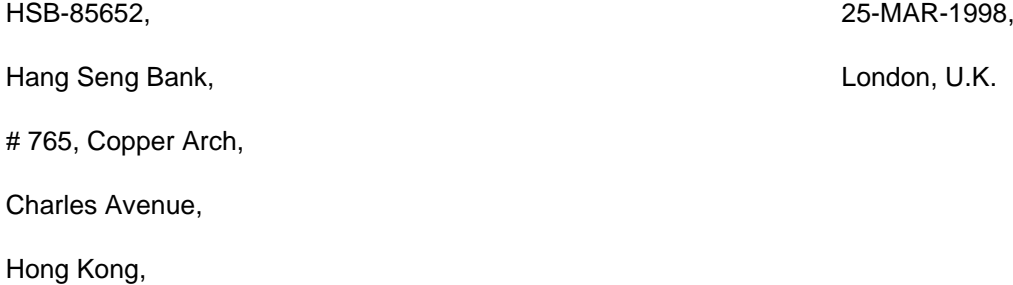

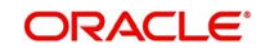

ZIP 7890-542-02.

Sub: Our Instruction to Deliver Securities Against Payment.

Kind Attention Ms. Cheng Wen Lee,

Custody Services Officer,

Securities Department.

Dear Sir/Madam,

Please arrange to deliver the securities against payment as per our instructions shown below:

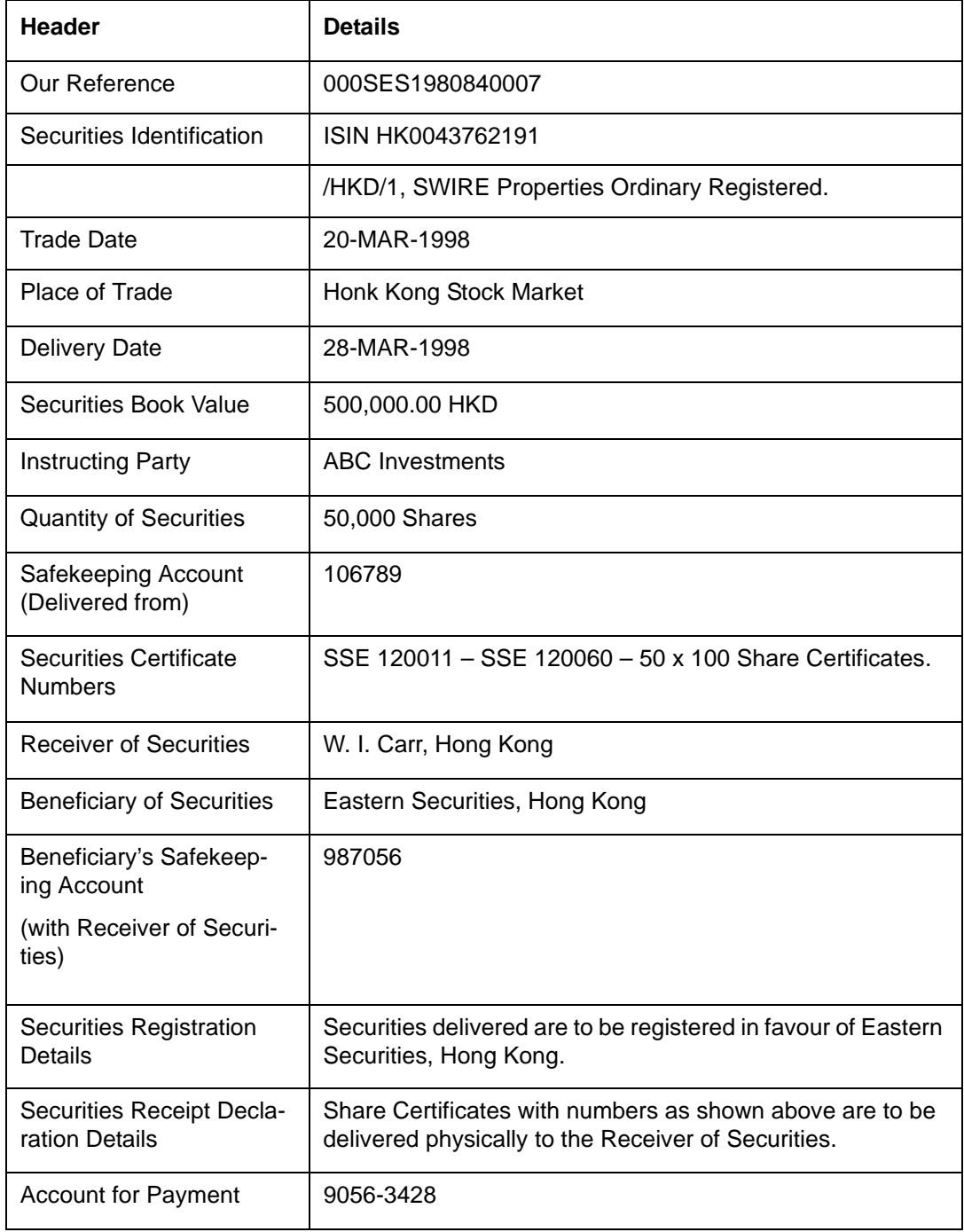

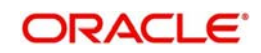

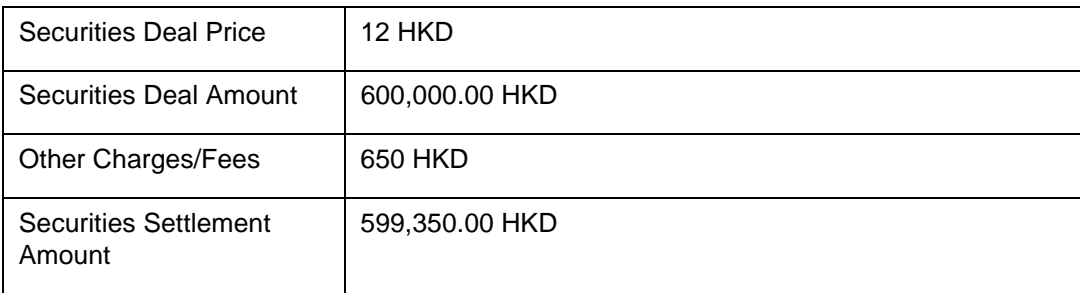

Please confirm the delivery and receipt of payment for above securities to us, by mail, at the earliest and revert to us if the Securities have not been delivered in 1 weeks time after the scheduled delivery date. Please intimate us about your transaction charges if any, for the above instruction.

Please always quote Our Reference in all further correspondence regarding the above instruction.

Thanking you,

For Merrill Lynch,

New York, USA.

## <span id="page-347-0"></span>**27.3.7 Securities Receipt Free Confirmation**

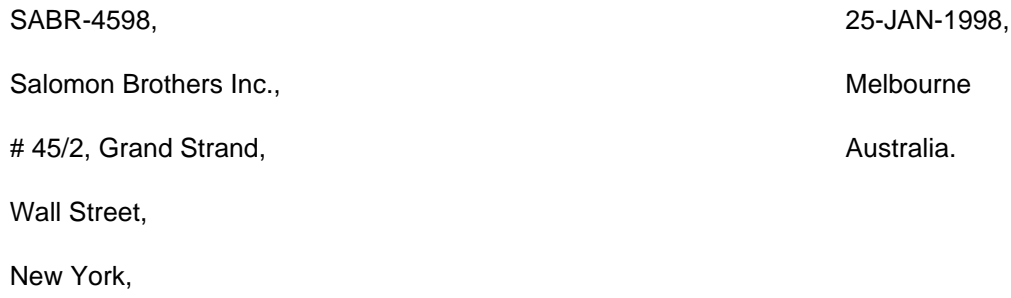

USA.

Sub: Confirmation of Securities Receipt, Free of Payment.

Kind Attention Mr. Paul Adams,

Settlements Officer,

Securities Department.

Dear Sir/Madam,

We hereby confirm that as per your instructions, we have received the following securities free of payment as per the details shown below:

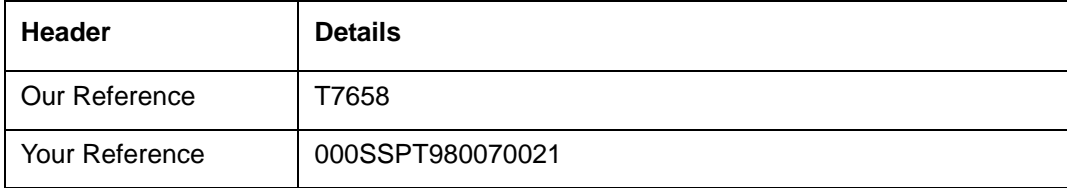

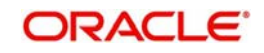

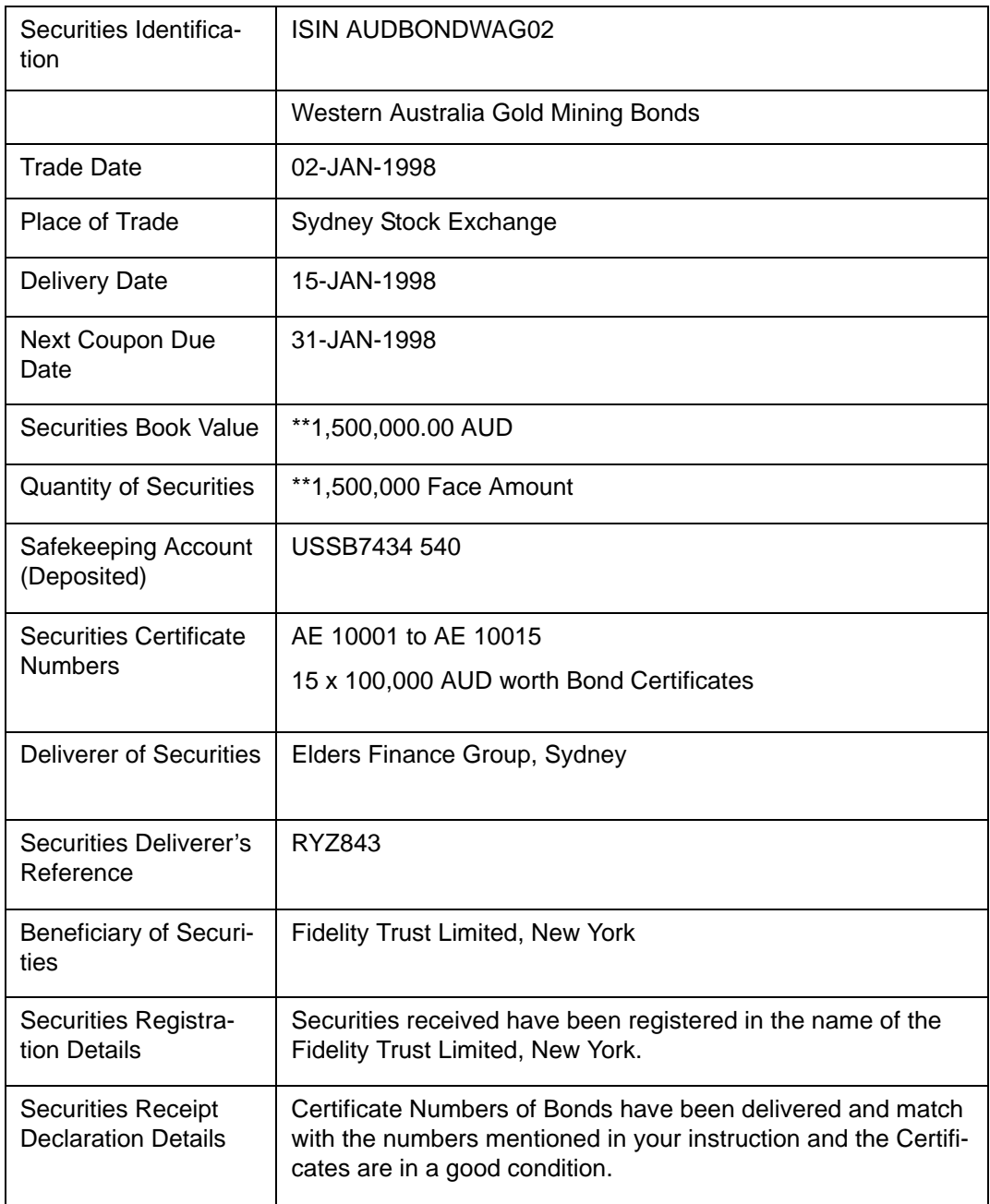

Please always quote Our Reference in all further correspondence regarding the above confirmation.

Thanking you,

For ANZ Banking Corporation Ltd.,

Australia.

# <span id="page-348-0"></span>**27.3.8 Securities Receipt Against Payment Confirmation**

GS-12684, 22-FEB-1998,

Goldman Sachs, Toronto, CANADA

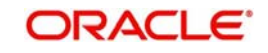

# 602, South End Towers,

JFK Avenue,

New York,

U.S.A.

ZIP-897-643-260

Sub: Confirmation of Receipt of Securities Against Payment.

Kind Attention: Ms. Andy Ryan,

Treasury Officer,

Securities Department.

Dear Sir/Madam,

We hereby confirm that as per your instructions to us, we have received the following securities against payment as per the details shown below:

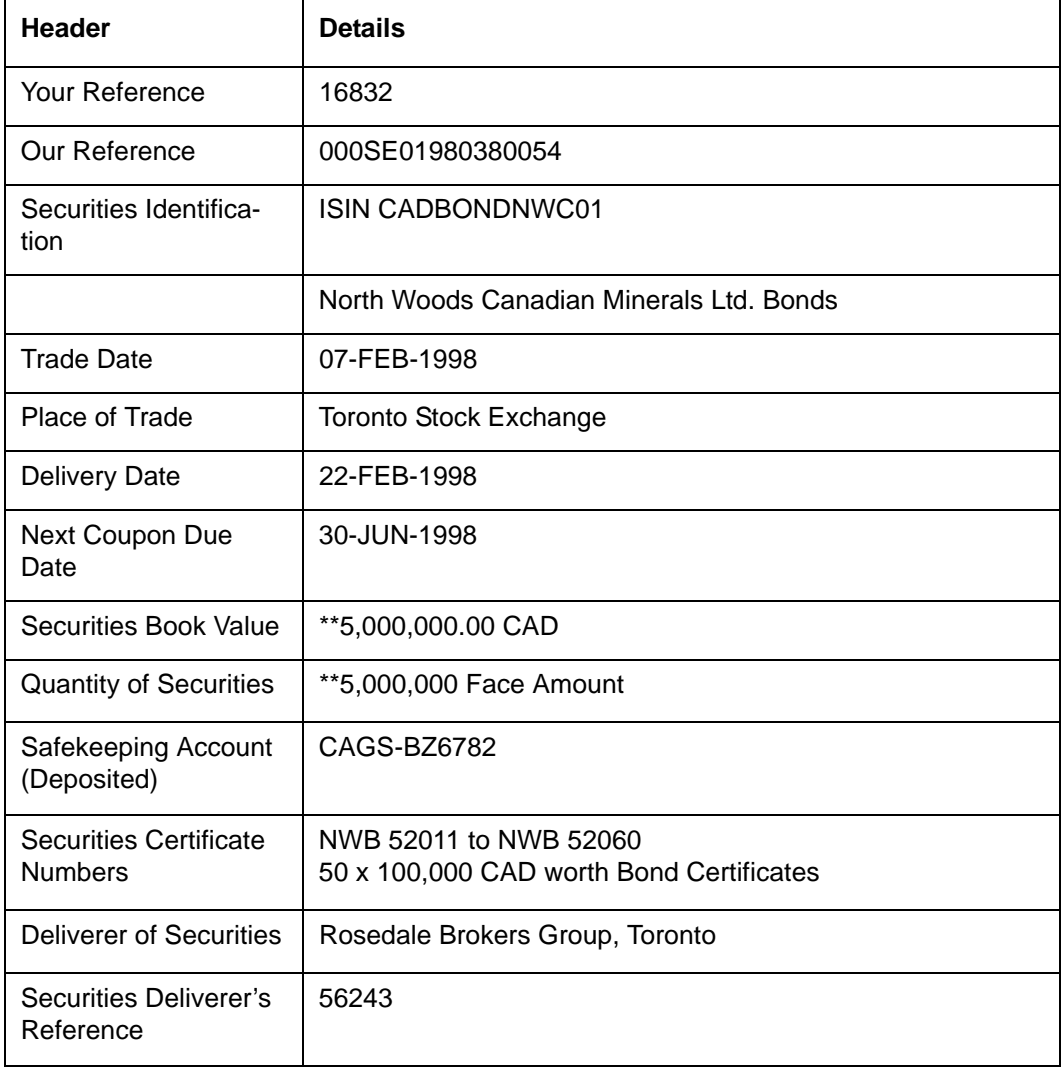

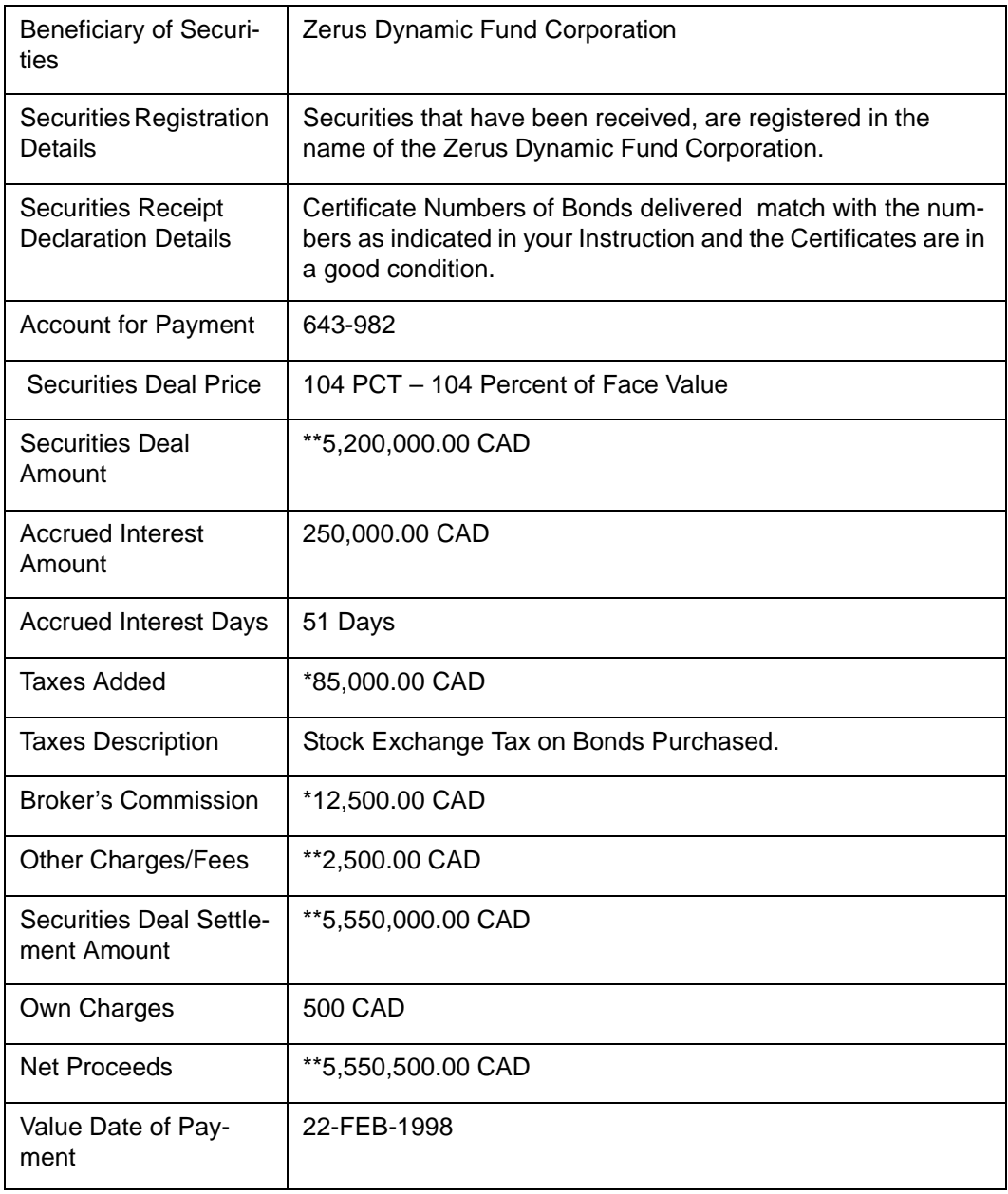

Our Charges for the above transaction carried out as per your earlier instruction is 500 CAD and has been debited to your payment account with us, value 22-FEB-98. Please always quote Our Reference in all further correspondence regarding the above instruction.

Thanking you,

For Citibank N.A.,

Toronto, Canada.

# <span id="page-350-0"></span>**27.3.9 Securities Deliver Free Confirmation**

Merrill Lynch, **Wellington**, **Wellington**,

ML-450822, 10-JAN-1998,

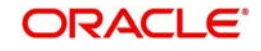

# 842/32, Barton Towers, New ZEALAND.

Wall Street,

New York,

U.S.A.

Sub:Confirmation of Securities Delivered Free of Payment

Kind Attention:Mr. Hugh Stevens

Settlements Officer,

Securities Department.

Dear Sir/Madam,

We hereby confirm that as per your instructions to us, we have delivered the following securities free of payment as per the details shown below:

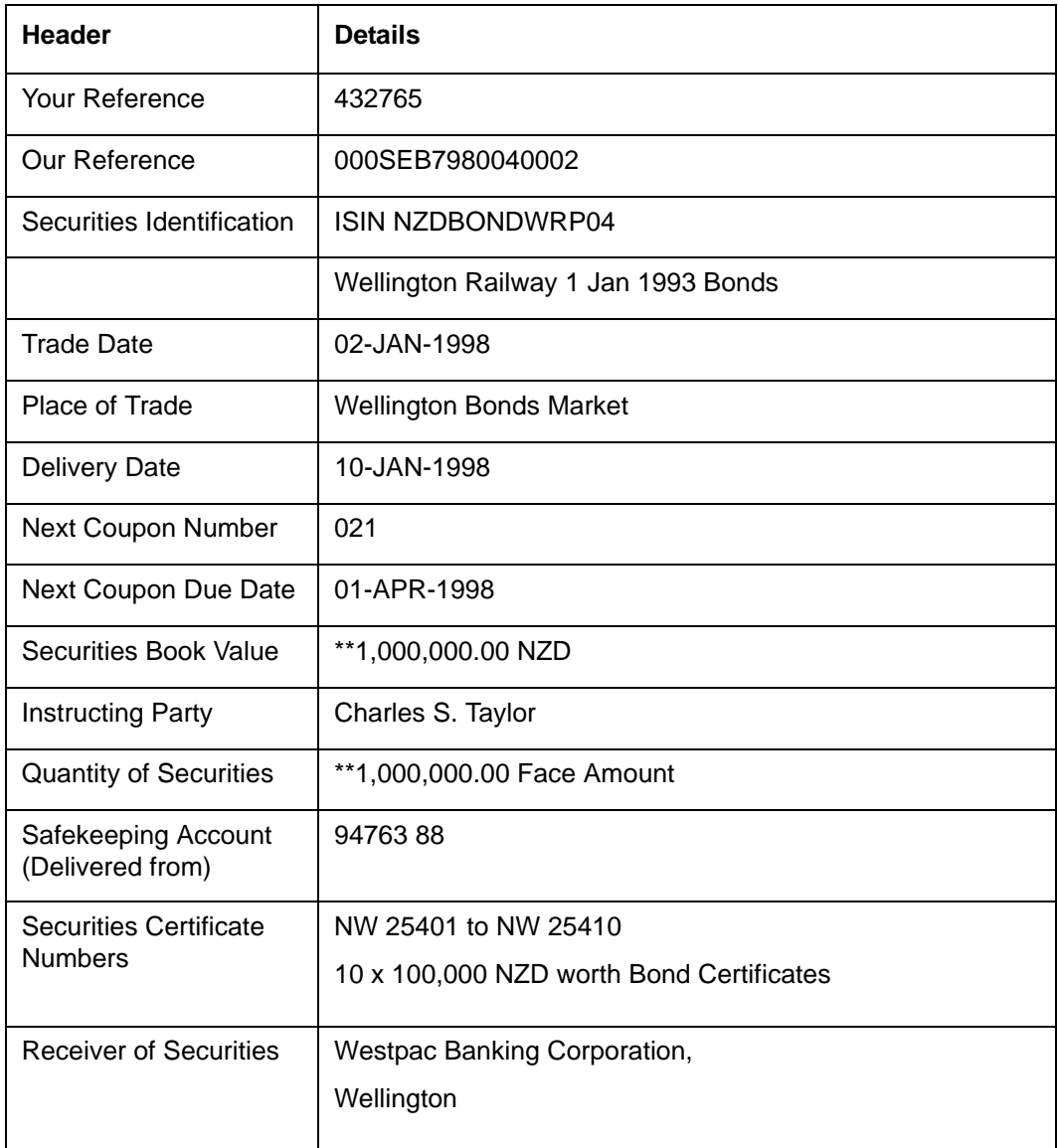

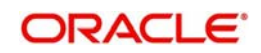

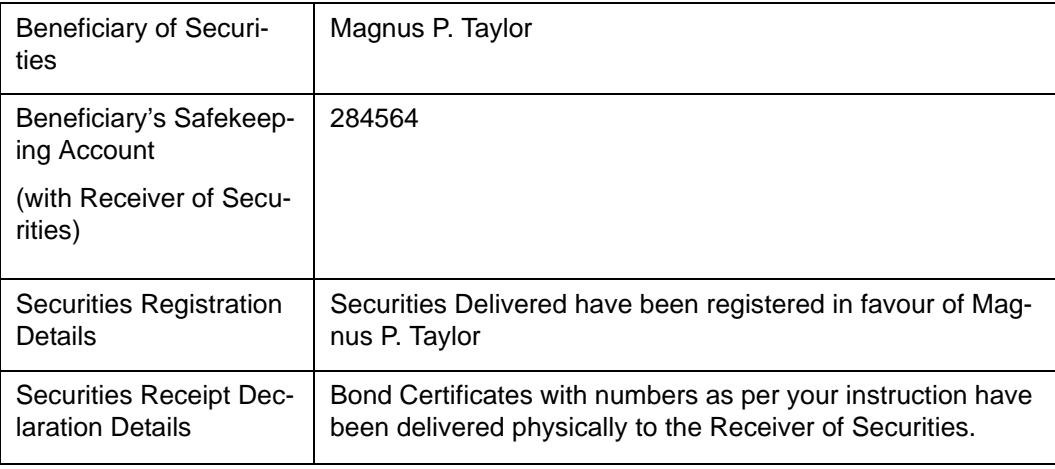

Please always quote Our Reference in all further correspondence regarding the above instruction.

Thanking you,

For Bank of New Zealand,

Wellington, NEW ZEALAND.

# <span id="page-352-0"></span>**27.3.10 Securities Delivery Against Payment Confirmation**

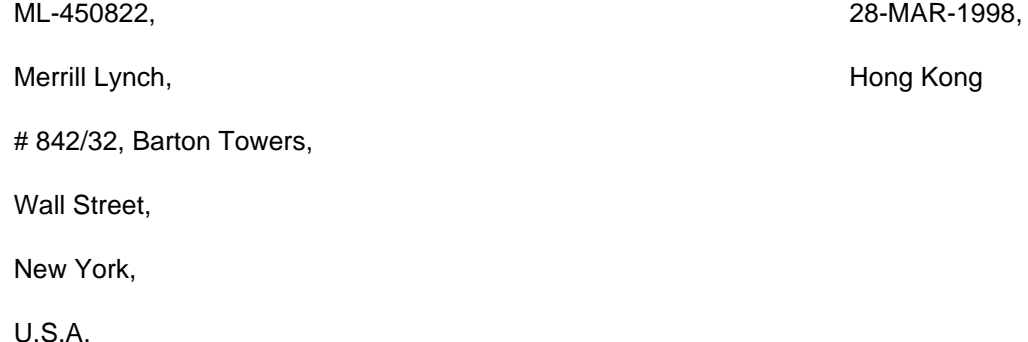

Sub: Confirmation of Securities Delivered Against Payment.

Kind Attention Mr. Hugh Stevens,

Treasury Officer,

Securities Department.

Dear Sir/Madam,

We hereby confirm that as per your instructions to us, we have delivered the following securities against of payment as per the details shown below:

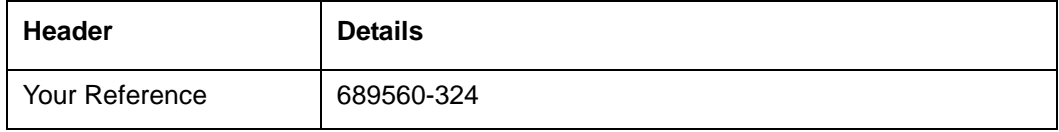

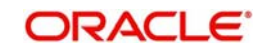

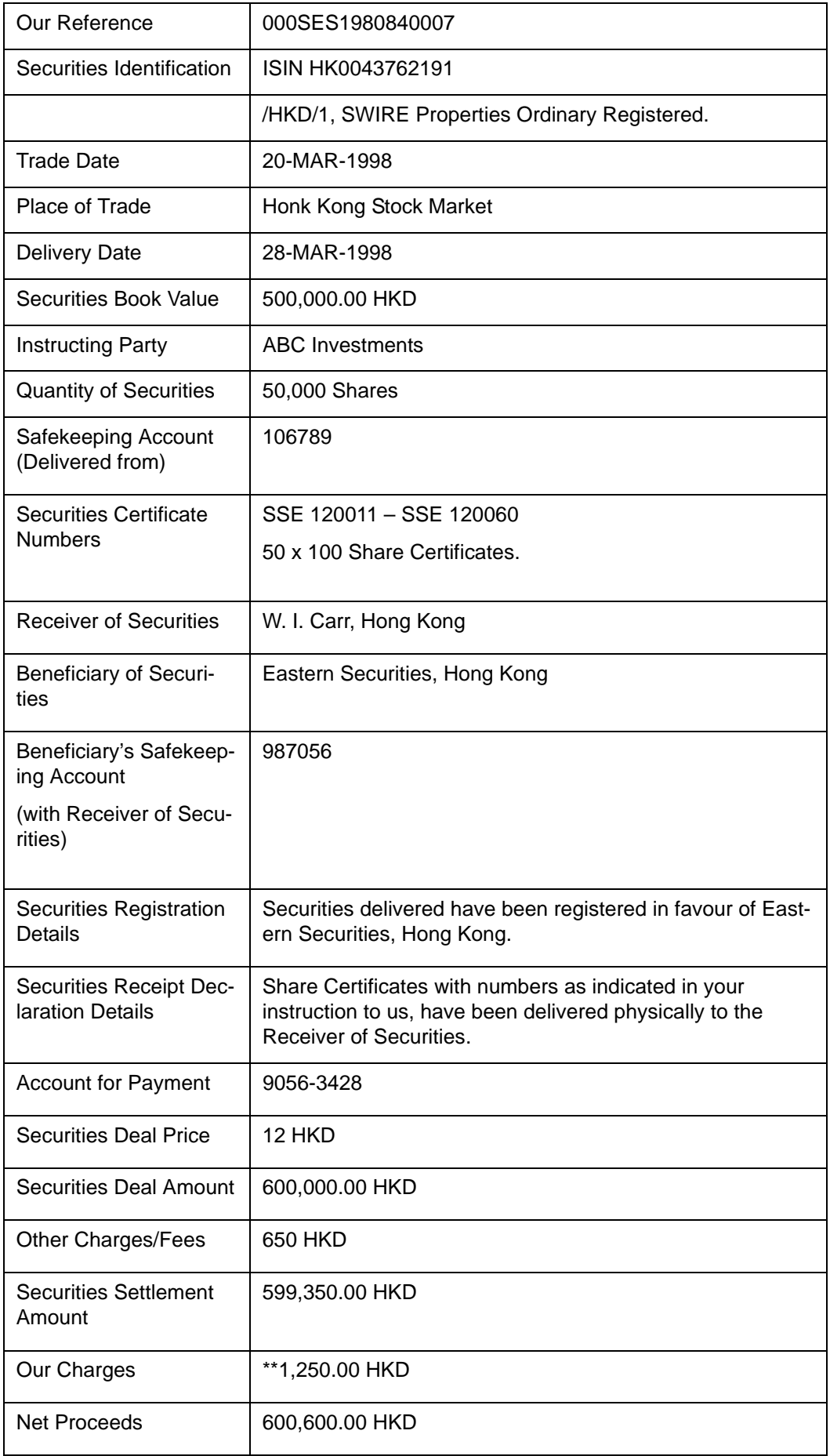

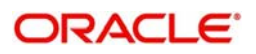

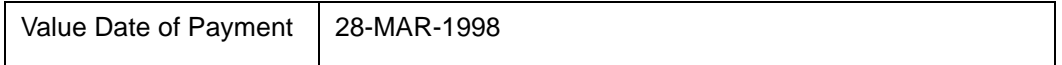

Our charges for the above transaction is 1,250.00 HKD and has been debited to the payment account, value 28-MAR-1998. Please always quote Our Reference in all further correspondence regarding the above instruction.

Thanking you,

For Hang Seng Bank,

Hong Kong.

# <span id="page-354-0"></span>**27.3.11 Securities Notice of Rights Message**

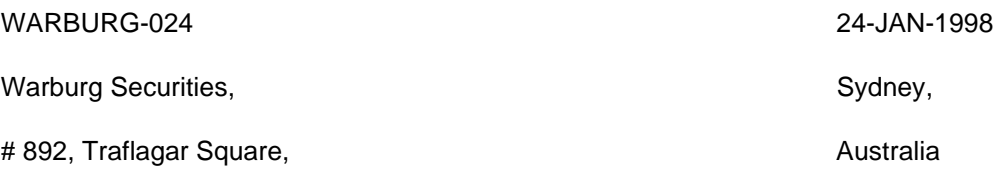

Oxford Street,

London,

U.K.

ZIP- 6780-265

Sub: Notice of Rights declared.

Kind Attention Mr. William Smith,

Operations Head,

Securities Department.

Dear Sir/Madam,

Please be advised that Rights have been announced for the following Security with details as shown below:

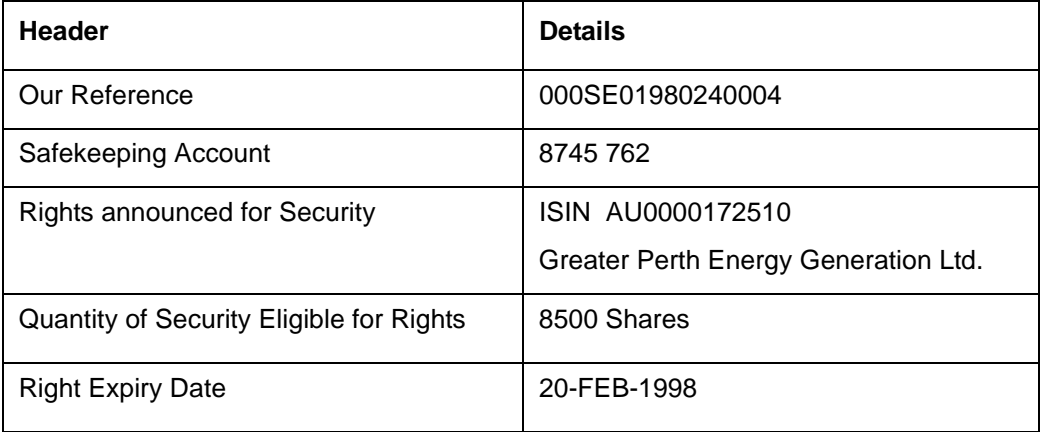

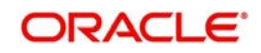

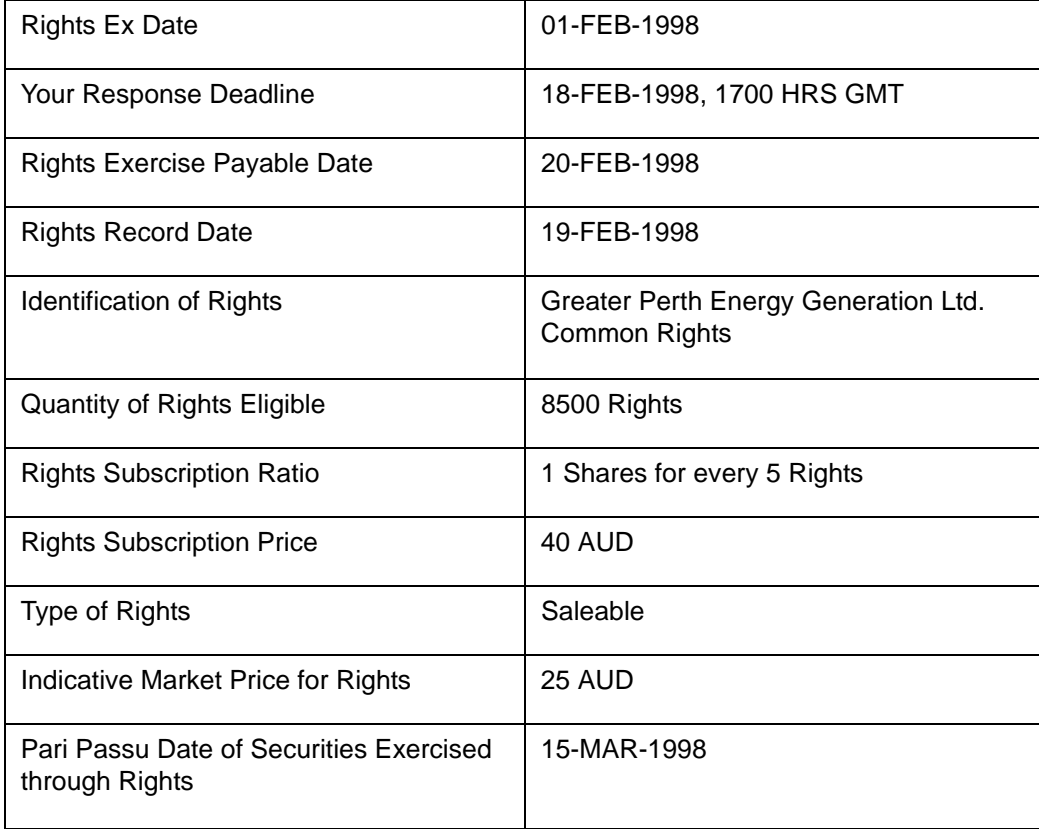

We are holding the above rights at your disposal and await your instructions. Please ensure that your instructions reach us before the response deadline as stated above.

Please quote Our Reference in all further correspondence relating to above Rights announcement.

Thanking You,

For National Australia Bank,

Sydney.

# <span id="page-355-0"></span>**27.3.12 Securities Notice of Event Message**

Chemical Bank, 25-MAR-98, # 890, Pearl Towers, New York Lotus Avenue, Tokyo, Japan. Sub: Notice of Securities Event Kind Attention Mr. Nomura Shikara, Operations Head,

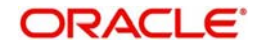

Securities Department.

Dear Sir/Madam,

Please be advised and informed about the securities event with details as shown below:

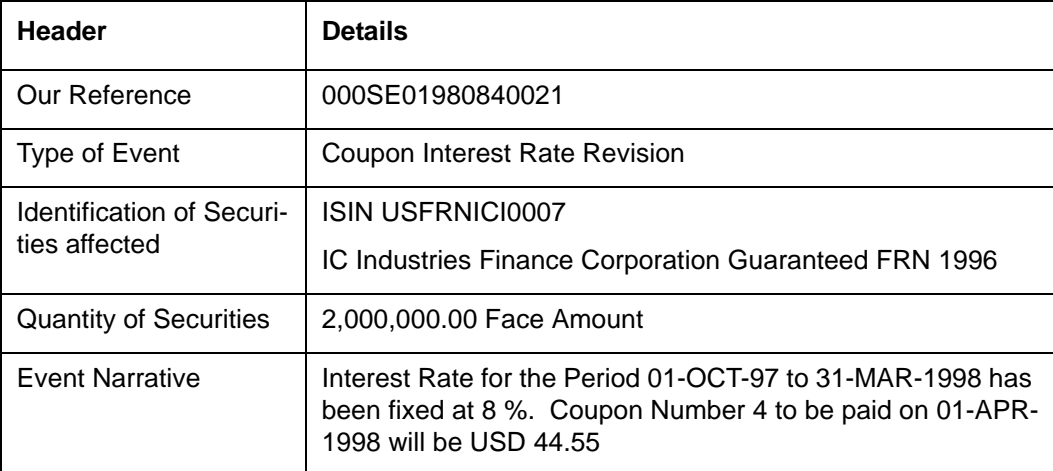

Other Information:

We shall confirm the final coupon amount as soon as we receive the same.

Please quote Our Reference in all further correspondence relating to above announcement.

Thanking You,

For Chemical Bank,

New York,

USA

# <span id="page-356-0"></span>**27.3.13 Securities Advice of Money Income**

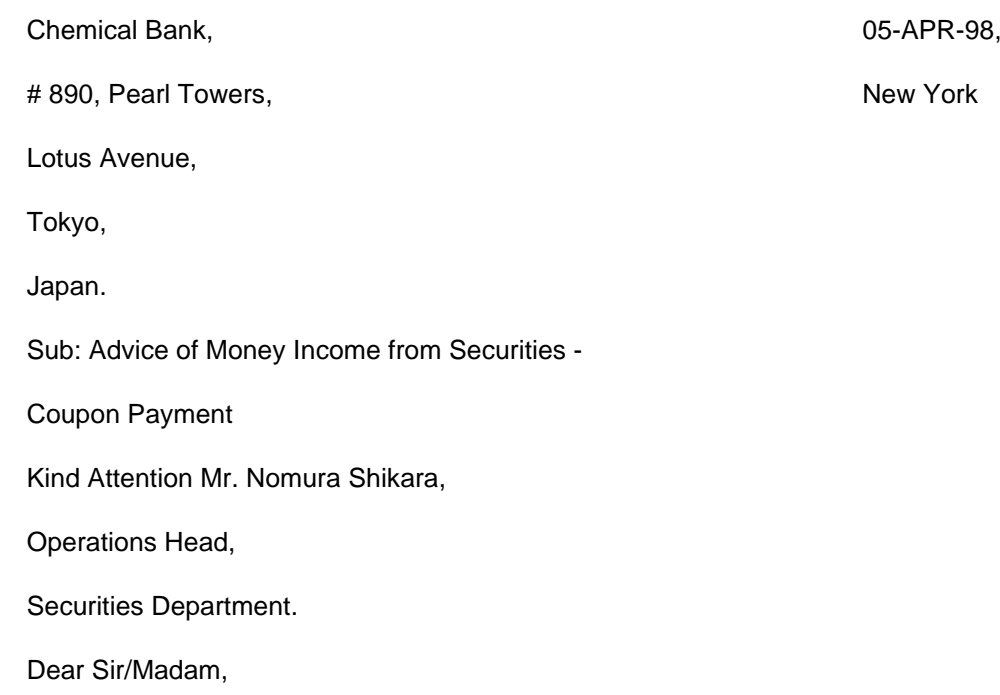

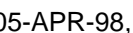

Please be advised that the Coupon for Security with details as shown below has been paid:

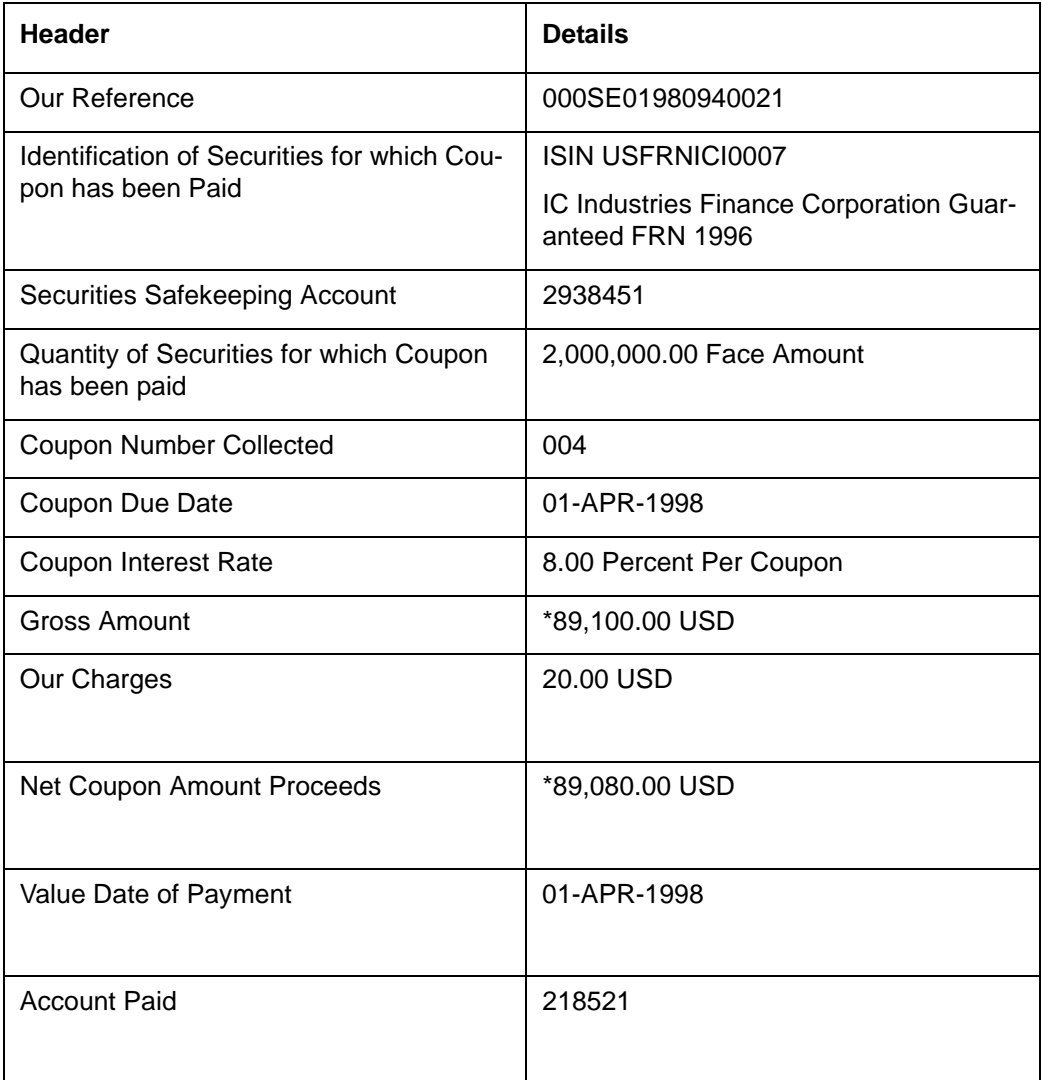

Other Information:

We have debited Our Income collection charges as indicated above. Please quote Our Reference in all further correspondence relating to above coupon payment.

Thanking You,

For Chemical Bank,

New York,

USA

# <span id="page-357-0"></span>**27.3.14 Securities Advice of Income in the Form of Securities**

Credit Commercial de France, 15-APR-1998,

# 24, Kiosk Arcade, London.

Charles de Gualle Avenue,

Paris,

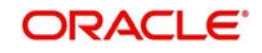

FRANCE.

ZIP-5690 456

Sub: Advice of Income in the Form of Securities - Bonus Issued.

Kind Attention Mr. Richard Gere,

Chief Dealer,

Securities Department

Dear Sir/Madam,

Please be advised about the Income in the form of Securities due to Bonus Securities issued with details as shown below:

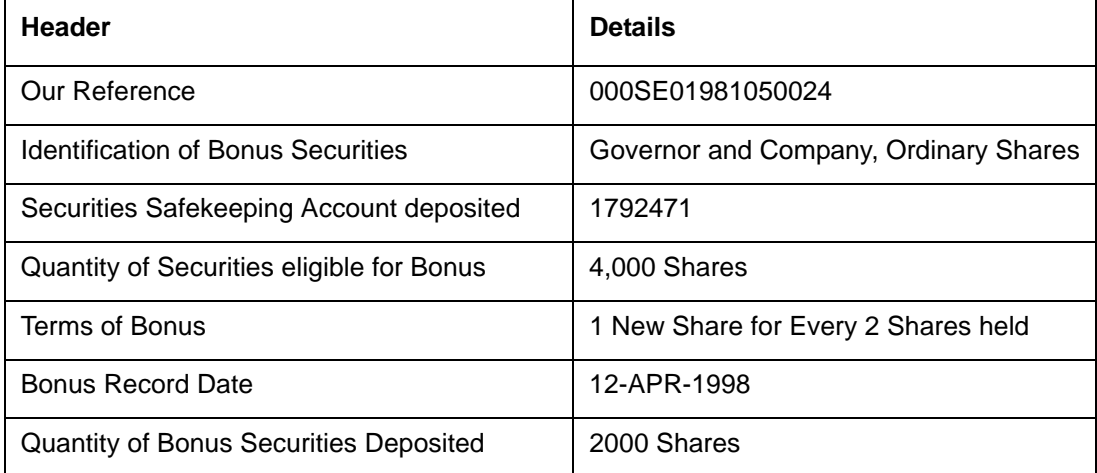

Other Information:

Bonus Securities have been deposited in the Safekeeping account as indicated above. Please quote Our Reference in all future correspondence related to above Bonus Issue.

Thanking you,

For Royal Bank of Scotland,

London,

UK.

# <span id="page-358-0"></span>**27.3.15 Securities Advice of Redemption**

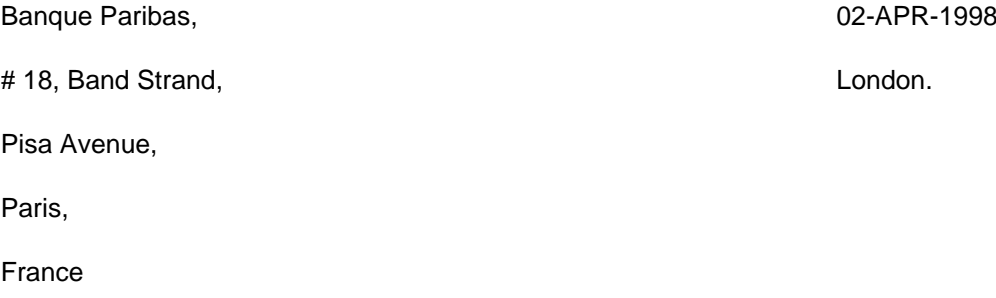

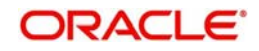

ZIP 654-420-08

Subject: Advice of Securities Redemption.

Kind Attention Mr. Charles Dalton,

Settlements Officer,

Securities Department.

Dear Sir/Madam,

Please be advised of Securities Redemption with details as shown below:

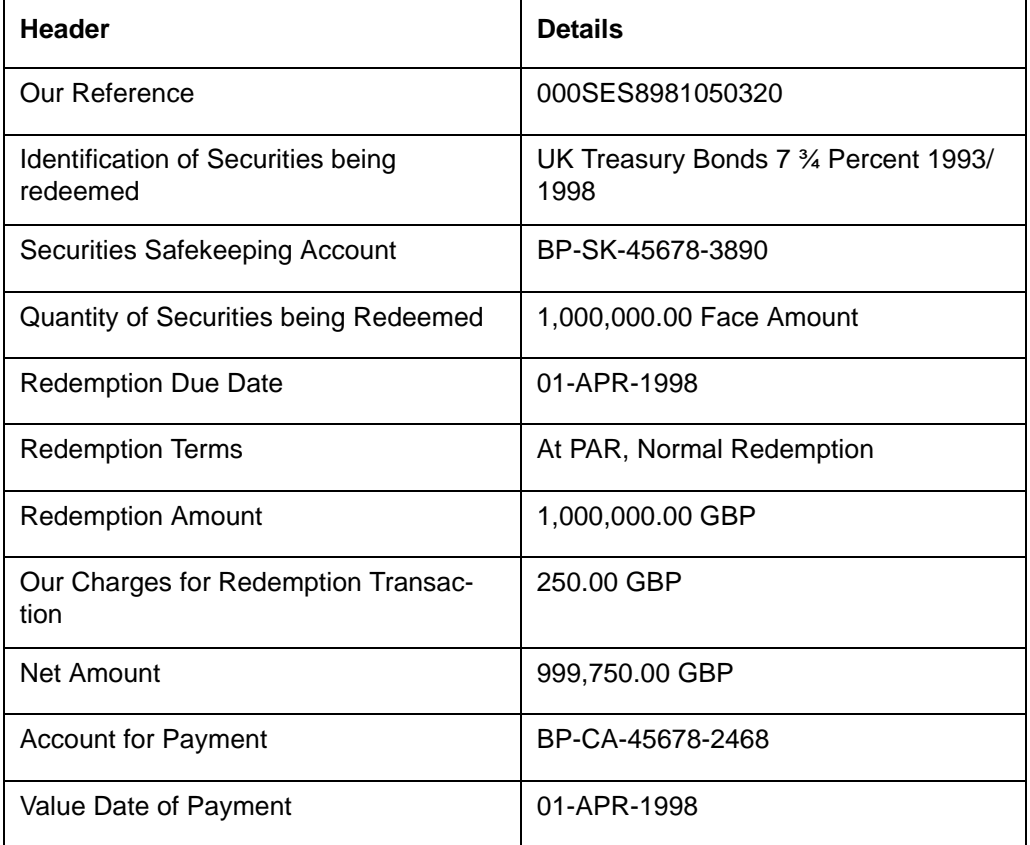

Other Information:

We have credited your account with us as per the details shown above. Please quote Our Reference in all further correspondence in relation to the above redemption.

Thanking you,

For Midland Bank,

London,

UK.

# <span id="page-359-0"></span>**27.3.16 Securities Request for Statement Message**

CC-298402, 05-APR-1998,

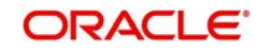
Credit Commercial de Paris, et al. (2003) 2014 12:30 London.

# 56A, Tuxedo Towers,

Governor Avenue,

Paris,

France.

ZIP-348-598-02

Subject: Request for Securities Statement.

Kind Attention Ms. Paula Felleti,

Custody Accounts Officer,

Securities Safekeeping Department.

Dear Sir/Madam,

We hereby request you to send us a Securities Statement as per the details shown below:

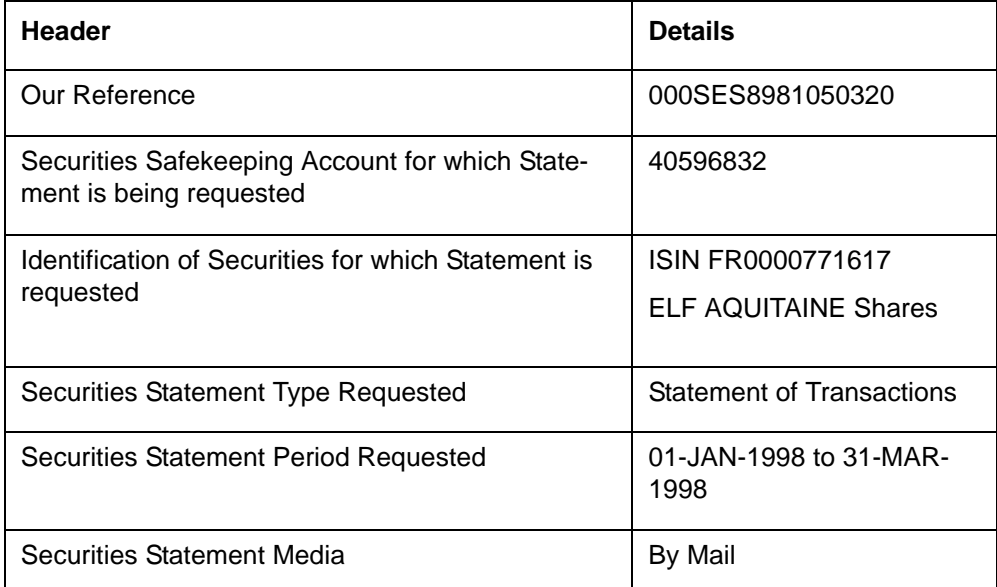

Other Information:

Please inform us about transaction charges if any, for the above securities statement request.

Please quote Our Reference in all further correspondence in relation to the above message.

Thanking you,

For Royal Bank of Scotland,

London,

UK.

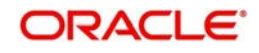

# **27.3.17 Securities Statement of Holdings**

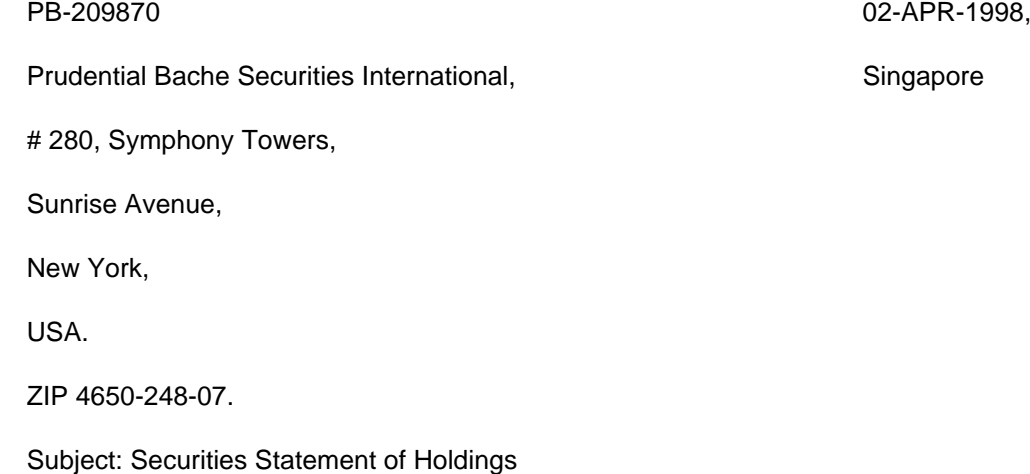

Kind Attention Mr. Jonathan Smith,

Senior Treasury Officer,

Portfolio Management Services.

Dear Sir/Madam,

Please find attached herewith the Securities Statement of Holdings of your Safekeeping Account with us.

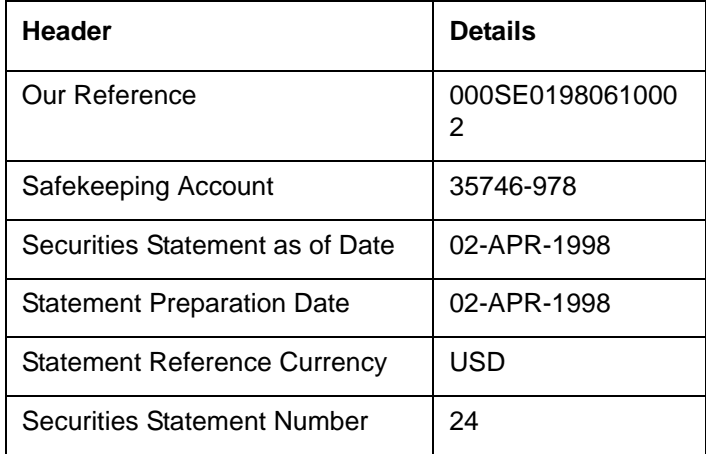

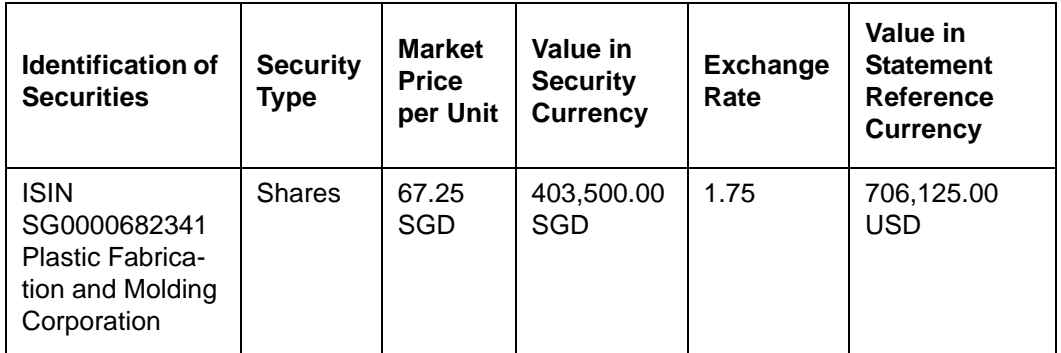

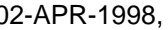

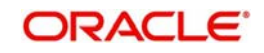

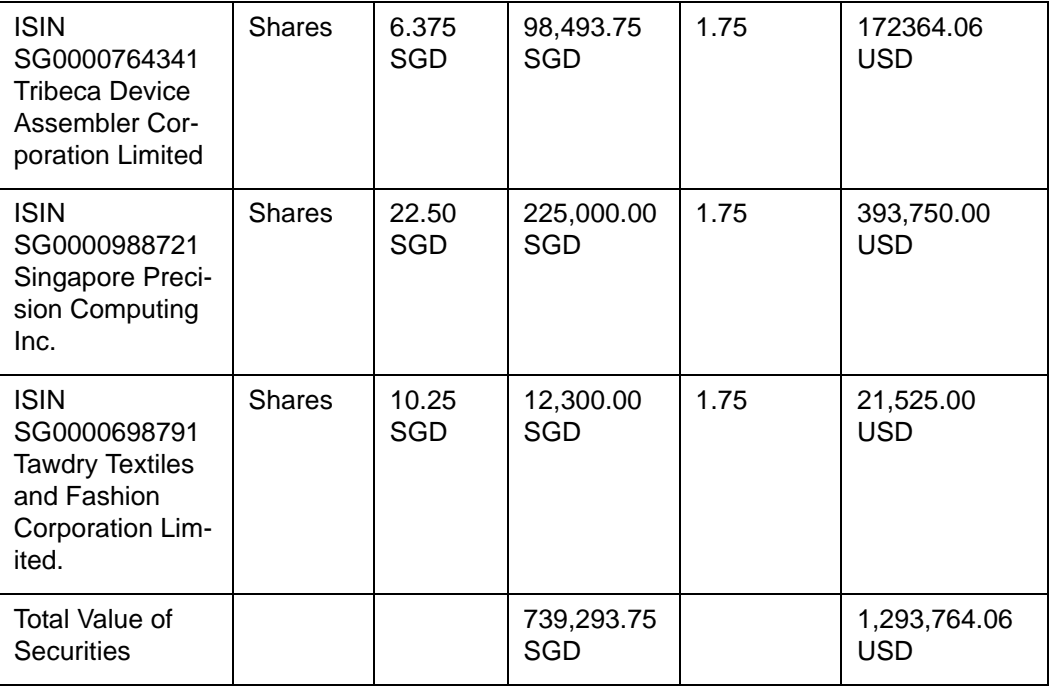

Other Information:

Please revert back to us within 15 days from statement date, in case of any discrepancies in the above Securities Statement of Holdings. Please always quote Our Reference in all further correspondence with respect to above Securities Statement of Holdings.

Thanking you,

For DBS Bank Ltd.,

Singapore.

# **27.3.18 Securities Statement of Transactions**

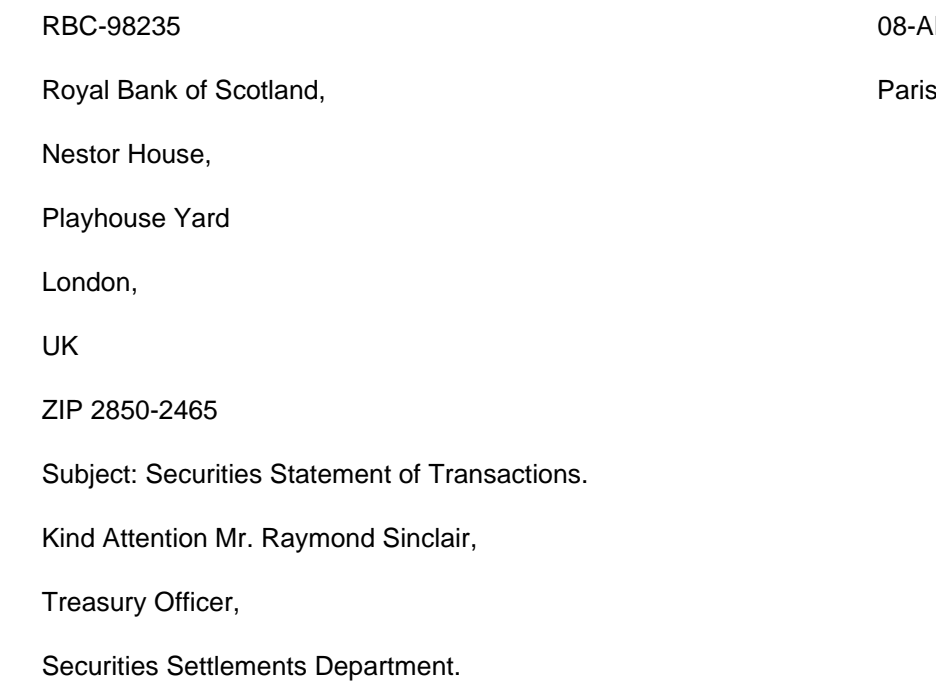

08-APR-1998,

Dear Sir/Madam,

Please find enclosed herewith the Securities Statement of Transactions for your safekeeping account with us.

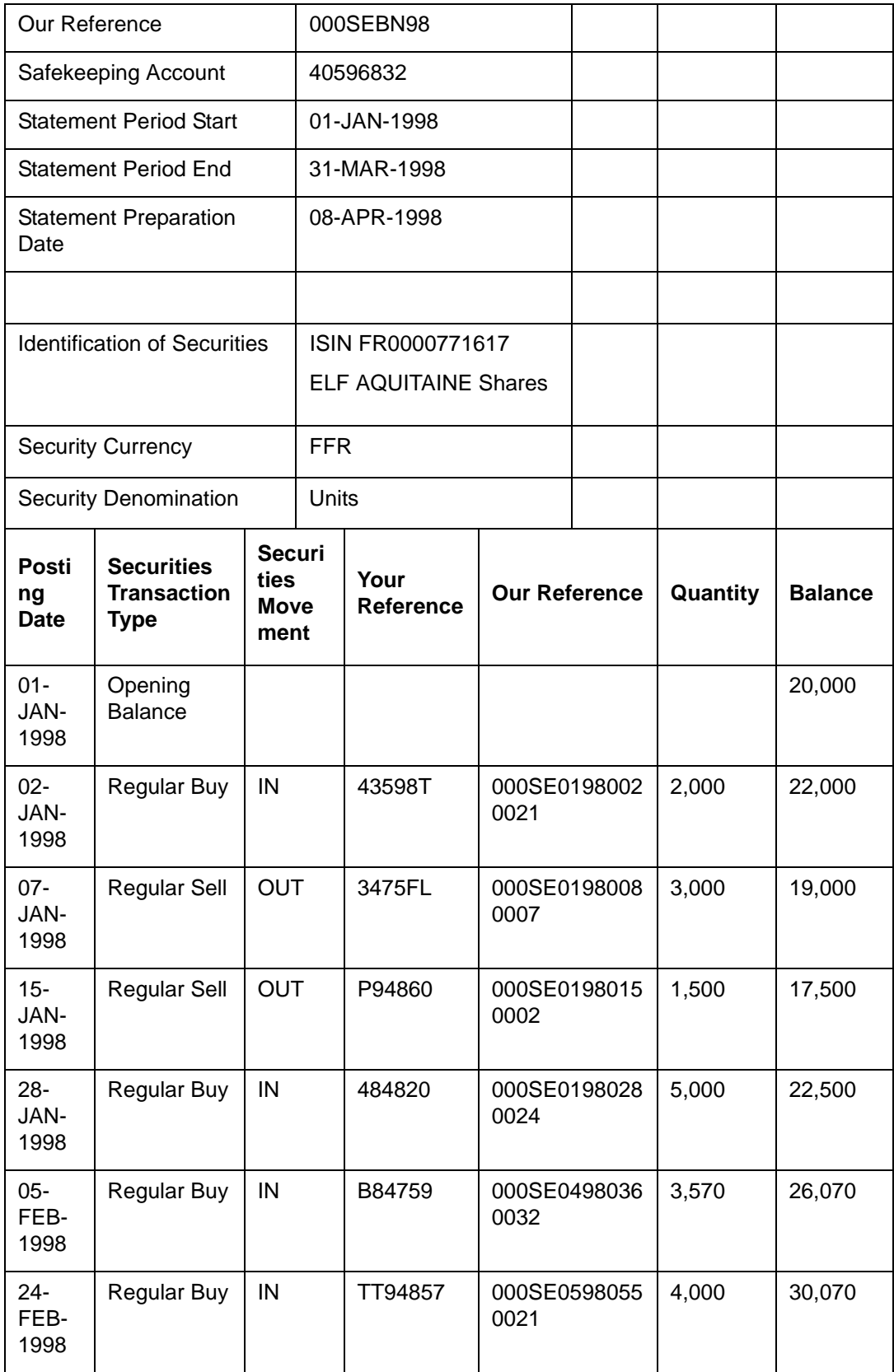

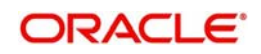

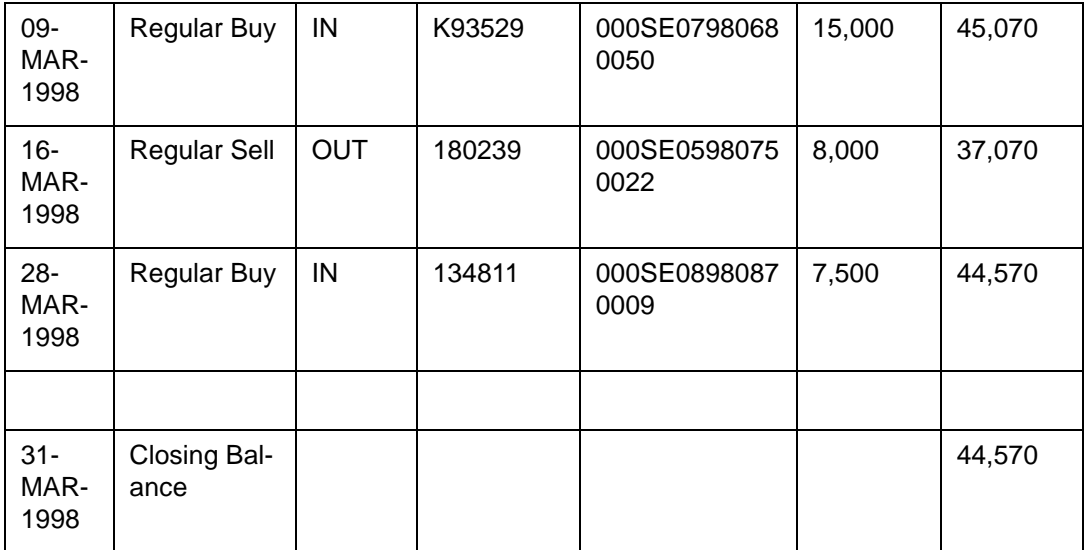

Other Information:

Please revert back within 15 days of statement date in case of any discrepancies found in the above Securities Statement of Transactions. In the absence of any queries from your side, we shall assume that the above information shown is correct and is a true representation of transactions processed for the safekeeping account.

Please quote Our Reference in all further correspondence in relation to above Securities Statement of Transactions.

Thanking you,

For Credit Commercial de France,

Paris,

France

# **27.3.19 Securities Statement of Pending Transactions**

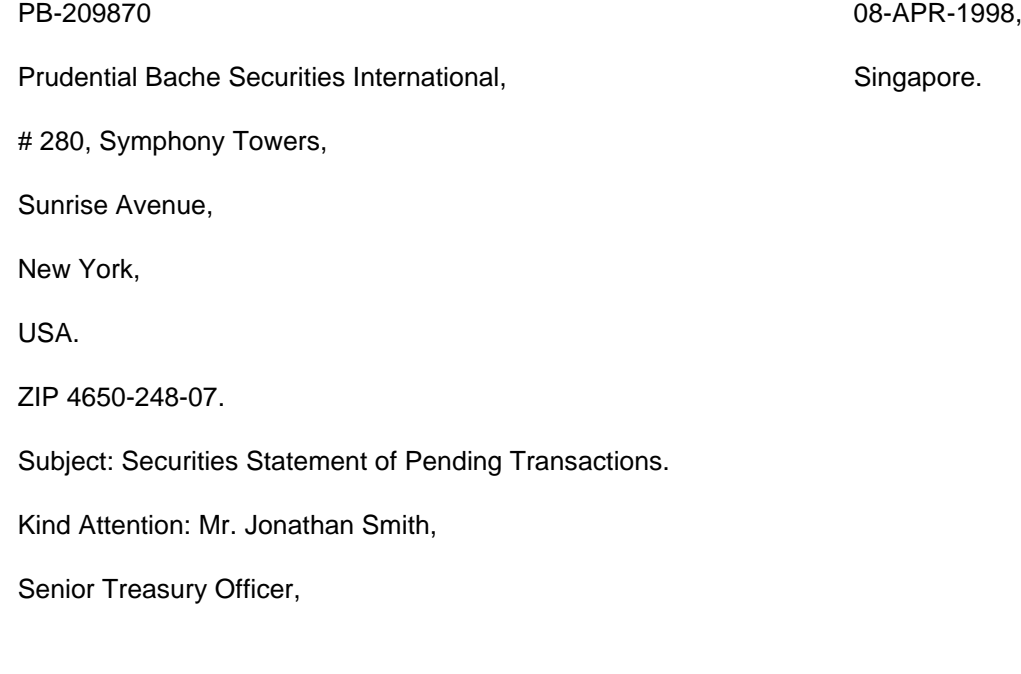

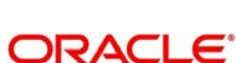

Portfolio Management Services.

Dear Sir/Madam,

In response to your request, please find attached herewith the Securities Statement of Pending Transactions of your Safekeeping Account with us.

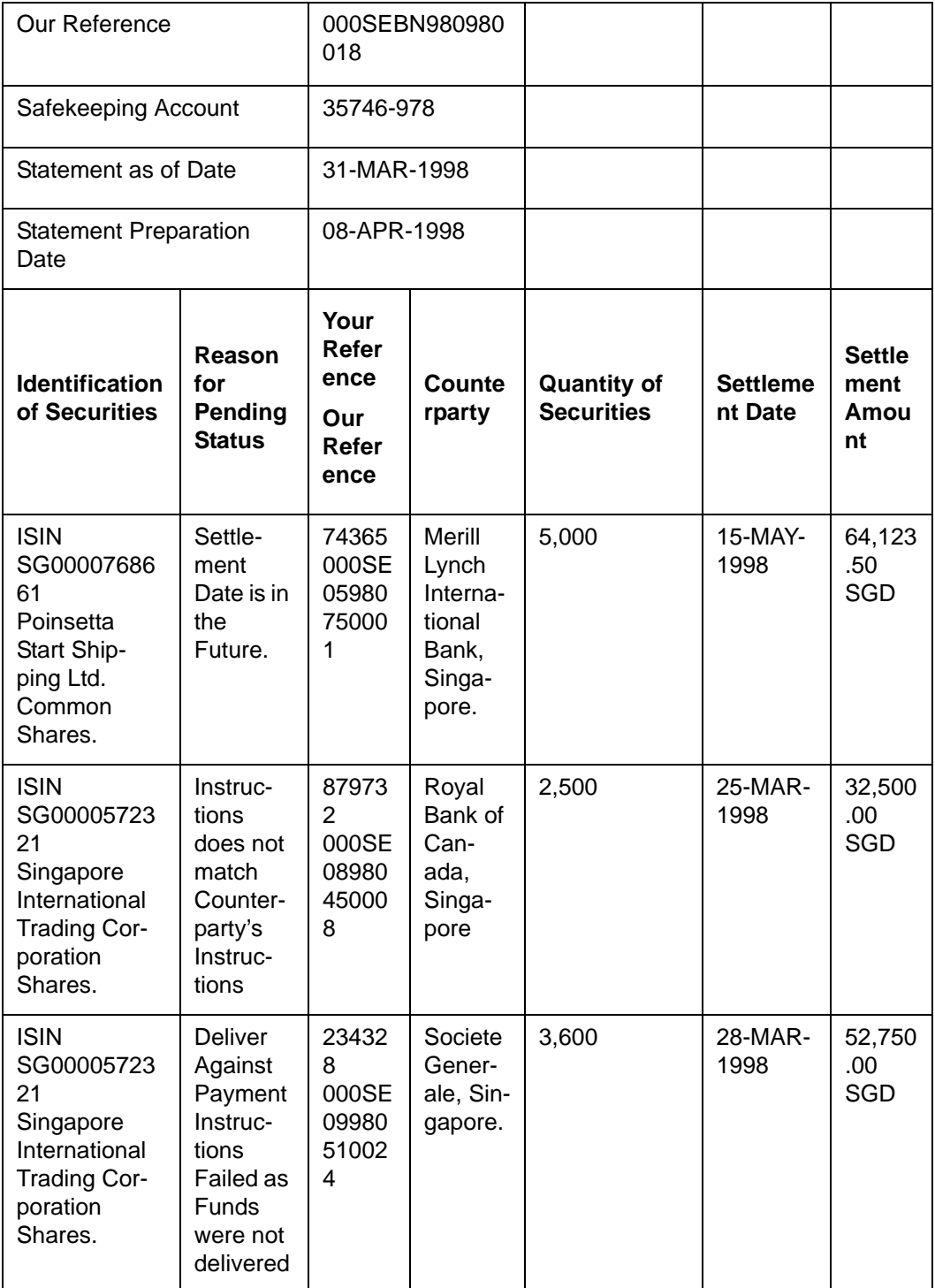

# **Other Information:**

Please revert back to us in case of any discrepancies in the above securities statement of pending transactions.

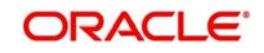

Please quote Our Reference in all future correspondence in relation to the above securities statement of pending transactions.

Thanking You,

For Development Bank of Singapore,

Singapore.

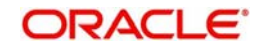

# **28. Making Queries**

# **28.1 Introduction**

In the Securities module of Oracle FLEXCUBE you can query information on:

- SK security movements
- SK location balances
- Portfolio security movements
- Portfolio balances

Whenever you are in the Summary View screen, you can query to see specific information. The Query screen is displayed. Specify the criteria based on which information is to be displayed.

For instance, you may want to know whether a specific external customer, has any accounts in a particular SK location and what is the exposure line. Specify the criteria in the query screen according to the procedure mentioned. This has been described in a later section of this chapter.

# **28.2 Details of Securities Safe keeping Movements**

This section contains the following topics:

- [Section 28.2.1, "Querying Details of Securities Safe keeping Movements "](#page-367-0)
- [Section 28.2.2, "The Other Query Screens"](#page-368-0)
- [Section 28.2.3, "Ordering"](#page-368-1)

# <span id="page-367-0"></span>**28.2.1 Querying Details of Securities Safe keeping Movements**

You may want to query on the details of security movements from one SK location to another. You can do so, through the Securities Safe Keeping Movements Summary screen.

You can invoke the 'Securities Safe Keeping Movements Summary' screen by typing 'SESXSKMV' in the field at the top right corner of the Application tool bar and clicking on the adjoining arrow button.

To invoke this screen highlight Securities Queries and the SKL Sec Movements option, in the Application browser. The Securities Safe Keeping Movements Summary screen is displayed. Click 'Query' button.

To view the movement of securities (from one SK location to another) based on more than one criterion, specify all the relevant criteria. For example, you may want to view details of movement for all securities with the security currency USD, having a Value date 31-JAN-2000, for the SK account ACBNK4.

To make such a query, choose SCY under Fields, Equal To under Operator and USD under Value. Click 'Accept' button. Then click on the 'Add' button. Repeat the procedure with the criteria value date and SK account number clicking on 'Accept' button and 'And' button after specifying the value date and account number respectively. The query will be displayed in the Query screen.

To query for more than one SK account (the other two criteria being the same) click 'Or' button and specify the next account number.

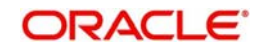

Check it for correctness and click 'Ok' button. The SK Movements Summary screen will display only those securities in USD for the account ACBNK4 with a Value date equal to 31- JAN-2000.

To view the details of a particular SK location highlight the SK location code and double click on the selected record. The details of securities lodged/withdrawn in that particular location will be displayed.

If you want to view the latest details click 'Refresh' button. .

# <span id="page-368-0"></span>**28.2.2 The Other Query Screens**

Similarly you can query on the following:

- The balances in a particular SK location.
	- Current position
	- Current holding
	- Opening position
	- Opening holding
- The movement of securities within portfolios.
	- Opening balance
	- Closing balance
	- Movement as of
- The balances in a particular portfolio.
	- Current position
	- Current holding
	- Opening position
	- Opening holding

# <span id="page-368-1"></span>**28.2.3 Ordering**

You can view a display of the fields in the Summary View, in the ascending or descending order.

Suppose in the Portfolio Balances Summary screen you want to see the Security ID for all the portfolios in a descending order. Highlight the field Security ID from the Fields list and click on it. In the Operator option list, choose Order By.

The Value list contains the options:

- Ascending
- Descending

Click the option of your choice, say, Descending.

Click 'Accept' button. The following is displayed in the Ordering screen:

#### SECURITY\_ID Desc

Click 'Ok' button. The details of securities in their respective portfolios will be displayed in the descending order, in the Portfolio Movements Summary screen.

If you decide to cancel the ordering you have specified, click 'Clear Order By' button. The screen clears and you can specify a new order.

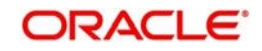

# **28.3 Viewing Portfolio Securities Movements**

You can view the portfolio securities movements in the 'Portfolio Securities Movements Summary' screen. You can invoke this screen by typing 'SESXPFMV' in the field at the top right corner of the Application tool bar and clicking on the adjoining arrow button.

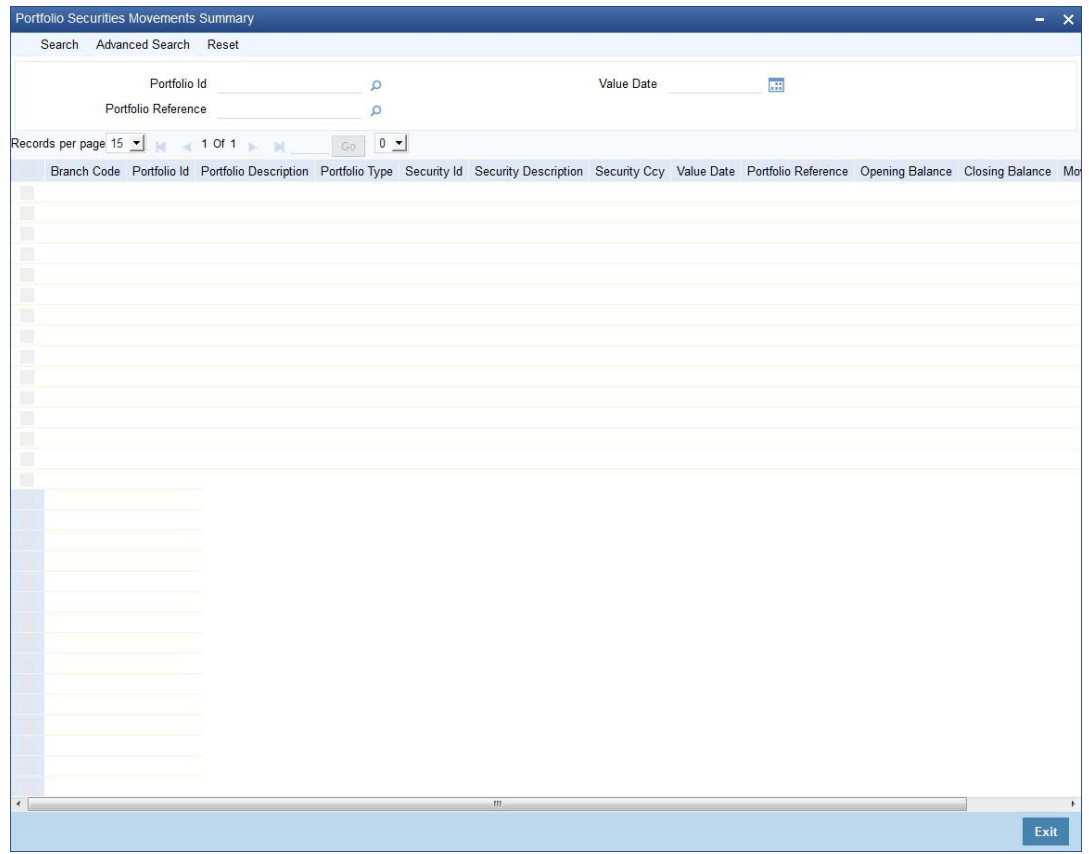

In the above screen, you can base your queries on any or all of the following parameters and fetch records:

- Value Date
- Portfolio Id
- Portfolio Reference

Select any or all of the above parameters for a query and click 'Search' button. The records meeting the selected criteria are displayed.

If you are allowed to query, then system displays the following details pertaining to the fetched records:

- Branch Code
- Portfolio Id
- **•** Portfolio Description
- Portfolio Type
- **Security Id**
- Security Description
- Security Currency
- Value Date
- Portfolio Reference

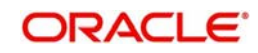

- Opening Balance
- Closing Sec Balance
- Movements As Of Today

# **Note**

For more information on the Query option please refer to the chapter on queries in the Common Procedures manual of Oracle FLEXCUBE.

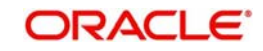

# **29. Handling Repos**

# **29.1 Introduction**

Securities repurchase agreements (referred to as repos) are entered into to raise money, or meet your Central Bank statutes. To invest short-term surplus funds, at minimal risk, reverse repo transactions are entered into.

The repo and reverse repo transactions are similar to money market transactions. In Oracle FLEXCUBE, they are handled in the same manner as the money market placement and borrow transactions.

The set up, maintenance, and processing functions discussed in the Money Market user manual also apply to repos. However, you would have to maintain a few additional details in Oracle FLEXCUBE to handle repo transactions. In this chapter, we shall discuss only those additional details that need to be maintained.

*Refer to the Money Market user manual for a detailed discussion of the other set up, maintenance, and processing functions.* 

This chapter contains the following sections:

- [Section 29.2, "Products"](#page-371-1)
- [Section 29.3, "Capturing Details of Repo Contract"](#page-376-0)
- [Section 29.4, "Uploading Deals for Amendment"](#page-380-0)
- [Section 29.5, "Maintaining Asset –Liability Linkage"](#page-383-0)

# <span id="page-371-1"></span>**29.2 Products**

This section contains the following topics:

- [Section 29.2.1, "Maintaining Products"](#page-371-0)
- [Section 29.2.2, "Specifying Securities Repo Product Definition Details"](#page-372-0)
- [Section 29.2.3, "Setting Product Preferences"](#page-373-0)
- [Section 29.2.4, "Specifying Interest Details for Product"](#page-374-0)
- [Section 29.2.5, "Associating Discount Accrual Components to Products"](#page-375-0)

# <span id="page-371-0"></span>**29.2.1 Maintaining Products**

A Repo Product is a category or a type of repo transaction. For instance, you can classify repo transactions involving short-term zero coupon bonds, as a repo product in Oracle FLEXCUBE. Similarly, you can classify reverse repo transactions, involving customer portfolios at your bank, as a reverse repo product. A product, thus, serves to classify the repo transactions that you enter into.

You can define certain attributes for a product that you create. Attributes are qualities that you define for a product.

The following are some of the attributes that can be defined for a product:

- The product type (whether a Repo or a Reverse Repo product)
- The interest and charges that you would like to levy on repo deals involving the product
- The tax (es) that apply on the deals involving the product

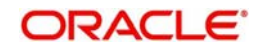

- The type of accounts and the GL/SLs to which the accounting entries have to be posted
- The advices to be generated at different points in the life cycle of deals involving the product
- The Management Information System (MIS) details

The attributes that you define for a repo product, will be inherited by all repo transactions involving the product. However, when entering a specific transaction, you can change its attributes.

# <span id="page-372-0"></span>**29.2.2 Specifying Securities Repo Product Definition Details**

You can create a product in the Securities Repo Product Definition screen, invoked from the Application Browser.

You can invoke the 'Securities Repo Product Definition' screen by typing 'SRDPRMNT' in the field at the top right corner of the Application tool bar and clicking on the adjoining arrow button.

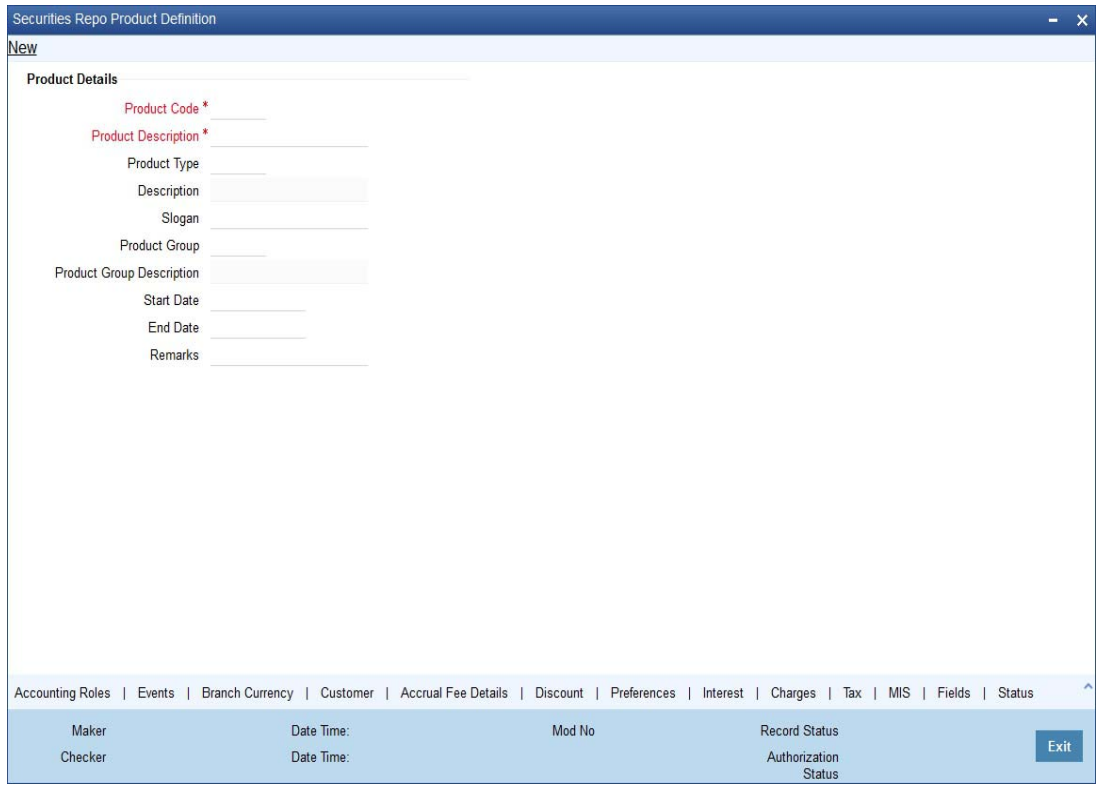

In the Product Definition screen, enter the basic information about a product like the Product Code, the Description, etc. Information relating to specific attributes of a product can be defined in subsequent screens.

*For further information on the generic attributes that you can define for a product, please refer the following Oracle FLEXCUBE User Manuals under Modularity:*

- Product Definition
- Tax

# **Product Type**

A product that you are defining can belong to either of the following types:

• Repo

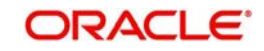

• Reverse Repo

# <span id="page-373-0"></span>**29.2.3 Setting Product Preferences**

Preferences are the options available for setting the attributes of a product. The options you choose ultimately shape the product.

For example, you have the option of applying tax on a product. If you specify that tax is applicable for a product, deals involving the product will inherit the attribute. However, you can waive this tax (if it has been defined for the product the deal involves) at the time of deal processing.

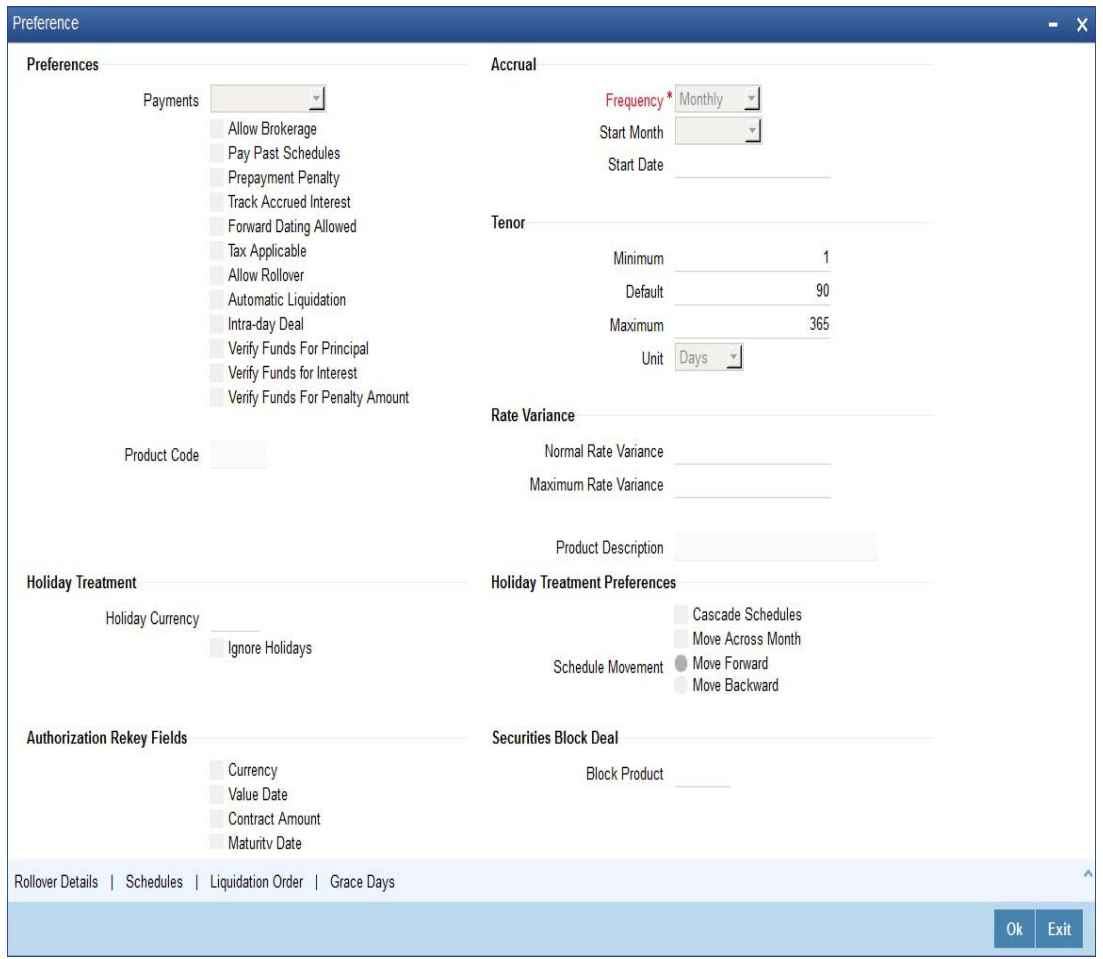

Click 'Preferences' button to invoke the preferences screen.

#### **Choosing a deal product**

When defining the preferences for a repo product that you are creating, you have to indicate a Block Security deal product that you would like to use to process repo deals (involving the product). You can choose from a list of Block Security products that maintained at your bank, in the Block Product field.

When you associate a deal with a repo product, the Block Security Deal product will be picked up. This product will be used to block the underlying securities in the repo deal.

#### **Note**

EIM features are also supported in Repo and Reverse Repo products.

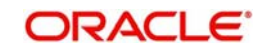

*For a detailed discussion of products please refer the Money Market user manual.*

# <span id="page-374-0"></span>**29.2.4 Specifying Interest Details for Product**

You can link an interest rule to a product in the 'ICCF Details' screen. When a contract involving the product is processed, the interest attributes defined for the product will be applied on the contract. Some of these attributes can be changed during contract processing. To invoke the 'ICCF Details' screen, click 'Interest' button in the 'Securities Repo Product Definition' screen.

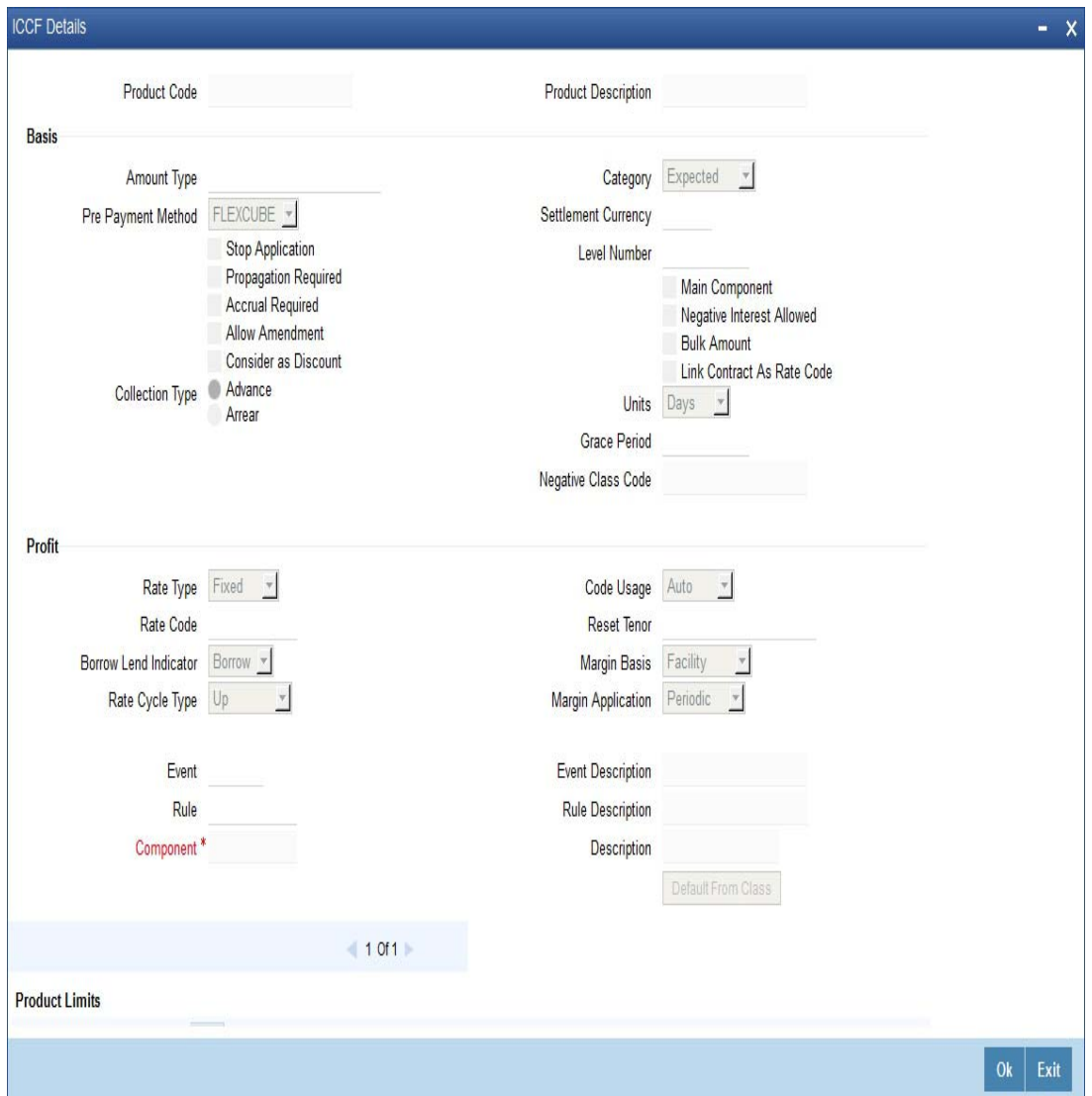

Specify the following details:

## **Interest Basis**

The method in which the number of days are to be calculated for interest, charge, commission or fee components and whether their application is tenor based is displayed here based on the specification you made at the product level. You can choose to change it. The following are the options available:

- 30(Euro)/360
- 30(US)/ 360
- Actual/360
- 30(Euro)/365

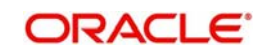

- 30(US)/365
- Actual/365
- 30(Euro)/Actual
- 30(US)/Actual
- Actual/Actual
- 30(Euro)/364
- 30(US)/ 364
- Actual/364

*For further information refer the section 'Specifying the Interest Details for the Product' in the 'Interest' chapter in the 'Interest' User Manual.*

# <span id="page-375-0"></span>**29.2.5 Associating Discount Accrual Components to Products**

After building discount accrual fee classes you can associate the class with product in the 'Discount Accrual Preference Association' screen is invoked. To invoke the 'Discount Accrual Preference association' screen, click 'Discount' button in the 'Securities Repo Product Definition' screen.

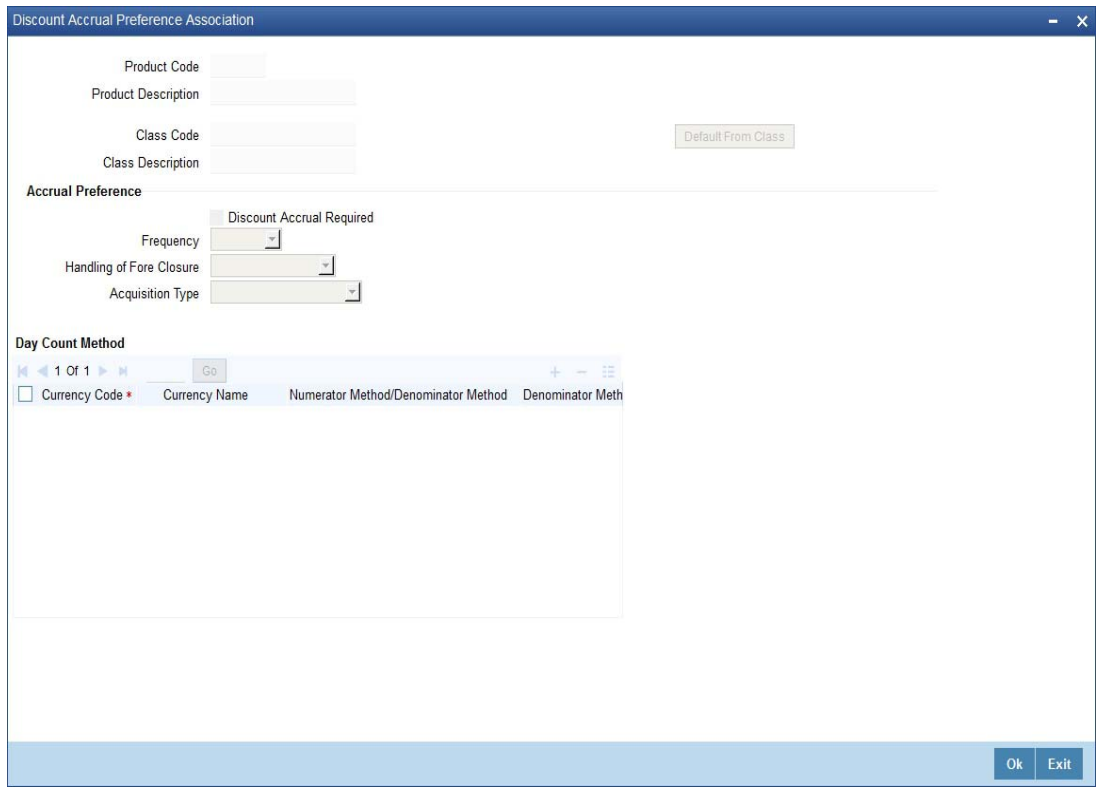

Specify the following details:

## **Denominator Method**

Select the denominator method from the adjoining drop-down list. This list displays the following values:

- 360
- 365
- $364$

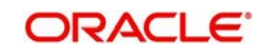

*For further information refer the section 'Associating Discount Accrual Components to Products' in the 'Defining Discount Accrual Fee Classes' chapter in the 'Bills and Collections' User Manual.*

# <span id="page-376-0"></span>**29.3 Capturing Details of Repo Contract**

When you enter into a repo (or reverse repo) deal, you must associate it with a product that you have maintained. By default, a deal inherits all the attributes of the product with which it is associated.

Most deal details are captured for the product the deal involves. These details default to the deal.

You can capture the details of repo deals in the Securities Repo – Online screen.

You can invoke the 'Securities Repo Contract Online' screen by typing 'SRDTRONL' in the field at the top right corner of the Application tool bar and clicking on the adjoining arrow button.

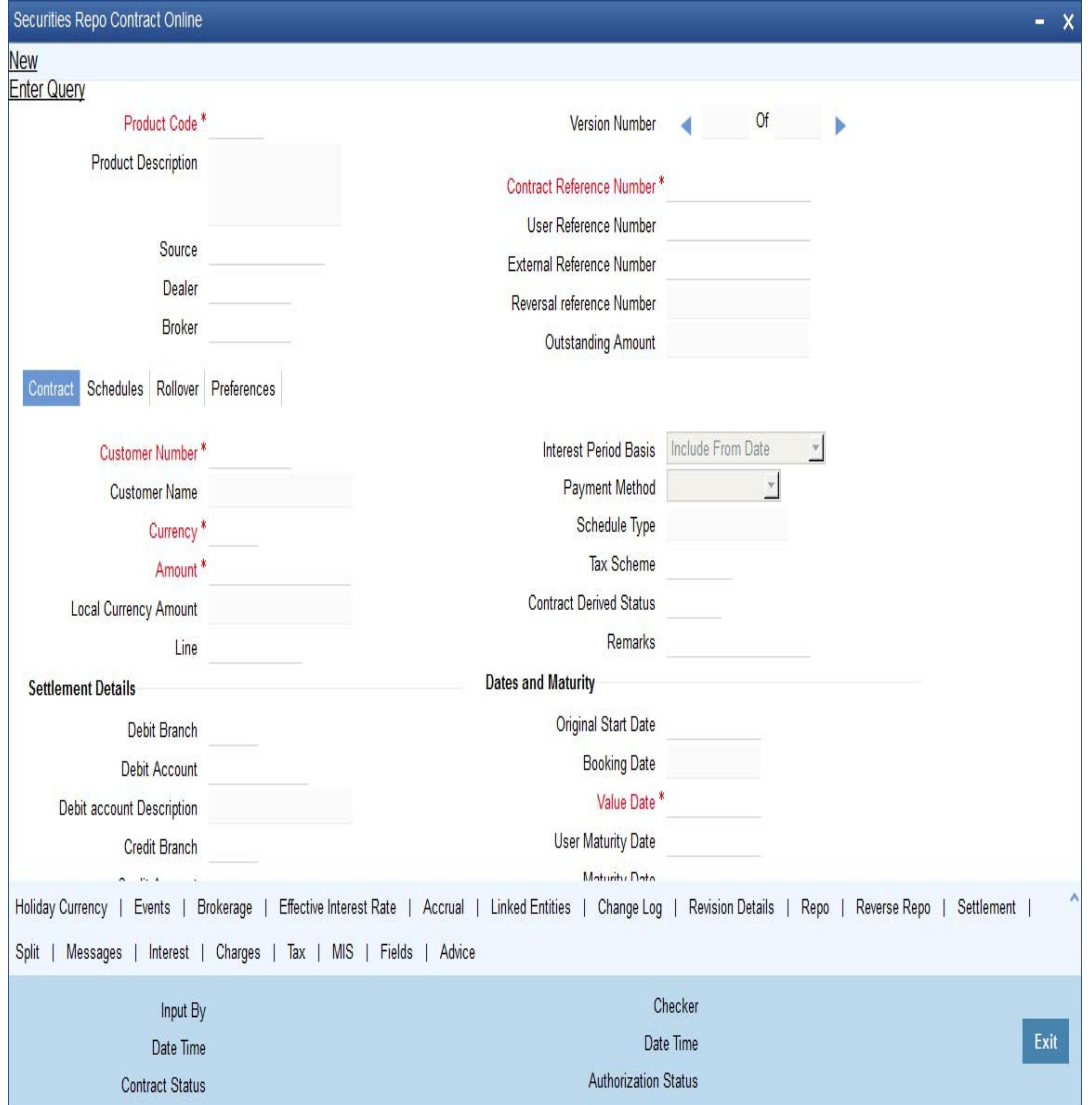

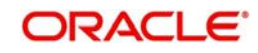

At the time of saving a Securities Repo contract, the system will pass certain information about the Securities Repo contract to the FATCA accounts and obligations maintenance for the customer. This will be done if the beneficiary account's customer has a reportable FATCA classification and if the Securities Repo product used to book the contract is present in the FATCA Products, account class and Instruments maintenance.

If the SR contract is closed or liquidated completely, then the corresponding row in FATCA accounts and obligations maintenance will be archived. If you delete the SR contract before authorization, then you should also delete corresponding entry in FATCA accounts and obligations maintenance.

In this screen, you should specify the following details:

- The Portfolio ID in which you would like to block securities (this specification is not mandatory for a reverse repo deal that involves a walk-in customer)
- The Security ID(s) that you would like to block
- The SK Location and the SK Account where the security to be blocked is held
- The format of each security (scrip-based, dematerialized, immobilized, etc.)
- The Number of Units of each security that you are blocking
- If the underlying security is defined with a series redemption, the series
- Settlement details like the credit/debit branch, booking date, value date, original start date, user input maturity date and liquidation mode. In an outgoing MT518 message, this maturity date is captured in field 98a. Field 98a is sequence B is generated with only option A.

## **Source**

You have to indicate the source from which contracts have to be uploaded.

If this value is left null, then you will not be able to amend the contract. Amendment for the contract can be uploaded only through the same source as that used for creation.

#### **Ext Ref No**

If the transaction is being uploaded from an external source, you can specify the identification for the transaction in the external source, as the external reference number. You cannot amend this value post contact save.

#### **Reversed FCC Ref**

The reference number of the contract that is being reversed and rebooked is displayed here. To enable amendment of SR Contract details Oracle FLEXCUBE will reverse the old contract and rebook a new contract with the old user reference number and external reference number. The old contract is reversed and a new contract is booked with Reversed FCC ref as the parent contract.

#### **Interest Basis**

The method in which the number of days are to be calculated for interest, charge, commission or fee components and whether their application is tenor based is displayed here based on the specification you made at the product level. You can choose to change it. The following are the options available:

- 30(Euro)/360
- 30(US)/ 360
- Actual/360
- 30(Euro)/365
- 30(US)/365
- Actual/365

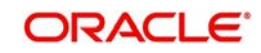

- 30(Euro)/Actual
- 30(US)/Actual
- Actual/Actual
- 30(Euro)/364
- 30(US)/ 364
- Actual/364

The value of interest basis maintained here is used for calculating interest for repo contract.

# **29.3.1 Specifying Interest Details**

Numerous interest rates and fees can be defined through the ICCF (Interest, Commission, or Fee) screen. To invoke this screen, click 'Interest' button in the 'Security Repo Contract Online' screen.

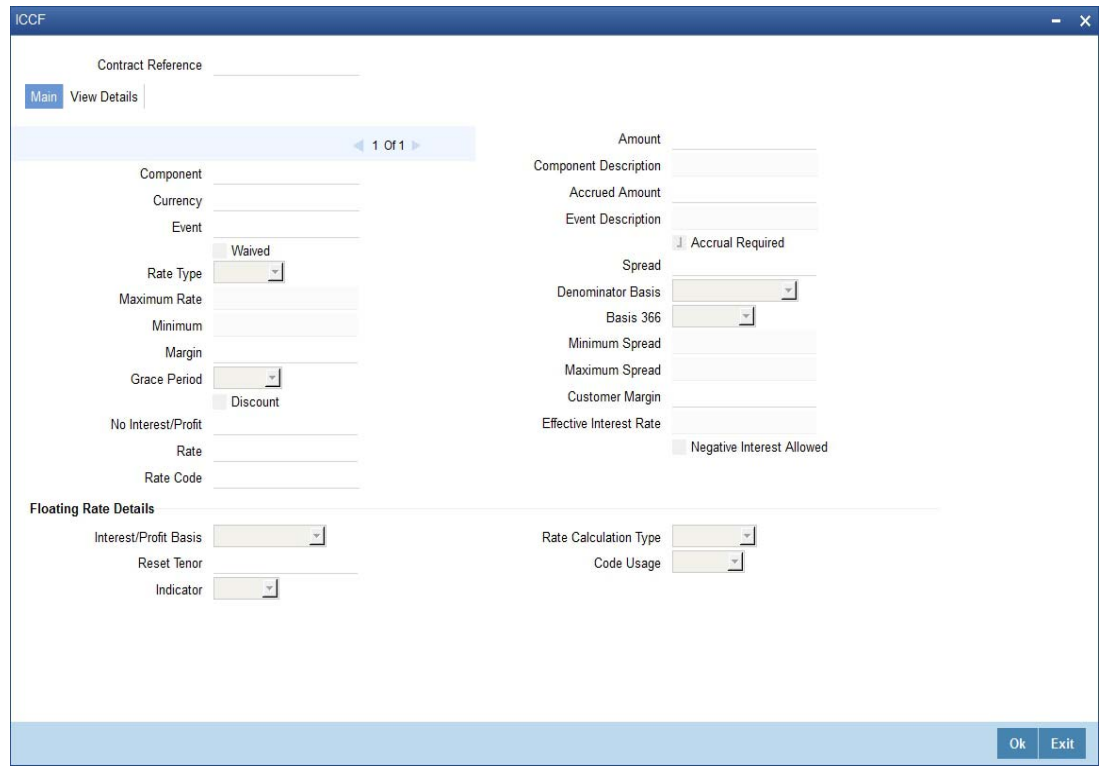

Specify the following details:

#### **Interest Basis**

The method in which the number of days are to be calculated for interest, charge, commission or fee components and whether their application is tenor based is displayed here based on the specification you made at the product level. You can choose to change it. The following are the options available:

- 30(Euro)/360
- 30(US)/ 360
- Actual/360
- 30(Euro)/365
- 30(US)/365
- Actual/365
- 30(Euro)/Actual

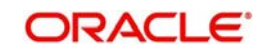

- 30(US)/Actual
- Actual/Actual
- 30(Euro)/364
- $\bullet$  30(US)/364
- Actual/364

*For further information refer the section 'Specifying Interest Details' in the 'Capturing Details of Deposit' chapter in the 'Deposits' User Manual.*

# **29.3.2 Viewing Details of Repo Contract**

You can view the security instrument details in the 'Security pInstrument Definition Summary' screen. To invoke this screen, type 'SESTRONL' in the field at the top right corner of the Application tool bar and click the adjoining arrow button.

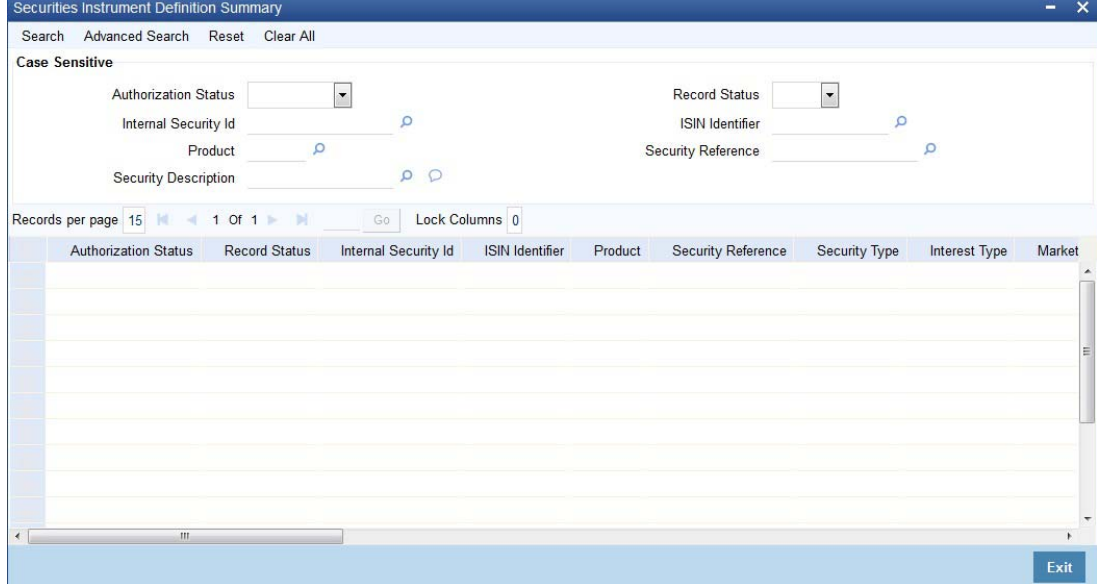

You can click 'Search' button to view all the pending functions. However, you can to filter your search based on any of the following criteria:

#### **Recommended Fields**

• Reference Number

### **Optional Fields**

- Authorization Status
- **•** Status
- User Reference
- Product
- Customer
- **•** Currency
- Booking Date
- **•** Maturity Date
- Related Reference

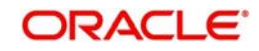

When you click 'Search' button the records matching the specified search criteria are displayed. For each record fetched by the system based on your query criteria, the following details are displayed:

- Authorization Status
- **Status**
- Reference Number
- User Reference
- Product
- Customer
- Currency
- Booking Date
- Value Date
- Maturity Date
- Related Reference
- Account Branch
- Module
- **•** Status
- Payment Method
- Rate Code
- Rate
- Spread
- Profit Amount
- Product Description
- Outstanding Principal
- Related Reference
- Maker Id
- Checker Id

# <span id="page-380-0"></span>**29.4 Uploading Deals for Amendment**

From an external system, you can upload Securities Deals that require amendment in Oracle FLEXCUBE. The system will distinguish between the new and the deals that require amendment based on the action code of the uploaded record. For a contract requiring amendment, the action code will be 'AMND'. If the action code is 'AMND', Oracle FLEXCUBE will first check whether the deal exists in the system or not. If it does not exist in the system, an error message will be displayed to notify that the deal cannot be amended.

The Reference Number provided by the external system has to same if it is a new deal or if it is an amendment to an existing deal.

When you upload a new deal, the Reference Number will be displayed in the User Reference Number field for that deal. The User Reference Number will be the basis for checking whether the deal exists or not.

The upload for contract amendment will trigger the 'AMND' event. The same event is triggered even when the amendment is done in the 'Contract Online' screen.

The fields that can be amended for a Securities Repo Deal are as follows:

Verify Funds For Principal

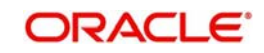

- Verify Funds For Interest
- Verify Funds For Penalty Amount
- Verify Funds
- Holiday Currency
- Holiday Months
- Move Forward
- Move Payment Schedules
- Move Revision Schedules
- Move Disbursement Schedules
- Receivable tracking Parameters
- Liquidation Auto/Manual
- Status Control Auto/Manual
- **Exposure Category**
- Risk Free Exposure Amount.
- Internal Remarks
- Demand Basis
- Schedule Details
- Settlement Details
- The amendments through upload of the following fields are considered as financial amendment:
- **Currency**
- **Counterparty**
- Amount
- Booking Date
- Value Date
- Cr/Dr Branch Code
- Cr/Dr Account Number
- Holiday Currency
- Commitment (Revolving/ Non- revolving)
- Maturity Type
- User Input Maturity Date

#### **Note**

- If the request received has settlement details, then the values sent as part of the upload should be uploaded.
- If Settlement Details are not sent and are maintained in the list of amendable fields, then the details corresponding to the parent contract is copied to the child contract.
- In case the request is a financial amendment, then the contract is reversed and rebooked. If it is non-financial amendment, then the normal amendment procedure is followed.
- In case of financial amendment, Settlement Instructions requires a special handling.
- The financial amendment can be done only through upload and not through frontend.

However, if the SGEN message is already generated then financial amendment upload is not allowed.

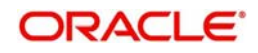

For amending a contract, if the source is null, it indicates that the contract is created in Oracle FLEXCUBE and you are not allowed to amend. If the value is not null, then you are allowed to amend a contract.

# **29.4.1 Specifying Interest Details**

Numerous interest rates and fees can be defined through the ICCF (Interest, Commission, or Fee) screen. To invoke this screen, click 'ICCF' button in the SRDXVMND' screen.

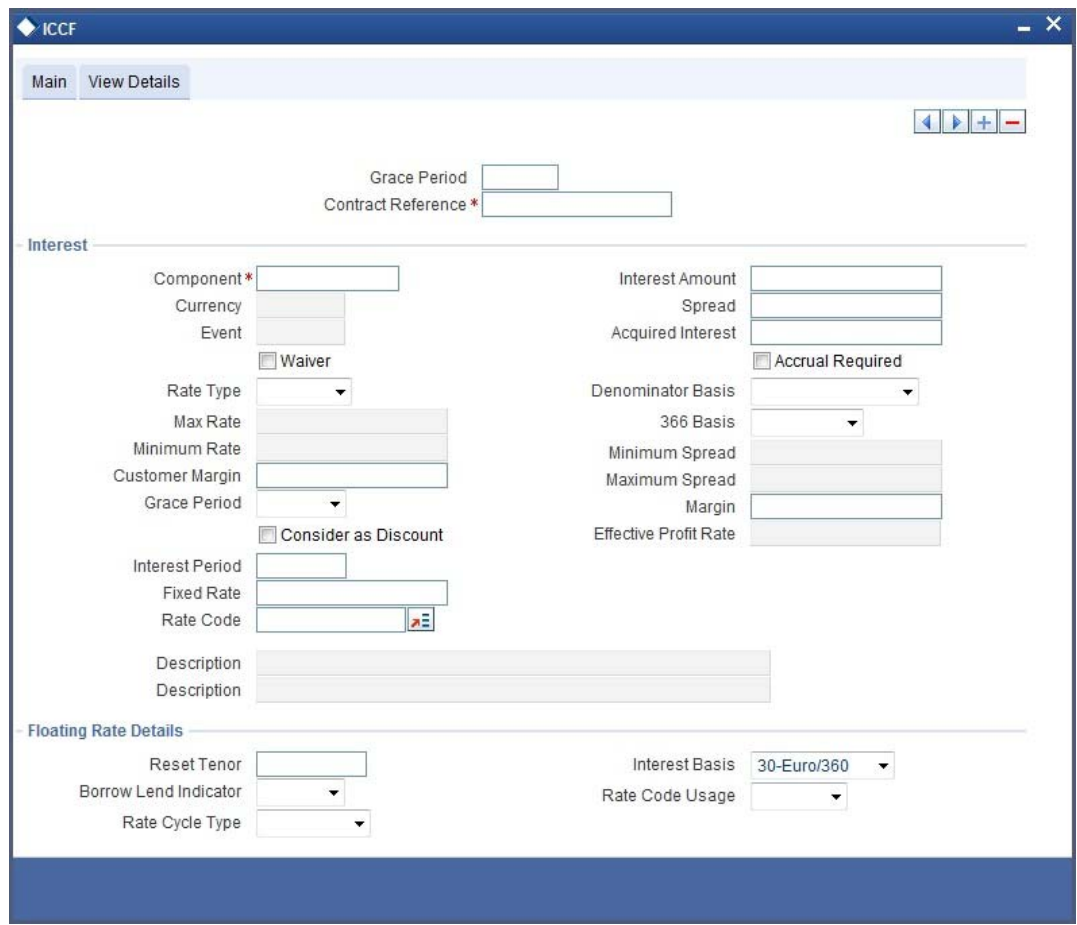

Specify the following details:

#### **Interest Basis**

The method in which the number of days are to be calculated for interest, charge, commission or fee components and whether their application is tenor based is displayed here based on the specification you made at the product level. You can choose to change it. The following are the options available:

- 30(Euro)/360
- 30(US)/ 360
- Actual/360
- 30(Euro)/365
- 30(US)/365
- Actual/365
- 30(Euro)/Actual
- 30(US)/Actual
- Actual/Actual

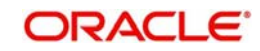

- 30(Euro)/364
- 30(US)/ 364
- Actual/364

*For further information refer the section 'Specifying Interest Details' in the 'Capturing Details of Deposit' chapter in the 'Deposits' User Manual.*

# <span id="page-383-0"></span>**29.5 Maintaining Asset –Liability Linkage**

You can carry out an asset liability matching also through the repo block screen. Click 'Repo' button to access the screen.

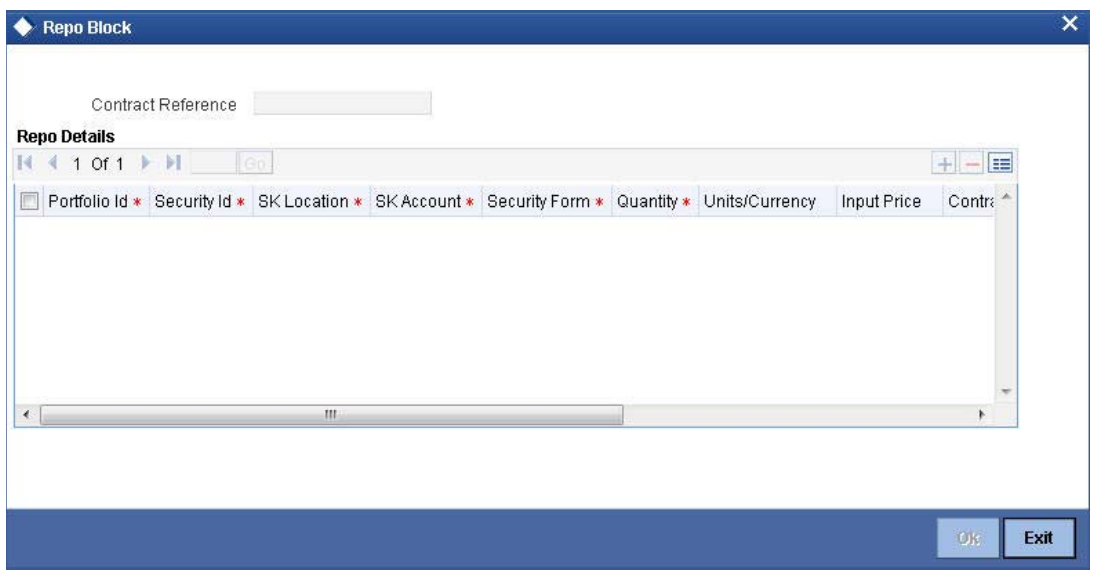

You can also click on the **P** button positioned next to the Deal Reference Number to view details of messages (MKTTRADECONF / DLVRSECFREE / RECVSECFREE) that have been associated with the Block Security product.

#### **Note**

These messages will not be sent if the security block contract is amended and the quantity or price changed.

Oracle FLEXCUBE handles a repo contract in much the same manner as a Money Market deal. Please refer the Money Market user manual for details.

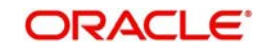

# **30. Printing Subsidiary General Ledger Form- Repo and Reverse Repo Deals**

# **30.1 Introduction**

At the time of defining a security, you can specify a form type for the security.

If the form is of type SGL, the system automatically generates a corresponding SGL advice.

An SGL advice is generated for security, repo and reverse repo deals when the following events occur:

- On authorization of a securities deal
- On initiation of a repo deal
- On liquidation of a reverse repo deal

This chapter contains the following sections:

- [Section 30.2, "SGL Form Maintenance"](#page-384-0)
- [Section 30.3, "Maintaining Security Repo Payment"](#page-386-0)

# <span id="page-384-0"></span>**30.2 SGL Form Maintenance**

An SGL advice is printed on formatted stationery. Every SGL advice triggered by the system is tracked by a unique form number (serial number). You can maintain the form numbers in the 'SGL Maintenance' screen.

You can invoke the 'SGL Maintenance' screen by typing 'SEDXGLMT' in the field at the top right corner of the Application tool bar and clicking the adjoining arrow button.

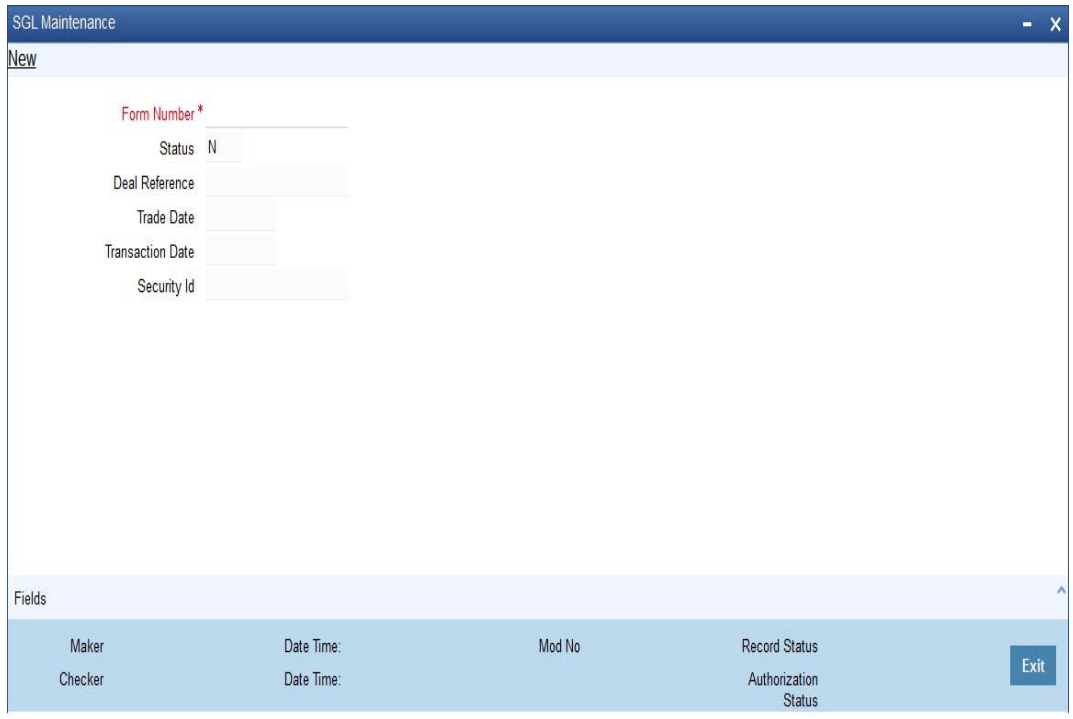

In this screen, you can specify the form numbers either as a range or choose to enter the numbers manually.

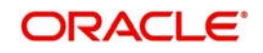

Click on new icon in the tool bar to specify a new form number.

At any point of time the status of a form number will either be:

- U (Used)
- N (Not Used)
- Cancelled (C)

#### **Note**

- By default, the status of a form number is 'N' (Not Used).
- The form numbers will be available for use only after you save and authorize the record.

#### **Assigning a form number to an SGL advice**

Whenever a deal involving a security with form type SGL is being processed, the system automatically assigns the next available unused form number to the deal.

After a number is assigned to a deal, the system displays the following information corresponding to the form number, in the SGL Maintenance screen:

#### **Status**

The status will be updated to U (Used).

#### **Deal Reference No**

The reference number of the deal to which the form number is linked.

#### **Trade Date**

The Value Date of the deal.

# **Transaction Date**

The actual date when the deal was captured in the system.

#### **Security Id**

The security (the Security Code specified at the time of capturing a deal) involved in the deal.

#### **Note**

You are not allowed to close or delete a record with status 'Used' or 'Cancelled'. However, you can to delete an unused form number before authorization.

If you reverse a deal for which an SGL advice has been generated, the system displays an over-ride saying that the SGL advice for the deal has already been generated. If you say 'Yes' to the over-ride, the system updates the status of the form number to C (Cancelled) in the SGL Maintenance screen.

#### **Note**

After a form number is assigned to a deal, you cannot reuse the number even on reversal of the deal associated with it.

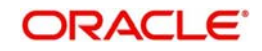

# <span id="page-386-0"></span>**30.3 Maintaining Security Repo Payment**

You can maintain the details for security repo payment in the 'Security Repo Payment Input' screen. To invoke the screen, type 'SRDPAMIN' in the field at the top right corner of the application toolbar and click the adjoining arrow button.

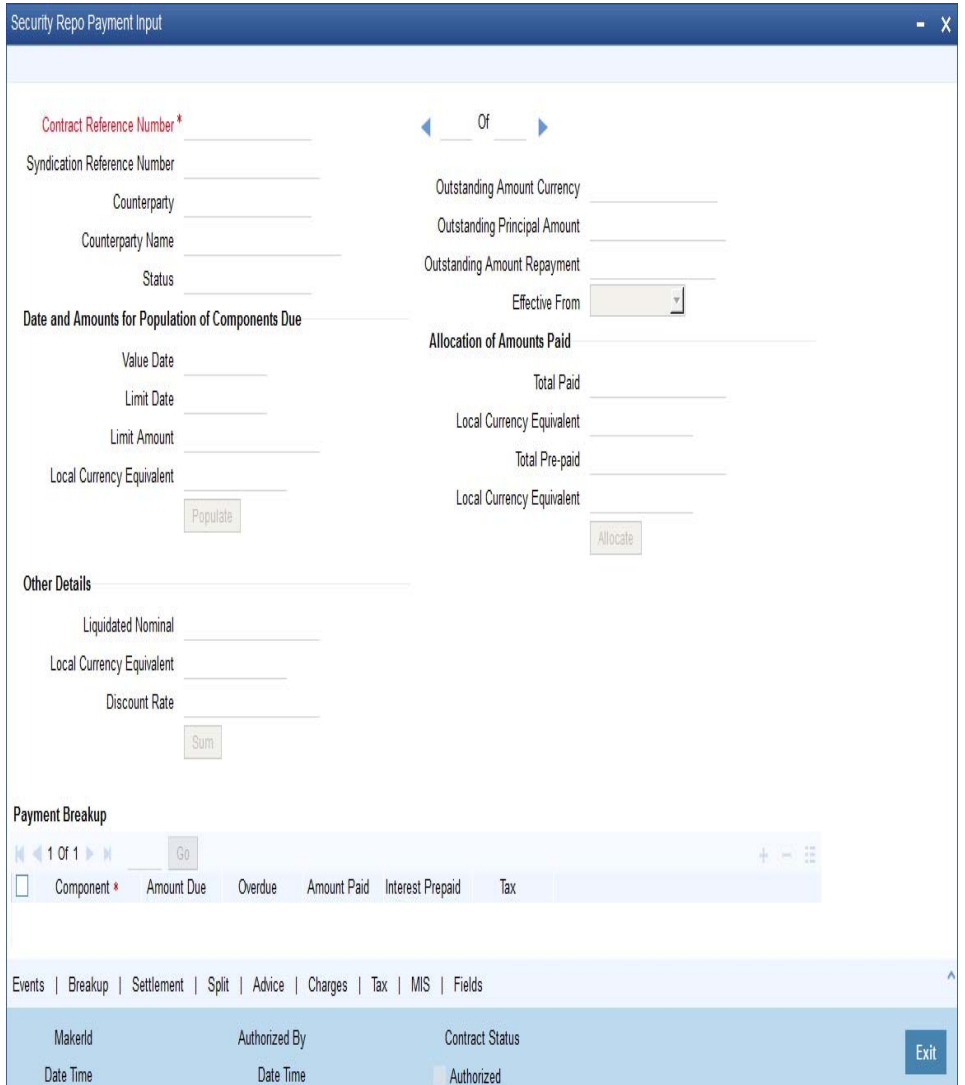

You can capture the following in this screen:

#### **Contract Reference**

Specify the contract reference number.

### **Outstanding Amount**

Specify the outstanding balance amount.

### **Outstanding Amount Repayment**

Specify the outstanding amount repayment.

## **Counterparty**

Specify the counterparty details.

**Currency** Specify the currency.

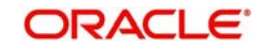

## **Syndication Ref No**

Specify the syndication reference number.

### **Status**

Specify the status of payment.

### **Effective from**

Enter the date for which the rate should become applicable. Each rate that is defined for a Rate Code and Currency combination should have an Effective Date associated with it. This is the date on which the rate comes into effect. Once a rate comes into effect, it will be applicable till a rate with another Effective Date is given for the same Rate Code and Currency combination

### **Counterparty Name**

Specify the name of the counterparty.

### **Prepayment of Amortized Loans**

#### **Recomputation Basis**

Choose the recomputation basis for prepayment of amortized loan. The options available are Recalculated Tenor or Change EMI. Choose the relevant basis from the list for recomputation basis.

### **Old Maturity Date**

If you opt for a prepayment with a change in the loan tenor, the system will display the maturity date of the loan prior to the prepayment.

### **New Maturity Date**

Specify the new maturity date.

## **Prepayment Effective from**

You can choose the date on which the prepayment becomes effective. You can start the prepayment on the Value Date or Next Installment.

#### **Value Date**

Specify the value date.

### **Limit Date**

Enter here the Limit Date for prepayments. If you have given a payment limit date, the system shows all the components, which are due till the limit date. If you have given the amount limit in the Amount field, it shows all the schedules for the limit amount.

#### **Discount Rate**

Enter the discount rate.

If the discount rate basis is Direct Input then you have to enter the rate at which interest is to be discounted in this field.

## **Amount Paid**

Enter the amount being paid for a particular component. This must be less than or equal to the total amount due for the component.

## **LCY Equivalent**

Specify the local currency equivalent for the total paid amount. The local currency equivalent is calculated using the standard rate in case of cross currency transactions.

## **Amount Prepaid**

Specify the prepaid amount.

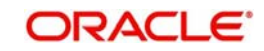

# **LCY Equivalent**

Specify the local currency equivalent for the total prepaid amount. The local currency equivalent is calculated using the standard rate in case of cross currency transactions.

### **Limit Amount**

For a liability code and revolving credit line combination, you can define limit schedules and indicate the limit that is applicable for the period. You can enter a negative limit amount.

The limits maintained for a tenor are for information purposes. The limit does not become automatically effective to the line - liability combination when the tenor begins.

### **LCY Equivalent**

Specify the local currency equivalent for the limit amount. The local currency equivalent is calculated using the standard rate in case of cross currency transactions.

### **Liquidated Nominal**

Specify the Liquidated Nominal amount which is the amount that you would receive when you redeem a T-Bill on the maturity date.

This is also known as the face value of the T-Bill. The discount rate is used to calculate the Net Present Value (NPV) of a T-Bill when it is liquidated before the liquidation date i.e. the actual value obtained on the T-Bill when you redeem it prior to the maturity date.

### **LCY Equivalent**

Specify the local currency equivalent for the liquidated nominal value of the amount. The local currency equivalent is calculated using the standard rate in case of cross currency transactions.

## **Payment Breakup**

## **Component**

Specify the component that has to be maintained.

## **Amount Due**

Enter the details of the amount due for repayment in this field.

## **Overdue**

Specify the balance that is overdue.

## **Amount Paid**

Specify the paid amount.

### **Interest Prepaid**

Specify the profit prepaid for the component.

## **Tax**

Specify the amount paid in tax.

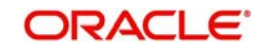

# **31. Error Codes and Messages for Securities**

This chapter contains the following sections:

- [Section 31.1, "Error Codes and Messages"](#page-390-0)
- [Section 31.2, "Error Codes and Messages for Securities Online"](#page-406-0)
- [Section 31.3, "Error Codes and Messages for Batches"](#page-413-0)
- [Section 31.4, "Error Codes and Messages for Deal Input"](#page-424-0)
- [Section 31.5, "Error Codes And Messages for Non-Securities"](#page-436-0)
- [Section 31.6, "Error Codes and Messages for Portfolio Online"](#page-439-0)
- [Section 31.7, "Error Codes and Messages for Others"](#page-441-0)

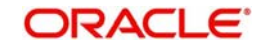

# <span id="page-390-0"></span>**31.1 Error Codes and Messages**

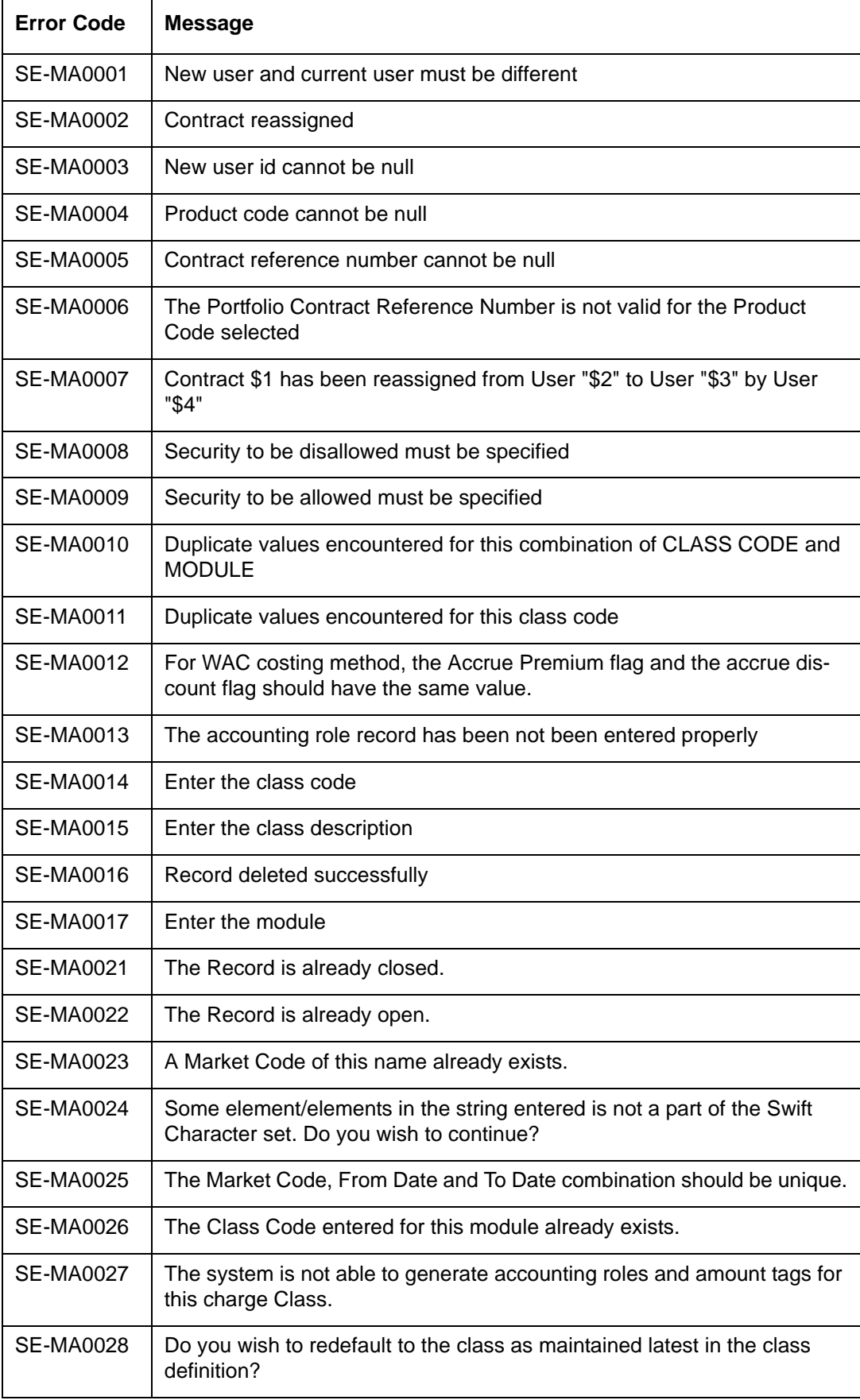

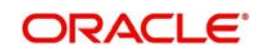

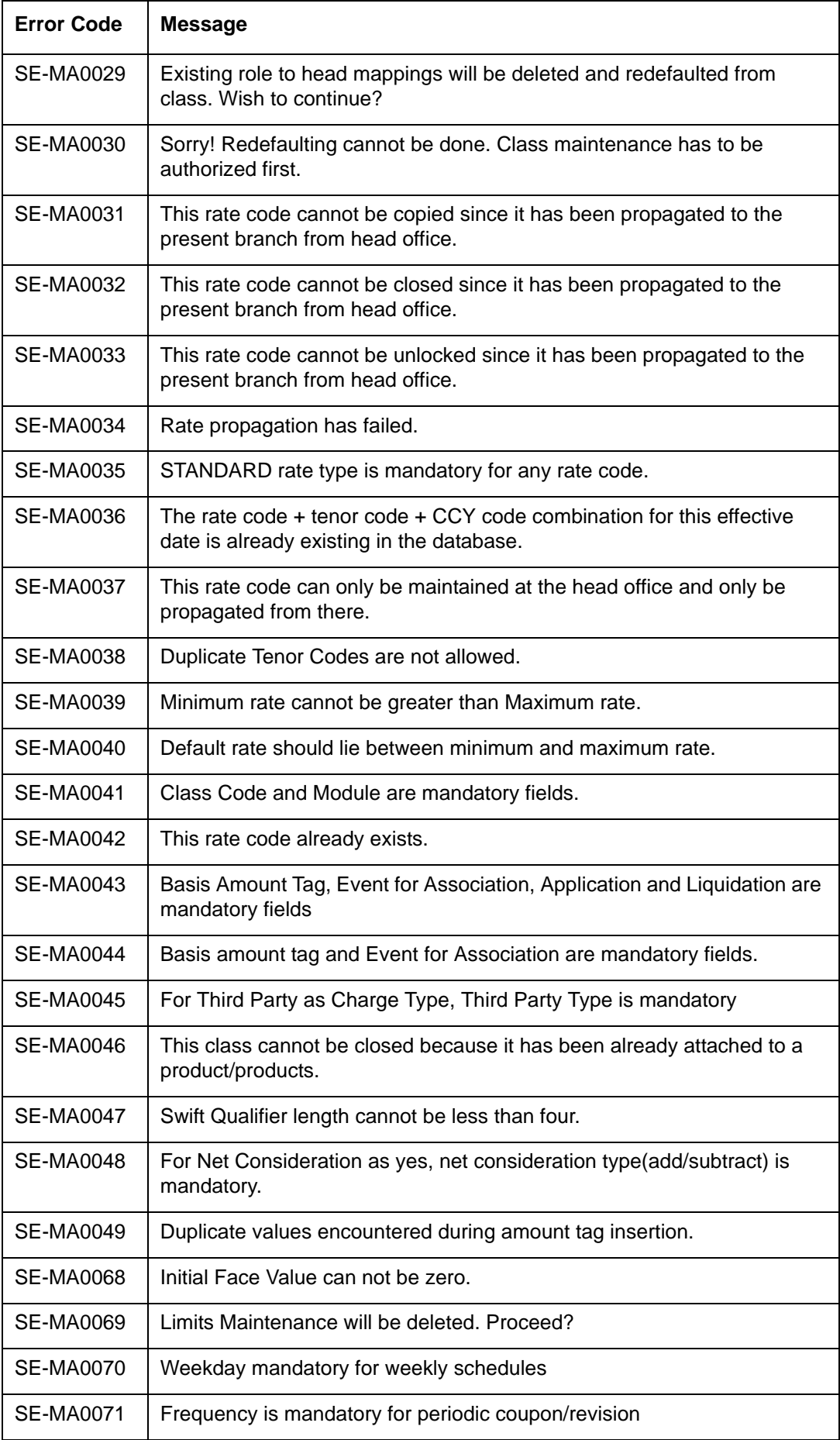

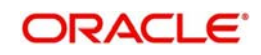

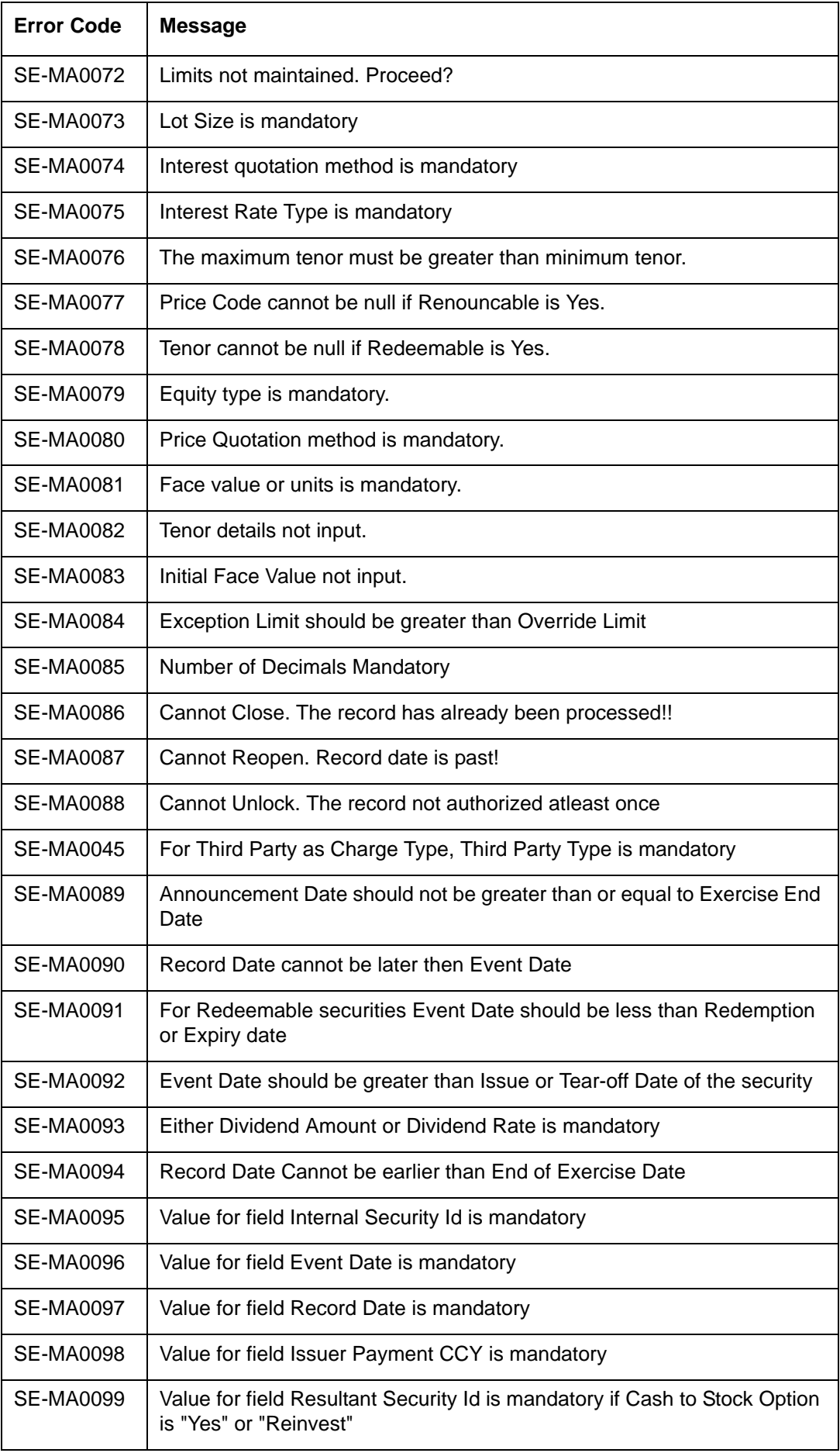

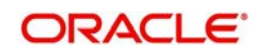

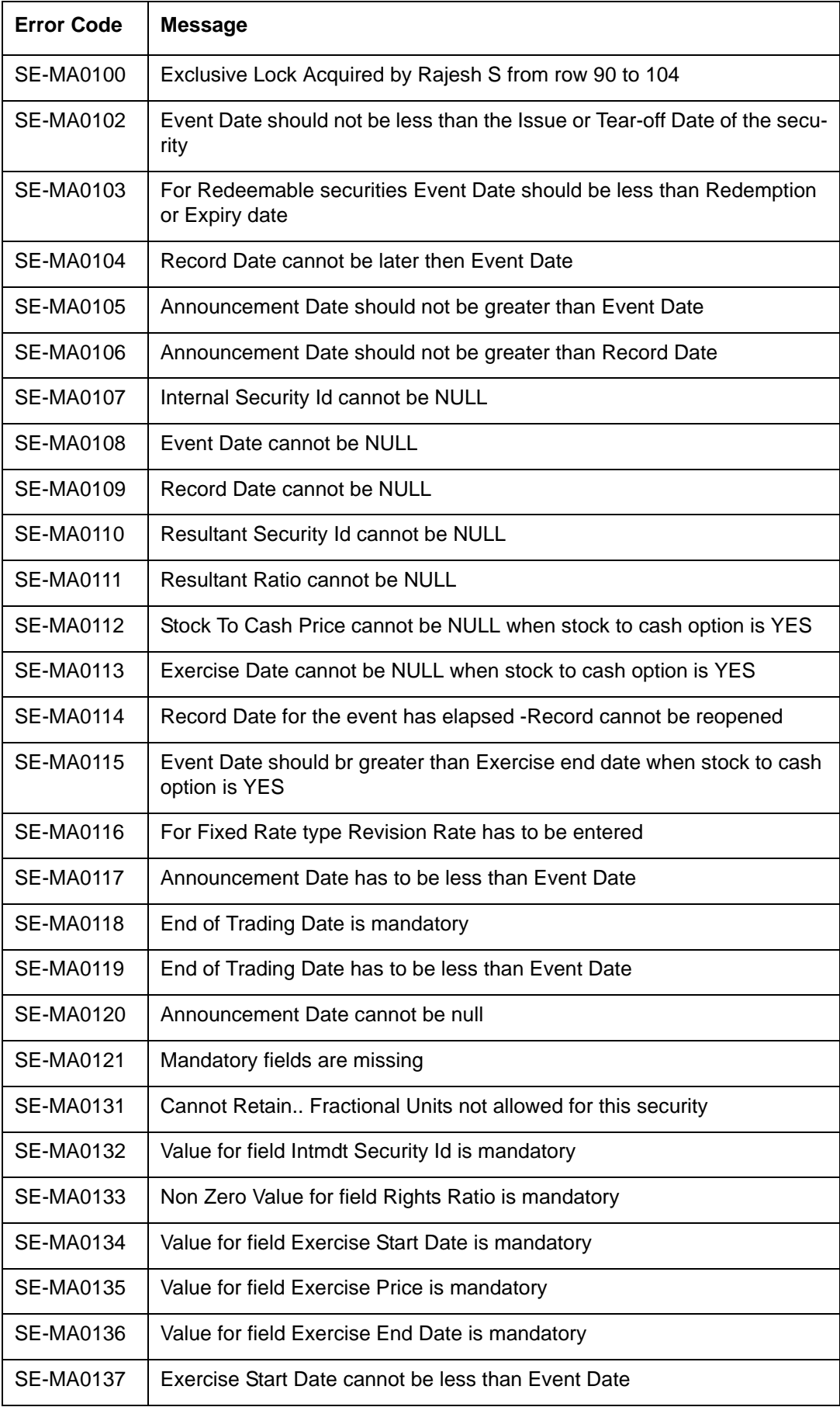

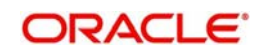

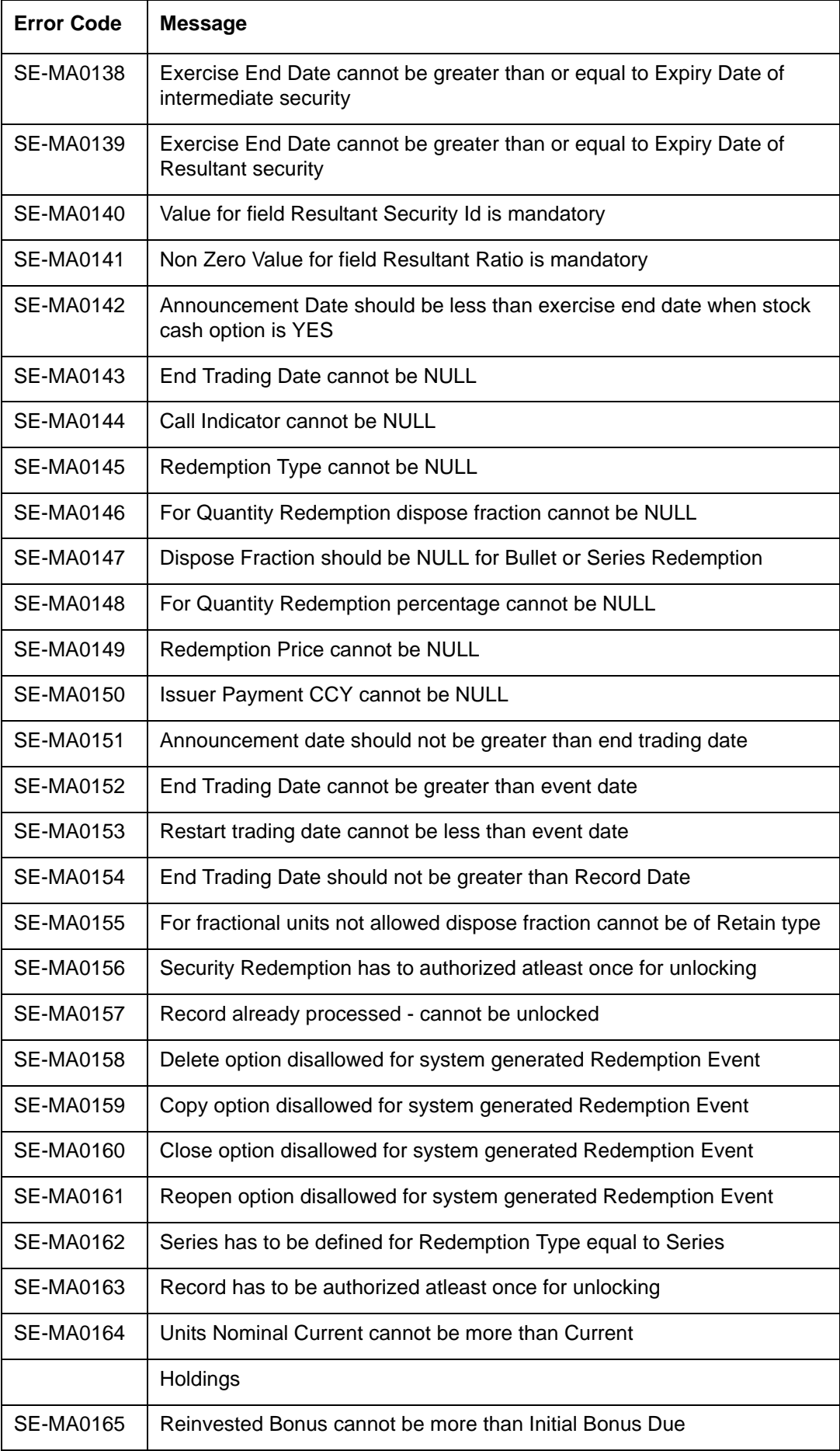

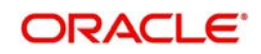

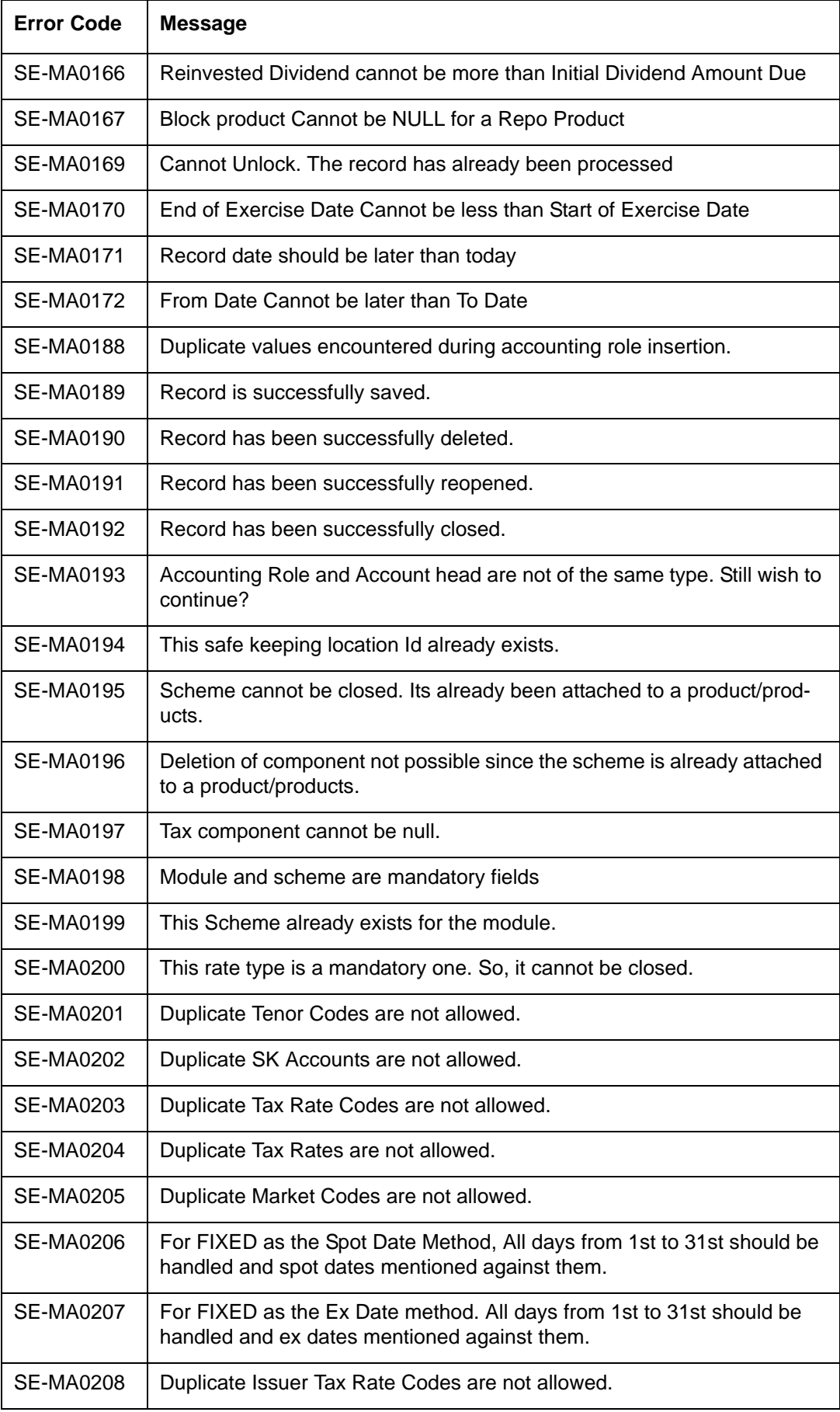

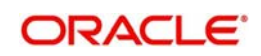
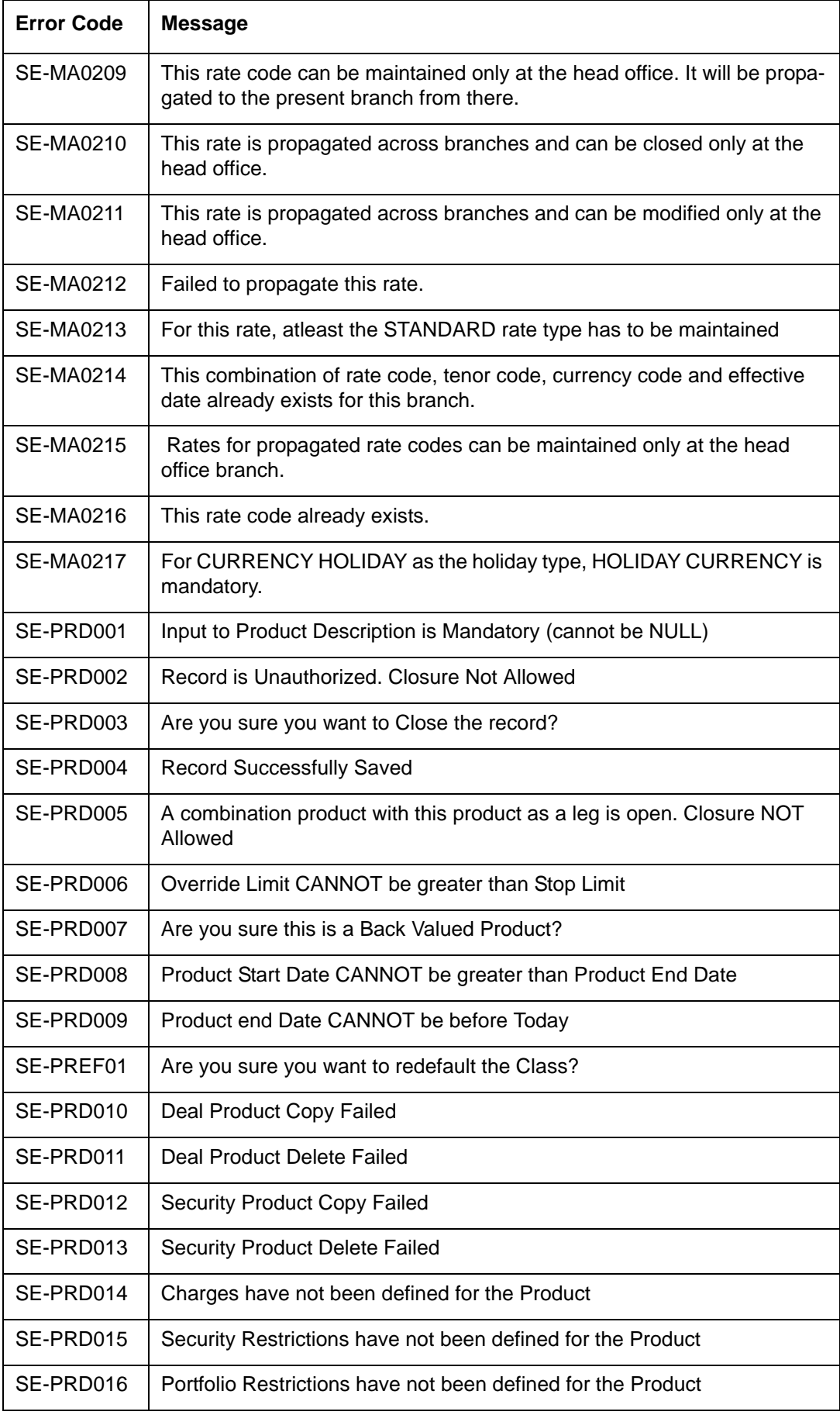

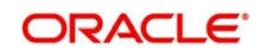

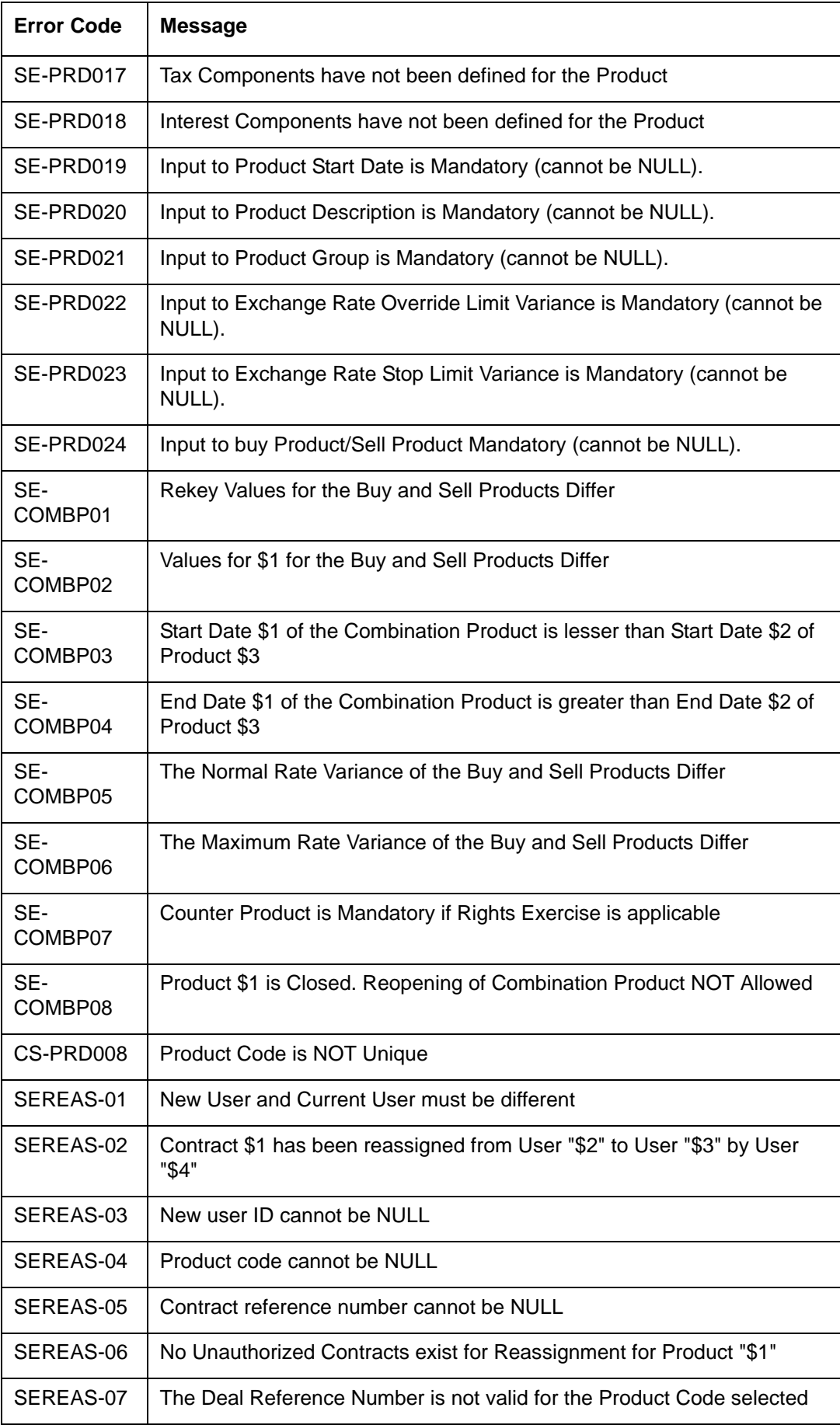

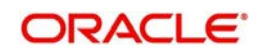

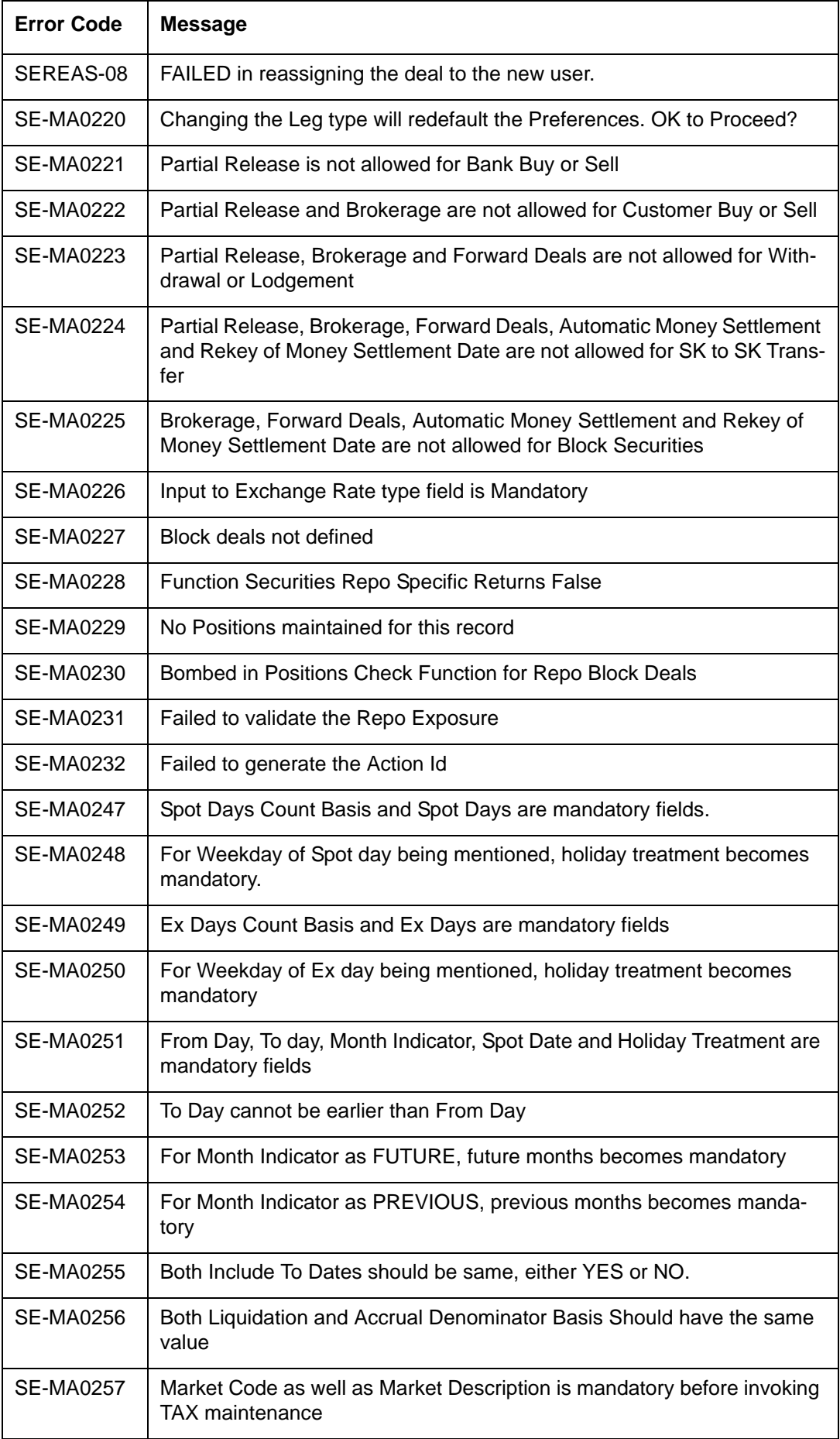

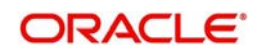

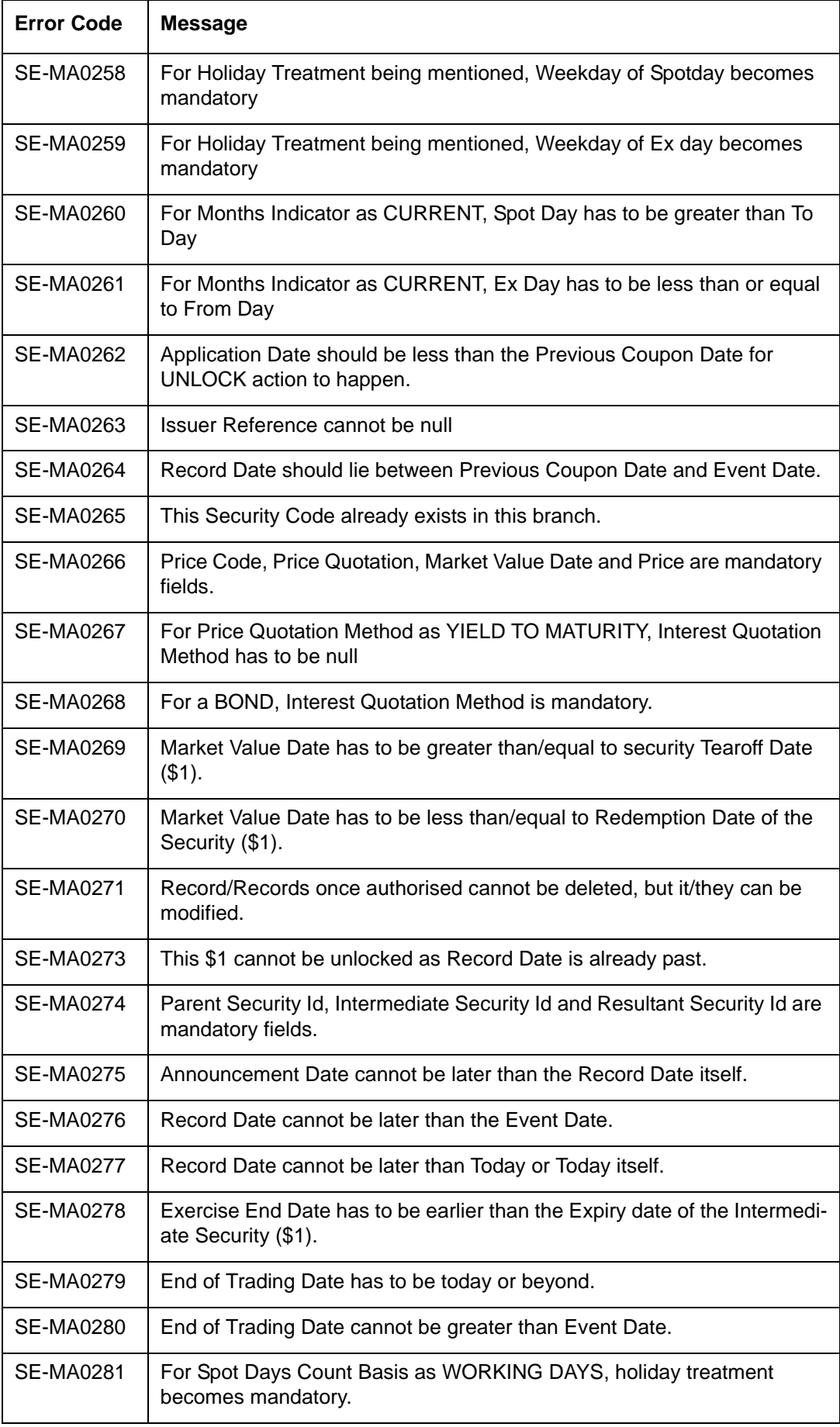

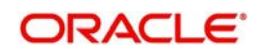

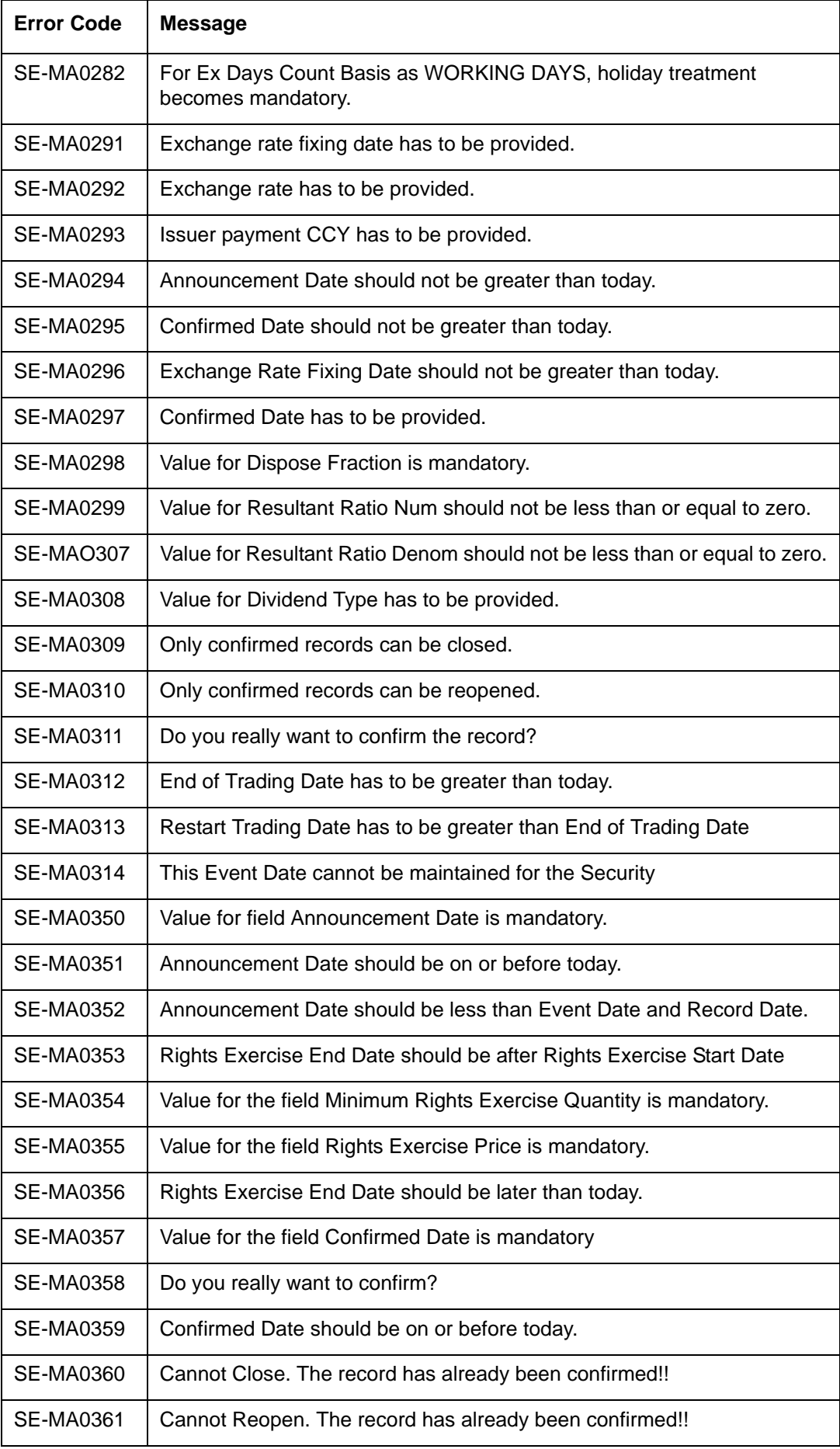

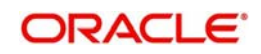

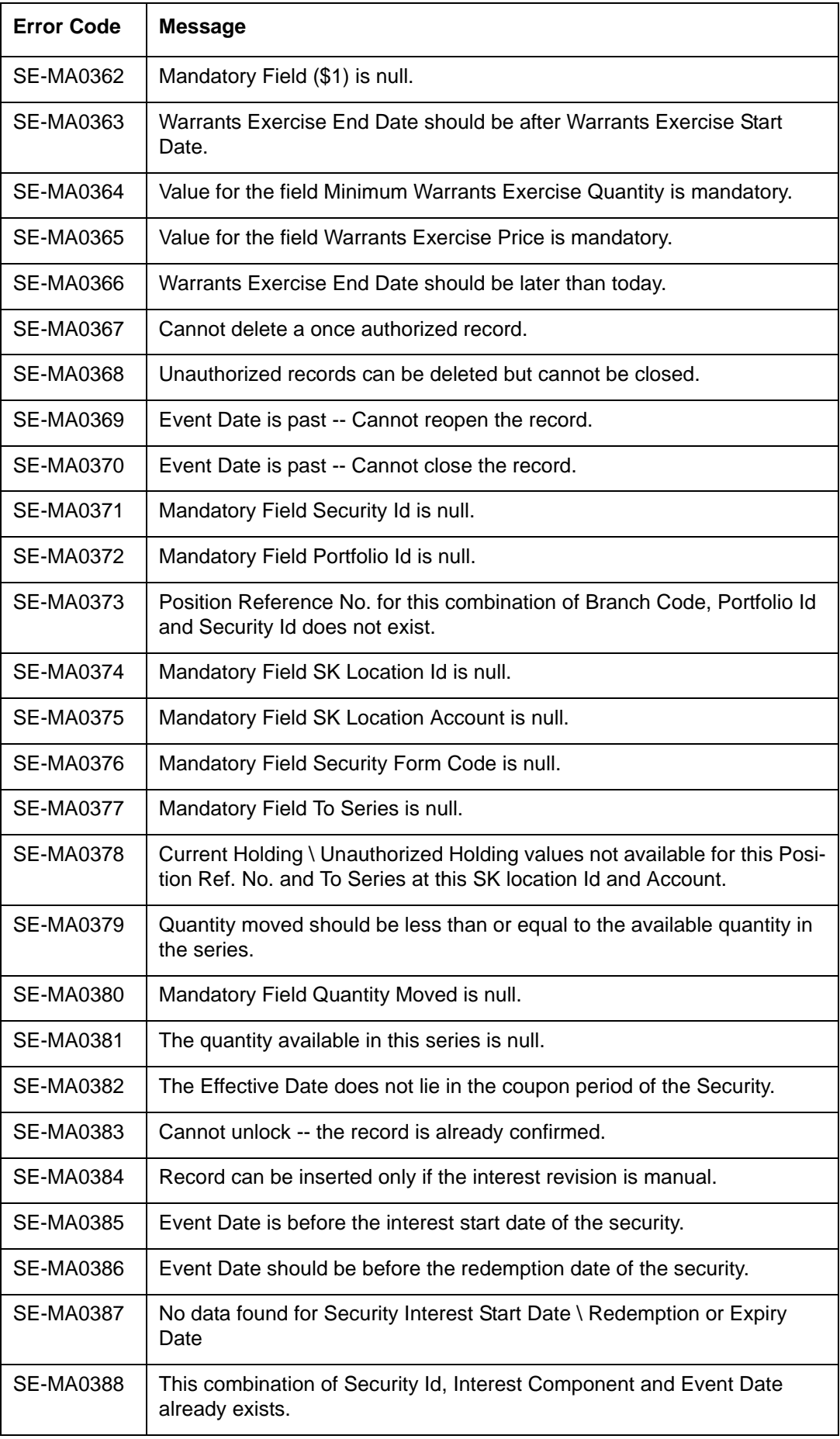

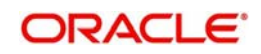

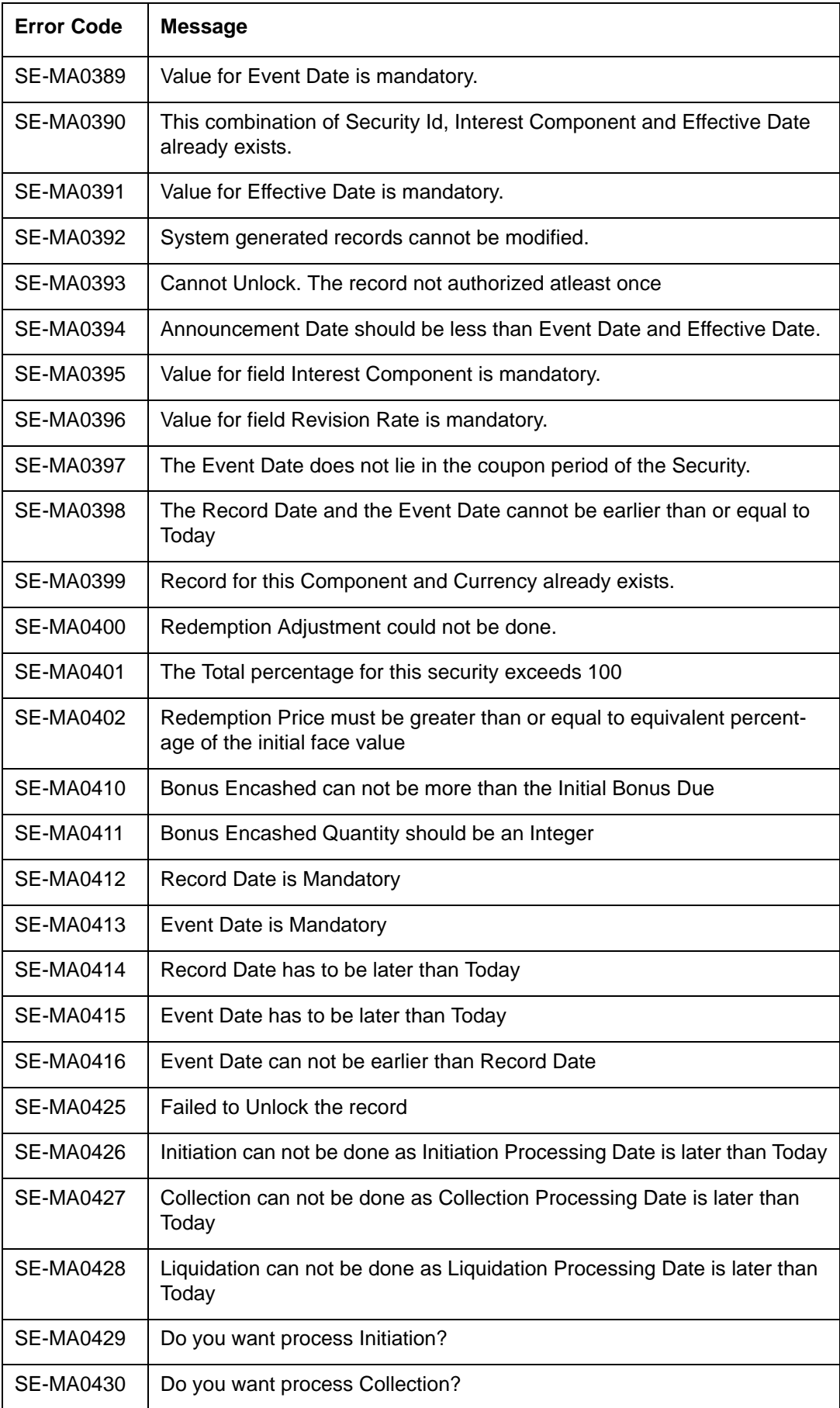

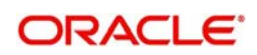

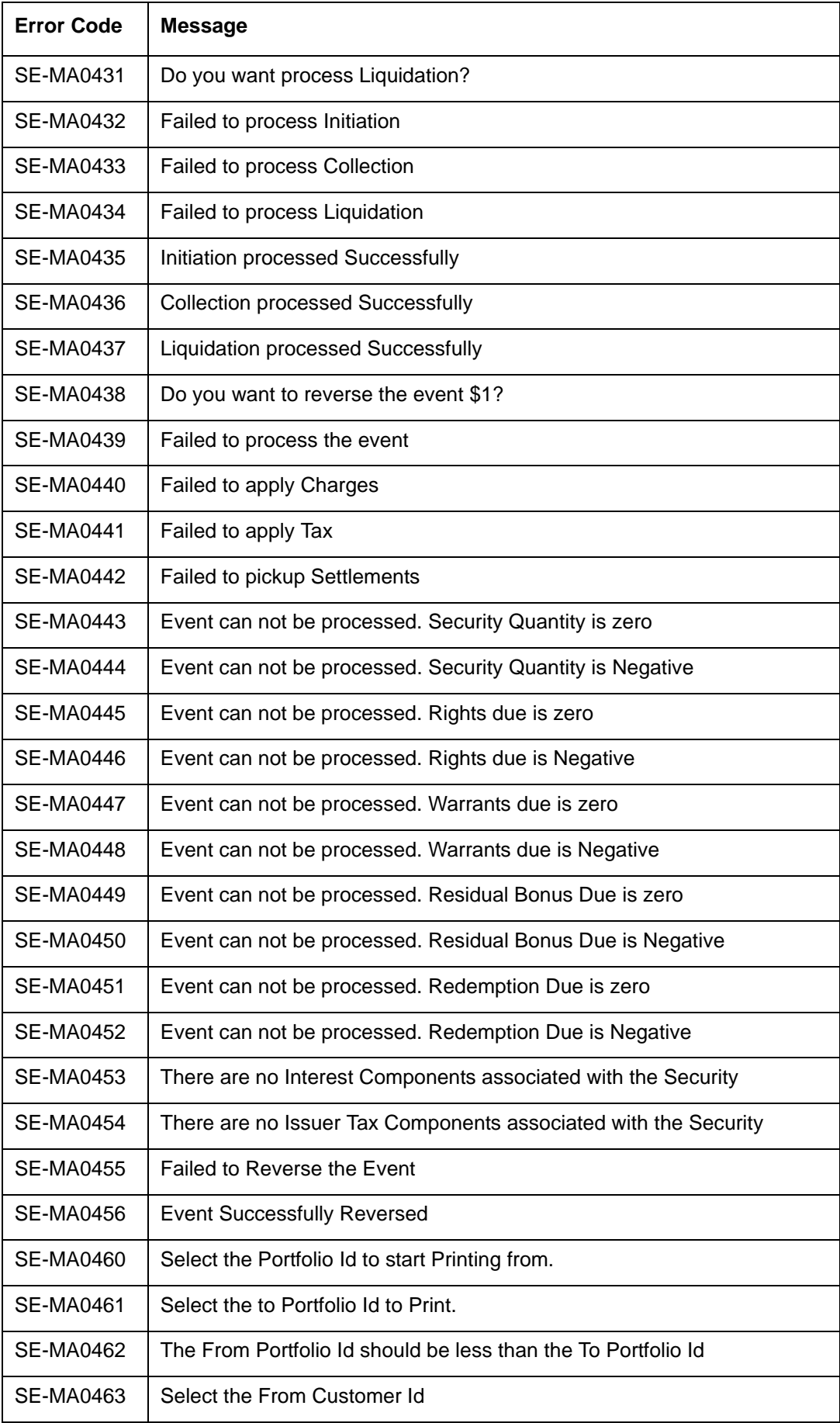

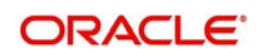

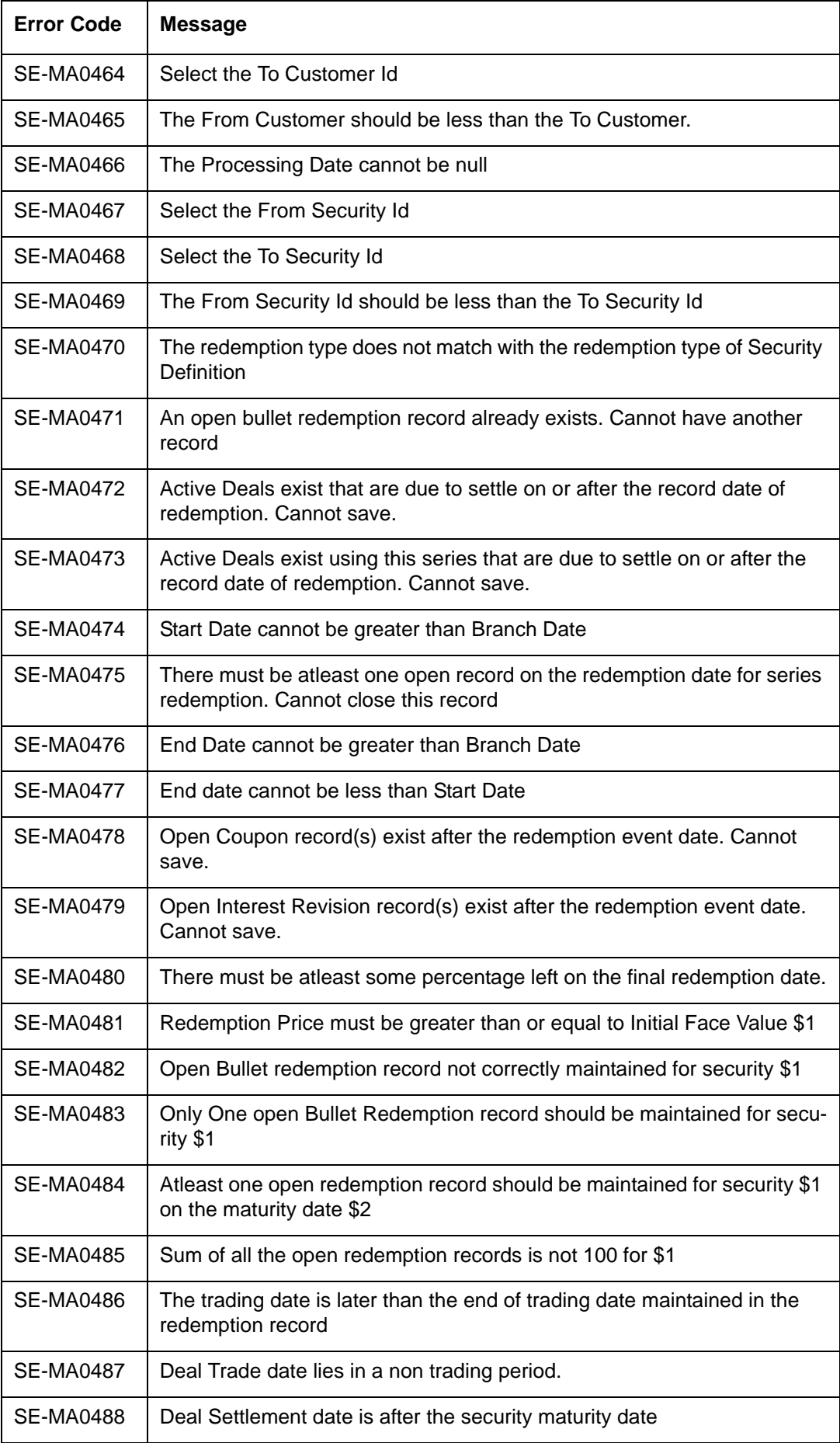

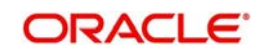

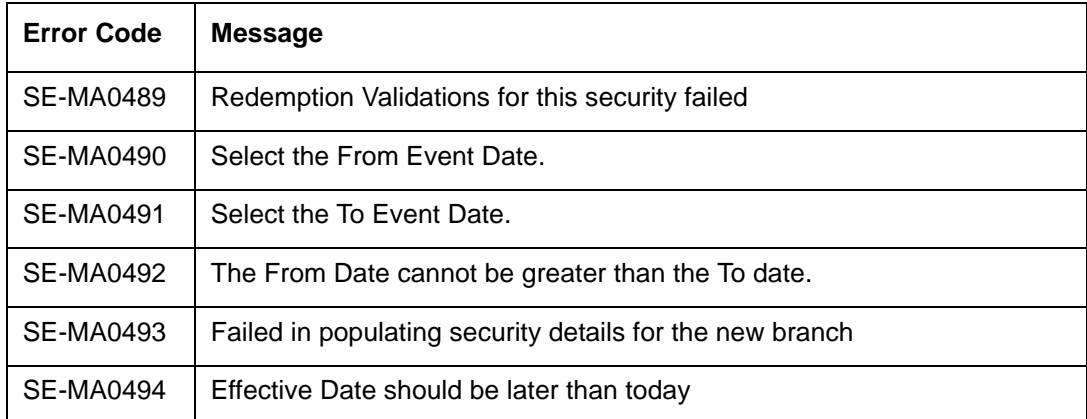

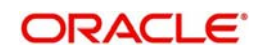

## **31.2 Error Codes and Messages for Securities Online**

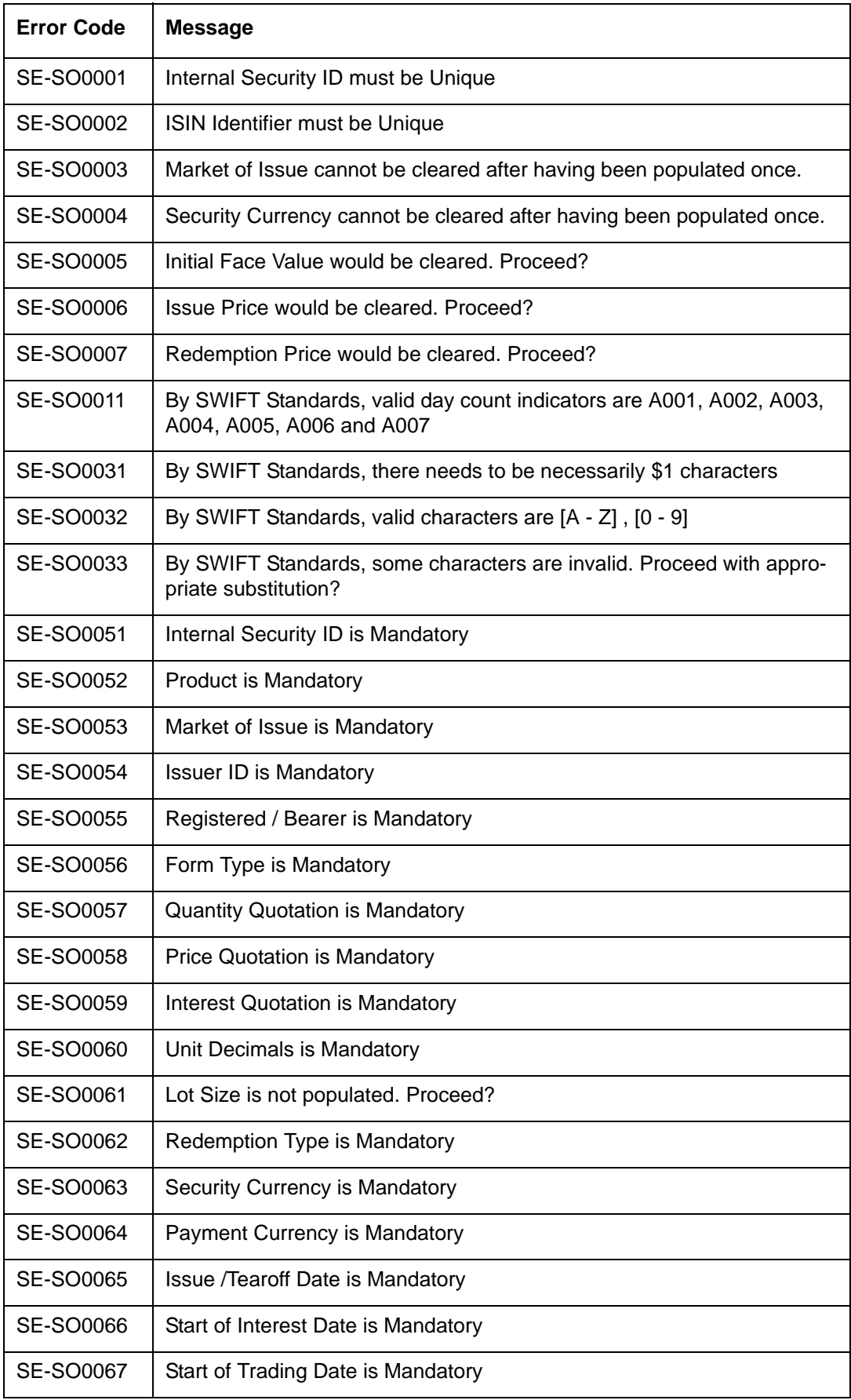

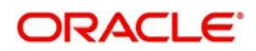

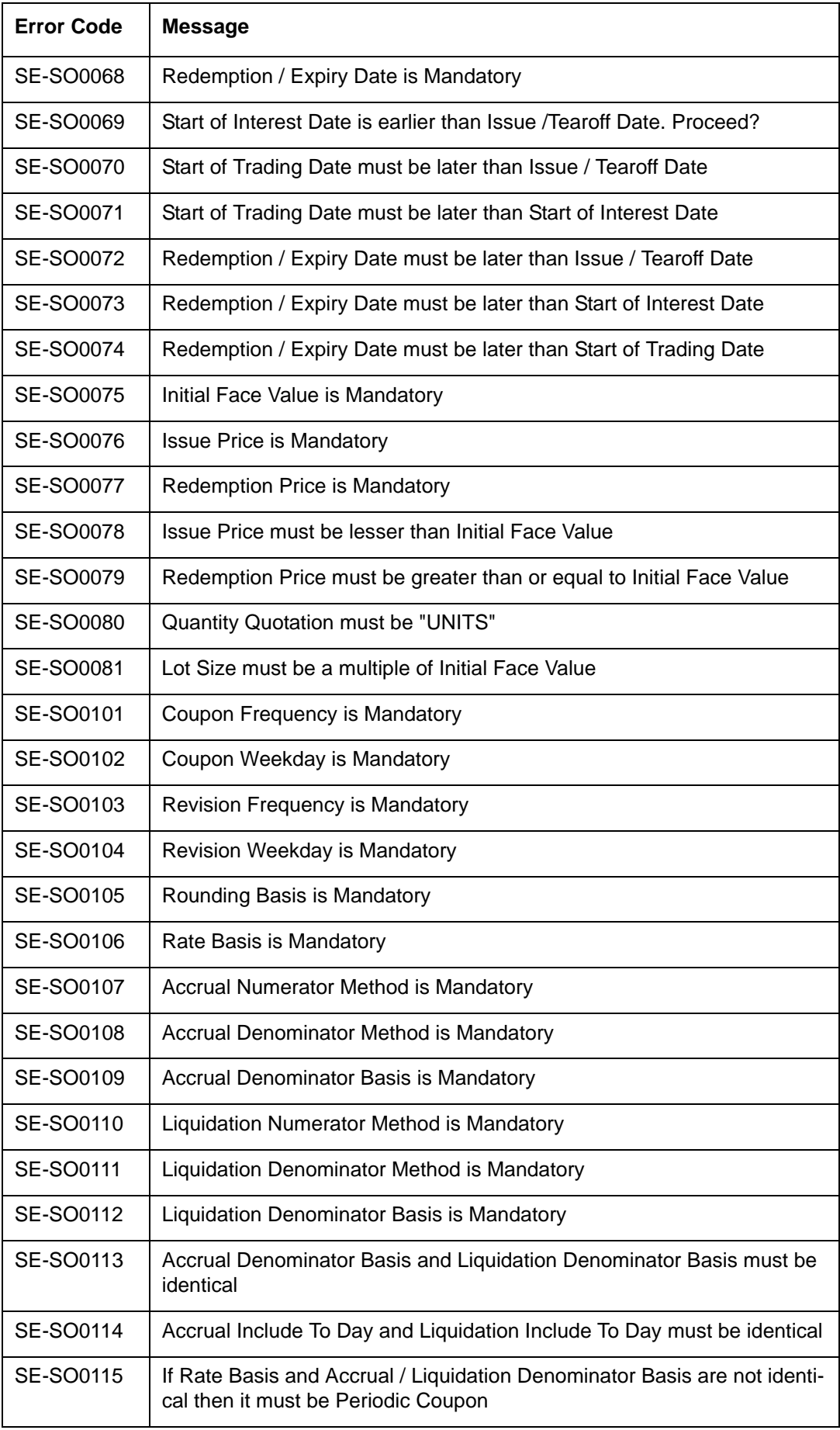

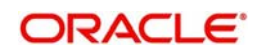

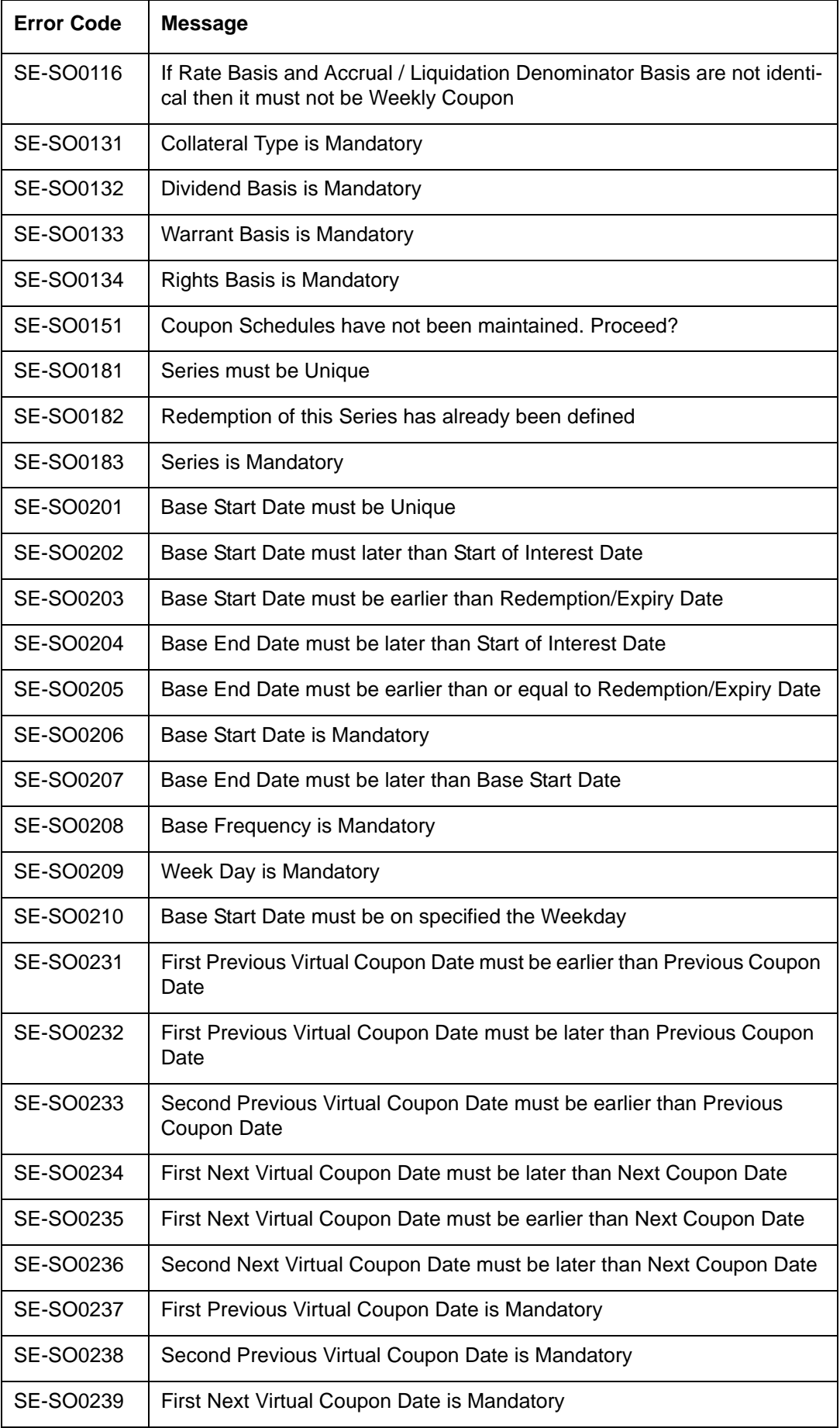

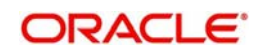

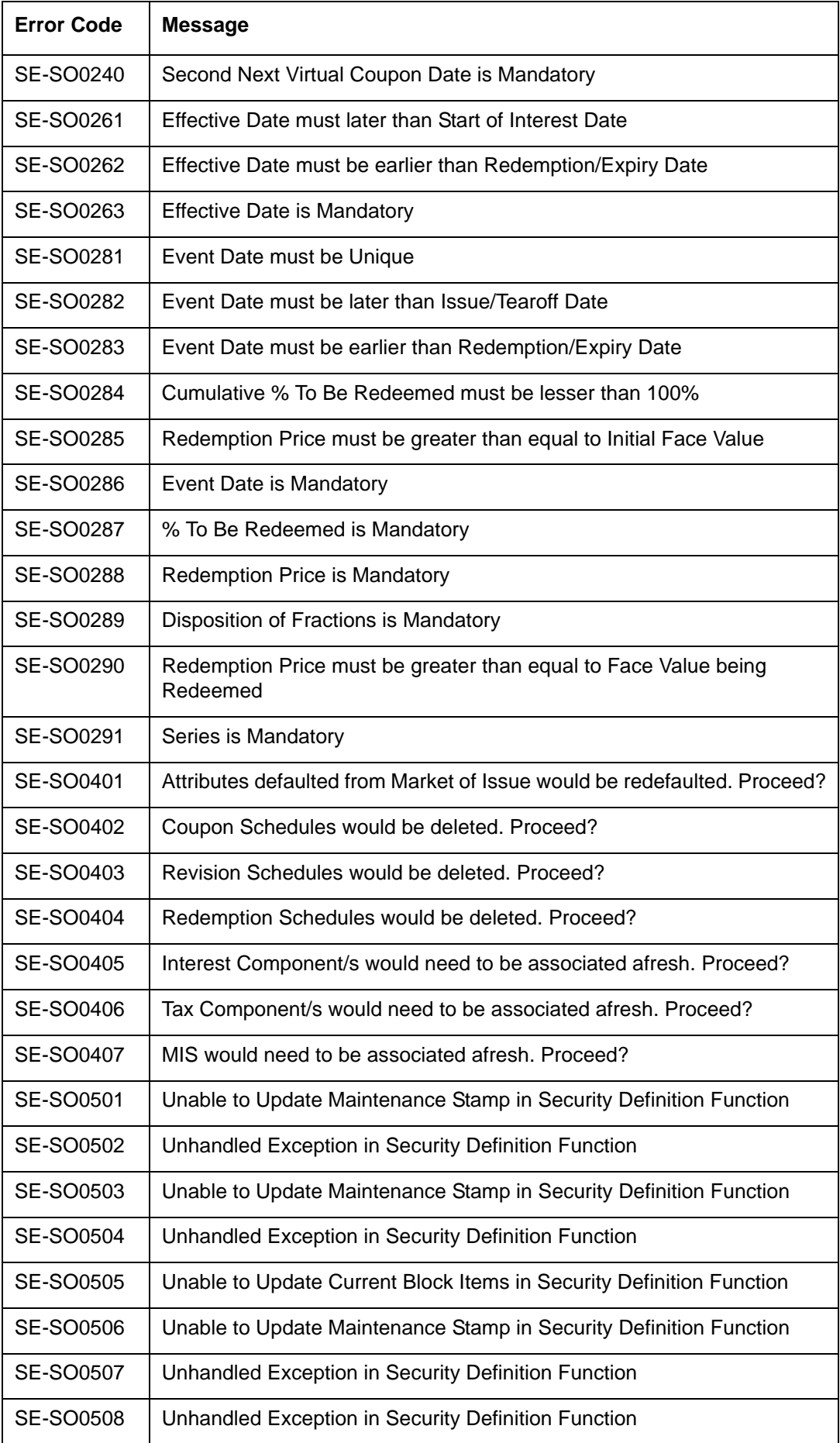

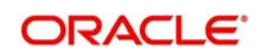

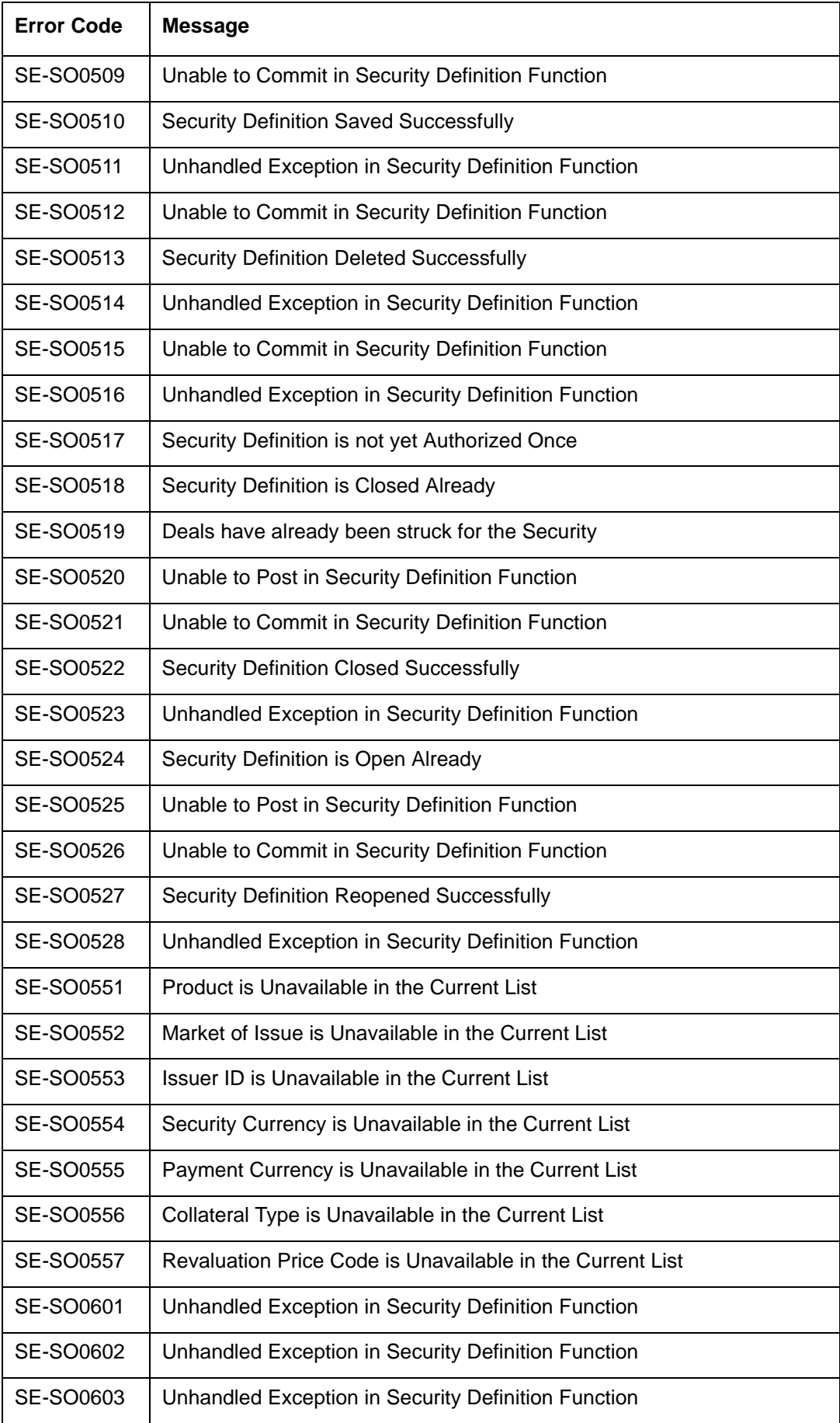

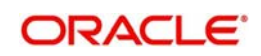

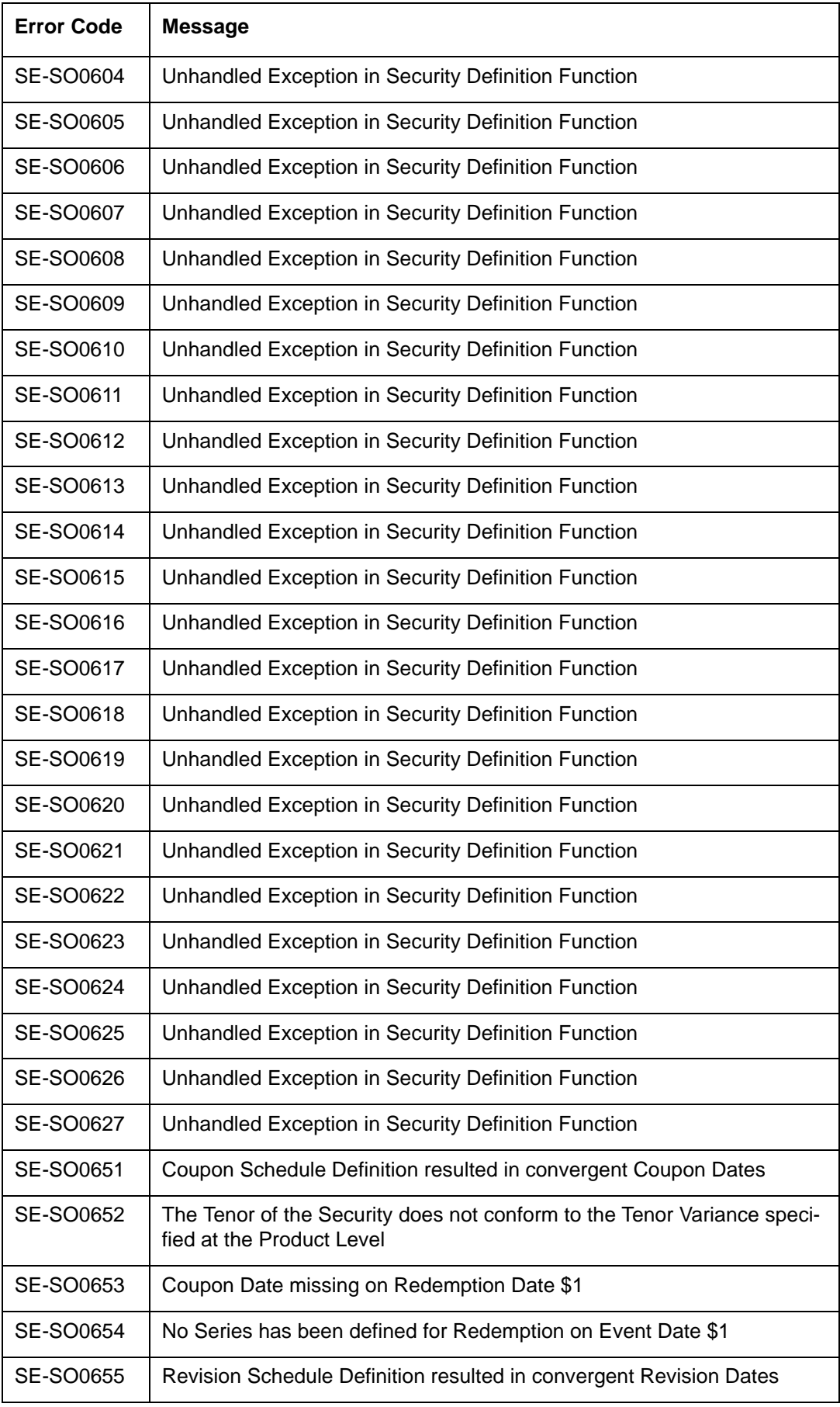

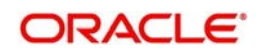

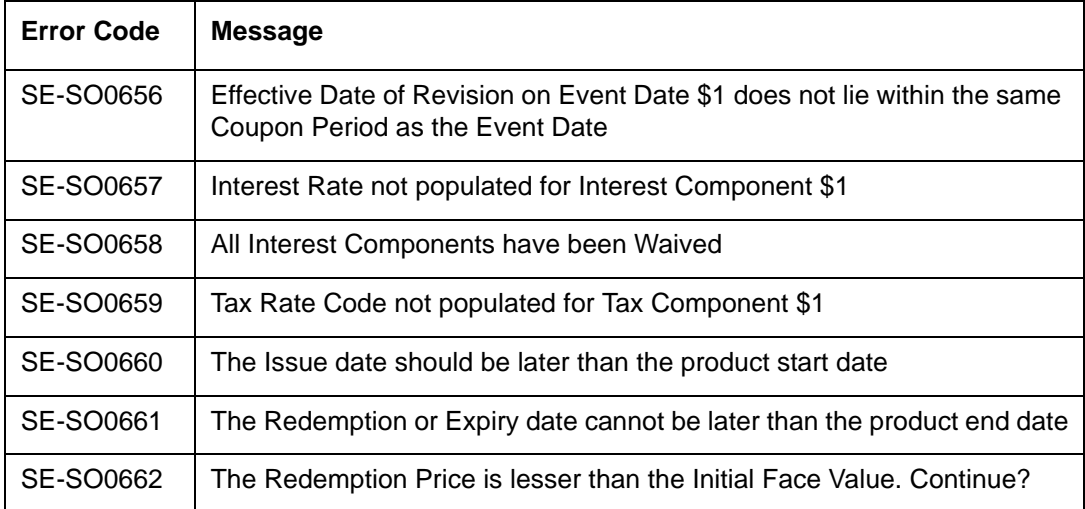

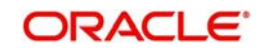

## **31.3 Error Codes and Messages for Batches**

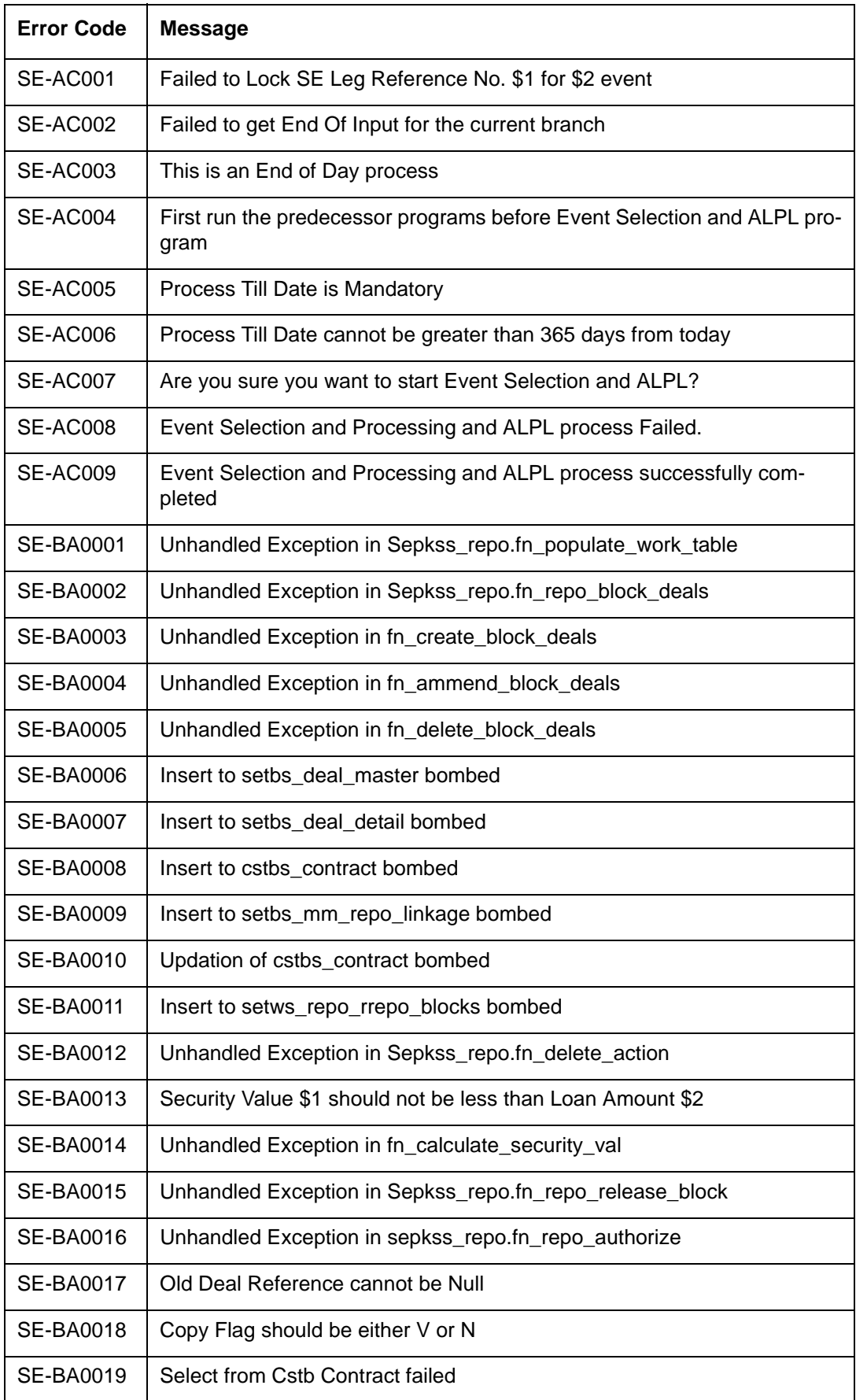

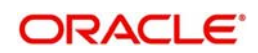

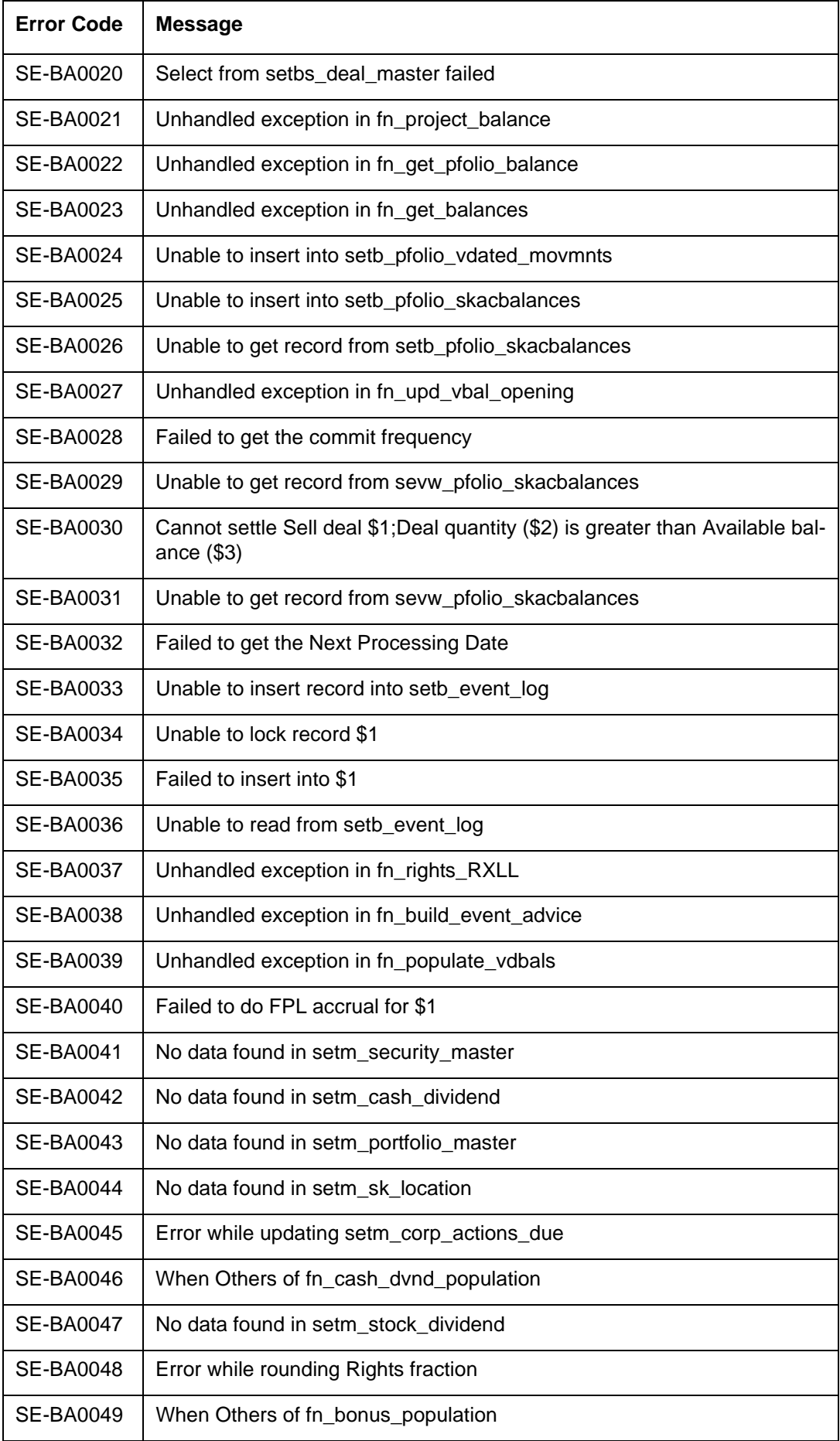

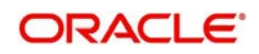

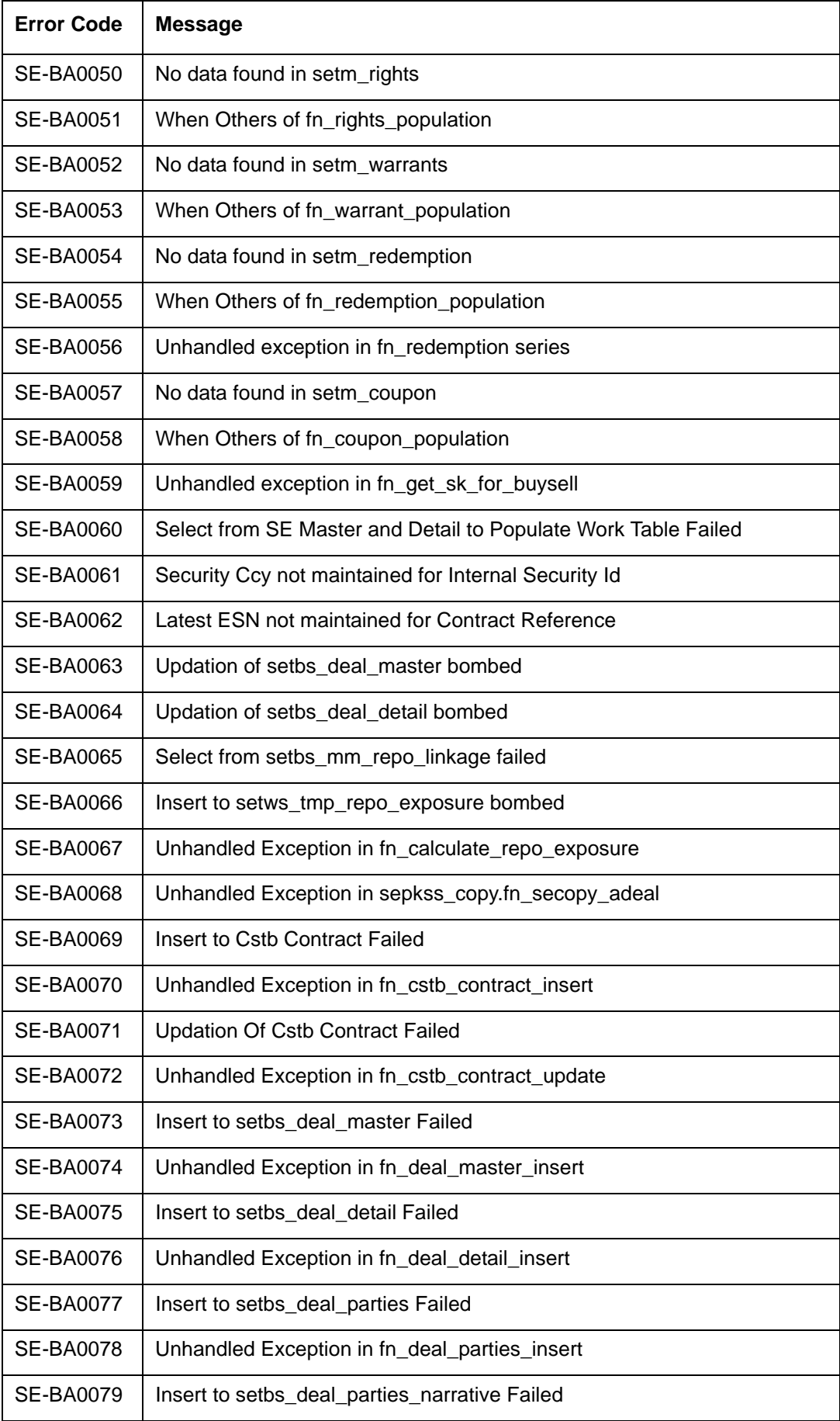

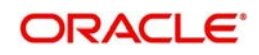

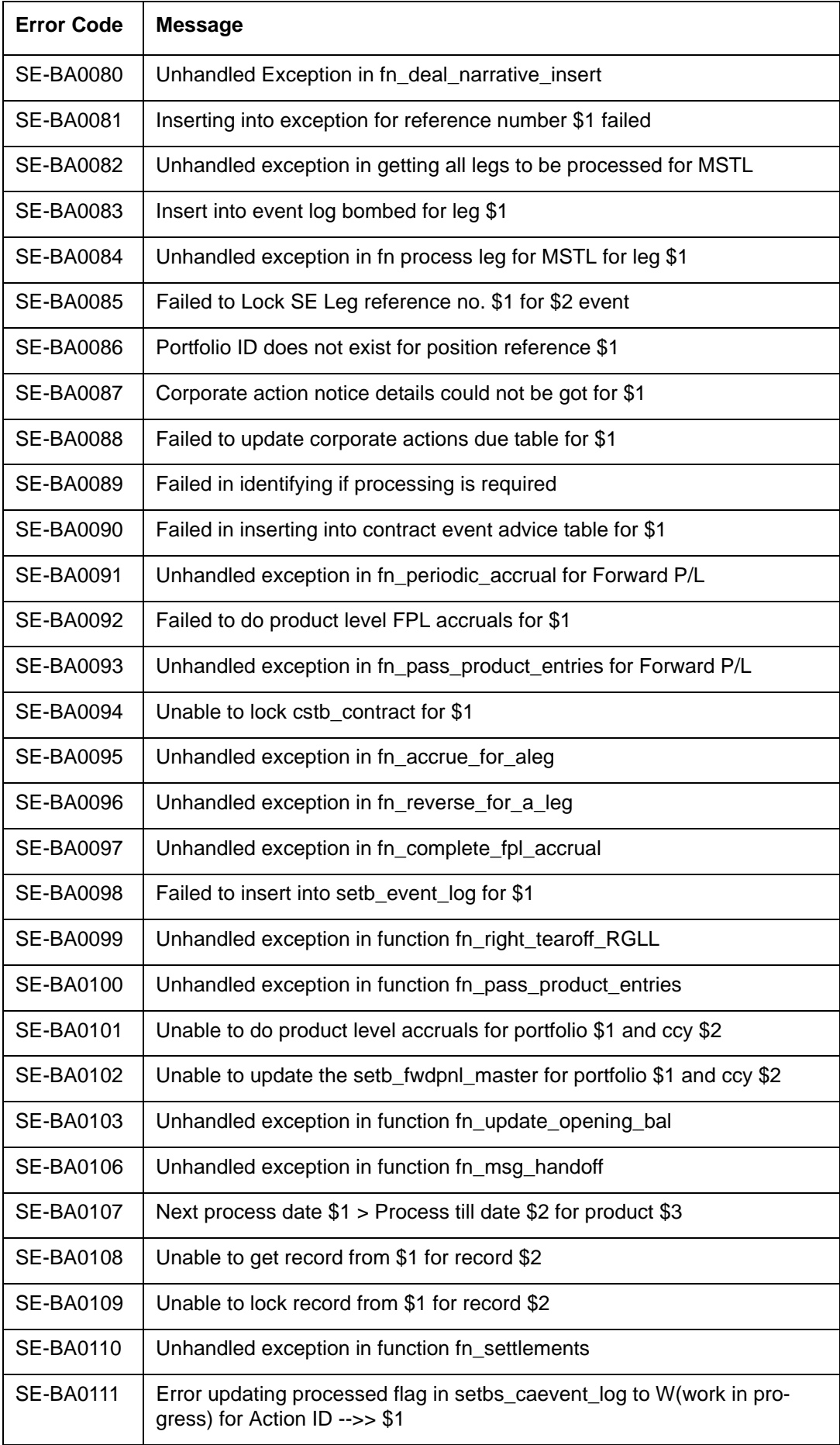

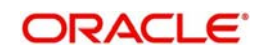

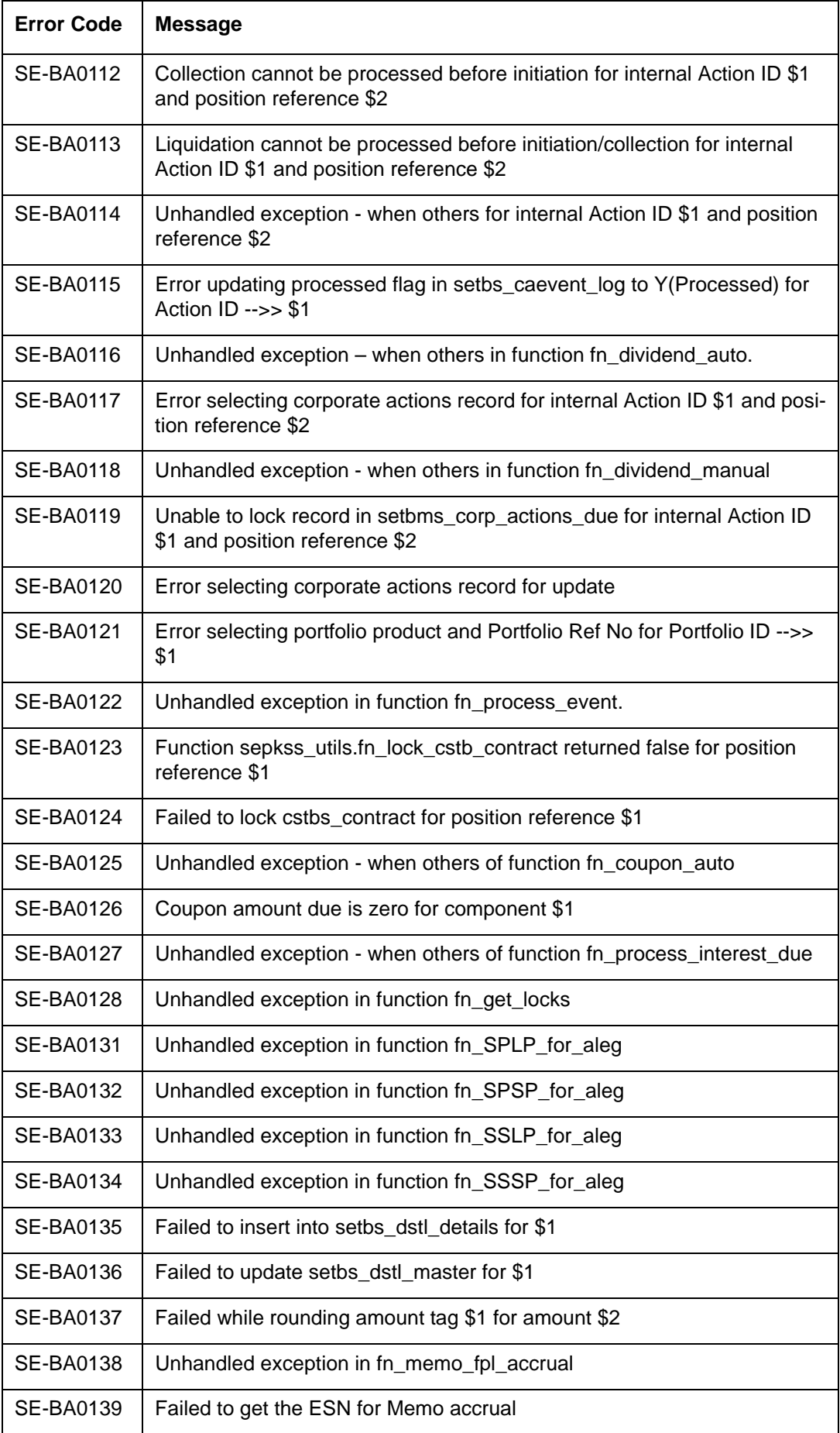

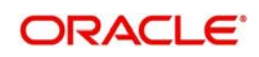

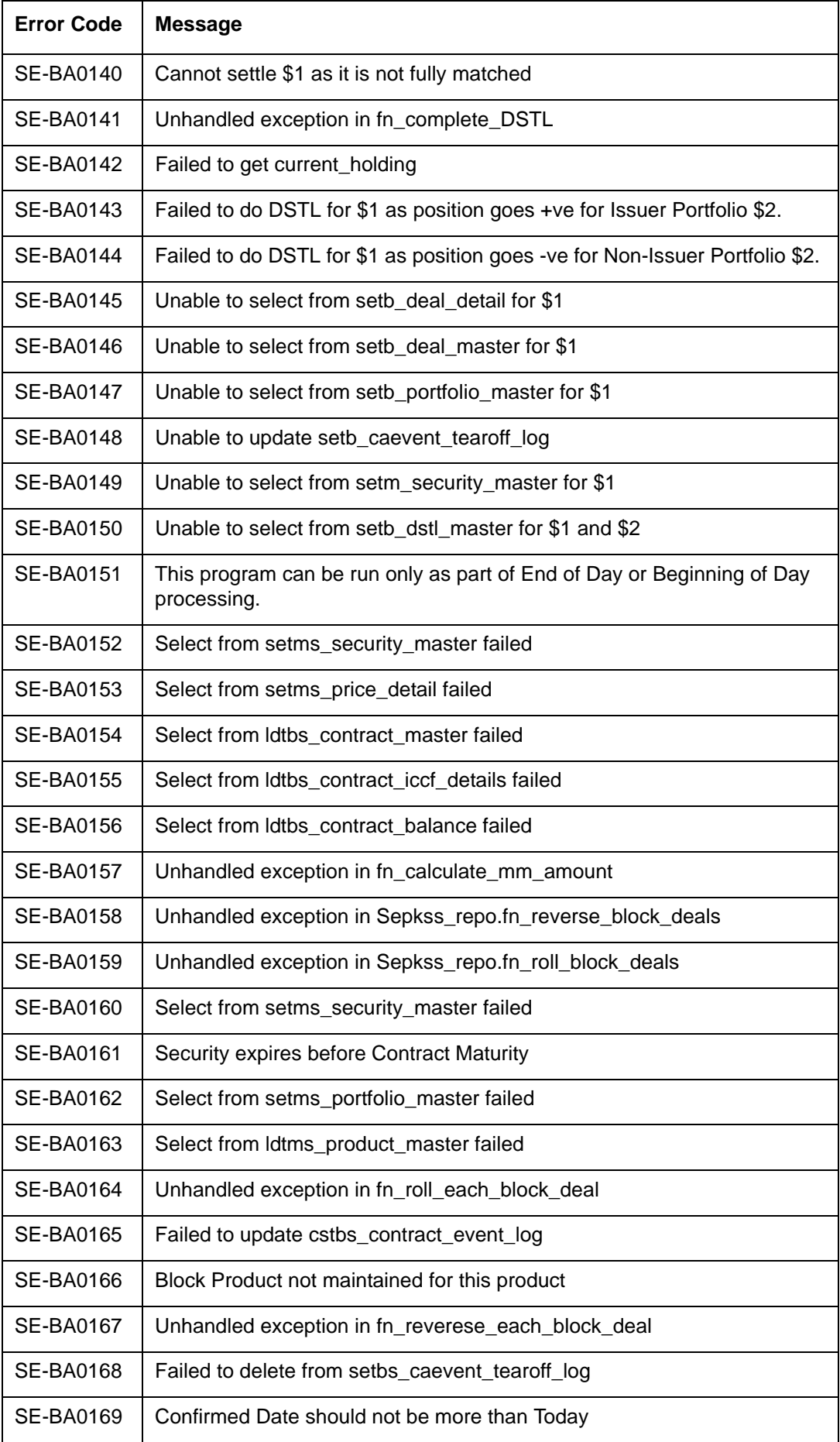

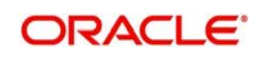

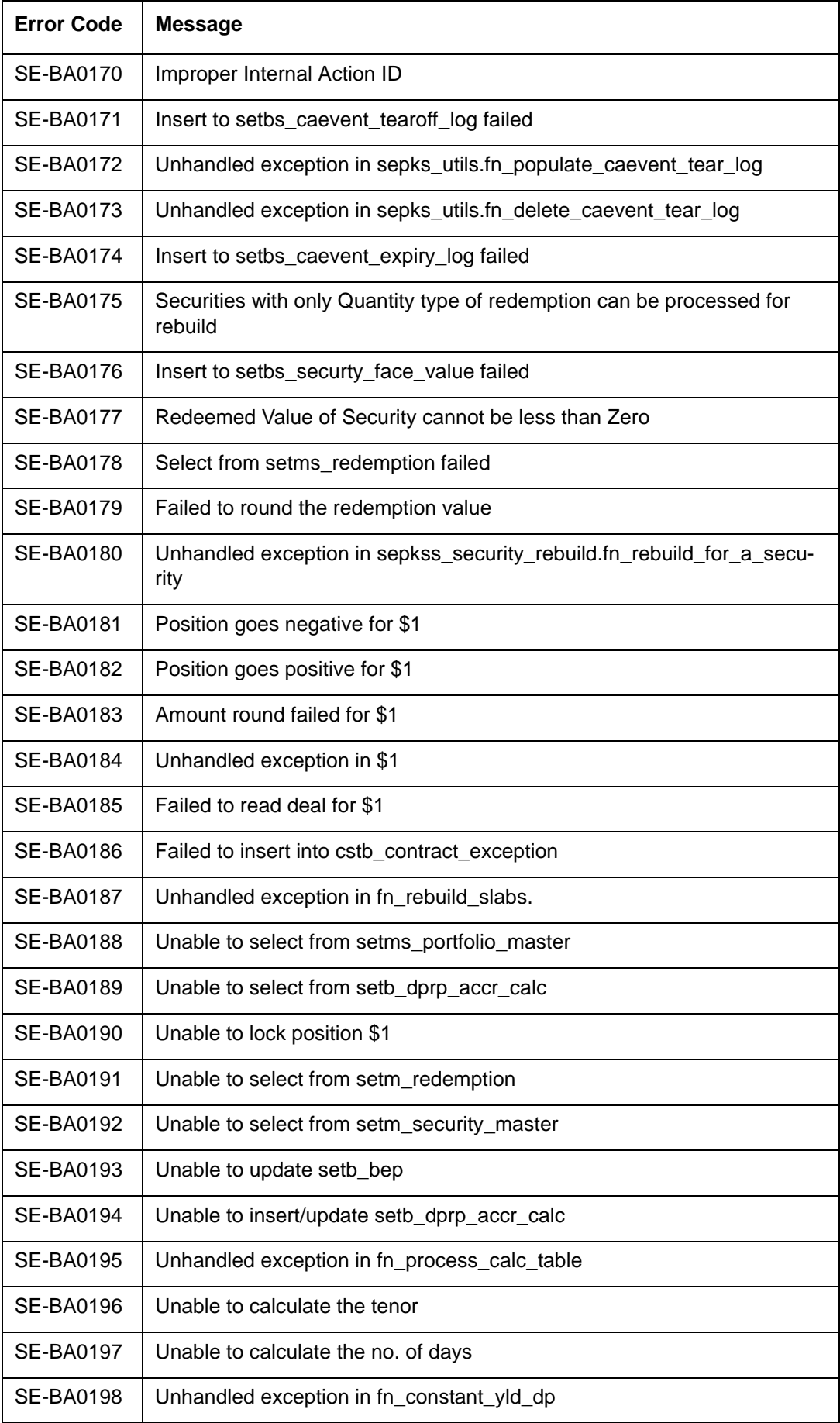

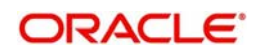

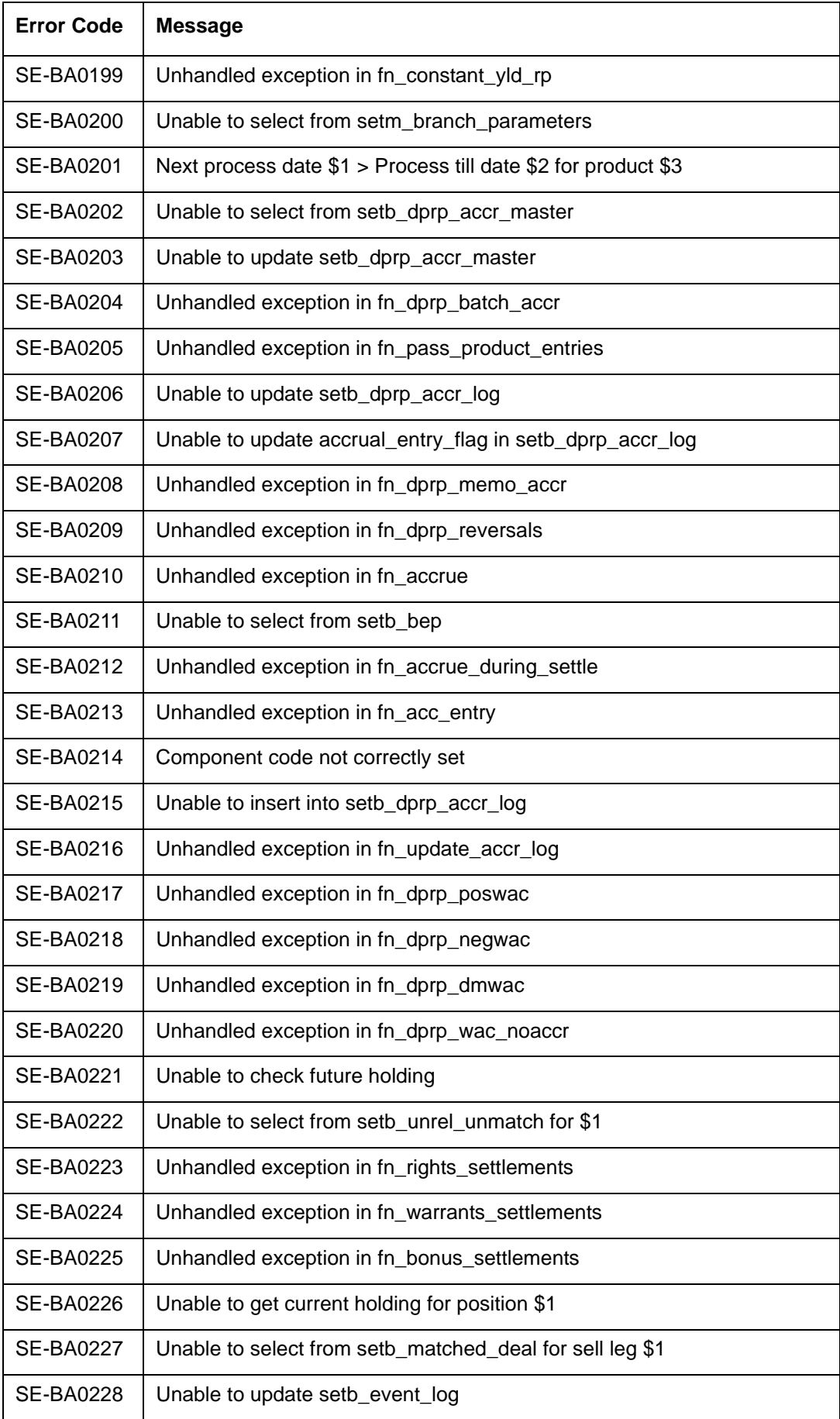

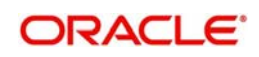

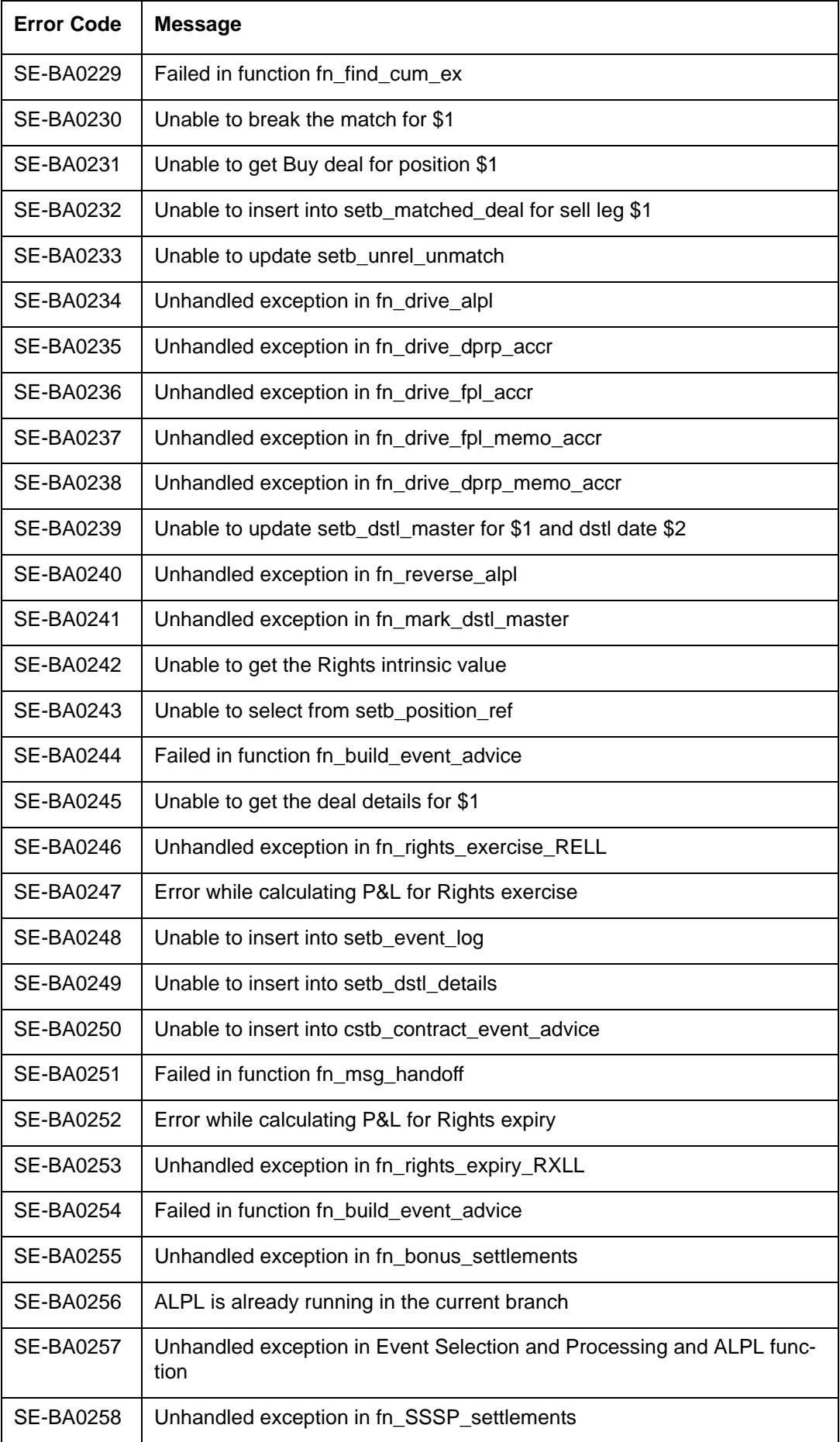

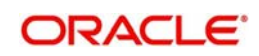

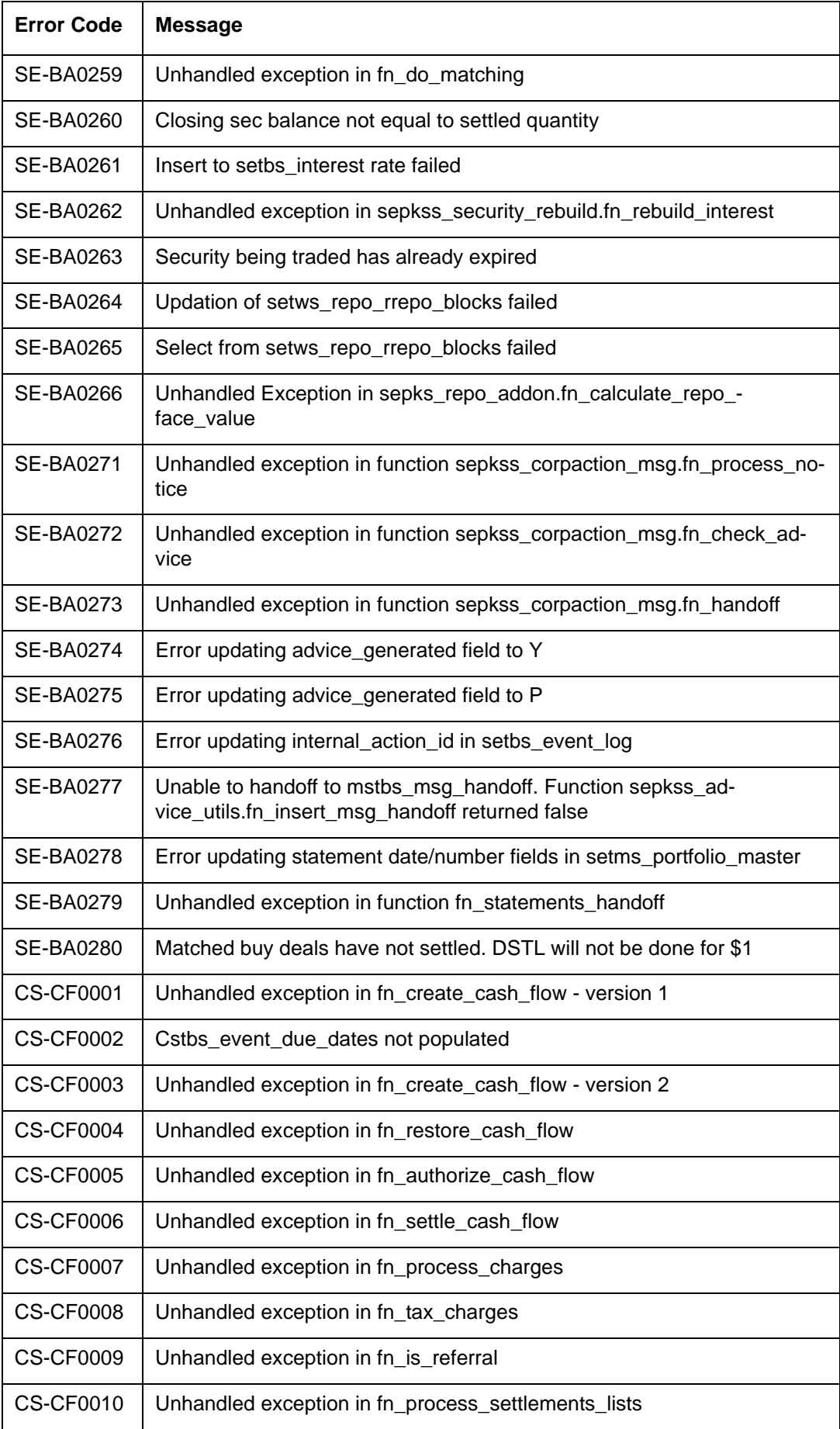

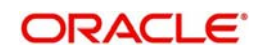

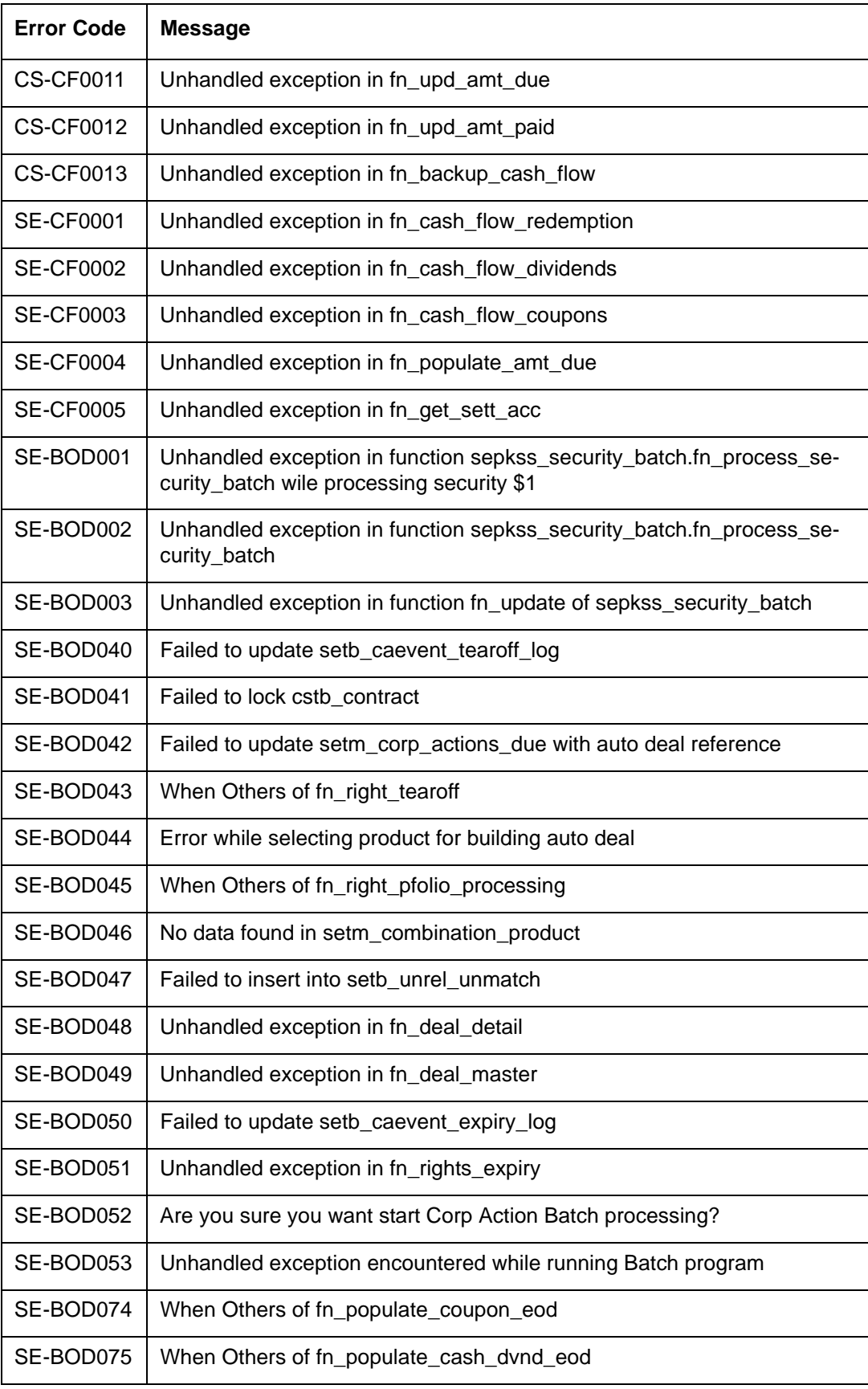

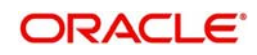

## **31.4 Error Codes and Messages for Deal Input**

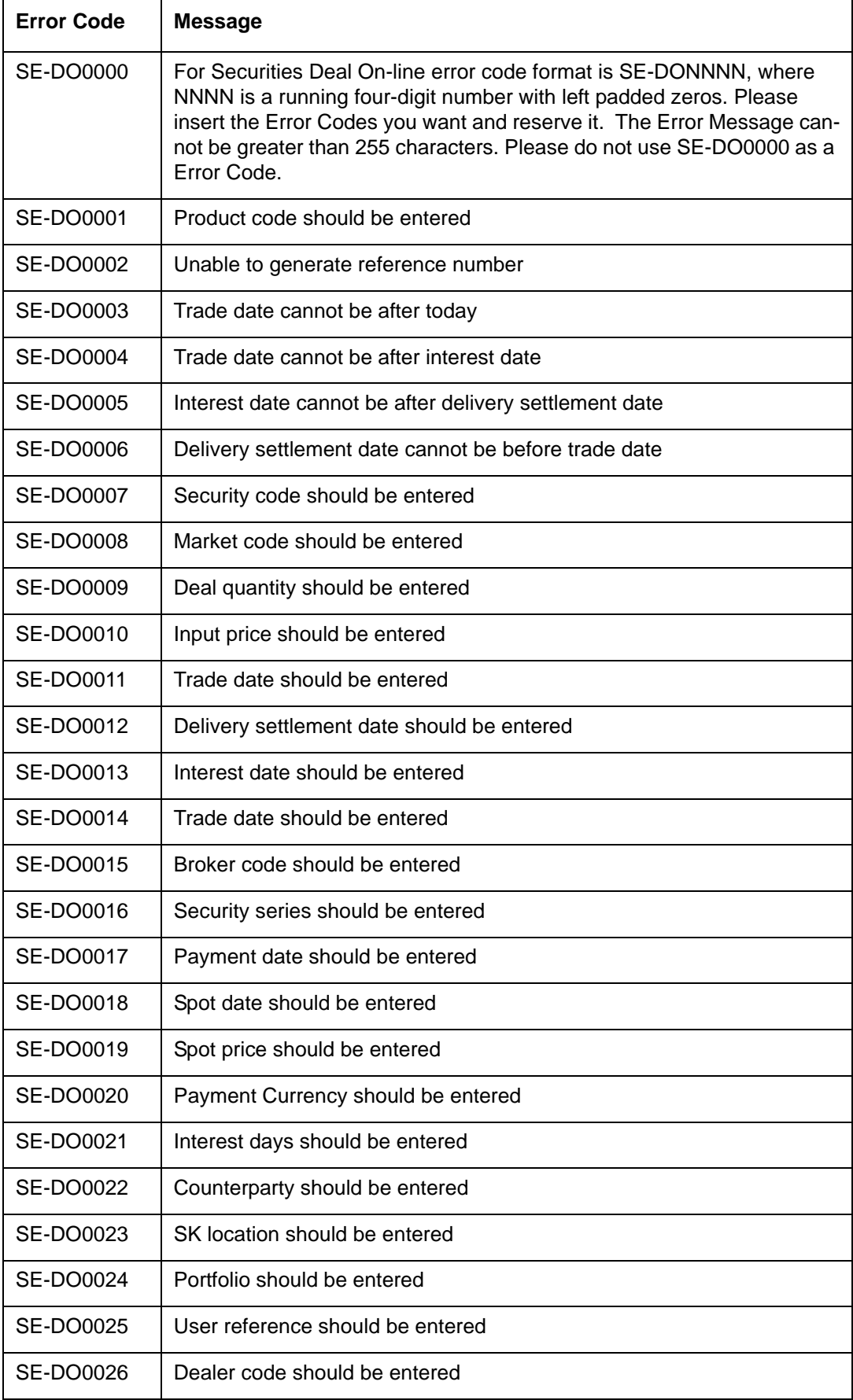

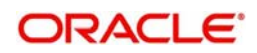

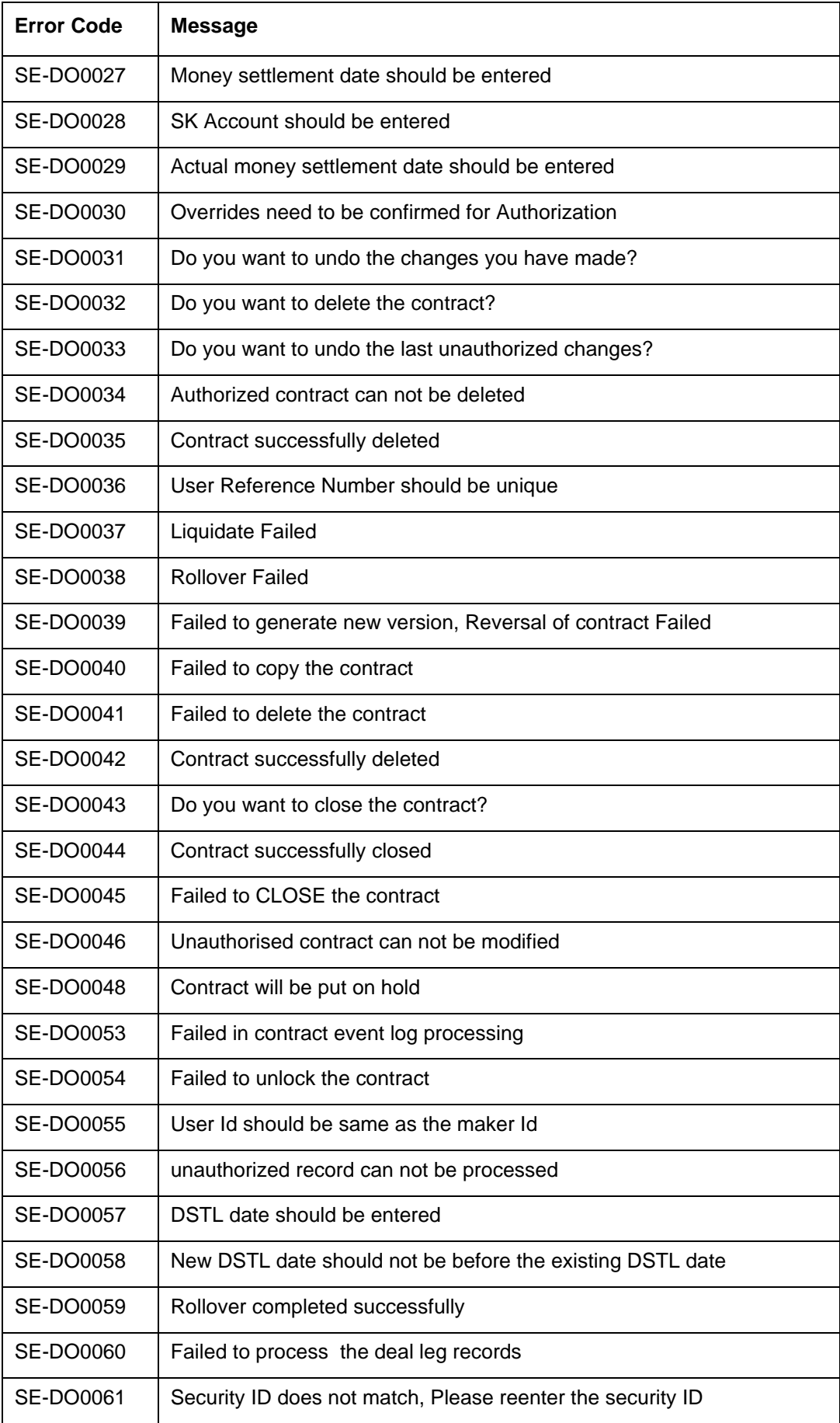

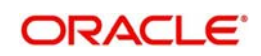

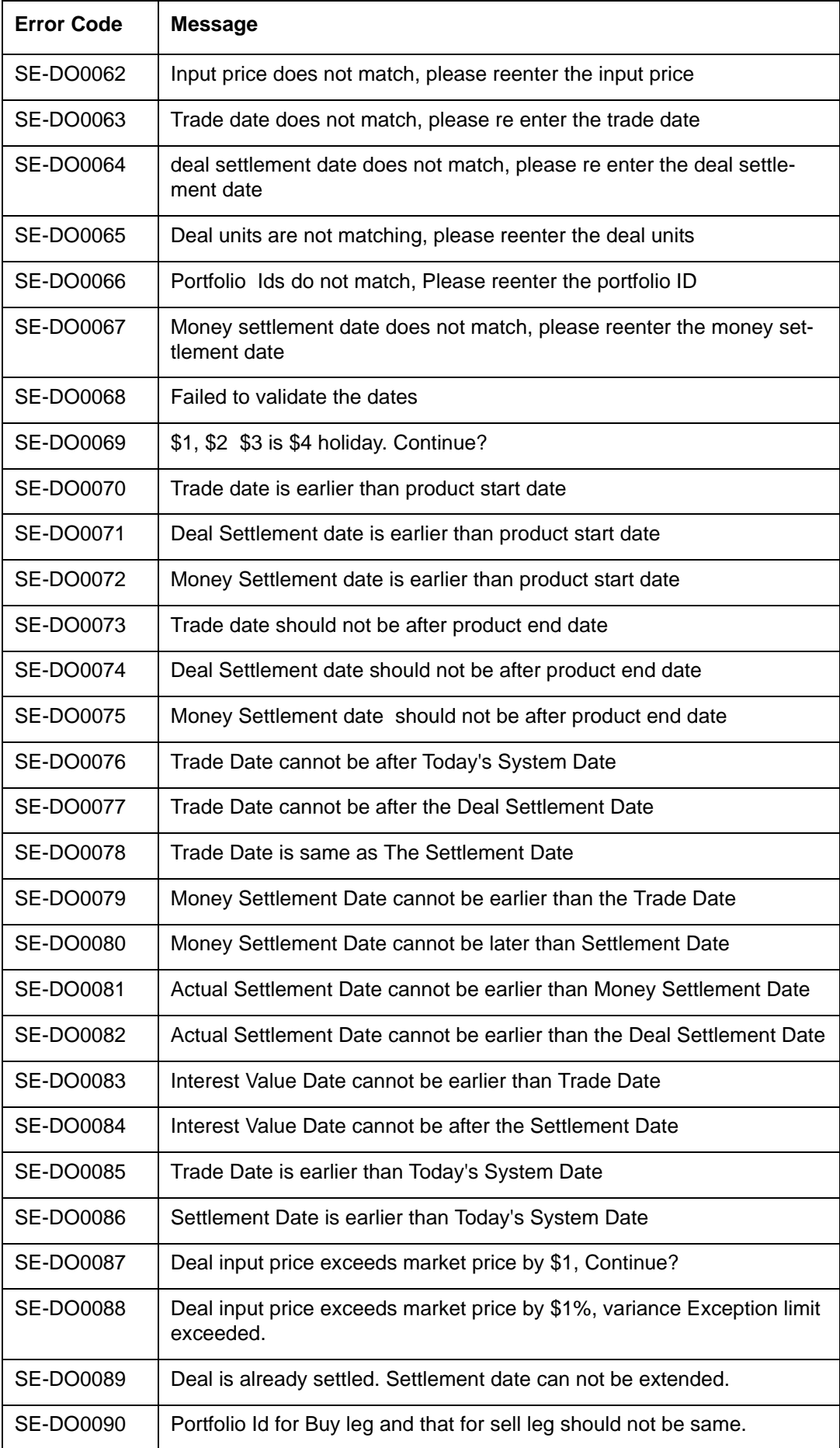

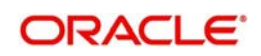

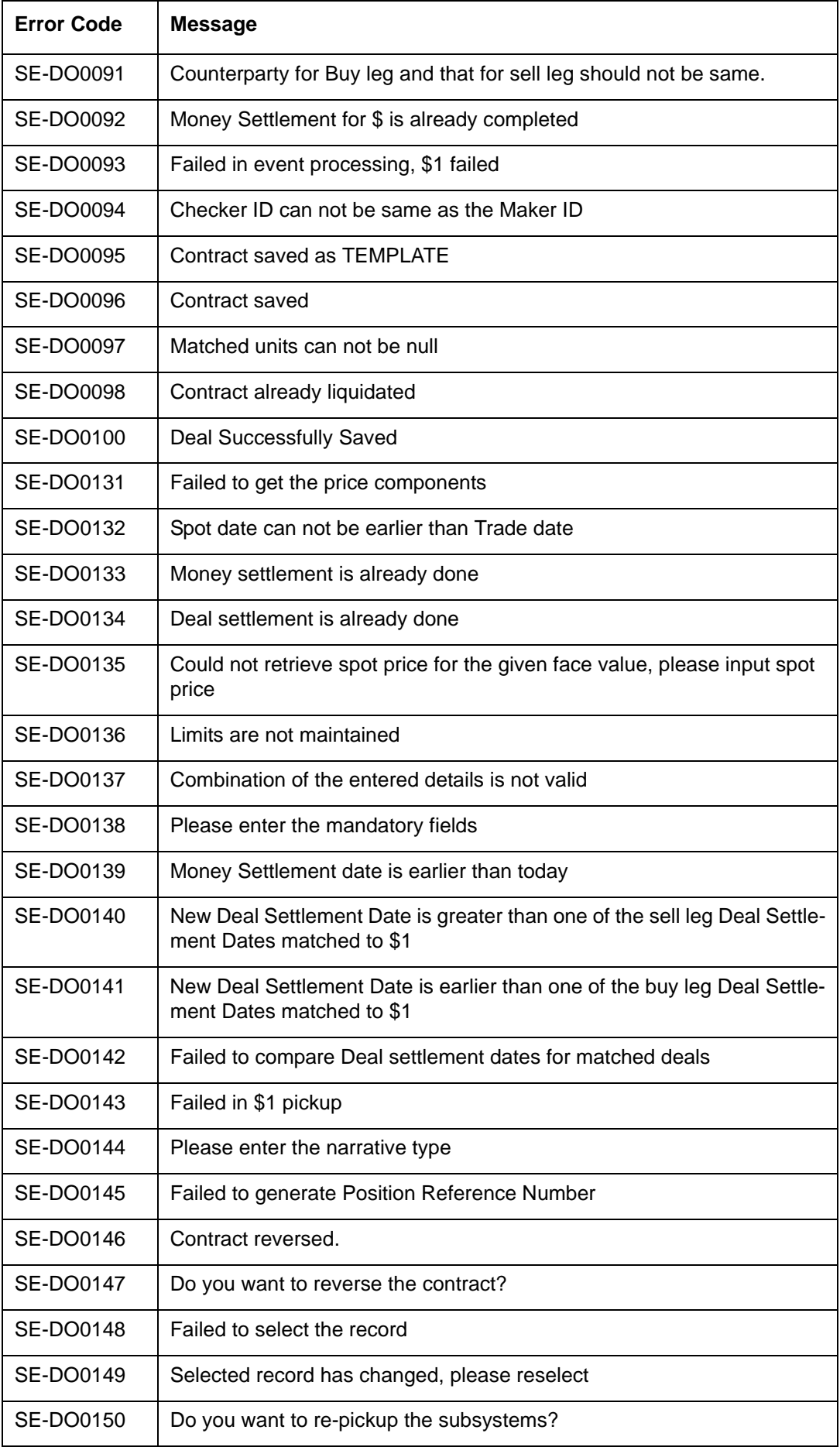

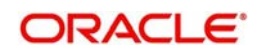

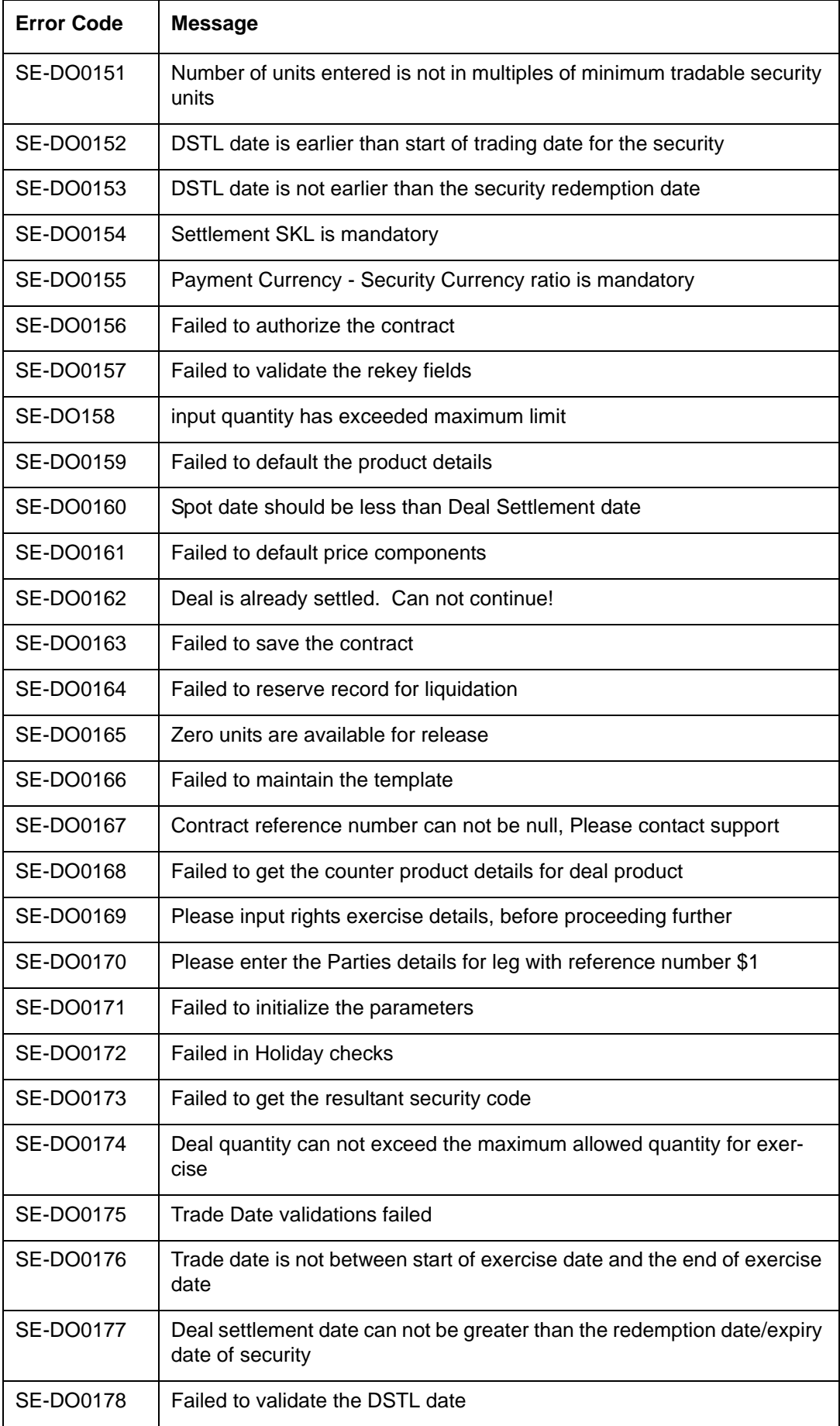

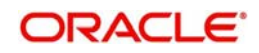

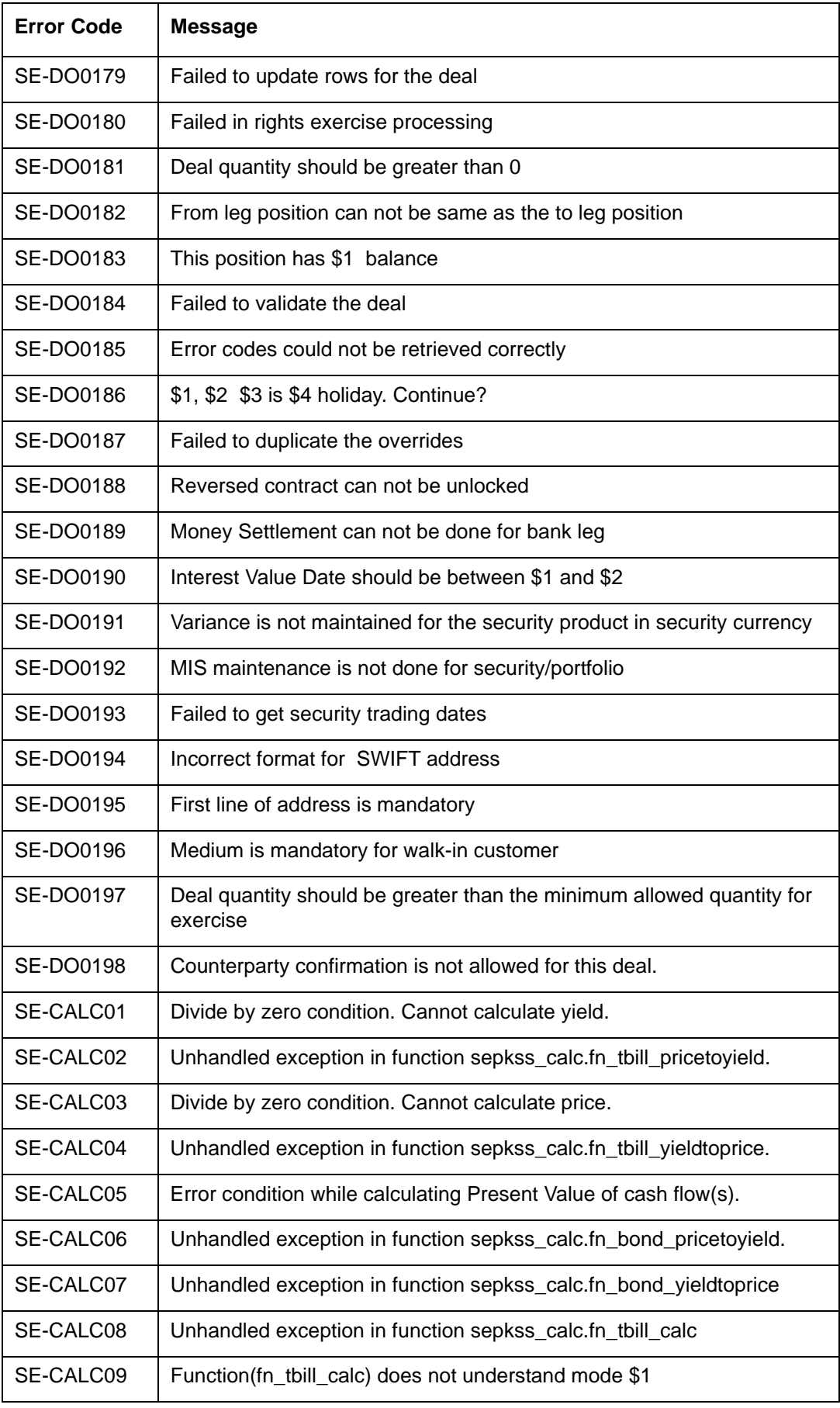

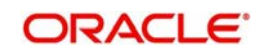

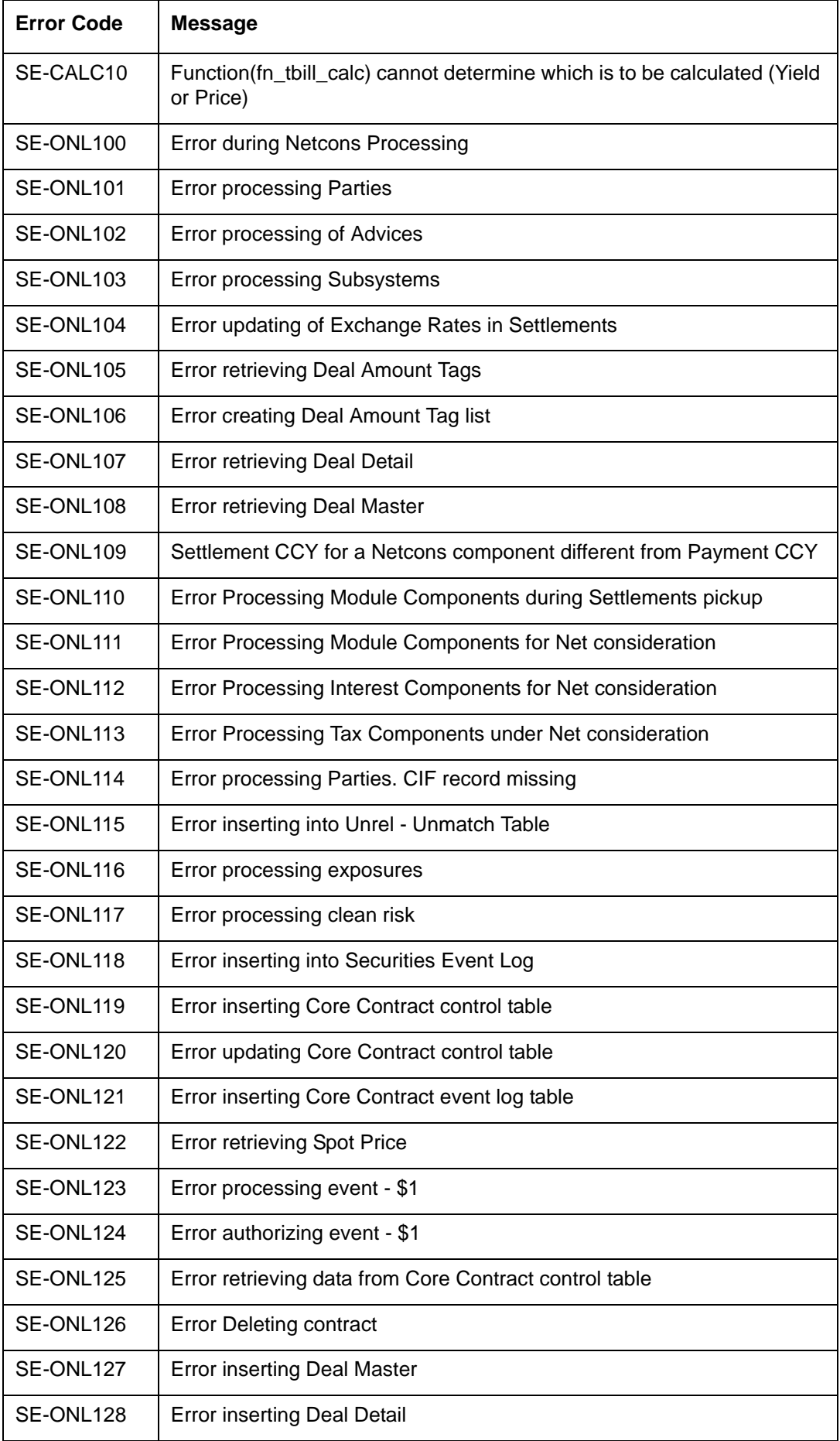

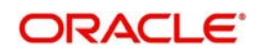

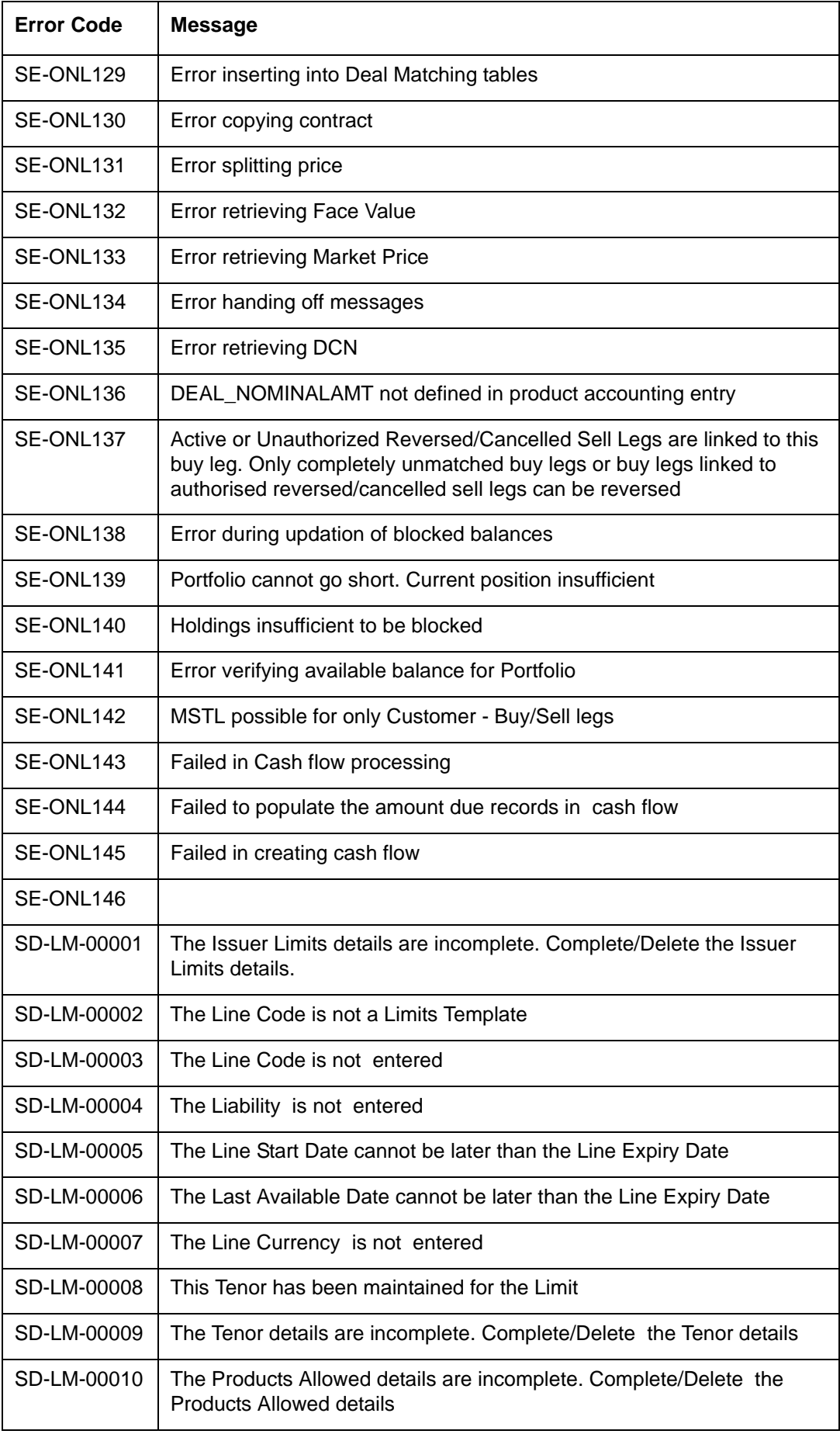

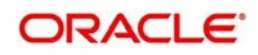
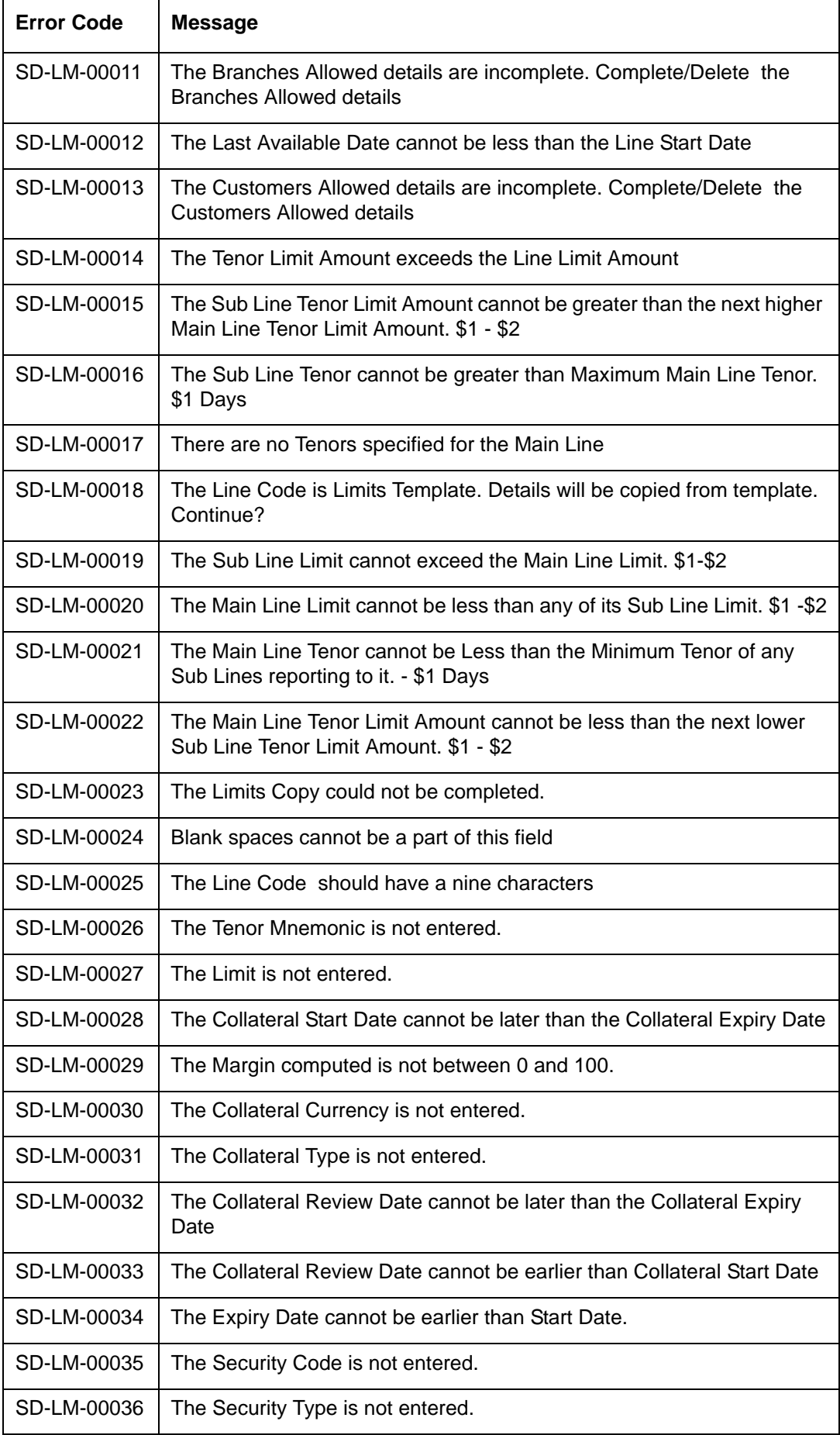

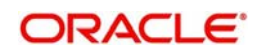

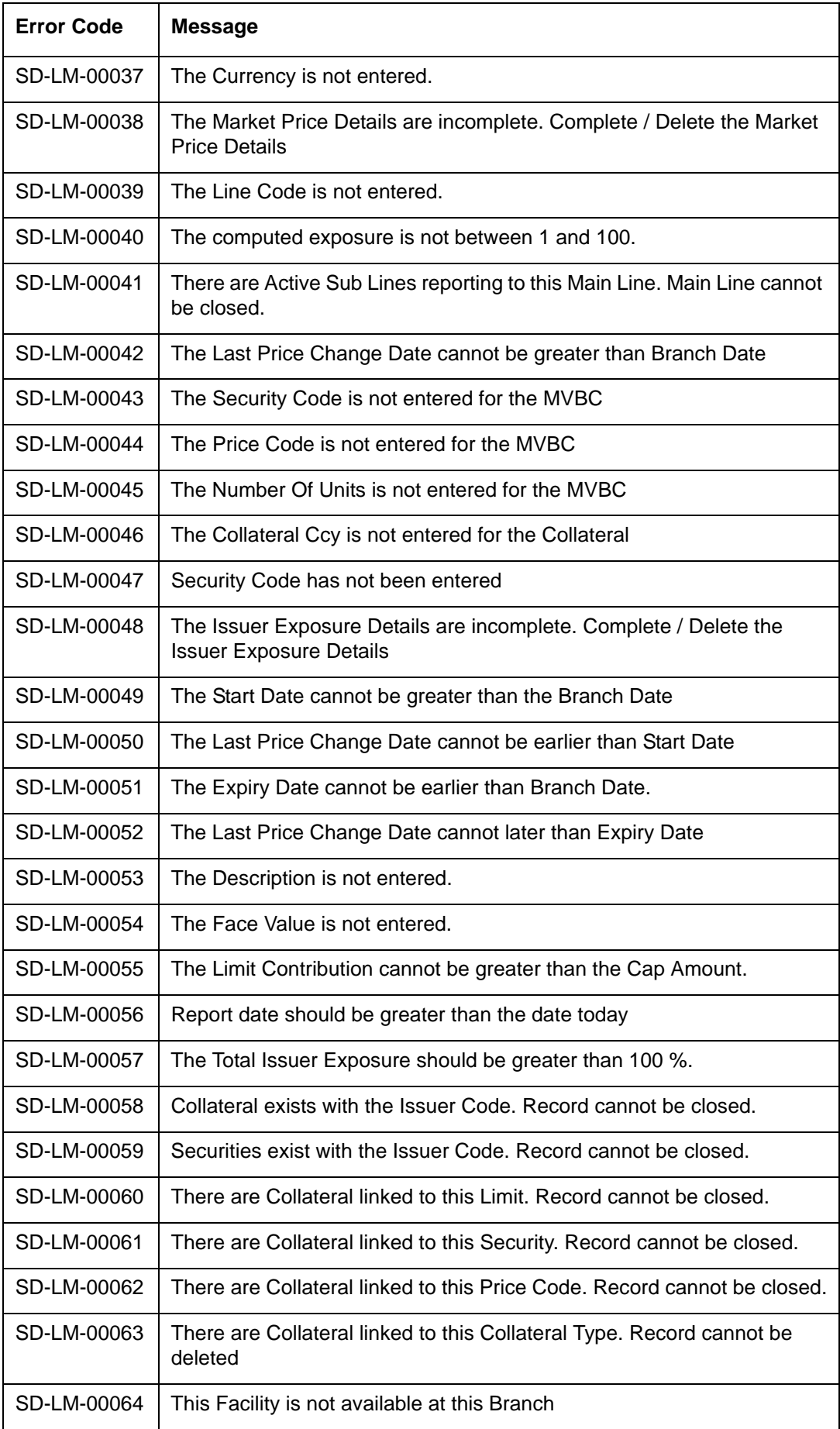

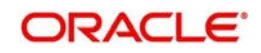

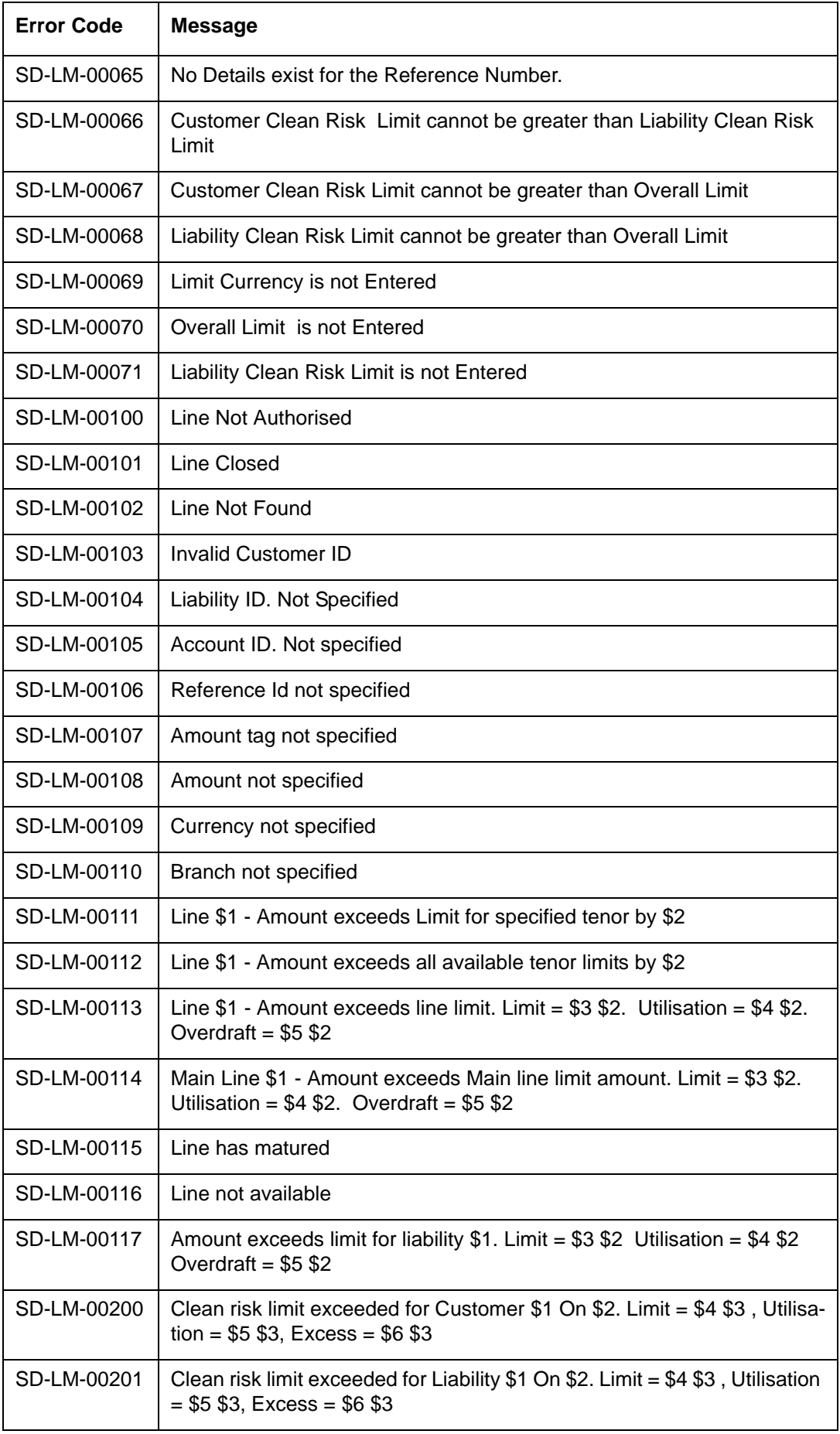

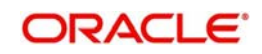

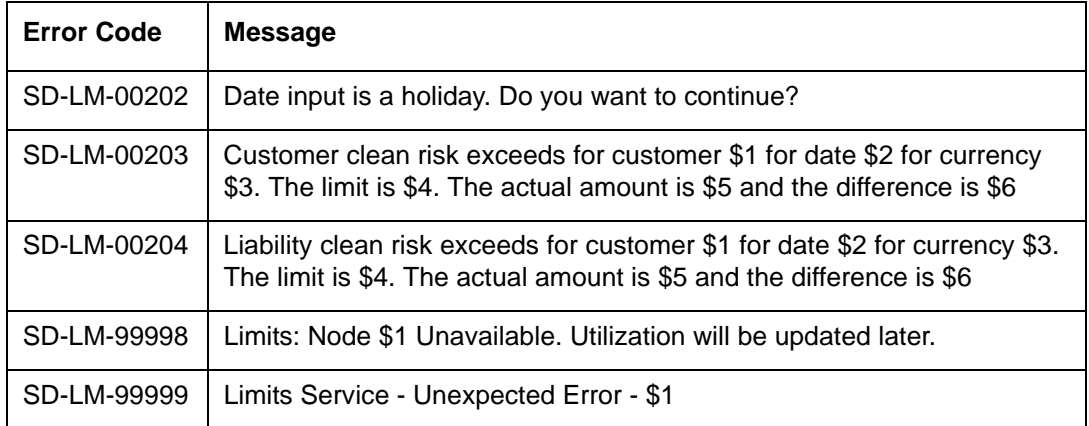

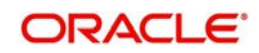

# **31.5 Error Codes And Messages for Non-Securities**

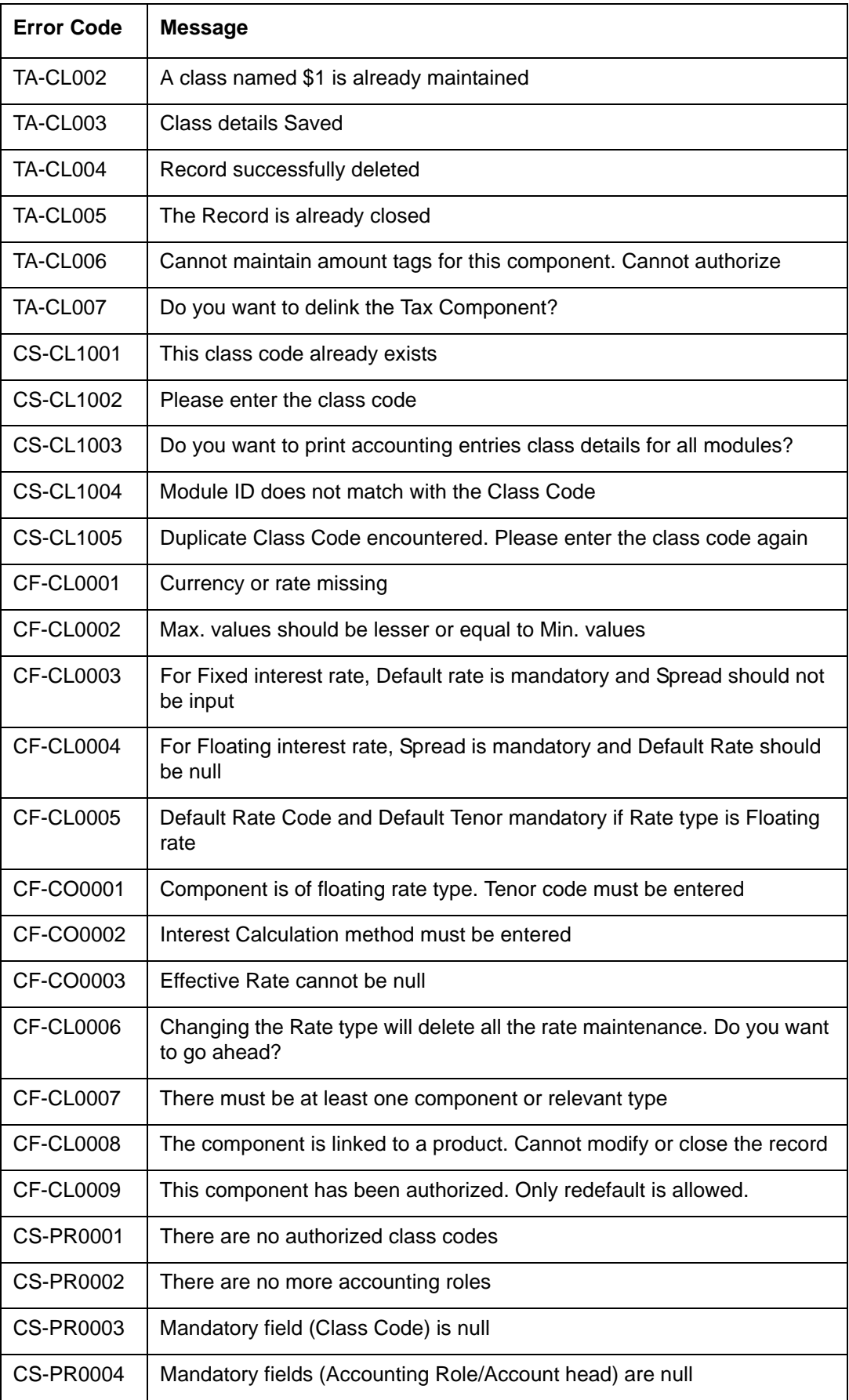

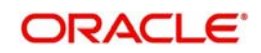

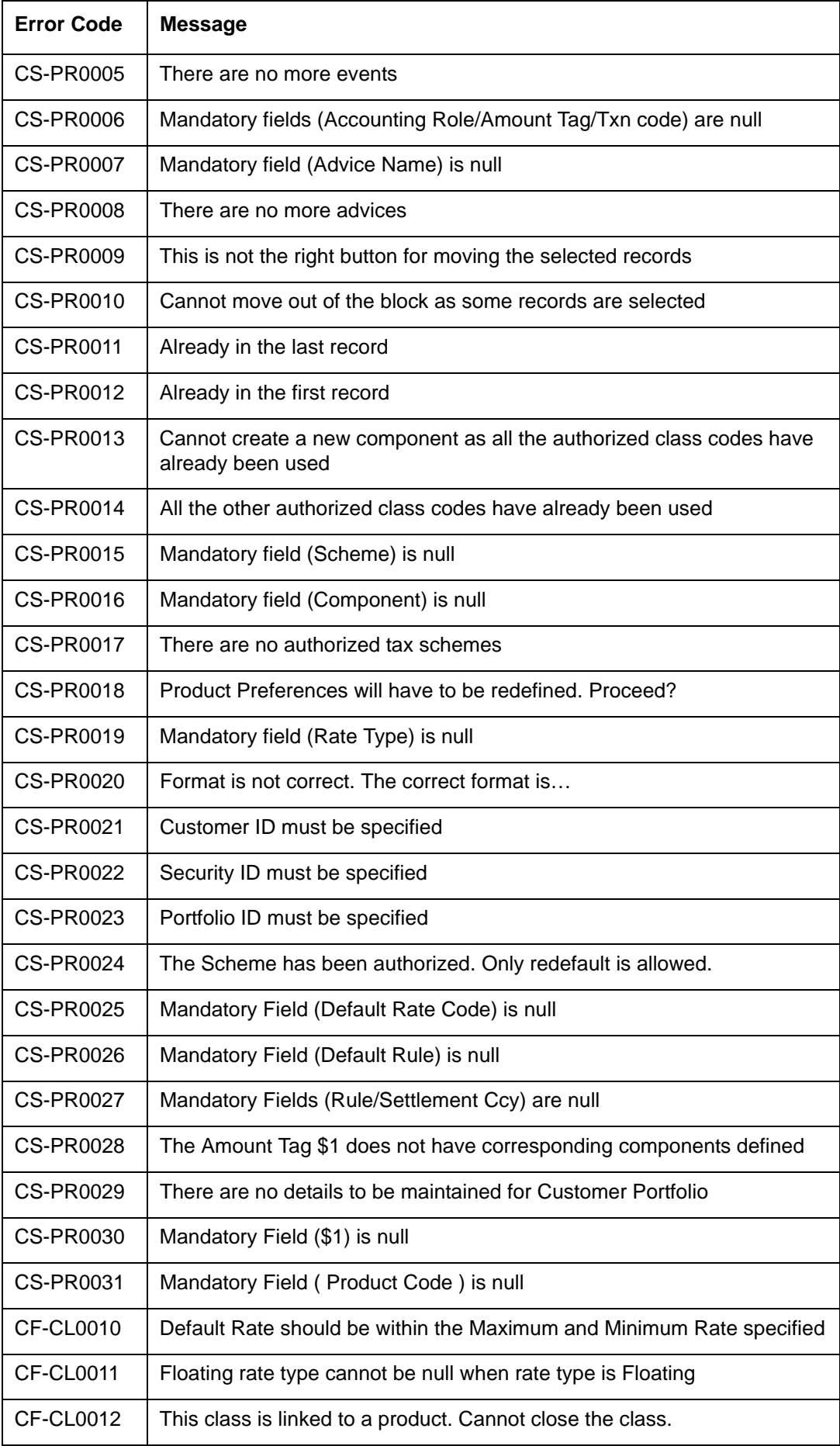

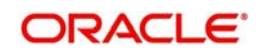

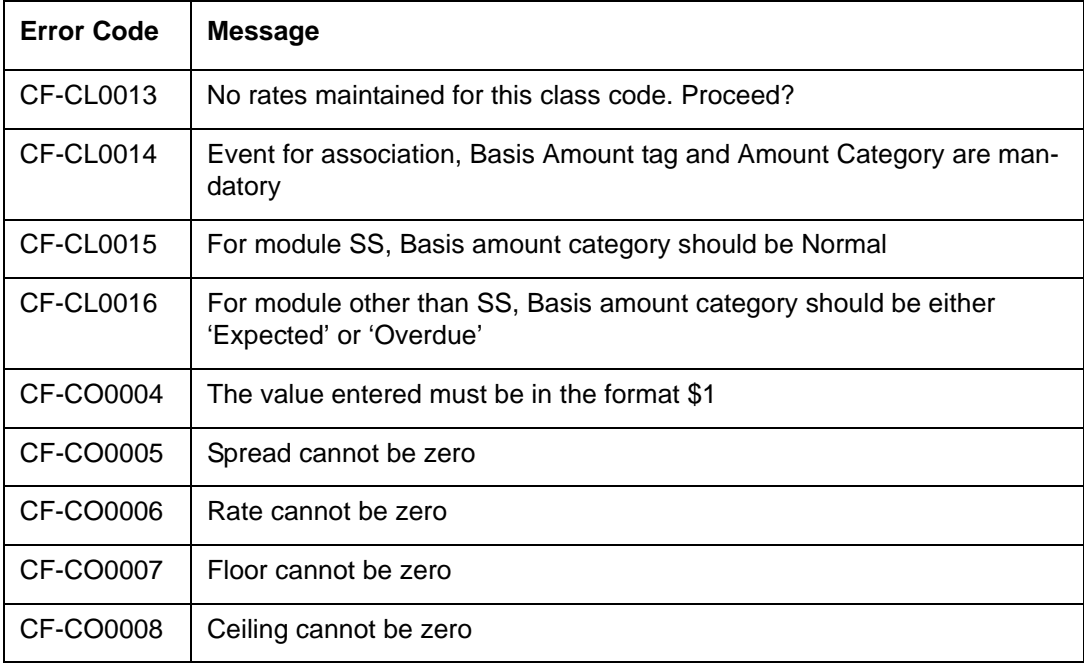

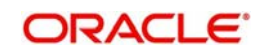

# **31.6 Error Codes and Messages for Portfolio Online**

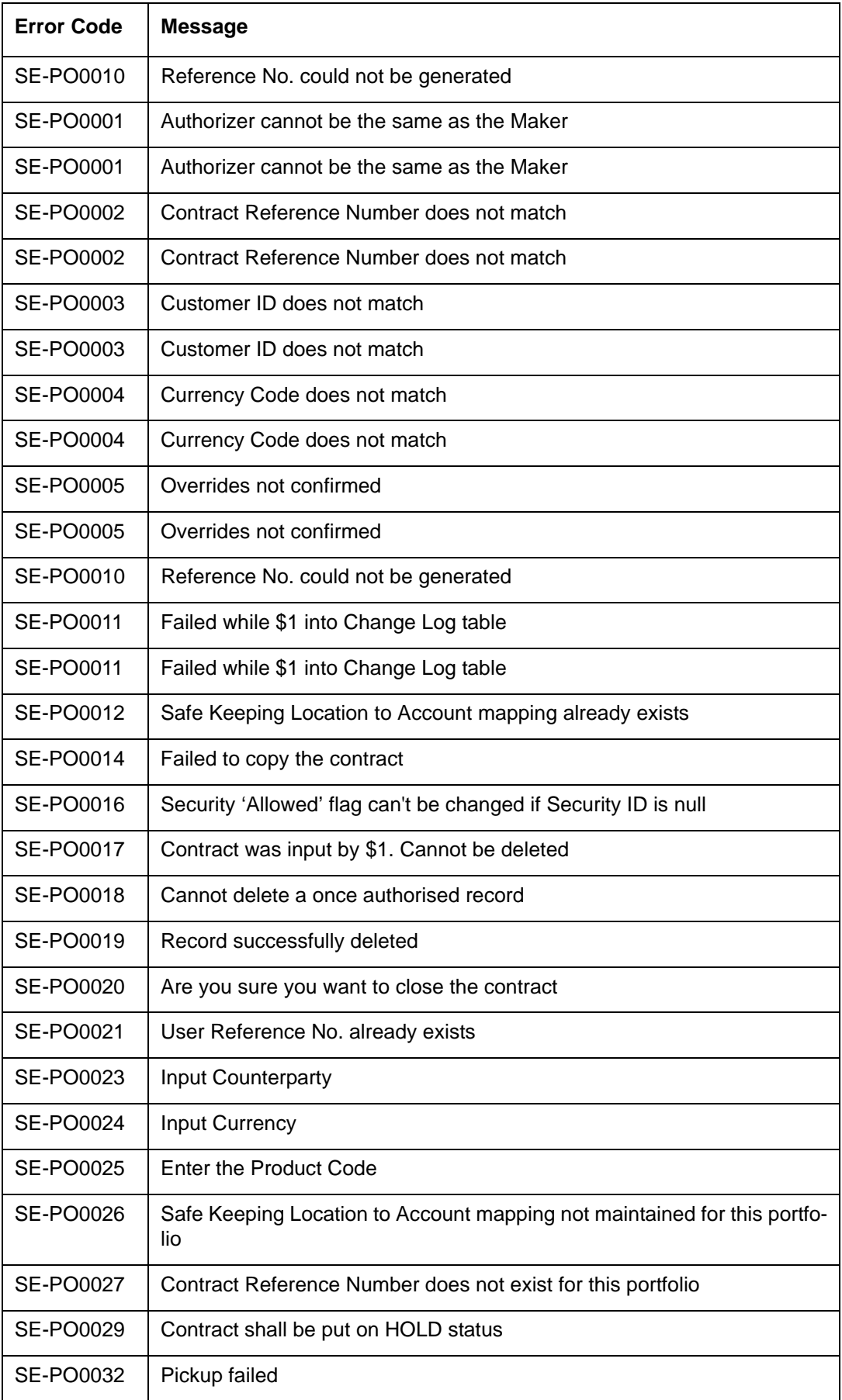

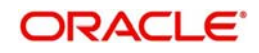

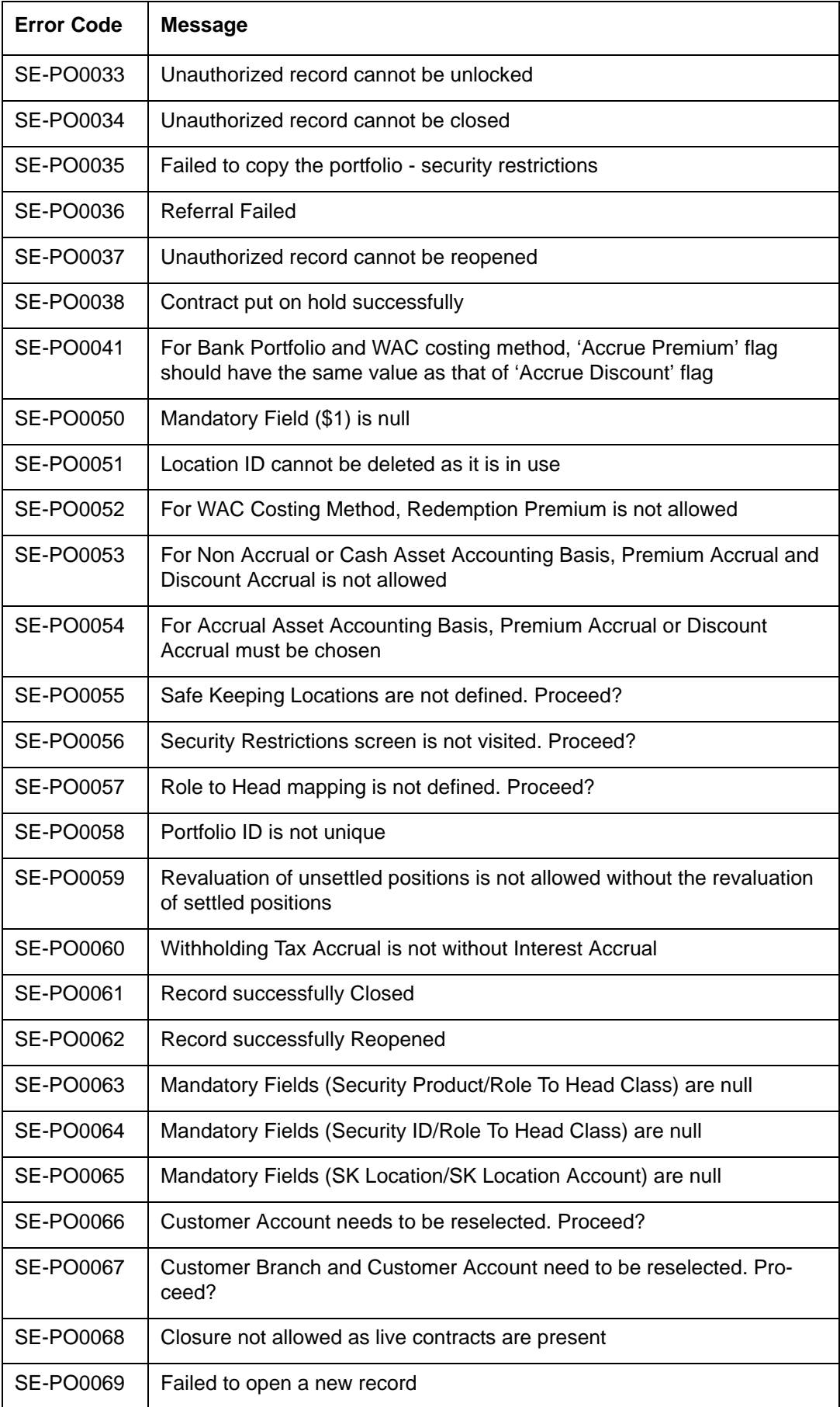

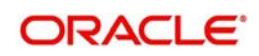

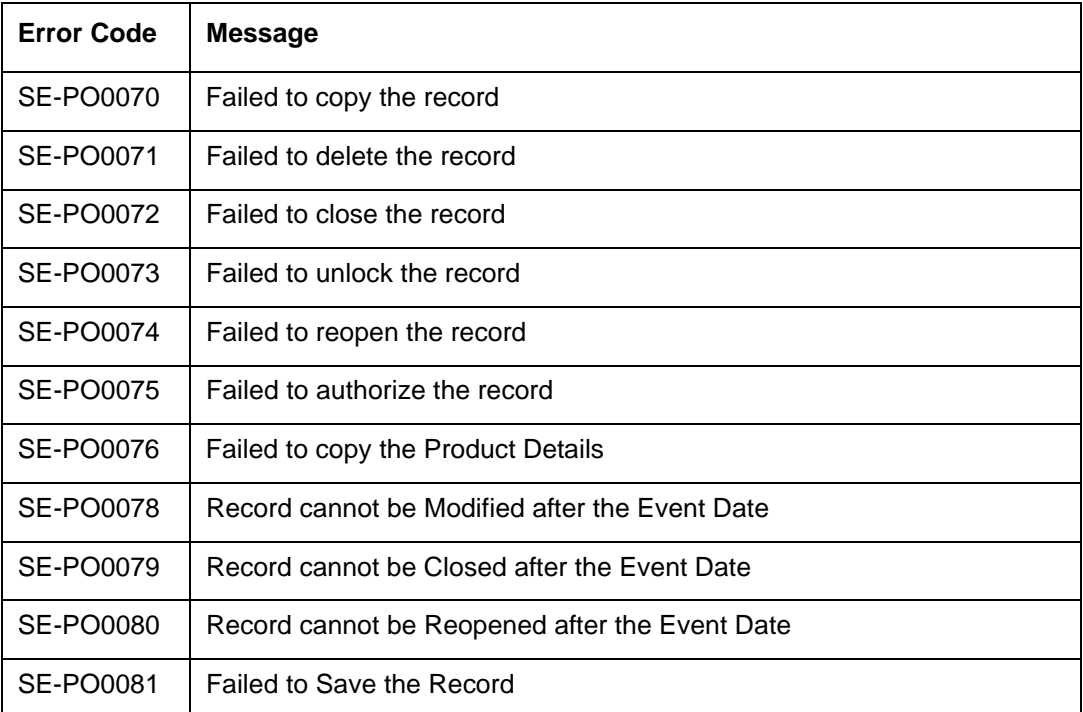

# **31.7 Error Codes and Messages for Others**

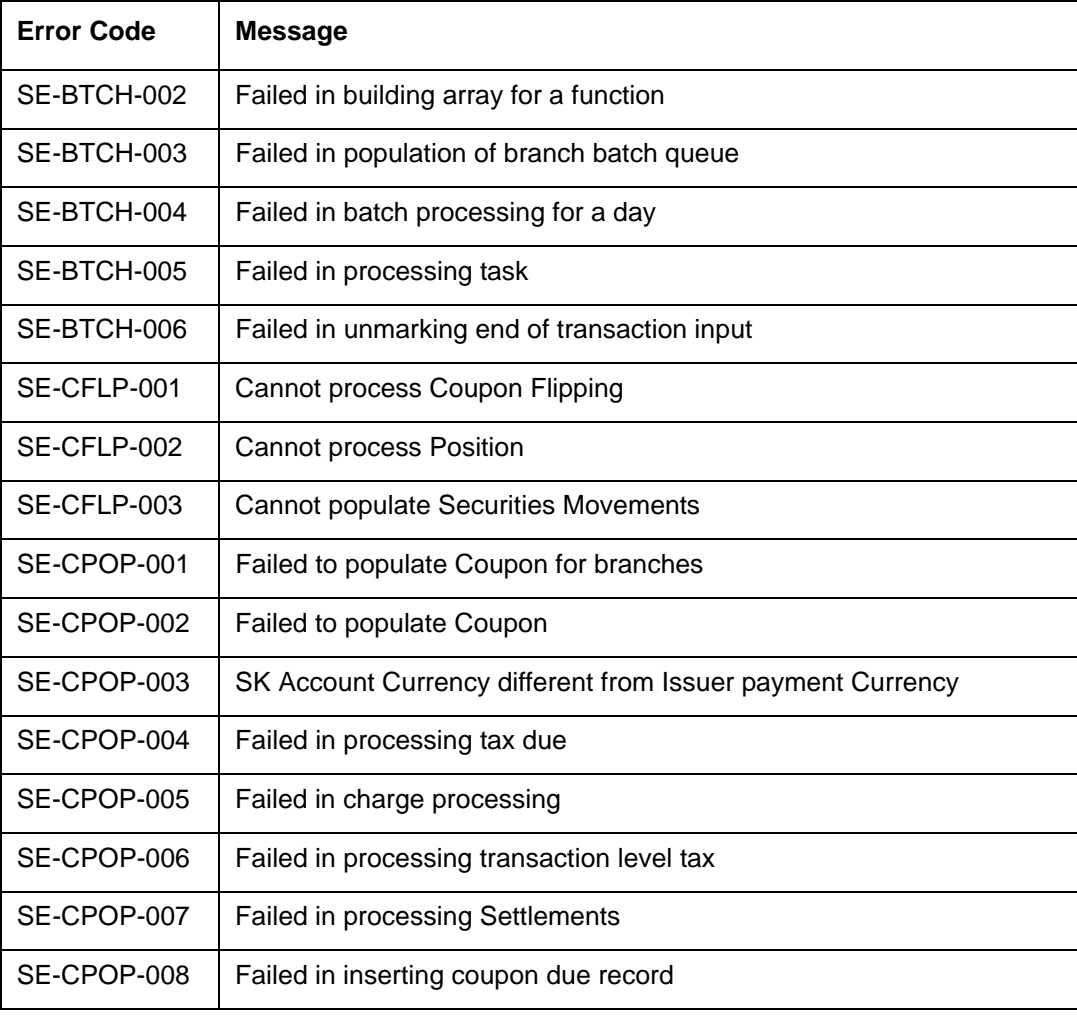

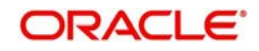

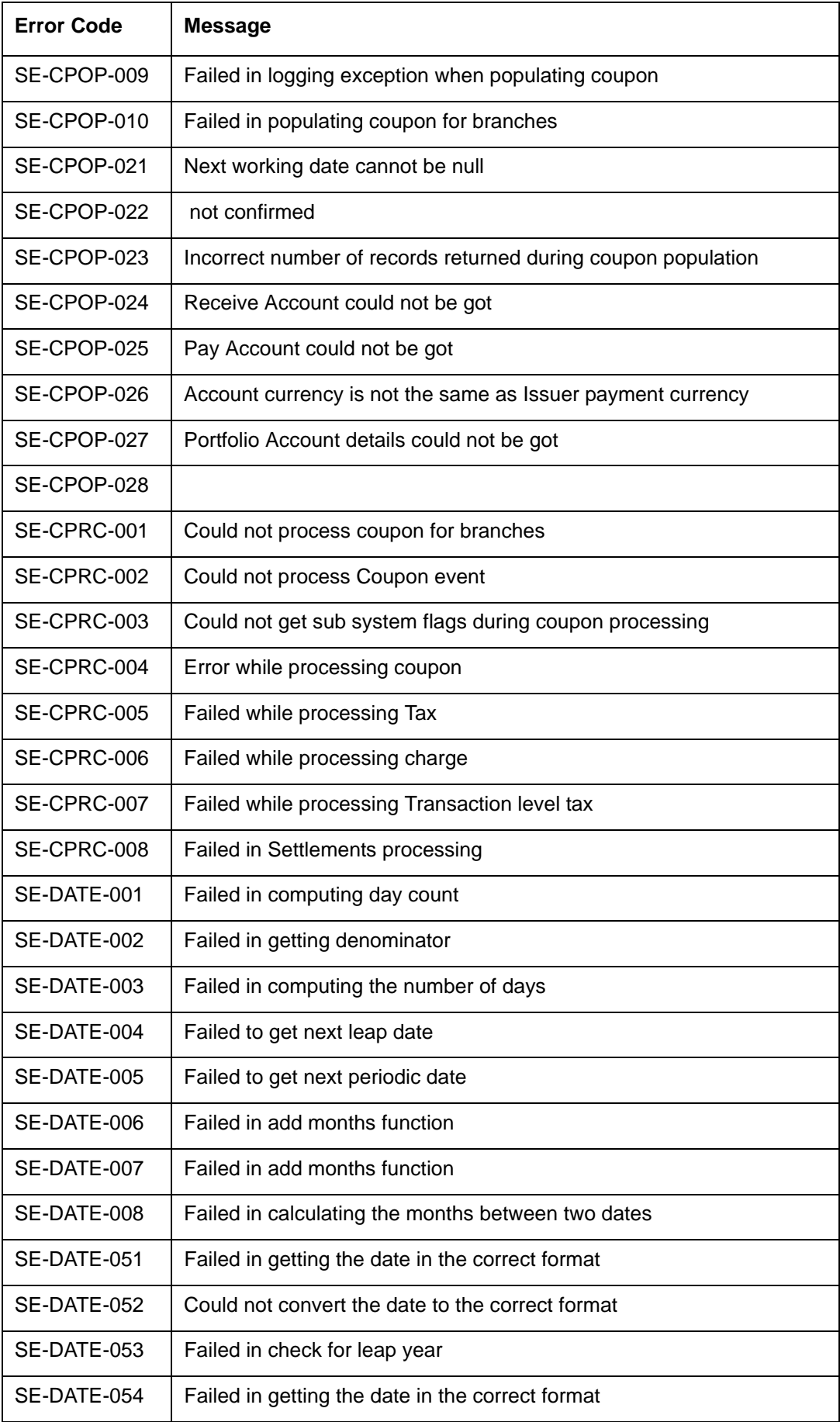

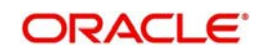

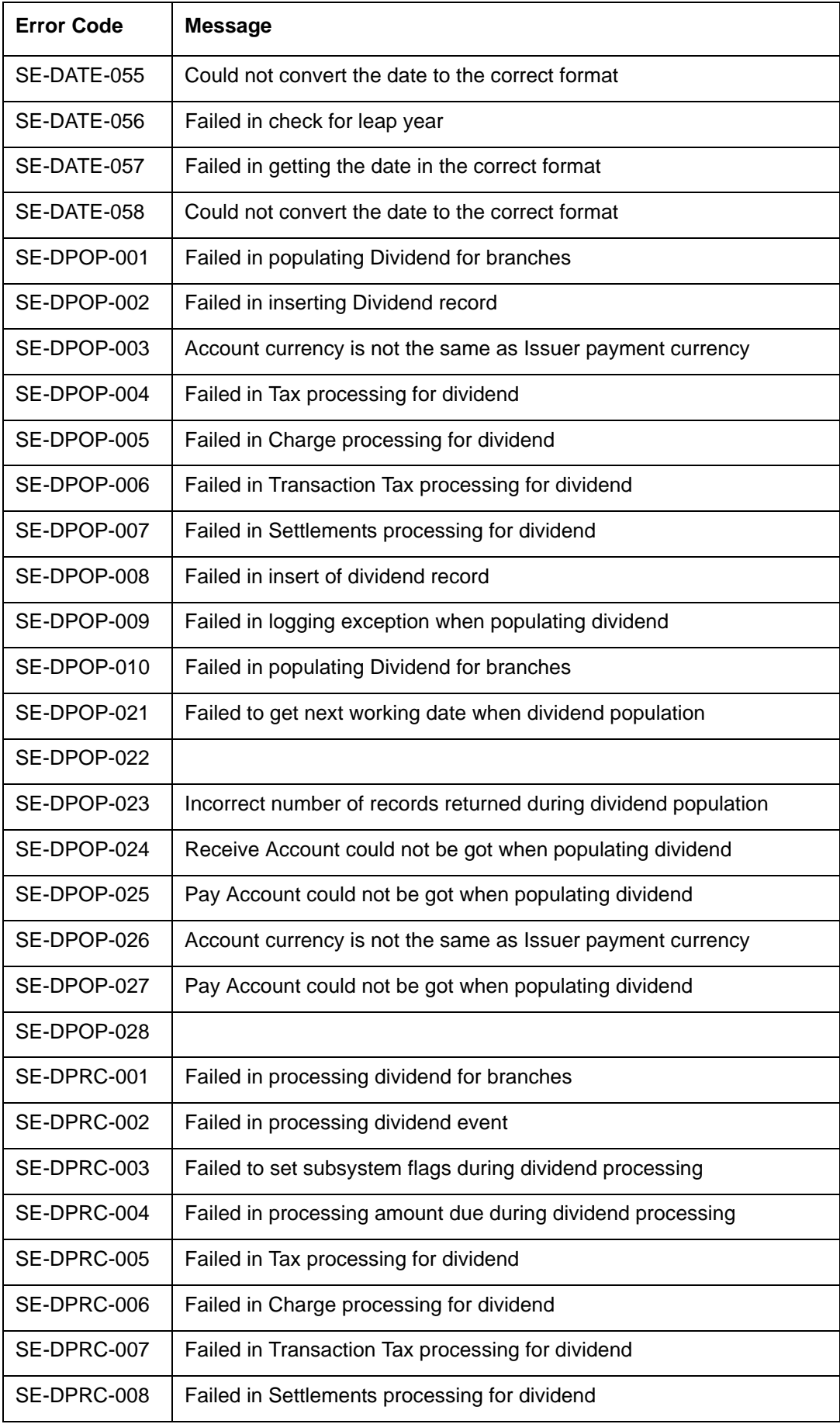

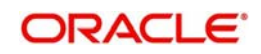

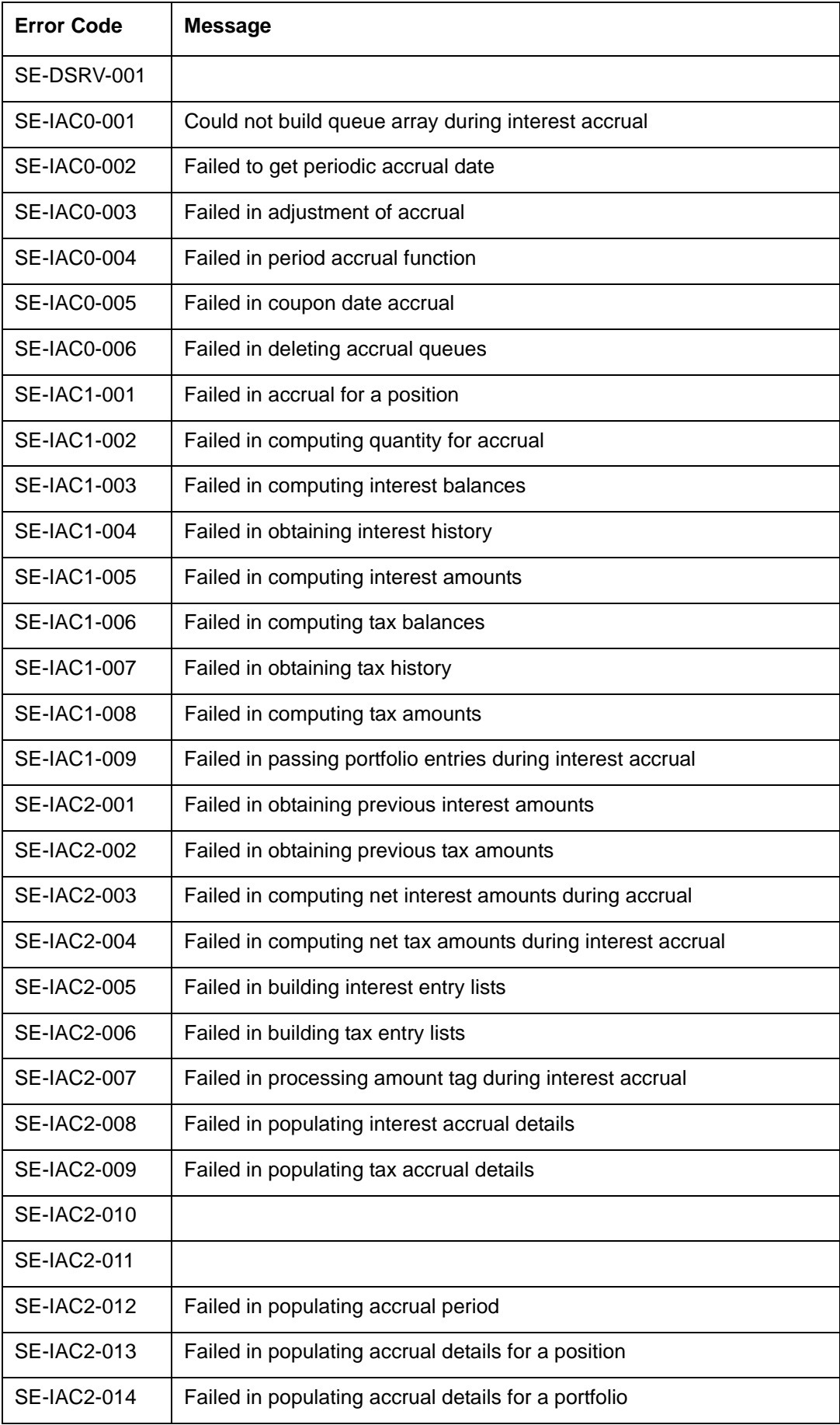

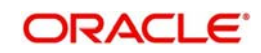

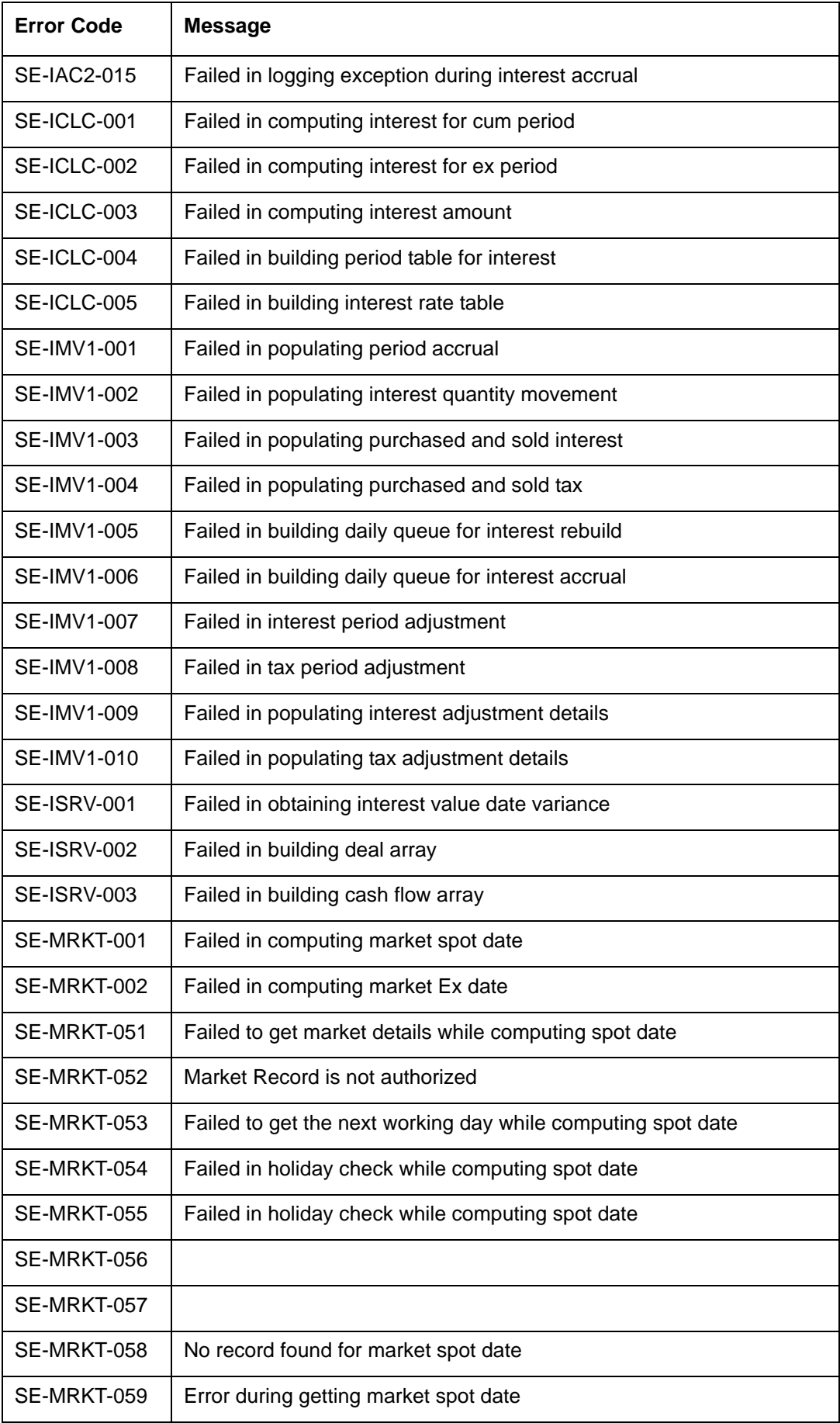

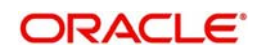

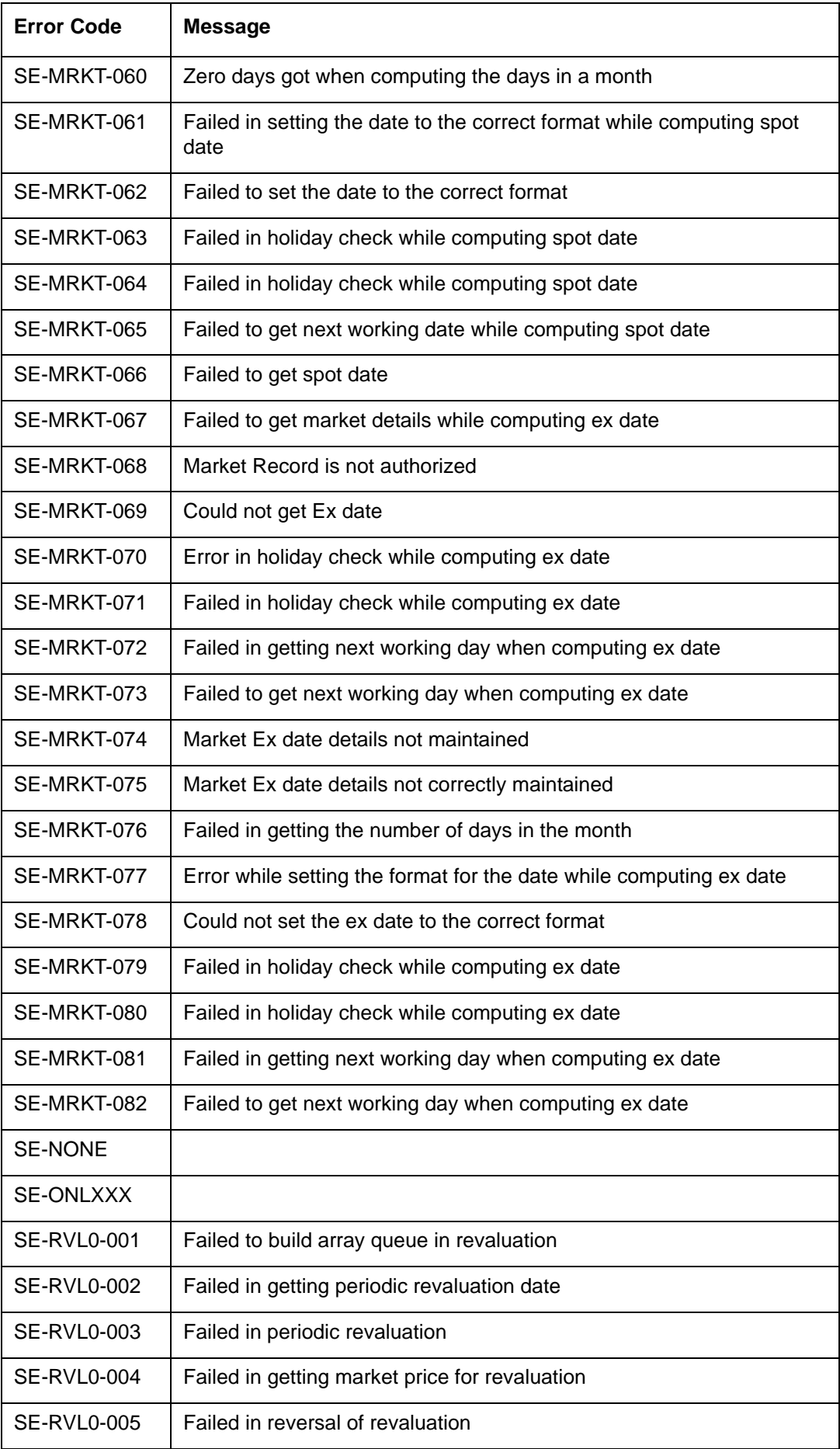

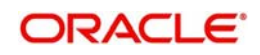

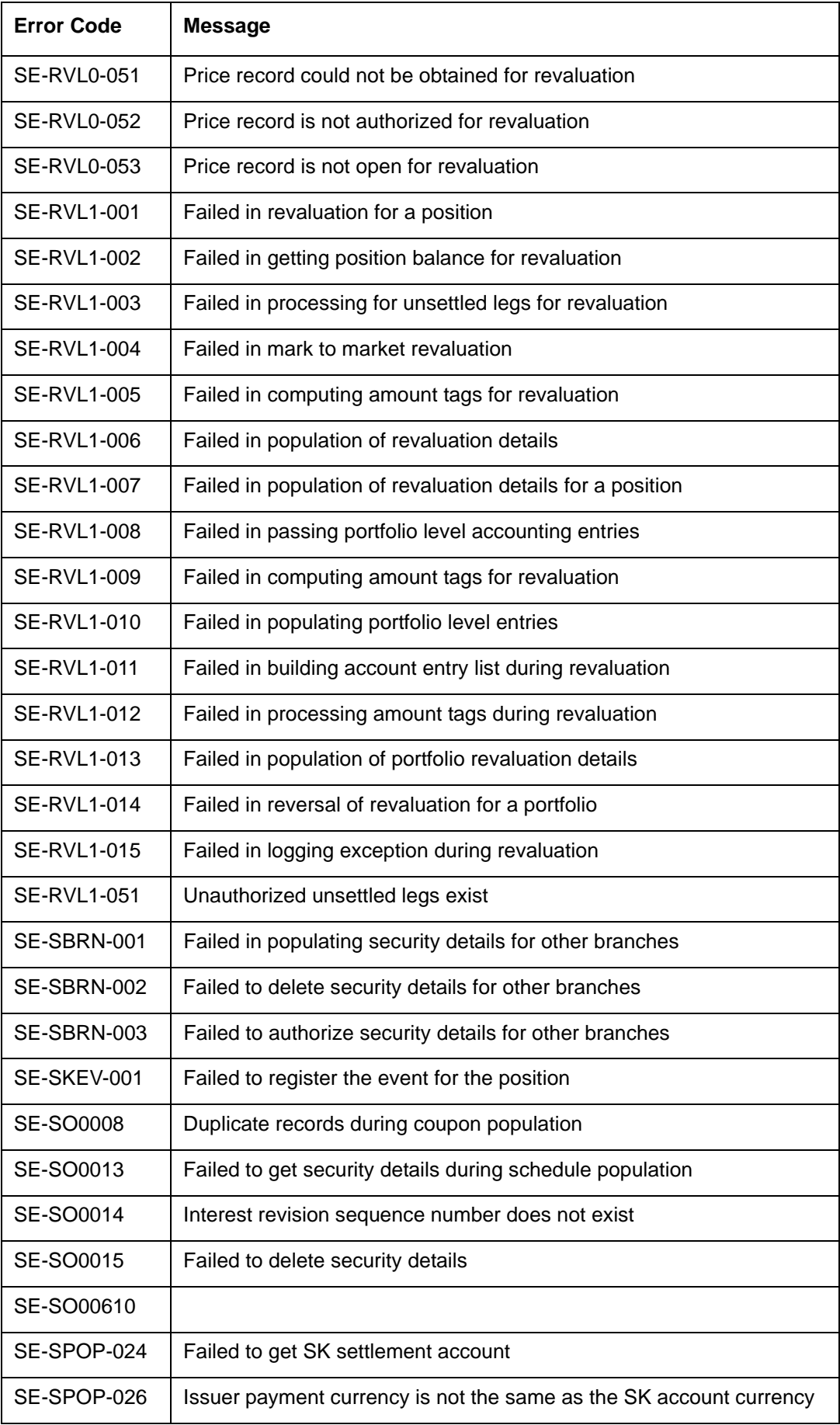

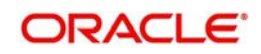

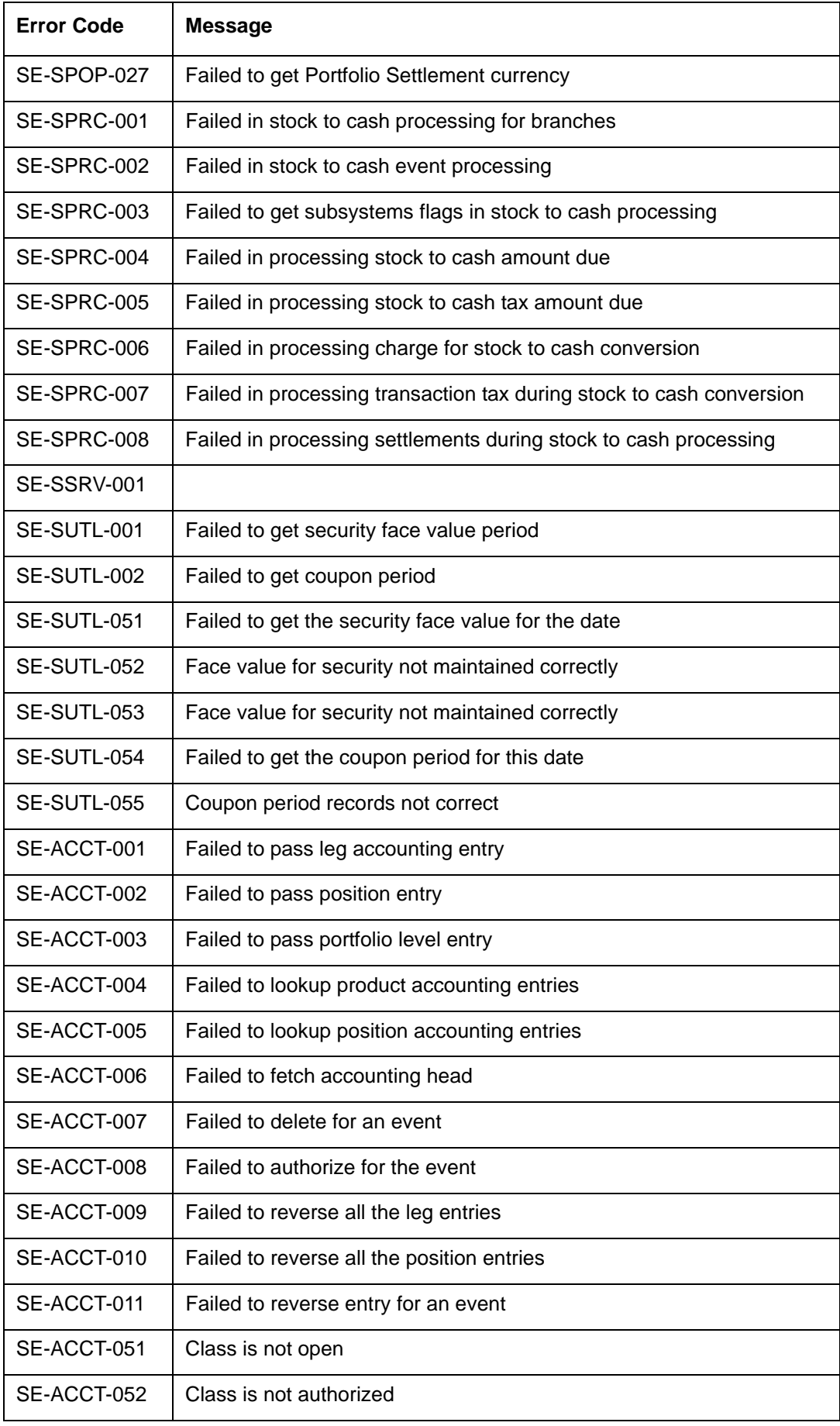

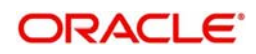

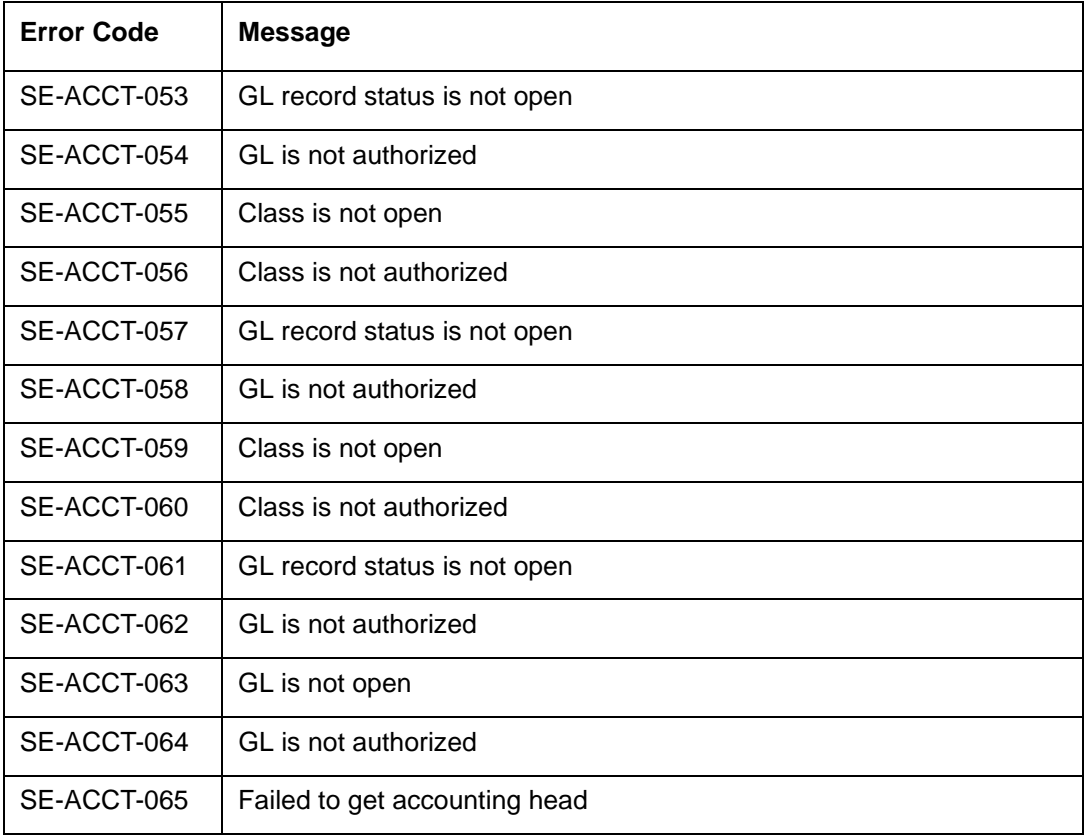

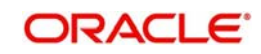

# **32. Annexure A - Accounting Entries and Advices**

## <span id="page-450-0"></span>**32.1 Accounting Entries for Securities Module**

This section contains details of the suggested accounting entries that can be set up for the Securities module of Oracle FLEXCUBE. The details of the suggested accounting entries are listed event-wise.

This chapter contains the following sections:

- [Section 32.1, "Accounting Entries for Securities Module"](#page-450-0)
- [Section 32.2, "Securities Events"](#page-450-1)
- [Section 32.3, "Amount Tags"](#page-452-0)
- [Section 32.4, "Accounting Roles"](#page-456-0)

## <span id="page-450-1"></span>**32.2 Securities Events**

The following is an exhaustive list of events for portfolio type and customer buy/sell type of securities products.

This section contains the following topics:

- [Section 32.2.1, "Portfolio Type of Products"](#page-451-0)
- [Section 32.2.2, "Customer Buy/Sell Type of Products"](#page-452-1)

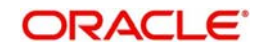

## <span id="page-451-0"></span>**32.2.1 Portfolio Type of Products**

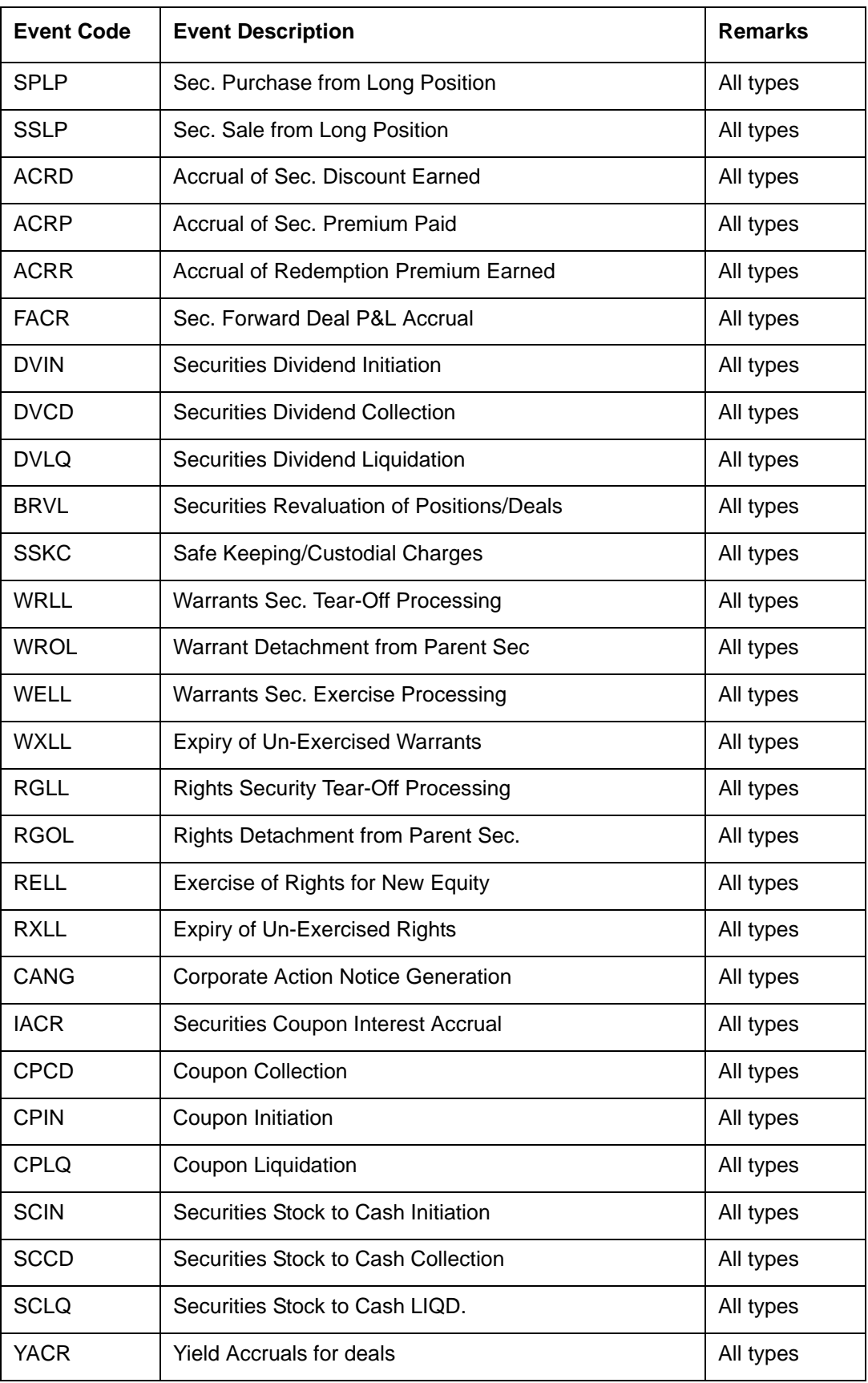

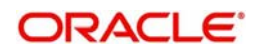

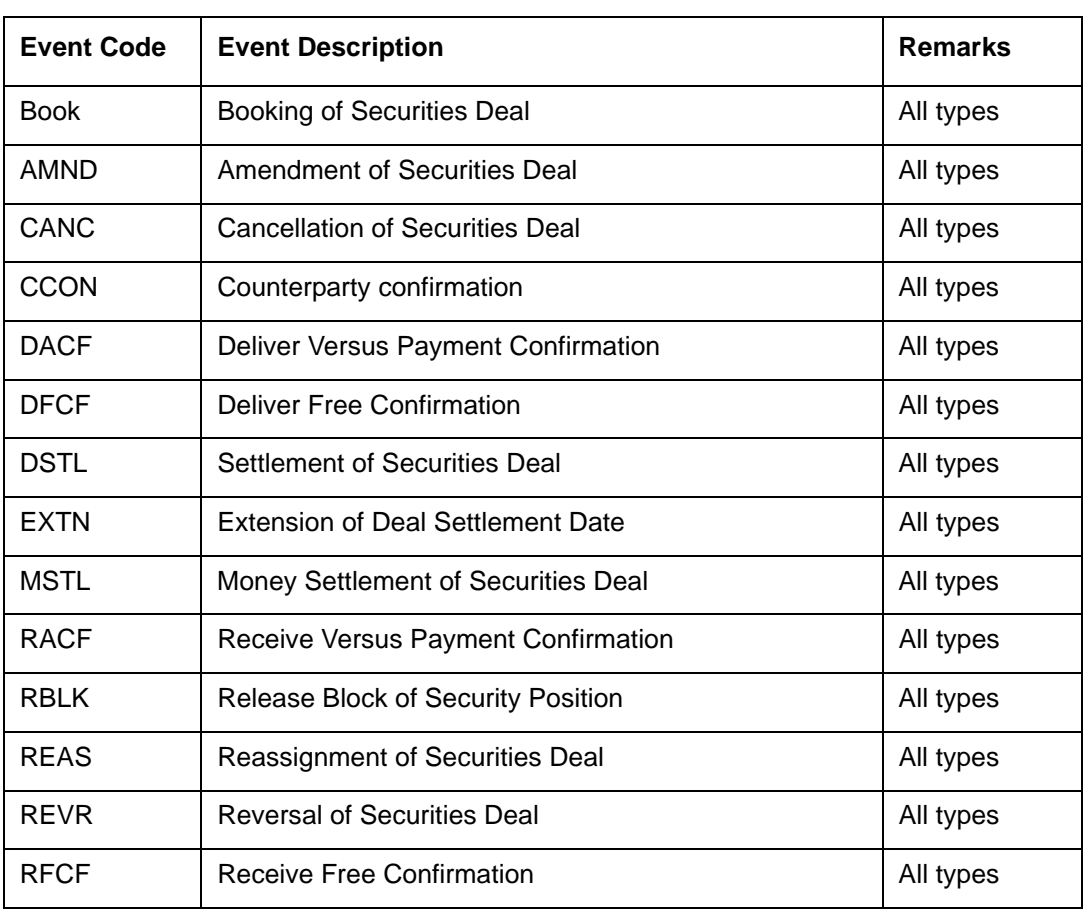

## <span id="page-452-1"></span>**32.2.2 Customer Buy/Sell Type of Products**

In the subsequent paragraphs we shall examine the accounting entries and advices for each of the events listed above.

## <span id="page-452-0"></span>**32.3 Amount Tags**

The amount tags listed below are hard-coded in Oracle FLEXCUBE.

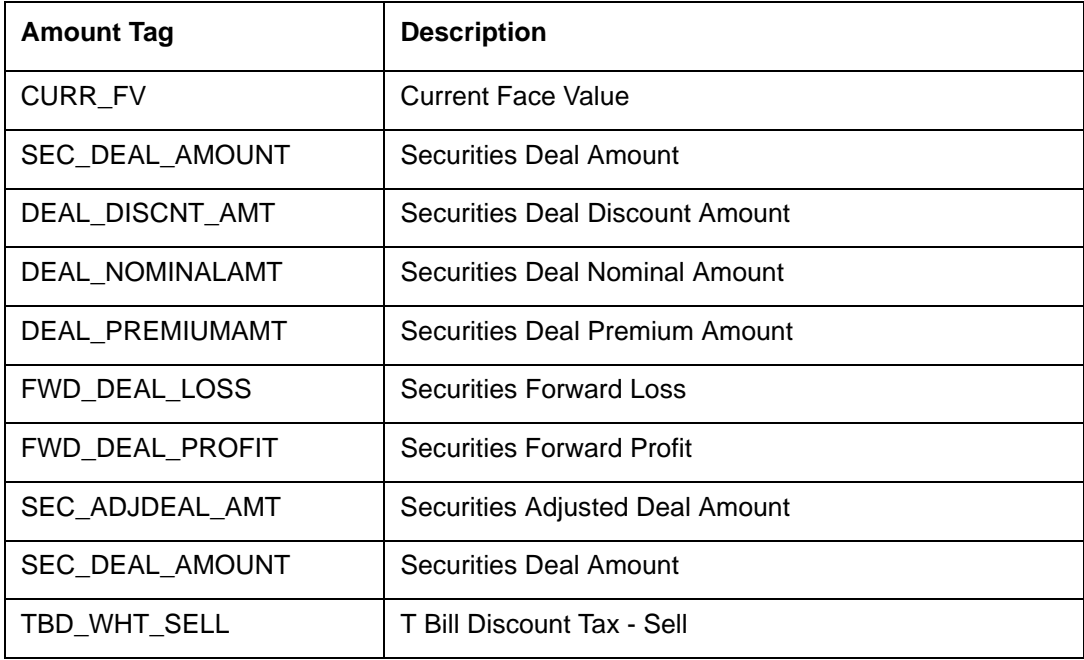

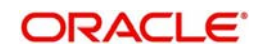

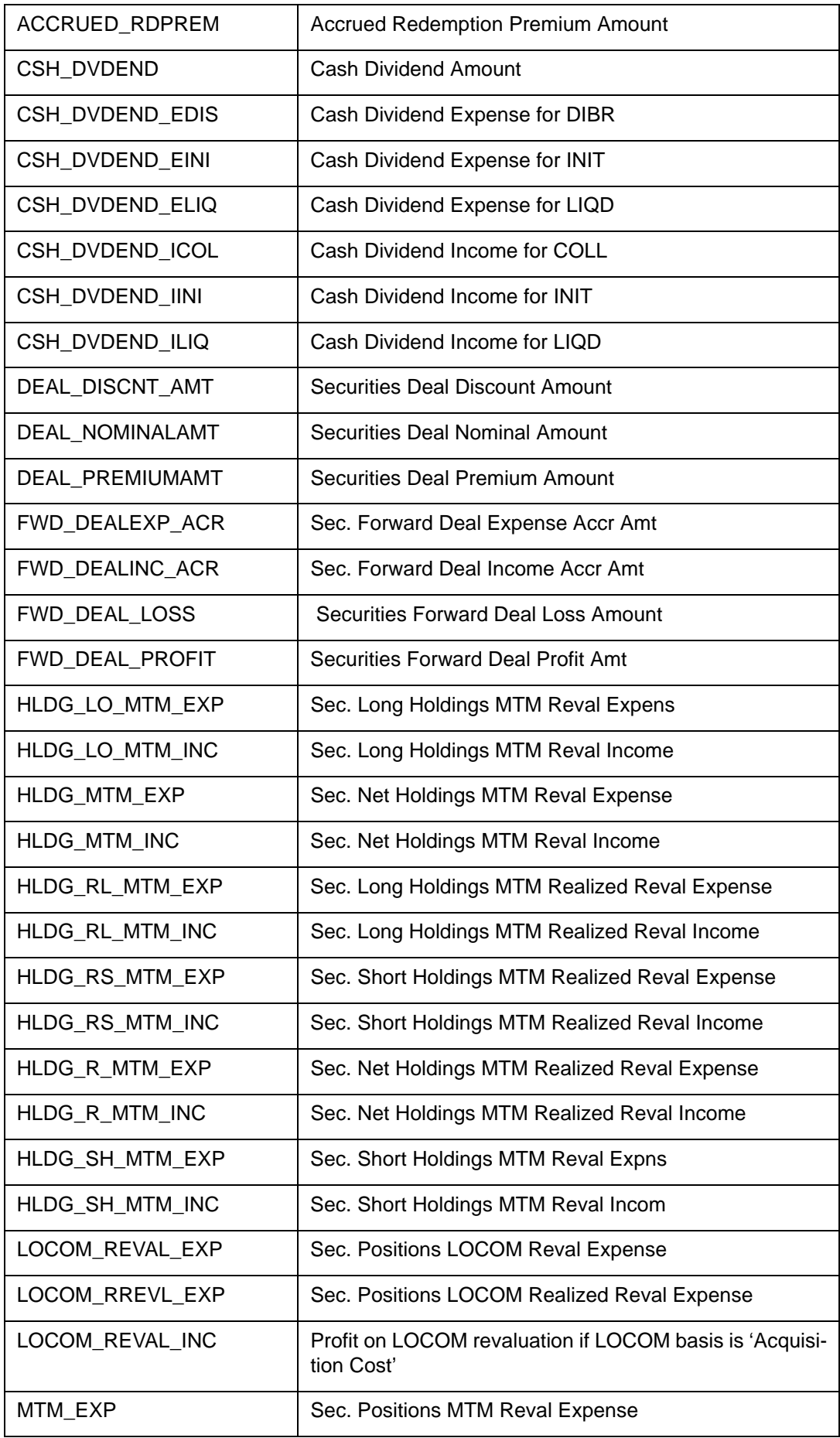

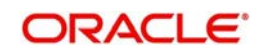

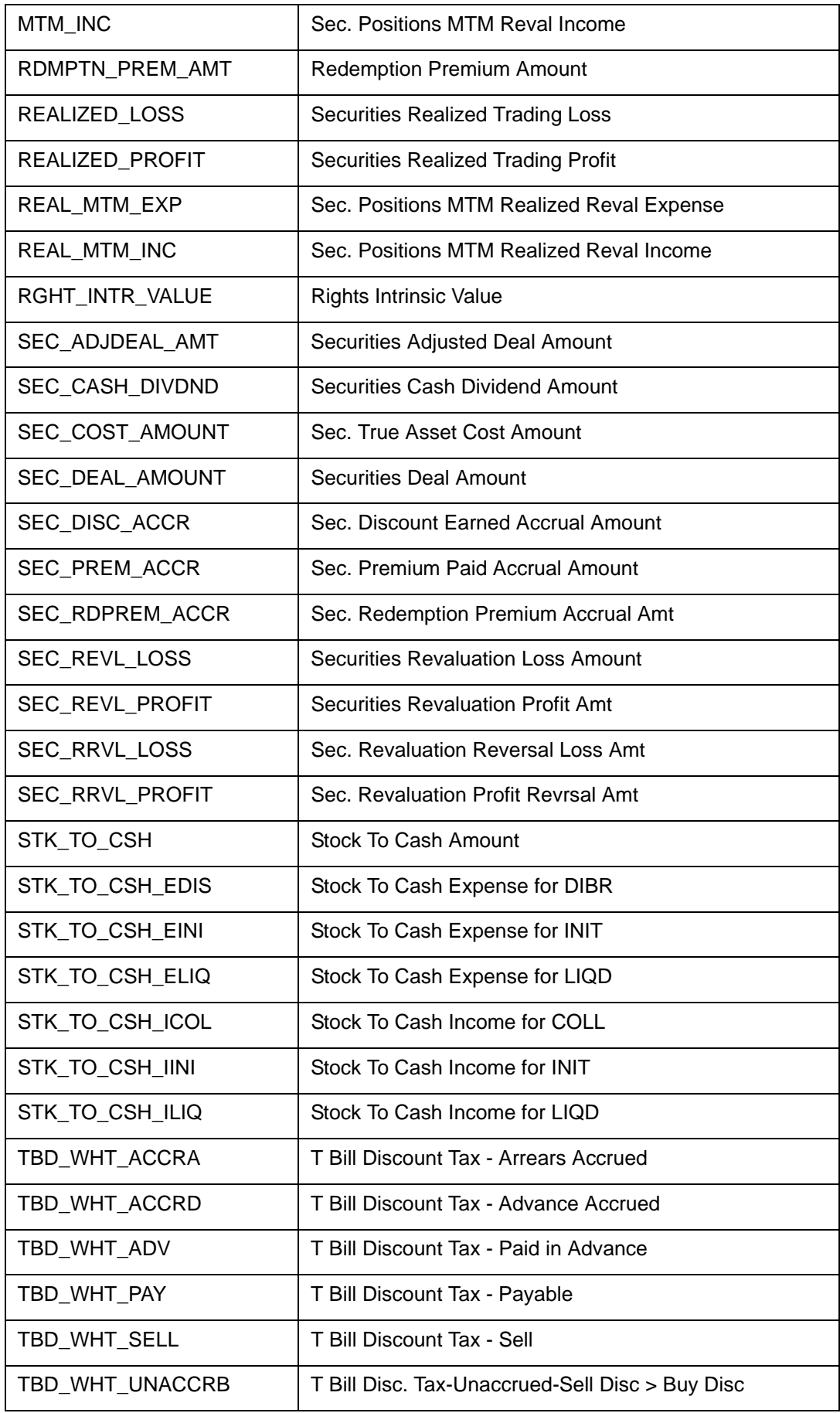

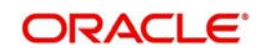

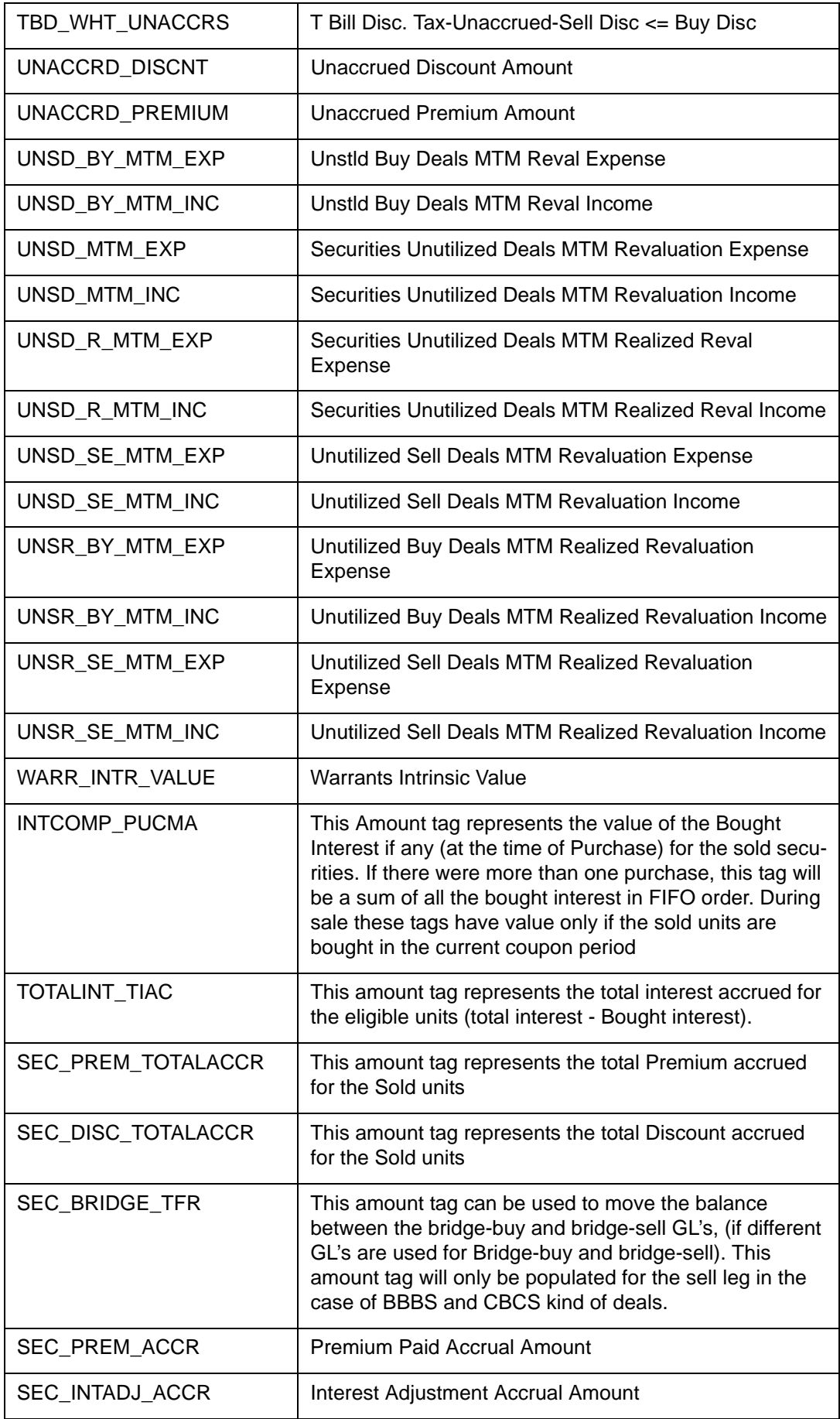

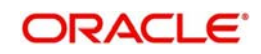

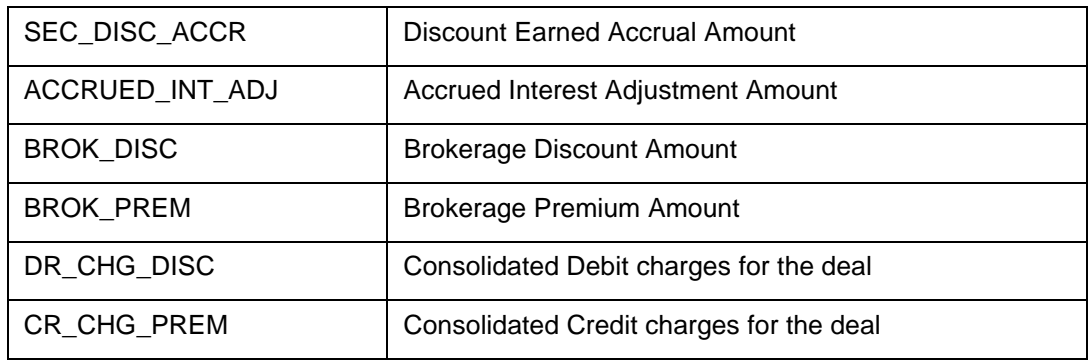

#### **Note**

When revaluation entries of the previous financial year are being reversed (at BOD on the first working day of the particular financial year) the following Amount Tags are used:

- HLDG\_LO\_MTM\_INC\_PY
- HLDG\_LO\_MTM\_EXP\_PY
- HLDG\_SH\_MTM\_INC\_PY
- HLDG\_SH\_MTM\_EXP\_PY
- HLDG\_MTM\_INC\_PY
- HLDG\_MTM\_EXP\_PY
- UNSD\_BY\_MTM\_INC\_PY
- UNSD\_BY\_MTM\_EXP\_PY
- UNSD\_SE\_MTM\_INC\_PY
- UNSD\_SE\_MTM\_EXP\_PY
- UNSD\_MTM\_INC\_PY
- UNSD\_MTM\_EXP\_PY
- MTM\_INC\_PY
- MTM\_EXP\_PY
- LOCOM\_REVAL\_EXP\_PY

The amount tags have already been explained in the table above except for the fact that they have the PY suffix.

## <span id="page-456-0"></span>**32.4 Accounting Roles**

In this section we have provided two separate lists of sample accounting roles. List I contains accounting roles that can be set up for a Portfolio type of product. List II contains samples of accounting roles that are applicable for a Customer buy/sell type of product.

This section contains the following topics:

- [Section 32.4.1, "List I Acct Roles for a Portfolio Type of Product"](#page-457-0)
- [Section 32.4.2, "List 2 Acct Roles for a Customer Buy/Sell Type of Product"](#page-459-0)
- [Section 32.4.3, "SS Deal with a Portfolio Type Of Product: Bank Portfolio"](#page-462-0)
- [Section 32.4.4, "SS deal with a Customer Buy/Sell type of product"](#page-485-0)

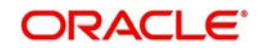

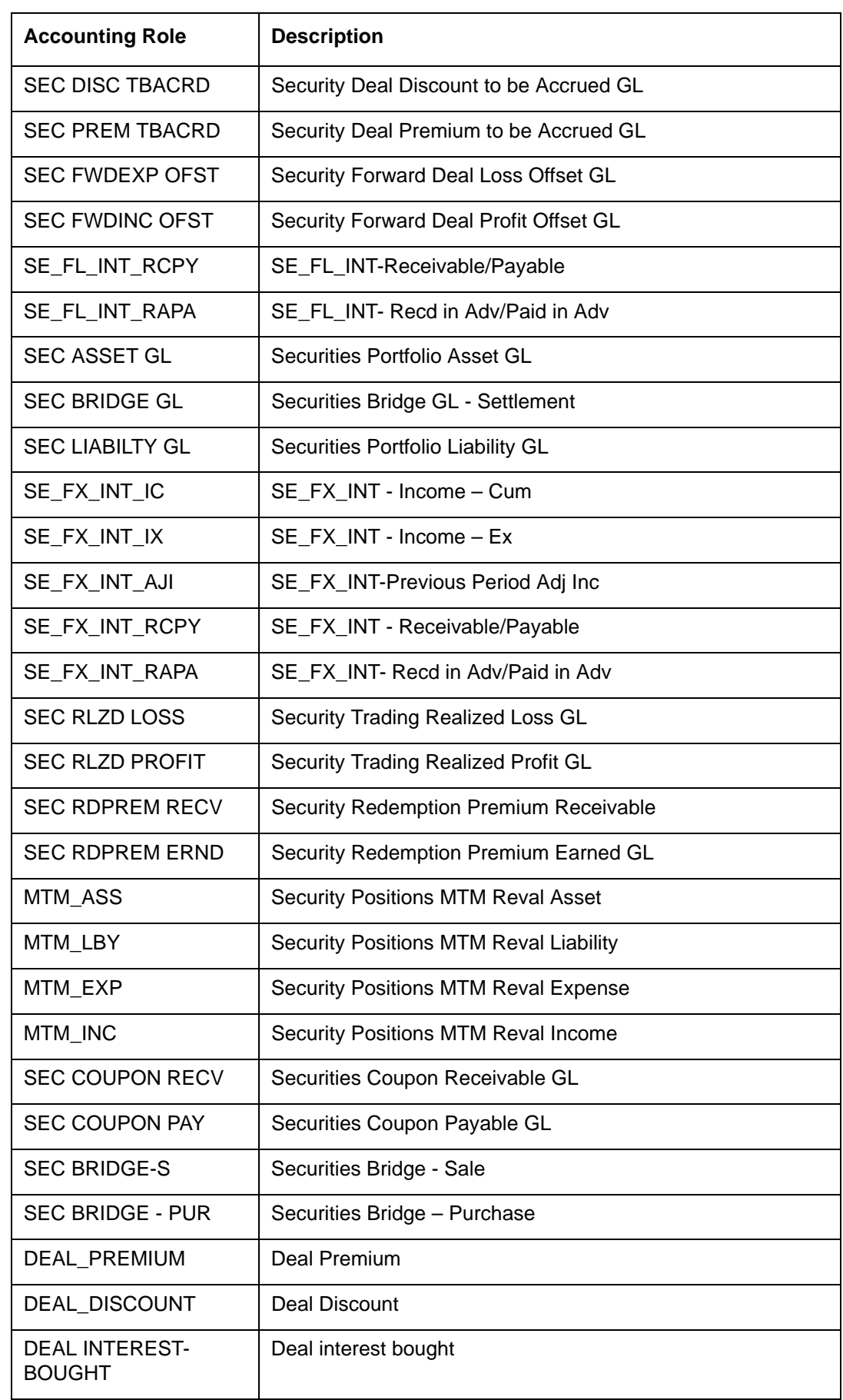

## <span id="page-457-0"></span>**32.4.1 List I – Acct Roles for a Portfolio Type of Product**

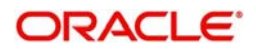

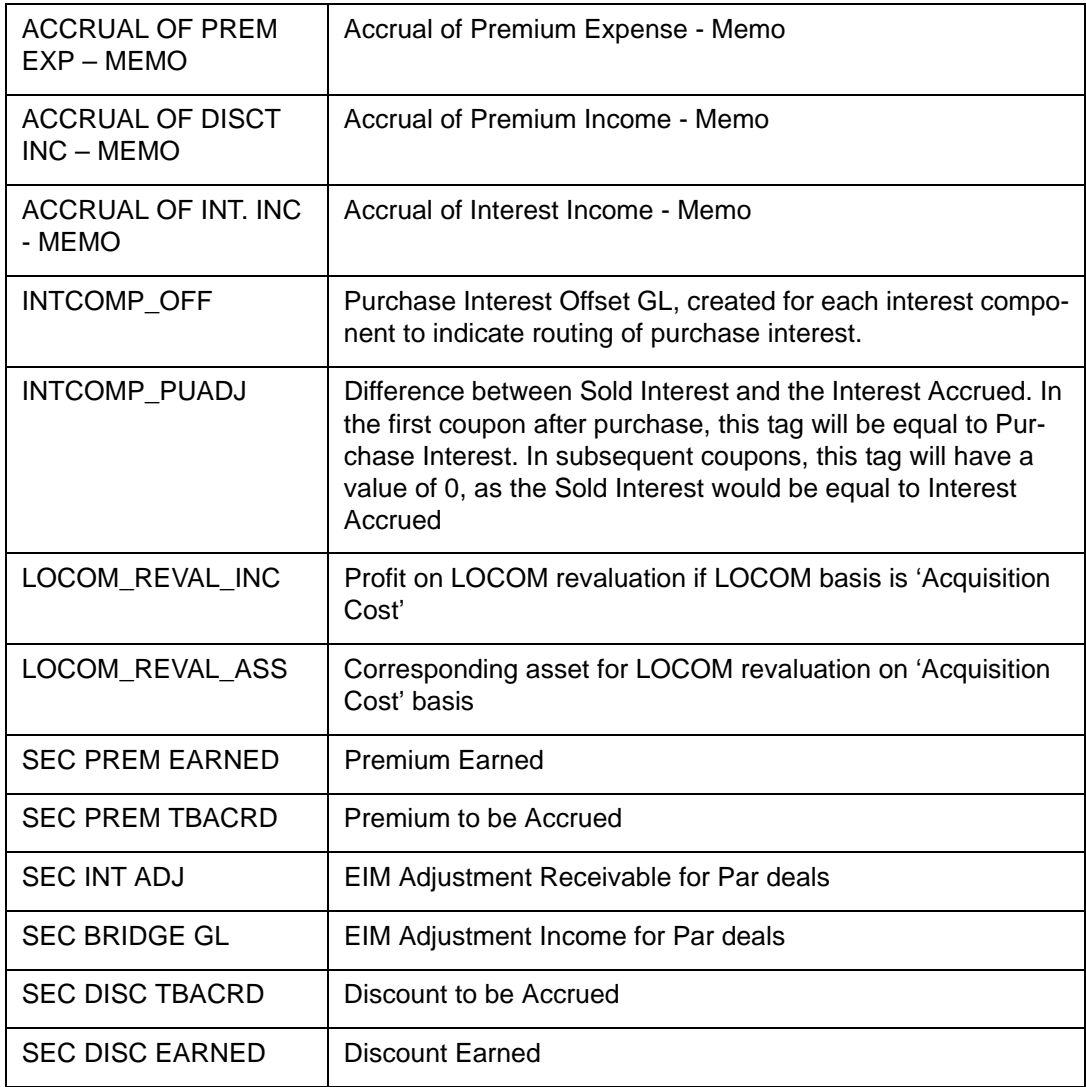

#### **Note**

You should not use the memo GLs if you accrue premium/discount directly into your income/expense GLs. Similarly, you should not use DEAL\_PREMIUM, DEAL\_DISCOUNT and DEAL INTEREST-BOUGHT, GLs in a product, which is using SEC DISC TBACRD and SEC PREM TBACRD.

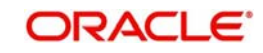

## <span id="page-459-0"></span>**32.4.2 List 2 – Acct Roles for a Customer Buy/Sell Type of Product**

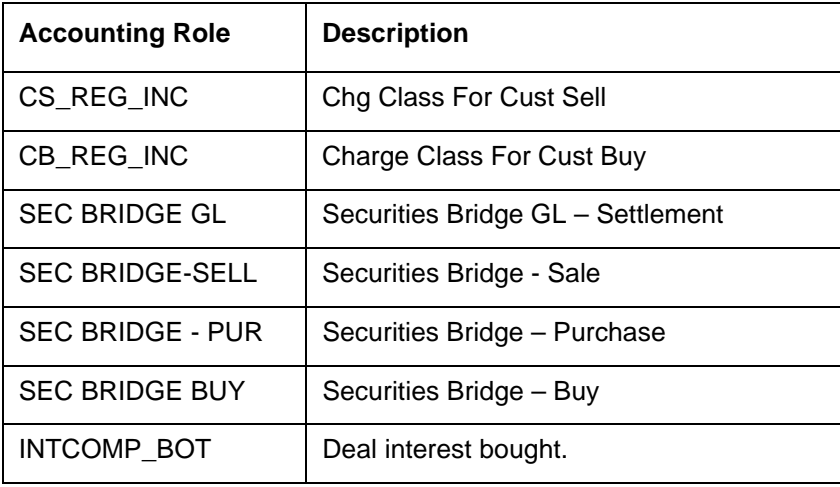

#### **Note**

If you are using the Securities Bridge GL (SEC BRIDGE GL) for settlements you should not be associating the Bridge GLs (SEC BRIDGE-S, SEC BRIDGE – PUR) with the product. However, these roles cannot be made applicable on portfolios with Weighted Average as the Costing Method.

The suffixes stand for:

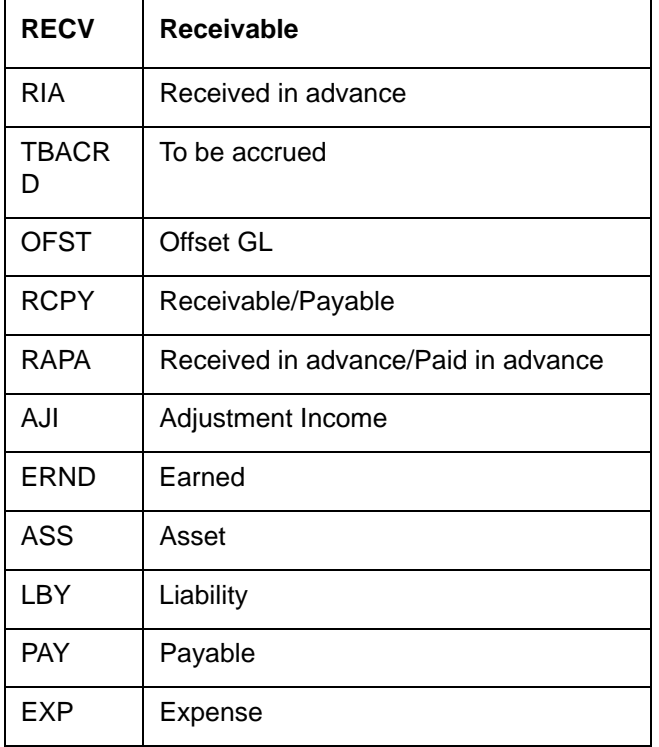

#### **Securities Advices**

The list of advices that shall be generated in Securities Module of Oracle FLEXCUBE 3.0 is as shown in the table below:

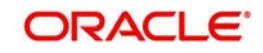

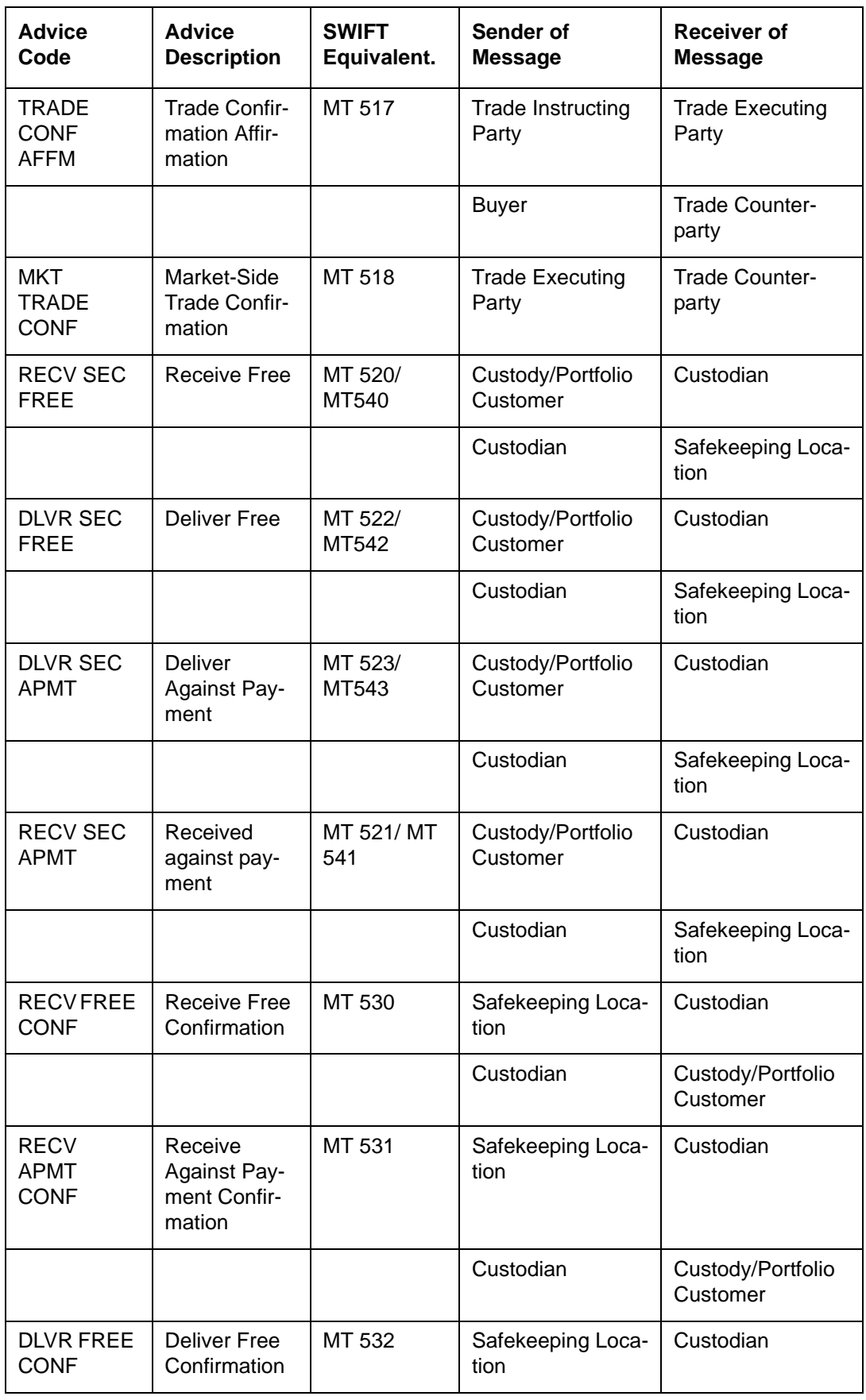

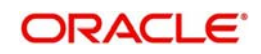

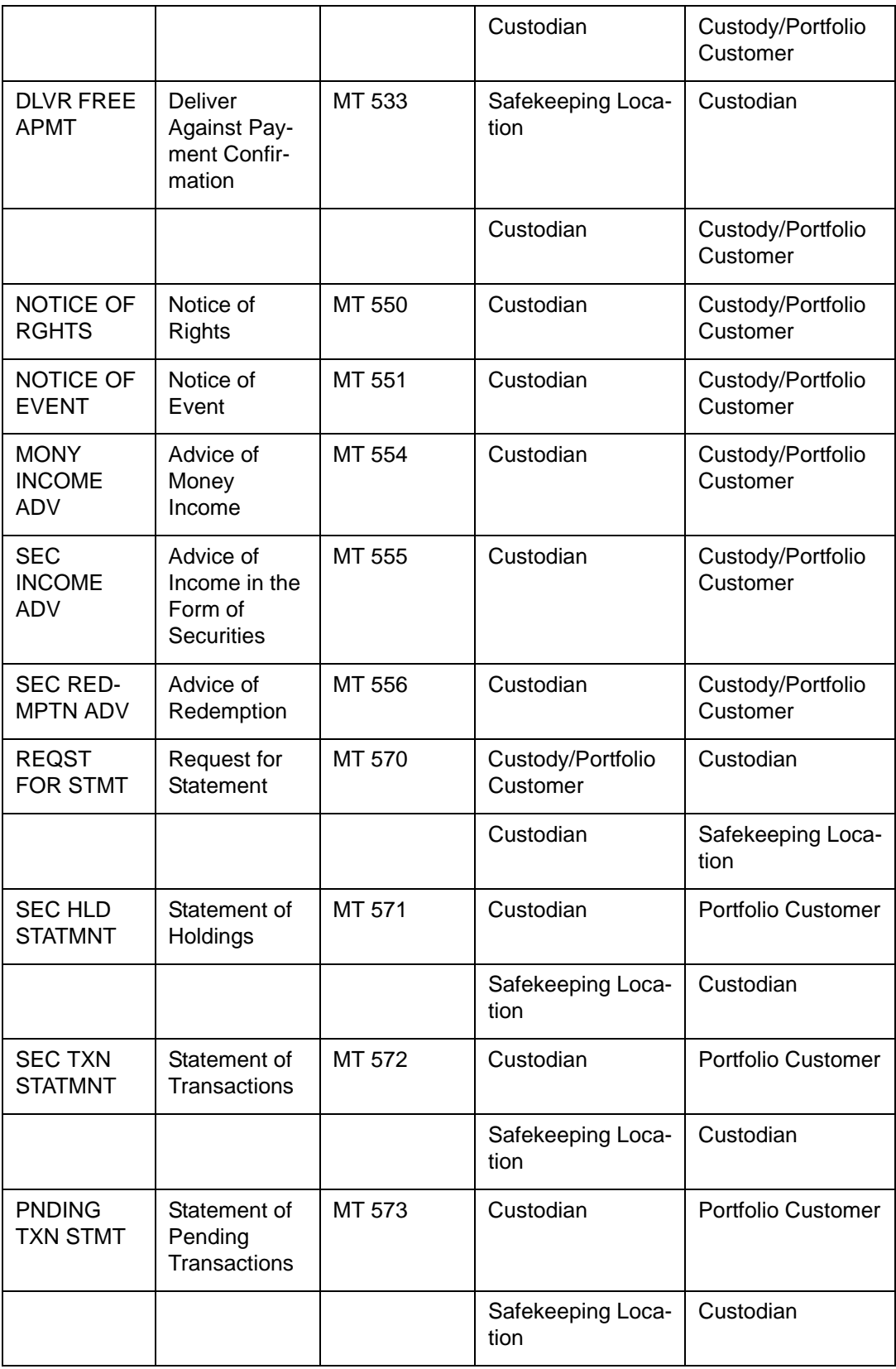

In the subsequent sections we have defined suggested accounting entries and advices for each of the events in the life-cycle of an SS deal. Samples of accounting entries, advices, and events have been given for two different types of SS deals. They are:

- SS deal with a Portfolio type of product Bank Portfolio
- SS deal with a Customer Buy/Sell type of products

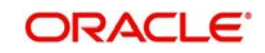

## <span id="page-462-0"></span>**32.4.3 SS Deal with a Portfolio Type Of Product: Bank Portfolio**

The preferences set up for a Bank Portfolio type of products are as follows:

- The costing method used for this product is Weighted Average
- The accounting basis is Non Accrual
- Monthly accrual frequency has been used for components like premium, discount, forward profit or loss.
- The revaluation process used is MTM (Marked to Market).
- **Market Price is used for limit tracking purposes**

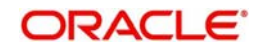

### **32.4.3.1 SPLP: Security Purchase from Long Position**

#### **Accounting Entries**

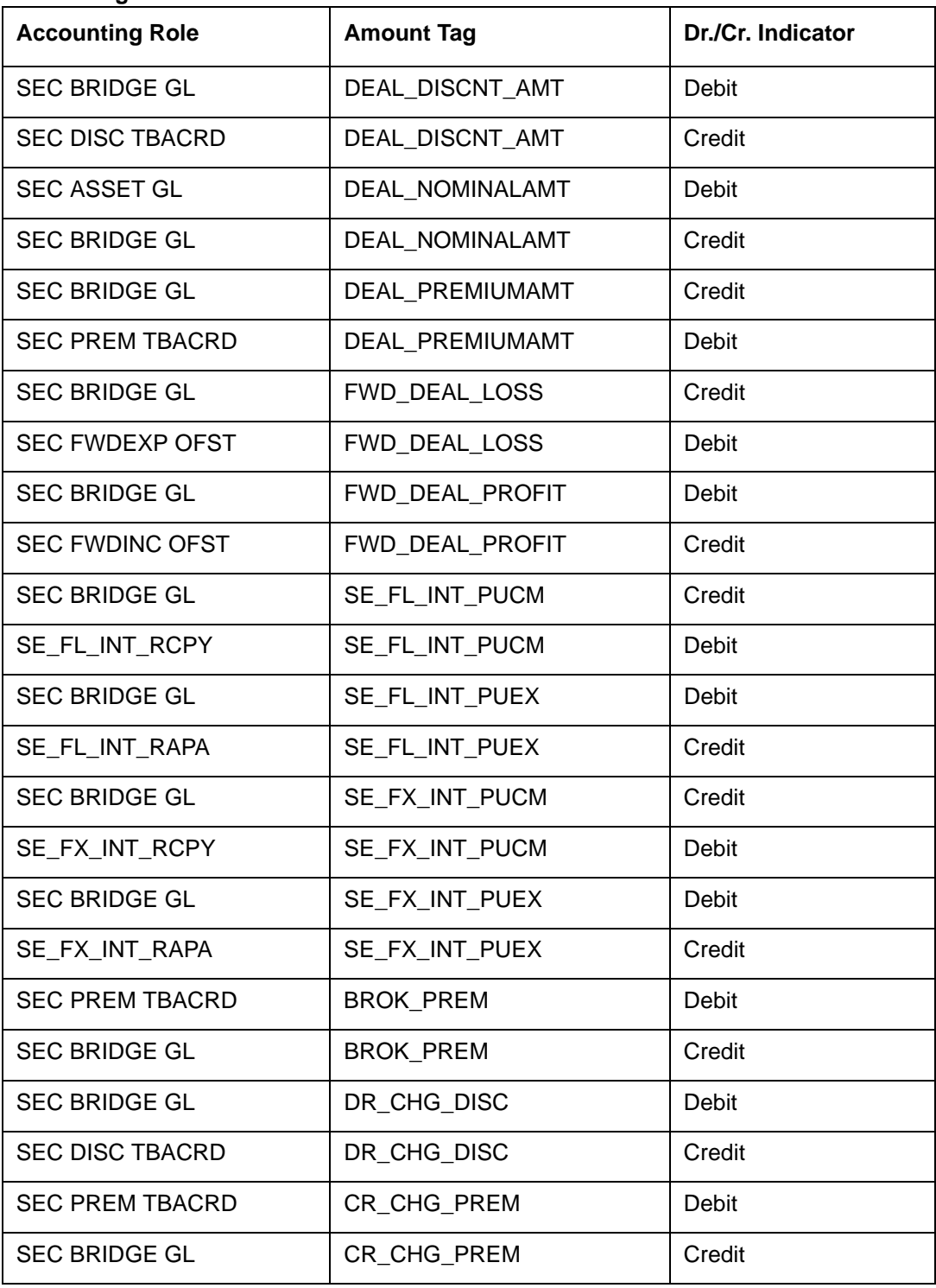

Given below are the sample accounting entries that will be posted if you use the alternative accounting roles for this event:

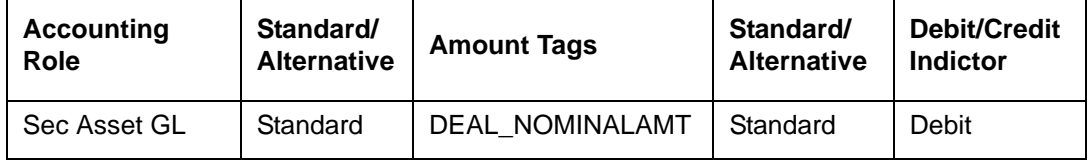

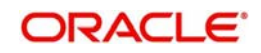

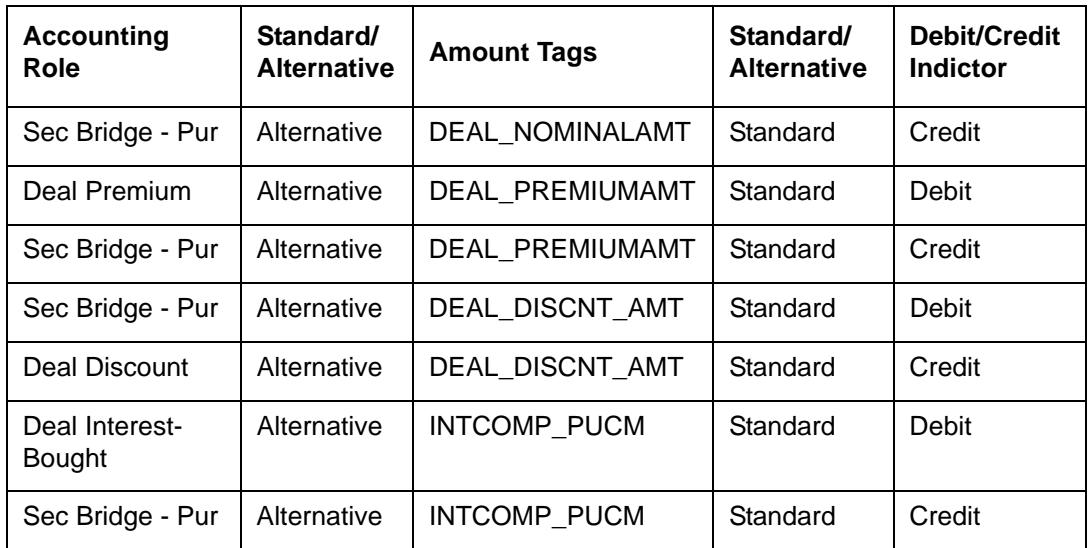

#### **Advices**

No advices allowed for this event.

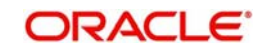

### **32.4.3.2 SSLP: Security Sale from Long Position**

### **Accounting Entries**

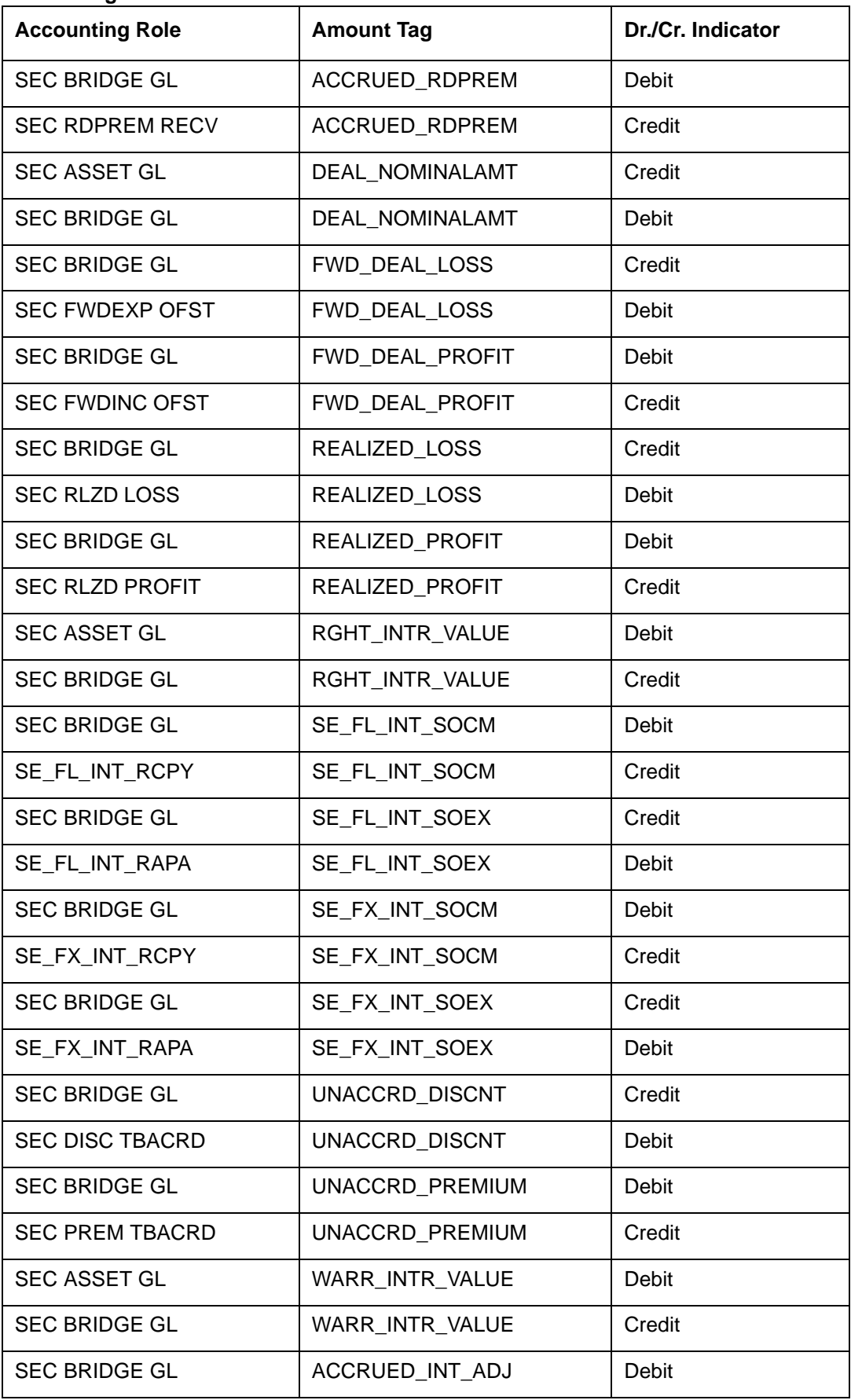

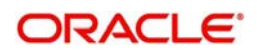

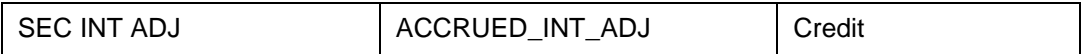

Given below are the sample accounting entries that will be posted if you use the alternative accounting roles for this event:

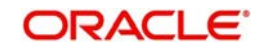

#### **SSLP (Sale)**

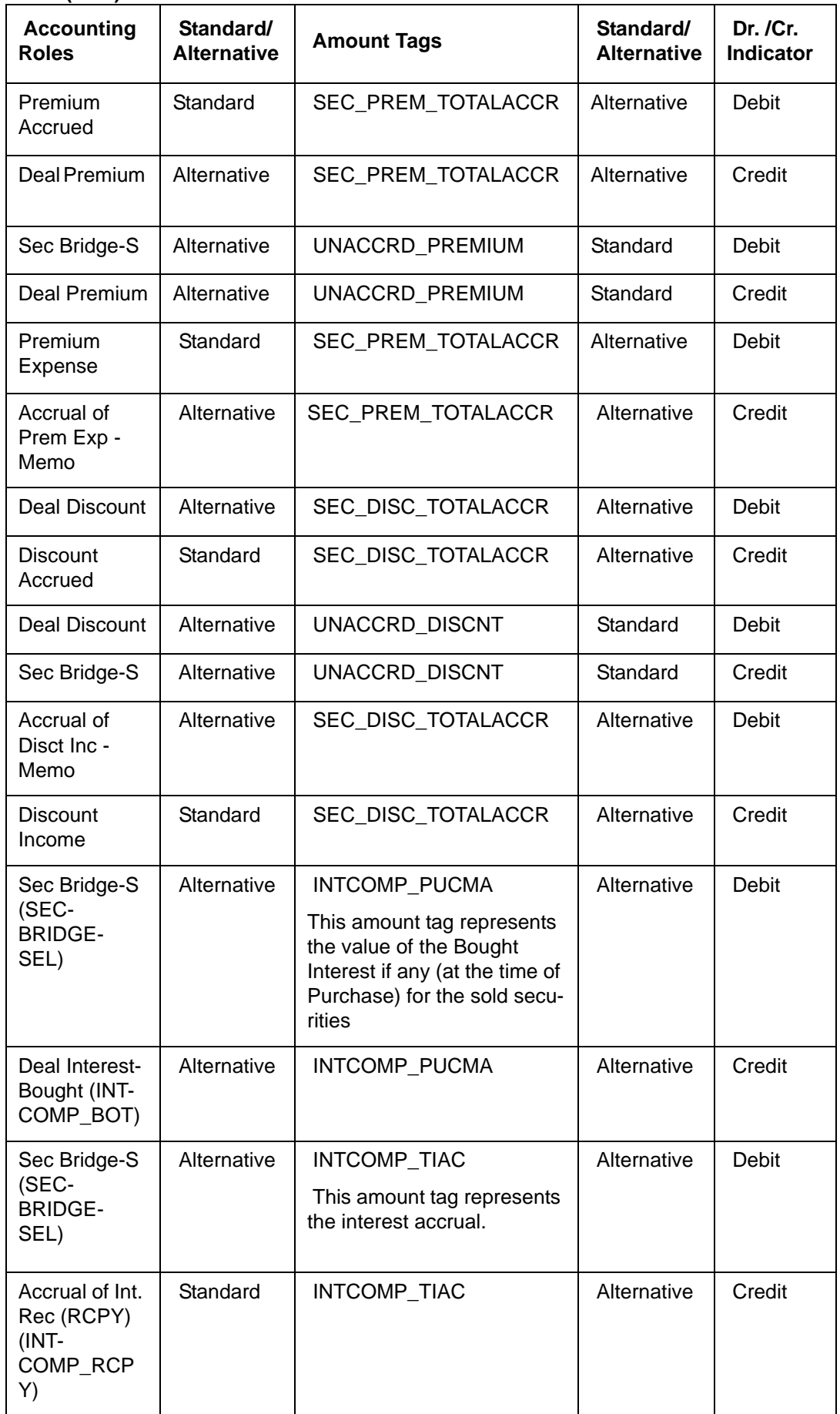

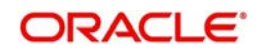
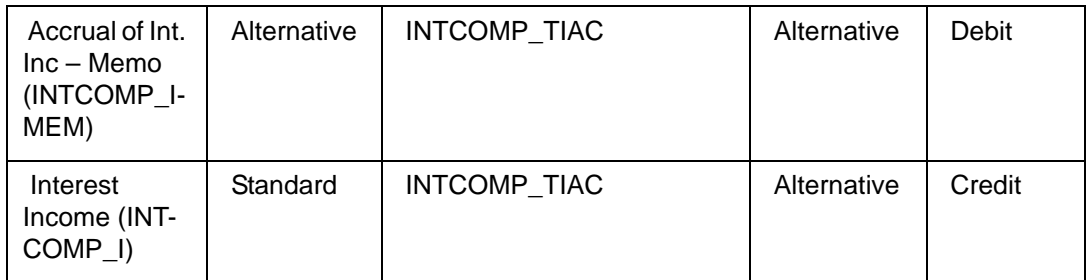

Total Sold Interest = INT\_ PUCMA + INTCOMP\_TIAC)

(INTCOMP\_PUCMA will have value only if the security is bought and sold in the same coupon period)

## **SPLP (Capitalized Bonds)**

In addition to the normal accounting entries you will need to specify the entries to move the purchased interest into offset GL (Sale option) or the Bought Interest GL (Sale and coupon).

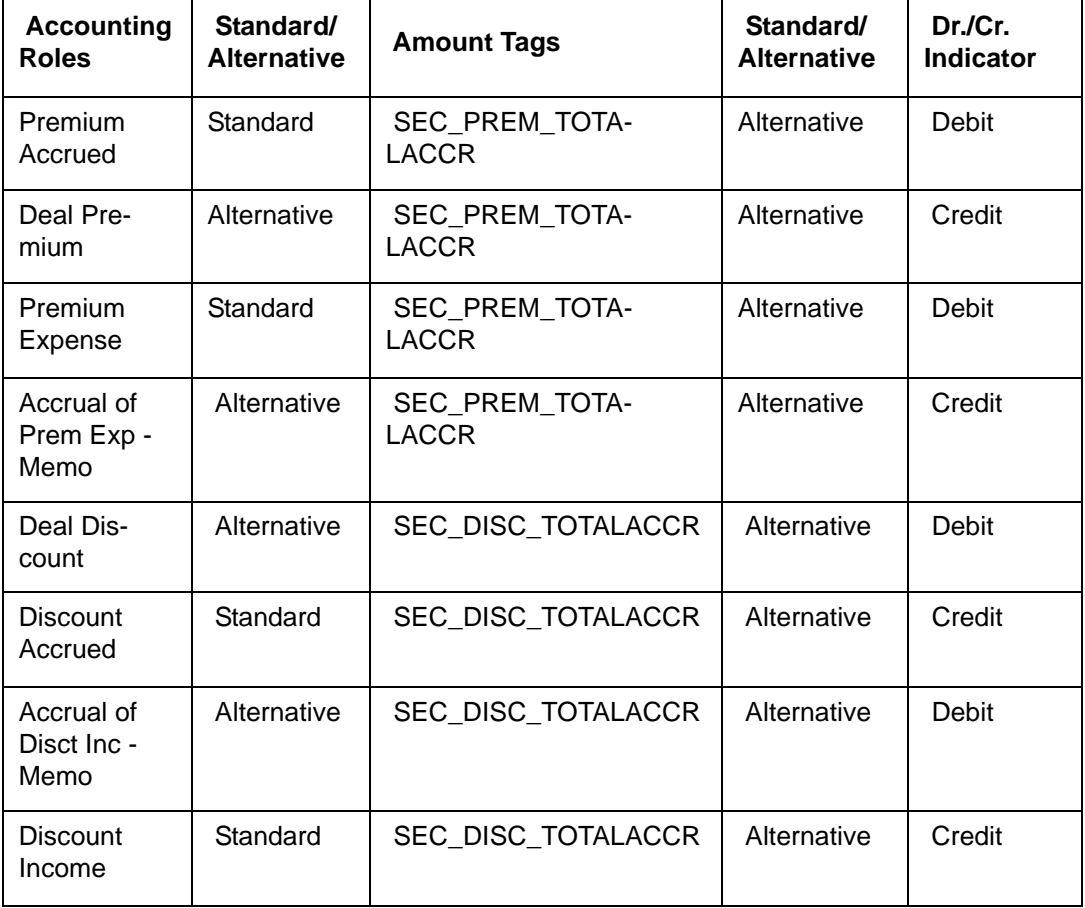

## **SSLP (Redemption)**

You will need to maintain the following accounting entry set-up when a securities contract is liquidated with previous year adjustment option.

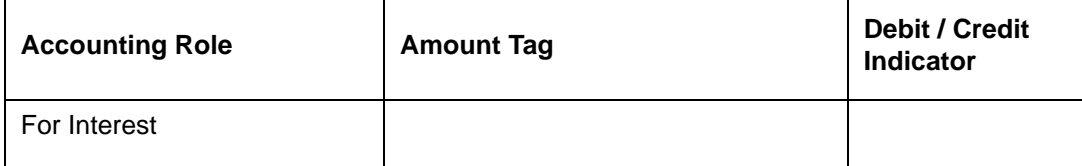

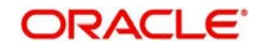

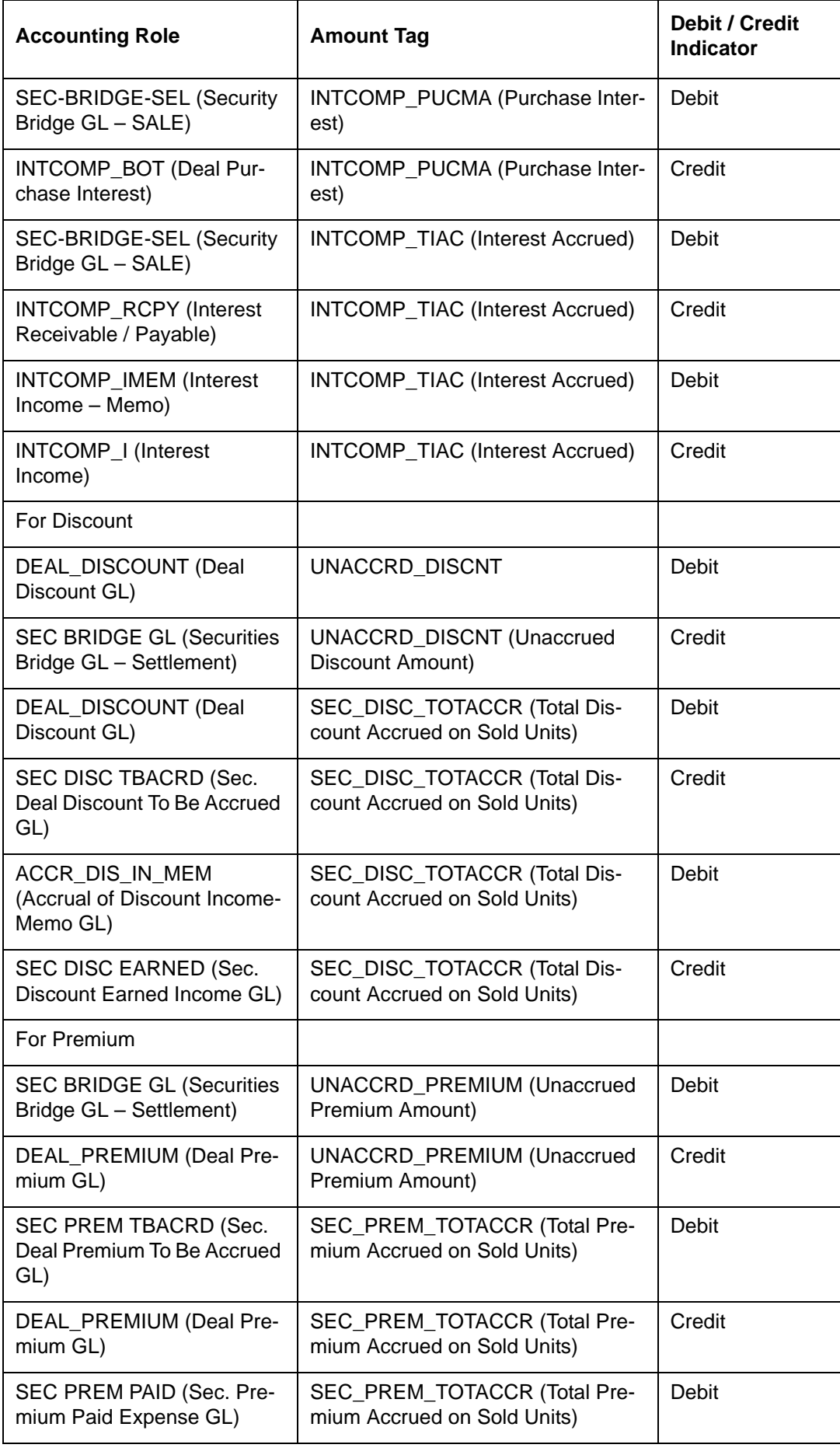

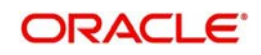

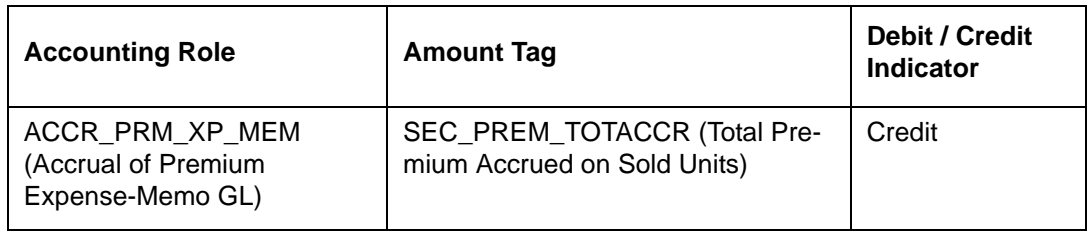

#### **Note**

If Interest / discount / premium has been accrued during the previous year, the entries will have the amount tags with suffix "\_PY" to indicate that they are passed against the Previous Year Adjustment GL. During accounting, for the amount tags with suffix "\_PY", accounting entries are passed against the Previous Year Adjustment GL, maintained in the Chart of Accounts.

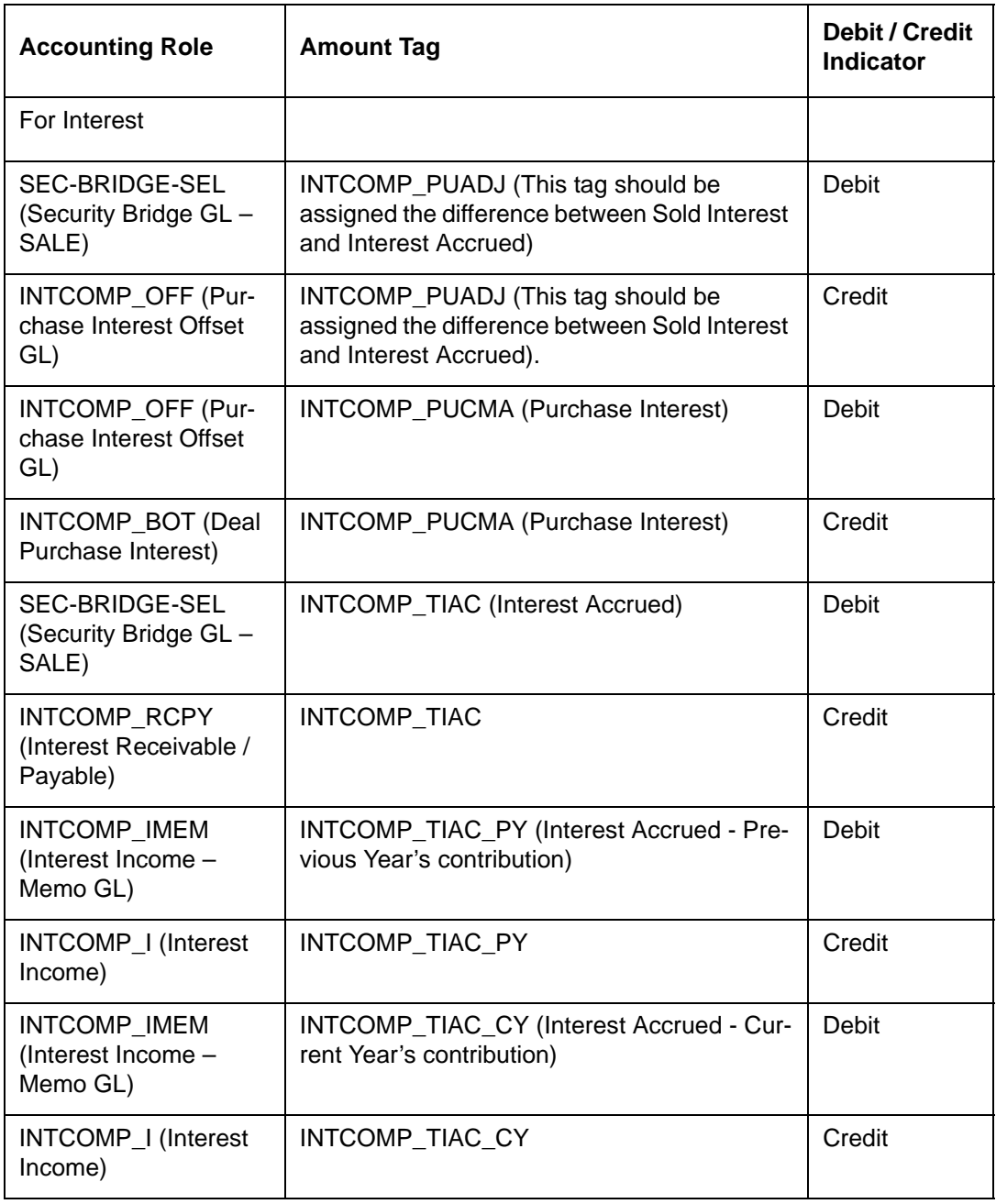

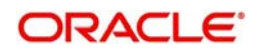

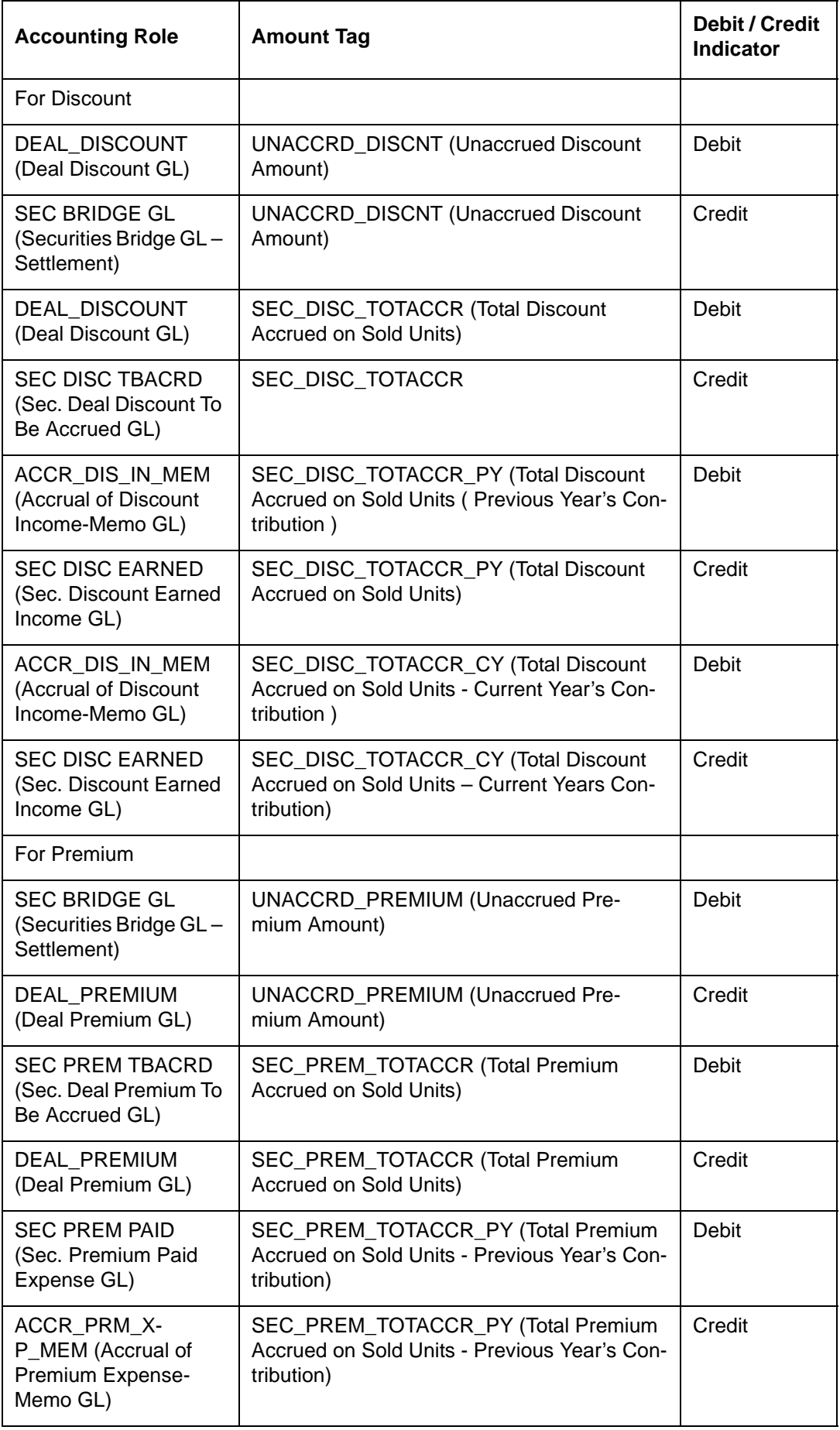

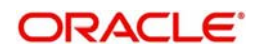

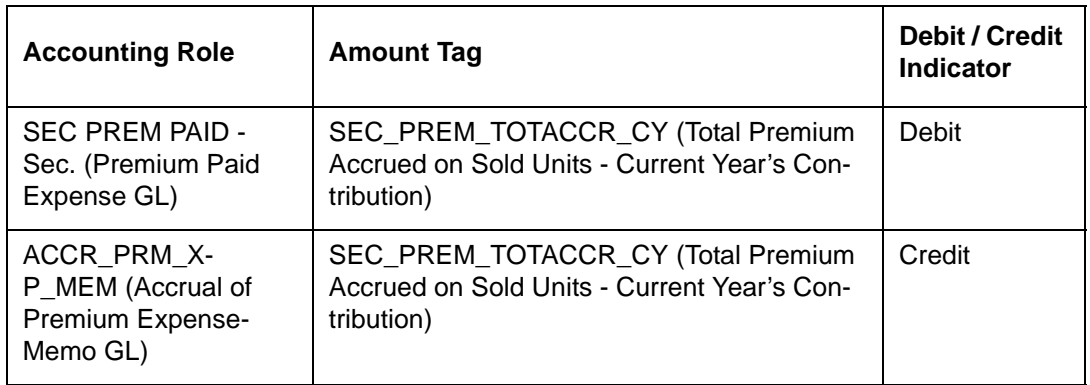

When Wipe Deal Purchase Interest is set to Sale, the accounting entries pertaining to Purchase Interest are as follows:

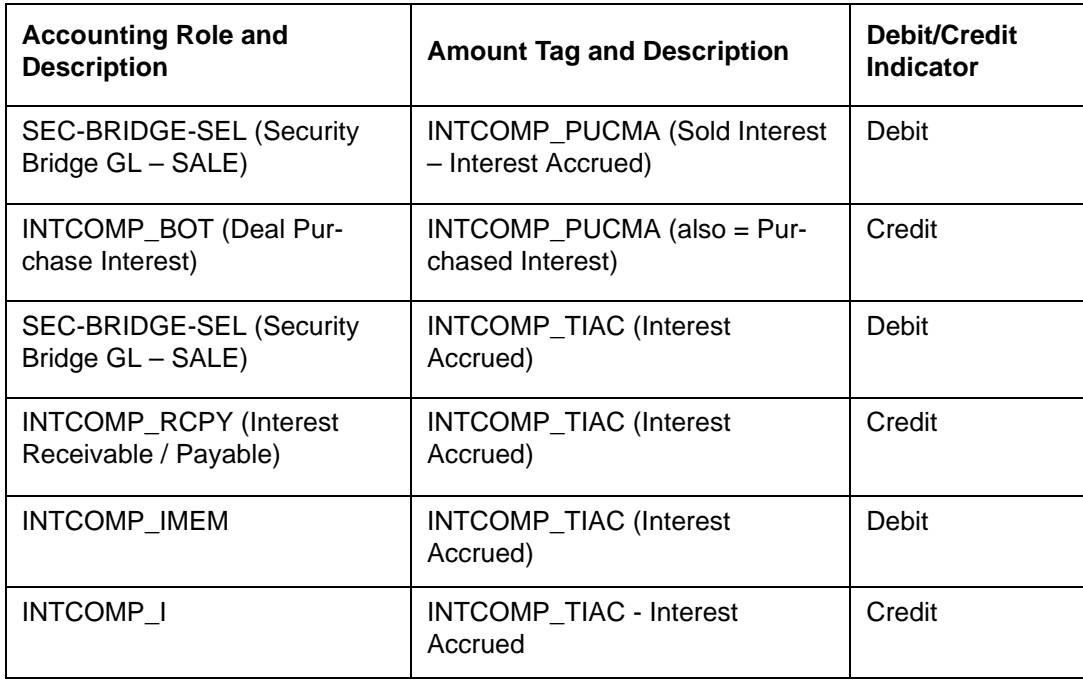

## **Advices**

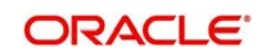

# **32.4.3.3 SPSP: Security Purchase from Short Position**

## **Accounting Entries**

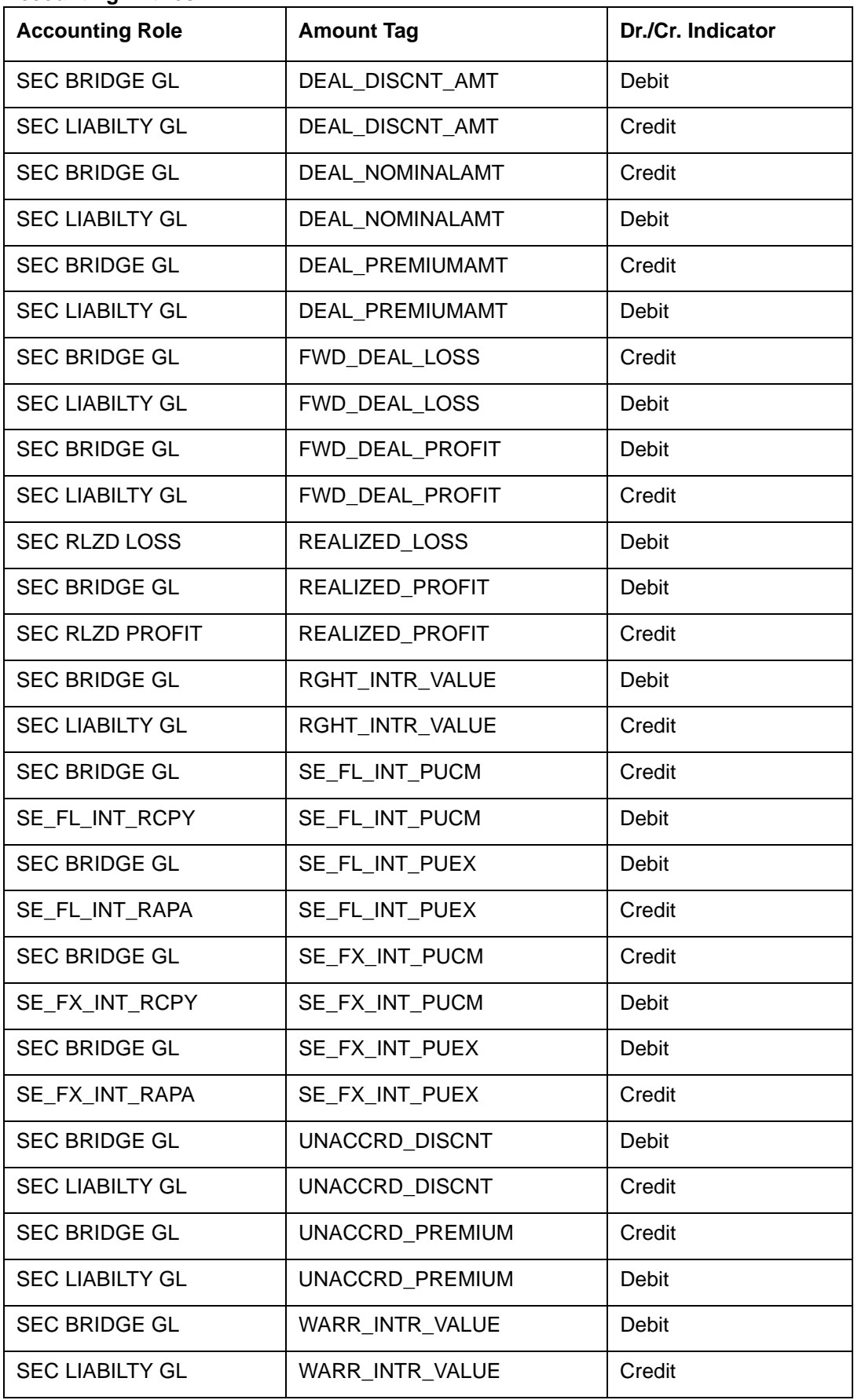

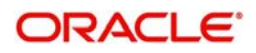

## **Advices**

No advices allowed for this event.

# **32.4.3.4 SSSP: Security Sale from Short Position**

## **Accounting Entries**

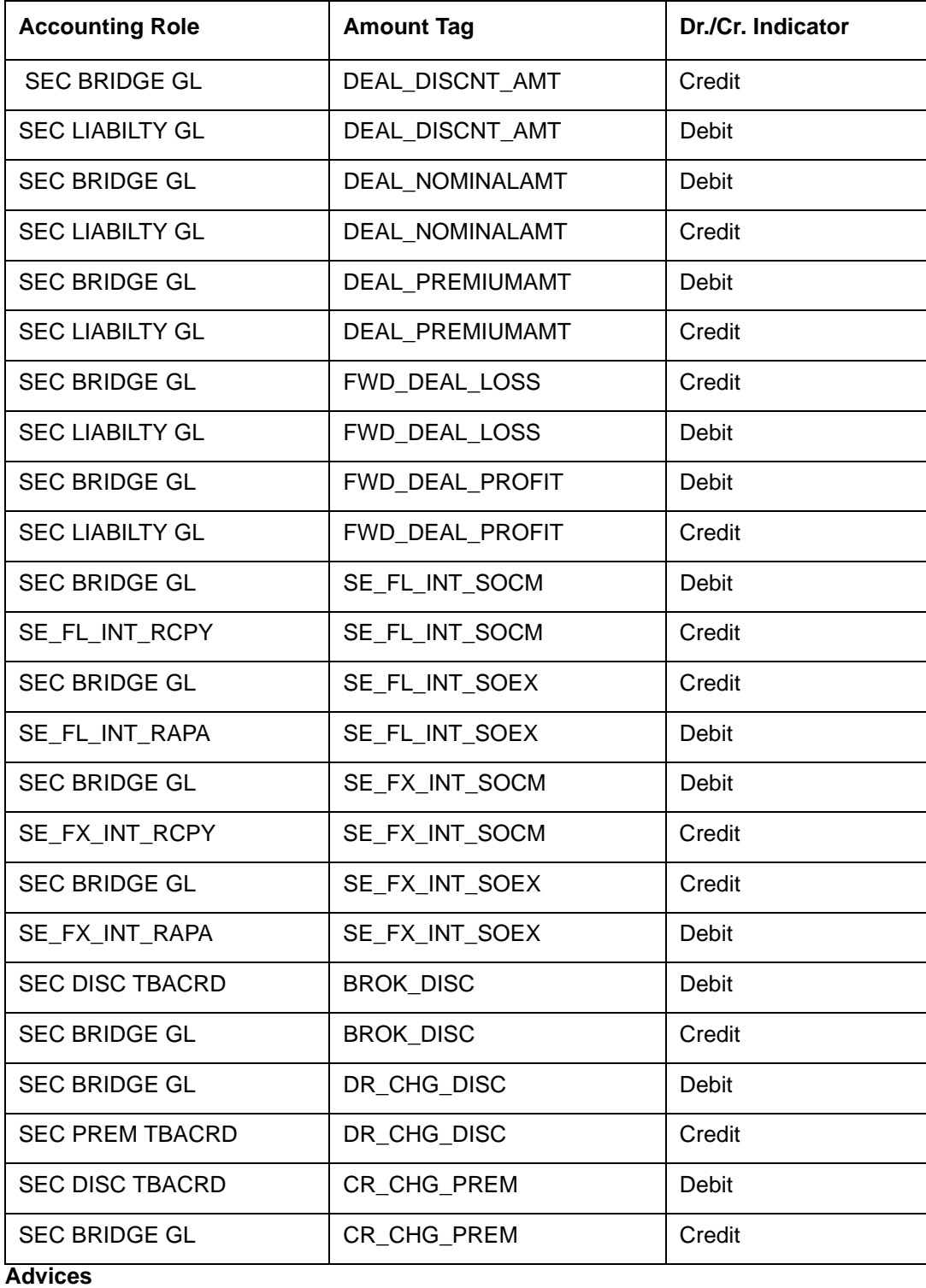

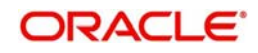

## **32.4.3.5 FACR: Security Forward Deal P & L Accrual**

## **Accounting Entries**

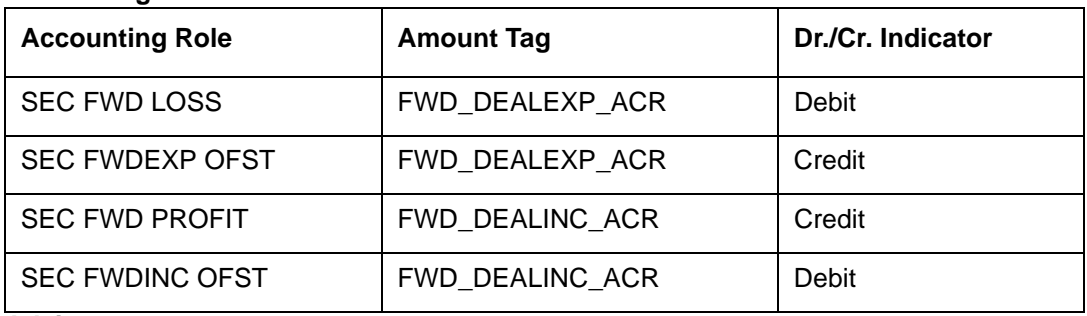

#### **Advices**

No advices allowed for this event.

## **32.4.3.6 ACRD: Accrual of Security Discount Earned**

## **Accounting Entries**

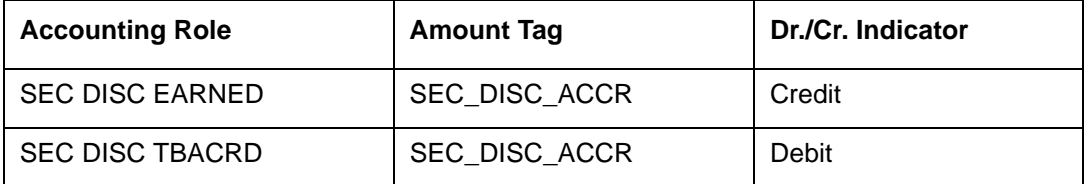

Given below is the sample accounting entries that will be posted if you use the alternative accounting roles for this event:

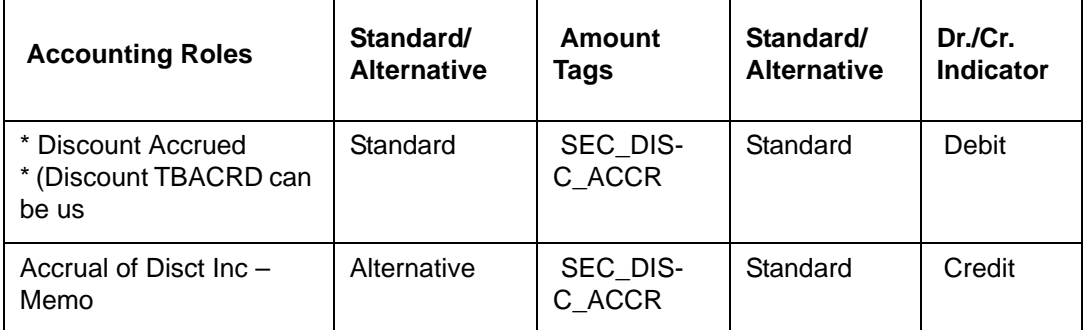

## **Advices**

No advices allowed for this event.

## **32.4.3.7 ACRP: Accrual of Security Premium Paid**

## **Accounting Entries**

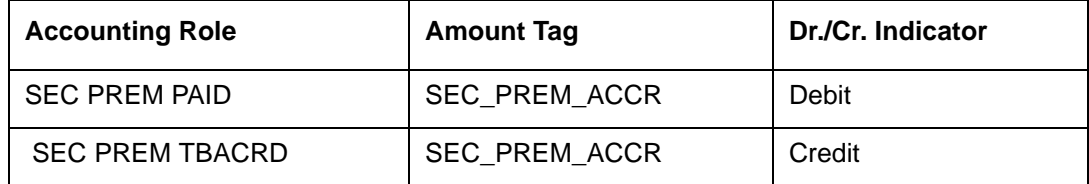

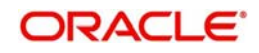

Given below is the sample accounting entries that will be posted if you use the alternative accounting roles for this event:

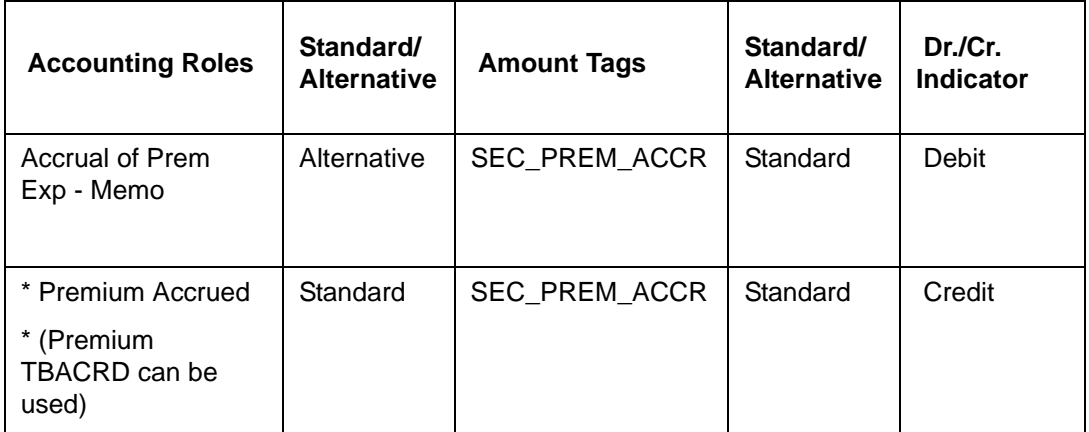

## **Advices**

No advices allowed for this event.

## **32.4.3.8 ACRR: Accrual of Redemption Premium Earned**

## **Accounting Entries**

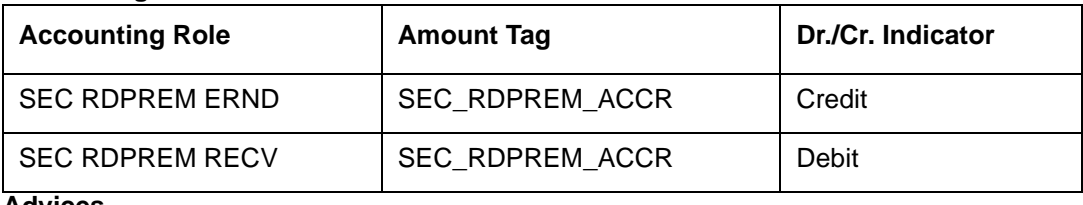

#### **Advices**

No advices allowed for this event.

## **32.4.3.9 DVIN: Securities Dividend Initiation**

## **Accounting Entries**

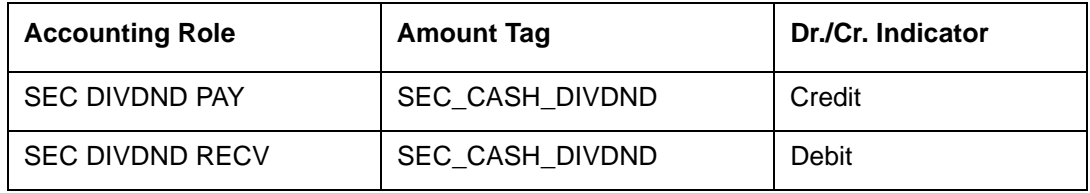

**Advices**

Nil

## **32.4.3.10 DVCD: Securities Dividend Collection**

## **Accounting Entries**

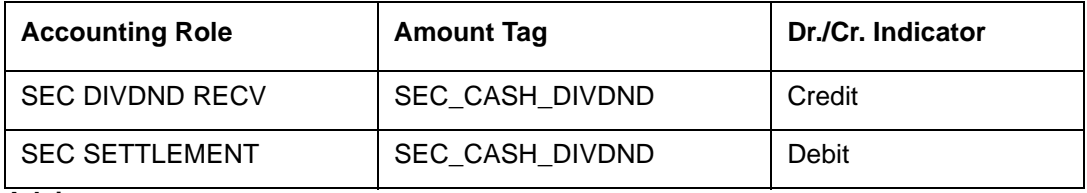

## **Advices**

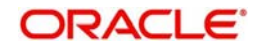

## **32.4.3.11 DVLQ: Securities Dividend Liquidation**

## **Accounting Entries**

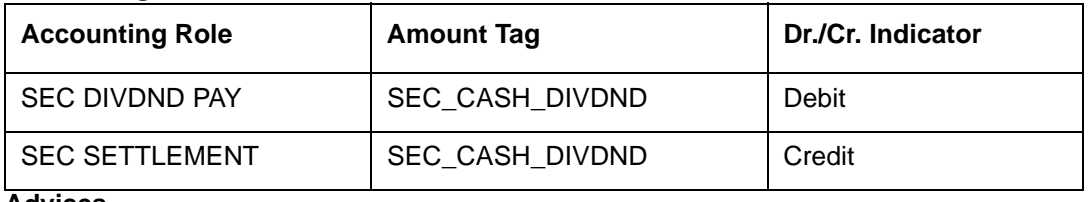

**Advices**

Nil.

## **32.4.3.12 RGLL: Rights Security Tear-Off Processing**

## **Accounting Entries**

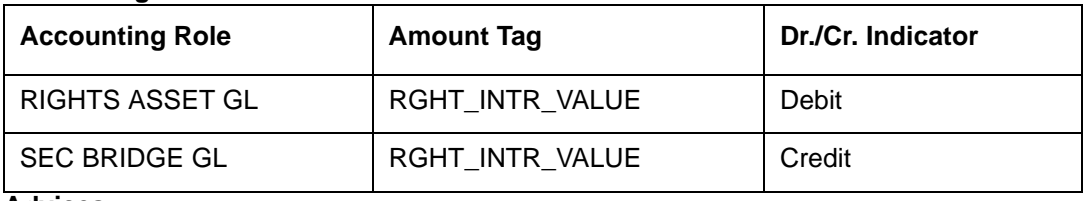

#### **Advices**

No advices allowed for this event.

## **32.4.3.13 RGOL: Rights Detachment from Parent Security**

## **Accounting Entries**

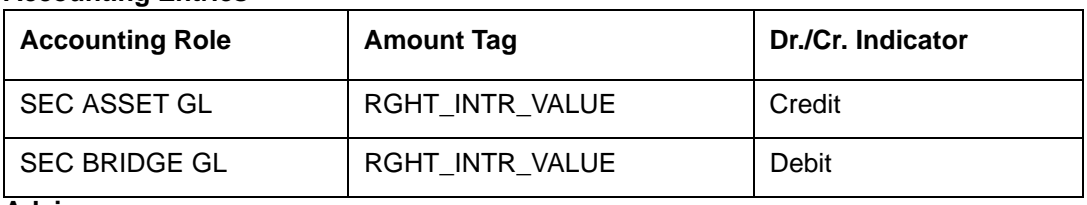

**Advices**

No advices allowed for this event.

## **32.4.3.14 RELL: Exercise of Rights for New Equity**

## **Accounting Entries**

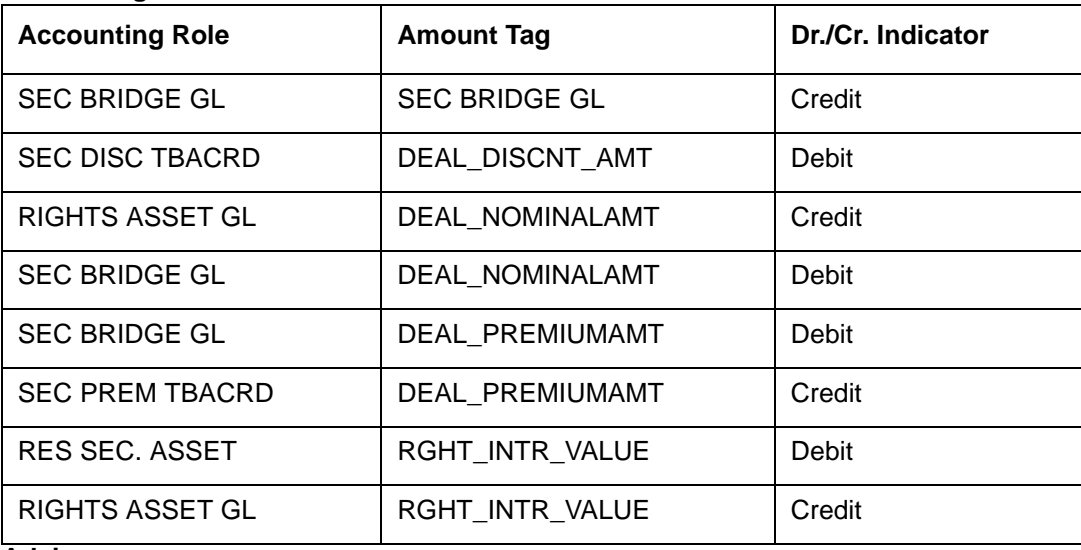

#### **Advices**

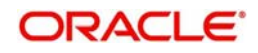

## **32.4.3.15 RENL: Rights Security Exercise Processing**

## **Accounting Entries**

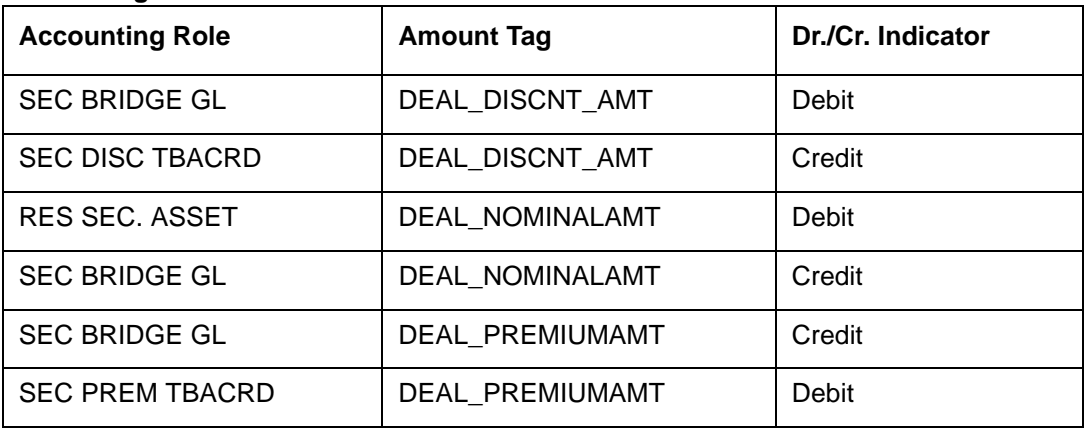

#### **Advices**

No advices allowed for this event.

## **32.4.3.16 RXLL: Expiry of Un-Exercised Rights**

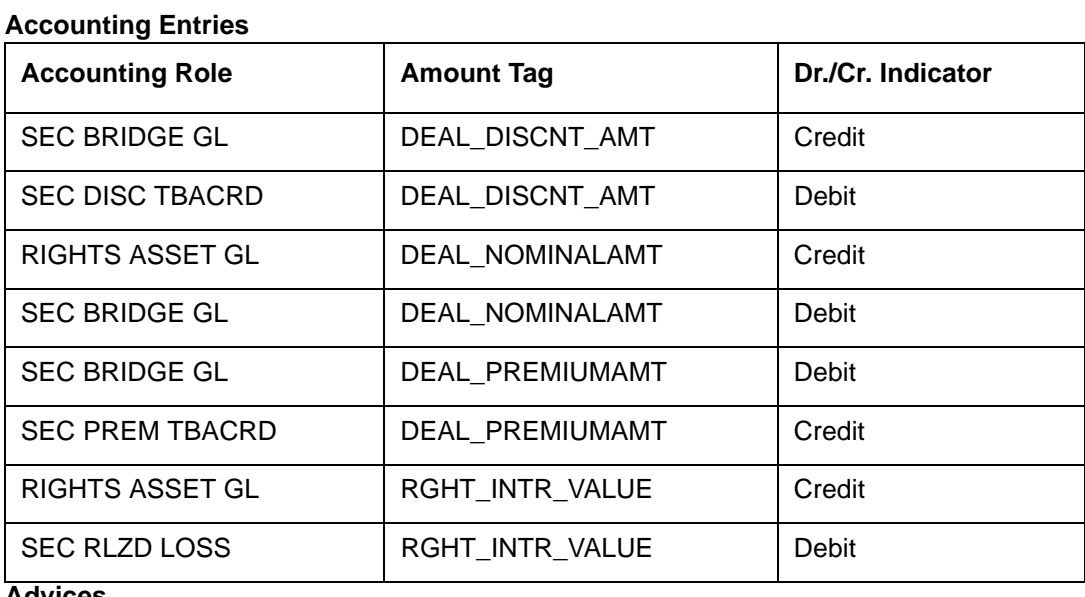

## **Advices**

No advices allowed for this event.

## **32.4.3.17 WRLL: Warrants Security Tear-Off Processing**

## **Accounting Entries**

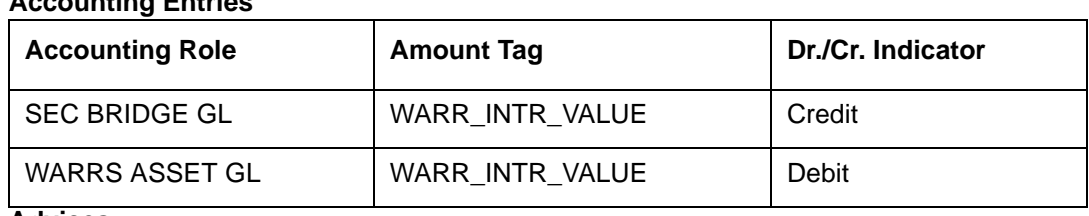

#### **Advices**

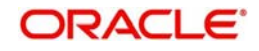

## **32.4.3.18 WROL: Warrant Detachment from Parent Security**

## **Accounting Entries**

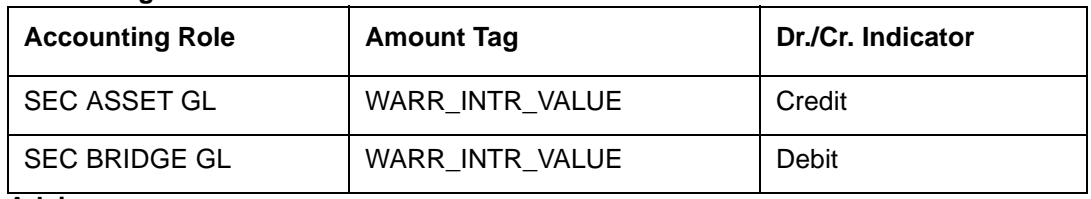

#### **Advices**

No advices allowed for this event.

## **32.4.3.19 WELL: Warrants Security Exercise Processing**

## **Accounting Entries**

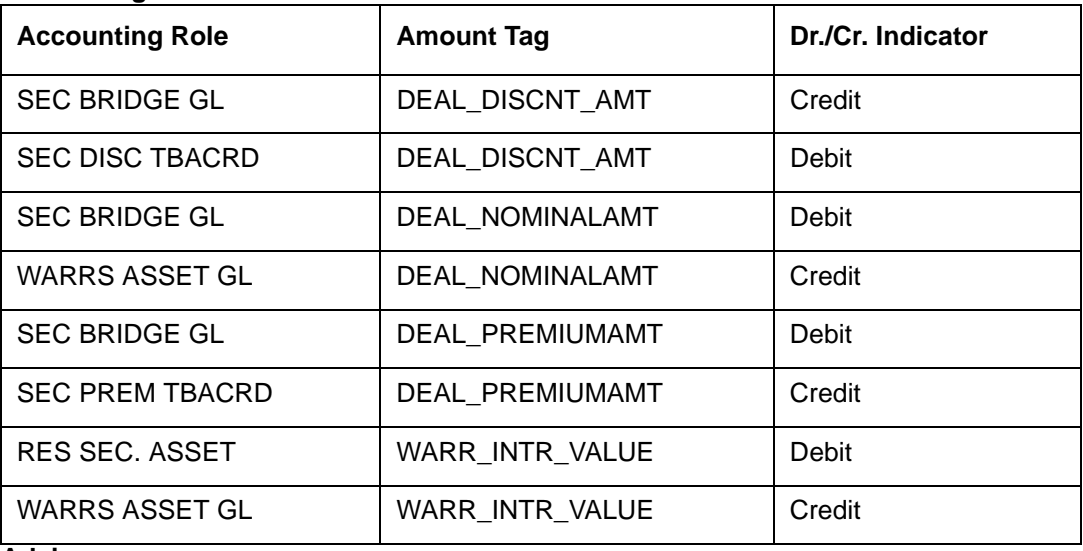

## **Advices**

No advices allowed for this event.

## **32.4.3.20 WENL: Exercise of Warrants for New Equity**

## **Accounting Entries**

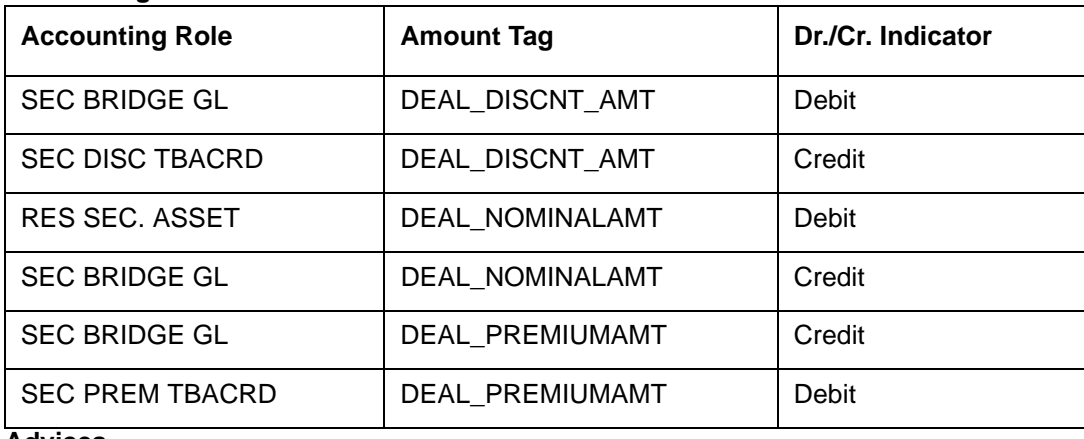

## **Advices**

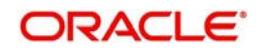

# **32.4.3.21 WXLL: Expiry of Un-Exercised Warrants**

## **Accounting Entries**

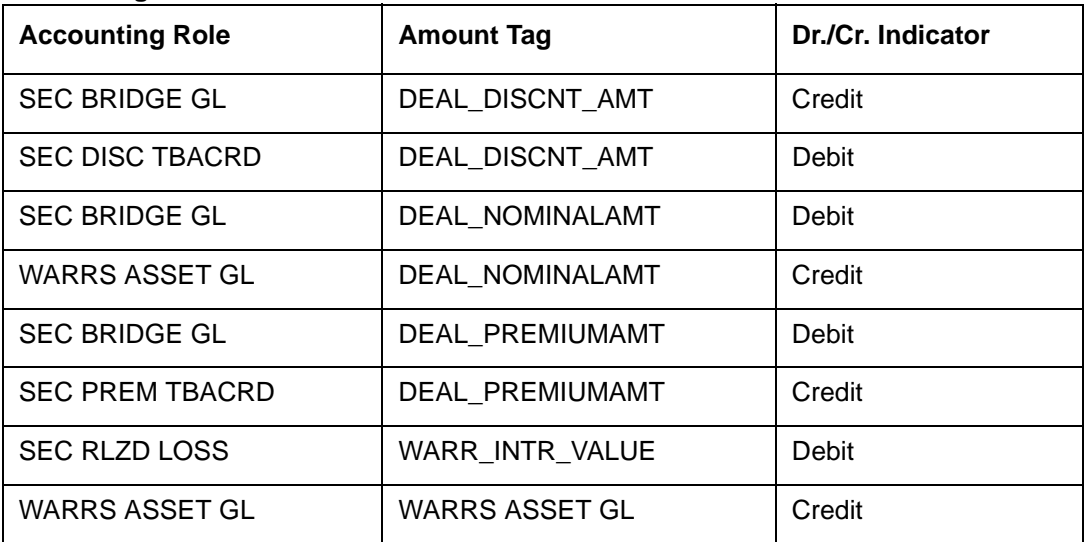

#### **Advices**

No advices allowed for this event.

## **32.4.3.22 IACR: Securities Coupon Interest Accrual**

## **Accounting Entries**

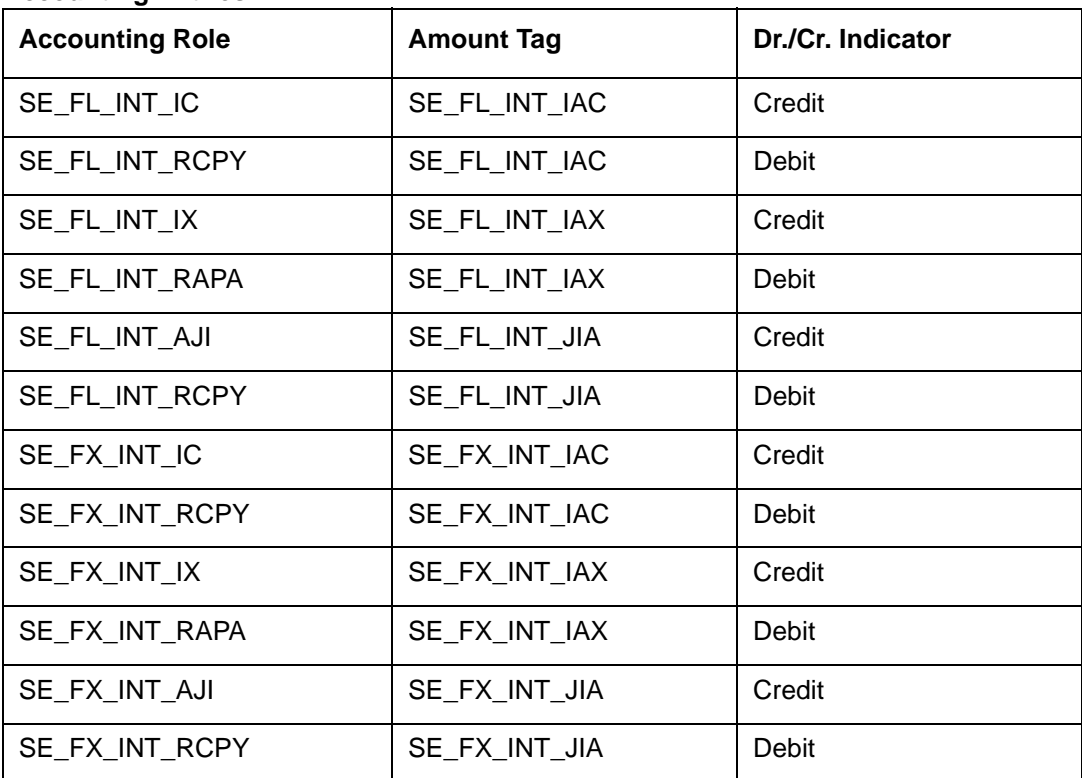

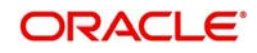

Given below is the sample accounting entries that will be posted if you use the alternative accounting roles for this event:

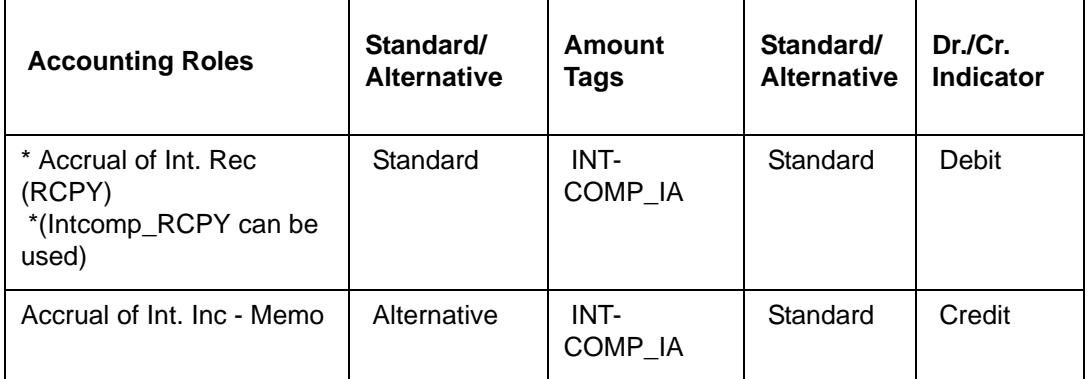

## **Advices**

No advices allowed for this event.

## **32.4.3.23 CPIN: Coupon Init**

## **Accounting Entries**

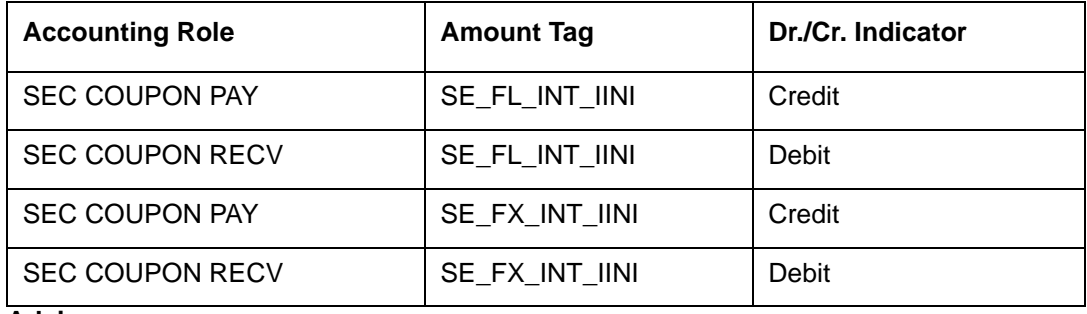

#### **Advices**

No advices allowed for this event.

## **32.4.3.24 CPCD: Coupon Init**

## **Accounting Entries**

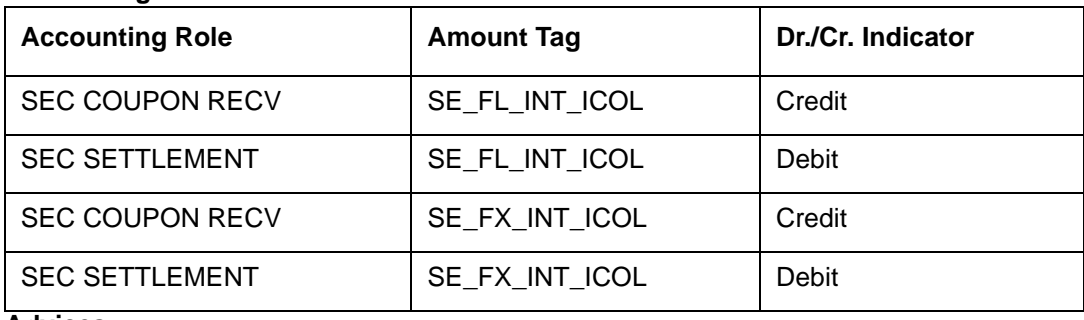

#### **Advices**

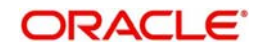

## **32.4.3.25 CPLQ: Coupon Liquidation**

## **Accounting Entries**

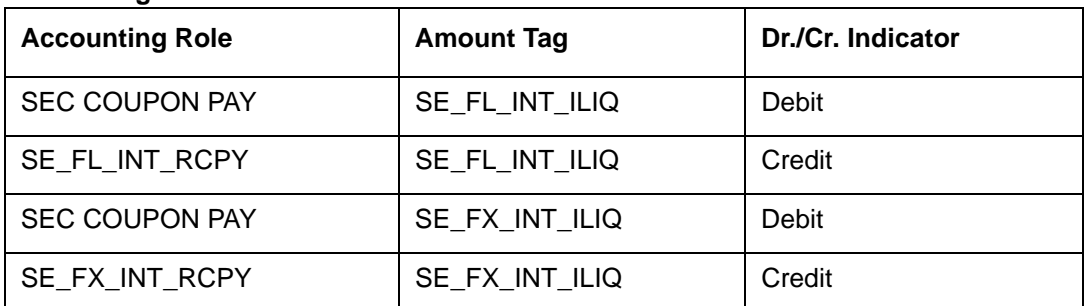

Given below is the sample accounting entries that will be posted if you use the alternative accounting roles for this event:

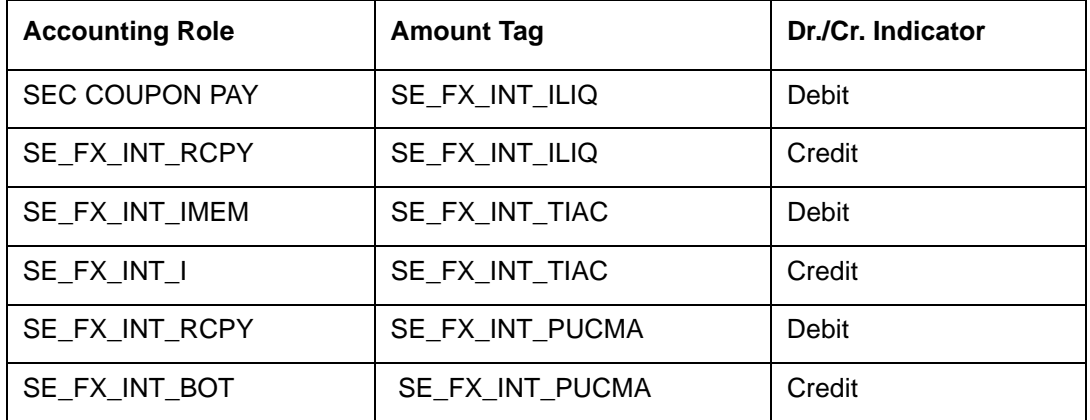

You will need to maintain the following accounting entry set-up when a securities contract is liquidated with previous year adjustment option.

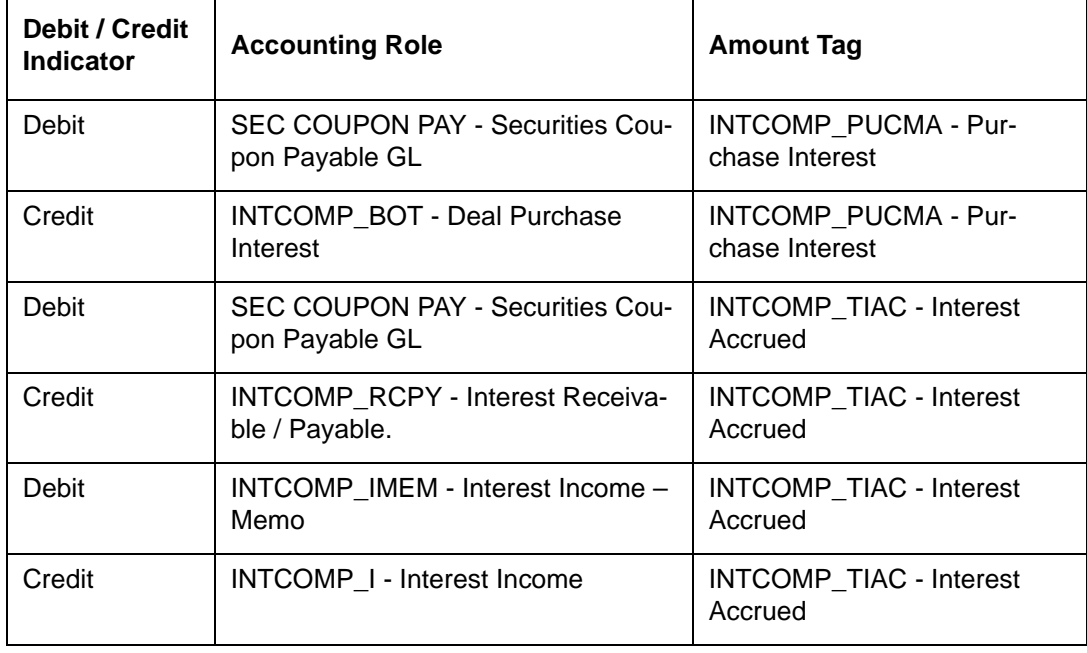

## **Note**

If Interest / discount / premium has been accrued during the previous year, the entries will have the amount tags with suffix "\_PY" to indicate that they are passed against the Previous Year Adjustment GL. During accounting, for the amount tags with suffix " PY", ac-

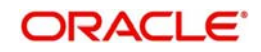

counting entries are passed against the Previous Year Adjustment GL, maintained in the Chart of Accounts.

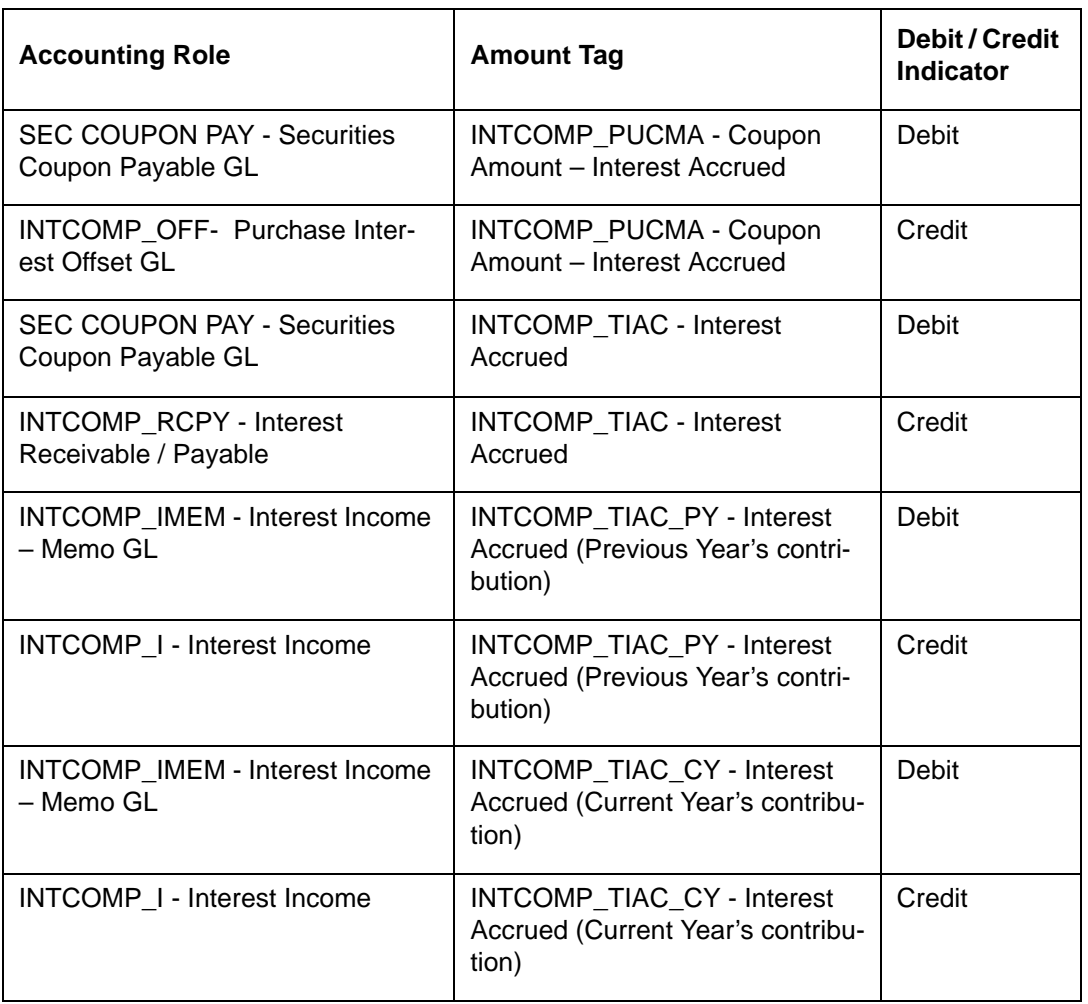

When Wipe Deal Purchase Interest is set to Sale, the accounting entries pertaining to Purchase Interest are as follows:

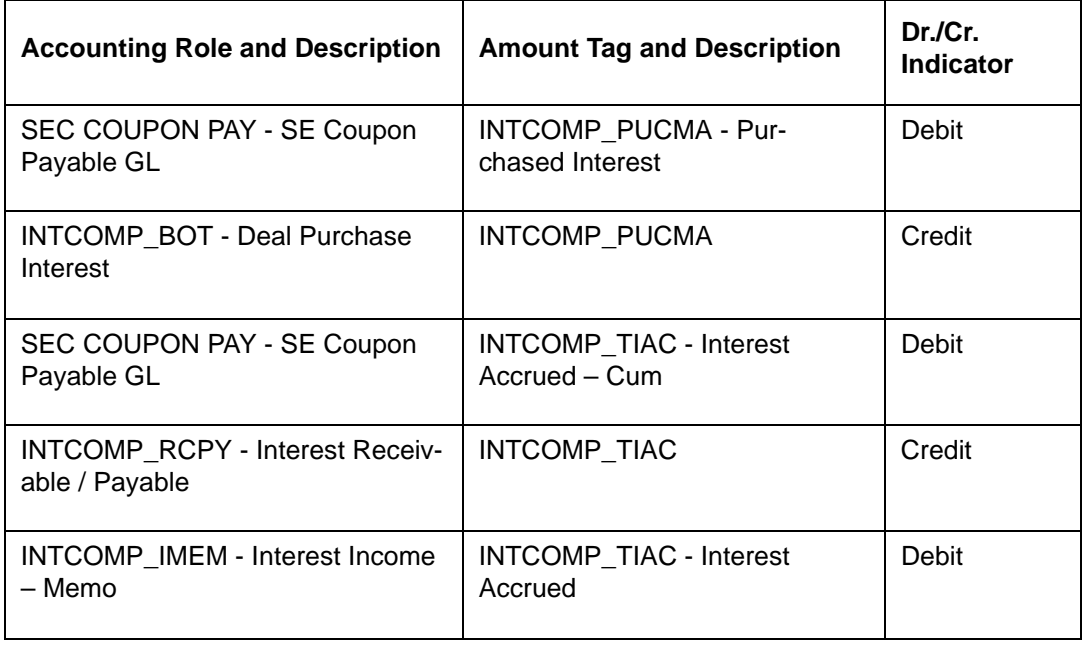

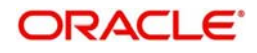

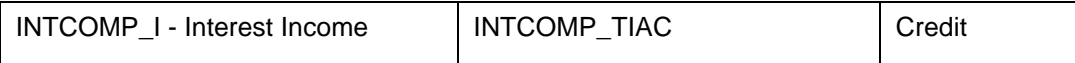

## **Advices**

Nil.

## **32.4.3.26 BRVL: Securities Revaluation of Positions/Deals**

(For Realized Revaluation, the amount tags should be replaced with the equivalent tags for Realized Revaluation)

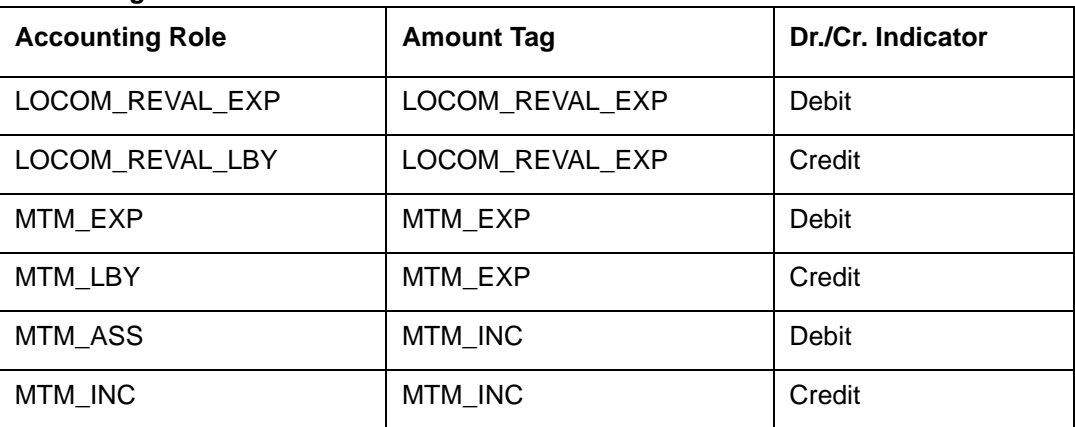

## **Accounting Entries**

If you have chosen Deal level revaluation the following entries are passed:

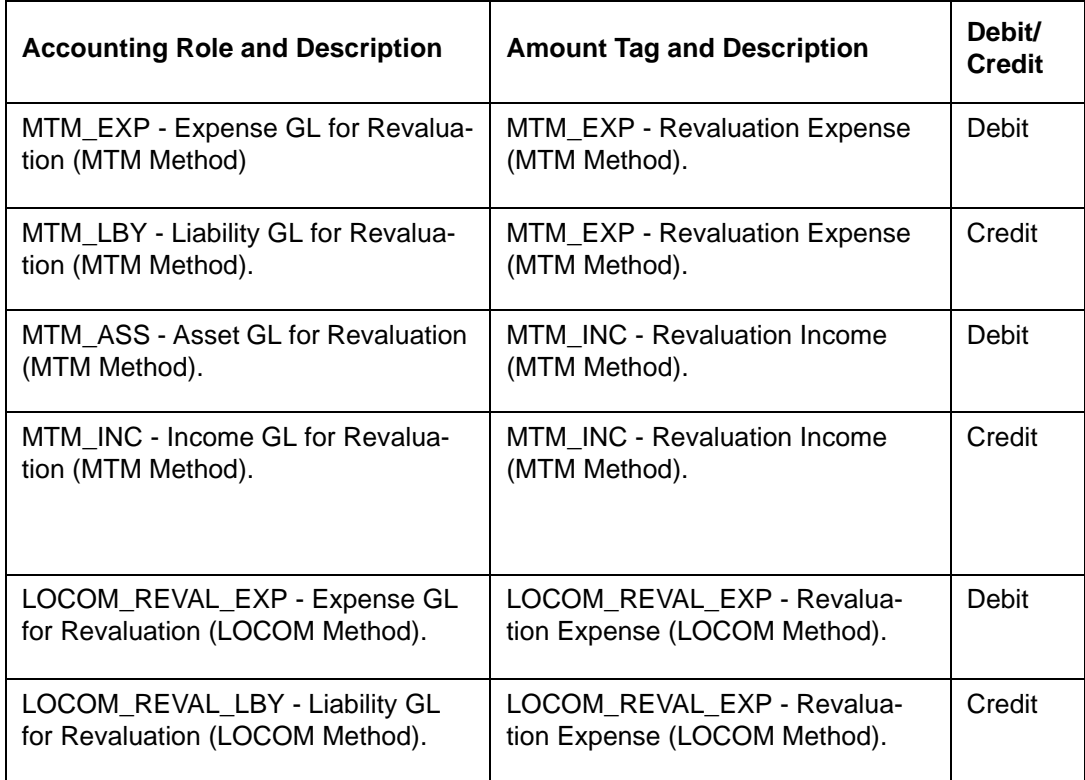

## **Advices**

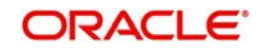

## **32.4.3.27 RRVL: Reversal of Position and Deal level Revaluation**

These entries can be set up for any kind of portfolio costing method and they apply to both deal and position level revaluation.

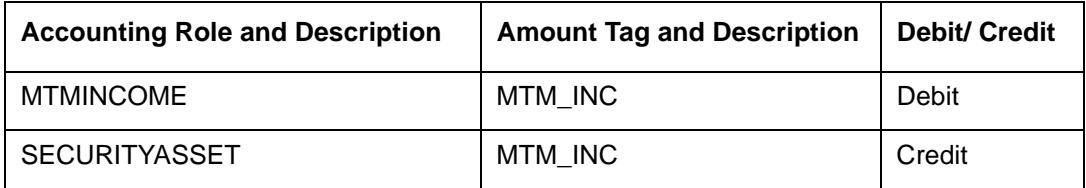

These are the entries passed during reversal of revaluation at BOD on the next working day. If the next working day happens to be the first working day of the new financial year the entries passed are:

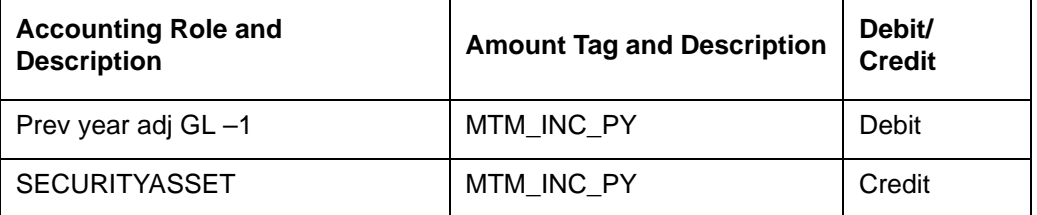

Where Prev year adj GL –1 is the previous year adjustment GL maintained in the Chart of Accounts for the GL head MTM\_INC.

## **32.4.3.28 YACR: Yield Accruals for all deals**

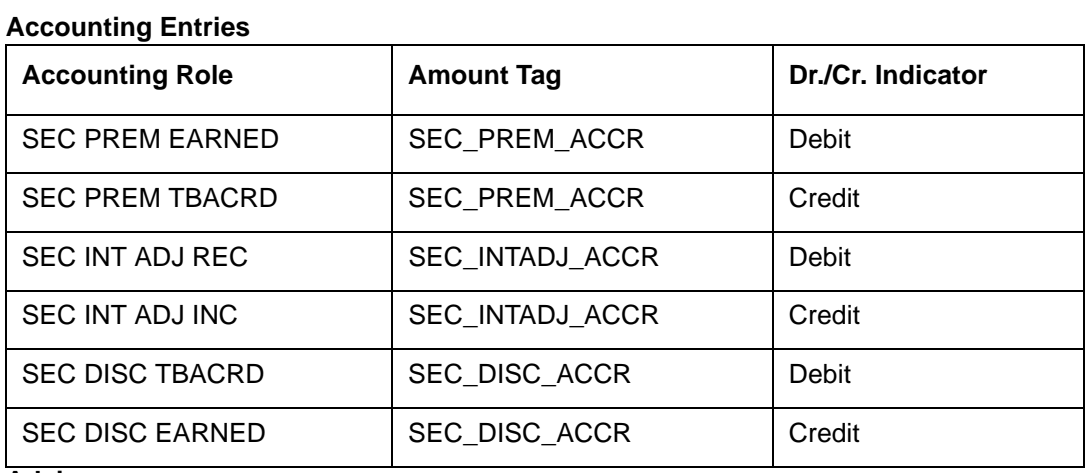

#### **Advices**

No advices allowed for this event.

## **32.4.4 SS deal with a Customer Buy/Sell type of product**

The preferences set for this product are as follows:

- **Standard rate type is used for this product**
- **Brokerage not allowed**
- Mode of money settlement is automatic
- **Extension allowed**
- Forward deals allowed for this product

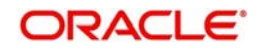

## **32.4.4.1 BOOK: Booking of securities deal**

#### **Accounting Entries**

If brokerage is considered for Assets, the following accounting entries are passed:

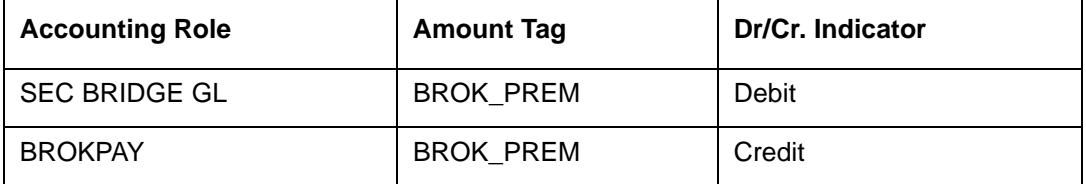

If brokerage is considered for Liabilities, the following accounting entries are passed:

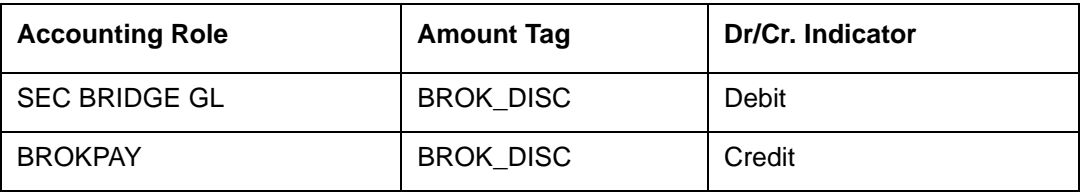

#### **Note**

For Brokerage marked as 'Consider as Discount' and denominated in a brokerage currency other than the contract currency, the %DISC and %PREM amount tags will be posted into the Bridge Head in the contract currency.

If a particular charge component is considered for discount for Assets, the following accounting entries are passed:

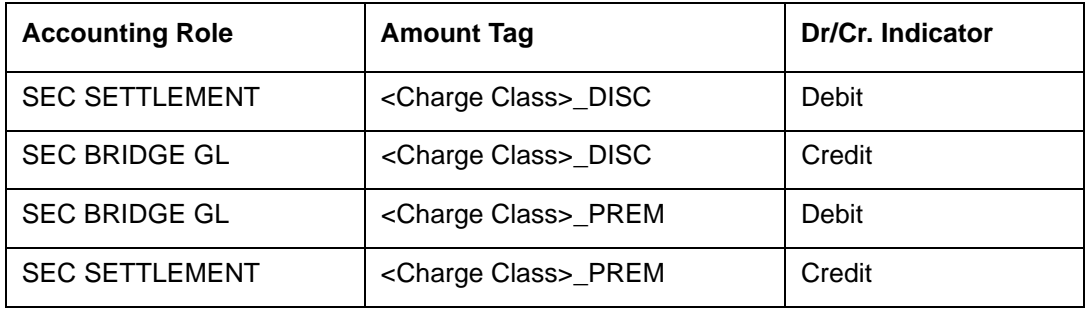

#### **Note**

For charge components marked as 'Consider as Discount' and denominated in a charge currency other than the contract currency, the %DISC and %PREM amount tags will be posted into the SEC BRIDGE GL head in the contract currency.

## **Advices**

Nil.

## **32.4.4.2 AMND: Amendment of securities deal**

## **Accounting Entries**

Nil

## **Advices**

No advices allowed for this product.

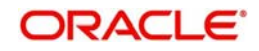

## **32.4.4.3 CANC: Cancellation of securities deal**

## **Accounting Entries**

Nil

## **Advices**

No advices allowed for this product.

## **32.4.4.4 CCON: Counterparty confirmation**

## **Accounting Entries**

No accounting entries allowed for this event.

**Advices**

Nil.

## **32.4.4.5 DACF: Deliver Versus Payment Confirmation**

## **Accounting Entries**

No accounting entries allowed for this event.

**Advices**

Nil.

## **32.4.4.6 DFCF: Deliver Free Confirmation**

## **Accounting Entries**

No accounting entries allowed for this event.

**Advices** Nil.

## **32.4.4.7 DSTL: Settlement of Securities Deal**

**Accounting Entries**

Nil.

**Advices** No advices allowed for this event.

## **32.4.4.8 EXTN: Extension of Deal Settlement Date**

## **Accounting Entries**

Nil.

## **Advices**

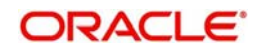

# **32.4.4.9 MSTL: Money Settlement of Securities Deal**

## **Accounting Entries**

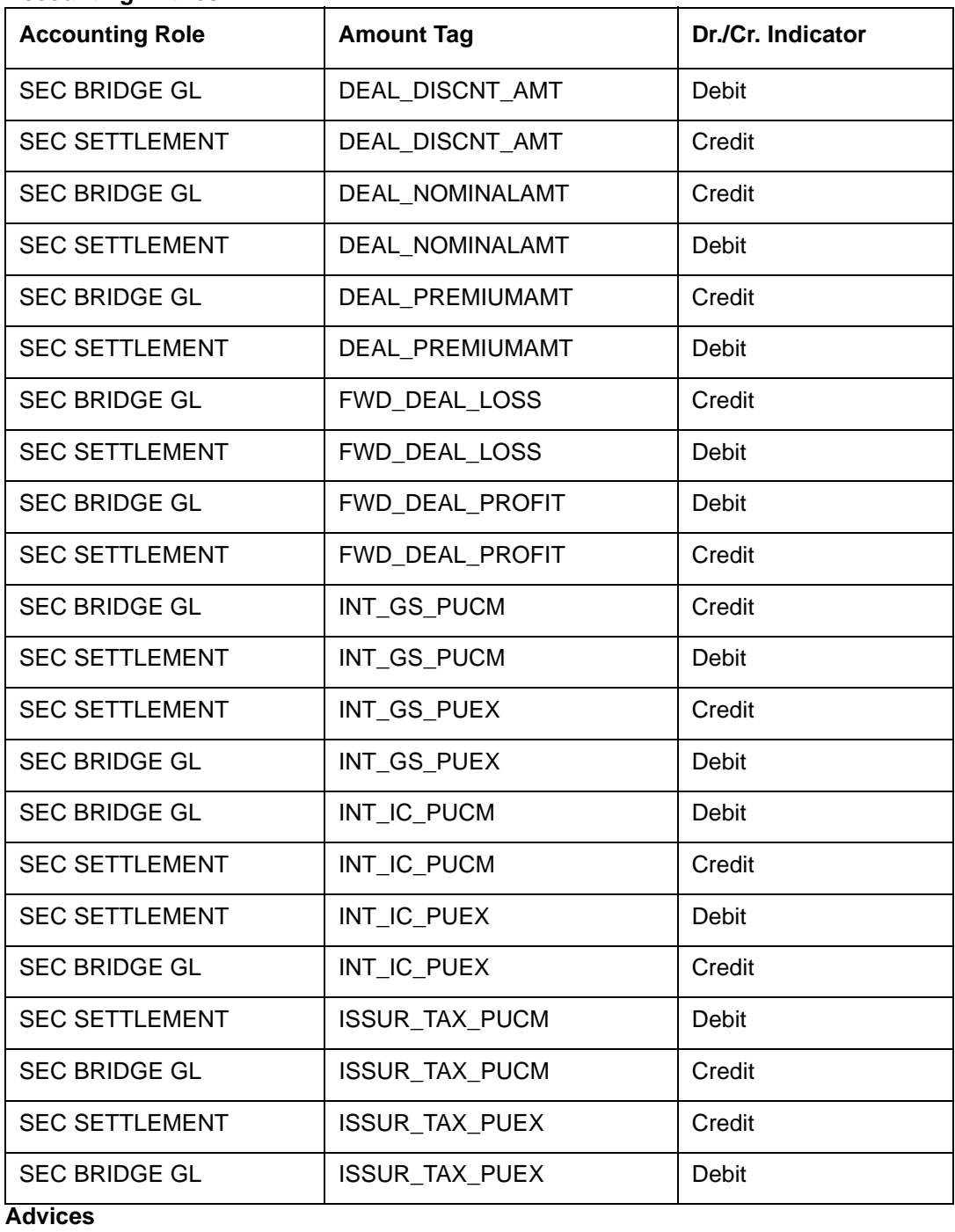

Nil.

# **32.4.4.10 RACF: Receive Versus Payment Confirmation**

## **Accounting Entries**

No accounting entries are allowed for this event.

#### **Advices**

Nil.

## **32.4.4.11 RBLK: Release Block of Security Positions**

## **Accounting Entries**

Nil.

## **Advices**

No advices allowed for this event.

## **32.4.4.12 REAS: Reassignment of Securities Deal**

## **Accounting Entries**

No accounting entries allowed for this event.

## **Advices**

No advices allowed for this event.

## **32.4.4.13 REVR: Reversal of Securities Deal**

## **Accounting Entries**

No accounting entries allowed for this event.

**Advices**

Nil

## **32.4.4.14 RFCF: Receive Free Confirmation**

## **Accounting Entries**

No accounting entries allowed for this event.

**Advices**

Nil

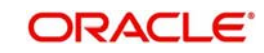

# **33. Glossary**

# **33.1 Securities Terms**

The following terms have been used in this manual.

## **Corpus**

It is the principal amount of a debt instrument, or the underlying assets in a trust.This content can be found in the URL http://www.investorwords.com/1141/corpus.html.

## **Coupon**

It is the interest rate on a fixed income security, determined upon issuance, and expressed as a percentage of par.

## **ISMA**

It stands for the International Securities Markets Association. It is a self-regulatory organization and trade association originally located in Zürich, Switzerland, that encourages systematic and compliant trading in the international securities market.

## **ISITC**

It stands for the International Securities Association for Institutional Trade Communication. It is an organization that develops invaluable recommendations for straight-through processing and other electronic trade and communications procedures — recommendations that are repeatedly adopted by the industry and become standards that have transformed trading processes.

## **Redemption**

It is the return of an investor's principal in a security, such as a bond, preferred stock or mutual fund shares, at or prior to maturity.

## **Redemption Premium**

It is the amount paid to the holder of the security called for redemption in addition to the principal amount of (and any accrued interest on) the security.

## **Yield**

It is the income return on an investment. This refers to the interest or dividends received from a security and are usually expressed annually as a percentage based on the investment's cost, its current market value or its face value.

## **Yield to Maturity**

It is the rate of return anticipated on a bond if it is held until the maturity date. YTM is considered a long-term bond yield expressed as an annual rate.

## **Yield to Worst**

It is the lowest potential yield that can be received on a bond without the issuer actually defaulting. The yield to worst is calculated by making worst-case scenario assumptions on the issue by calculating the returns that would be received if provisions, including prepayment, call or sinking fund, are used by the issuer.

## **Yield to Call**

It is the the yield of a bond or note if you were to buy and hold the security until the call date. This yield is valid only if the security is called prior to maturity.

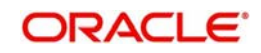

## **Current Yield**

It is the annual income (interest or dividends) divided by the current price of the security. This measure looks at the current price of a bond instead of its face value and represents the return an investor would expect if he or she purchased the bond and held it for a year.

#### **Nominal Yield**

The interest rate stated on the face of a bond, which represents the percentage of interest to be paid by the issuer on the face value of the bond.

#### **Yield Curve**

It is a line that plots the interest rates, at a set point in time of bonds having equal credit quality, but differing maturity dates.

#### **Effective Interest Method**

It is the manner of accounting for bond premiums or discounts. The interest expense equals the carrying value of a bond at the beginning of the accounting period times the Effective Interest Rate (yield); also called scientific amortization.

#### **MTM**

It stands for 'Mark to Market'. It is the act of recording the price or value of a security, portfolio or account to reflect its current market value rather than its book value.

#### **LOCOM**

It stands for 'Lower of Cost or Market'. It is an accounting method used to establish the dollar amount at which assets are recorded on a savings association's books. The amount established is the lower of the cost of the asset or the current market value. Under this method, assets must be written down if the market value falls below the cost. They may also be written up but not above their amortized cost.

#### **Intrinsic Value**

It stands for a measure of the value of an option or a warrant if immediately exercised that is the extent to which it is in-the-money. The amount by which the current price for the underlying commodity or futures contract is above the strike price of a call option or below the strike price of a put option for the commodity or futures contract

#### **Renounceable Right**

It is an offer issued by a corporation to shareholders to purchase more shares of the corporation's stock (usually at a discount). Renounceable rights have a value and can be traded.

#### **Restricted**

Restricted stock, also known as letter stock or restricted securities, refers to stock of a company that is not fully transferable until certain conditions have been met. Upon satisfaction of those conditions, the stock becomes transferable by the person holding the award.

#### **Convertible**

It stands for a bond that can be converted into a predetermined amount of the company's equity at certain times during its life, usually at the discretion of the bondholder.

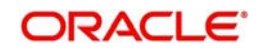

# **34. Reports**

# **34.1 Introduction**

All activities that are performed in the Securities module are recorded. The inputs you have made for different securities, portfolios and deals can be viewed in the form of meaningful reports as and when you may require them. The various report programs and reporting features available under the Securities module are explained in this chapter.

You can generate the following reports for the Securities module:

- Corporate Action-Coupons Tracking (Ex Date) Report
- Coupon Flipping
- Corporate Action Tracking (Ex-Date) Report
- Corporate Action Pending
- Confirmed/Unconfirmed Report
- Disposition Report
- Deal Settlement Report
- **Securities with Short Positions Report**
- **Portfolio to Portfolio Deals Report**
- **Forward Profit and Loss (PnL) Accrual Report**
- **Securities Maturity Report**
- **Securities Contracts Overrides Report**
- Securities Activity Report
- Backdated Deals Report
- **Securities Exception Report**
- **Matched/Unmatched Confirmation Message Report**

This chapter contains the following sections:

- [Section 34.2, "Corporate Action Tracking \(Coupon EXDATE\)"](#page-493-0)
- [Section 34.3, "Coupon Flipping"](#page-494-0)
- [Section 34.4, "Securities Activity Report"](#page-495-0)
- [Section 34.5, "Backdated Deals Report"](#page-497-0)
- [Section 34.6, "Corporate Action Tracking \(Ex-Date\) Report"](#page-498-0)
- [Section 34.7, "Corporate Action Pending"](#page-500-0)
- [Section 34.8, "Confirmed/Unconfirmed Report"](#page-502-0)
- [Section 34.9, "Security Disposition Report"](#page-503-0)
- [Section 34.10, "Deal Settlement Report"](#page-505-0)
- [Section 34.11, "Securities with Short Positions Report"](#page-506-0)
- [Section 34.12, "Portfolio To Portfolio Deals Report"](#page-508-0)
- [Section 34.13, "Matched/Unmatched Confirmation Message Report"](#page-509-0)
- [Section 34.14, "Forward Profit and Loss \(PnL\) Accrual Report"](#page-511-0)
- [Section 34.15, "Securities Maturity Report"](#page-513-0)
- [Section 34.16, "Securities Contracts Overrides Report"](#page-514-0)
- [Section 34.17, "Securities Exception Report"](#page-515-0)

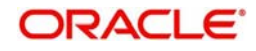

**[Section 34.18, "Securities Activity Report"](#page-516-0)** 

# <span id="page-493-0"></span>**34.2 Corporate Action Tracking (Coupon EXDATE)**

To generate the Corporate Action Tracking (Coupon EXDATE) report, invoke the related screen by typing 'SERCPDUE' in the field at the top right corner of the Application tool bar and clicking on the adjoining arrow button.

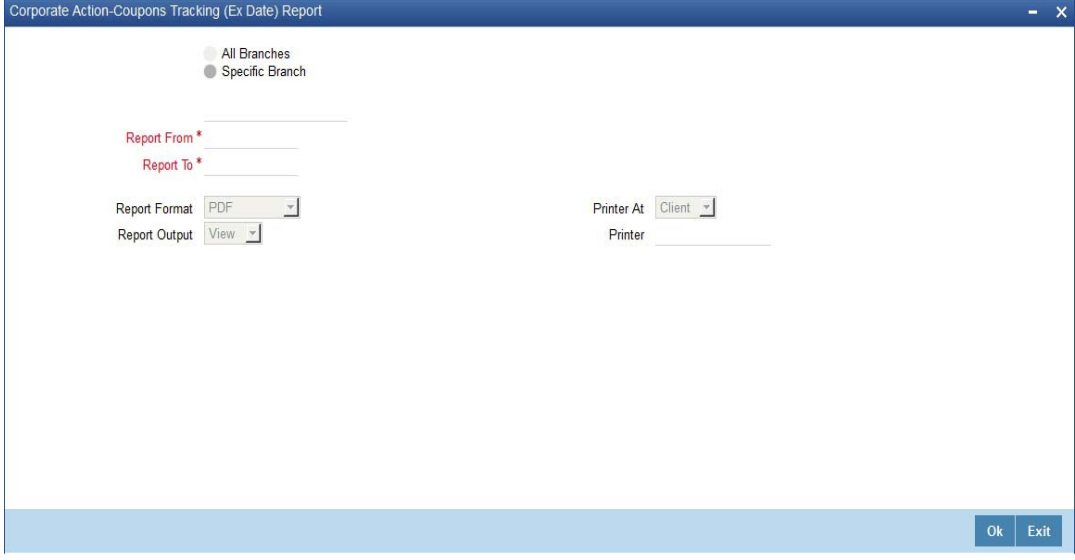

You may set the following options for report generation in the above screen:

#### **All Branches/Specific Branch**

You can either choose to view in the report all corporate action records of the securities in all the branches or in a specific branch.

If you choose 'Specific Branch', specify the branch in the field below it.

#### **Report From and Report To Dates**

You can specify here the from and to dates for the report. The report displays all the corporate action records of the securities between those dates.

## **34.2.1 Contents of Report**

The contents of this report are discussed under the following heads:

## **Header**

The Header carries the title of the report, information on the branch name, branch code, branch date, the Date & Time, the User ID of the user, the page number of the report and the module for which the report is generated.

#### **Body of the Report**

This report contains details of:

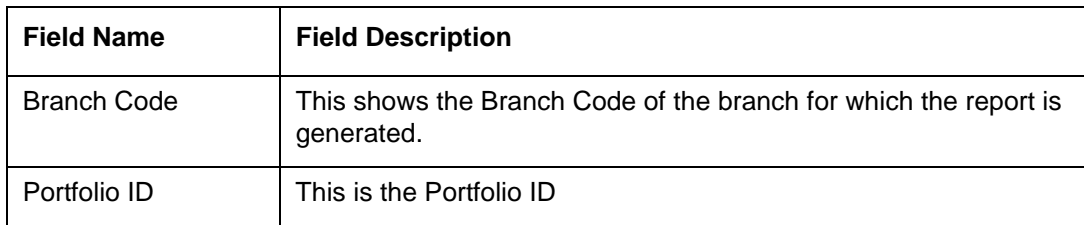

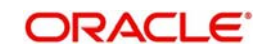

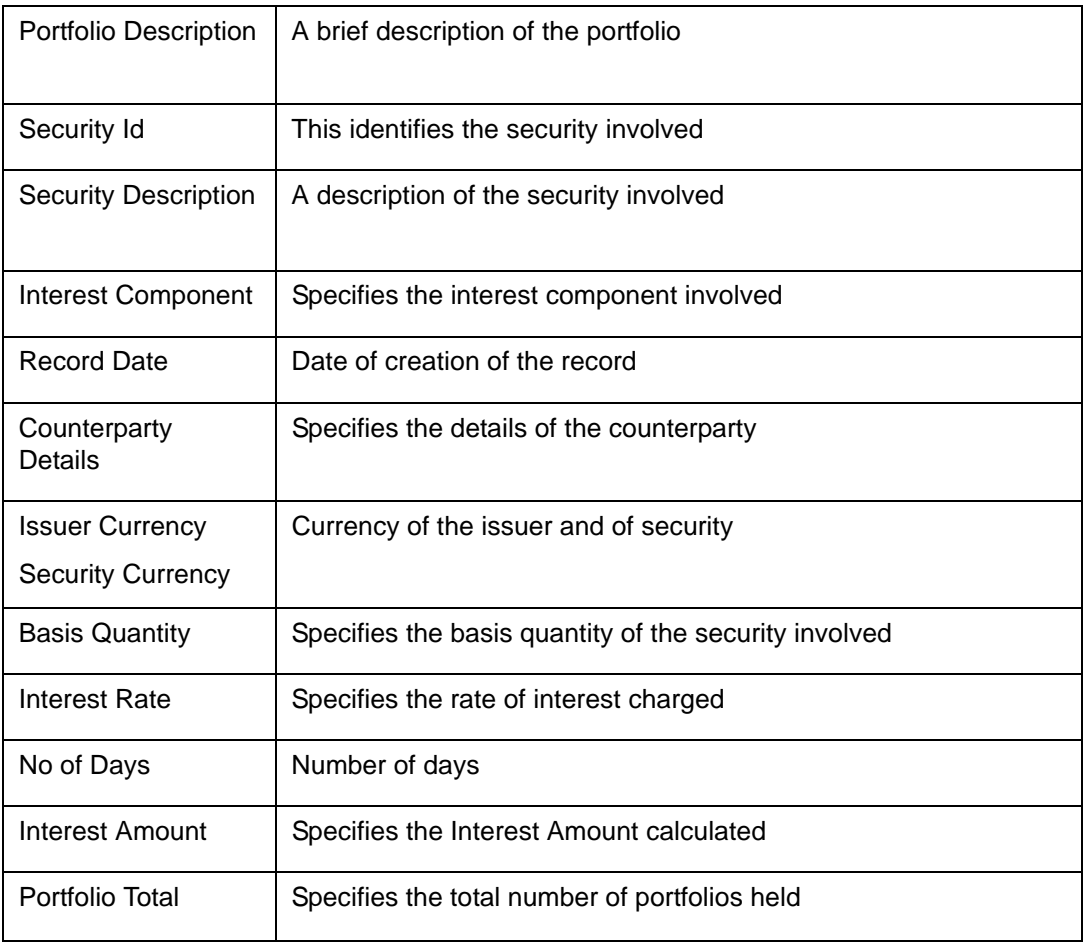

# <span id="page-494-0"></span>**34.3 Coupon Flipping**

The Coupon Flipping report gives the details of the previous coupon and the next coupon for a particular security.

To generate the Coupon Flipping report, invoke the related screen by typing 'SERCPFLP' in the field at the top right corner of the Application tool bar and then clicking on the adjoining arrow button.

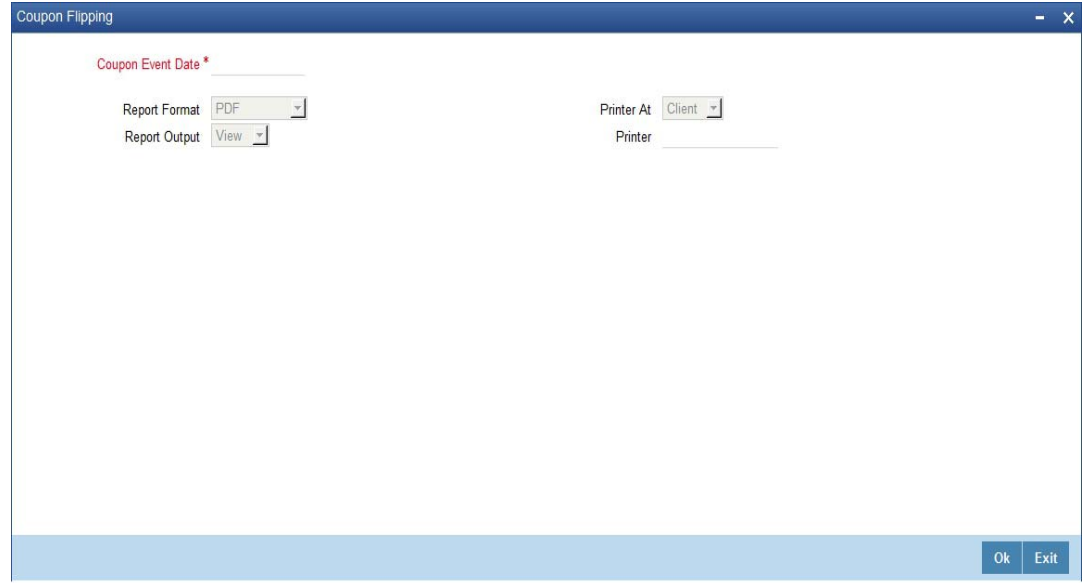

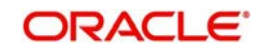

You may specify the Coupon Event Date in the above screen. Once this is set, the report will display the previous coupon details and next coupon details based on the event date.

## **34.3.1 Report Options**

You may specify the following option before you generate the report:

Event Date

## **34.3.2 Contents of Report**

The contents of this report are discussed under the following heads:

## **Header**

The Header carries the title of the report, information on the branch name, branch code, branch date, the Date & Time, the User ID of the user, the page number of the report and the module for which the report is generated.

## **Body of the Report**

This report contains details of:

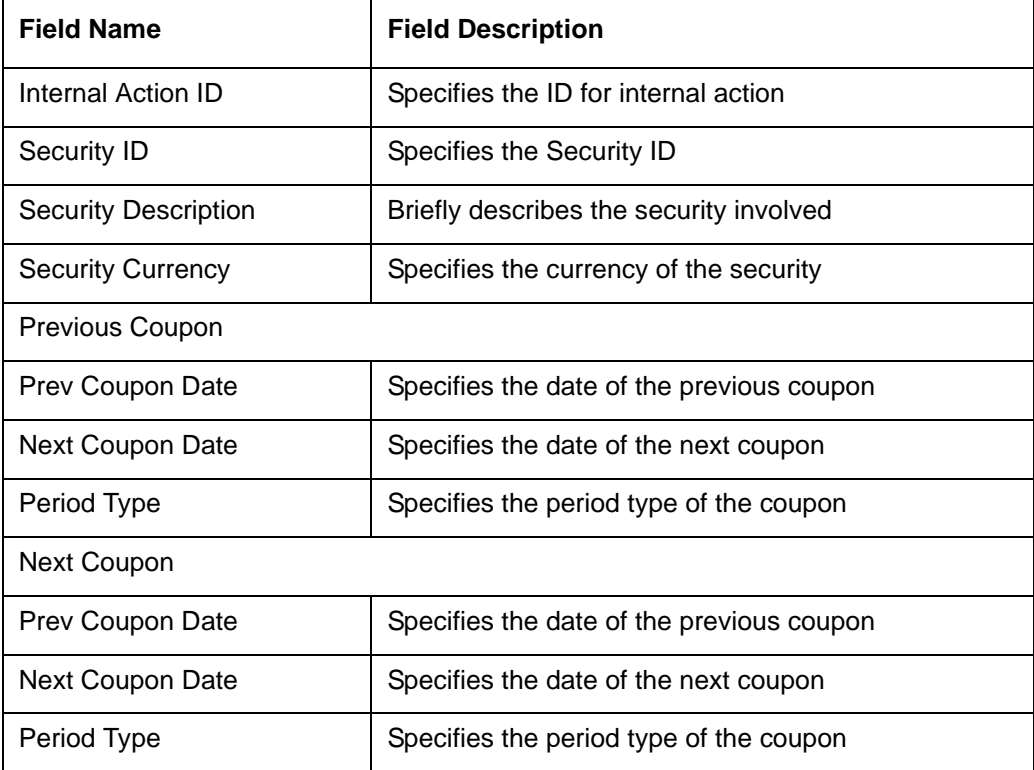

# <span id="page-495-0"></span>**34.4 Securities Activity Report**

This report provides details of security activity. To generate the report, type 'SERACTVT' in the field at the top right corner of the Application tool bar and click the adjoining arrow button.

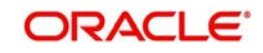

The system will display 'Print Options' screen. Set your preferences as to printing the report and click 'OK' button.

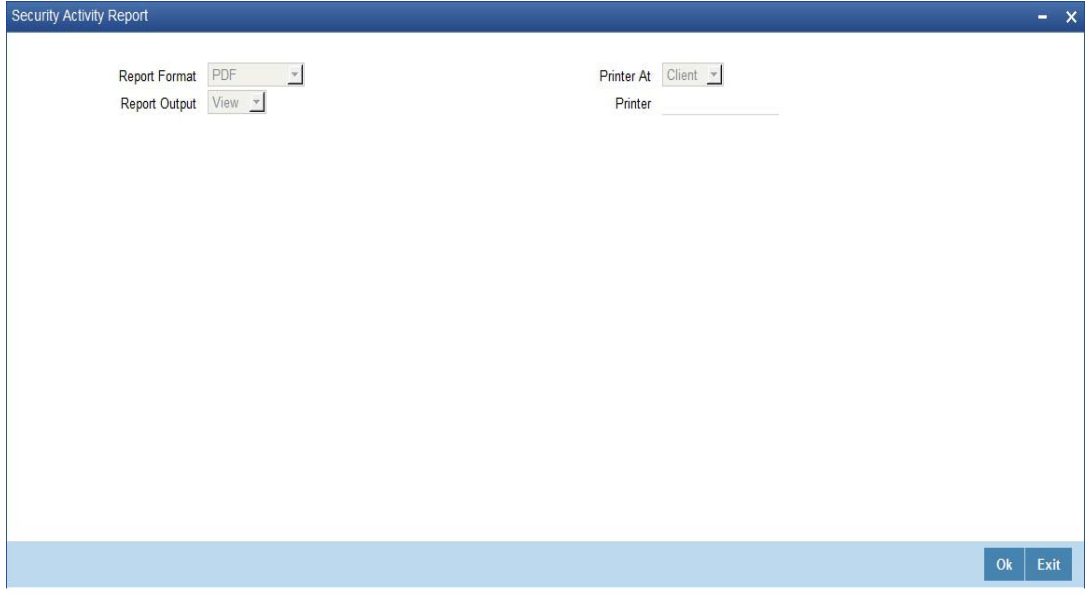

*For field wise explanation of the 'Print Options' screen, please refer to the chapter 'Retrieving Information in Oracle FLEXCUBE' in Reports user manual.*

# **34.4.1 Contents of Report**

The contents of securities activity report have been discussed under the following heads:

## **Header**

The 'Header' carries the title of the report, branch code, branch date, user ID, module from which the report has been generated, date and time at which the report has been generated and the page number of the report.

## **Body**

The following details are displayed:

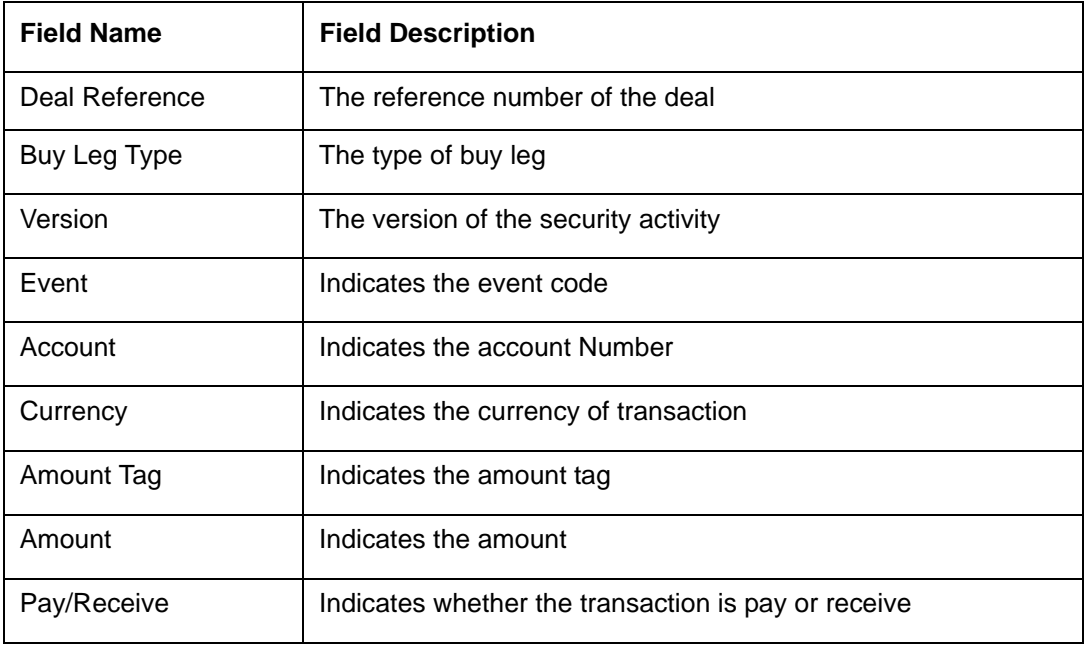

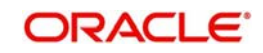

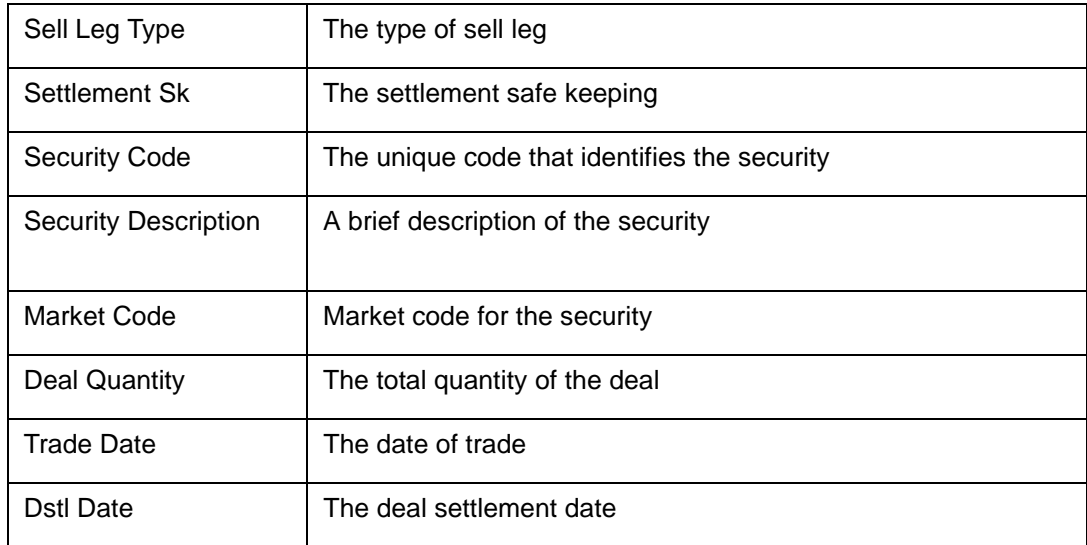

# <span id="page-497-0"></span>**34.5 Backdated Deals Report**

This report provides details of security for backdated deals. To generate the report, type 'SERBKDDL' in the field at the top right corner of the Application tool bar and click the adjoining arrow button. The system will display 'Print Options' screen. Set your preferences as to printing the report and click 'OK' button.

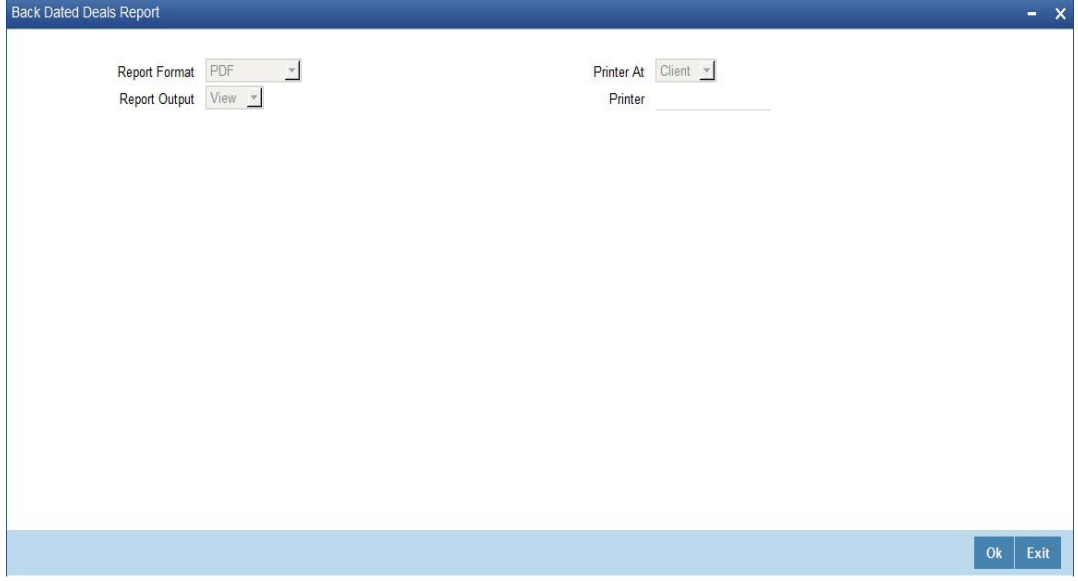

For field wise explanation of the 'Print Options' screen, please refer to the chapter 'Retrieving Information in Oracle FLEXCUBE' in Reports user manual.

## **34.5.1 Contents of Report**

The contents of this report have been discussed under the following heads:

## **Header**

The 'Header' carries the title of the report, branch code, branch date, user ID, module from which the report has been generated, date and time at which the report has been generated and the page number of the report.

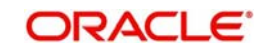

## **Body**

The following details are displayed:

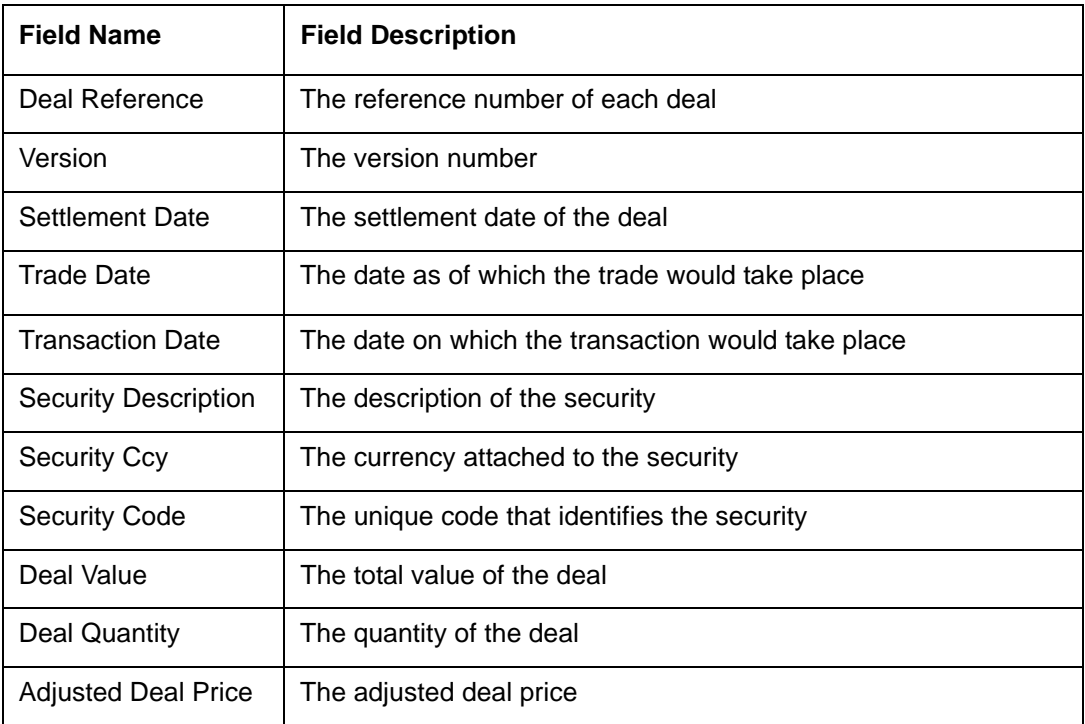

# <span id="page-498-0"></span>**34.6 Corporate Action Tracking (Ex-Date) Report**

You can generate corporate actions (Ex-Date) report by using 'Corporate Action Tracking (Ex-Date) Report' screen. To invoke the screen, type 'SERCADUE' in the field at the top right corner of the Application tool bar and click the adjoining arrow button.

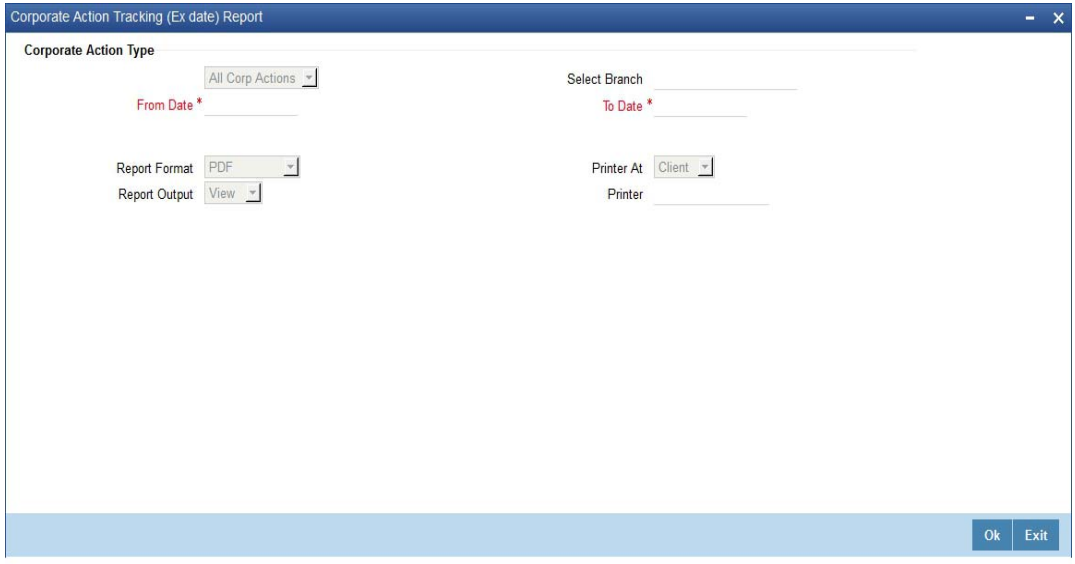

Specify the following details:

## **Corporate Action Type**

Select the corporation action type from the drop-down list. The following are the options available:

• All Corp Actions

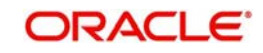

- **Cash Dividend**
- **•** Stock Dividend
- Redemption
- Rights
- Warrants

#### **Selected Branch**

Select the branch for which you want to generate the report.

## **Report From**

Specify the date from when you want to generate the report.

#### **Report To**

Specify the date to which you want to generate the report.

## **34.6.1 Contents of Report**

The contents of corporate actions (Ex-Date) report have been discussed under the following heads:

#### **Header**

The 'Header' carries the title of the report, branch code, branch date, user ID, module, date and time at which the report has been generated and the page number of the report.

#### **Body**

The following details are displayed:

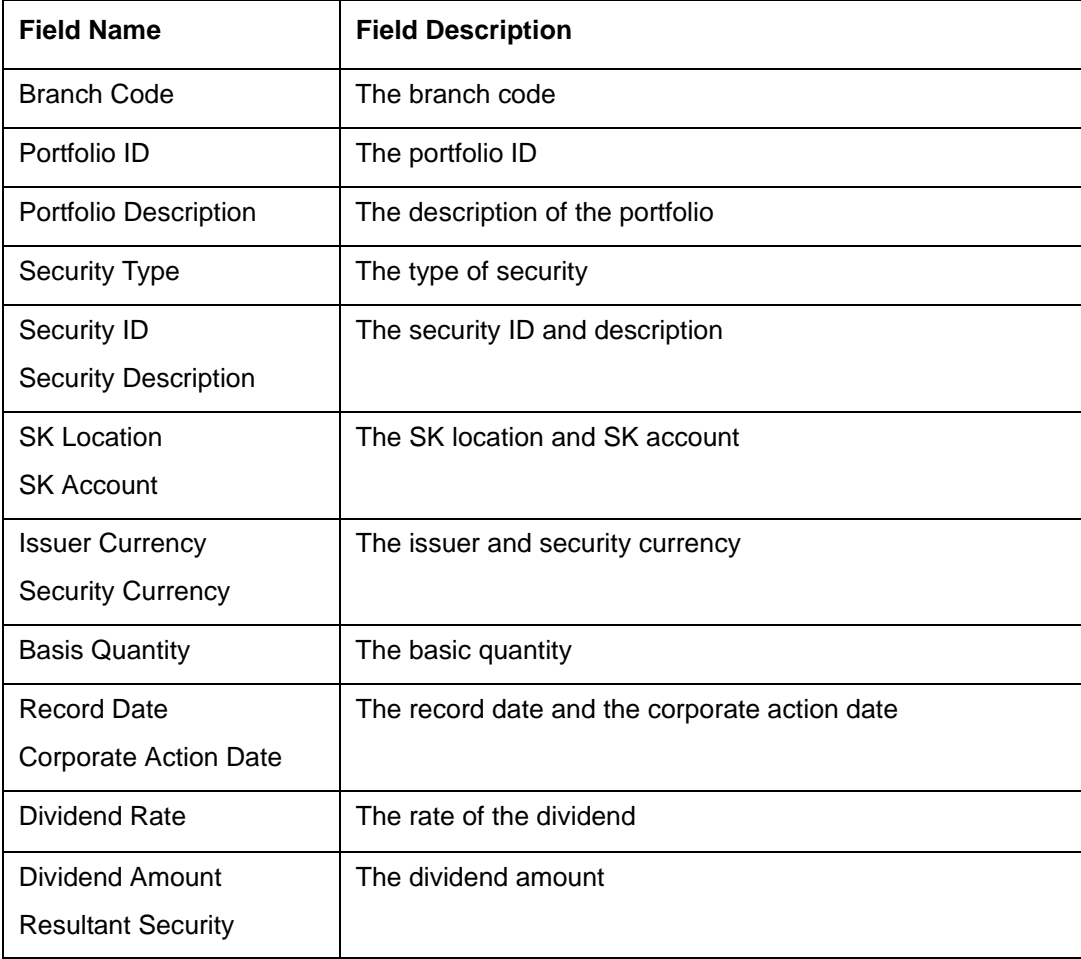

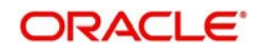

# <span id="page-500-0"></span>**34.7 Corporate Action Pending**

You can generate corporate action pending report by using 'Corporate Action Tracking (Ex-Date) Report' screen. To invoke the screen, type 'SERCAPEN' in the field at the top right corner of the Application tool bar and click the adjoining arrow button.

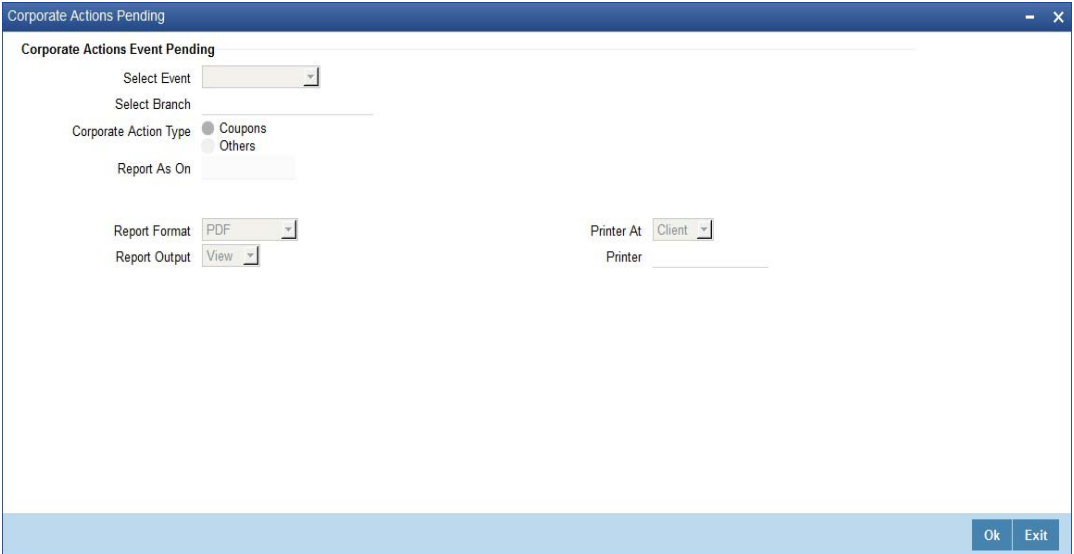

Specify the following details:

#### **Select Event**

Select the event from the drop-down list. The following are the options available:

- Initiation
- **•** Collection
- Liquidation
- Any of the above
- All of the above

#### **Corporate Action Type**

Indicate the action type. The following options are available:

- Coupons
- Others

#### **Report As On**

The date on which the report is generated is displayed here.

## **34.7.1 Contents of the Report**

The contents of corporate action pending have been discussed under the following heads:

#### **Header**

The 'Header' carries the title of the report, branch code, branch date, user ID, module, date and time at which the report has been generated and the page number of the report.

#### **Body**

The following details are displayed:

**Field Name Field Description**

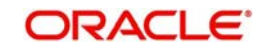

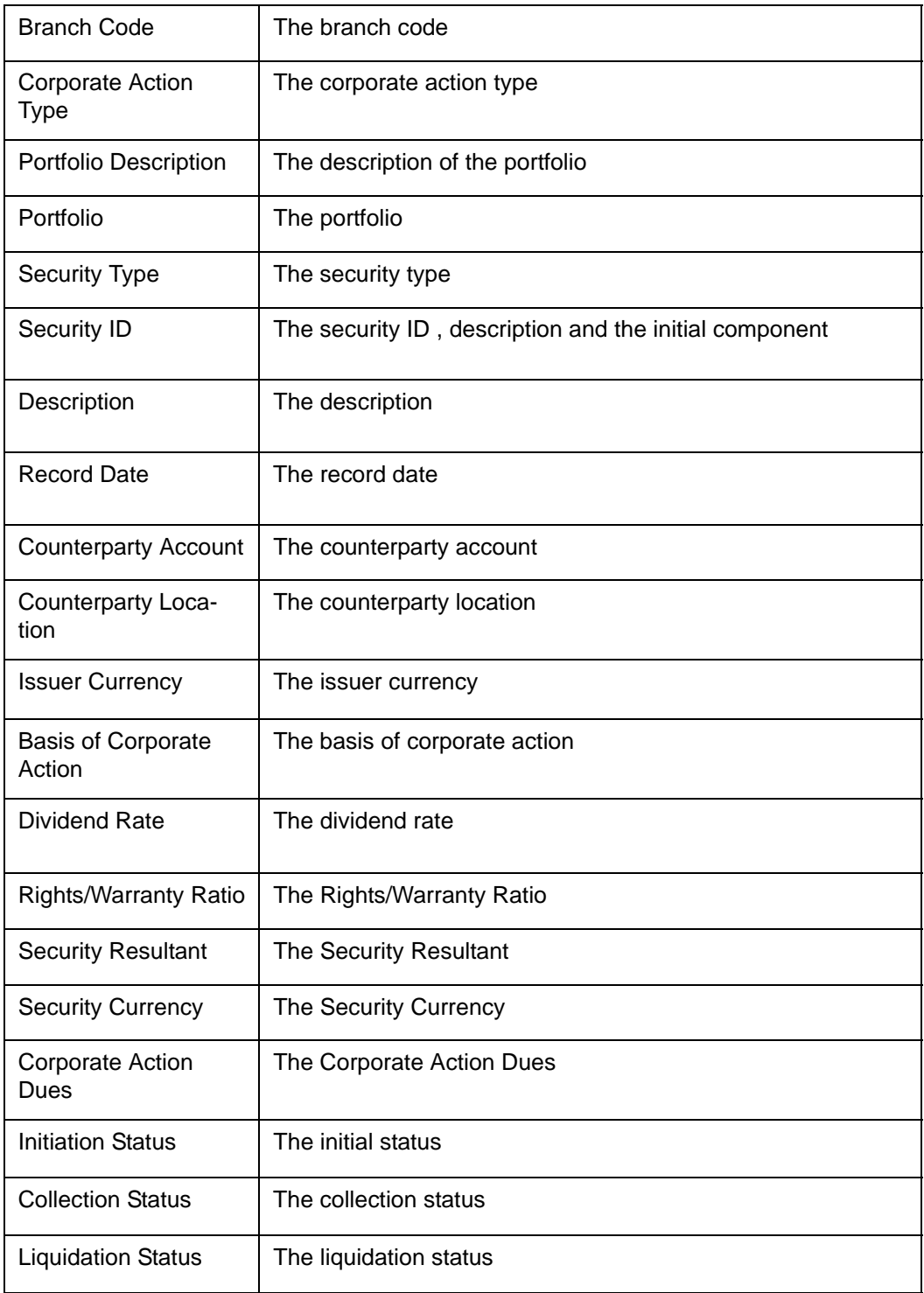

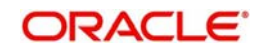

# <span id="page-502-0"></span>**34.8 Confirmed/Unconfirmed Report**

You can generate confirmed/unconfirmed report by using the 'Securities – Confirmed/ Unconfirmed Deals Report' screen. To invoke the screen, type 'SERCUCDL' in the field at the top right corner of the Application tool bar and click the adjoining arrow button.

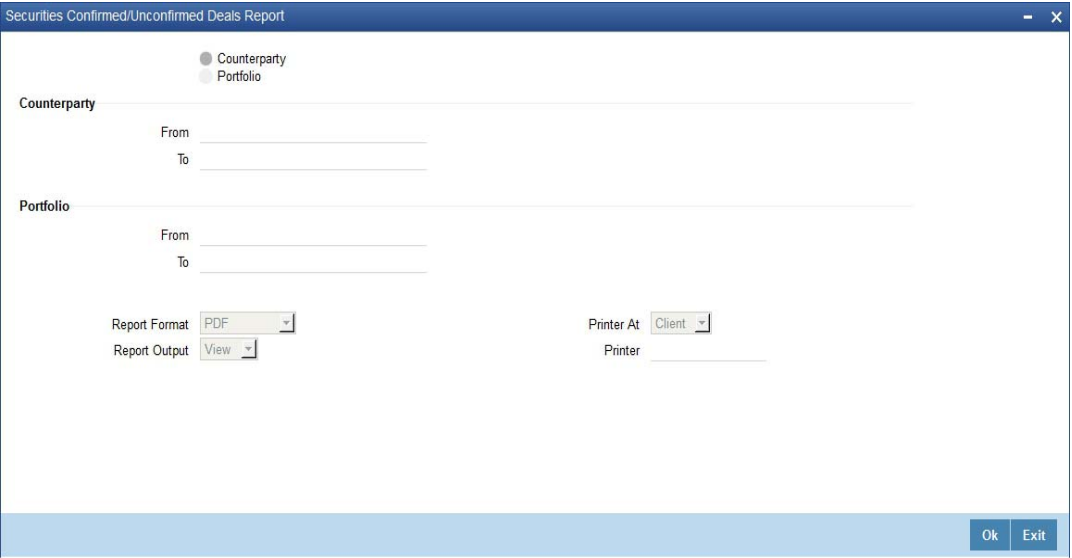

Specify the following details.

#### **Customer/Portfolio**

Indicate whether the reports should be generated for a single customer or for all customers in a portfolio.

## **Counterparty**

Specify the details of the counterparty.

#### **From**

Specify the counterparty from which the transactions are initiated.

#### **To**

Specify the counterparty to which the transactions are targeted.

## **Portfolio**

Specify the details for the portfolio.

#### **From**

Specify the portfolio from which the transactions are initiated.

#### **To**

Specify the portfolio to which the transactions are targeted.

## **34.8.1 Contents of Report**

The contents of this report have been discussed under the following heads:

#### **Header**

The Header carries the title of the report, information on the branch code, branch date, the ID of the user who generated the report, the date and time at which it was generated, the

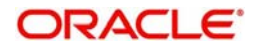

modules covered in the report, the customer of transactions covered in the report and portfolio of transactions covered in the report.

#### **Body**

The following details are displayed:

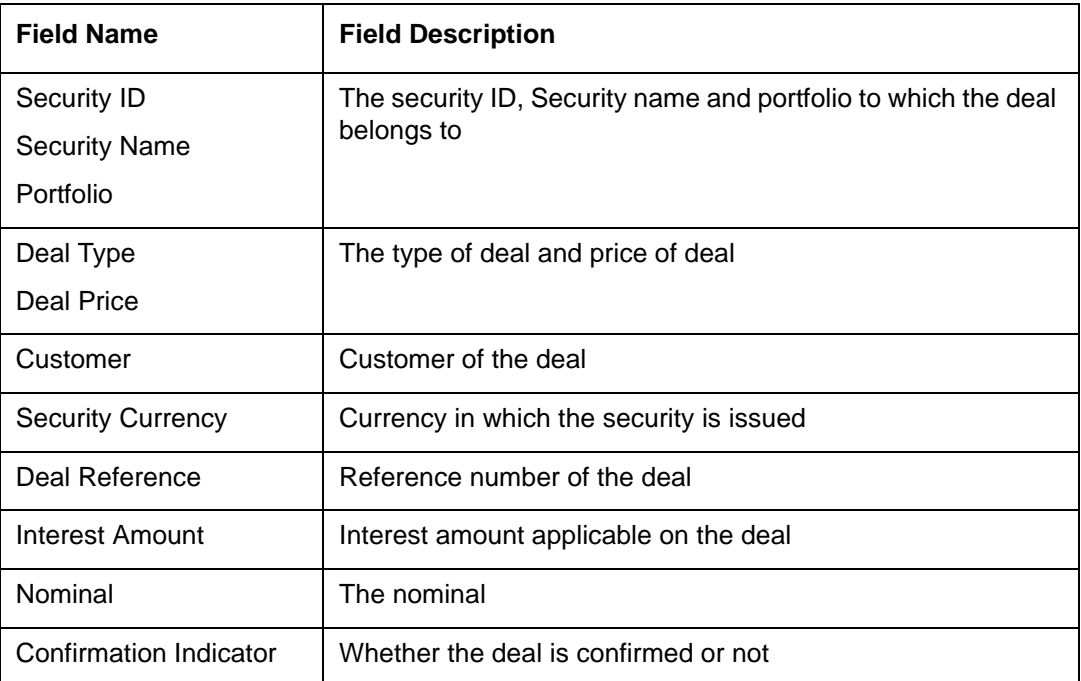

# <span id="page-503-0"></span>**34.9 Security Disposition Report**

You can generate security disposition report by using the 'Disposition Report' screen. To invoke the screen, type 'SERDISRP' in the field at the top right corner of the Application tool bar and click the adjoining arrow button.

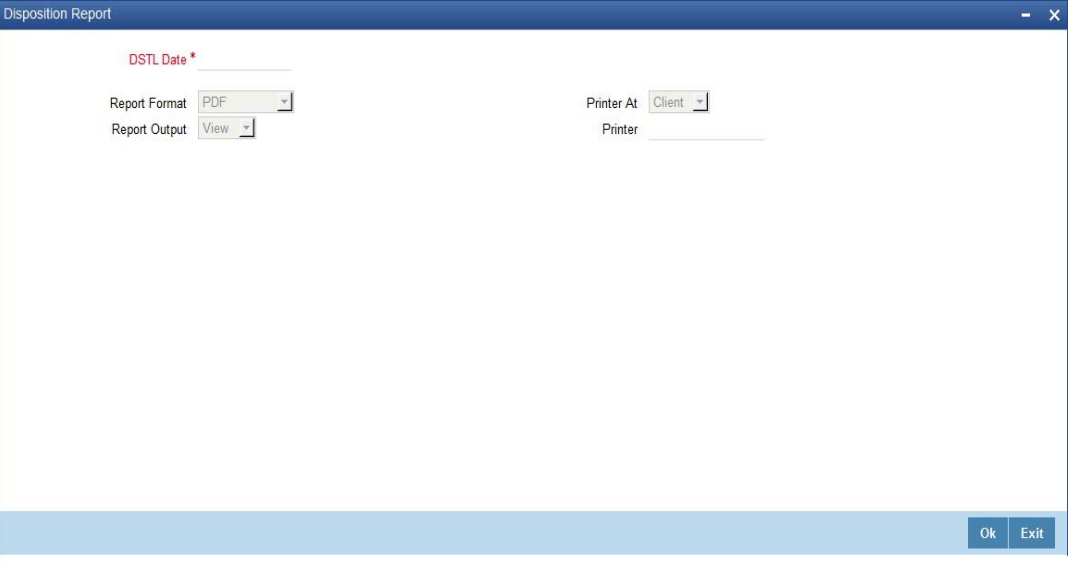

Specify the following details.

## **Deal Settlement Date**

Specify the settlement date for the deal from the adjoining calendar.

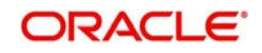
## **34.9.1 Contents of Report**

The contents of this report have been discussed under the following heads:

### **Header**

The Header carries the title of the report, information on the branch code, branch date, the ID of the user who generated the report, the date and time at which it was generated, the modules covered in the report and deal settlement date.

### **Body**

The report is sorted by the transaction leg. The following details are displayed:

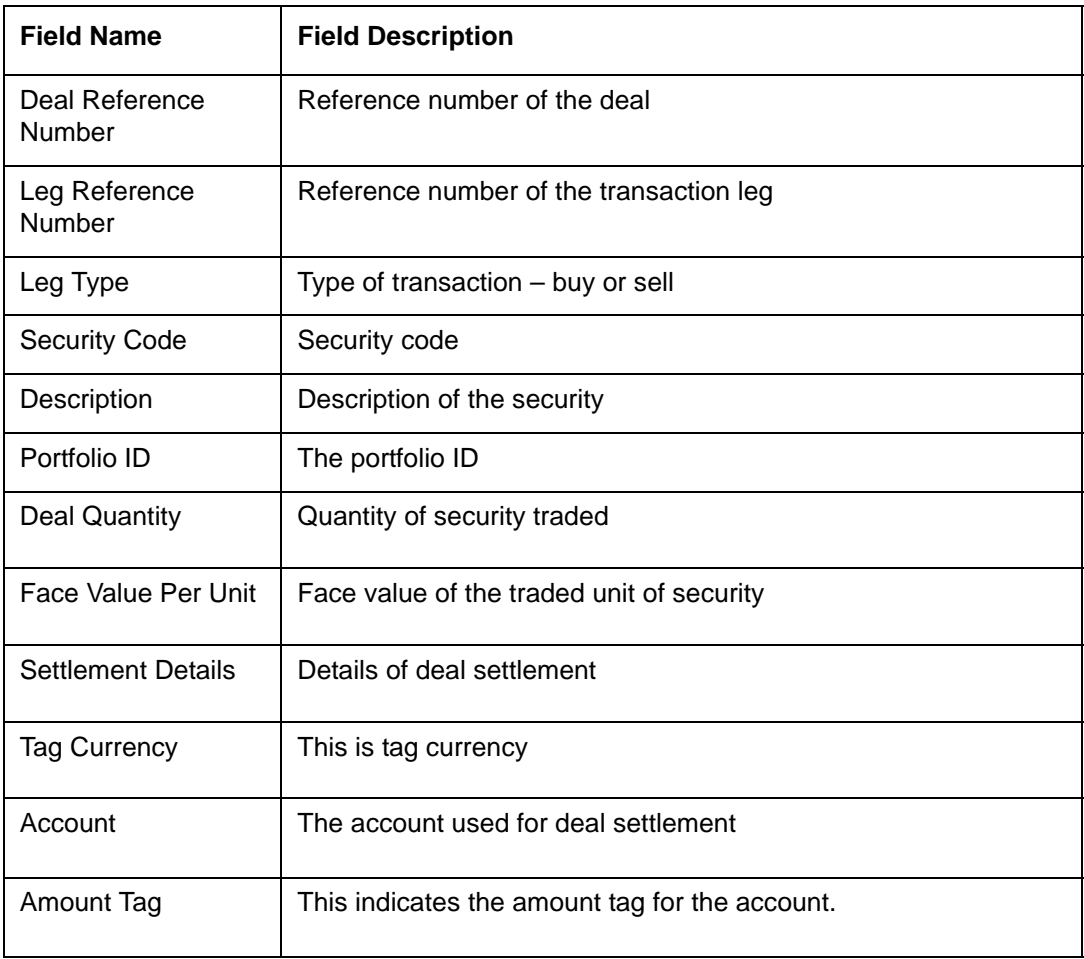

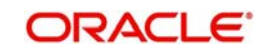

## **34.10 Deal Settlement Report**

<span id="page-505-0"></span>You can generate security deal settlement report by using the 'Settled Deals' screen. To invoke the screen, type 'SERDLSTL' in the field at the top right corner of the Application tool bar and click the adjoining arrow button.

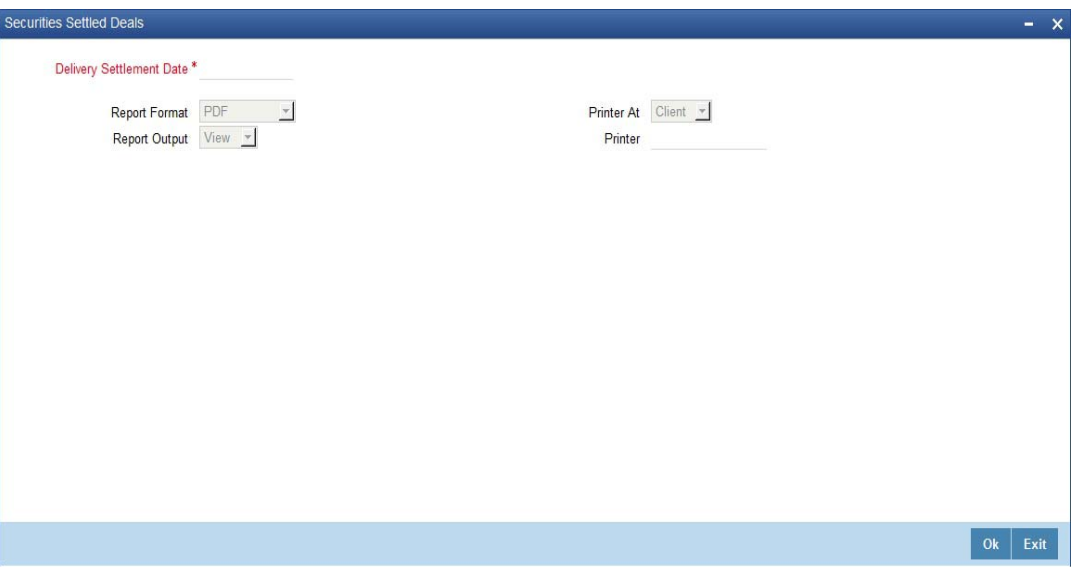

Specify the following details.

### **Deal Settlement Date**

Specify the settlement date for the deal from the adjoining calendar.

## **34.10.1 Contents of Report**

The contents of this report have been discussed under the following heads:

#### **Header**

The Header carries the title of the report, information on the branch code, branch date, the ID of the user who generated the report, the date and time at which it was generated, the modules covered in the report and deal settlement date.

#### **Body**

The report is sorted by the deal reference number. The following details are displayed:

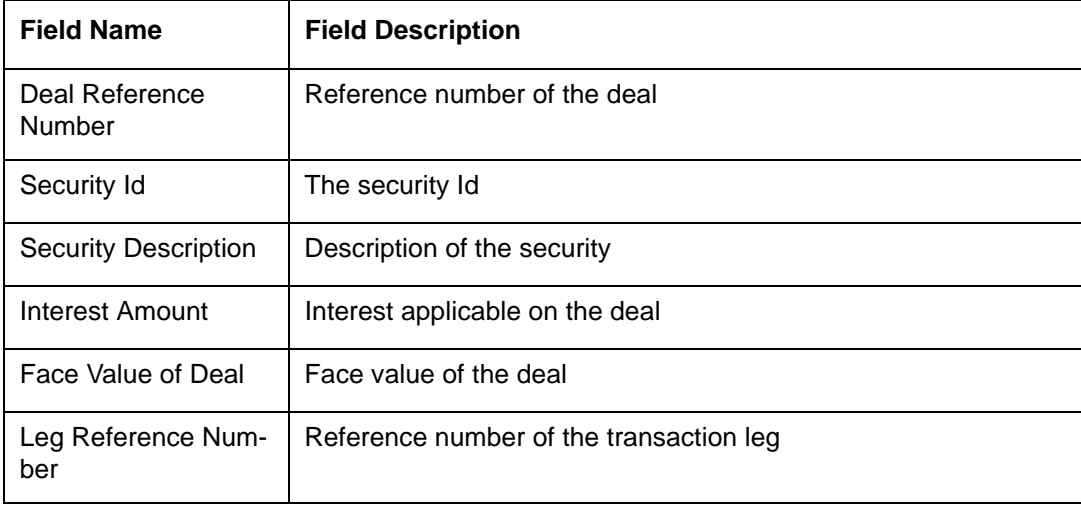

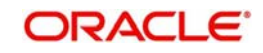

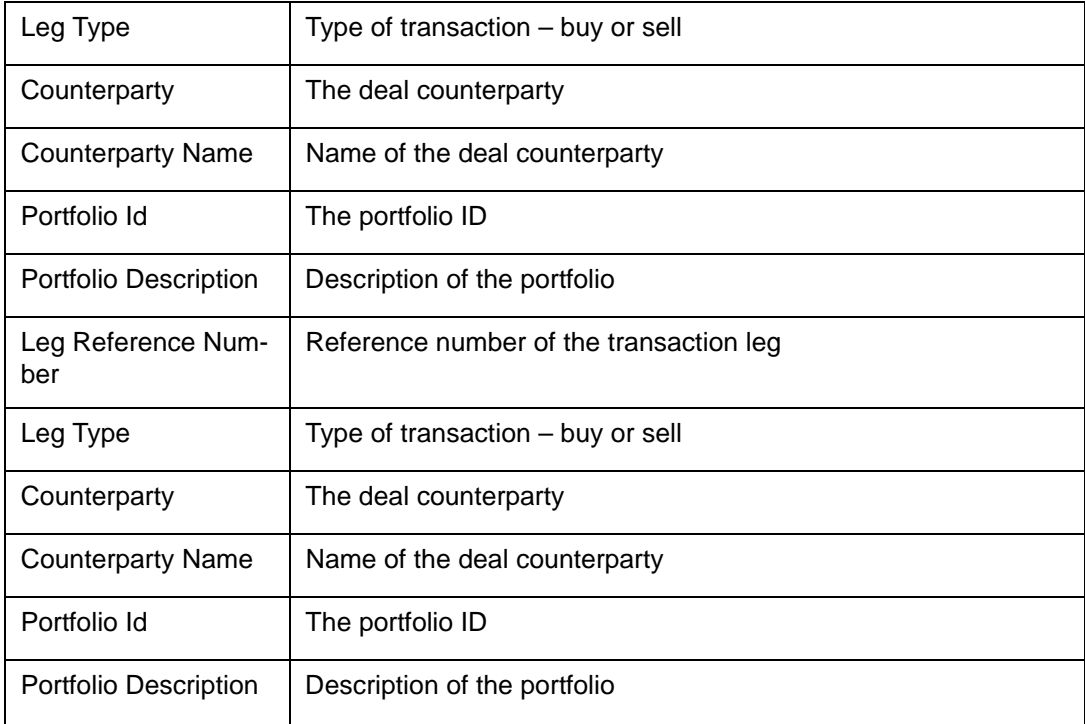

## **34.11 Securities with Short Positions Report**

You can generate the securities with short positions report by using the 'Securities with Short Positions Report' screen.

<span id="page-506-0"></span>To invoke this screen, type 'SERSHSEC' in the field at the top right corner of the Application tool bar and click on the adjoining arrow button.

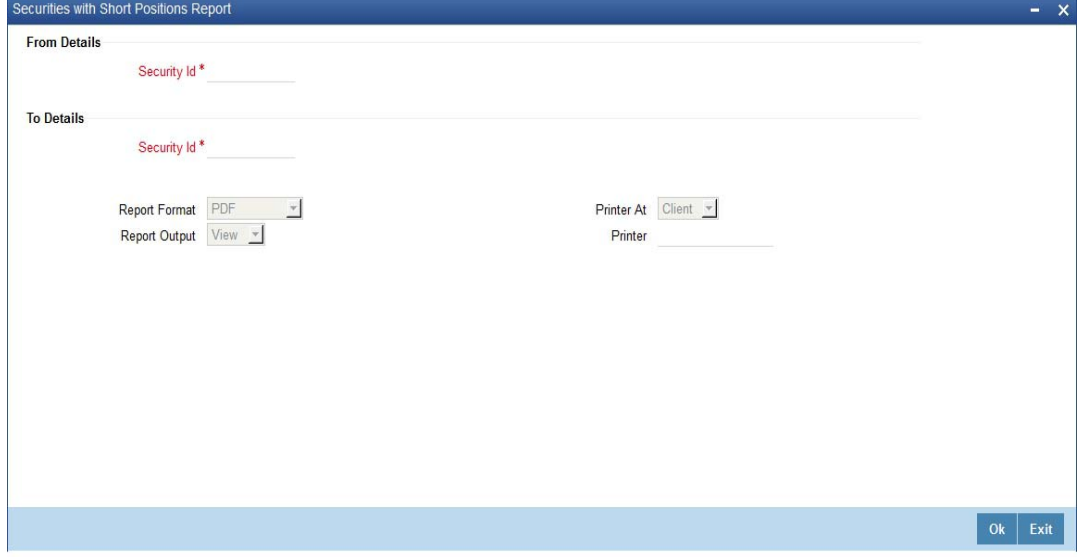

## **34.11.1 Selection Criteria**

By indicating From and To security IDs, you can generate the securities with short positions report.

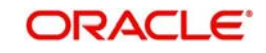

## **34.11.2 Contents of Report**

The contents of the report are discussed under the following heads:

### **Header**

The Header carries the title of the Report, information on the branch code, the branch date, the user id, the module name, the date and time at which the report was generated and the page number of the report.

### **Body of the report**

The report contains information on:

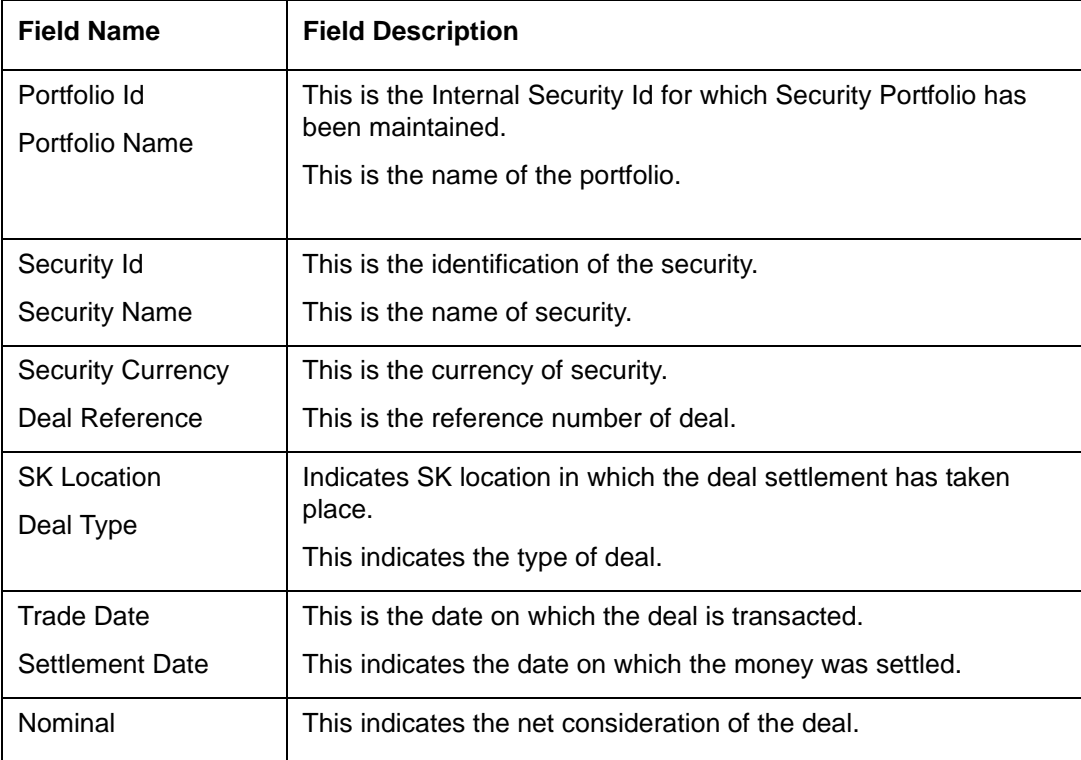

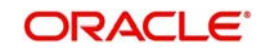

## **34.12 Portfolio To Portfolio Deals Report**

<span id="page-508-0"></span>You can generate the portfolio to portfolio deals report by using the 'Portfolio To Portfolio Deals Report' screen. To invoke this screen, type 'SERTPDL' in the field at the top right corner of the Application tool bar and click on the adjoining arrow button.

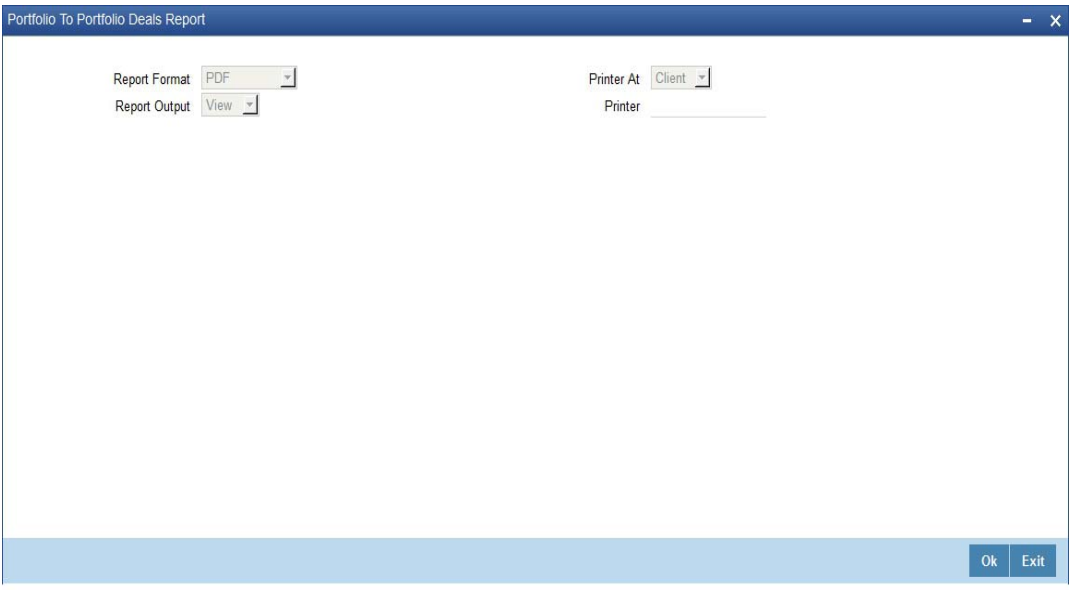

*Refer the Reports User Manual for details about fields on this screen.*

## **34.12.1 Contents of Report**

The contents of the report are discussed under the following heads:

#### **Header**

The Header carries the title of the Report, information on the branch code, the branch date, the user id, the module name, the date and time at which the report was generated and the page number of the report.

### **Body of the report**

The report contains information on:

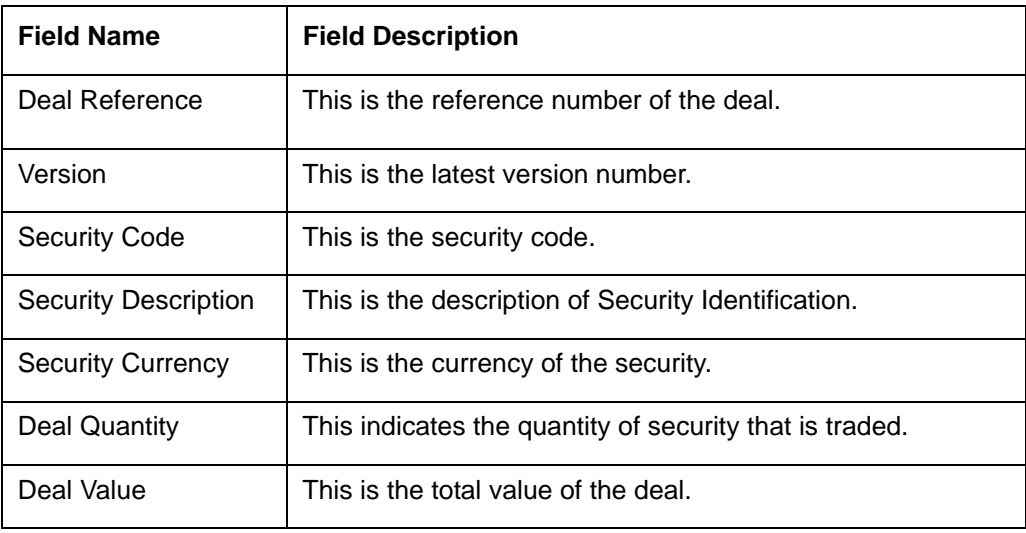

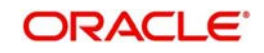

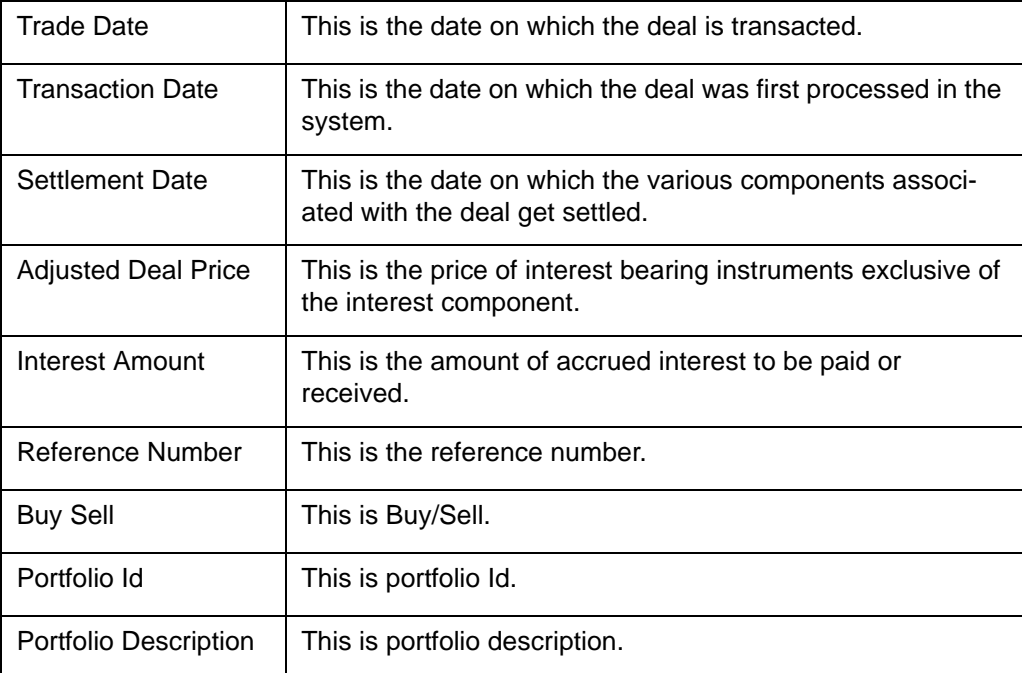

## **34.13 Matched/Unmatched Confirmation Message Report**

You can generate this report using the 'Matched/Unmatched Confirmation Messages' screen.

<span id="page-509-0"></span>You can invoke this report screen by typing 'SERPMTCH' in the field at the top right corner of the Application tool bar and clicking the adjoining arrow button.

#### **Selection Options**

If you generate the report manually (from the reports Browser) you can specify preferences for the generation of the report. The contents of the report are determined by the preferences that you specify.

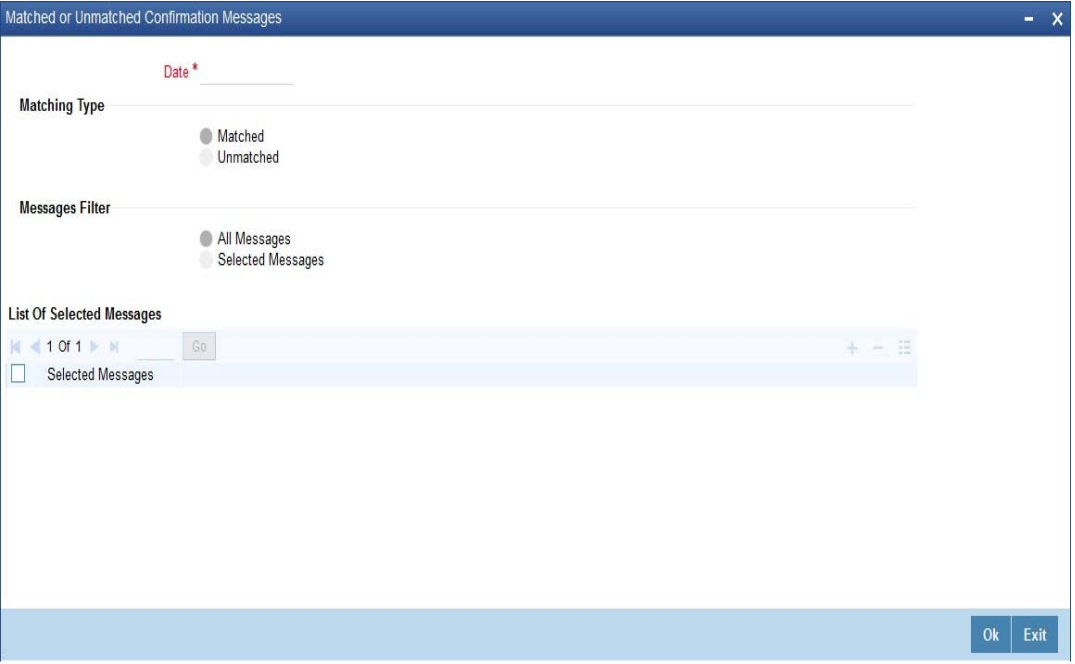

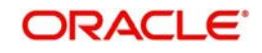

You can specify the following preferences for the report:

### **Date**

Select the date from the option list provided.

### **Matching Type**

You can select any one of the following radio buttons:

- Matched
- Unmatched

#### **Messages Filter**

You can filter the messages selecting any one of the following radio button:

- All Messages
- Selected Messages

### **Contents of the Report**

The contents of this report have been discussed under the following heads:

#### **Header**

The Header carries the branch details, information on the, branch date, the ID of the user who generated the report, the date and time at which it was generated, the modules covered in the report and deal settlement date.

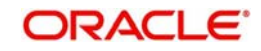

### **Body of the Report**

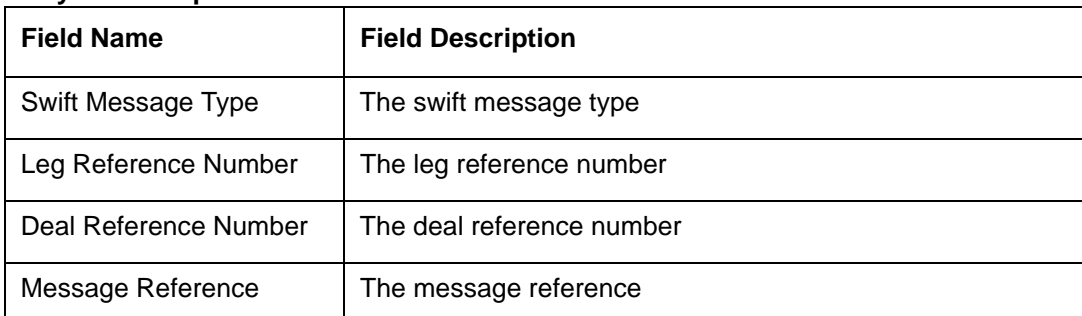

## **34.14 Forward Profit and Loss (PnL) Accrual Report**

<span id="page-511-0"></span>You can generate forward profit and loss accrual report by using the 'Forward Profit And Loss Accrual Report' screen. To invoke the screen, type 'SERFWPNL' in the field at the top right corner of the Application tool bar and click the adjoining arrow button.

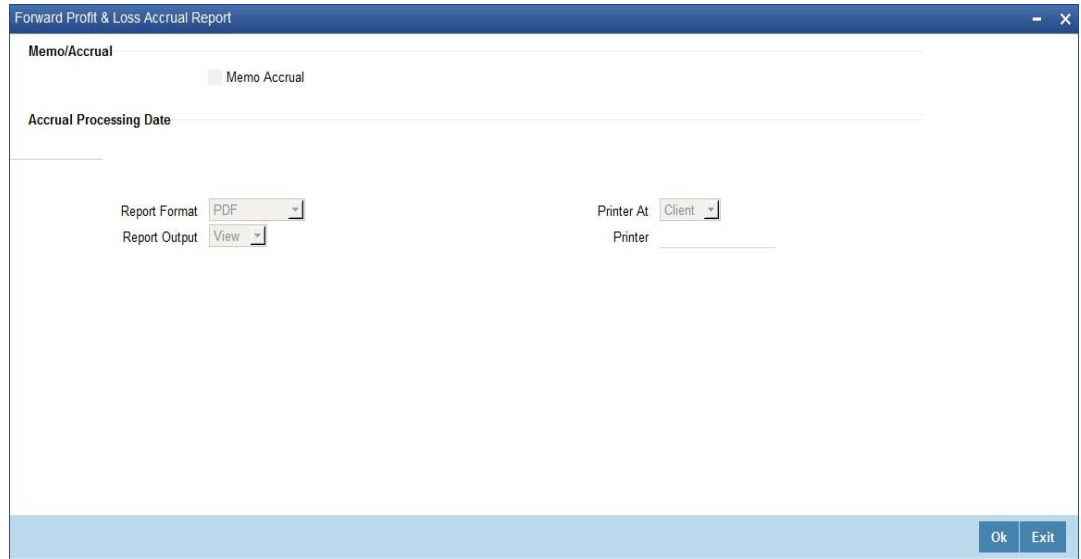

## **34.14.1 Selection Options**

You may specify the following option before you generate the report:

#### **Memo Accrual**

Check this box to indicate the memo accrual should be used for the report

#### **Accrual Processing Date**

Select the accrual processing date.

## **34.14.2 Contents of Report**

The contents of this report are discussed under the following heads:

## **Header**

The Header carries the title of the report, information on the branch code, branch date, the ID of the user who generated the report, the date and time at which it was generated, the page number of the report and the module for which the report is generated.

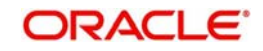

## **Body of the Report**

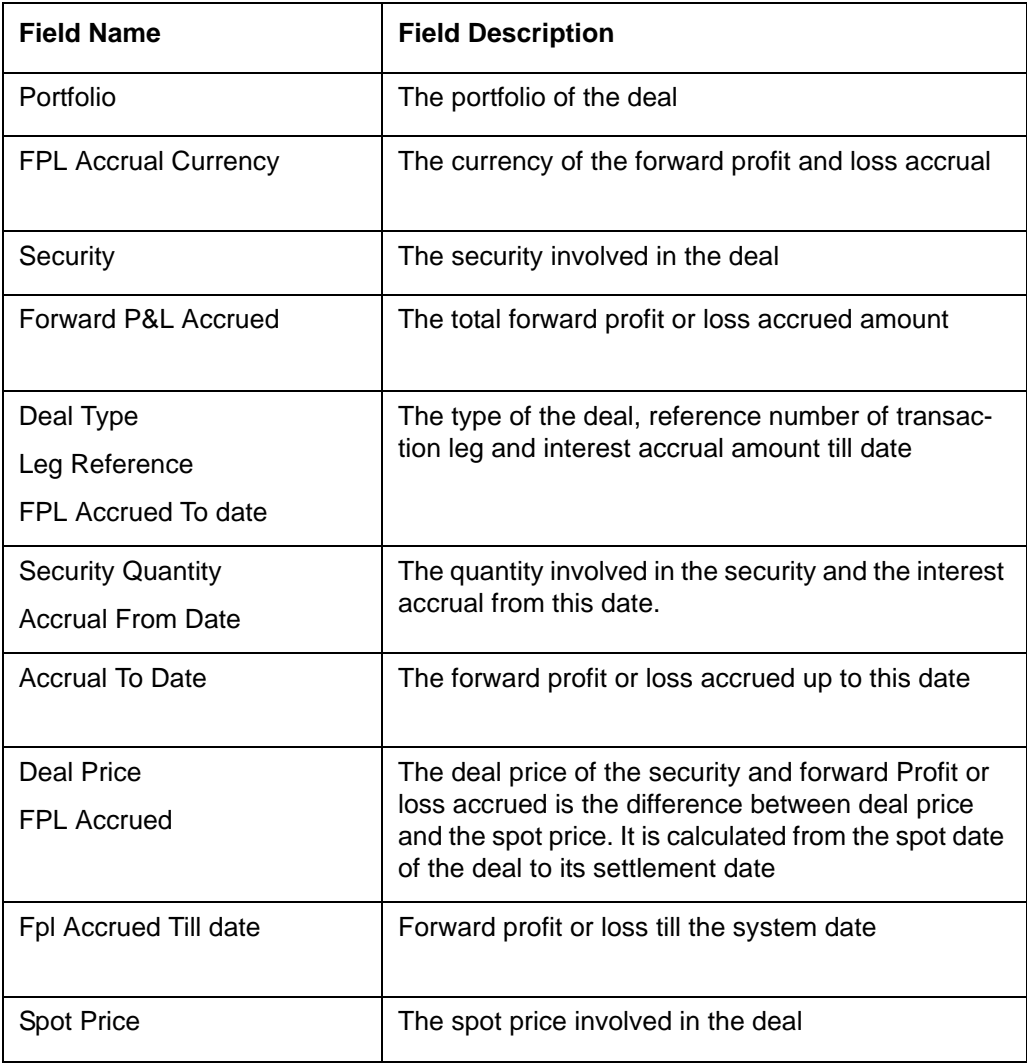

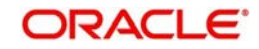

## **34.15 Securities Maturity Report**

<span id="page-513-0"></span>You can generate securities maturity report by using the 'Securities Maturity Report' screen. To invoke the screen, type 'SERMATRP' in the field at the top right corner of the Application tool bar and click the adjoining arrow button.

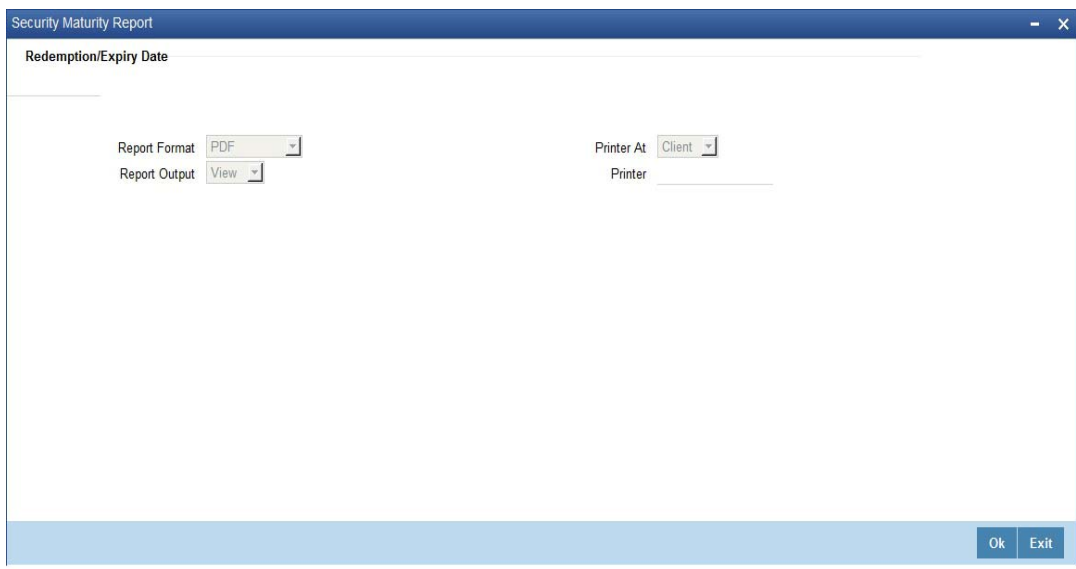

## **34.15.1 Selection Options**

You can specify the Redemption/Expiry Date before you generate the report.

## **34.15.2 Contents of Report**

The contents of this report are discussed under the following heads:

#### **Header**

The Header carries the title of the report, information on the branch code, branch date, the ID of the user who generated the report, the date and time at which it was generated, the page number of the report and the module for which the report is generated.

### **Body of the Report**

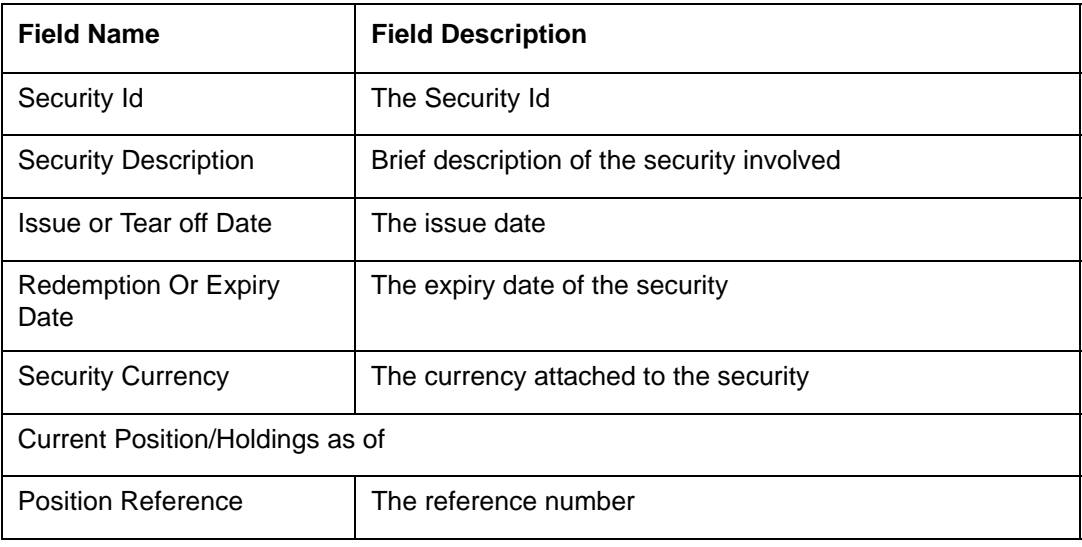

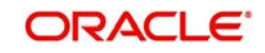

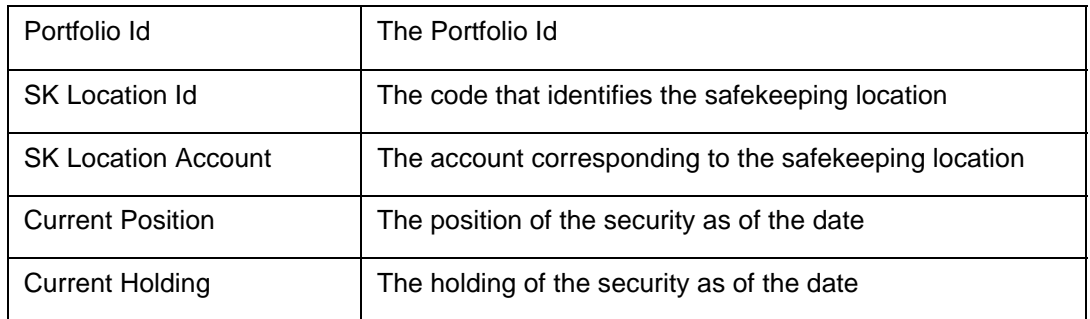

## **34.16 Securities Contracts Overrides Report**

<span id="page-514-0"></span>You can generate securities contracts overrides report by using the 'Securities Contracts Overrides Report' screen. To invoke the screen, type 'SEROVDRP' in the field at the top right corner of the Application tool bar and click the adjoining arrow button.

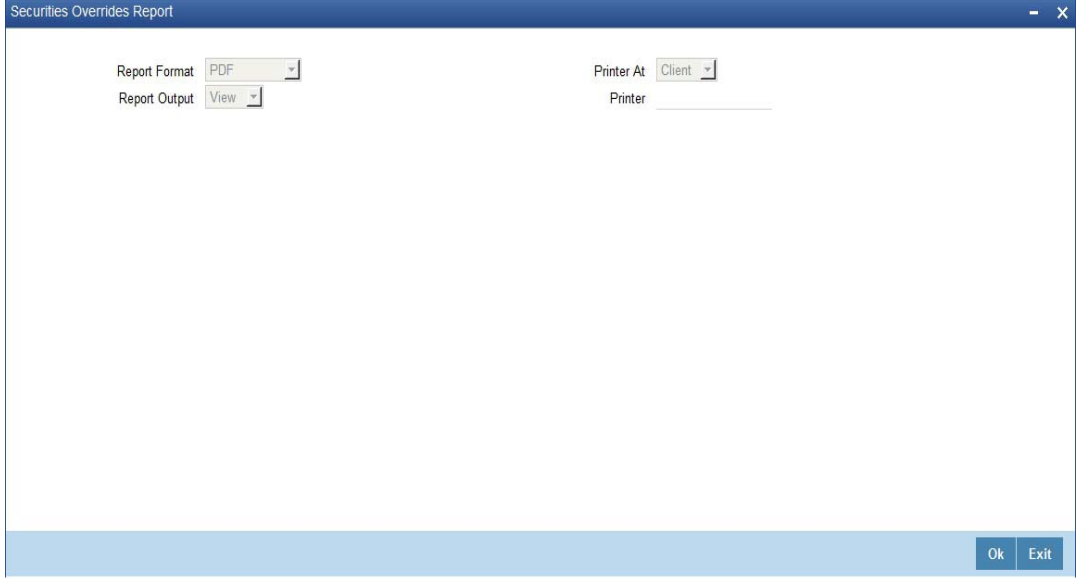

*Refer the Reports User Manual for details about fields on this screen* 

## **34.16.1 Contents of Report**

The contents of this report are discussed under the following heads:

## **Header**

The Header carries the title of the report, information on the branch code, branch date, the ID of the user who generated the report, the date and time at which it was generated, the page number of the report and the module for which the report is generated.

## **Body of the Report**

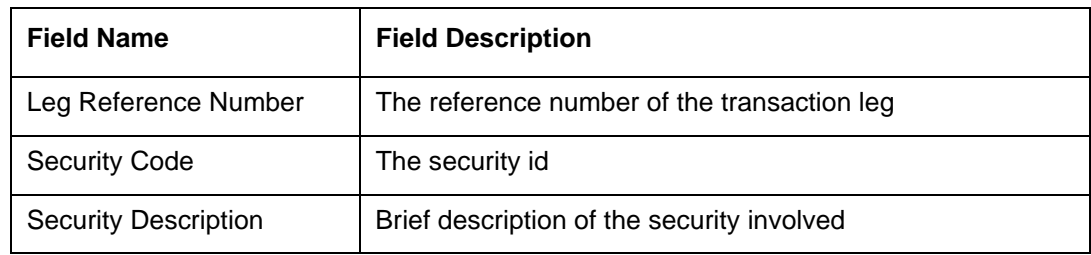

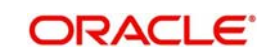

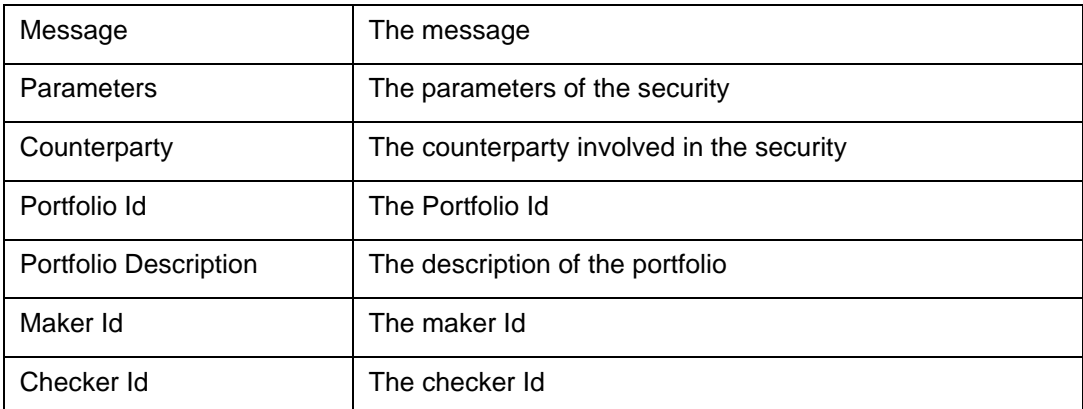

## **34.17 Securities Exception Report**

<span id="page-515-0"></span>You can generate securities maturity report by using the 'Securities Exception Print Form 'screen. To invoke the screen, type 'SERXCPT' in the field at the top right corner of the Application tool bar and click the adjoining arrow button.

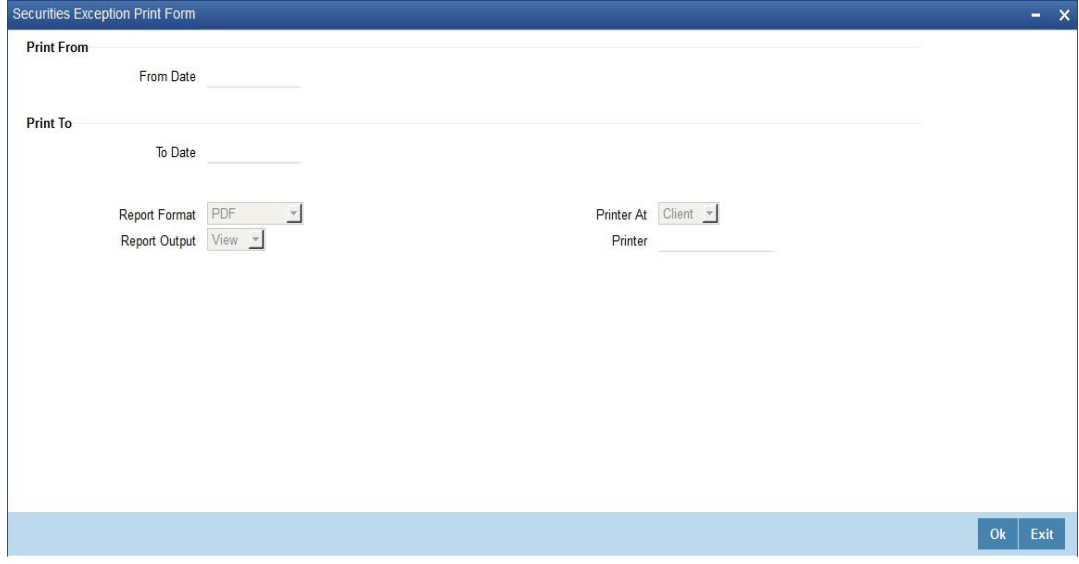

## **34.17.1 Selection Options**

You can specify the Redemption/Expiry Date before you generate the report.

## **34.17.2 Contents of Report**

The contents of this report are discussed under the following heads:

#### **Header**

The Header carries the title of the report, information on the branch name, branch code, branch date, the Date & Time, the User ID of the user, the page number of the report and the module for which the report is generated.

### **Body of the Report**

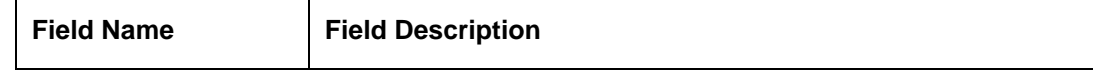

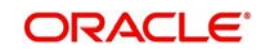

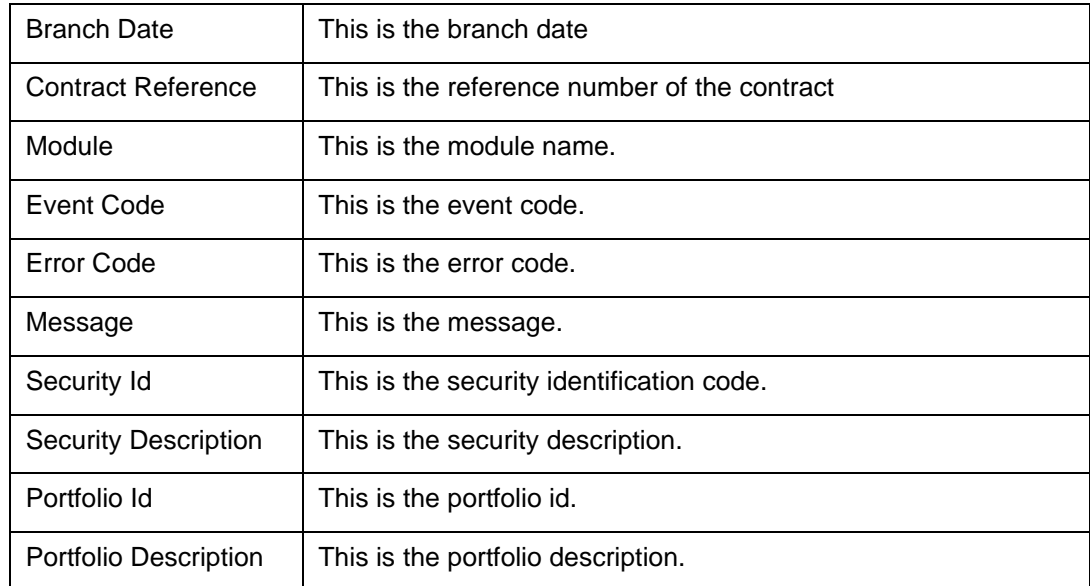

## **34.18 Securities Activity Report**

You can generate securities activity report by using the 'Securities Activity Report'screen. To invoke the screen, type 'SERACTVT' in the field at the top right corner of the Application tool bar and click the adjoining arrow button.

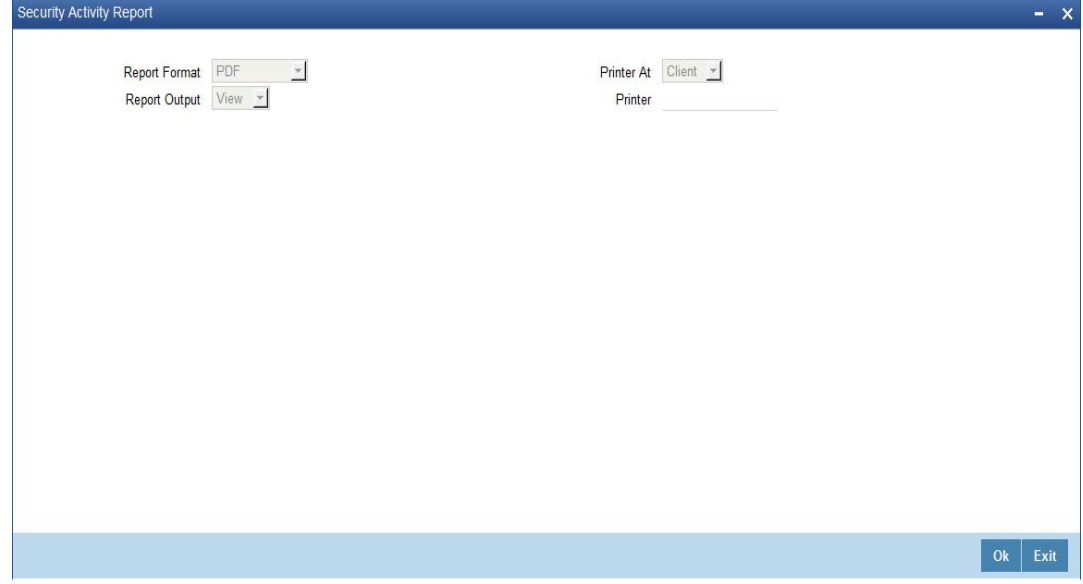

## **34.18.1 Contents of Report**

The contents of this report are discussed under the following heads:

#### **Header**

The Header carries the title of the report, information on the branch name, branch code, branch date, the Date & Time, the User ID of the user, the page number of the report and the module for which the report is generated.

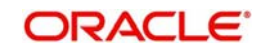

## **Body of the Report**

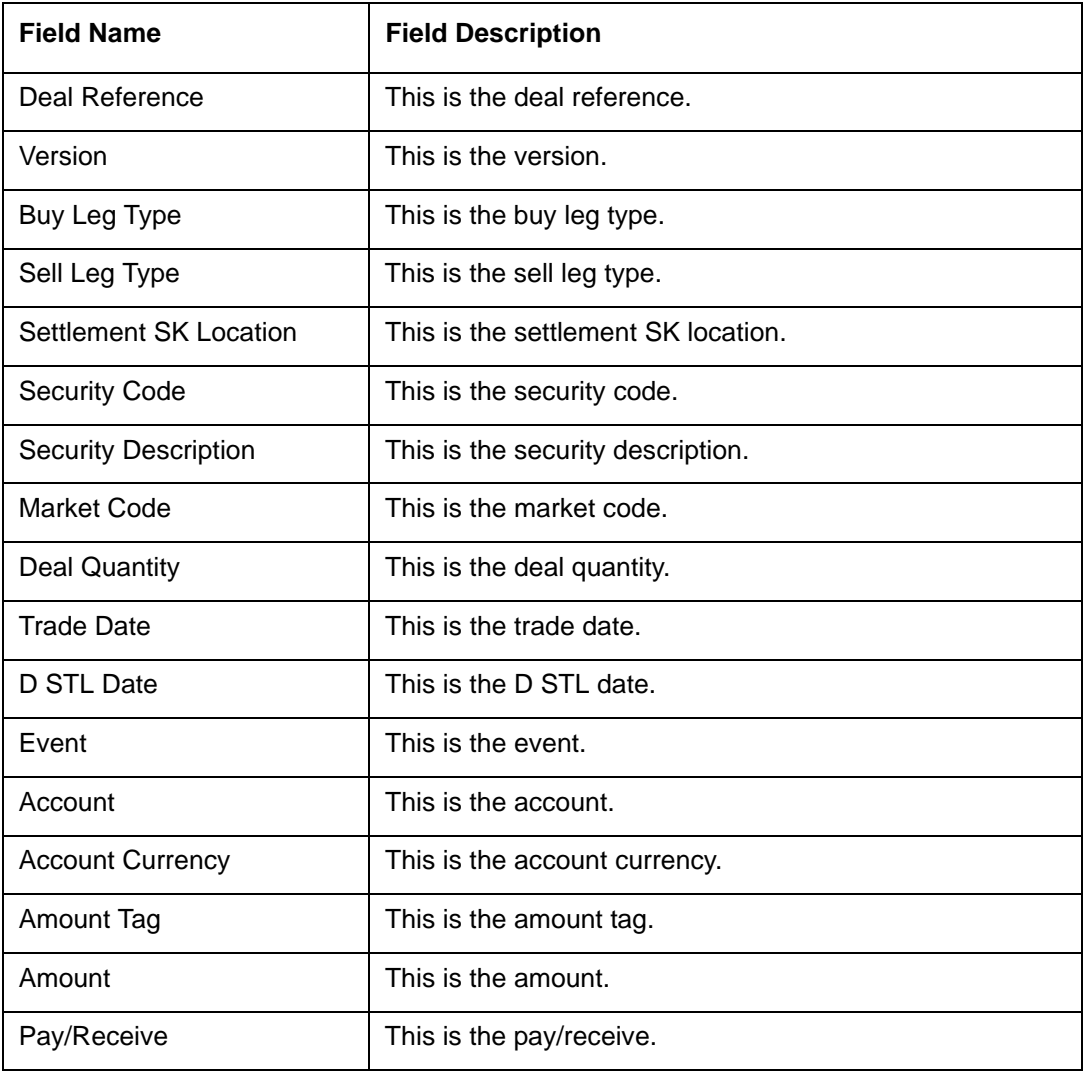

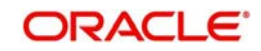

# **35. Function ID Glossary**

## **A**

AEDEODST [.....................2](#page-314-0)6-2

## **C**

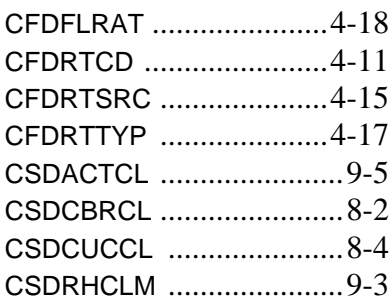

## **S**

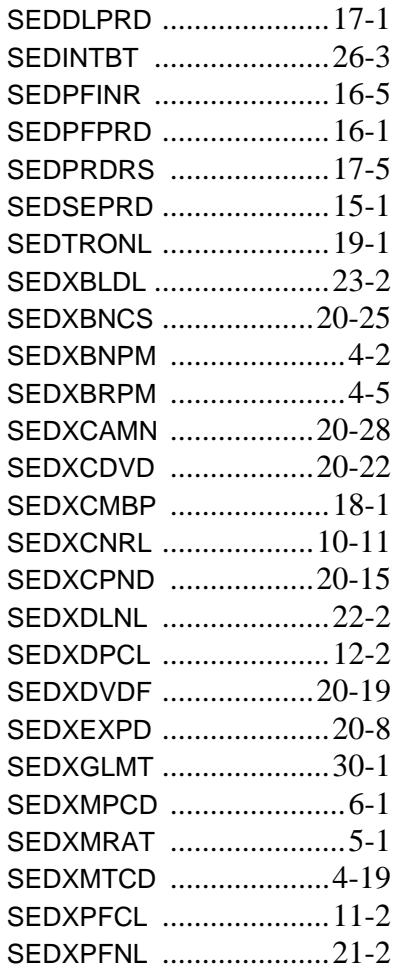

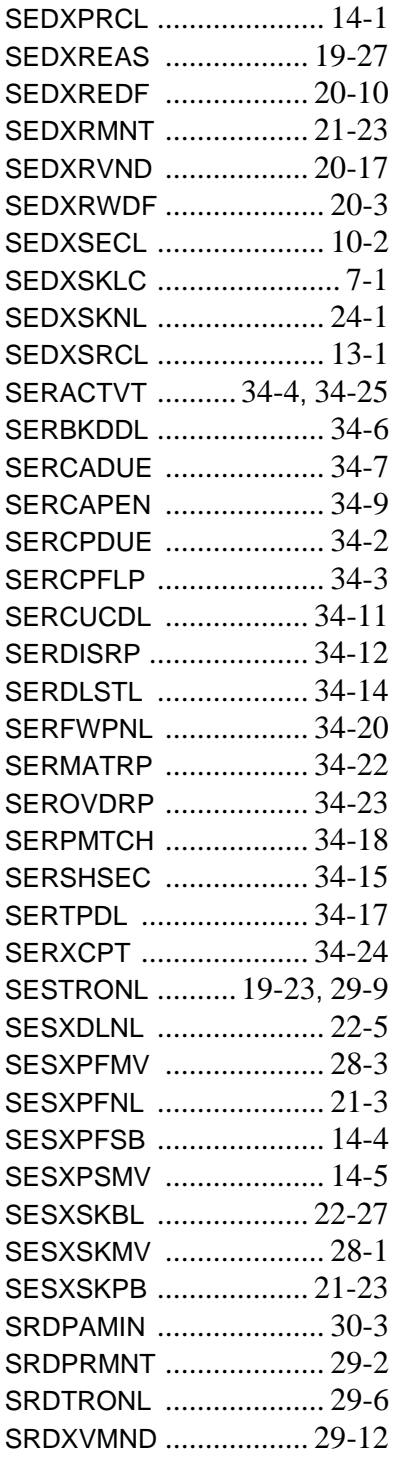

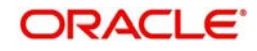